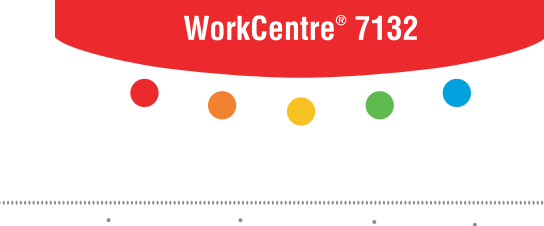

print | copy | scan | fax | email

# lida per l'ui Guida per l'utente

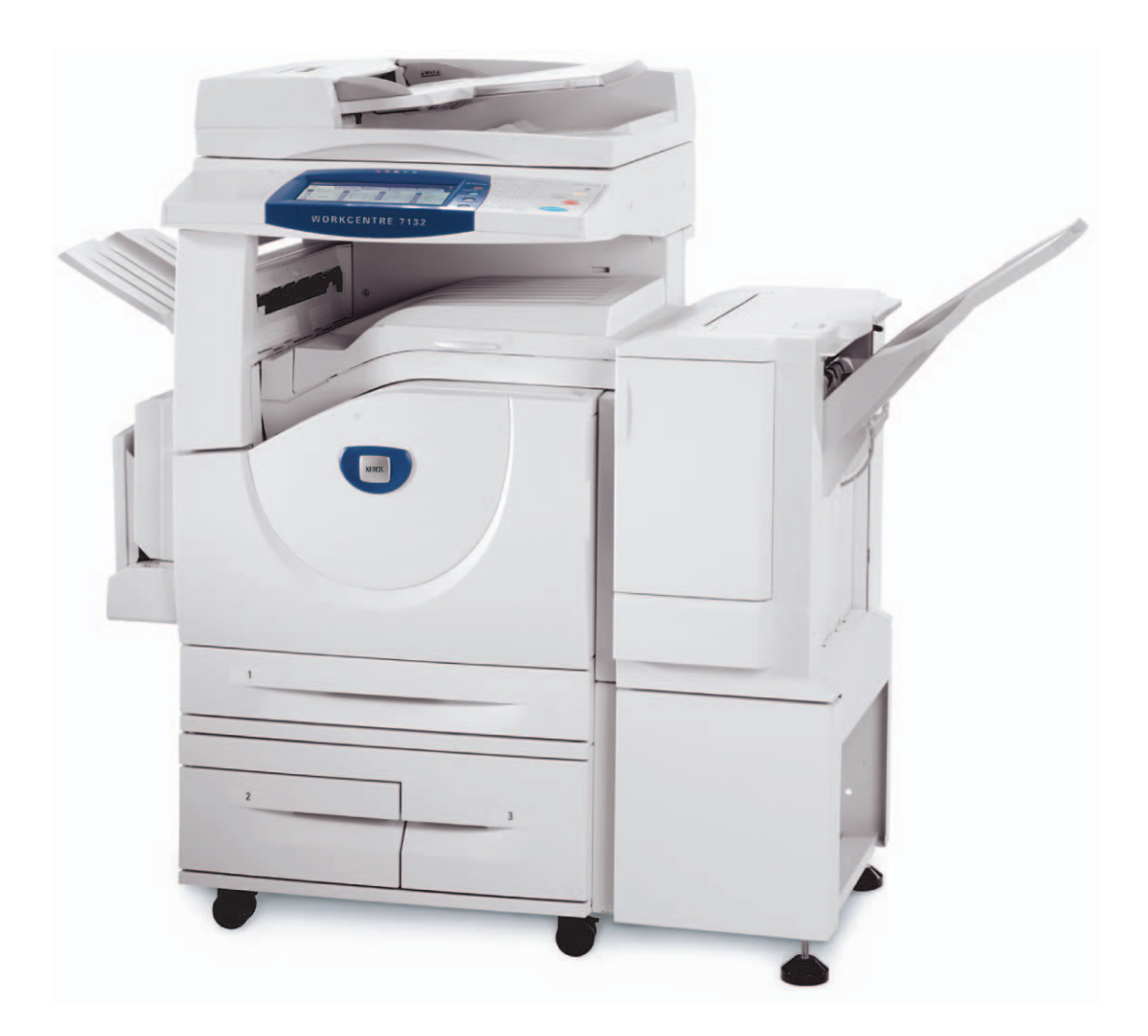

**XEROX** 

Tradotta da: Xerox GKLS European Operations Bessemer Road Welwyn Garden City **Hertfordshire** AL7 1BU UK

© 2006 Fuji Xerox Co., Ltd. Tutti i diritti riservati.

La protezione dei diritti d'autore è rivendicata tra l'altro per tutte le forme e i contenuti di materiale e informazioni soggetti al diritto d'autore, come ammesso attualmente dalla legge scritta o giudiziale, o come successivamente concesso, compreso, senza limitazioni, il materiale generato dai programmi software e visualizzato sullo schermo, quale icone, schermate, aspetti, ecc.

Xerox<sup>®</sup>. e tutti i prodotti Xerox citati in questa pubblicazione sono marchi registrati di Xerox Corporation. Si riconoscono anche i marchi di fabbrica di altre società.

Per informazioni dettagliate sui prodotti concessi in licenza, consultare la sezione Contratto di licenza.

Le informazioni contenute in questo documento sono corrette al momento della pubblicazione. Xerox si riserva il diritto modificare queste informazioni in qualsiasi momento e senza preavviso. È fatta riserva di includere eventuali aggiornamenti tecnici nelle edizioni successive. Per le informazioni più recenti, visitare il sito www.xerox.com.

#### **Prodotti soggetti alle normative ordinarie sulle esportazioni**

L'esportazione di questo prodotto è strettamente limitata in conformità con le leggi del Giappone in materia di scambio e commercio estero e/o le normative di controllo delle esportazioni degli Stati Uniti. Per esportare questo prodotto, è necessario disporre della licenza di esportazione appropriata concessa dal Governo giapponese o un suo ente e/o dell'autorizzazione alla riesportazione da parte del Governo USA o un suo ente.

#### **Prodotti soggetti a normative aggiuntive sulle esportazioni**

L'esportazione di questo prodotto è strettamente limitata in conformità con le leggi del Giappone in materia di scambio e commercio estero e/o le normative di controllo delle esportazioni degli Stati Uniti. Qualora, mediante un documento commerciale fornito dall'importatore, ad esempio un testo informativo o un contratto legale, si venga a conoscenza del fatto che il prodotto verrà utilizzato, oppure è stato utilizzato, per lo sviluppo, la produzione o l'uso di una qualsiasi arma di distruzione di massa, tra cui armi nucleari, chimiche o biologiche, è necessario disporre della licenza di esportazione appropriata concessa dal Governo giapponese o un suo ente e/o dell'autorizzazione alla riesportazione da parte del Governo USA o un suo ente.

# **Indice generale**

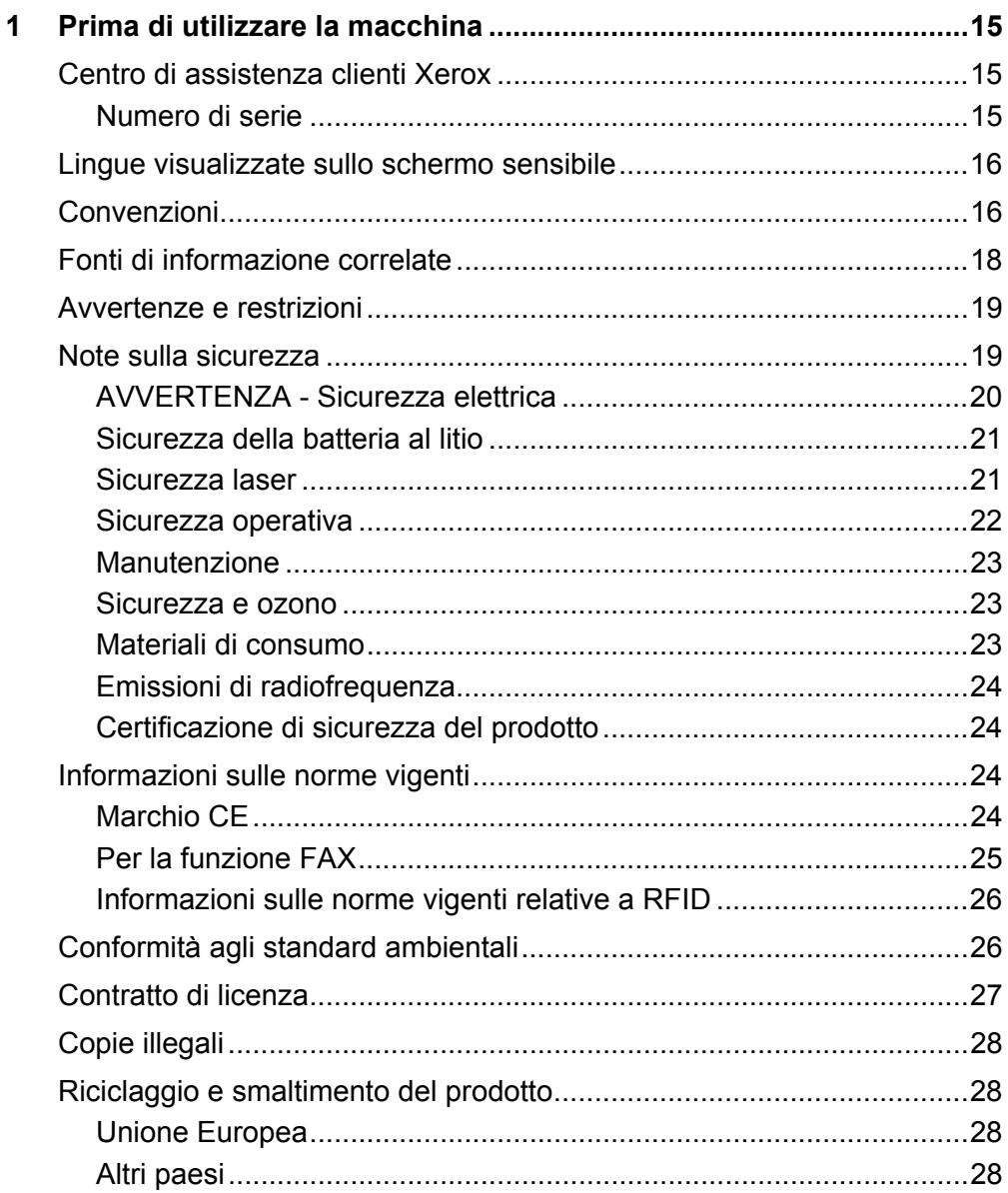

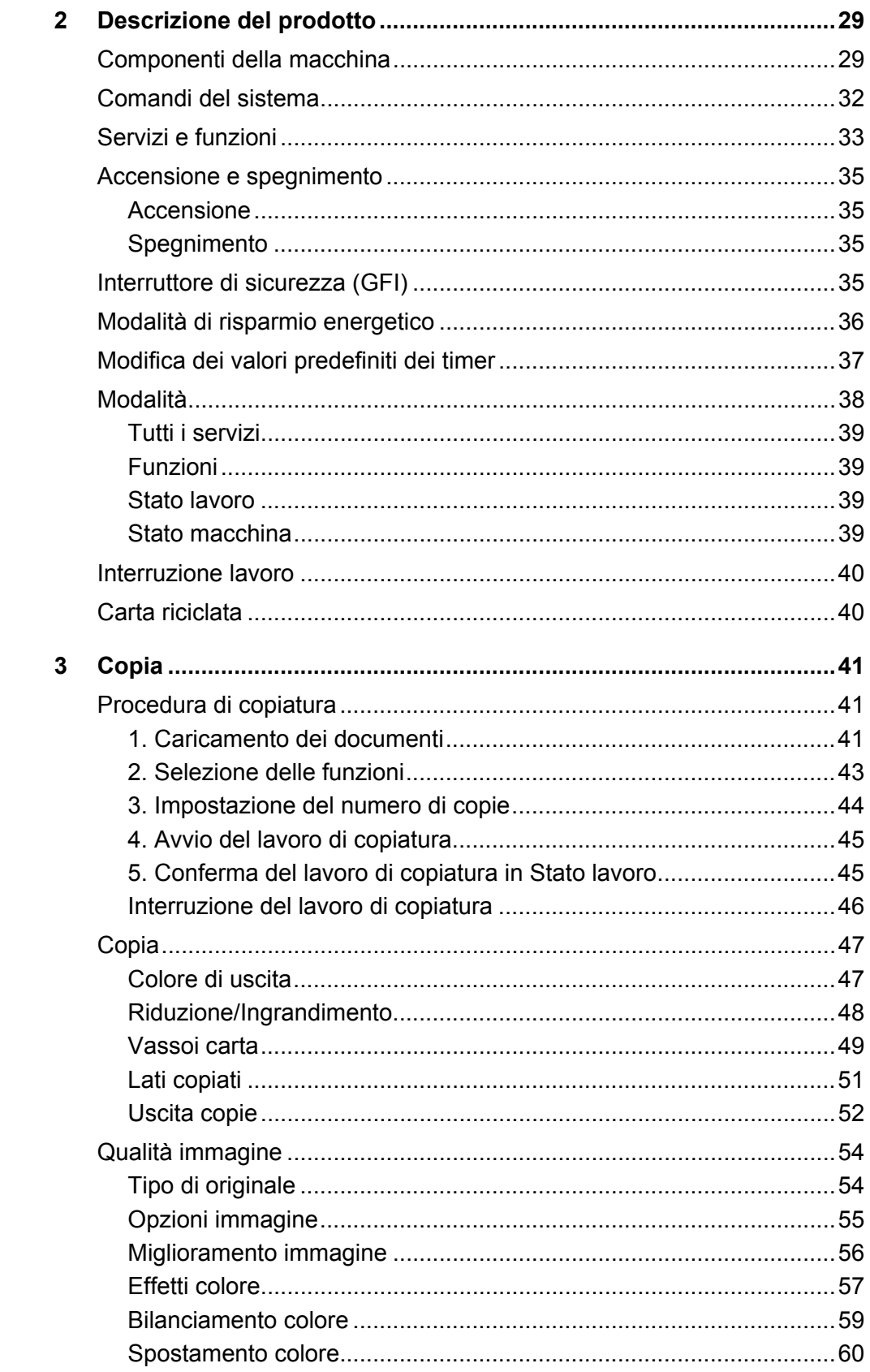

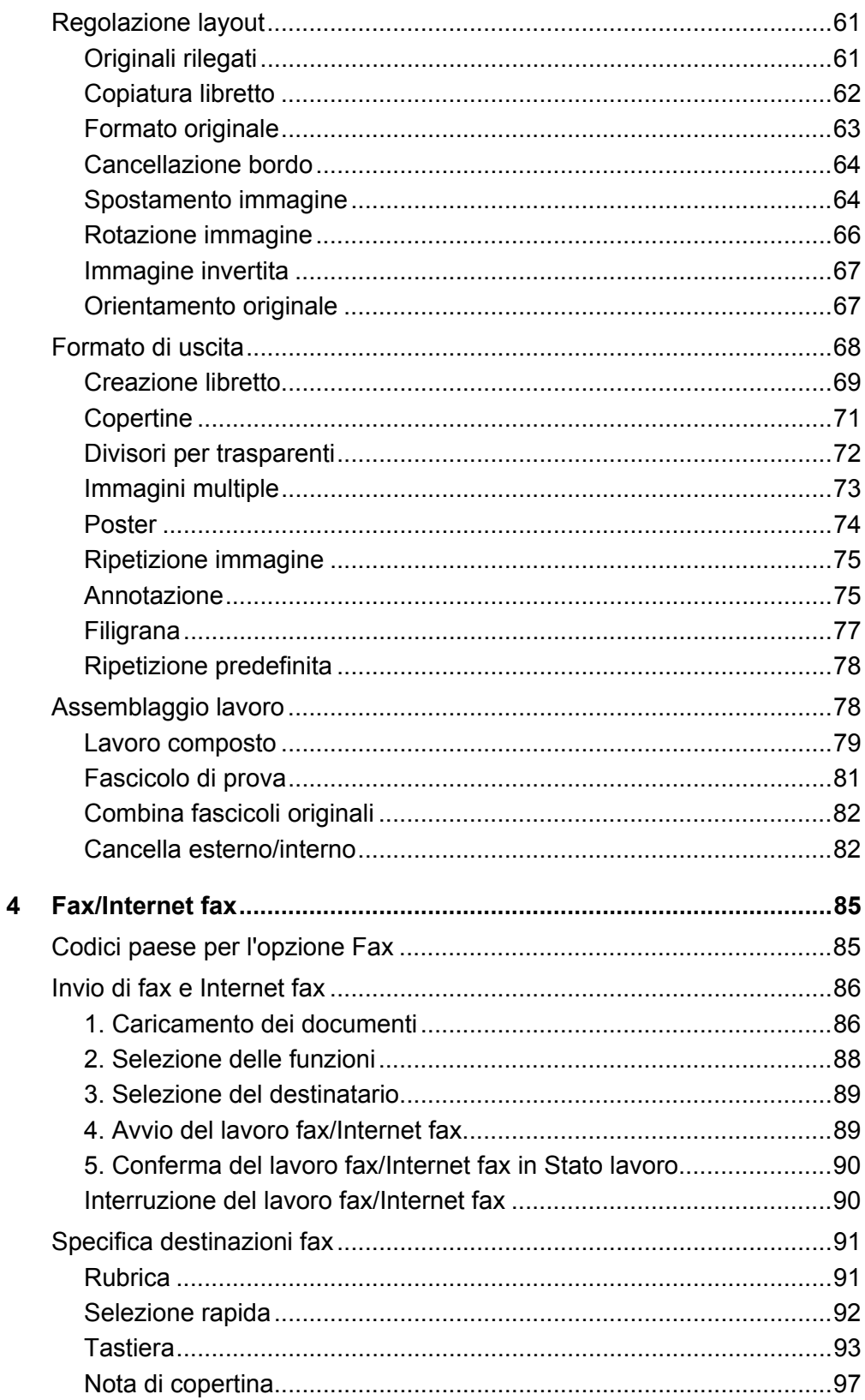

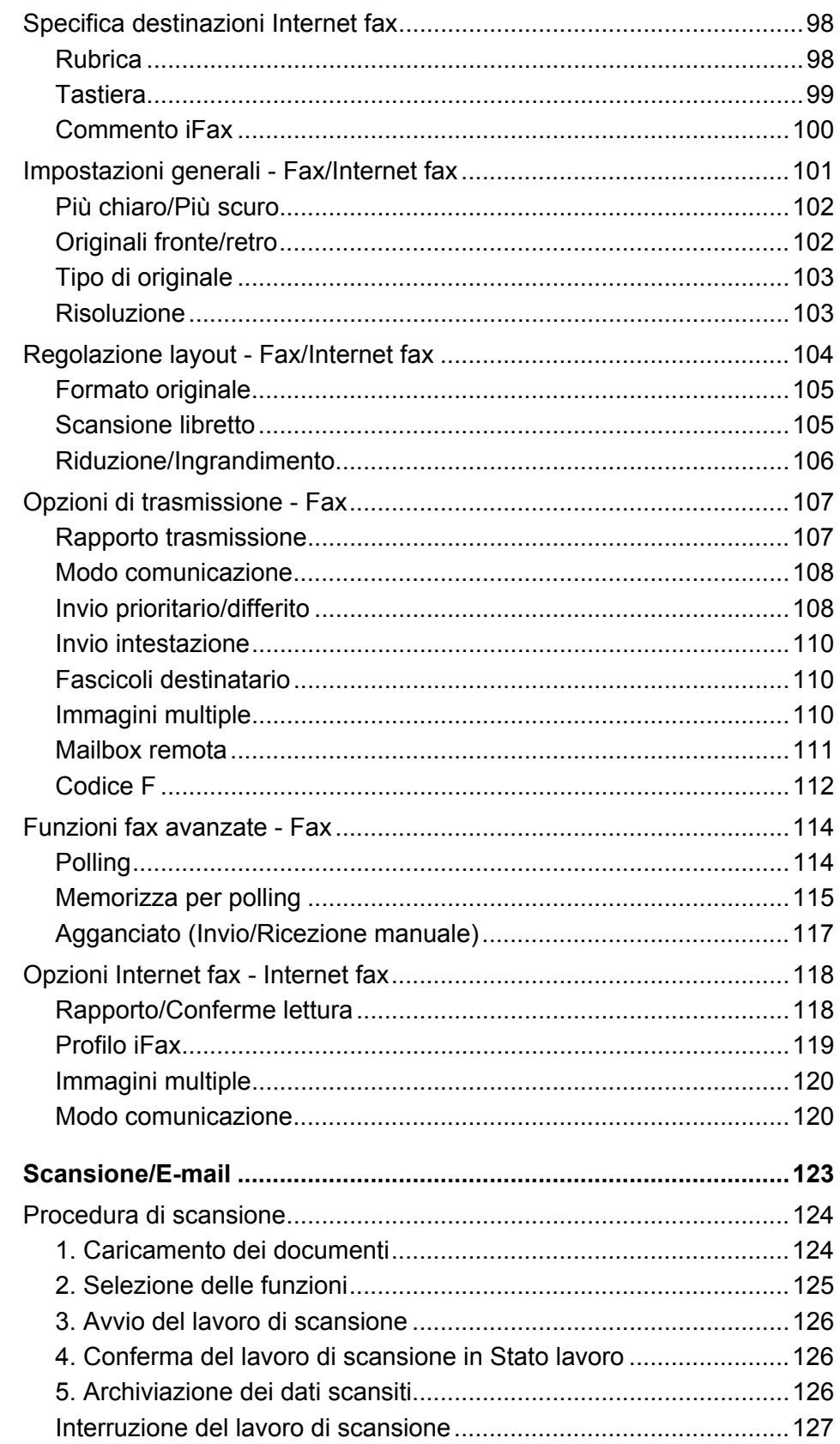

 $5\phantom{a}$ 

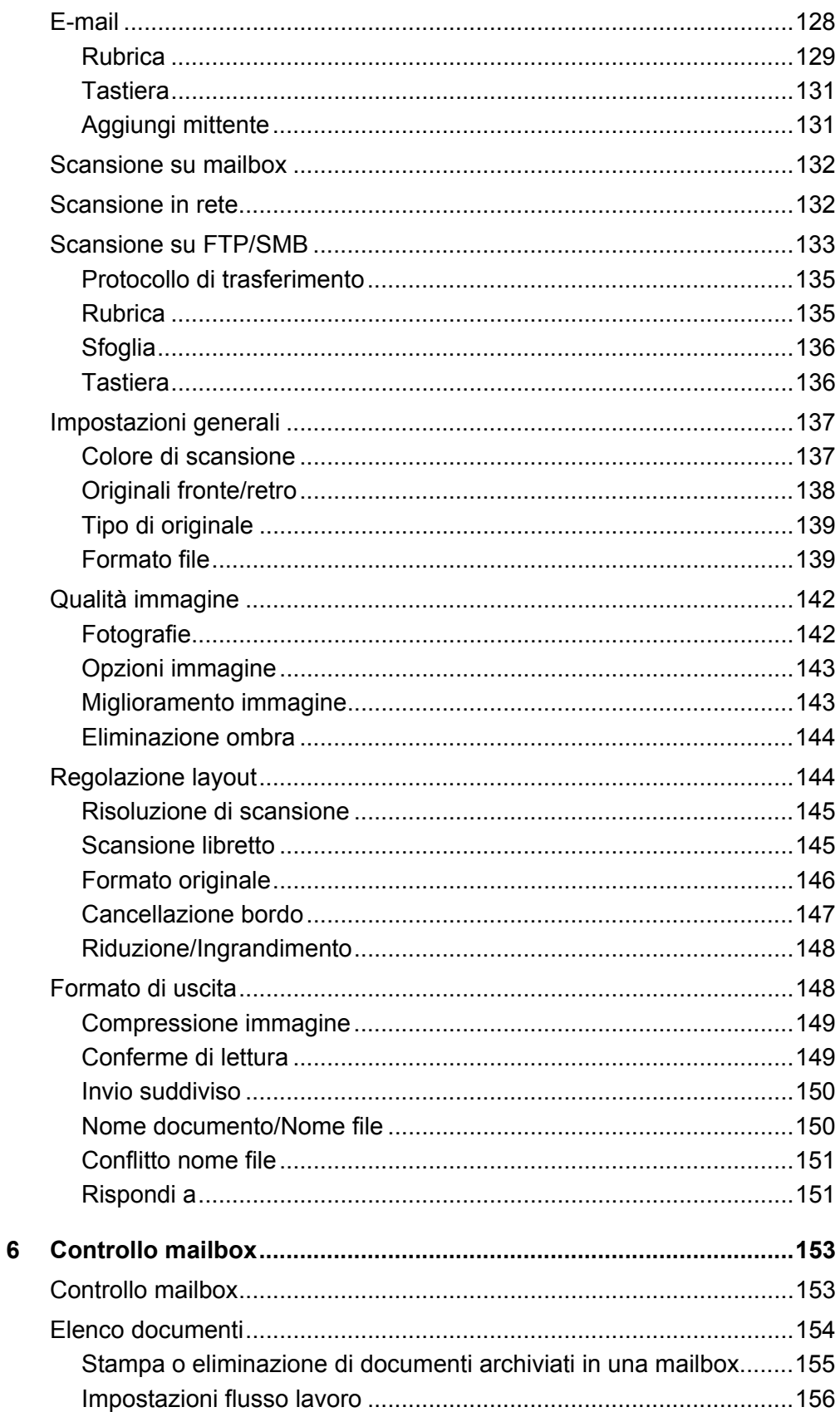

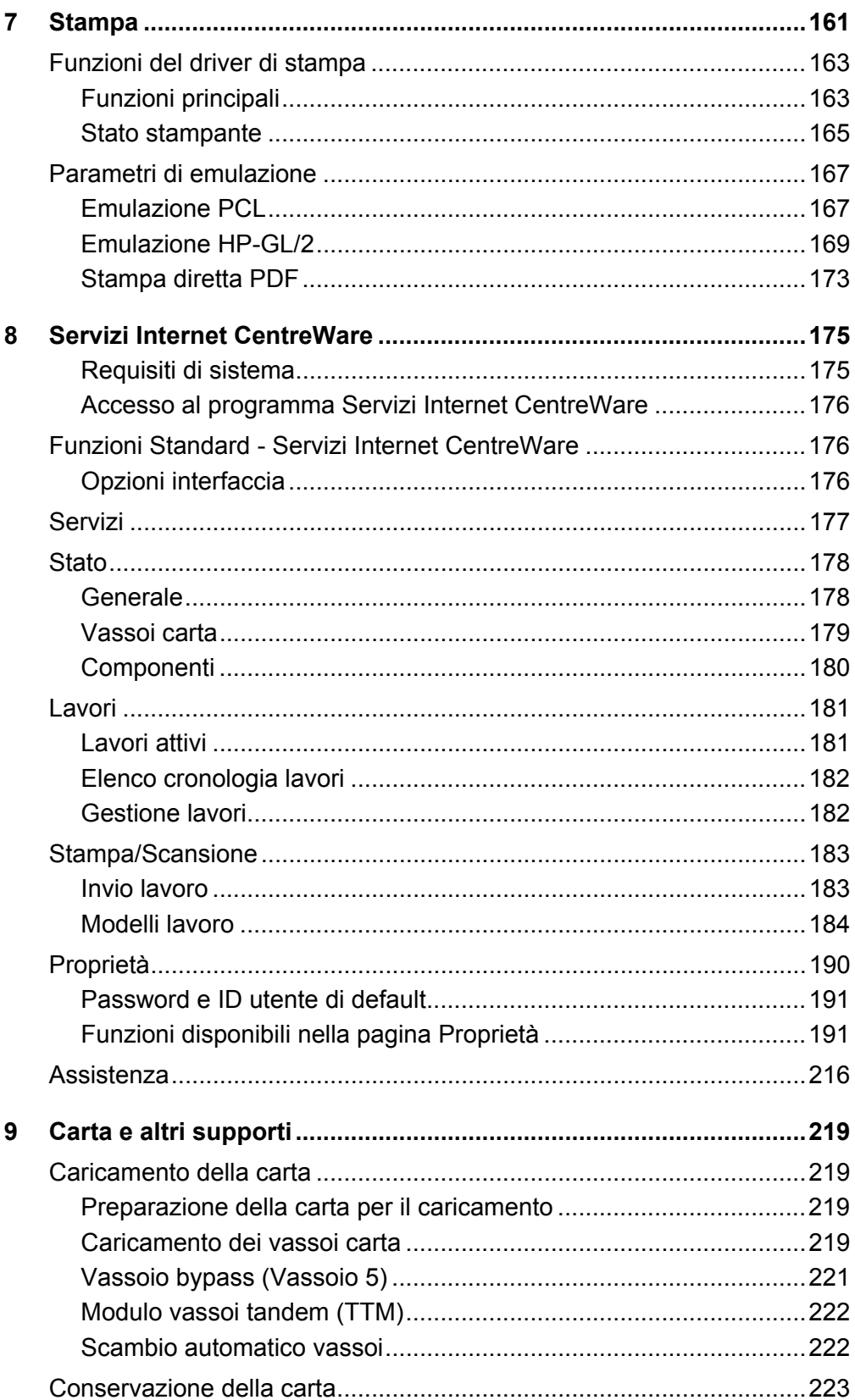

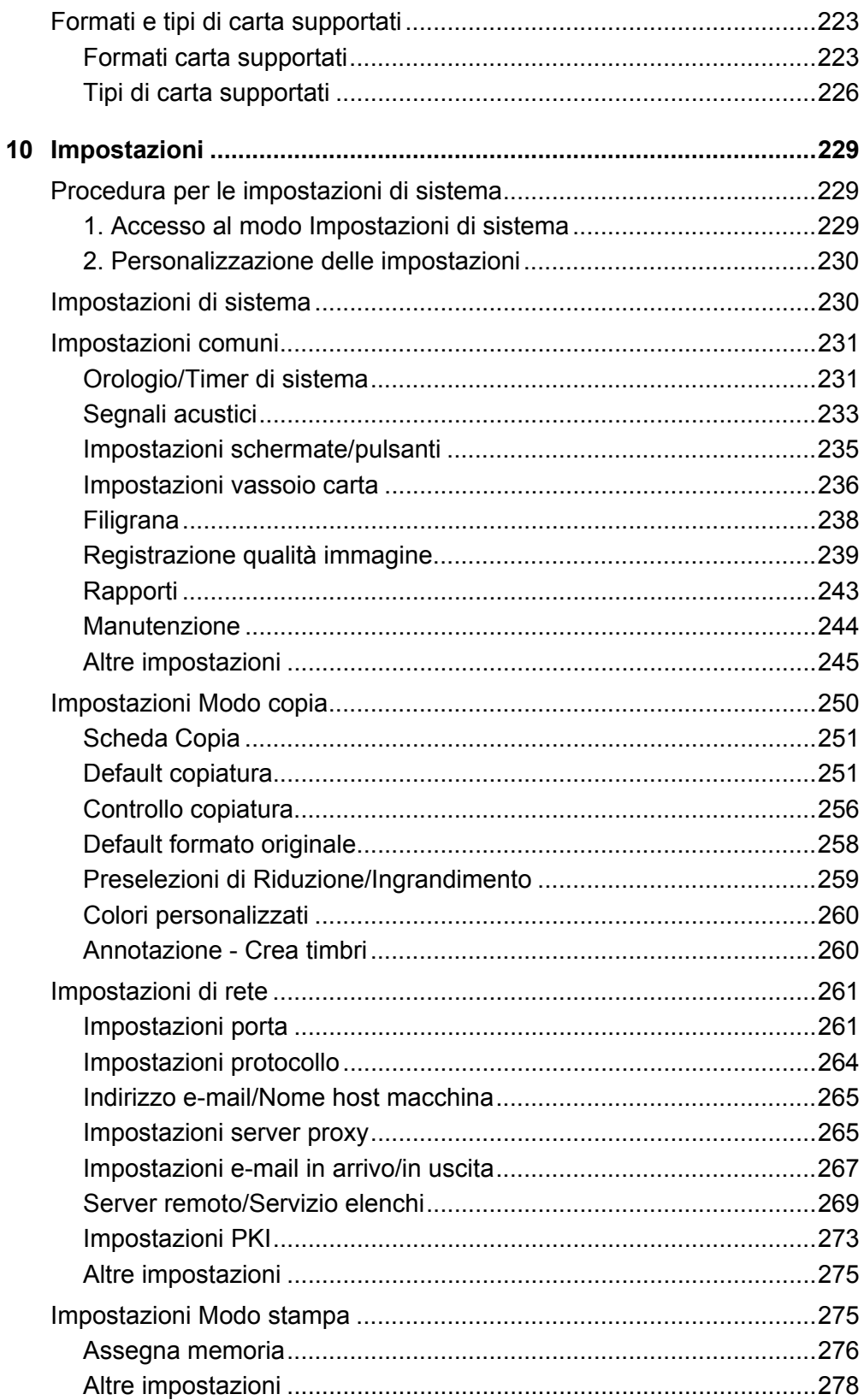

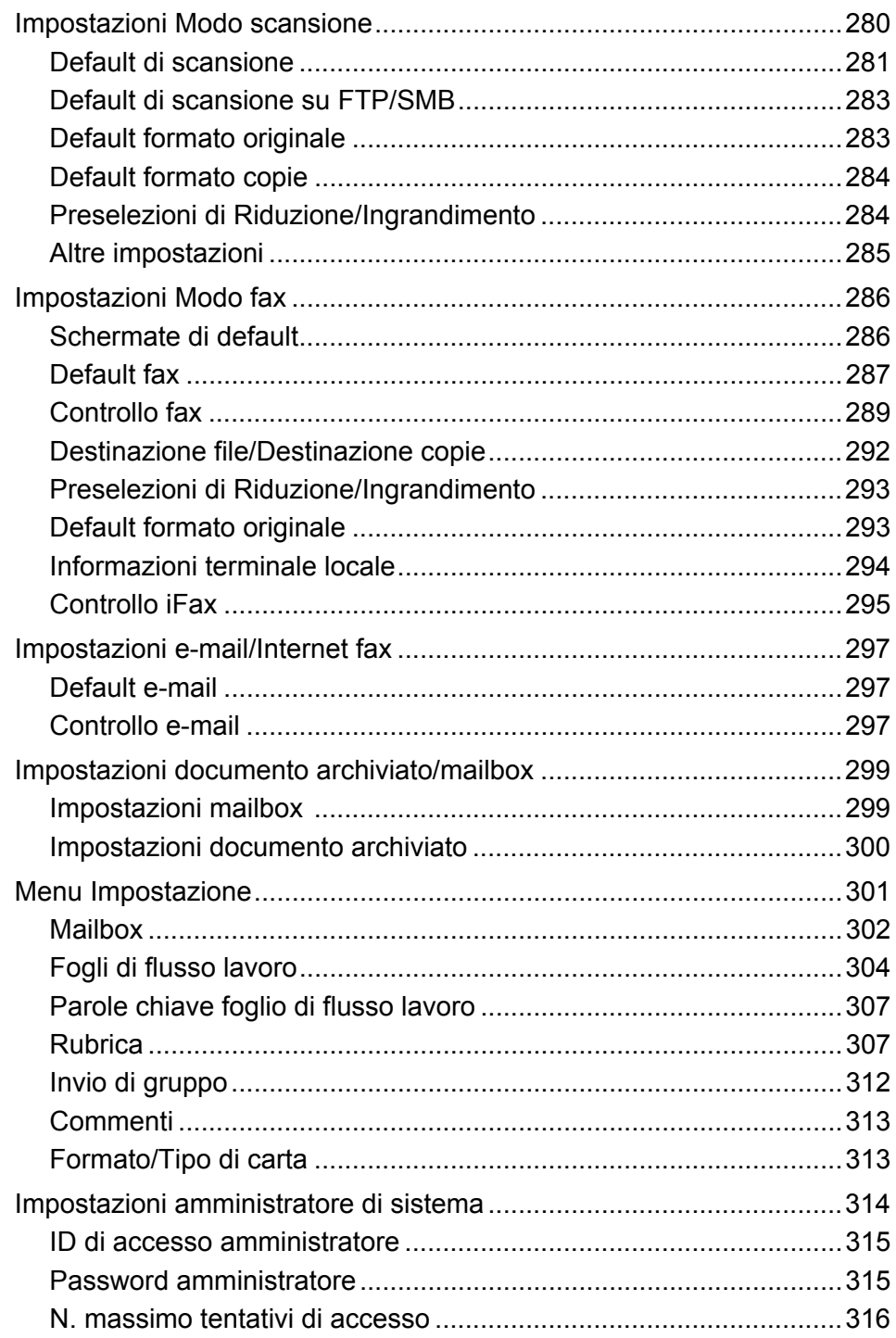

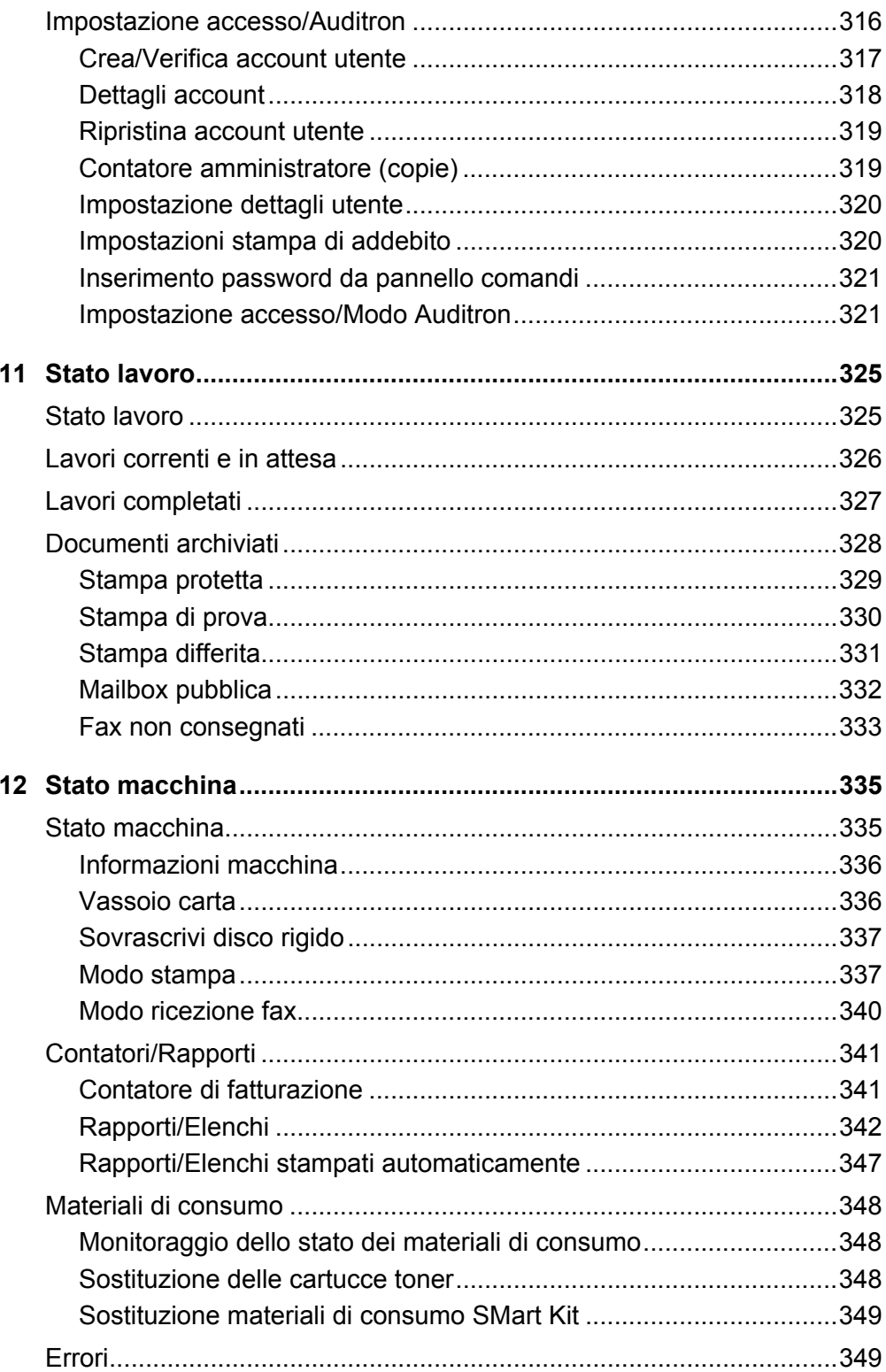

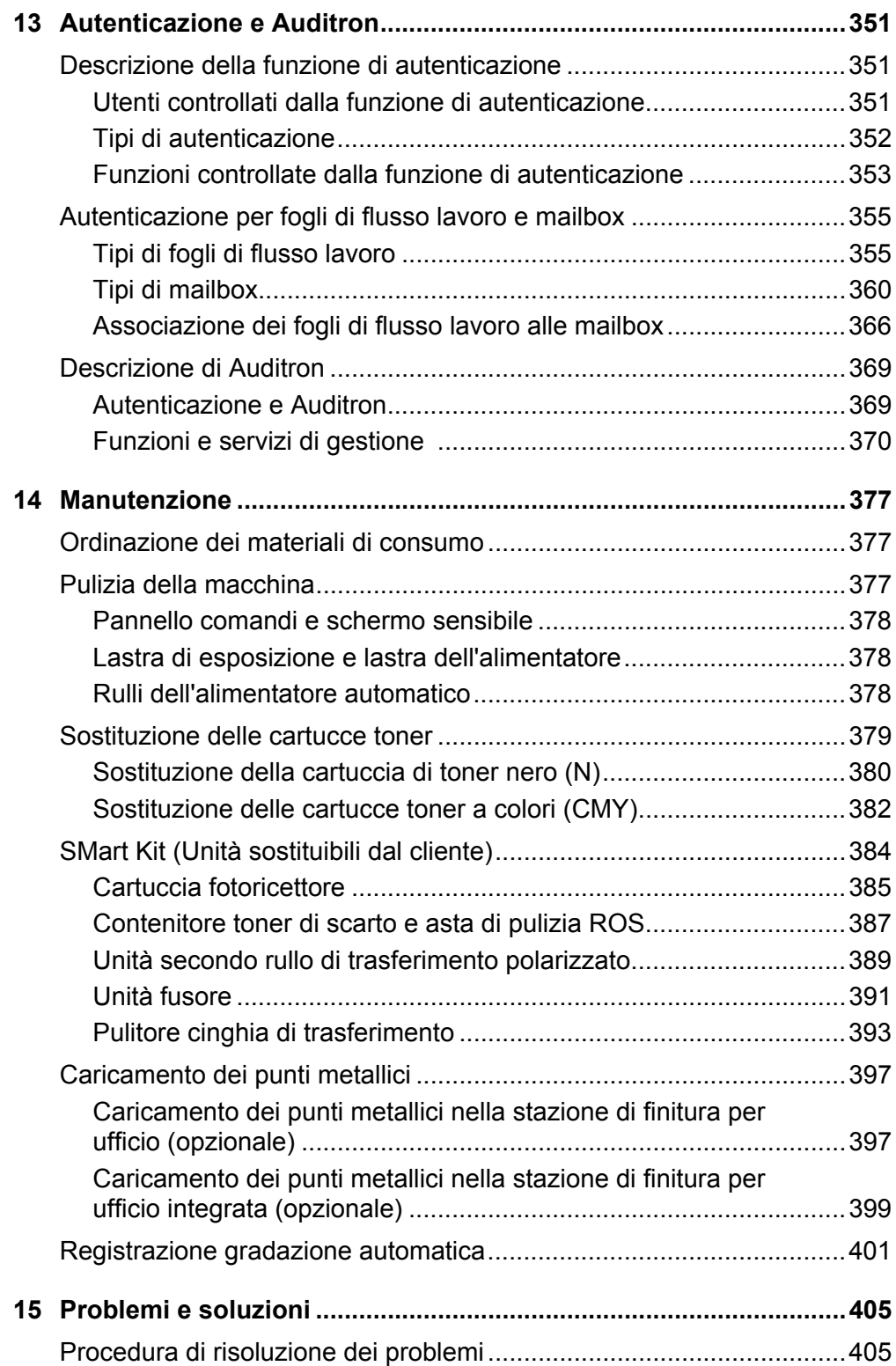

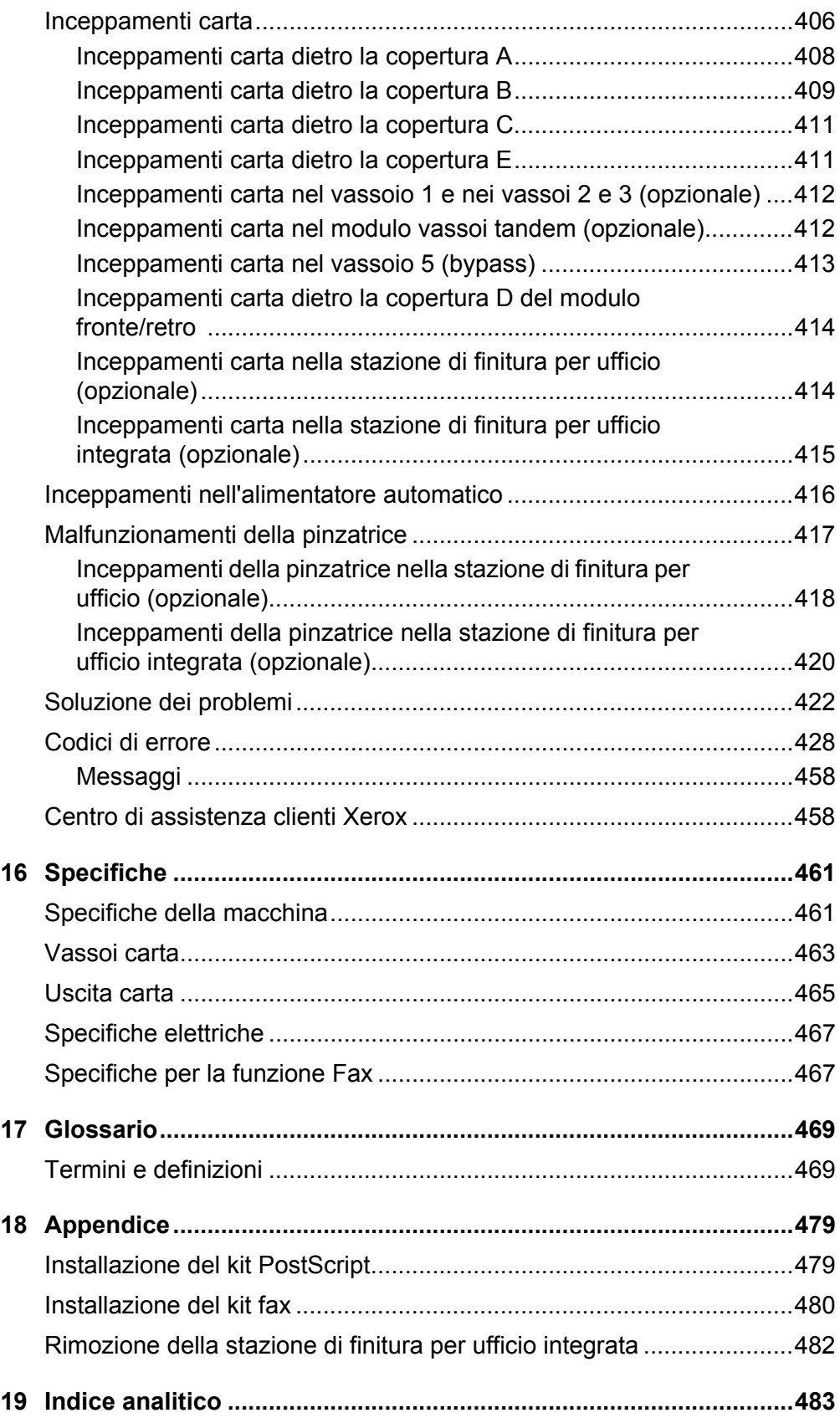

# <span id="page-14-0"></span>**1 Prima di utilizzare la macchina**

Congratulazioni per avere acquistato un prodotto della linea WorkCentre di Xerox.

Questa Guida per l'utente contiene informazioni dettagliate e specifiche tecniche relative alla macchina, così come procedure per l'impiego di tutte le sue funzioni.

# <span id="page-14-1"></span>**Centro di assistenza clienti Xerox**

Nel caso si verificassero problemi durante o dopo l'installazione del prodotto, è possibile accedere al sito web Xerox e richiedere assistenza online.

[http://www.xerox.com/support](http://www.xerox.com/)

Per ulteriore assistenza, rivolgersi al centro assistenza clienti Xerox. Il numero telefonico del rappresentante di zona viene generalmente fornito al momento dell'installazione del prodotto. Per maggiore comodità e facilità di reperimento futuro, annotare il numero telefonico nello spazio sottostante.

Numero telefonico del centro assistenza clienti Xerox o del rappresentante di zona:

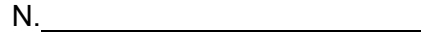

### <span id="page-14-2"></span>**Numero di serie**

In caso di chiamata al centro assistenza clienti Xerox, viene richiesto il numero di serie del prodotto posto sul lato sinistro della macchina, sotto la copertura A, come indicato in figura.

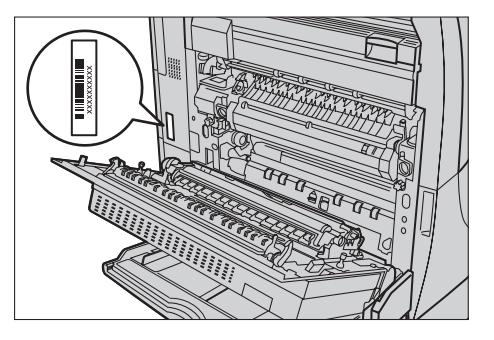

Per maggiore comodità, annotare il numero di serie nello spazio sottostante. Numero di serie:

Registrare anche eventuali messaggi di errore visualizzati per consentire una risoluzione più rapida dei problemi.

# <span id="page-15-0"></span>**Lingue visualizzate sullo schermo sensibile**

È possibile cambiare le lingue nei due seguenti modi.

Pe cambiare la lingua per un utilizzo temporaneo, premere il pulsante <Lingua> sul pannello comandi e quindi selezionare la lingua richiesta.

**NOTA:** Dopo avere riavviato la macchina, la lingua torna alla lingua predefinita.

Per cambiare la lingua predefinita, accedere a Impostazioni di sistema, selezionare [Impostazioni comuni] e quindi [Impostazioni schermate/pulsanti]. Nella schermata [Impostazioni schermate/pulsanti], selezionare la lingua richiesta come [Lingua di default]. Per ulteriori informazioni, *[vedere Impostazioni comuni a pagina 231](#page-230-2)*.

## <span id="page-15-1"></span>**Convenzioni**

In questa sezione sono riportate le convenzioni utilizzate nella presente Guida per l'utente. All'interno della guida, alcuni termini vengono utilizzati in maniera intercambiabile:

- Carta è sinonimo di supporto.
- Documento è sinonimo di originale.
- Xerox WorkCentre 7132 è sinonimo di macchina.

#### **Operatore responsabile/Amministratore di sistema**

L'operatore responsabile è la persona responsabile della manutenzione hardware.

L'amministratore di sistema è la persona che configura la rete, installa i driver di stampa e si occupa della gestione del software.

#### **Orientamento**

Per orientamento si intende la direzione delle immagini sulla pagina. Se l'immagine è diritta, la direzione di alimentazione della carta (o supporto) può essere lato lungo o lato corto.

#### **Alimentazione lato lungo (LEF)**

Per caricare un documento con alimentazione lato lungo, posizionarlo in modo che uno dei lati lunghi del foglio sia rivolto verso l'alimentatore. I due lati corti devono risultare nella parte superiore e inferiore del foglio, vale a dire rivolti verso la parte anteriore e posteriore dell'alimentatore. Per caricare carta con alimentazione lato lungo nel vassoio carta, posizionarla in modo che uno dei lati lunghi risulti sulla sinistra e uno dei lati corti sia rivolto verso la parte anteriore del vassoio.

#### **Alimentazione lato corto (SEF)**

Per caricare un documento con alimentazione lato corto, posizionarlo in modo che uno dei lati corti del foglio sia rivolto verso l'alimentatore. I due lati lunghi devono risultare nella parte superiore e inferiore del foglio, vale a dire rivolti verso la parte anteriore e posteriore dell'alimentatore. Per caricare carta con alimentazione lato corto nel vassoio carta, posizionarla in modo che uno dei lati corti risulti sulla sinistra e uno dei lati lunghi sia rivolto verso la parte anteriore del vassoio.

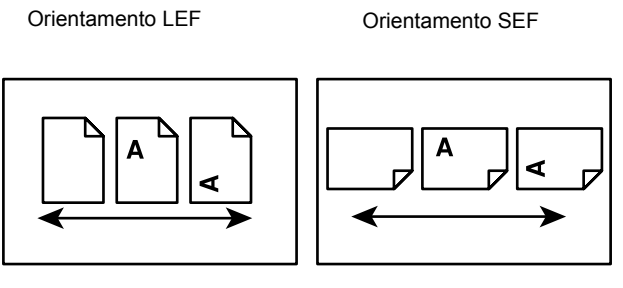

Direzione di alimentazione

Direzione di alimentazione

#### **Testo in [parentesi quadre]**

Indica nomi di schermate, schede, pulsanti, funzioni e opzioni visualizzate sullo schermo. Le parentesi quadre sono inoltre utilizzate per indicare nomi di file e di cartelle all'interno di un PC.

Ad esempio:

- Selezionare [Tipo di originale] nella schermata [Qualità immagine].
- Selezionare [Salva].

#### **Testo in <parentesi angolari>**

Indica nomi di tasti, tasti numerici o con simboli, spie del pannello comandi o simboli riportati sull'etichetta dell'interruttore di alimentazione.

Ad esempio:

- Premere il pulsante <Stato macchina> per visualizzare la schermata [Stato macchina].
- Premere il tasto <C> sul pannello comandi per eliminare il lavoro in sospeso.

#### **Carattere corsivo**

Il carattere corsivo viene utilizzato per indicare riferimenti ad altre sezioni o capitoli. Ad esempio:

- Per informazioni sulla pulizia della lastra di esposizione, [vedere il capitolo](#page-376-3)  *[Manutenzione a pagina 377.](#page-376-3)*
- *• [Vassoi carta pagina 49.](#page-48-1)*

#### **Avvertenza**

I messaggi di avvertenza segnalano il rischio di infortuni.

Ad esempio:

**AVVERTENZA: Questo prodotto deve essere connesso a un circuito con messa a terra.**

#### **Attenzione**

I messaggi di attenzione segnalano rischi di danni meccanici che potrebbero essere la conseguenza dello svolgimento di un'operazione.

Ad esempio:

**ATTENZIONE: L'utilizzo di comandi, registrazioni o procedure diversi da quelli descritti nella presente documentazione può comportare l'esposizione a radiazioni pericolose.**

#### **Note**

Le note sono informazioni aggiuntive portate all'attenzione del lettore.

Ad esempio:

**NOTA:** Se l'alimentatore non è installato, la funzione non risulta disponibile.

# <span id="page-17-0"></span>**Fonti di informazione correlate**

Sono disponibili le seguenti fonti di informazioni aggiuntive.

- Xerox WorkCentre 7132 Guida rapida per l'utente
- Xerox WorkCentre 7132 System Administration Guide
- Xerox WorkCentre 7132 Guida rapida all'installazione della rete sul CD Driver di stampa PCL
- Guide in linea (driver di stampa e utilità CentreWare)
- Documentazione relativa alle utilità CentreWare (HTML)

**NOTA:** Si tenga presente che le schermate visualizzate in questa guida si riferiscono a una macchina con configurazione completa, di conseguenza potrebbero non corrispondere esattamente a quelle della configurazione utilizzata.

# <span id="page-18-0"></span>**Avvertenze e restrizioni**

Questa sezione descrive le avvertenze e le restrizioni da osservare durante l'uso della macchina.

• Quando si sposta la macchina, tenerla sulla parte centrale, non dal pannello comandi o dall'area dell'alimentatore automatico. Una pressione eccessiva esercitata sull'alimentatore automatico può pregiudicare il corretto funzionamento della macchina.

## <span id="page-18-1"></span>**Note sulla sicurezza**

Per di utilizzare il prodotto in modo sicuro, leggere prima attentamente le presenti note.

I prodotti Xerox e i relativi materiali di consumo sono stati progettati e collaudati per soddisfare rigorosi requisiti di sicurezza. Tali norme comprendono l'esame e l'approvazione da parte di un organismo di controllo per la sicurezza, nonché la conformità a standard ambientali prestabiliti. Si raccomanda di leggere con attenzione le seguenti istruzioni prima di mettere in funzione la macchina e di consultarle quando necessario affinché la macchina continui a operare in maniera sicura.

I test di sicurezza e di prestazione su questo prodotto sono stati effettuati utilizzando solo materiali di consumo Xerox.

**AVVERTENZA: Eventuali modifiche non autorizzate, tra cui l'aggiunta di nuove funzioni o il collegamento a dispositivi esterni possono rendere nulla la certificazione del prodotto. Per ulteriori informazioni, contattare un fornitore di servizi autorizzato.**

#### **Simboli di avvertenza**

Seguire scrupolosamente tutte le istruzioni riportate sul prodotto o con esso fornite.

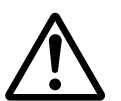

Avvertenza Questo simbolo di AVVERTENZA segnala il rischio di infortuni.

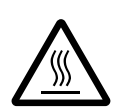

Avvertenza Questo simbolo di AVVERTENZA segnala aree del prodotto che possono surriscaldarsi e che non devono essere toccate.

#### **Alimentazione elettrica**

Il prodotto deve essere alimentato con il tipo di corrente indicata sull'etichetta che riporta i dati della macchina. In caso di dubbio sul tipo di alimentazione da utilizzare, rivolgersi all'ente erogatore di energia elettrica.

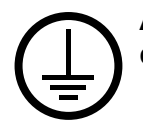

#### **AVVERTENZA: Questo prodotto deve essere connesso a un circuito con messa a terra.**

Questo prodotto è provvisto di una spina con messa a terra da inserire unicamente in prese elettriche provviste di messa a terra. Si tratta di un dispositivo di sicurezza. Per evitare rischi di scosse elettriche, in caso di difficoltà di inserimento, rivolgersi a un elettricista per fare sostituire la presa. Non utilizzare un adattatore a spina con messa a terra per collegare la macchina a una presa elettrica sprovvista di messa a terra.

#### **Aree accessibili all'operatore**

Questa apparecchiatura è stata progettata in modo da impedire all'operatore l'accesso ad aree non sicure protette per mezzo di coperture o protezioni la cui rimozione richiede l'impiego di appositi strumenti. Non togliere mai tali coperture e protezioni.

#### **Manutenzione**

Le procedure di manutenzione eseguibili dall'operatore sono descritte all'interno della documentazione per il cliente fornita a corredo del prodotto. Non eseguire interventi di manutenzione non specificamente descritti nella documentazione per il cliente.

#### **Pulizia del prodotto**

Prima di eseguire interventi di pulizia, scollegare il cavo di alimentazione della macchina dalla presa elettrica. Utilizzare sempre prodotti specifici per questa macchina, in quanto l'impiego di prodotti diversi da quelli consigliati potrebbe causare un degrado delle prestazioni e possibili situazioni di pericolo. Non utilizzare detergenti spray, in quanto potrebbero esplodere o infiammarsi in particolari circostanze.

### <span id="page-19-0"></span>**AVVERTENZA - Sicurezza elettrica**

- $\triangleright$  Utilizzare solo il cavo di alimentazione fornito con la macchina.
- $\triangleright$  Inserire il cavo di alimentazione direttamente in una presa elettrica dotata di messa a terra. Non utilizzare nessun tipo di prolunga. Se non è possibile stabilire se una presa elettrica è dotata di messa a terra, consultare un elettricista qualificato.
- $\triangleright$  La macchina può essere collegata anche a circuiti derivati con portata maggiore rispetto all'amperaggio e alla tensione nominali della macchina stessa. Per informazioni sull'amperaggio e sulla tensione nominali del prodotto, vedere la targhetta dati riportata sul pannello posteriore. Se è necessario spostare la macchina in un'altra posizione, contattare un rappresentante del servizio di assistenza Xerox, un rappresentante di zona o un centro di assistenza.
- $\triangleright$  Il collegamento errato della messa a terra dell'apparecchiatura potrebbe essere causa di scosse elettriche.
- $\triangleright$  Non collocare l'apparecchiatura dove è possibile che il cavo di alimentazione venga calpestato.
- $\triangleright$  Non appoggiare oggetti di alcun tipo sul cavo di alimentazione.
- ▶ Non escludere o disabilitare gli interruttori di sicurezza elettrici o meccanici.
- $\blacktriangleright$  Non ostruire le griglie di ventilazione.
- $\triangleright$  Non infilare oggetti nelle fessure e nelle aperture della macchina.
- $\triangleright$  Se si verifica una delle situazioni elencate di seguito, spegnere immediatamente la macchina e scollegare il cavo di alimentazione dalla presa elettrica. Per risolvere il problema, chiamare un tecnico di zona autorizzato.
	- La macchina emette un rumore o un odore insolito.
	- Il cavo di alimentazione è danneggiato o consumato.
	- Un interruttore automatico, un fusibile o un altro dispositivo di sicurezza è scattato.
	- È stato versato del liquido nella macchina.
	- La macchina è stata esposta all'acqua.
	- Una parte della macchina ha subito dei danni.

#### **Dispositivo di scollegamento**

Il cavo di alimentazione è il dispositivo di scollegamento dell'apparecchio. È fissato sul retro della macchina come dispositivo incorporato. Per interrompere l'alimentazione elettrica della macchina, staccare il cavo di alimentazione dalla presa elettrica.

### <span id="page-20-0"></span>**Sicurezza della batteria al litio**

#### **ATTENZIONE: Non sostituire la batteria al litio. Se questa batteria viene sostituita con un tipo di batteria non corretto, c'è rischio di esplosione.**

### <span id="page-20-1"></span>**Sicurezza laser**

#### **ATTENZIONE: L'utilizzo di comandi, registrazioni o procedure diversi da quelli descritti nella presente documentazione può comportare l'esposizione a radiazioni pericolose.**

Per quanto riguarda specificamente la sicurezza laser, il prodotto è conforme alle norme di sicurezza laser emanate dagli organismi governativi, nazionali e internazionali per i prodotti laser di Classe 1. Il sistema non emette radiazioni nocive perché il raggio laser è totalmente schermato durante tutte le attività di utilizzo e manutenzione della macchina.

### <span id="page-21-0"></span>**Sicurezza operativa**

L'osservanza delle raccomandazioni riportate di seguito può garantire un uso sicuro e ininterrotto del sistema Xerox.

#### **Da fare:**

- Collegare sempre l'apparecchiatura a una presa di corrente correttamente messa a terra. In caso di dubbio, fare controllare la presa da un elettricista esperto.
- $\triangleright$  L'apparecchiatura deve essere collegata a un circuito con messa a terra.

Questa macchina è provvista di una spina con messa a terra da inserire unicamente in prese elettriche provviste di messa a terra. Si tratta di un dispositivo di sicurezza. Per evitare rischi di scosse elettriche, in caso di difficoltà di inserimento, rivolgersi a un elettricista per fare sostituire la presa. Non utilizzare una spina sprovvista di messa a terra per collegare la macchina a una presa elettrica.

- Attenersi sempre a tutte le avvertenze e istruzioni riportate sull'apparecchiatura o fornite con essa.
- Adoperare sempre la massima cautela nello spostare o trasferire l'apparecchiatura. Per spostare la macchina all'esterno dell'edificio, rivolgersi al centro di assistenza Xerox di zona.
- Sistemare sempre l'apparecchiatura in un ambiente sufficientemente spazioso da garantire una ventilazione adeguata della macchina e consentirne la manutenzione. Per informazioni sulle dimensioni minime consentite, vedere le istruzioni di installazione.
- Utilizzare sempre materiali di consumo e forniture prodotti specificamente progettati per il modello Xerox in uso. L'uso di materiali non appropriati può pregiudicare le prestazioni della macchina.
- Prima di eseguire interventi di pulizia, scollegare il cavo di alimentazione della macchina dalla presa elettrica.

#### **Da non fare:**

- Non utilizzare una spina sprovvista di messa a terra per collegare la macchina a una presa elettrica.
- Non eseguire interventi di manutenzione che non siano specificamente descritti nella documentazione per il cliente.
- Non installare l'apparecchiatura in un alloggiamento a incasso, a meno che non sia garantita una ventilazione adeguata. Per ulteriori informazioni, contattare un rivenditore autorizzato.
- Non togliere mai coperture o protezioni fissate con viti. All'interno di queste coperture non ci sono aree che prevedono la manutenzione da parte dell'operatore.
- Non installare la macchina vicino a un termosifone o a un'altra fonte di calore.
- Non inserire oggetti nelle aperture per la ventilazione.
- Non escludere o disattivare interruttori di sicurezza elettrici o meccanici.

• Non utilizzare la macchina se si notano rumori o odori insoliti. Staccare il cavo di alimentazione dalla presa di corrente e rivolgersi immediatamente al centro di assistenza Xerox di zona o al fornitore di servizi.

### <span id="page-22-0"></span>**Manutenzione**

Non tentare di eseguire interventi di manutenzione non specificamente descritti nella documentazione fornita a corredo della macchina.

- Non utilizzare detergenti spray. L'uso di prodotti di pulizia non approvati può pregiudicare le prestazioni della macchina e determinare situazioni pericolose.
- Non utilizzare mai materiali di consumo o di pulizia per scopi diversi da quelli indicati nella documentazione per il cliente. Tenere tali materiali al di fuori della portata dei bambini.
- Non togliere mai coperture o protezioni fissate con viti. All'interno di queste coperture non vi sono parti riparabili dall'operatore.
- Non eseguire procedure di manutenzione a meno che non siano specificamente descritte nella documentazione oppure si sia ricevuto un addestramento da parte di un rivenditore di zona autorizzato.

#### <span id="page-22-1"></span>**Sicurezza e ozono**

Questo prodotto produce ozono durante il normale funzionamento. L'ozono prodotto è più pesante dell'aria e la quantità emessa dipende dai volumi di copiatura. Il rispetto dei parametri ambientali specificati nelle istruzioni di installazione garantisce un livello di concentrazione di ozono entro i limiti di sicurezza.

Per ulteriori informazioni sull'emissione di ozono, richiedere la pubblicazione Xerox Ozone al numero 1-800-828-6571 (Stati Uniti e Canada). Per gli altri paesi, rivolgersi al fornitore di servizi.

#### <span id="page-22-2"></span>**Materiali di consumo**

Conservare tutti i materiali di consumo in base alle istruzioni riportate sull'imballo o sul contenitore.

- $\triangleright$  Mantenere i materiali di consumo fuori dalla portata dei bambini.
- $\triangleright$  Non bruciare cartucce o contenitori del toner.

### <span id="page-23-0"></span>**Emissioni di radiofrequenza**

#### **Stati Uniti, Canada, Europa**

Questo sistema è stato testato e dichiarato conforme alle limitazioni previste per i dispositivi digitali di Classe B, ai sensi delle norme FCC Part 15. Tali limitazioni sono volte a fornire un'adeguata protezione contro interferenze dannose in installazioni residenziali. Questo sistema genera, utilizza e può irradiare energia di radiofrequenza e, se non viene installato e usato in base alle istruzioni, può causare interferenze dannose alle comunicazioni radio. Non è possibile garantire che non si verificheranno interferenze in una particolare installazione. Se l'apparecchiatura causa interferenze dannose alla ricezione radio o televisiva (questo si può stabilire accendendo e spegnendo la macchina), l'utente è incoraggiato a correggere le interferenze prendendo le seguenti misure.

- Riorientare o riposizionare l'antenna di ricezione.
- Aumentare lo spazio tra la macchina e il ricevitore.
- Connettere la macchina a una presa su un circuito diverso da quello del ricevitore.
- Consultare il rivenditore o un tecnico radio/TV esperto.

Eventuali modifiche apportate all'apparecchiatura e non espressamente approvate da Xerox possono rendere nulla l'autorizzazione concessa all'utente per l'uso di questo apparecchio.

Per mantenere la conformità con la normativa FCC negli Stati Uniti, i cavi utilizzati con questa apparecchiatura devono essere di tipo schermato.

### <span id="page-23-1"></span>**Certificazione di sicurezza del prodotto**

Questo prodotto è certificato dall'ente seguente in base agli standard di sicurezza elencati di seguito.

Ente Standard Underwriters Laboratories Inc. UL60950-1 1st (2003) (USA/Canada) NEMKO IEC60950-1 Edition 1 (2001)

Questa macchina è stata prodotta in conformità con le norme di qualità ISO9001.

# <span id="page-23-2"></span>**Informazioni sulle norme vigenti**

### <span id="page-23-3"></span>**Marchio CE**

Il marchio CE applicato a questo prodotto indica la dichiarazione di conformità Xerox (Xerox Declaration of Conformity) alle seguenti direttive applicabili dell'Unione Europea alle date indicate:

1 gennaio 1995: Direttiva del Consiglio 72/23/CEE emendata dalla Direttiva del Consiglio 93/68/CEE, riavvicinamento delle normative degli Stati Membri relative ad apparecchiature a bassa tensione.

1 gennaio 1996: Direttiva del Consiglio 89/336/CEE, riavvicinamento delle normative degli Stati Membri relative a compatibilità elettromagnetica.

9 marzo 1999: Direttiva del Consiglio 99/5/CEE, relativa ad apparecchiature radio per le telecomunicazioni e al riconoscimento reciproco della loro conformità.

Al rivenditore autorizzato locale è possibile richiedere un documento completo, contenente la definizione delle direttive rilevanti e le norme di riferimento.

**AVVERTENZA: Per consentire il funzionamento di questa apparecchiatura in prossimità di apparecchiature industriali, scientifiche o mediche (ISM), è necessario limitare le radiazioni emanate da tali apparecchiature o prendere misure speciali appropriate.**

**AVVERTENZA: questo è un prodotto di classe A. In un ambiente domestico, il prodotto può causare interferenze radio, nel qual caso l'utente dovrà prendere misure adeguate.**

**AVVERTENZA: Con questa apparecchiatura è necessario utilizzare cavi schermati in conformità con la Direttiva 89/336/CEE.**

### <span id="page-24-0"></span>**Per la funzione FAX**

#### **EUROPA**

#### **Direttiva relativa alle apparecchiature radio e per le telecomunicazioni**

Questo prodotto Xerox è stato autocertificato da Xerox per la connessione paneuropea come singolo terminale alla rete telefonica analogica commutata pubblica (Public Switched Telephone Network, PSTN) in conformità con la Direttiva 1999/5/CEE. Il prodotto è stato progettato per operare con le reti PSTN nazionali e le reti PBX compatibili dei seguenti paesi:

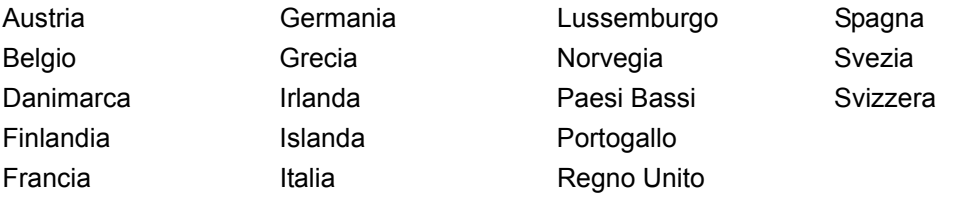

In caso di problemi, rivolgersi immediatamente al rivenditore autorizzato di zona. Questo prodotto è stato verificato ed è ritenuto conforme alle specifiche tecniche TBR21 per le apparecchiature utilizzabili con le reti telefoniche analogiche commutate nell'Area Economica Europea. Questo prodotto fornisce un'impostazione modificabile dall'utente per il codice paese. Per questa procedura, vedere la documentazione per il cliente. I codici paese vanno impostati prima di connettere questo prodotto alla rete.

**NOTA:** Sebbene questo prodotto possa utilizzare trasmissioni sia a impulsi che a toni, (DTMF), si raccomanda di utilizzare la trasmissione DTMF, in quanto questa offre impostazioni di chiamata affidabili e più veloci.

Eventuali modifiche apportate alla macchina, la connessione a un software o a un dispositivo di controllo esterno non autorizzate da Xerox rendono nulla la presente dichiarazione di conformità.

### <span id="page-25-0"></span>**Informazioni sulle norme vigenti relative a RFID**

Questo prodotto genera un segnale da 13,56 MHz tramite un sistema a circuito induttivo utilizzato come dispositivo di identificazione in radio frequenza (RFID). Tale sistema è certificato in accordo alla Direttiva del Consiglio 99/5/CEE e alle leggi e normative locali applicabili.

# <span id="page-25-1"></span>**Conformità agli standard ambientali**

### **Energy Star®**

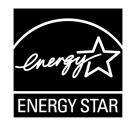

In qualità di partner ENERGY STAR®, Xerox Corporation/Fuji Xerox ha stabilito che la configurazione di base di questo prodotto è conforme alle direttive ENERGY STAR<sup>®</sup> sul risparmio energetico.

I marchi ENERGY STAR<sup>®</sup> e ENERGY STAR MARK sono marchi registrati negli Stati Uniti.

Il programma per le apparecchiature per ufficio  $EREGY STAR^{\circledR}$  è il risultato di uno sforzo congiunto tra i governi di Stati Uniti, Unione Europea e Giappone e le aziende produttrici del settore volto a promuovere la diffusione di copiatrici, stampanti, fax, unità multifunzione, personal computer e monitor a basso consumo energetico. La riduzione dei consumi di tali apparecchiature concorre alla lotta contro l'inquinamento atmosferico, le piogge acide e le variazioni climatiche, grazie a una diminuzione delle emissioni derivanti dalla produzione di energia elettrica.

L'apparecchiatura Xerox ENERGY STAR<sup>®</sup> è preimpostata per entrare in modalità di consumo ridotto o di spegnersi completamente dopo un determinato periodo di inattività. Le funzioni di risparmio energetico sono in grado di dimezzare il consumo di energia di questi prodotti rispetto alle attrezzature convenzionali.

**Tempo di recupero da modalità di alimentazione ridotta: 12 sec.**

**Tipi di carta riciclata consigliati: Tipo 3R91165**

# <span id="page-26-0"></span>**Contratto di licenza**

#### **Codice JPEG**

Il software utilizzato dalle stampanti Xerox impiega alcuni dei codici definiti dal gruppo indipendente IJG (Independent JPEG Group).

#### **Heimdal**

Copyright © 2000 Kungliga Tekniska Högskolan (Royal Institute of Technology, Stoccolma, Svezia). Tutti i diritti riservati.

La ridistribuizione e l'uso in forma binaria e di origine, con o senza modifiche, sono consentiti a condizione che vengano soddisfatti i seguenti requisiti:

- 1. La ridistribuzione del codice di origine deve conservare le informazioni sul copyright di cui sopra, il presente elenco di condizioni e la declinazione di responsabilità che segue.
- 2. La ridistribuzione in forma binaria deve riportare le informazioni sul copyright di cui sopra, il presente elenco di condizioni e la declinazione di responsabilità che segue nella documentazione e/o in altro materiale fornito a corredo della distribuzione.
- 3. Il nome dell'istituto e dei suoi contribuenti non possono essere utilizzati per approvare o promuovere prodotti derivati dal presente software senza previa autorizzazione scritta.

IL PRESENTE SOFTWARE VIENE FORNITO DALL'ISTITUTO E DAI SUOI CONTRIBUENTI "COSÍ COM'È" ED EVENTUALI GARANZIE ESPRESSE O IMPLICITE, COMPRESE, A TITOLO ESEMPLIFICATIVO, MA NON LIMITATIVO, GARANZIE ESPRESSE O IMPLICITE DI COMMERCIABILITÀ O DI IDONEITÀ A UN PARTICOLARE SCOPO, NON SONO DA RITENERSI VALIDE. IN NESSUNA CIRCOSTANZA L'ISTITUTO O I SUOI CONTRIBUENTI SARANNO RITENUTI RESPONSABILI PER QUALUNQUE DANNO SPECIALE, INCIDENTALE, DIRETTO, INDIRETTO, ESEMPLARE O CONSEQUENZIALE (INCLUSO, A TITOLO ESEMPLIFICATIVO, MA NON LIMITATIVO, L'APPROVVIGIONAMENTO DI BENI O SERVIZI SOSTITUTIVI, LA PERDITA DI DATI O PROFITTI O L'INTERRUZIONE DELL'ATTIVITÀ) DOVUTO O RELATIVO AL SOFTWARE O AL PRESENTE CONTRATTO, SIA CHE LA RIVENDICAZIONE ADDUCA COME MOTIVAZIONE UNA CONDOTTA LESIVA (AD ESEMPIO, NEGLIGENZA) O QUALSIASI ALTRA TEORIA GIURIDICA, ANCHE NEL CASO L'ISTITUTO SIA STATO A CONOSCENZA DELLA POSSIBILITÀ DI TALE DANNO.

### **RSA BSAFE**

Questo prodotto comprende il software di crittografia RSA BSAFE da RSA Security Inc.

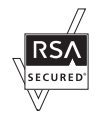

# <span id="page-27-0"></span>**Copie illegali**

In alcuni paesi la copiatura di determinati documenti può essere illegale. I responsabili di tali riproduzioni possono essere puniti con ammende o la detenzione.

- **Banconote**
- Assegni e titoli bancari
- Titoli azionari e obbligazionari
- Passaporti e carte d'identità
- Materiale soggetto ai diritti d'autore o marchi commerciali senza l'autorizzazione del titolare
- Francobolli e altri titoli negoziabili

Questo elenco non è completo e Xerox non si assume alcuna responsabilità per la sua completezza o precisione. In caso di dubbio, rivolgersi a un consulente legale.

# <span id="page-27-1"></span>**Riciclaggio e smaltimento del prodotto**

Se si provvede allo smaltimento del prodotto Xerox, si tenga presente che il prodotto non contiene piombo, mercurio e altri materiali il cui smaltimento in certi paesi potrebbe essere soggetto a normative specifiche a causa delle implicazioni ambientali. La presenza di piombo e mercurio è pienamente conforme alle norme ambientali applicabili al momento della messa in commercio del prodotto.

### <span id="page-27-2"></span>**Unione Europea**

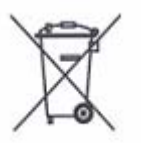

La presenza di questo simbolo sull'apparecchiatura indica che il prodotto non va smaltito con i rifiuti normali.

In conformità con le normative europee, le apparecchiature elettriche ed elettroniche non vanno smaltite con i rifiuti domestici.

Negli Stati membri dell'Unione Europea, i privati sono tenuti a smaltire gratuitamente le apparecchiature elettriche ed elettroniche in luoghi appositi. Per ulteriori informazioni, contattare l'ente locale responsabile per lo smaltimento.

In alcuni Stati membri il rivenditore è tenuto a riprendere gratuitamente l'apparecchiatura usata. Per ulteriori informazioni, rivolgersi al rivenditore.

### <span id="page-27-3"></span>**Altri paesi**

Per ulteriori informazioni, contattare l'ente locale responsabile per lo smaltimento e richiedere istruzioni specifiche.

# <span id="page-28-0"></span>**2 Descrizione del prodotto**

Questa macchina non è una copiatrice tradizionale; è un dispositivo digitale che, a seconda della configurazione, presenta funzioni di copiatura, fax, stampa e scansione.

Le schermate riportate in questa guida si riferiscono a una macchina con configurazione completa e mostrano tutte le funzioni disponibili.

Il contenuto di queste schermate può variare leggermente a seconda delle impostazioni effettuate dall'operatore responsabile e della configurazione della macchina. Anche le icone e i nomi dei pulsanti presenti sul pannello comandi variano a seconda della configurazione della macchina. Tuttavia, le funzioni descritte rimangono invariate.

Per ulteriori informazioni sulle opzioni disponibili che non sono descritte nella guida, visitare il sito Web di Xerox o rivolgersi al rappresentante Xerox.

# <span id="page-28-1"></span>**Componenti della macchina**

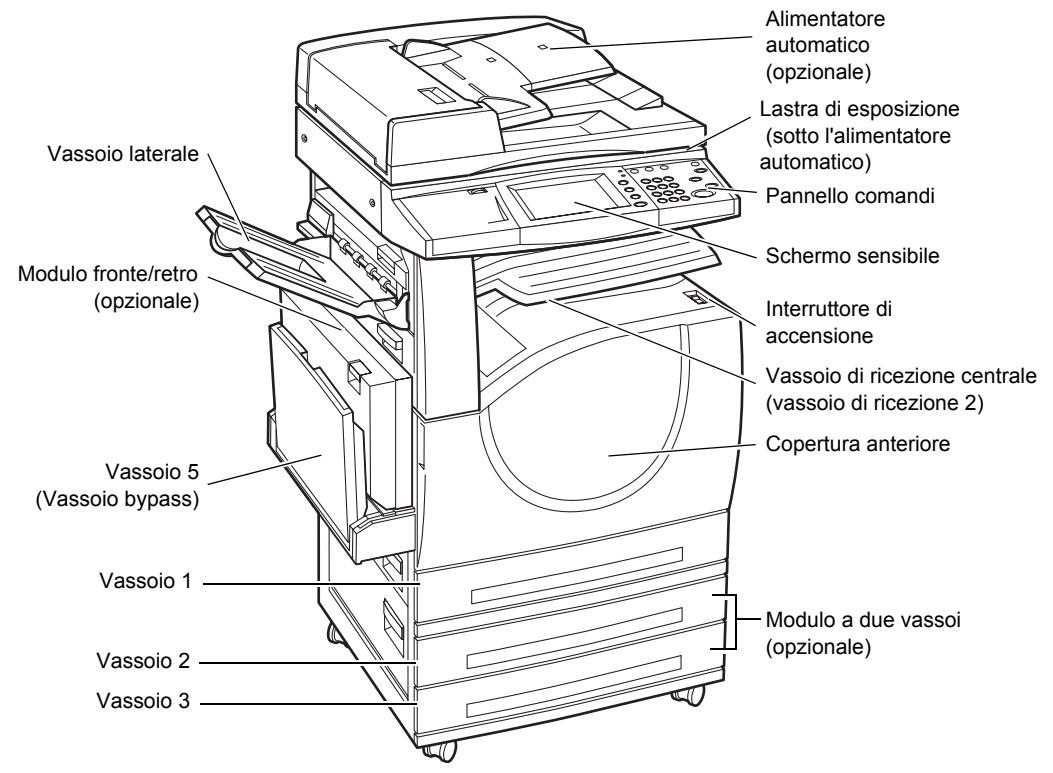

Le figure seguenti mostrano i componenti standard e opzionali della macchina. La configurazione può variare a seconda del modello.

**NOTA:** A seconda della configurazione, la copertura della lastra di esposizione è installata in sostituzione dell'alimentatore automatico. È possibile installare due vassoi opzionali.

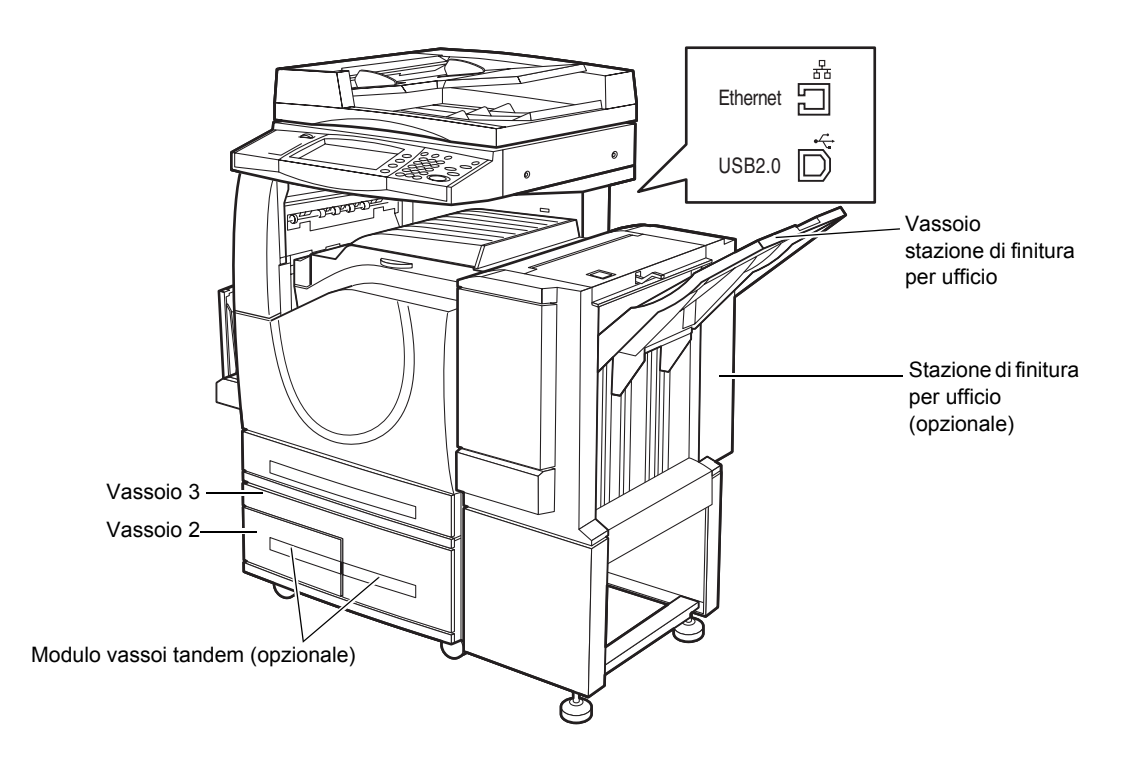

#### **Presa linea telefonica**

Si trova sul retro della macchina. La presa telefonica viene utilizzata per connettere il fax.

#### **Porta USB 1.1 (host)**

Si trova sul retro della macchina. Questa porta viene utilizzata per connettere il kit fax.

#### **Porta USB 1.1 (dispositivo)**

Si trova sul retro della macchina. Questa porta viene utilizzata per la connessione a un PC per scaricare gli aggiornamenti del software.

#### **Porta USB 2.0 (dispositivo)**

Si trova sul retro della macchina. Questa porta viene utilizzata per la connessione a un computer client locale quando viene installato il kit stampante opzionale.

#### **Porta 100Base-TX/10Base-T**

Si trova sul retro della macchina. Questa porta viene utilizzata per la connessione a un cavo di rete quando viene installato il kit stampante opzionale.

#### **Stazione di finitura per ufficio**

Consente di pinzare e ordinare le copie automaticamente. Il vassoio della stazione di finitura per ufficio può contenere 1.000 fogli di carta di qualità da 80 g/m<sup>2</sup> in formato A4/Letter o più piccolo.

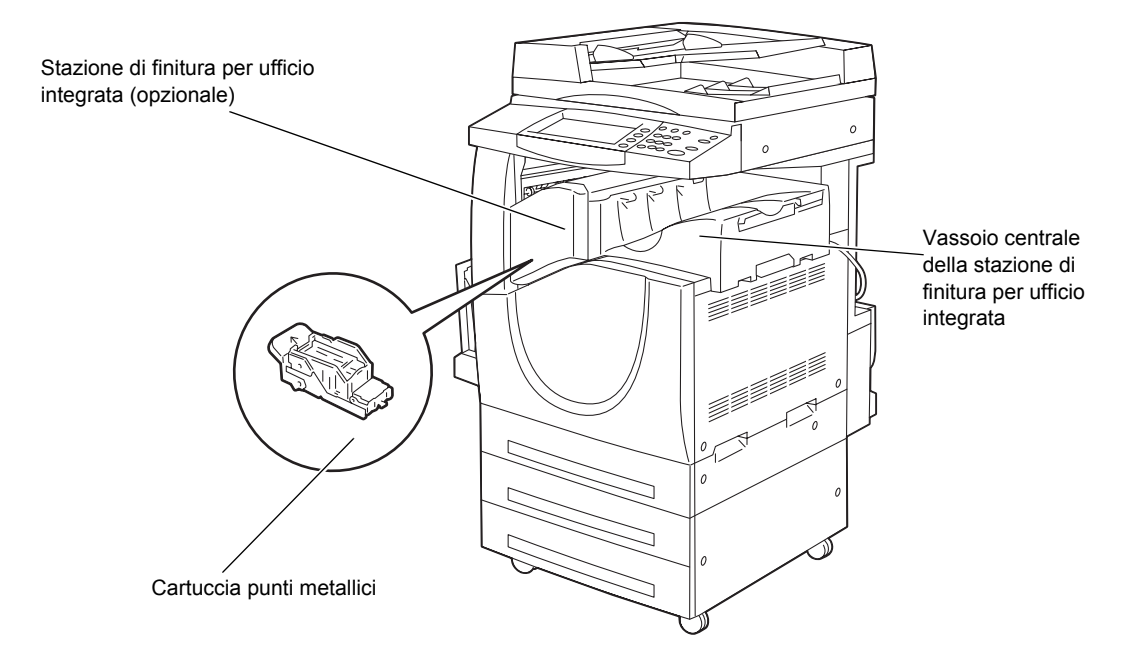

#### **Stazione di finitura per ufficio integrata**

Consente di pinzare e ordinare le copie automaticamente. Il vassoio centrale della stazione di finitura per ufficio integrata può contenere 500 fogli di carta di qualità da 90 g/m2 in formato A4/Letter o più piccolo.

#### **Modulo fronte/retro**

Consente di eseguire copie fronte/retro. Il modulo fronte/retro può essere utilizzato quando la carta viene alimentata dai vassoi 1, 2 o 3. Per ulteriori informazioni, [vedere](#page-50-1)  *[Lati copiati nel capitolo Copia a pagina 51.](#page-50-1)*

#### **Vassoi 2 e 3**

A seconda della configurazione, alla base della macchina sono disponibili i seguenti vassoi opzionali.

- Modulo a due vassoi Può essere aggiunto alla configurazione standard a 1 vassoio. Ogni vassoio può contenere 520 fogli di carta di qualità da 80 g/m2.
- Modulo vassoi tandem Può essere aggiunto alla configurazione standard a 1 vassoio per avere a disposizione grandi quantità di carta. Il vassoio 2 può contenere fino a 900 fogli di carta di qualità da 80 g/m<sup>2</sup> in formato A4 o Letter con alimentazione lato lungo. Il vassoio 3 può contenere 1.200 fogli di carta di qualità da 80 g/m<sup>2</sup> in formato A4 o Letter.

#### **Vassoio 5 (bypass)**

Consente di ignorare i vassoi di carta standard per stampare su carta di diverso formato. Il vassoio bypass può contenere 100 fogli di carta di qualità da 80 g/m<sup>2</sup> in formati da B6 (SEF) oppure Busta Monarch (LEF) a A3 (SEF) oppure 11 × 17 poll. (SEF).

**NOTA:** Non mettere carta di lunghezza inferiore a 140 mm nel vassoio bypass, in quanto potrebbe causare inceppamenti e danneggiare l'interno della macchina.

## <span id="page-31-0"></span>**Comandi del sistema**

La figura seguente mostra i nomi e le funzioni dei pulsanti presenti sul pannello comandi.

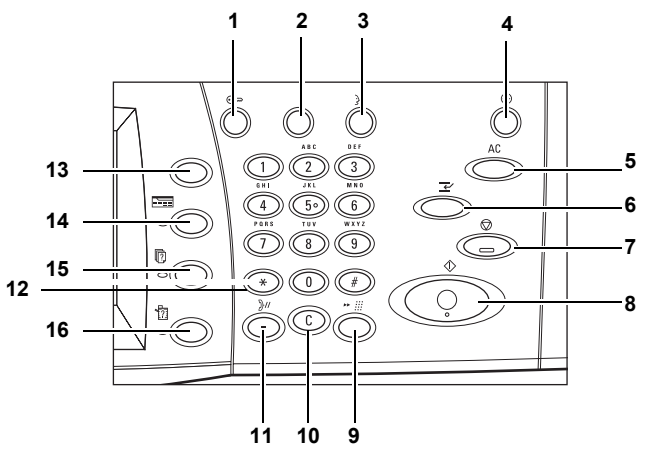

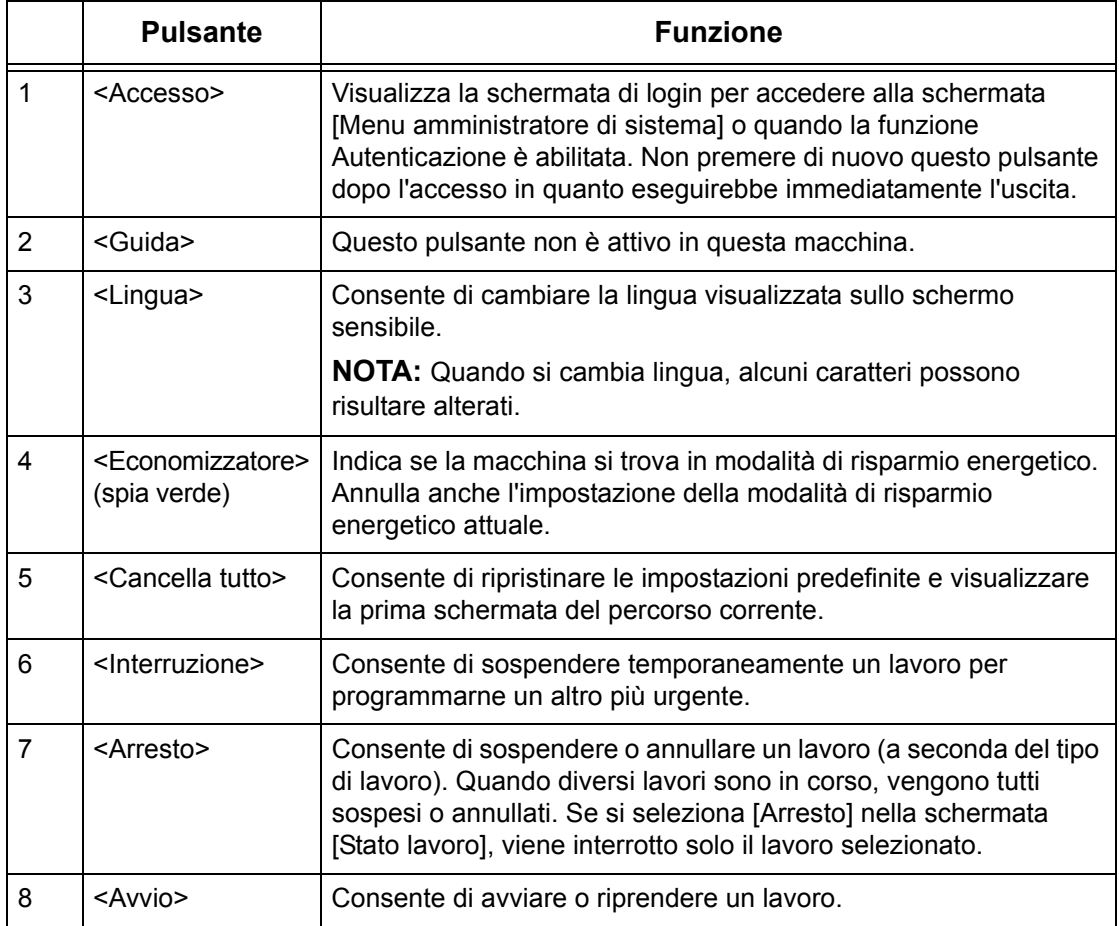

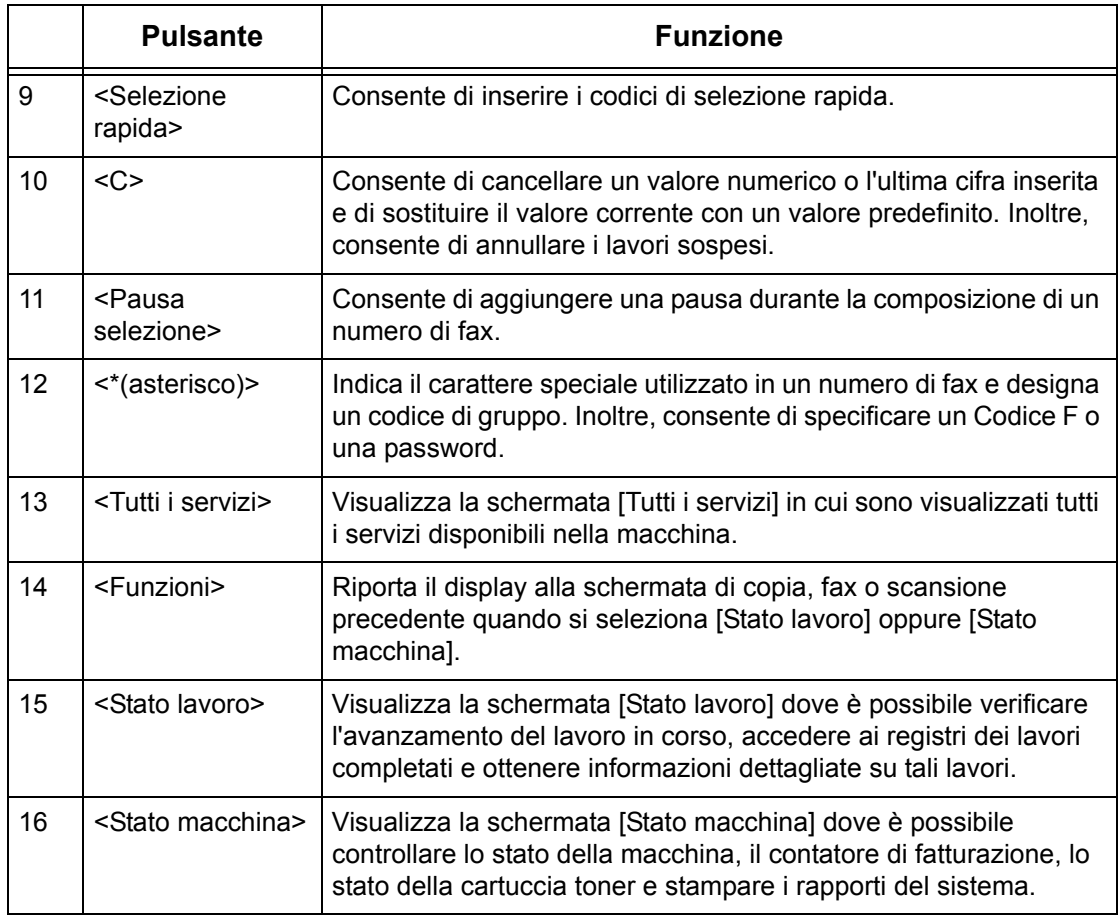

Le icone e i nomi dei pulsanti del pannello comandi possono differire a seconda del paese d'acquisto.

# <span id="page-32-0"></span>**Servizi e funzioni**

La macchina presenta varie funzioni e servizi di grande utilità. Di seguito sono descritte le funzioni e le opzioni presenti nella schermata <Tutti i servizi>.

**NOTA:** La disposizione delle icone relative ai servizi e alle funzioni visualizzate sullo schermo può essere modificata dall'operatore responsabile.

- *1.* Premere il pulsante <Tutti i servizi> sul pannello comandi.
- *2.* Selezionare il servizio richiesto.

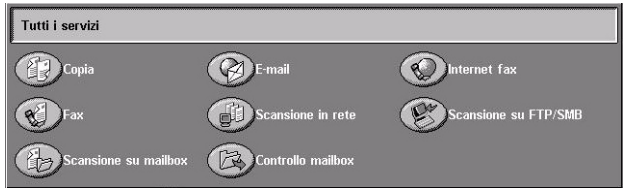

#### **Copia**

Presenta tutte le opzioni per copiare i documenti. Ad esempio, è possibile produrre copie ridotte o ingrandite oppure copiare due o quattro documenti diversi su un unico foglio di carta. Per ulteriori informazioni, [vedere il capitolo](#page-40-3) *Copia.*

#### **E-mail**

Presenta tutte le opzioni per inviare via e-mail i documenti scansiti. Ad esempio, è possibile impostare la densità per la scansione o specificare il formato in cui salvare i documenti. Per ulteriori informazioni, vedere il capitolo *[Scansione/E-mail.](#page-122-1)*

#### **Fax**

Consente di inviare via fax i documenti e presenta diverse opzioni. Ad esempio, è possibile inviare i documenti in formato ridotto o ingrandito oppure specificare i destinatari mediante la rubrica o le funzioni di selezione rapida. Per ulteriori informazioni, [vedere il capitolo](#page-84-2) *Fax/Internet fax.*

#### **Internet fax**

Consente di inviare e ricevere i fax via Internet o intranet. Internet fax consente costi di trasmissione inferiori rispetto a una linea telefonica tradizionale. Dopo aver effettuato la scansione dei documenti, è possibile inviarli via e-mail e riceverli in allegato a un messaggio di posta elettronica inviato da una macchina Internet fax compatibile. Per ulteriori informazioni, [vedere il capitolo](#page-84-2) *Fax/Internet fax.*

#### **Scansione in rete**

Consente di effettuare la scansione dei documenti e di archiviarli come documenti elettronici in un file server della rete mediante la selezione di un modello di scansione a cui sono stati assegnati vari parametri. I documenti elettronici archiviati possono essere recuperati accedendo al file server da un PC. Per ulteriori informazioni, [vedere](#page-131-2)  *[Scansione in rete nel capitolo Scansione/E-mail a pagina 132.](#page-131-2)* e [nel capitolo](#page-176-1) *Servizi [Servizi Internet CentreWare a pagina 177.](#page-176-1)*

#### **Scansione su FTP/SMB**

Consente di effettuare la scansione dei documenti e di archiviarli in destinazioni specifiche mediante il protocollo FTP o SMB. Per ulteriori informazioni, [vedere](#page-132-1)  *[Scansione su FTP/SMB nel capitolo Scansione/E-mail a pagina 133.](#page-132-1)*

#### **Scansione su mailbox**

Consente di abilitare la funzione di mailbox riservata o di polling mediante l'archiviazione in mailbox private dei documenti scansiti. Per ulteriori informazioni, vedere *[Scansione su mailbox nel capitolo Scansione/E-mail a pagina 132.](#page-131-3)*

#### **Controllo mailbox**

Consente di confermare, stampare o eliminare i documenti contenuti in una mailbox. Inoltre, permette di modificare o disattivare l'associazione a un foglio di flusso lavoro e di eseguire i fogli di flusso lavoro associati alla mailbox. Per ulteriori informazioni, vedere il capitolo *[Controllo mailbox.](#page-152-2)*

# <span id="page-34-0"></span>**Accensione e spegnimento**

### <span id="page-34-1"></span>**Accensione**

Verificare che la macchina sia collegata a una fonte di alimentazione appropriata e che la spina del cavo di alimentazione sia bene inserita nella presa elettrica.

La macchina è pronta per l'uso dopo un massimo di 42 secondi dall'accensione (il valore varia in base alla configurazione). Per ulteriori informazioni, vedere *[Specifiche della](#page-460-2)  [macchina nel capitolo Specifiche a pagina 461.](#page-460-2)*

*1.* Posizionare l'interruttore di accensione su <I>.

**NOTA:** Se la macchina non si accende, verificare che il pulsante RESET, posto sul retro della macchina, sia premuto.

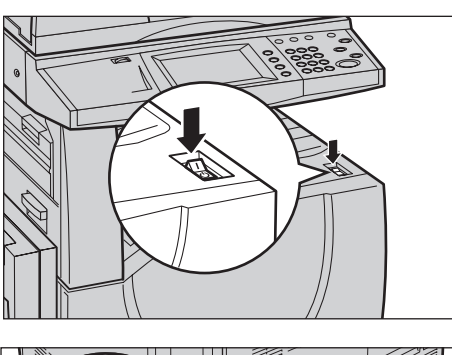

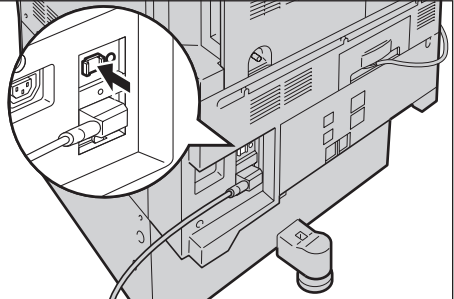

## <span id="page-34-2"></span>**Spegnimento**

Prima di spegnere la macchina, attendere almeno 5 secondi dopo che tutti i lavori di copiatura o stampa sono stati completati.

Quando si spegne la macchina, il sistema rimane attivo per circa 10 secondi mentre esegue l'archiviazione dei file nel disco rigido e completa la procedura di spegnimento. In seguito, il sistema si arresta completamente.

**ATTENZIONE: Lasciare trascorrere almeno 20 secondi tra lo spegnimento e l'accensione del sistema al fine di evitare possibili danni al disco rigido e alla macchina.**

# <span id="page-34-3"></span>**Interruttore di sicurezza (GFI)**

Se viene rilevato un malfunzionamento all'alimentazione elettrica della macchina, l'interruttore di sicurezza installato sulla macchina interrompe automaticamente il

passaggio di corrente elettrica. Se si verifica un'interruzione di corrente, individuare il pulsante RESET sul retro della macchina. Se l'interruttore di sicurezza è stato attivato, il pulsante RESET non sarà premuto. Per ripristinare l'alimentazione, premere il pulsante RESET.

Prima di utilizzare la macchina, premere il pulsante TEST. Se l'interruttore di sicurezza funziona correttamente, il pulsante RESET scatta. In tal caso, premere il pulsante **RESET.** 

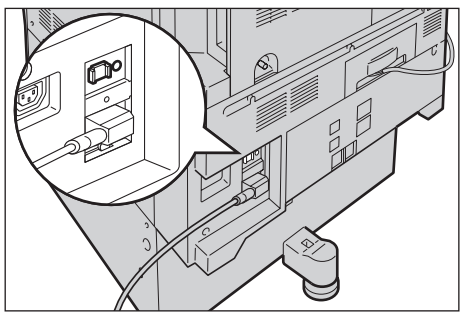

**NOTA:** Se il pulsante RESET scatta di nuovo quando viene premuto o se, mediante questa procedura, l'alimentazione non viene ripristinata, rivolgersi al centro assistenza clienti Xerox.

# <span id="page-35-0"></span>**Modalità di risparmio energetico**

Questa macchina è dotata di funzioni per il risparmio energetico che consentono un consumo ridotto di energia quando il sistema è inattivo. Il pulsante <Economizzatore> si trova nella parte superiore destra del pannello comandi, e si accende quando la funzione di risparmio energetico è abilitata. La funzione di risparmio energetico opera nelle seguenti modalità.

- Modo alimentazione ridotta
- Modo sospensione

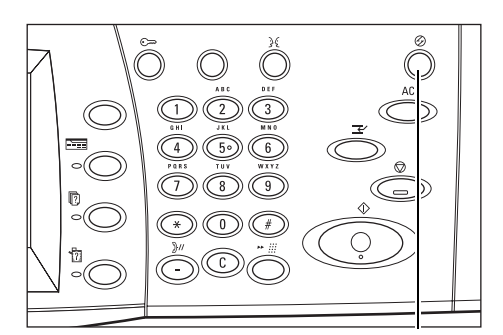

spia/pulsante <Economizzatore>

#### **Modo alimentazione ridotta**

Il Modo alimentazione ridotta viene attivato automaticamente dopo un determinato periodo di tempo dall'ultima operazione eseguita (copiatura, scansione, stampa o invio di fax). Quando questa funzione viene attivata, lo schermo sensibile si spegne e la spia del pulsante Economizzatore si accende. La funzione Modo alimentazione ridotta viene annullata quando si preme il pulsante <Economizzatore> posto sul pannello comandi o viene ricevuto un lavoro di stampa o fax. Il valore predefinito di 15 minuti può essere modificato dall'utente su un valore compreso tra 1 e 240 minuti.
Per ulteriori informazioni, vedere *[Economizzatore automatico nel capitolo Impostazioni](#page-232-0)  [a pagina 233.](#page-232-0)*

#### **Modo sospensione**

La macchina passa automaticamente dal Modo alimentazione ridotta al Modo sospensione dopo un ulteriore periodo di inattività. Il Modo sospensione consente un consumo energetico inferiore rispetto a quello del Modo alimentazione ridotta. Quando questa funzione viene attivata, lo schermo sensibile si spegne e la spia del pulsante Economizzatore si accende. La macchina esce dal Modo sospensione quando riceve un lavoro di stampa o fax o si preme il pulsante <Economizzatore>. Il valore predefinito di 60 minuti può essere modificato dall'utente su un valore compreso tra 1 e 240 minuti e deve essere superiore al valore di Modo alimentazione ridotta. Il tempo di attesa specificato per l'attivazione del Modo sospensione viene calcolato a partire dall'attivazione della modalità Modo alimentazione ridotta.

Per ulteriori informazioni, vedere *[Economizzatore automatico nel capitolo Impostazioni](#page-232-0)  [a pagina 233.](#page-232-0)*

### **Modifica dei valori predefiniti dei timer**

Questa sezione spiega come l'operatore responsabile può modificare i valori predefiniti dei timer. Per richiedere assistenza o ulteriori informazioni, rivolgersi all'operatore responsabile o vedere *[Orologio/Timer di sistema nel capitolo Impostazioni a](#page-230-0)  [pagina 231.](#page-230-0)*

*1.* Premere il pulsante <Accesso> sul pannello comandi.

*2.* Inserire l'ID dell'operatore responsabile mediante il tastierino numerico del pannello comandi. Selezionare [Conferma] nella schermata [Accesso utente].

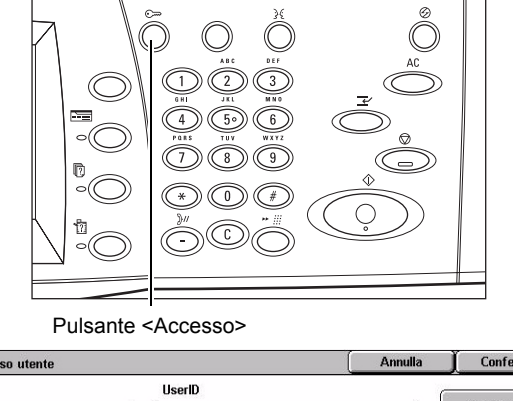

Accesso utente Conferma **Tastiera** 

**NOTA:** L'ID predefinito dell'operatore responsabile è "11111". Se la funzione Autenticazione è abilitata, può essere necessario inserire una password. La password predefinita è "x-admin". La password distingue tra maiuscole e minuscole.

#### *2 Descrizione del prodotto*

- *3.* Selezionare [Impostazioni di Menu amministratore di sistema sistema] nella schermata [Menu amministratore di sistema]. Modo utente Impostazioni di sistema *4.* Selezionare [Impostazioni di Chiudi Impostazioni di sistema sistema] nella schermata Impostazioni<br>Imministratore Impostazioni di sistema Menu Impostazione [Impostazioni di sistema]. Impostazione accesso.<br>Auditron *5.* Selezionare [Impostazioni Chiudi Impostazioni di sistema comuni] nella schermata Impostazioni<br>Modo copia Impostazioni di rete Impostazioni comuni [Impostazioni di sistema]. | Impostazioni<br>| Modo stampa Impostazioni<br>Modo scansione Impostazioni Modo fax **M**<br>Internet fax<br>Internet fax **Santana**<br>Sanchiviato/mailbox<br>Sanchiviato/mailbox *6.* Selezionare [Orologio/Timer di Chiudi Impostazioni comuni sistema] nella schermata Orologio/Timer<br>di sistema Impostazioni<br>schermate/puls Segnali acustici ∡ [Impostazioni comuni]. | Impostazioni<br>| vassoio carta Filigrana **)** Registrazione qualità<br>**)** immagine  $\left( \mathbf{v}\right)$ Rapporti **Manutenzione** *7.* Selezionare l'opzione richiesta. Chiudi Orologio/Timer di sistema Flementi Impostazioni correnti *8.* Scegliere [Modifica 1 Data 23/1/2006 (G/M/A) 2. Ora impostazioni]. 120 PM GMT +9: 3. Fuso orari *9.* Cambiare l'impostazione 4. Ora legale Modifica autor  $\overline{\phantom{a}}$ 5. Sincronizzazione ora NTP  $N<sub>0</sub>$ mpostazioni richiesta. Per spostarsi da una schermata all'altra, usare le
- *10.* Selezionare [Salva].

barre di scorrimento.

### **Modalità**

Utilizzare i pulsanti per accedere alle schermate che consentono di selezionare le funzioni, controllare lo stato dei lavori e ottenere informazioni generali sulla macchina.

Questa macchina è dotata di quattro pulsanti.

- Tutti i servizi
- **Funzioni**
- Stato lavoro
- Stato macchina
- *38 Xerox WorkCentre 7132 Guida per l'utente*

**NOTA:** Quando è attiva la modalità Impostazioni di sistema, questi pulsanti risultano inattivi.

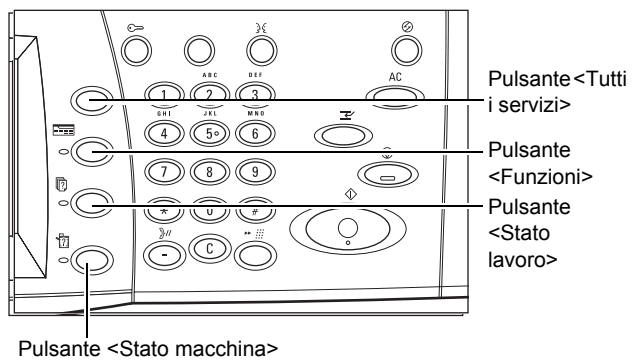

### **Tutti i servizi**

Questo pulsante consente di accedere a tutti i servizi disponibili nella macchina.

**NOTA:** La disposizione delle icone dei servizi visualizzate sullo schermo può essere modificata dall'operatore responsabile.

*1.* Premere il pulsante <Tutti i servizi> sul pannello comandi.

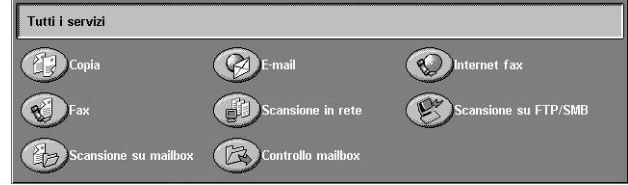

### **Funzioni**

Questo pulsante consente di tornare alla schermata precedente. Se si utilizza la schermata [Stato lavoro] o [Stato macchina], premere il pulsante <Funzioni> per tornare alla schermata precedente relativa a una funzione di copiatura, fax o scansione. Se si preme questo pulsante quando la schermata di una funzione di copiatura, fax o scansione è attiva, la schermata non cambia. In tal caso, per selezionare una di queste funzioni, è necessario utilizzare il pulsante <Tutti i servizi>.

### **Stato lavoro**

Questo pulsante consente di controllare l'avanzamento di un lavoro oppure di visualizzare il registro lavori e delle informazioni dettagliate sui lavori completati. Il lavoro più recente è visualizzato all'inizio dell'elenco. È anche possibile controllare, cancellare o stampare documenti archiviati o documenti presenti nella mailbox pubblica della macchina. Per ulteriori informazioni, [vedere il capitolo](#page-324-0) *Stato lavoro.*

### **Stato macchina**

Questo pulsante consente di controllare lo stato della macchina, il contatore di fatturazione, lo stato della cartuccia toner o di stampare vari rapporti. Per ulteriori informazioni, [vedere il capitolo](#page-334-0) *Stato macchina.*

## **Interruzione lavoro**

Questa funzione consente di sospendere temporaneamente il lavoro in corso per elaborare un lavoro più urgente.

**NOTA:** La macchina interrompe il lavoro corrente scegliendo il punto più appropriato.

- *1.* Premere il pulsante <Interruzione> sul pannello comandi.
- *2.* Inserire i comandi per il nuovo lavoro.
- *3.* Premere il pulsante <Avvio> sul pannello comandi.
- *4.* Per riprendere il lavoro interrotto, premere di nuovo il pulsante <Interruzione> e quindi <Avvio>.

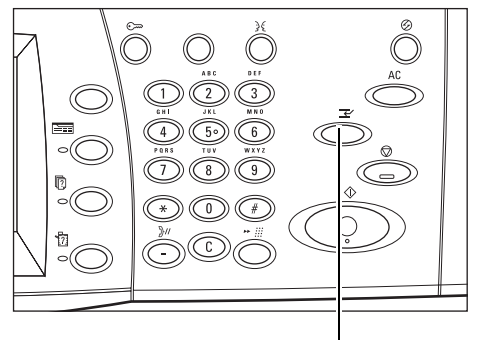

Pulsante <Interruzione>

**NOTA:** I lavori interrotti non possono essere promossi, rilasciati o eliminati dalla coda di stampa.

### **Carta riciclata**

L'uso di carta riciclata consente di rispettare l'ambiente e garantisce prestazioni ottimali. Xerox consiglia di utilizzare carta riciclata con una percentuale del 20% di contenuto post-consumo, che può essere ordinata a Xerox o a un fornitore di prodotti per ufficio. Per ulteriori informazioni su altri tipi di carta riciclata, rivolgersi al rivenditore Xerox oppure visitare il sito www.xerox.com.

# **3 Copia**

Questo capitolo contiene informazioni sulle schermate di copiatura e sulle relative funzioni.

**NOTA:** Alcune funzioni descritte in questo capitolo sono opzionali e possono non essere presenti nella configurazione della macchina in uso.

### **Procedura di copiatura**

Questa sezione descrive le operazioni di base per l'esecuzione delle copie. Prima di eseguire delle copie mediante questa macchina, è necessario conoscere il tipo di documento originale e il numero di copie da stampare. Eseguire le operazioni elencate di seguito.

- *[1. Caricamento dei documenti pagina 41](#page-40-0)*
- *[2. Selezione delle funzioni pagina 43](#page-42-0)*
- *[3. Impostazione del numero di copie pagina 44](#page-43-0)*
- *[4. Avvio del lavoro di copiatura pagina 45](#page-44-0)*
- *[5. Conferma del lavoro di copiatura in Stato lavoro pagina 45](#page-44-1)*

*[Interruzione del lavoro di copiatura – pagina 46](#page-45-0)*

**NOTA:** Se la funzione Autenticazione è abilitata, prima di utilizzare la macchina, può essere necessario ottenere un numero di account. Per richiedere un numero di account o ulteriori informazioni, rivolgersi all'operatore responsabile.

### <span id="page-40-0"></span>**1. Caricamento dei documenti**

Le aree di inserimento dei documenti sono le seguenti:

- Alimentatore automatico (per uno o più documenti)
- Lastra di esposizione (per documenti singoli o originali rilegati)

**NOTA:** La copertura della lastra di esposizione viene installata nelle configurazioni prive dell'alimentatore automatico.

**NOTA:** I formati standard dei documenti vengono rilevati automaticamente. Questi formati variano a seconda della tabella dei formati carta specificata dall'operatore responsabile. Per ulteriori informazioni su come impostare la tabella dei formati carta, vedere *[Impostazioni formato carta nel capitolo Impostazioni a pagina 246.](#page-245-0)* Se il formato di un documento non è standard o non è identificato come tale, viene chiesto di verificare il documento o di specificarne il formato manualmente. Per ulteriori informazioni su come specificare il formato di un documento manualmente, [vedere](#page-62-0)  *[Formato originale a pagina 63](#page-62-0)*.

### **Alimentatore automatico**

L'alimentatore automatico può contenere fino a 50 fogli di carta di qualità di grammatura compresa tra 38 e 128 g/m<sup>2</sup>. Sono accettati formati con larghezza compresa tra 125 e 297 mm e lunghezza compresa tra 115 a 432 mm nonché tutti i formati standard da A5 a A3 SEF. Prima di caricare gli originali, verificare che siano in buone condizioni e rimuovere tutti gli eventuali punti e fermagli metallici. L'alimentatore automatico è in grado di rilevare i formati standard; in alternativa l'utente può specificare un formato manualmente utilizzando la scheda [Regolazione layout].

Per informazioni su come copiare originali di formato misto mediante l'alimentatore automatico, vedere *[Originali misti a pagina 63](#page-62-1)*.

**NOTA:** Per ridurre il rischio di inceppamenti dell'alimentatore, posizionare i documenti piegati o ondulati sulla lastra e fare una copia. Sostituire, quindi, i documenti piegati o ondulati con la nuova copia.

**NOTA:** Quando sono caricati originali di formato non standard nell'alimentatore automatico e la funzione formato originale è impostata su [Rilevamento automatico], si possono verificare degli inceppamenti. In questo caso, si consiglia di inserire un formato carta personalizzato. Per ulteriori informazioni, vedere *[Formato originale a](#page-62-0)  [pagina 63](#page-62-0)*.

Mediante l'alimentatore automatico è possibile eseguire la scansione di documenti di formato misto in sequenza. Allineare i documenti all'angolo superiore dell'alimentatore automatico.

Per informazioni su come copiare originali di formato misto mediante l'alimentatore automatico, vedere *[Originali misti a pagina 63](#page-62-1)*.

- *1.* Prima di caricare gli originali nell'alimentatore automatico, togliere tutti gli eventuali punti e fermagli metallici.
- *2.* Inserire nell'alimentatore i documenti ben impilati, con l'immagine rivolta verso l'alto. La prima pagina deve essere in cima alla pila, con l'intestazione

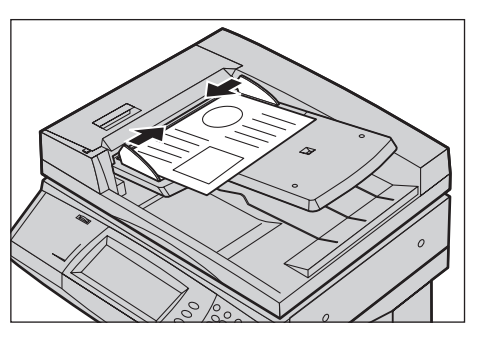

rivolta verso la parte posteriore o sinistra della macchina.

*3.* Posizionare la pila fra le guide allineando il bordo sinistro con il vassoio dell'alimentatore automatico, quindi regolare le guide in modo che tocchino i bordi dei documenti.

Se in [Vassoi carta] è selezionato [Auto], viene automaticamente scelto un vassoio adatto al formato dell'originale. Il vassoio selezionato, il formato e l'orientamento dei fogli presenti nel vassoio vengono visualizzati sullo schermo.

**NOTA:** Questa funzione è disponibile se viene rilevato un vassoio adatto. Se non vengono individuati vassoi adatti, selezionare un vassoio manualmente o utilizzare il vassoio bypass. Per ulteriori informazioni sulla selezione dei vassoi, [vedere](#page-48-0) *Vassoi [carta a pagina 49](#page-48-0)*.

#### **Lastra di esposizione**

La lastra di esposizione viene utilizzata per originali singoli o rilegati di larghezza fino a 297 mm e lunghezza fino a 432 mm.

**NOTA:** Prima di mettere il documento sulla lastra, accertarsi che lo schermo sensibile sia pronto. In caso contrario, è possibile che il formato non venga rilevato correttamente.

- *1.* Sollevare l'alimentatore automatico o la copertura della lastra.
- *2.* Posizionare il documento sulla lastra di esposizione con l'immagine rivolta verso il basso e allinearlo alla punta della freccia di registrazione situata vicino all'angolo superiore sinistro della lastra.
- *3.* Abbassare l'alimentatore automatico o la copertura della lastra.

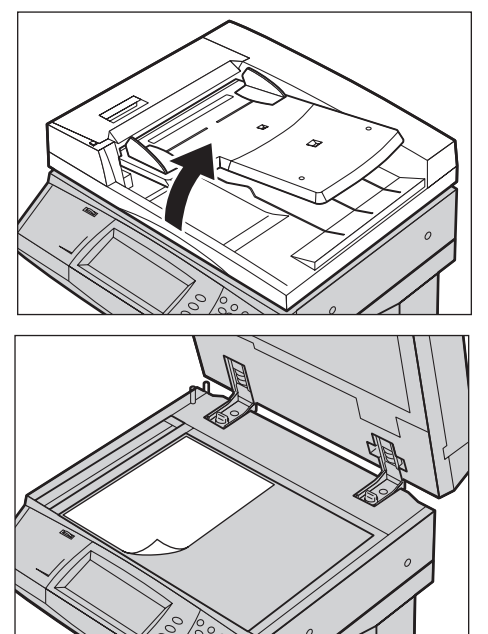

### <span id="page-42-0"></span>**2. Selezione delle funzioni**

Le funzioni disponibili nella schermata [Copia] sono quelle utilizzate con maggiore frequenza.

**NOTA:** Sono disponibili solo le funzioni presenti nella configurazione della macchina in uso.

*1.* Premere il pulsante <Tutti i servizi> sul pannello comandi.

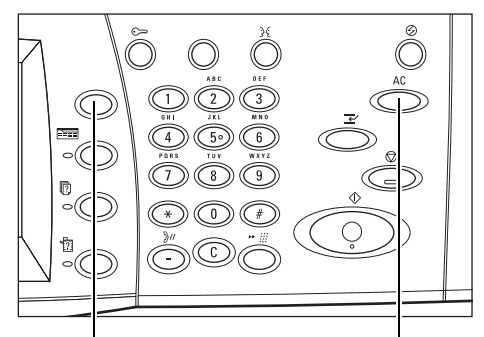

Pulsante <Tutti i servizi> Pulsante <Cancella tutto>

*2.* Selezionare [Copia] nella schermata [Tutti i servizi]. Verificare che la schermata [Copia] sia visualizzata.

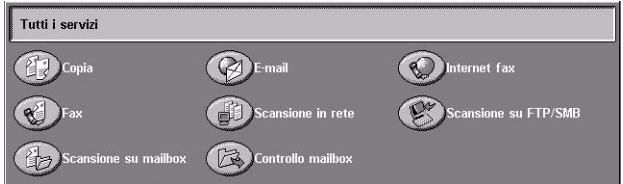

**NOTA:** Se la funzione Autenticazione è abilitata, può essere necessario inserire un ID utente e una password (se impostata). Per assistenza, rivolgersi all'operatore responsabile.

*3.* Selezionare il pulsante corrispondente alla funzione richiesta. Se si seleziona l'opzione [Altro], premere [Salva] per confermare la funzione selezionata, oppure [Annulla] per ritornare alla schermata precedente.

Se necessario, selezionare le varie schede e configurare le impostazioni per la copiatura. Per informazioni su ciascuna scheda, consultare le sezioni elencate di seguito.

*[Copia – pagina 47](#page-46-0) [Qualità immagine – pagina 54](#page-53-0) [Regolazione layout – pagina 61](#page-60-0) [Formato di uscita – pagina 68](#page-67-0) [Assemblaggio lavoro – pagina 78](#page-77-0)*

### <span id="page-43-0"></span>**3. Impostazione del numero di copie**

Il numero massimo di copie previsto è 999.

*1.* Digitare il numero di copie desiderato utilizzando il tastierino. Il numero inserito viene visualizzato nell'angolo in alto a destra dello schermo sensibile.

**NOTA:** Per annullare l'inserimento di un numero errato, premere il pulsante <C> e digitare il numero di copie corretto.

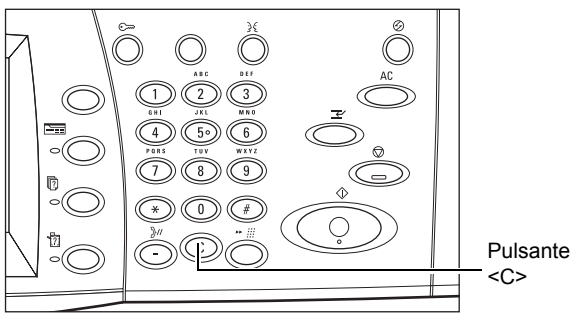

### <span id="page-44-0"></span>**4. Avvio del lavoro di copiatura**

*1.* Premere il pulsante <Avvio>. Ogni originale viene scansito. Il numero delle copie rimanenti viene visualizzato nell'angolo in alto a destra dello schermo sensibile.

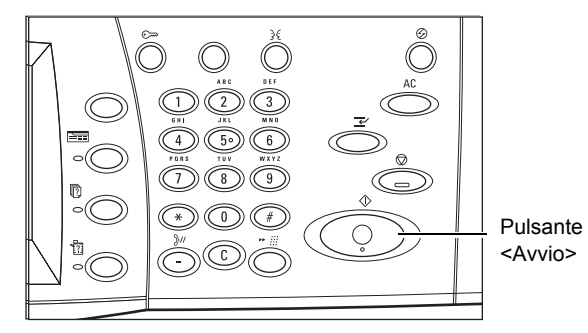

Mentre l'operazione è in corso, se l'alimentatore automatico o la lastra di esposizione sono pronti per l'uso e la macchina è dotata di un disco rigido opzionale, è possibile eseguire la scansione del documento successivo oppure programmare un altro lavoro. La programmazione di un lavoro successivo può essere effettuata anche mentre è in corso il riscaldamento della macchina.

### <span id="page-44-1"></span>**5. Conferma del lavoro di copiatura in Stato lavoro**

*1.* Per visualizzare la schermata [Stato lavoro], premere il pulsante <Stato lavoro> sul pannello comandi.

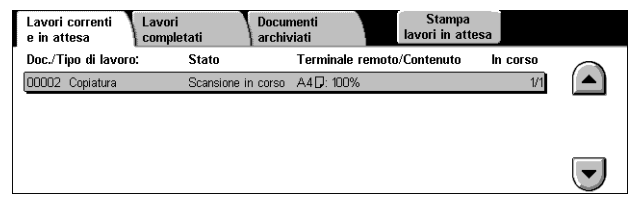

Viene visualizzato il lavoro di copiatura in coda. Se il lavoro non viene visualizzato sullo schermo sensibile, significa che potrebbe essere già stato elaborato.

Per ulteriori informazioni, vedere *[Lavori correnti e in attesa nel capitolo Stato lavoro a](#page-325-0)  [pagina 326.](#page-325-0)*

### <span id="page-45-0"></span>**Interruzione del lavoro di copiatura**

Per annullare manualmente il lavoro di copiatura in corso, effettuare la seguente procedura.

*1.* Selezionare [Arresto] sullo schermo sensibile o premere il pulsante <Arresto> sul pannello comandi per sospendere il lavoro di copiatura in corso.

**NOTA:** Per riprendere il lavoro sospeso, premere il pulsante <Avvio> sul pannello comandi.

*2.* Se è necessario visualizzare la schermata [Stato lavoro], premere il pulsante <Stato lavoro>. Per uscire dalla schermata [Stato lavoro], premere il pulsante <Funzioni>.

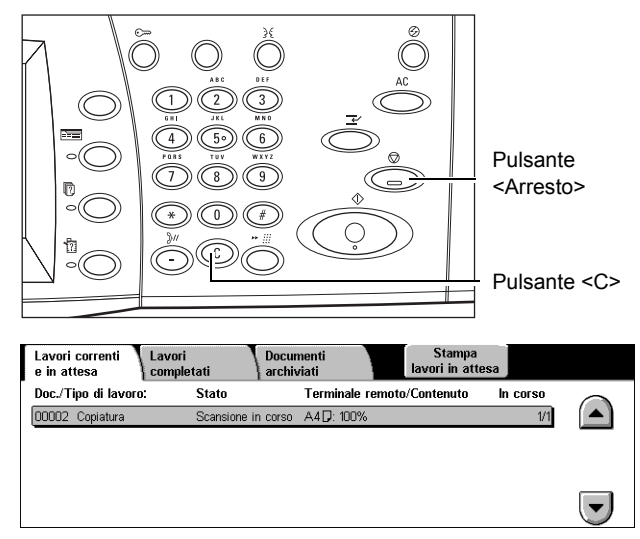

*3.* Per cancellare il lavoro sospeso, premere il pulsante <C> sul pannello comandi.

## <span id="page-46-0"></span>**Copia**

Questa sezione descrive le funzioni di base visualizzate nella schermata [Copia] per i lavori di copiatura. Per informazioni sulle funzioni disponibili, consultare le pagine indicate di seguito.

*[Colore di uscita – pagina 47](#page-46-1) [Riduzione/Ingrandimento – pagina 48](#page-47-0) [Vassoi carta – pagina 49](#page-48-0) [Lati copiati – pagina 51](#page-50-0) [Uscita copie – pagina 52](#page-51-0)*

- *1.* Premere il pulsante <Tutti i servizi> sul pannello comandi.
- *2.* Selezionare [Copia] sullo schermo sensibile. Verificare che la schermata [Copia] sia visualizzata.
- *3.* Selezionare le funzioni richieste.

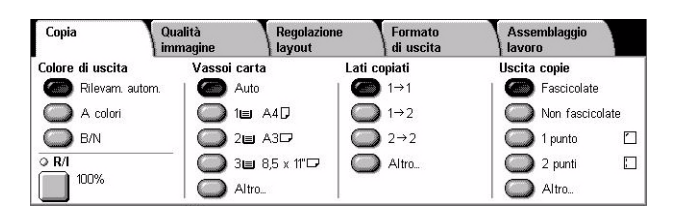

### <span id="page-46-1"></span>**Colore di uscita**

Questa funzione consente di impostare i colori di uscita da utilizzare durante la copiatura.

**NOTA:** Le restrizioni sui colori possono essere impostate per limitarne la disponibilità durante le operazioni di copiatura. Vedere *["Limite account"](#page-317-0)* a pagina 318.

*1.* Selezionare un pulsante preimpostato per la funzione [Colore di uscita] nella schermata [Copia].

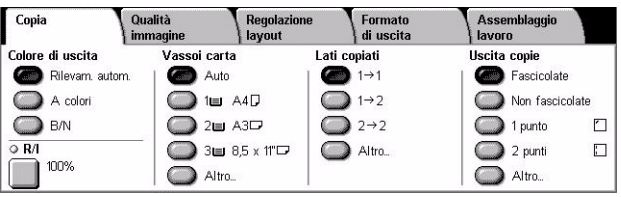

#### **Rilevamento automatico**

Rileva il colore del documento originale ed esegue copie in quadricromia se l'originale è a colori oppure in nero se l'originale è in bianco e nero.

#### **A colori**

Esegue copie a colori utilizzando tutti e quattro i colori: ciano, magenta, giallo e nero.

**NOTA:** Se si seleziona [Due colori] oppure [Un colore] nella schermata [Effetti colore], questa impostazione ha la precedenza.

#### **B/N**

Esegue copie solo in bianco e nero, indipendentemente dal colore del documento originale.

### <span id="page-47-0"></span>**Riduzione/Ingrandimento**

Questa funzione consente di ridurre o ingrandire copie di una percentuale specificata compresa tra il 25 e il 400%.

*1.* Selezionare [R/I] nella schermata [Copia].

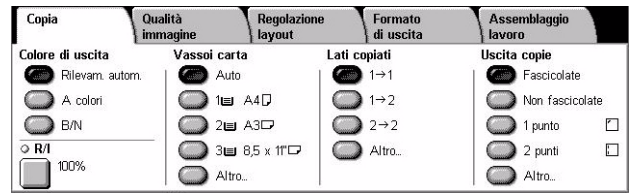

#### **R/I**

Visualizza la schermata [Riduzione/Ingrandimento].

#### **Schermata [Riduzione/Ingrandimento]**

Consente di selezionare o specificare la percentuale di riduzione o ingrandimento dell'immagine per la larghezza e la lunghezza.

- *1.* Selezionare [R/I] nella schermata [Copia].
- *2.* Selezionare l'opzione richiesta.
- *3.* Selezionare [Salva].

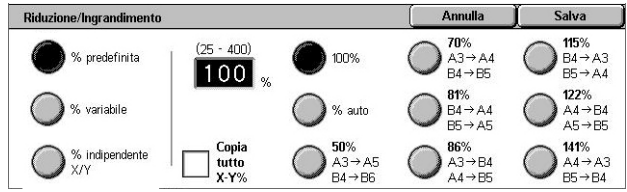

#### **% predefinita**

- 100% Seleziona le copie con lo stesso formato del documento originale.
- % auto Consente di ridurre o ingrandire automaticamente l'immagine originale per adattarla al formato della carta selezionata.
- Preselezioni È possibile selezionare tra sette impostazioni predefinite per la riduzione e l'ingrandimento. Le preselezioni sono impostate dall'operatore responsabile.
- Copia tutto Viene utilizzato un valore leggermente inferiore alla percentuale di riduzione/ingrandimento selezionata per consentire la copiatura dell'intera immagine dei documenti originali.

#### **% variabile**

Consente di specificare una percentuale di riduzione/ingrandimento compresa tra 25 e 400% (con incrementi dell'1%) mediante il tastierino o i pulsanti di scorrimento visualizzati sullo schermo sensibile.

#### **% indipendente X/Y**

Consente di specificare con incrementi dell'1% una percentuale di riduzione/ ingrandimento diversa per la larghezza e la lunghezza. La percentuale di riduzione/ ingrandimento deve essere compresa tra il 25 e il 400%.

• Auto – Viene scelta automaticamente una percentuale di riduzione/ingrandimento diversa per la lunghezza e la larghezza per adattare l'immagine alla carta.

- Copia tutto X-Y% Viene abilitata la funzione [Auto] e viene utilizzato un valore leggermente inferiore alla percentuale di riduzione/ingrandimento selezionata, per consentire la copiatura dell'intera immagine dei documenti originali.
- XY% Consente di specificare la stessa percentuale di regolazione per la larghezza e la lunghezza.

**NOTA:** Se è selezionato [% auto], il vassoio 1 viene selezionato automaticamente anche se in [Vassoi carta] è selezionato [Auto].

### <span id="page-48-0"></span>**Vassoi carta**

Sullo schermo sensibile vengono visualizzati i vassoi disponibili, il formato dei supporti e l'orientamento predefinito per ciascun vassoio.

Se si cambia il formato o il tipo di supporto di un vassoio, è necessario che l'operatore responsabile programmi di nuovo il vassoio per adattarlo al formato caricato. Per ulteriori informazioni sulla programmazione dei vassoi, rivolgersi all'operatore responsabile.

Per informazioni sui formati e i tipi di supporto compatibili con la macchina, [vedere il](#page-218-0)  capitolo *[Carta e altri supporti.](#page-218-0)*

*1.* Selezionare un pulsante preimpostato oppure [Altro] per la funzione [Vassoi carta] nella schermata [Copia].

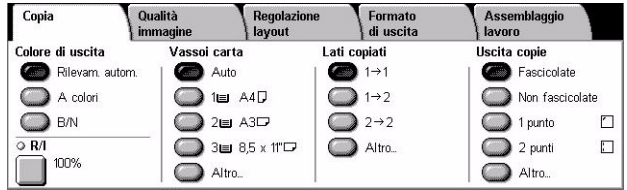

#### **Altro**

Visualizza la schermata [Vassoi carta].

#### **Schermata [Vassoi carta]**

Consente di selezionare uno dei quattro vassoi predefiniti (compreso il vassoio bypass).

- *1.* Selezionare [Altro] per l'opzione [Vassoi carta] nella schermata [Copia].
- *2.* Selezionare l'opzione richiesta.
- *3.* Selezionare [Salva].

#### Vassoi carta Formato carta Tipo di carta Vassoio % pieno  $11$ 100%  $AA$ Carta standard  $2<sub>E</sub>$ A<sub>3</sub><sub>T</sub> .<br>Carta standard  $30$  $8.5 \times 11^{-1}$ arta etandare 5± (bypass) Rilev. autom. Carta standard Auto

#### **Auto**

La macchina seleziona automaticamente il vassoio adatto a seconda del formato dell'originale, della percentuale di riduzione o ingrandimento e delle impostazioni delle relative funzioni.

**NOTA:** Se nella schermata [Riduzione/Ingrandimento] è selezionato [% auto], per [R/I] viene selezionato automaticamente [100%] anche se in [Vassoi carta] è selezionato [Auto].

#### **Preselezioni**

Consentono di selezionare uno dei tre vassoi carta predefiniti, impostati dall'operatore responsabile. Per ogni vassoio, ad eccezione del vassoio 5, viene visualizzato il numero, il formato e l'orientamento della carta.

#### **Vassoio bypass**

Visualizza la schermata [Vassoio 5 (bypass)].

#### <span id="page-49-0"></span>**Schermata [Vassoio 5 (bypass)]**

Il vassoio bypass può essere utilizzato temporaneamente per caricare la carta non disponibile nei vassoi preimpostati. Questo vassoio può contenere una pila di carta di 10 mm al massimo (circa 95 fogli da 80 g/m<sup>2</sup>).

- *1.* Selezionare [Vassoio bypass] nella schermata [Vassoi carta].
- *2.* Selezionare l'opzione richiesta.
- *3.* Selezionare [Salva].

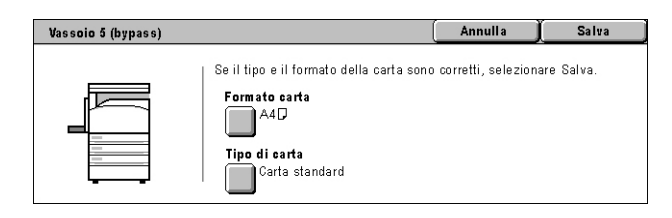

#### **Formato carta**

Visualizza la schermata [Vassoio 5 (bypass) - Formato carta].

- Formato personalizzato Consente di specificare la larghezza e la lunghezza del formato carta mediante i pulsanti di scorrimento con incrementi di 1 mm. Un formato carta può avere una larghezza compresa tra 89 e 297 mm e una lunghezza compresa tra 99 e 432 mm.
- Formato standard Visualizza i formati carta predefiniti e consente di selezionarne uno. Le preselezioni sono impostate dall'operatore responsabile.

#### **Tipo di carta**

Visualizza la schermata [Vassoio 5 (bypass) - Tipo di carta]. Visualizza i tipi di carta predefiniti e consente di selezionarne uno. Le preselezioni sono impostate dall'operatore responsabile. L'impostazione è solo temporanea e viene applicata al lavoro di copiatura attuale.

### <span id="page-50-0"></span>**Lati copiati**

Questa funzione consente di eseguire automaticamente delle copie fronte o fronte/ retro da originali solo fronte o fronte/retro.

**NOTA:** Prima di utilizzare la funzione, specificare l'orientamento dell'originale per indicare la parte superiore del documento in [Orientamento originale] nella schermata [Regolazione layout].

**NOTA:** L'opzione Fronte/retro non può essere utilizzata con i seguenti tipi di carta: trasparenti, carta leggera, carta pesante, etichette, supporti per copertine e carta già stampata su un lato (ad esempio, carta di recupero).

*1.* Selezionare un pulsante preimpostato oppure [Altro] per la funzione [Lati copiati] nella schermata [Copia].

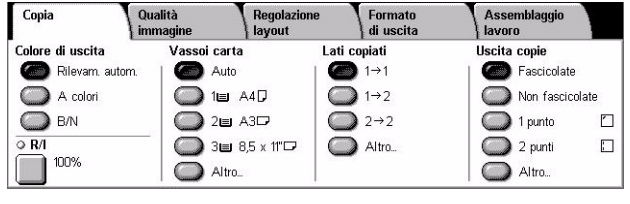

#### **Altro**

Visualizza la schermata [Lati copiati].

### **Schermata [Lati copiati]**

Consente di selezionare le opzioni dei lati copiati, la direzione di alimentazione dei documenti e l'orientamento originale.

- *1.* Selezionare [Altro] per l'opzione [Lati copiati] nella schermata [Copia].
- *2.* Selezionare l'opzione richiesta.

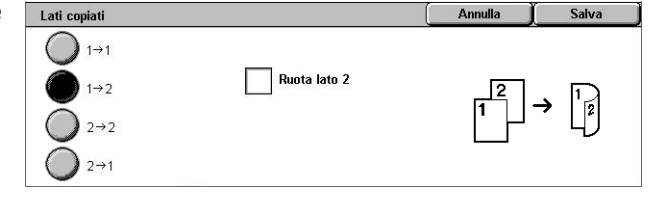

*3.* Selezionare [Salva].

**NOTA:** Se si utilizza la lastra di esposizione con le opzioni  $[1 \rightarrow 2]$  oppure  $[2 \rightarrow 2]$ , quando la macchina è pronta per effettuare la scansione del documento successivo, viene visualizzato un messaggio.

#### $1 \rightarrow 1$

Consente di generare copie solo fronte da originali solo fronte.

#### $1 \rightarrow 2$

Consente di generare copie fronte/retro da originali solo fronte.

#### $2 \rightarrow 2$

Consente di generare copie fronte/retro da originali fronte/retro.

#### $2 \rightarrow 1$

Consente di generare copie solo fronte da originali fronte/retro.

#### **Ruota lato 2**

Ruota il lato 2 delle stampe testa a piede.

**NOTA:** Questa casella di controllo è disponibile per tutte le opzioni tranne  $[1 \rightarrow 1]$ .

### <span id="page-51-0"></span>**Uscita copie**

Questa funzione consente di fascicolare le copie in uscita. Se è installata la stazione di finitura opzionale, è disponibile anche la funzione di pinzatura. È possibile scegliere la posizione dei punti metallici sulla copia stampata.

**NOTA:** Se la stazione di finitura non è installata, le funzioni visualizzate sullo schermo sono diverse.

**NOTA:** Se non si carica la carta con il formato corretto, quando la funzione di pinzatura viene applicata a un lavoro di copiatura o stampa, durante l'elaborazione del lavoro può verificarsi un errore di formato. Quando questo accade, la carta di formato sbagliato elaborata fino al momento dell'errore si trova già nella stazione di finitura. Se sullo schermo sensibile della macchina viene visualizzato un messaggio simile a "Il formato o l'orientamento della carta nel vassoio 5 (bypass) è diverso dall'impostazione:" oppure "Il formato o l'orientamento della carta nel vassoio X è diverso dal formato selezionato. Caricare xxx", aprire la copertura superiore della stazione di finitura, rimuovere la carta di formato sbagliato, caricare il formato corretto in un vassoio e quindi riavviare il lavoro. Se si sostituisce semplicemente la carta del vassoio e si riprende il lavoro senza estrarre dalla stazione di finitura la carta già elaborata, vengono pinzati contemporaneamente sia i fogli sbagliati presenti nella stazione di finitura che i fogli corretti presenti nel vassoio.

*1.* Selezionare un pulsante preimpostato oppure [Altro] per la funzione [Uscita copie] nella schermata [Copia].

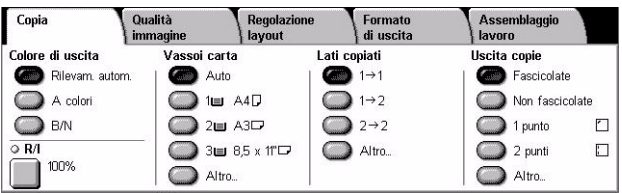

#### **Altro**

Visualizza la schermata [Uscita copie].

### **Schermata [Uscita copie]**

Consente di selezionare la posizione del punto metallico, il metodo di ordinamento delle copie e di specificare il vassoio di ricezione.

- *1.* Selezionare [Altro] in [Uscita copie] nella schermata [Copia].
- *2.* Selezionare l'opzione richiesta.
- *3.* Selezionare [Salva].

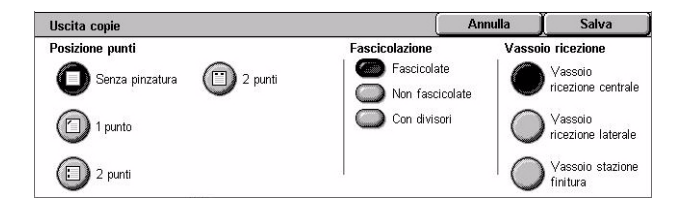

**NOTA:** Quando la macchina è dotata di una stazione di finitura per ufficio integrata, nel pannello comandi vengono visualizzati elementi diversi rispetto a quelli dell'illustrazione precedente.

#### **Posizione punti**

Per specificare la posizione dei punti, selezionare una delle quattro opzioni visualizzate.

- Senza pinzatura Le copie non vengono pinzate.
- 1 punto Un punto viene applicato nell'angolo in alto a sinistra delle copie.
- 2 punti (a sinistra) Due punti vengono applicati sul bordo sinistro delle copie.
- 2 punti (in alto) Due punti vengono applicati sul bordo superiore delle copie.

**NOTA:** Quando si selezionano copie pinzate, vengono automaticamente selezionati [Fascicolate] e [Vassoio stazione di finitura].

**NOTA:** Quando è installata la stazione di finitura per ufficio integrata, l'opzione [2 punti] non viene visualizzata.

#### **Fascicolazione**

• Fascicolate – Il numero di fascicoli specificato viene prodotto nello stesso ordine degli originali. Ad esempio, due copie di un documento di tre pagine vengono stampate nell'ordine 1-2-3, 1-2-3.

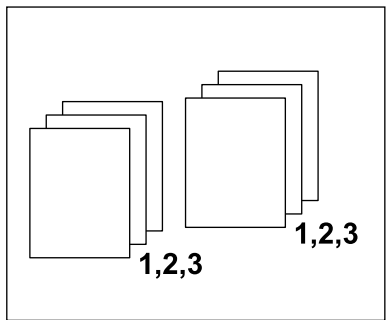

• Non fascicolate – Consente di eseguire pile di copie basate sul numero di copie richiesto per ogni documento. Ad esempio, due copie di un documento di tre pagine vengono stampate nell'ordine 1-1, 2-2, 3-3. La pinzatura non è disponibile quando si seleziona [Non fascicolate].

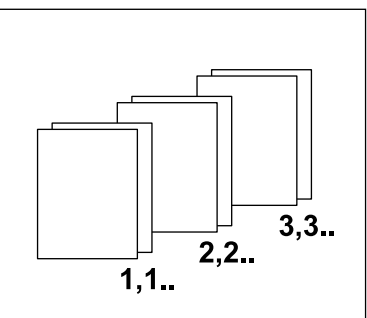

• Con divisori - Consente di eseguire pile di copie basate sul numero di copie richiesto per ogni documento, con un divisore tra ogni pila. Selezionare il pulsante

[Vassoi carta] per specificare il vassoio carta che contiene la carta per i divisori. La pinzatura non è disponibile se è selezionata l'opzione [Con divisori].

#### **Vassoio di ricezione**

Consente di selezionare il vassoio di ricezione per il lavoro di copiatura.

### <span id="page-53-0"></span>**Qualità immagine**

Questa sezione descrive le funzioni utilizzate per registrare la qualità dell'immagine delle copie. Per informazioni sulle opzioni disponibili, consultare le pagine indicate di seguito.

Copia

Qualità<br>Immagine

*[Tipo di originale – pagina 54](#page-53-1) [Opzioni immagine – pagina 55](#page-54-0) [Miglioramento immagine – pagina 56](#page-55-0) [Effetti colore – pagina 57](#page-56-0) [Bilanciamento colore – pagina 59](#page-58-0) [Spostamento colore – pagina 60](#page-59-0)*

- *1.* Premere il pulsante <Tutti i servizi> sul pannello comandi.
- *2.* Selezionare [Copia] sullo schermo sensibile.
- *3.* Selezionare la scheda [Qualità immagine].
- *4.* Selezionare la funzione richiesta.

### <span id="page-53-1"></span>**Tipo di originale**

Questa funzione consente di indicare alla macchina il tipo di originale per ottenere un'immagine di qualità ottimale.

- 1. Selezionare *[Tipo di originale]* nella schermata [Qualità immagine].
- *2.* Selezionare l'opzione richiesta.
- *3.* Selezionare [Salva].

#### **Auto**

Seleziona automaticamente il tipo di originale. Le impostazioni di tipo di originale sono configurate dall'operatore responsabile.

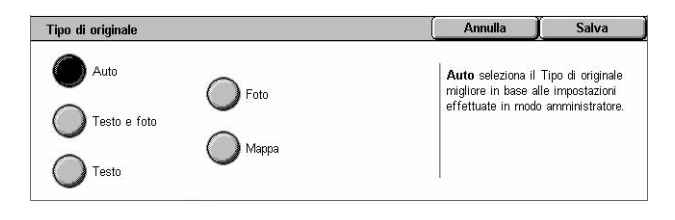

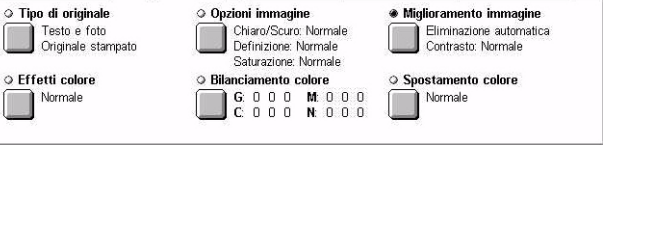

Formato

Assemblaggio<br>| lavoro

Regolazione<br>I lavout

#### **Testo e foto**

Selezionare questa opzione per copiare documenti che contengono sia testo che fotografie. La macchina rileva automaticamente il testo e le fotografie e applica l'impostazione di qualità appropriata per ciascuna area. Selezionare una delle seguenti opzioni per riprodurre in modo accurato l'immagine originale.

- Originale stampato Selezionare questa opzione per foto quando il documento è uno stampato, ad esempio un opuscolo.
- Fotografia Selezionare questa opzione quando le foto sono state incollate su un documento. In questo modo le foto non vengono riprodotte con una tonalità bluastra.
- Fotocopia Selezionare questa opzione quando l'originale è esso stesso una copia eseguita con una fotocopiatrice a colori. In questo modo i colori non vengono riprodotti sbiaditi.

#### **Testo**

Utilizzare questa opzione per eseguire copie nitide di documenti che contengono solo testo. Selezionare una delle seguenti opzioni per riprodurre in modo accurato l'immagine originale.

- Testo normale Selezionare questa opzione per testo normale che non richiede miglioramenti, ad esempio documenti stampati.
- Testo chiaro Selezionare questa opzione per testo che richiede miglioramenti, ad esempio testo scritto a matita.

#### **Foto**

Selezionare questa opzione per copiare documenti che contengono solo fotografie. Selezionare il tipo di foto nel documento originale per riprodurre in modo accurato l'immagine. Le stesse opzioni di tipo di foto sono disponibili per [Testo e foto].

#### **Mappa**

Selezionare questa opzione per eseguire copie di documenti che contengono testo su sfondi colorati, ad esempio le mappe.

### <span id="page-54-0"></span>**Opzioni immagine**

Questa funzione consente di regolare i livelli di luminosità, definizione e saturazione dei colori dei documenti copiati.

- *1.* Selezionare [Opzioni immagine] nella schermata [Qualità immagine].
- *2.* Selezionare i livelli richiesti.
- *3.* Selezionare [Salva].

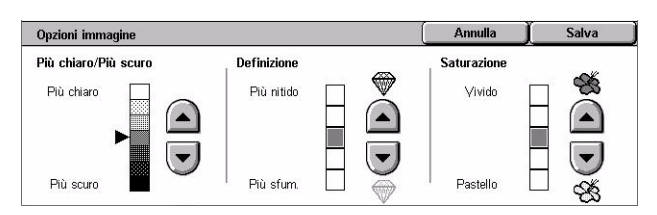

#### **Più chiaro/Più scuro**

Consente di regolare la densità delle copie utilizzando sette livelli compresi tra [Più chiaro] e [Più scuro]. La densità del colore delle copie aumenta man mano che il livello si avvicina a [Più scuro] e diminuisce man mano che si avvicina a [Più chiaro].

#### **Definizione**

Consente di regolare la densità delle copie utilizzando cinque livelli compresi tra [Più nitido] e [Più sfumato]. La definizione dei contorni aumenta man mano che il livello si avvicina a [Più nitido] e diminuisce man mano che si avvicina a [Più sfumato].

#### **Saturazione**

Consente di regolare la saturazione dei colori delle copie utilizzando cinque livelli compresi tra [Vivido] e [Pastello]. La luminosità del colore aumenta man mano che il livello si avvicina a [Vivido] e diminuisce man mano che si avvicina a [Pastello].

### <span id="page-55-0"></span>**Miglioramento immagine**

Questa funziona consente di selezionare l'eliminazione fondo e di regolare il livello di contrasto manualmente o automaticamente.

- *1.* Selezionare [Miglioramento immagine] nella schermata [Qualità immagine].
- *2.* Selezionare l'opzione richiesta.
- *3.* Selezionare [Salva].

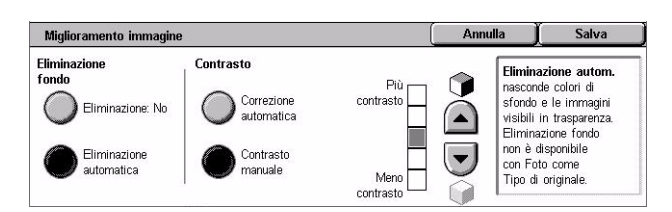

#### **Eliminazione fondo**

Elimina i colori di sfondo su documenti di carta colorata quando si seleziona [B/N] nella schermata [Copia] e elimina gli sfondi bianchi su documenti a colori quando si seleziona [A colori] nella schermata [Copia].

**NOTA:** Se si seleziona [Foto] nella schermata [Tipo di originale], questa funzione non è disponibile.

- Eliminazione: No Esegue copie con la funzione di eliminazione fondo disattivata.
- Eliminazione automatica elimina automaticamente i colori di sfondo.

#### **Contrasto**

Regola il contrasto delle copie.

- Correzione automatica Regola automaticamente le impostazioni di luminosità e di colore per migliorare il contrasto dell'originale. Questa funzione è solo disponibile per documenti posti sulla lastra di esposizione.
- Contrasto manuale Consente di regolare manualmente il contrasto delle copie utilizzando cinque livelli compresi tra [Più contrasto] e [Meno contrasto].

### <span id="page-56-0"></span>**Effetti colore**

Questa funzione consente di selezionare valori preimpostati per effetti colore oppure di specificare colori di origine e di destinazione per creare copie con un colore singolo o a due colori.

**NOTA:** Se vengono cambiate delle impostazioni di qualità immagine dopo avere selezionato un valore predefinito (escludendo [Un colore] oppure [Due colori]) nella schermata [Effetti colore], l'opzione nella schermata [Effetti colore] viene ripristinata.

- *1.* Selezionare [Effetti colore] nella schermata [Qualità immagine].
- *2.* Selezionare l'opzione richiesta.
- *3.* Selezionare [Salva].

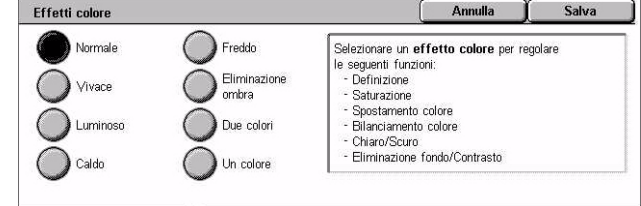

#### **Normale**

Esegue copie con le funzioni [Eliminazione fondo], [Contrasto], [Più chiaro/Più scuro], [Definizione], [Saturazione], [Spostamento colore] e [Bilanciamento colore] impostate sui valori predefiniti.

#### **Vivace**

Riproduce immagini aumentando la saturazione del colore che appare più vivace.

#### **Luminoso**

Riproduce immagini che appaiono con contrasto migliorato, ad esempio i poster che hanno lo scopo di attirare l'attenzione.

#### **Caldo**

Riproduce colori a bassa densità con colori più luminosi e caldi con un maggiore contenuto di rosso, per tonalità rosastre e colori più caldi.

#### **Freddo**

Riproduce colori blu che appaiono anche più chiari, ad esempio acqua o cielo, oppure per rendere più evidenti colori a bassa densità.

#### **Eliminazione ombra**

Elimina i colori presenti sul lato opposto dell'originale.

#### **Due colori**

Separa il documento in colori di origine specifici e tutti gli altri colori e poi li mappa rispettivamente in un colore area designata e in un colore area non designata, per creare copie a due colori.

- Colore di origine Visualizza la schermata [Colore di origine].
- Colore area designata Visualizza la schermata [Colore area designata].
- Colore area non designata Visualizza la schermata [Colore area non designata].

#### **Un colore**

Specifica un singolo colore di uscita per creare copie a un solo colore.

• Colore – Visualizza la schermata [Colore].

#### **Schermata [Colore di origine]**

Consente di selezionare il colore di origine da sostituire con il colore dell'area designata.

- *1.* Selezionare [Due colori] nella schermata [Effetti colore].
- *2.* Selezionare [Colore di origine].
- *3.* Selezionare l'opzione richiesta.
- *4.* Selezionare [Salva].

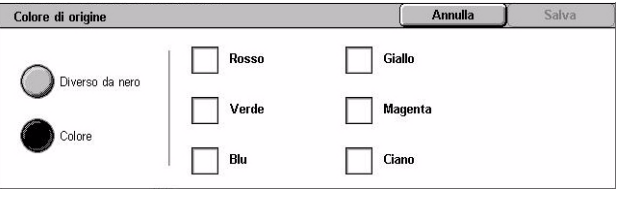

#### **Diverso da nero**

Specifica tutti i colori diversi da nero come impostazione del colore di origine.

#### **Colore**

Consente di selezionare uno o più colori dai sei colori fissi come impostazione del colore di origine.

#### **Schermata [Colore area designata]**

Consente di selezionare il colore designato per sostituire il colore di origine nell'area designata. È possibile selezionare tra sette colori fissi e sei colori personalizzati. I colori personalizzati sono impostati dall'operatore responsabile.

- *1.* Selezionare [Due colori] nella schermata [Effetti colore].
- *2.* Selezionare [Colore area designata].
- *3.* Selezionare l'opzione richiesta.
- *4.* Selezionare [Salva].

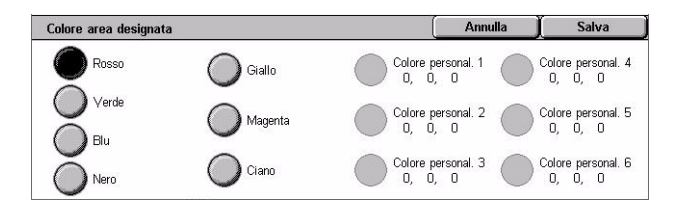

Annulla

Annulla

Media densità

Salva

Alta densità

Colore personal. 4<br>0. 0. 0

olore persor<br>ח ח

Colore personal. 6<br>0. 0. 0

Colore personal. 1<br>0, 0, 0

### **Schermata [Colore area non designata]**

Consente di selezionare il colore designato per sostituire il colore di origine fuori dall'area designata. È possibile selezionare tra sette colori fissi e sei colori personalizzati come per l'area designata. I colori personalizzati sono impostati dall'operatore responsabile.

Colore area non designat

 $\bigcirc$  Giallo

Magenta

Ciano

 $\bigcirc$  Rosso

( ) Verde

 $\bigcirc$  Blu

Noro

- *1.* Selezionare [Due colori] nella schermata [Effetti colore].
- *2.* Selezionare [Colore area non designata].
- *3.* Selezionare l'opzione richiesta.
- *4.* Selezionare [Salva].

### **Schermata [Colore]**

Specifica il colore di uscita per eseguire copie a un solo colore. È possibile selezionare da sei colori fissi e sei colori personalizzati. I colori personalizzati sono impostati dall'operatore responsabile.

- *1.* Selezionare [Un colore] nella schermata [Effetti colore].
- *2.* Selezionare [Colore].
- *3.* Selezionare l'opzione richiesta.
- *4.* Selezionare [Salva].

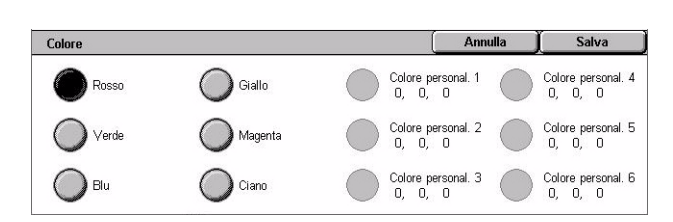

Bassa densità

 $+3$  $\mathbf 0$ 

 $\overline{\bf 3}$ 

 $B$   $M$   $A$  $0$   $0$   $0$ 

 $\overline{0}$ 

 $\ddot{\rm c}$  $\Box$  $0<sup>10</sup>$ 

### <span id="page-58-0"></span>**Bilanciamento colore**

Questa funzione consente di regolare i quattro colori toner CMYK (ciano, magenta, giallo e nero) di 3 livelli di densità.

Bilanciamento colore

Giallo

Magenta

Cano

 $\bigcap$  Nero

- *1.* Selezionare [Bilanciamento colore] nella schermata [Qualità immagine].
- *2.* Impostare le opzioni richieste.
- *3.* Selezionare [Salva].

#### **Bassa densità**

Consente di regolare i colori CMYK per aree di bassa densità.

#### **Media densità**

Consente di regolare i colori CMYK per aree di media densità.

#### **Alta densità**

Consente di regolare i colori CMYK per aree di alta densità.

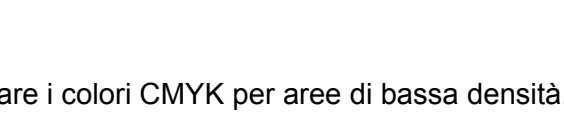

### <span id="page-59-0"></span>**Spostamento colore**

Questa funzione consente di registrare la tonalità dei colori da riprodurre sulle copie di un massimo di due livelli in due direzioni. Tutti i documenti vengono spostati dello stesso valore.

Il colore del documento originale è rappresentato dalla barra scorrevole [Prima] nella schermata [Spostamento colore] mentre il colore di uscita è rappresentato dalla barra scorrevole [Dopo].

Quando la barra scorrevole [Prima] si sposta a sinistra, i colori gialli diventano più rossicci, i verdi diventano più giallastri, e così via per tutti e quattro i colori. Quando la barra scorrevole [Prima] si sposta a destra, i colori rossi diventano più giallastri, i gialli diventano più verdastri, e così via per tutti e quattro i colori.

**NOTA:** Questa funzione è solo disponibile quando il colore di uscita è impostato su [Rilevamento automatico] oppure [A colori] nella funzione [Colore di uscita] nella schermata [Copia].

- *1.* Selezionare [Spostamento colore] nella schermata [Qualità immaginel.
- *2.* Impostare l'opzione richiesta.
- *3.* Selezionare [Salva].

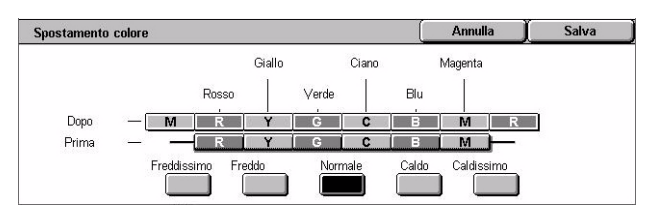

#### **Freddissimo**

Sposta la barra scorrevole [Prima] di due punti a sinistra.

#### **Freddo**

Sposta la barra scorrevole [Prima] di un punto a sinistra.

#### **Normale**

Non viene applicato alcun spostamento colore.

#### **Caldo**

Sposta la barra scorrevole [Prima] di un punto a destra.

### **Caldissimo**

Sposta la barra scorrevole [Prima] di due punti a destra.

## <span id="page-60-0"></span>**Regolazione layout**

Questa sezione descrive le funzioni di regolazione layout per l'esecuzione delle copie. Per informazioni sulle opzioni disponibili, consultare le pagine indicate di seguito.

*[Originali rilegati – pagina 61](#page-60-1) [Copiatura libretto – pagina 62](#page-61-0) [Formato originale – pagina 63](#page-62-0) [Cancellazione bordo – pagina 64](#page-63-0) [Spostamento immagine – pagina 64](#page-63-1) [Rotazione immagine – pagina 66](#page-65-0) [Immagine invertita – pagina 67](#page-66-0) [Orientamento originale – pagina 67](#page-66-1)*

- *1.* Premere il pulsante <Tutti i servizi> sul pannello comandi.
- *2.* Selezionare [Copia] sullo schermo sensibile.
- *3.* Selezionare la scheda [Regolazione layout]. Per cambiare schermata, utilizzare le schede laterali.
- *4.* Selezionare la funzione richiesta.

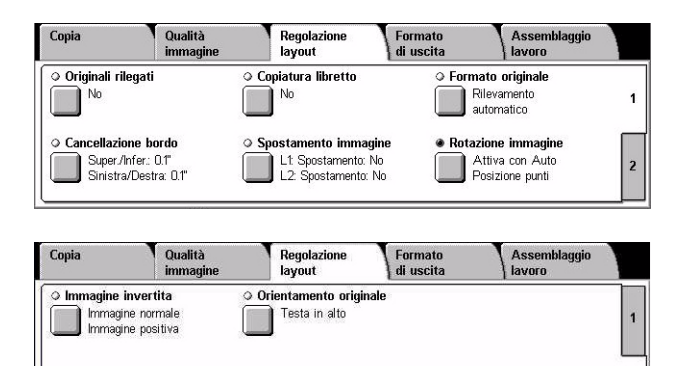

### <span id="page-60-1"></span>**Originali rilegati**

Questa funzione permette di copiare nell'ordine corretto le pagine affiancate di un documento rilegato aperto sulla lastra di esposizione. Le pagine vengono copiate su due fogli separati.

- *1.* Selezionare [Originali rilegati] nella schermata [Regolazione layout].
- *2.* Selezionare l'opzione richiesta.
- *3.* Selezionare [Salva].

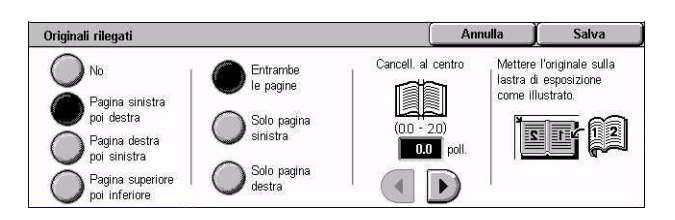

**NOTA:** Le due pagine di un documento rilegato aperto devono essere posizionate sulla lastra di esposizione in orizzontale.

**No**

Disabilita la funzione.

#### **Pagina sinistra, poi destra**

Copia entrambe le pagine di un documento rilegato aperto da sinistra a destra.

- Entrambe le pagine Copia la pagina sinistra e destra.
- Solo pagina sinistra Copia solo la pagina a sinistra.
- Solo pagina destra Copia solo la pagina a destra.

#### **Pagina destra, poi sinistra**

Copia entrambe le pagine di un documento rilegato aperto da destra a sinistra.

- Entrambe le pagine Copia la pagina sinistra e destra.
- Solo pagina sinistra Copia solo la pagina a sinistra.
- Solo pagina destra Copia solo la pagina a destra.

#### **Pagina superiore, poi inferiore**

Copia entrambe le pagine di un documento rilegato aperto dall'alto al basso.

- Entrambe le pagine Copia la pagina superiore e inferiore.
- Solo pagina superiore Copia solo la pagina superiore.
- Solo pagina inferiore Copia solo la pagina inferiore.

#### **Cancellazione al centro**

Consente di cancellare la parte centrale del documento rilegato aperto, che tende ad essere scura a causa della piegatura delle pagine. Utilizzare i pulsanti di scorrimento per specificare la larghezza dell'area da cancellare (0–50 mm) con incrementi di 1 mm.

### <span id="page-61-0"></span>**Copiatura libretto**

Questa funzione consente di eseguire copie fronte/retro degli originali rilegati nello stesso ordine e layout immagine mediante la lastra di esposizione. Come prima pagina, viene inserito automaticamente un foglio bianco.

- *1.* Selezionare [Copiatura libretto] nella schermata [Regolazione layout].
- *2.* Selezionare l'opzione richiesta.
- *3.* Selezionare [Salva].

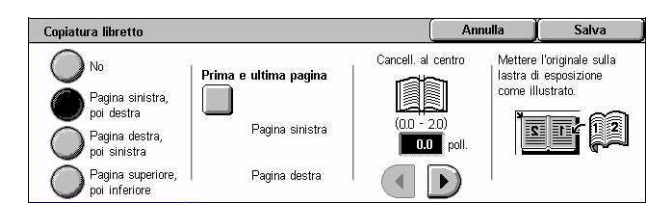

**NOTA:** Questa funzione e la funzione [Originali rilegati] non possono essere attivate contemporaneamente.

#### **No**

Disabilita la funzione.

#### **Pagina sinistra, poi destra**

Copia entrambe le pagine di un documento rilegato aperto da sinistra a destra.

#### **Pagina destra, poi sinistra**

Copia entrambe le pagine di un documento rilegato aperto da destra a sinistra.

#### **Pagina superiore, poi inferiore**

Copia entrambe le pagine di un documento rilegato aperto dall'alto al basso.

#### **Prima e ultima pagina**

Visualizza la schermata [Copiatura libretto - Prima e ultima pagina]. Specifica la prima e l'ultima pagina da copiare. I lati specificati devono essere identificati utilizzando la schermata [Originali rilegati].

#### **Cancellazione al centro**

Consente di cancellare la parte centrale del documento rilegato aperto, che tende ad essere scura a causa della piegatura delle pagine. Utilizzare i pulsanti di scorrimento per specificare la larghezza dell'area da cancellare (0–50 mm) con incrementi di 1 mm.

### <span id="page-62-0"></span>**Formato originale**

Questa funzione consente di impostare il formato del documento automaticamente, per selezionare da un elenco di formati preimpostati oppure di utilizzare documenti di formato misto. Se si seleziona un formato predefinito, i documenti vengono copiati con il formato specificato indipendentemente dal loro formato originale.

- 1. Selezionare [Formato originale] Formato originale nella schermata [Regolazione layout].
- *2.* Selezionare l'opzione richiesta.
- *3.* Selezionare [Salva].

#### Salva Annulla Formato standard Rilevamento<br>automatico Personalizzato  $117$  poll.  $A3C$ Inserimento  $AA$  $A4f$ Originali<br>misti  $A5C$

#### **Rilevamento automatico**

Consente di rilevare automaticamente il formato degli originali di formato standard.

#### **Inserimento manuale**

Consente di selezionare uno degli 11 formati standard predefiniti con orientamento verticale o orizzontale, oppure di selezionare un formato personalizzato da 15 a 297 mm per la lunghezza e da 15 a 432 mm per la larghezza. Le preselezioni sono impostate dall'operatore responsabile.

#### <span id="page-62-1"></span>**Originali misti**

Consente di copiare originali di diverso formato. Gli originali di formato misto vengono rilevati automaticamente e ogni documento viene copiato nello stesso formato degli originali. Caricare nell'alimentatore automatico originali di diverso formato allineando gli angoli in alto a sinistra.

**NOTA:** Gli originali A5 e 5,5 × 8,5 poll. vanno caricati con orientamento verticale.

**NOTA:** Verificare che l'orientamento dei documenti e l'impostazione [Orientamento originale] nella schermata [Regolazione layout] siano uguali.

### <span id="page-63-0"></span>**Cancellazione bordo**

Questa funzione consente di eliminare dai bordi delle copie segni indesiderati, ad esempio, fori di perforazione.

**NOTA:** Verificare che l'orientamento dei documenti e che l'impostazione [Orientamento originale] nella schermata [Regolazione layout] siano uguali.

- *1.* Selezionare [Cancellazione bordo] nella schermata [Regolazione layout].
- *2.* Selezionare l'opzione richiesta.
- *3.* Selezionare [Salva].

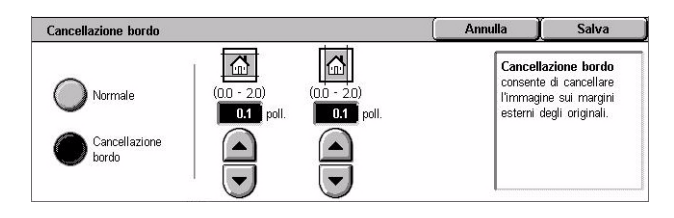

#### **Normale**

Consente di selezionare la quantità di bordo da cancellare dai documenti. Le preselezioni sono impostate dall'operatore responsabile. Se non si desidera cancellare uno dei bordi, selezionare [Cancellazione bordo] e impostare il valore 0,0 mediante i pulsanti di scorrimento.

#### **Cancellazione bordo**

Consente di selezionare la larghezza del bordo da cancellare dai documenti. Specificare l'area da cancellare dai margini superiore, inferiore, destro e sinistro. Il valore massimo è di 50 mm.

### <span id="page-63-1"></span>**Spostamento immagine**

Questa funzione consente di cambiare la posizione dell'immagine sulla pagina copiata.

**NOTA:** Verificare che l'orientamento dei documenti e che l'impostazione [Orientamento originale] nella schermata [Regolazione layout] siano uguali.

**NOTA:** L'area di spostamento dell'immagine dipende dal formato della carta caricata nella macchina.

**NOTA:** Quando è selezionata l'opzione [Originali misti], l'area di spostamento è determinata dalla posizione dell'immagine sul primo foglio e viene applicata a tutti i fogli successivi.

- *1.* Selezionare [Spostamento immagine] nella schermata [Regolazione layout].
- *2.* Selezionare l'opzione richiesta.
- *3.* Selezionare [Salva].

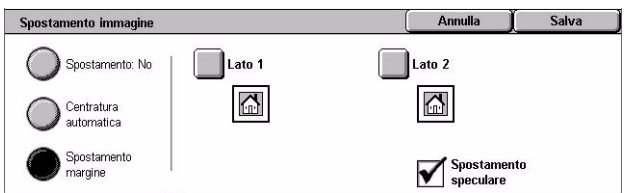

#### **Spostamento: No**

Disabilita la funzione.

#### **Centratura automatica**

Sposta automaticamente l'immagine al centro del foglio.

#### **Spostamento margine**

Sposta l'immagine sulla carta di valori specificati nelle direzioni su/giù e sinistra/destra. Il valore massimo è 50 mm sia per la lunghezza che per la larghezza.

Se la macchina è configurata per eseguire copie fronte/retro, è possibile utilizzare le seguenti opzioni per effettuare impostazioni diverse per i due lati.

- Lato 1 Visualizza la schermata [Spostamento immagine Lato 1].
- Lato 2 Visualizza la schermata [Spostamento immagine Lato 2]. Per una descrizione delle opzioni disponibili, fare riferimento alla schermata [Spostamento immagine - Lato 1].
- Spostamento speculare Pone automaticamente un'immagine speculare del lato 1 sul lato 2.

### **Schermata [Spostamento immagine - Lato 1]**

Questa funzione consente di spostare l'immagine sul lato 1.

- *1.* Selezionare [Spostamento margine] nella schermata [Spostamento immagine].
- *2.* Selezionare [Lato 1] per visualizzare la schermata [Spostamento immagine - Lato 1].
- *3.* Selezionare l'opzione richiesta.
- *4.* Selezionare [Salva].

#### **Spostamento: No**

Disabilita la funzione.

#### **Centratura automatica**

Sposta automaticamente l'immagine al centro del foglio. È possibile specificare un valore di spostamento massimo di 50 mm sia per la lunghezza che per la larghezza utilizzando i pulsanti di scorrimento.

#### **Sposta su bordo**

Consente di spostare le immagini su un bordo del foglio. Per specificare la direzione dello spostamento, selezionare una delle otto frecce. È possibile specificare un valore di spostamento massimo di 50 mm sia per la lunghezza che per la larghezza utilizzando i pulsanti di scorrimento.

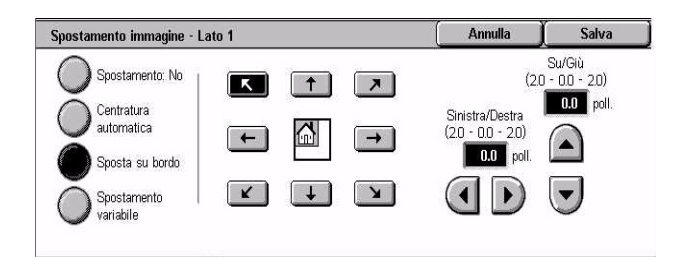

#### **Spostamento variabile**

Consente di spostare l'immagine sul foglio in base a valori specificati. È possibile specificare un valore massimo di 50 mm sia per la lunghezza che per la larghezza utilizzando i pulsanti di scorrimento.

### <span id="page-65-0"></span>**Rotazione immagine**

Questa funzione consente di ruotare l'immagine automaticamente, in modo da far corrispondere il suo orientamento a quello della carta nel vassoio.

- *1.* Selezionare [Rotazione immagine] nella schermata [Regolazione layout].
- *2.* Selezionare l'opzione richiesta.
- *3.* Selezionare [Salva].

#### **No**

Disabilita la funzione.

#### **Sempre attiva**

Consente di ruotare automaticamente l'immagine originale per adattarla al formato della carta selezionata.

#### **Attiva con Auto**

Consente di ruotare automaticamente l'immagine originale per adattarla al formato della carta selezionata. Questa funzione è disponibile solo se si è selezionato [Auto] in [Vassoi carta] oppure [% auto] in [R/I].

#### **Direzione di rotazione**

Visualizza la schermata [Rotazione immagine - Direzione di rotazione].

#### **Schermata [Rotazione immagine - Direzione di rotazione]**

Consente di specificare il bordo di riferimento per la rotazione dell'immagine.

- *1.* Selezionare [Direzione di rotazione] nella schermata [Sempre attiva] oppure [Attiva con Auto].
- *2.* Selezionare l'opzione richiesta.
- *3.* Selezionare [Salva].
- Posizione punti consente di ruotare l'immagine in modo corretto rispetto al margine di pinzatura quando si caricano originali di diverso formato nell'alimentatore automatico. Questa opzione è disponibile solo se è installata la stazione di finitura.

Posizione punti

Originale verticale<br>- Margine sinistro Originale verticale<br>- Margine destro

Rotazione immagine - Direzione di rotazione

 $\overline{ }$ 

 $1\sqrt{2}$ 

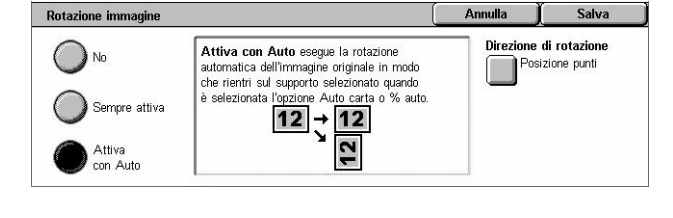

**Annulla** 

Posizione punti consente di ruotare<br>l'immagine in modo corretto rispetto al

rimmagine in muuto corretto rispetto allamargine di pinzatura quando si caricano<br>originali di formati diversi<br>nell'alimentatore automatico.

Salva

- Originale verticale Margine sinistro Consente di ruotare l'immagine in modo che il bordo superiore di un originale orizzontale sia allineato al bordo sinistro di un documento verticale.
- Originale verticale Margine destro Consente di ruotare l'immagine in modo che il bordo superiore di un originale orizzontale sia allineato al bordo destro di un documento verticale.

### <span id="page-66-0"></span>**Immagine invertita**

Questa funzione consente di rendere l'immagine speculare e di eseguire l'immagine negativa sulla copia.

- *1.* Selezionare [Immagine invertita] nella schermata [Regolazione layout].
- *2.* Selezionare l'opzione richiesta.
- *3.* Selezionare [Salva].

#### **Immagine speculare**

Consente di creare un'immagine speculare del documento.

- Immagine normale Selezionare questa opzione per copiare l'immagine normale.
- Immagine speculare Crea un'immagine speculare dell'originale.

#### **Immagine negativa**

Consente di creare un'immagine negativa del documento.

- Immagine positiva Selezionare questa opzione per copiare l'immagine positiva normale.
- Immagine negativa Crea un'immagine negativa dell'originale. Quando si seleziona [B/N] come colore di uscita, il colore delle immagini cambia da nero a bianco e viceversa. Quando si seleziona [A colori] come colore di uscita, tutti i colori vengono invertiti nei rispettivi colori complementari.

### <span id="page-66-1"></span>**Orientamento originale**

Questa funzione consente di specificare l'orientamento degli originali. L'orientamento del documento va specificato prima di utilizzare funzioni quali Spostamento immagine, Cancellazione bordo, Immagini multiple, Ripetizione immagine, Annotazione e Creazione libretto.

- *1.* Selezionare [Orientamento originale] nella schermata [Regolazione layout].
- *2.* Selezionare l'opzione richiesta.
- *3.* Selezionare [Salva].

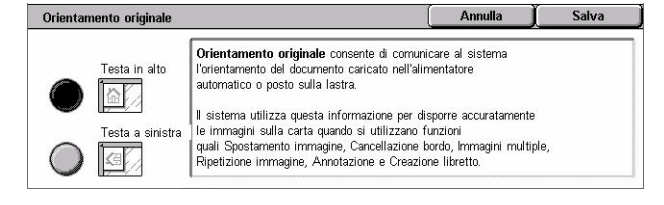

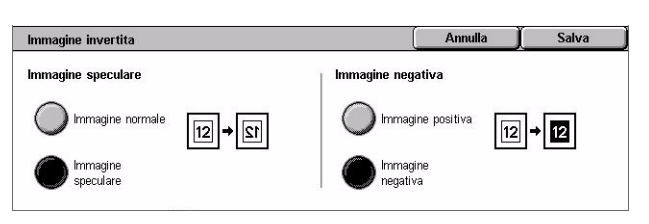

#### **Testa in alto**

Seleziona l'orientamento verticale, dove il bordo superiore dell'originale è orientato verso la parte posteriore della macchina.

#### **Testa a sinistra**

Seleziona l'orientamento orizzontale, dove il bordo superiore dell'originale è orientato verso la parte sinistra della macchina.

### <span id="page-67-0"></span>**Formato di uscita**

Questa sezione descrive le funzioni che consentono di migliorare l'aspetto di un lavoro di copiatura. Per informazioni sulle funzioni disponibili, consultare le pagine indicate di seguito.

*[Creazione libretto – pagina 69](#page-68-0) [Copertine – pagina 71](#page-70-0) [Divisori per trasparenti – pagina 72](#page-71-0) [Immagini multiple – pagina 73](#page-72-0) [Poster – pagina 74](#page-73-0) [Ripetizione immagine – pagina 75](#page-74-0) [Annotazione – pagina 75](#page-74-1) [Filigrana – pagina 77](#page-76-0) [Ripetizione predefinita – pagina 78](#page-77-1)*

- *1.* Premere il pulsante <Tutti i servizi> sul pannello comandi.
- *2.* Selezionare [Copia] sullo schermo sensibile.
- *3.* Selezionare la scheda [Formato di uscita]. Per cambiare schermata, utilizzare le schede laterali.
- *4.* Selezionare la funzione richiesta.

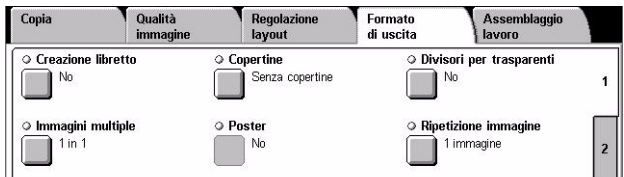

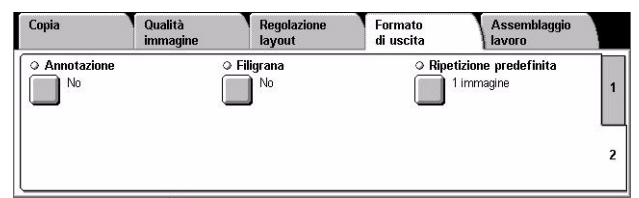

### <span id="page-68-0"></span>**Creazione libretto**

Questa funzione permette di creare libretti da originali fronte o fronte/retro. Riduce e posiziona correttamente ogni immagine per generare delle copie, che una volta piegate, sono ordinate per essere lette come un libretto.

**NOTA:** Se il numero di pagine dell'originale è un multiplo di quattro, il libretto non contiene pagine vuote. In caso contrario, le pagine supplementari del libretto rimangono vuote.

**NOTA:** Questa funzione non è disponibile se è selezionata l'opzione [Non fascicolate] oppure [Con divisori] in [Uscita copie].

- *1.* Selezionare [Creazione libretto] nella schermata [Formato di uscita].
- *2.* Selezionare l'opzione richiesta.
- *3.* Selezionare [Salva].

#### **No**

Disabilita la funzione.

#### **Rilegatura a sinistra/in alto**

Esegue un libretto che una volta piegato viene rilegato sul bordo sinistro o superiore.

#### **Spostamento rilegatura**

Visualizza la schermata [Creazione libretto - Spostamento rilegatura].

#### **Copertine**

Visualizza la schermata [Creazione libretto - Copertine].

#### **Dividi copie**

Visualizza la schermata [Creazione libretto - Dividi copie].

#### **Ultima pagina su copertina poster.**

Utilizza l'ultima pagina dell'originale come copertina posteriore del libretto. Quando si utilizza [Dividi copie] per separare i libretti, la copertina sarà l'ultima pagina dell'ultimo sottofascicolo.

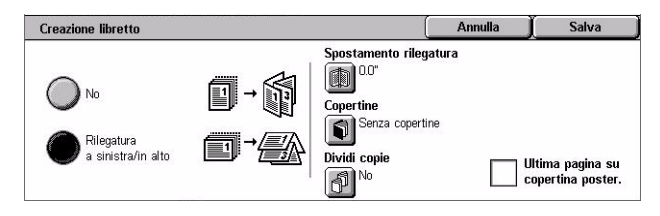

### **Schermata [Creazione libretto - Spostamento rilegatura]**

In questa schermata, è possibile specificare la larghezza dei margini interni (0-50 mm) con incrementi di 1 mm mediante i pulsanti di scorrimento.

- 1. Selezionare [Creazione libretto **Creazione libretto** Spostamento rilegatura Spostamento rilegatura] nella schermata [Creazione libretto].
- *2.* Inserire un valore utilizzando gli appositi pulsanti.

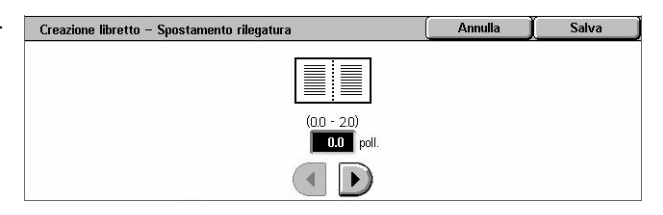

*3.* Selezionare [Salva].

### **Schermata [Creazione libretto - Copertine]**

Consente di aggiungere una copertina al libretto. Una volta che le copie sono state piegate a metà, il libretto ottenuto avrà una copertina anteriore e una posteriore.

- *1.* Selezionare [Copertine] nella schermata [Creazione libretto].
- *2.* Selezionare l'opzione richiesta.
- *3.* Selezionare [Salva].

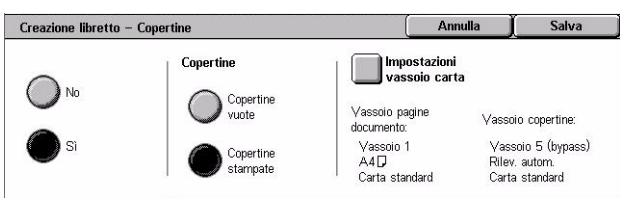

#### **No**

Consente di creare un libretto senza copertina.

#### **Sì**

Consente di aggiungere al libretto una copertina alimentata dal vassoio dei supporti per copertine. Se questa opzione è selezionata, l'opzione [Copertine] diventa disponibile.

#### **Copertine**

- Copertine vuote Al libretto viene aggiunta una copertina vuota.
- Copertine stampate La prima pagina degli originali viene copiata sul supporto per copertine. Per mantenere vuoto il lato interno delle copertine anteriore e posteriore, è necessario aggiungere dei fogli bianchi agli originali.

#### **Impostazioni vassoio carta**

Visualizza la schermata [Creazione libretto - Copertine - Impostazioni vassoio carta]. Selezionare una delle preselezioni per specificare [Vassoio pagine documento] e [Vassoio copertine]. I fogli caricati nei vassoi selezionati per [Vassoio pagine documento] e [Vassoio copertine] devono avere lo stesso formato e orientamento. Quattro preselezioni, compreso il vassoio bypass, sono disponibili per ogni vassoio, in base alla configurazione della macchina. Per ulteriori informazioni sul vassoio bypass, vedere *[Schermata \[Vassoio 5 \(bypass\)\] a pagina 50](#page-49-0)*.

### **Schermata [Creazione libretto - Dividi copie]**

Consente di suddividere un libretto grande in molti libretti.

- *1.* Selezionare [Creazione libretto Dividi copie] nella schermata [Creazione libretto].
- *2.* Selezionare l'opzione richiesta.
- *3.* Selezionare [Salva].

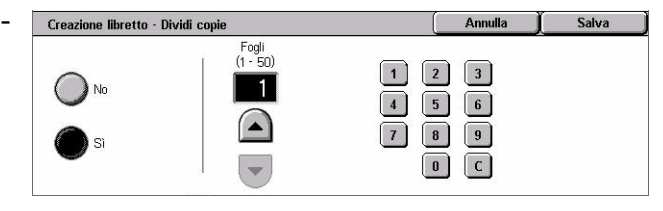

#### **No**

Disabilita la funzione.

#### **Sì**

Suddivide il libretto in sottofascicoli. Inserire il numero di fogli in ogni sottofascicolo utilizzando le barre di scorrimento o i pulsanti numerici.

### <span id="page-70-0"></span>**Copertine**

Questa funzione consente di aggiungere al lavoro di copiatura una copertina anteriore e/o posteriore. Se è selezionata l'opzione [Copertine stampate] nella schermata [Creazione libretto - Copertine], il primo originale sarà la copertina anteriore e l'ultimo originale quella posteriore.

**NOTA:** Se durante la scansione di un documento con questa funzione si esaurisce la memoria della macchina, seguire le istruzioni visualizzate sullo schermo per annullare il lavoro. Cancellare i documenti archiviati oppure ridurre la quantità di pagine per creare spazio nella memoria e riprovare.

**NOTA:** Questa funzione non è disponibile se è selezionata l'opzione [Non fascicolate] oppure [Con divisori] in [Uscita copie].

- *1.* Selezionare [Copertine] nella schermata [Formato di uscita].
- *2.* Selezionare l'opzione richiesta.
- *3.* Selezionare [Salva].

#### **Senza copertine**

La funzione viene disabilitata.

#### **Solo copertina anteriore**

Inserisce una copertina anteriore prima della prima pagina del documento. È possibile utilizzare un tipo di carta diverso da quello utilizzato per la parte principale del documento.

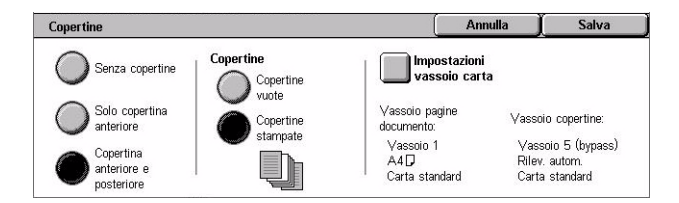

#### **Copertina anteriore e posteriore**

Inserisce una copertina prima della prima pagina e dopo l'ultima pagina del documento. È possibile utilizzare un tipo di carta diverso da quello usato per la parte principale del documento.

#### **Copertine**

- Copertine vuote Aggiunge una copertina vuota ai documenti.
- Copertine stampate Copia la prima e l'ultima pagina dei documenti sul supporto per copertine. Per mantenere vuoto il lato interno delle copertine anteriore e posteriore, è necessario aggiungere dei fogli bianchi agli originali.

#### **Impostazioni vassoio carta**

Visualizza la schermata [Copertine - Impostazioni vassoio carta]. Selezionare una delle preselezioni per specificare [Vassoio pagine documento] e [Vassoio copertine]. I fogli caricati nei vassoi selezionati per [Vassoio pagine documento] e [Vassoio copertine] devono avere lo stesso formato e orientamento. Quattro preselezioni, compreso il vassoio bypass, sono disponibili per ogni vassoio, in base alla configurazione della macchina. Per ulteriori informazioni sul vassoio bypass, vedere *[Schermata \[Vassoio 5](#page-49-0)  [\(bypass\)\] a pagina 50](#page-49-0)*.

### <span id="page-71-0"></span>**Divisori per trasparenti**

Questa funzione permette di porre dei fogli divisori vuoti tra i documenti quando si copia su trasparenti per generare dispense. Le dispense possono essere fronte o fronte/retro e pinzate.

- *1.* Selezionare [Divisori per trasparenti] nella schermata [Formato di uscita].
- *2.* Selezionare l'opzione richiesta.
- *3.* Selezionare [Salva].

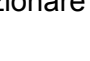

#### Annulla Divisori per trasparenti Impostazioni vassolo<br>Carta  $\lambda_{\text{No}}$ Divisori vuoti Vassnin divisnri Vassojo trasparenti: e dispense Divisori vuoti (Non impost.) Vassoio 1 e dispense A4<mark>口</mark><br>Carta standard Serie di trasparent<br>e dispense

#### **No**

Disabilita la funzione.

#### **Divisori vuoti**

Consente di inserire un foglio divisore vuoto dopo ogni trasparente. Viene eseguita solo una serie di copie.

#### **Divisori vuoti e dispense**

Copia una serie di trasparenti con divisori vuoti insieme al numero richiesto di copie da distribuire come dispense.
#### **Serie di trasparenti e dispense**

Copia una serie di trasparenti senza divisori insieme al numero richiesto di copie da distribuire come dispense.

#### **Impostazioni vassoio carta**

Visualizza la schermata [Divisori per trasparenti - Impostazioni vassoio carta]. Selezionare una delle preselezioni per specificare il [Vassoio trasparenti] e il [Vassoio dispense]. Quattro preselezioni, compreso il vassoio bypass, sono disponibili per ogni vassoio, in base alla configurazione della macchina. Per ulteriori informazioni sul vassoio bypass, vedere *[Schermata \[Vassoio 5 \(bypass\)\] a pagina 50](#page-49-0)*.

### **Immagini multiple**

Questa funzione consente di copiare due, quattro o otto immagini su un unico foglio. Le immagini vengono ridotte o ingrandite automaticamente in base al formato della pagina.

- *1.* Selezionare [Immagini multiple] nella schermata [Formato di uscita].
- *2.* Selezionare l'opzione richiesta.
- *3.* Selezionare [Salva].

#### **1 in 1**

Disabilita la funzione.

#### **2 in 1**

Copia due pagine del documento su un unico foglio di carta.

#### **4 in 1**

Copia quattro pagine del documento su un unico foglio di carta.

#### **8 in 1**

Copia otto pagine del documento su un unico foglio di carta.

#### **Ordine immagini**

Consente di impostare la disposizione delle immagini sulla pagina. Per [4 in 1] e [8 in 1] è possibile scegliere righe orizzontali da sinistra o da destra o colonne verticali da sinistra a destra.

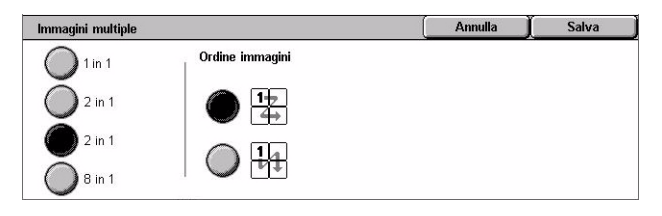

### **Poster**

Questa funzione consente di suddividere e ingrandire un documento originale e di copiare l'immagine su più fogli. È possibile quindi creare un unico grande poster incollando insieme le varie parti.

**NOTA:** La funzione non è disponibile quando è selezionata l'opzione [Fascicolate] o [Auto].

- *1.* Selezionare [Poster] nella schermata [Formato di uscita].
- *2.* Selezionare l'opzione richiesta.
- *3.* Selezionare [Salva].

#### **NOTA:** Durante la copiatura delle

Vassoio 1  $100$  $\vert$  100  $\vert$   $_{\ast}$  $\mathbf{w}$ ren<br>Carta standard Formato poste % ingrandimento

Larghezza X<br>(100 - 400)

**Annulla** 

Lunghezza Y<br>(100 - 400)

Salva

Impostaz. vassoio carta

immagini divise la macchina mantiene un margine di sovrapposizione per permettere all'utente di tagliare e incollare le immagini tra loro. Il valore di sovrapposizione è impostato su 10 mm.

#### **No**

Disabilita la funzione.

#### **Formato poster**

Consente di selezionare il formato del poster da creare dalle impostazioni predefinite elencate sullo schermo sensibile. La percentuale di ingrandimento e il numero di fogli necessari per il lavoro vengono calcolati automaticamente.

#### **% ingrandimento**

Utilizzare i pulsanti di scorrimento per selezionare i rapporti di ingrandimento per i valori di lunghezza e larghezza di un poster. Il rapporto può essere impostato tra il 100 e 400%, in incrementi dell'1%. Il numero di fogli necessari per il lavoro viene calcolato automaticamente.

#### **Impostazioni vassoio carta**

Visualizza la schermata [Poster - Impostazioni vassoio carta]. Selezionare una delle preselezioni nella schermata per specificare il vassoio da utilizzare per il lavoro. Quattro preselezioni, compreso il vassoio bypass, sono disponibili, in base alla configurazione della macchina. Per ulteriori informazioni sul vassoio bypass, [vedere](#page-49-0)  *[Schermata \[Vassoio 5 \(bypass\)\] a pagina 50](#page-49-0)*.

### **Ripetizione immagine**

Questa funzione consente di stampare l'immagine di un originale più volte su un unico foglio di carta.

- *1.* Selezionare [Ripetizione immagine] nella schermata [Formato di uscita].
- *2.* Selezionare l'opzione richiesta.
- *3.* Selezionare [Salva].

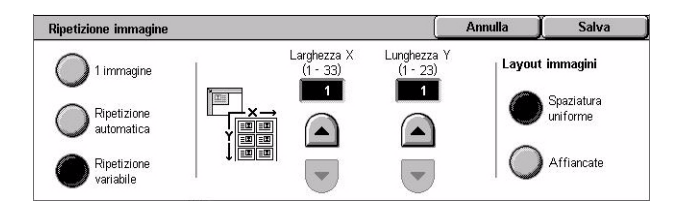

#### **1 immagine**

Disabilita la funzione.

#### **Ripetizione automatica**

Il numero delle ripetizioni verticali o orizzontali viene calcolato automaticamente a seconda del rapporto di ingrandimento/riduzione e del formato dell'originale e del supporto.

#### **Ripetizione variabile**

Mediante i pulsanti di scorrimento è possibile specificare il numero di ripetizioni verticali o orizzontali dell'immagine. È possibile ripetere un'immagine da 1 a 23 volte verticalmente e da 1 a 33 volte orizzontalmente.

#### **Layout immagini**

- Spaziatura uniforme Consente di disporre le immagini ripetute in modo uniforme sulla pagina.
- Affiancate Copia immagini ripetute senza inserire spazi fra le immagini.

### <span id="page-74-0"></span>**Annotazione**

Questa funzione consente di aggiungere alle copie la data, i numeri di pagina e un commento.

- *1.* Selezionare [Annotazione] nella schermata [Formato di uscita].
- *2.* Selezionare l'opzione richiesta.
- *3.* Selezionare [Salva].

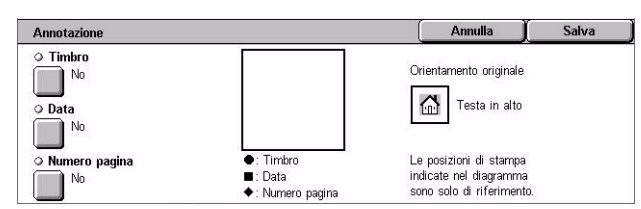

#### **Timbro**

Permette di accedere alla schermata [Timbro]. Questa schermata consente di stampare sulle copie un commento prestabilito come "Riservato", "Bozza", e così via. Sono disponibili le seguenti opzioni:

• No – La funzione viene disabilitata.

- Sì La funzione viene abilitata.
- Testo Visualizza la schermata [Timbro Testo]. Selezionare il commento che si desidera stampare sulle copie.
- Stampa su Visualizza la schermata [Timbro Stampa su]. Selezionare per stampare il timbro su [Solo prima pagina] o su [Tutte le pagine].
- Posizione Visualizza la schermata [Timbro Posizione]. Selezionare la posizione per stampare il timbro su ogni pagina.
- Altre impostazioni Visualizza la schermata [Timbro Altre impostazioni]. Selezionare la dimensione del font da tre dimensioni preimpostate oppure specificare una dimensione tra 6 e 64 punti utilizzando le barre di scorrimento. Selezionare un colore font dai quattro colori predefiniti.

#### **Data**

Permette di accedere alla schermata [Data]. Utilizzare questa schermata per stampare la data corrente sulle copie. Sono disponibili le seguenti opzioni:

- No La funzione viene disabilitata.
- Sì La funzione viene abilitata.
- Stampa su Visualizza la schermata [Data Stampa su]. Selezionare di stampare la data su [Solo prima pagina] o su [Tutte le pagine].
- Posizione Visualizza la schermata [Data Posizione]. Selezionare la posizione per stampare la data su ogni pagina.
- Dimensione Visualizza la schermata [Data Dimensione]. Selezionare la dimensione del font da tre dimensioni preimpostate oppure specificare una dimensione tra 6 e 64 punti utilizzando le barre di scorrimento.

#### **Numero pagina**

Visualizza la schermata [Numero pagina]. Utilizzare questa schermata per stampare il numero delle pagine sulle copie. Sono disponibili le seguenti opzioni:

- No La funzione viene disabilitata.
- Sì La funzione viene abilitata.
- Stile Visualizza la schermata [Numero pagina Stile]. Selezionare lo stile del numero pagina. Se si seleziona l'opzione del numero di pagina rispetto al totale, viene visualizzata l'opzione [N.: Totale pagine]. Selezionare [Auto] per abilitare il conteggio automatico del totale delle pagine oppure [Inserisci numero] per inserire manualmente il numero totale delle pagine tra 1 e 999. Questo numero viene stampato dopo il numero di ogni singola pagina.
- Stampa su Visualizza la schermata [Numero pagina Stampa su]. Selezionare le pagine per le quali è richiesta la numerazione e il primo numero pagina da utilizzare. Le opzioni disponibili sono [Tutte le pagine] e [Inserisci numero prima pagina], [Inserisci numero ultima pagina], e [Inserisci primo e ultimo numero]. Se si seleziona [Tutte le pagine], è necessario inserire un [Numero di inizio] utilizzando i pulsanti di scorrimento o il tastierino. Per stampare il numero di pagina sulla copertina o sul divisore, selezionare [Includi copertine].

Se si seleziona [Inserisci numero prima pagina], [Inserisci numero ultima pagina], oppure [Inserisci primo e ultimo numero], specificare il rispettivo valore di [Prima pagina] e/o [Ultima pagina], come richiesto, e [Numero di inizio].

- Posizione Visualizza la schermata [Numero pagina Posizione]. Selezionare la posizione per stampare il numero pagina su ogni pagina.
- Dimensione Visualizza la schermata [Numero pagina Dimensione]. Selezionare la dimensione del font da tre dimensioni preimpostate oppure specificare una dimensione tra 6 e 64 punti utilizzando le barre di scorrimento.

### <span id="page-76-0"></span>**Filigrana**

Questa funzione consente di aggiungere una filigrana sotto l'immagine originale sulla copia. È anche possibile aggiungere delle informazioni quali il numero di controllo, un testo prestabilito e il numero di serie della macchina.

- *1.* Selezionare [Filigrana] nella schermata [Formato di uscita].
- *2.* Selezionare l'opzione richiesta.
- *3.* Selezionare [Salva].

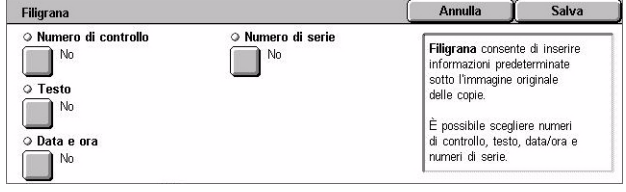

#### **Numero di controllo**

Stampa numeri di controllo in sequenza su ogni serie di copie. Viene visualizzata la schermata [Filigrana - Numero di controllo] e sono disponibili le seguenti opzioni:

- No La funzione viene disabilitata.
- Sì La funzione viene abilitata. Specificare un numero di inizio tra 1 e 999 utilizzando le barre di scorrimento o i pulsanti numerici.

#### **Testo**

Consente di stampare sulle copie del testo predefinito. Viene visualizzata la schermata [Filigrana - Testo] e sono disponibili le seguenti opzioni:

- No La funzione viene disabilitata.
- Sì La funzione viene abilitata. Selezionare tra sei preselezioni impostate dall'operatore responsabile.

#### **Data e ora**

Consente di stampare su ciascuna copia la data e l'ora di inizio del lavoro di copiatura. Viene visualizzata la schermata [Filigrana - Data e ora]. Per abilitare la funzione, selezionare [Sì].

#### **Numero di serie**

Consente di stampare sulle copie il numero di serie della macchina. Viene visualizzata la schermata [Filigrana - Numero di serie]. Per abilitare la funzione, selezionare [Sì].

# **Ripetizione predefinita**

Questa funzione consente di ridurre e ripetere l'immagine da un originale su un unico foglio. È possibile poi ritagliare le immagini ridotte e ottenere così fogli multipli.

- *1.* Selezionare [Ripetizione predefinita] nella schermata [Formato di uscita].
- *2.* Selezionare l'opzione richiesta.
- *3.* Selezionare [Salva].

#### **1 immagine**

Disabilita la funzione.

#### **2 immagini**

Pone due immagini prestabilite su un unico foglio.

#### **4 immagini**

Pone quattro immagini prestabilite su un unico foglio.

#### **8 immagini**

Pone otto immagini prestabilite su un unico foglio.

# **Assemblaggio lavoro**

Questa sezione descrive le funzioni di assemblaggio di un lavoro. Per ulteriori informazioni sulle funzioni, consultare la sezione indicata di seguito.

*[Lavoro composto – pagina 79](#page-78-0) [Fascicolo di prova – pagina 81](#page-80-0) [Combina fascicoli originali – pagina 82](#page-81-0) [Cancella esterno/interno – pagina 82](#page-81-1)*

- *1.* Premere il pulsante <Tutti i servizi> sul pannello comandi.
- *2.* Selezionare [Copia] sullo schermo sensibile.
- *3.* Selezionare la scheda [Assemblaggio lavoro].

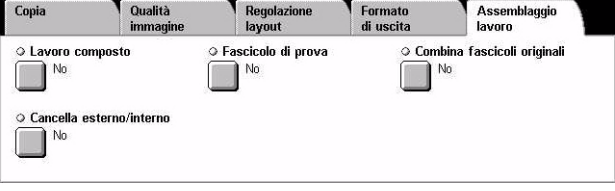

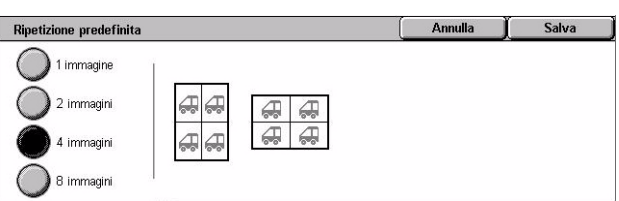

### <span id="page-78-0"></span>**Lavoro composto**

Questa funzione consente di unire segmenti di lavoro individuali programmati con funzioni diverse. Ad esempio, se in un documento sono presenti sezioni con del testo e altre con delle foto, è possibile selezionare le impostazioni adeguate per ogni sezione e quindi stampare le sezioni contemporaneamente. È possibile anche stampare una sola parte del documento prima di stampare il resto. In questo modo, è possibile verificare i risultati della stampa e, se necessario, regolare le impostazioni.

- *1.* Selezionare [Lavoro composto] nella schermata [Assemblaggio lavoro].
- *2.* Selezionare l'opzione richiesta. Per cambiare schermata, utilizzare le schede laterali.
- *3.* Selezionare [Salva].

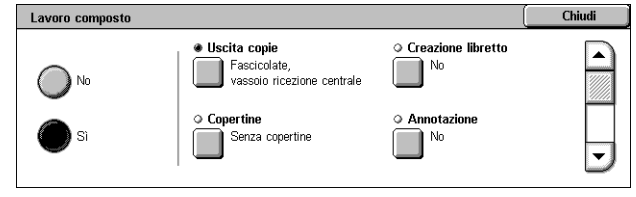

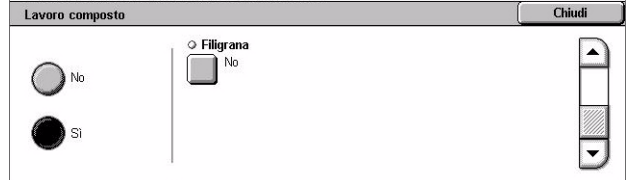

#### **No**

Disabilita la funzione.

#### **Sì**

La funzione viene abilitata. Consente di selezionare le funzioni di uscita da applicare a tutto il lavoro.

#### **Uscita copie**

Visualizza la schermata [Uscita copie].

**NOTA:** Se la stazione di finitura non è installata, viene visualizzata la schermata [Uscita copie] e diventa disponibile l'opzione di fascicolazione [Auto]. Se è installata la stazione di finitura, viene visualizzata la schermata [Uscita copie] e l'opzione di fascicolazione [Auto] non è disponibile.

- Fascicolazione Il numero di fascicoli specificato viene prodotto nello stesso ordine degli originali. Ad esempio, due copie di un documento di tre pagine vengono stampate nell'ordine 1-2-3, 1-2-3.
- Posizione punti Per specificare la posizione dei punti, selezionare una delle opzioni visualizzate. Quando si seleziona un'opzione di pinzatura, la macchina automaticamente seleziona [Vassoio stazione di finitura] come destinazione.
- Vassoio di ricezione Consente di selezionare il vassoio di ricezione per il lavoro di copiatura.

#### **Creazione libretto**

Visualizza la schermata [Creazione libretto] per il lavoro composto. Per ulteriori informazioni, vedere *[Creazione libretto a pagina 69](#page-68-0)*.

#### **Copertine**

Visualizza la schermata [Copertine] per il lavoro composto. Per ulteriori informazioni, vedere *[Copertine a pagina 71](#page-70-0)*.

#### **Annotazione**

Visualizza la schermata [Annotazione] per il lavoro composto. Per ulteriori informazioni, vedere *[Annotazione a pagina 75](#page-74-0)*.

#### **Filigrana**

Visualizza la schermata [Filigrana] per il lavoro composto. Per ulteriori informazioni, vedere *[Filigrana a pagina 77](#page-76-0)*.

#### **Schermata [Copia]**

Quando si esegue Lavoro composto, la schermata [Copia] appare dopo ogni segmento di lavoro.

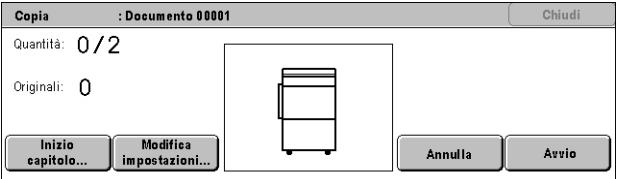

#### **Arresto**

Arresta il lavoro composto in corso. Questo pulsante viene visualizzato mentre il lavoro viene composto e stampato.

#### **Inizio capitolo**

Visualizza la schermata [Lavoro composto - Inizio capitolo/Divisori]. Sono disponibili le seguenti opzioni:

- No La funzione viene disabilitata.
- Inizio capitolo Consente di dividere i capitoli automaticamente, iniziando su una nuova pagina. L'opzione [Imm. multiple - Nuova pagina] stabilisce se stampare la prima

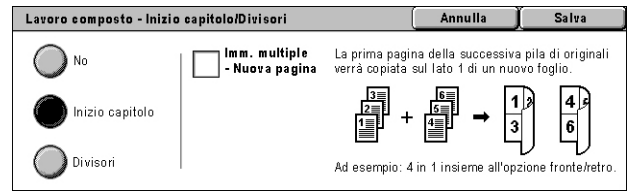

pagina di ogni pila di originali su una nuova pagina oppure sulla stessa pagina come l'originale precedente quando è selezionata la funzione Immagini multiple.

• Divisori – Consente di dividere i capitoli automaticamente, con un divisore tra ogni capitolo. Selezionare [Divisori] e specificare il vassoio che contiene i divisori vuoti. Quattro

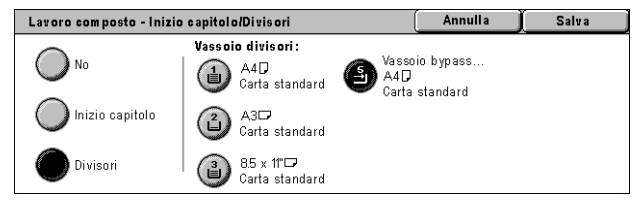

preselezioni, compreso il vassoio bypass, sono disponibili, in base alla configurazione della macchina. Per ulteriori informazioni sul vassoio bypass, [vedere](#page-49-0)  *[Schermata \[Vassoio 5 \(bypass\)\] a pagina 50](#page-49-0)*.

#### **Modifica impostazioni**

Consente di modificare le impostazioni nella schermata [Copia] prima di effettuare la scansione della sezione successiva. Per avviare la scansione, premere il pulsante <Avvio> sul pannello comandi.

#### **Annulla**

Annulla il processo di lavoro composto.

#### **Avvio**

Consente di avviare la scansione della sezione successiva.

### <span id="page-80-0"></span>**Fascicolo di prova**

Questa funzione consente di stampare un solo fascicolo del lavoro da controllare prima di stampare il resto. Dopo aver controllato i risultati della stampa, è possibile decidere di continuare o interrompere il lavoro.

- *1.* Selezionare [Fascicolo di prova] nella schermata [Assemblaggio lavoro].
- *2.* Selezionare l'opzione richiesta.
- *3.* Selezionare [Salva].

#### **No**

Disabilita la funzione.

#### **Sì**

La funzione viene abilitata. Dopo la copiatura di un fascicolo, il lavoro viene sospeso. Selezionare [Avvio] per copiare i fascicoli rimanenti oppure [Arresto] per interrompere il lavoro.

**NOTA:** Le copie prodotte mediante la funzione [Fascicolo di prova] vengono considerate nel conteggio totale delle copie.

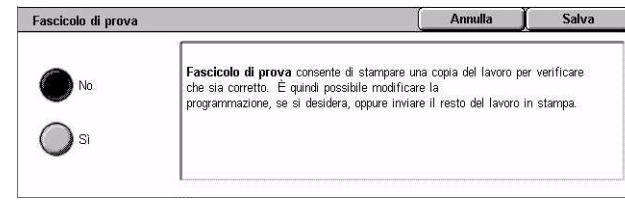

### <span id="page-81-0"></span>**Combina fascicoli originali**

Questa funzione consente di dividere gli originali in quantità ridotte accettabili dall'alimentatore automatico.

- *1.* Selezionare [Combina fascicoli originali] nella schermata [Assemblaggio lavoro].
- *2.* Selezionare l'opzione richiesta.
- *3.* Selezionare [Salva].

#### Combina fascicoli originali Annulla Salva Combina fascicoli originali consente di dividere gli originali in quantità  $\lambda_{\text{No}}$ complies rascicon original consene un unio<br>ridotte accettabili dall'alimentatore automatico.<br>Le serie vengono poi riunite in un unico lavoro. Nota: per selezionare funzioni diverse per ciascuna serie, utilizzare<br>Lavoro composto. i≳i

#### **No**

Disabilita la funzione.

#### **Sì**

La funzione viene abilitata. Selezionare [Originale successivo] nella schermata per elaborare il gruppo successivo. Selezionare [Ultimo originale] quando tutti gli originali sono stati scansiti.

**NOTA:** Per selezionare funzioni diverse per ciascuna serie, utilizzare Lavoro composto.

### <span id="page-81-1"></span>**Cancella esterno/interno**

Questa funzione consente di cancellare il contenuto all'interno o all'esterno di un'area specificata. È possibile impostare tre aree.

- *1.* Selezionare [Cancella esterno/ interno] nella schermata [Assemblaggio lavoro].
- *2.* Selezionare l'opzione richiesta.
- *3.* Selezionare [Salva].

#### **No**

Disabilita la funzione.

#### **Cancella esterno**

Cancella il contenuto all'esterno di un'area specificata durante la copiatura.

#### **Cancella interno**

Cancella il contenuto all'interno di un'area specificata durante la copiatura.

#### **Impostazioni area**

Consente di selezionare fino a tre aree da [Area 1] a [Area 3]. Visualizza [Cancella interno/esterno - Area x], la x rappresenta il numero da 1 a 3.

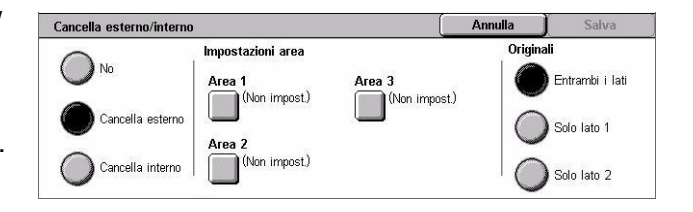

#### **Originali**

Consente di selezionare il lato dove eseguire la cancellazione per originali fronte/retro.

- Entrambi i lati Esegue la cancellazione su entrambi i lati.
- Solo lato 1 Esegue la cancellazione solo sul lato 1.
- Solo lato 2 Esegue la cancellazione solo sul lato 2.

#### **Schermata [Cancella esterno/interno - Area x]**

Consente di specificare l'area per la funzione [Cancella esterno/interno]. L'area è definita dal rettangolo formato tra i punti X1,Y1 e X2,Y2.

- **1.** Schermata [Area x] nella schermata [Cancella esterno/ interno].
- *2.* Inserire un valore per ogni coordinata utilizzando il tastierino numerico e selezionare [Successivo].
- *3.* Selezionare [Salva].

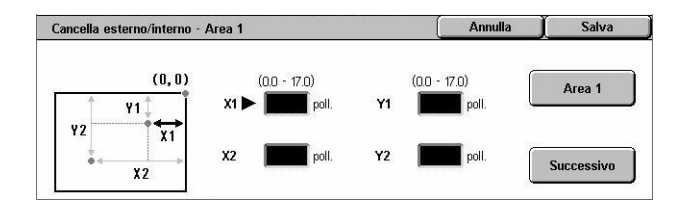

*3 Copia* 

# **4 Fax/Internet fax**

Questo capitolo contiene informazioni sulle schermate e sulle funzioni relative al servizio fax. Oltre alle tradizionali funzioni fax, questa macchina offre le funzioni Fax diretto e Internet fax. La funzione Fax diretto consente di trasmettere fax direttamente dai PC client. La funzione Internet fax consente di inviare le immagini scansite via email mediante Internet o intranet. Per ulteriori informazioni sulla funzione Fax diretto, consultare la guida in linea del driver fax sul CD Driver di stampa PCL. Per ulteriori informazioni sulla funzione Internet fax, consultare la guida per l'amministratore del sistema (System Administration Guide - solo in inglese).

**NOTA:** Alcune funzioni descritte in questo capitolo sono opzionali e possono mancare nella configurazione della macchina in uso.

**NOTA:** L'opzione Internet fax viene abilitata con il software fornito con il kit fax e il kit stampante.

**NOTA:** Quando si impostano opzioni Fax, è possibile che gli utenti negli stati europei e nord americani debbano impostare il codice paese per la linea. Specificare il paese facendo riferimento alla seguente sezione.

# **Codici paese per l'opzione Fax**

Quando si imposta l'opzione Fax, gli utenti nei seguenti paesi potrebbero dover impostare il codice del paese per la linea.

#### **ATTENZIONE: La certificazione di connessione fax dipende dal paese.**

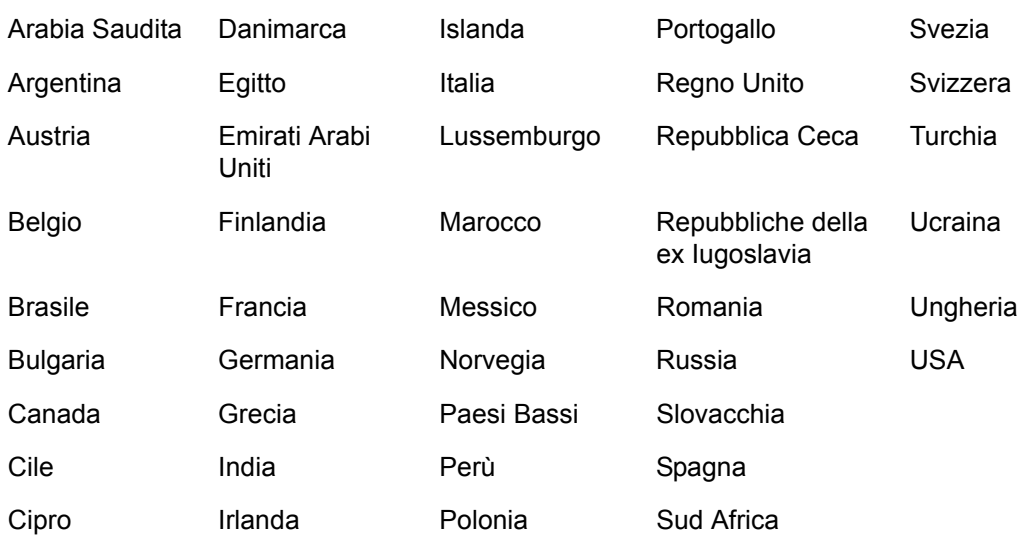

- *1.* Premere il pulsante <Accesso> sul pannello comandi.
- *2.* Inserire l'esatto ID utente utilizzando il tastierino numerico presente sul pannello comandi o sulla tastiera visualizzata sullo schermo sensibile.

**NOTA:** L'ID predefinito dell'operatore responsabile è "11111". Se la funzione di autenticazione è abilitata, è possibile che venga richiesta l'immissione di una password. La password di default è "x-admin". Per modificare l'ID utente o la password di default, vedere *[Impostazioni amministratore di sistema a pagina 314](#page-313-0)*.

- *3.* Selezionare [Impostazioni di sistema] nella schermata [Menu amministratore di sistema].
- *4.* Selezionare [Impostazioni di sistema] nella schermata [Impostazioni di sistema].
- *5.* Selezionare [Impostazioni comuni].
- *6.* Selezionare [Altre impostazioni].
- *7.* Scorrere verso il basso e selezionare [Paese].
- *8.* Selezionare il paese richiesto. Dopo avere salvato le impostazioni, la macchina si riavvia automaticamente.

**NOTA:** Questa impostazione è solo disponibile con l'opzione Fax per i paesi indicati sopra.

### **Invio di fax e Internet fax**

Questa sezione descrive le procedure di base per l'invio di fax e Internet fax. Eseguire le operazioni elencate di seguito.

- *[1. Caricamento dei documenti pagina 86](#page-85-0)*
- *[2. Selezione delle funzioni pagina 88](#page-87-0)*
- *[3. Selezione del destinatario pagina 89](#page-88-0)*
- *[4. Avvio del lavoro fax/Internet fax pagina 89](#page-88-1)*
- *[5. Conferma del lavoro fax/Internet fax in Stato lavoro pagina 90](#page-89-0)*

*[Interruzione del lavoro fax/Internet fax – pagina 90](#page-89-1)*

**NOTA:** Se la funzione Autenticazione è abilitata, può essere necessario ottenere un numero di account prima di utilizzare la macchina. Per richiedere un numero di account o ulteriori informazioni, rivolgersi all'operatore responsabile.

**NOTA:** Per ulteriori informazioni su come inviare i fax direttamente dai PC client, consultare la guida in linea del driver fax sul CD Driver di stampa PCL.

### <span id="page-85-0"></span>**1. Caricamento dei documenti**

Per caricare i documenti nell'alimentatore automatico, effettuare la seguente procedura. L'alimentatore automatico può contenere fino a 50 fogli (38–128 g/m<sup>2</sup>). Quando si invia un fax, è possibile eseguire la scansione fino a 297 mm di larghezza e 600 mm di lunghezza (modalità solo fronte). Se necessario, è possibile inviare i documenti anche mediante la lastra di esposizione.

Mediante l'alimentatore automatico è possibile eseguire la scansione di originali di formato misto. È necessario allineare i documenti agli angoli interni dell'alimentatore automatico e abilitare la funzione *Originali misti*. Per ulteriori informazioni, *[vedere](#page-104-0)  [Originali misti a pagina 105.](#page-104-0)*

**NOTA:** Quando sono caricati originali di formato non standard nell'alimentatore automatico e la funzione formato originale è impostata su [Rilevamento automatico], si possono verificare degli inceppamenti. In questo caso, si consiglia di inserire un formato carta personalizzato. Per ulteriori informazioni, vedere *[Formato originale a](#page-104-1)  [pagina 105](#page-104-1)*.

*1.* Caricare i documenti con l'immagine rivolta verso l'alto nell'alimentatore automatico o con l'immagine rivolta verso il basso sulla lastra di esposizione.

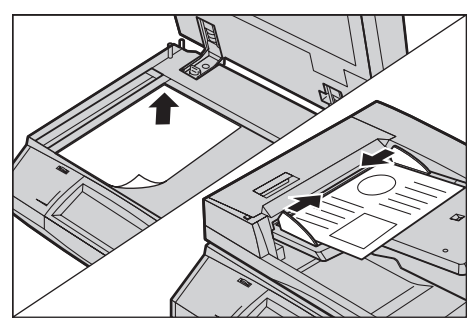

**NOTA:** la funzione per la scansione degli originali fax lunghi presenta le seguenti limitazioni.

- È disponibile solo se si utilizza l'alimentatore automatico.
- Consente di eseguire la scansione di un'area di 600 mm al massimo di lunghezza.
- Non è disponibile con la modalità fronte/retro.

**NOTA:** Sia per la modalità solo fronte che per la modalità fronte/retro, è consigliabile eseguire la scansione di un documento con le dimensioni originali o con dimensioni più piccole. Un'immagine ingrandita potrebbe essere tagliata durante la trasmissione.

**NOTA:** Se si utilizza la lastra di esposizione, prima di mettere il documento sulla lastra, accertarsi che lo schermo sensibile sia pronto. Se si mette il documento sulla lastra prima che lo schermo sensibile sia pronto, è possibile che il formato non venga rilevato correttamente.

### <span id="page-87-0"></span>**2. Selezione delle funzioni**

Le funzioni disponibili nelle schermate [Fax] e [Internet fax] sono quelle utilizzate con maggiore frequenza.

**NOTA:** Sono disponibili solo le funzioni presenti nella configurazione della macchina in uso.

*1.* Premere il pulsante <Tutti i servizi> sul pannello comandi.

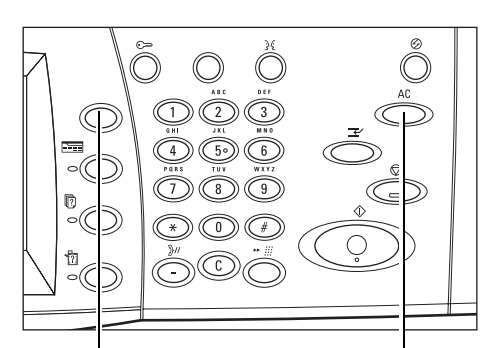

Pulsante <Tutti i servizi> Pulsante <Cancella tutto>

*2.* Selezionare [Fax] o [Internet fax] sullo schermo sensibile per visualizzare la schermata corrispondente.

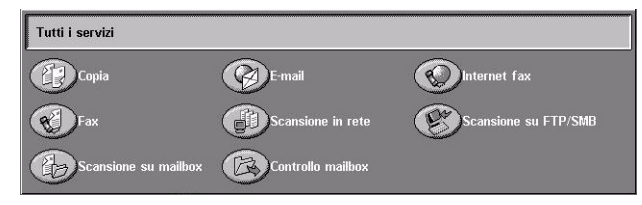

**NOTA:** Se la funzione Autenticazione è abilitata, può essere necessario inserire un ID utente e una password (se impostata). Per assistenza, rivolgersi all'operatore responsabile.

- *3.* Per annullare eventuali selezioni effettuate in precedenza, premere il pulsante <Cancella tutto> sul pannello comandi.
- *4.* Selezionare il pulsante corrispondente alla funzione richiesta. Se l'opzione [Altro] è selezionata, premere [Salva] per confermare la funzione selezionata oppure [Annulla] per ritornare alla schermata precedente.

Se necessario, selezionare le varie schede e configurare le impostazioni Fax/Internet fax. Per informazioni su ciascuna scheda, consultare le sezioni elencate di seguito.

*[Specifica destinazioni fax – pagina 91](#page-90-0) [Specifica destinazioni Internet fax – pagina 98](#page-97-0) [Impostazioni generali - Fax/Internet fax – pagina 101](#page-100-0) [Regolazione layout - Fax/Internet fax – pagina 104](#page-103-0) [Opzioni di trasmissione - Fax – pagina 107](#page-106-0) [Funzioni fax avanzate - Fax – pagina 114](#page-113-0) [Opzioni Internet fax - Internet fax – pagina 118](#page-117-0)*

### <span id="page-88-0"></span>**3. Selezione del destinatario**

Questa sezione spiega come specificare la destinazione dei fax. Per selezionare i numeri di fax o gli indirizzi e-mail, è possibile utilizzare:

Per Fax:

- Usare il tastierino numerico sul pannello comandi per inserire direttamente un numero fax
- Usare la funzione [Rubrica] (vedere *[Rubrica a pagina 98](#page-97-1)*)
- Usare la funzione [Tastiera] (vedere *[Tastiera a pagina 99](#page-98-0)*)
- Usare il pulsante <Selezione rapida> sul pannello comandi (vedere *[Selezione](#page-91-0)  [rapida a pagina 92](#page-91-0)*)

Per Internet fax:

- Usare la funzione [Rubrica] (vedere *[Rubrica a pagina 98](#page-97-1)*)
- Usare la funzione [Tastiera] (vedere *[Tastiera a pagina 99](#page-98-0)*)
- *1.* Specificare il destinatario utilizzando una delle opzioni indicate sopra.

È possibile inviare un documento a più destinatari durante una singola operazione.

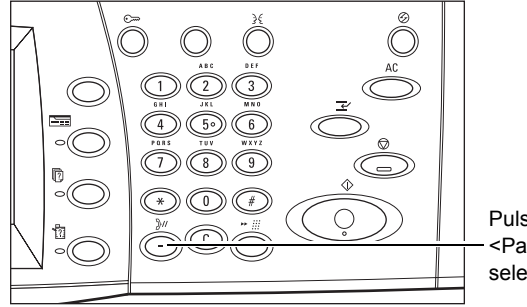

Pulsante <Pausa selezione>

Se è necessario inserire una pausa all'interno di un numero di fax, ad esempio se si utilizza una scheda telefonica, premere il pulsante <Pausa selezione>. Se si compone un numero manualmente, la pausa all'interno del numero non è necessaria. È sufficiente attendere una richiesta vocale e procedere seguendo le istruzioni. Per ulteriori informazioni, vedere *[Caratteri speciali a pagina 95](#page-94-0)*.

### <span id="page-88-1"></span>**4. Avvio del lavoro fax/Internet fax**

*1.* Per inviare i documenti, premere il pulsante <Avvio> sul pannello comandi.

È possibile selezionare [Originale successivo] visualizzato sullo schermo sensibile durante la scansione per indicare che sono presenti altri documenti originali da scansire. Questo consente di

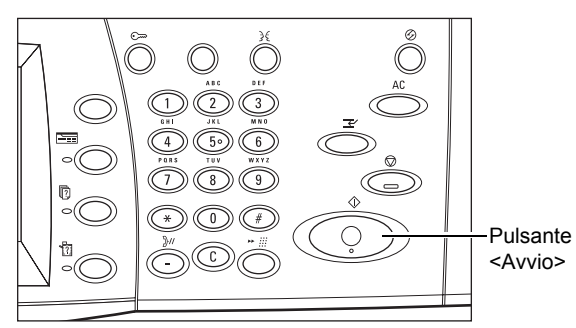

scansire diversi documenti e di trasmettere i dati insieme come un lavoro unico.

Mentre l'elaborazione del fax/Internet fax è in corso, se l'alimentatore automatico o la lastra di esposizione sono pronti per l'uso, è possibile eseguire la scansione del documento successivo oppure programmare un altro lavoro. La programmazione di un altro lavoro può essere effettuata anche mentre è in corso il riscaldamento della macchina.

### <span id="page-89-0"></span>**5. Conferma del lavoro fax/Internet fax in Stato lavoro**

*1.* Per visualizzare la schermata [Stato lavoro], premere il pulsante <Stato lavoro> sul pannello comandi.

Viene visualizzato il lavoro

fax/Internet fax in corso. Se il lavoro

Lavori correnti<br>e in attesa .<br>Doc./Tipo di lavoro State Terminale remoto/Contenuto In corso mmn2 Copiatur  $AA\Box$  100%

non viene visualizzato sullo schermo sensibile, significa che potrebbe essere già stato elaborato.

I lavori non trasmessi vengono visualizzati nella schermata [Stato lavoro] e stampati nel rapporto [Rapporto trasmissione - Consegna fallita].

Per ulteriori informazioni, vedere *[Lavori correnti e in attesa nel capitolo Stato lavoro a](#page-325-0)  [pagina 326.](#page-325-0)*

### <span id="page-89-1"></span>**Interruzione del lavoro fax/Internet fax**

Per annullare manualmente il lavoro fax/Internet fax avviato, effettuare la seguente procedura.

- *1.* Selezionare [Arresto] sullo schermo sensibile o premere il pulsante <Arresto> sul pannello comandi per sospendere il lavoro fax mentre la scansione del documento è in corso.
- *2.* Se necessario, premere il pulsante <Stato lavoro> sul pannello comandi, per visualizzare la schermata [Stato lavoro]. Per uscire dalla schermata [Stato lavoro]. premere il pulsante <Funzioni>.

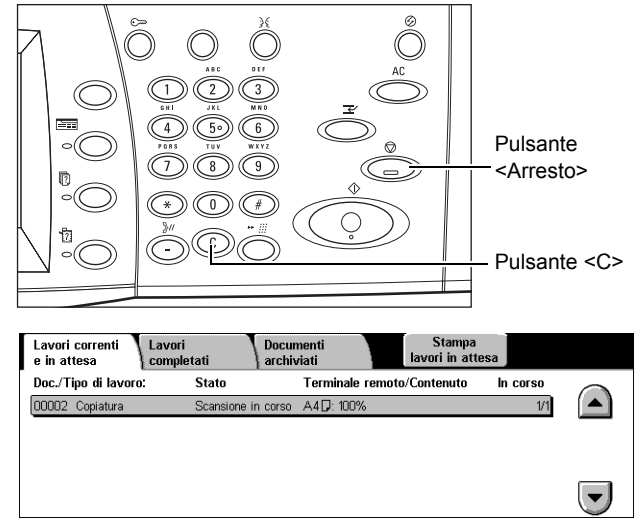

*3.* Per cancellare il lavoro fax/Internet fax sospeso in fase di scansione, premere il pulsante <C> o <Cancella tutto> sul pannello comandi. Per riprendere il lavoro, selezionare [Avvio] sullo schermo sensibile o premere il pulsante <Avvio> sul pannello comandi.

**NOTA:** Dopo l'avvio della trasmissione, è possibile interrompere il lavoro solo se si seleziona [Arresto] sullo schermo sensibile. Non è possibile riprendere il lavoro annullato mentre la trasmissione è in corso.

# <span id="page-90-0"></span>**Specifica destinazioni fax**

Questa sezione descrive come specificare i destinatari mediante le funzioni disponibili nella schermata [Fax]. Per ulteriori informazioni, consultare le sezioni indicate di seguito.

*[Rubrica – pagina 98](#page-97-1) [Selezione rapida – pagina 92](#page-91-0) [Tastiera – pagina 99](#page-98-0) [Nota di copertina – pagina 97](#page-96-0)*

- *1.* Premere il pulsante <Tutti i servizi> sul pannello comandi.
- *2.* Selezionare [Fax] sullo schermo sensibile. Se non è visualizzata, selezionare la scheda [Fax].

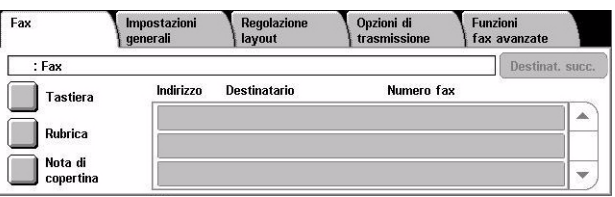

**NOTA:** È possibile specificare i destinatari da qualsiasi scheda utilizzando il tastierino numerico del pannello comandi e i pulsanti [Selezione rapida] e [Destinatario successivo].

**NOTA:** È possibile specificare una destinazione combinata anche senza premere il pulsante [Destinatario successivo], utilizzando il tastierino numerico del pannello comandi, il pulsante [Selezione rapida] e [Rubrica].

**NOTA:** È possibile rimuovere una voce dall'elenco dei destinatari oppure visualizzare i dettagli di ogni destinatario. Selezionare il destinatario sullo schermo sensibile per visualizzare un menu a comparsa e selezionare l'opzione richiesta.

### **Rubrica**

Questa funzione consente di individuare e selezionare rapidamente i destinatari registrati per la selezione rapida. I destinatari sono elencati nella schermata [Rubrica] in base ai codici per la selezione rapida. È possibile anche individuare un destinatario mediante il carattere (una lettera o un numero) assegnato al destinatario quando è stato registrato per la selezione rapida. Per informazioni su come registrare i destinatari per la selezione rapida, vedere *[Rubrica nel capitolo Impostazioni a pagina 307.](#page-306-0)*

- *1.* Selezionare [Rubrica] nella schermata [Fax].
- *2.* Selezionare i destinatari richiesti.
- *3.* Selezionare [Chiudi].

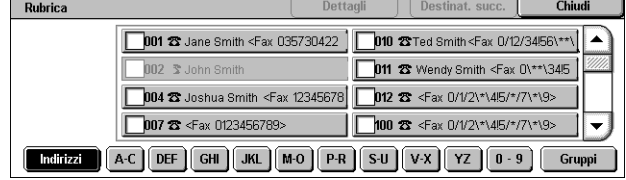

#### **Indirizzi**

Contiene un elenco di tutti i numeri dei destinatari fax registrati per la selezione rapida. È possibile vedere tutto l'elenco degli indirizzi con i pulsanti di scorrimento.

#### **Lettere**

Consentono di individuare un destinatario mediante la lettera che gli è stata assegnata. Sono disponibili le nove schede seguenti: A-C, DEF, GHI, JKL, M-O, P-R, S-U, V-X, YZ.

#### **0–9**

Consente di individuare un destinatario mediante il numero che gli è stato assegnato.

#### **Gruppo**

Consente di individuare i destinatari registrati con codici di gruppo.

#### **Dettagli**

Visualizza le informazioni memorizzate nella rubrica per la voce selezionata.

### <span id="page-91-0"></span>**Selezione rapida**

Questa funzione consente di selezionare un destinatario rapidamente utilizzando un codice di 3 cifre che gli è stato assegnato. È possibile specificare più codici di selezione rapida utilizzando un asterisco (\* sulla tastiera visualizzata sullo schermo sensibile o del pannello comandi) e indicare un codice di gruppo mediante un cancelletto (#).

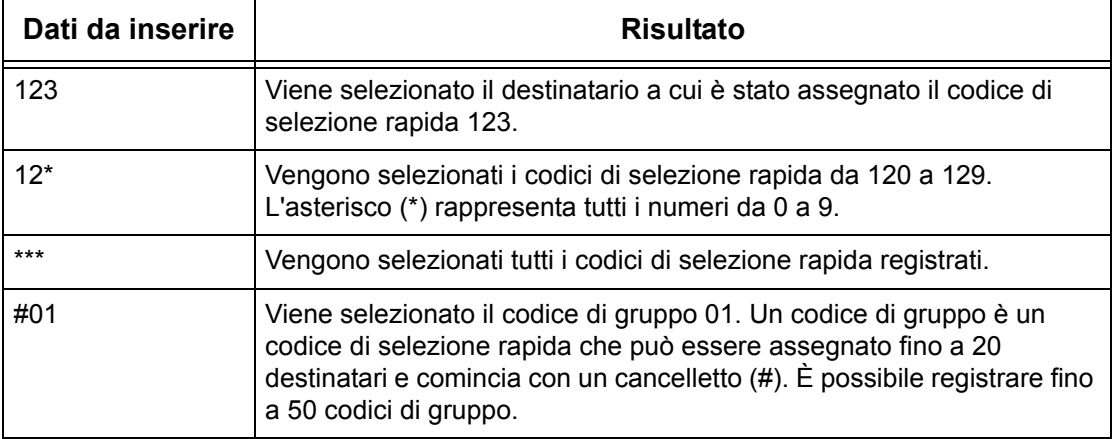

Per informazioni su come registrare i codici di selezione rapida, vedere *[Rubrica nel](#page-306-0)  [capitolo Impostazioni a pagina 307.](#page-306-0)*

- *1.* Premere il pulsante <Selezione rapida>.
- *2.* Inserire un codice di 3 cifre.

**NOTA:** Se il codice inserito è corretto, viene visualizzato il destinatario corrispondente. In caso contrario, viene richiesto di inserire di nuovo il codice.

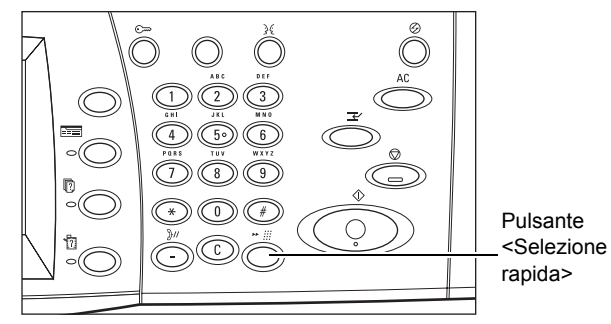

### **Tastiera**

Questa funzione consente di inserire delle informazioni di testo, quali codici a caratteri speciali e password.

- *1.* Selezionare [Tastiera] nella schermata [Fax].
- *2.* Selezionare i tasti visualizzati sullo schermo per digitare le informazioni necessarie.

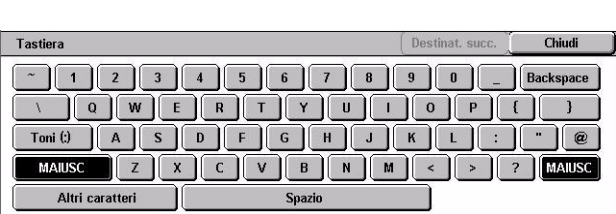

*3.* Selezionare [Chiudi].

#### **Caratteri standard**

Visualizza sullo schermo i tasti delle lettere e dei numeri.

#### **Altri caratteri**

Visualizza sullo schermo i tasti dei simboli. Per informazioni sull'uso dei simboli come caratteri speciali per i numeri di fax, vedere *[Caratteri speciali a pagina 95](#page-94-0)*.

#### **Backspace**

Consente di eliminare l'ultimo carattere inserito.

#### **MAIUSC**

Consente di utilizzare lettere maiuscole e minuscole.

#### **Toni (:)**

Consente di passare dalla composizione a impulsi a quella a toni.

#### **Destinatario successivo**

Invia documenti a diversi destinatari. Consente di aggiungere destinatari per la trasmissione simultanea. È possibile specificare fino a 200 destinatari per volta.

#### **Invio multiplo rilanciato**

Questa funzione consente di inviare un documento a un dispositivo remoto, il quale, a sua volta, inoltra il documento a più destinatari registrati per la selezione rapida. Questo consente di ridurre i costi per la trasmissione qualora i destinatari si trovino fuori città o in un altro paese, in quanto è sufficiente inviare il documento al primo terminale.

La macchina remota che consente di trasmettere un documento a più destinatari viene definita "stazione di rilancio". È possibile specificare più stazioni di rilancio oppure inviare un documento da una stazione di rilancio a una seconda stazione e da questa trasmettere il documento agli altri destinatari.

Per l'invio multiplo rilanciato sono disponibili i metodi descritti di seguito.

#### **Segnali fax**

Questa macchina offre un metodo esclusivo per i sistemi Xerox che dispongono della funzione di invio multiplo rilanciato. Prima di inviare un documento, il terminale remoto deve essere registrato con un codice di selezione rapida sulla macchina in uso come stazione di rilancio. Per ulteriori informazioni su come registrare le stazioni remote per la selezione rapida, vedere *[Rubrica nel capitolo Impostazioni a pagina 307.](#page-306-0)*

#### **DTMF**

Per specificare una stazione di rilancio e destinazioni che supportano i codici DTMF, è possibile inserire manualmente dei codici DTMF all'interno di un numero di fax. Le macchine che supportano la funzione G3 e che consentono l'invio manuale possono stabilire una trasmissione di rilancio con la macchina. Per ulteriori informazioni, [vedere](#page-94-0)  *[Caratteri speciali a pagina 95](#page-94-0)*.

#### **Codice F**

Le macchine che supportano le funzioni di invio multiplo rilanciato e Codice F consentono l'invio multiplo rilanciato mediante il Codice F. Per ulteriori informazioni, vedere *[Codice F a pagina 112](#page-111-0)*.

### <span id="page-94-0"></span>**Caratteri speciali**

Mediante l'inserimento di caratteri speciali in un numero di fax è possibile eseguire diverse funzioni durante la composizione del numero. Alcuni caratteri vengono utilizzati solo durante la composizione automatica, ad esempio ":", "!", "/", "-" e "=". A seconda della configurazione del telefono e delle linee di comunicazione, sono disponibili solo alcuni o tutti i caratteri descritti di seguito.

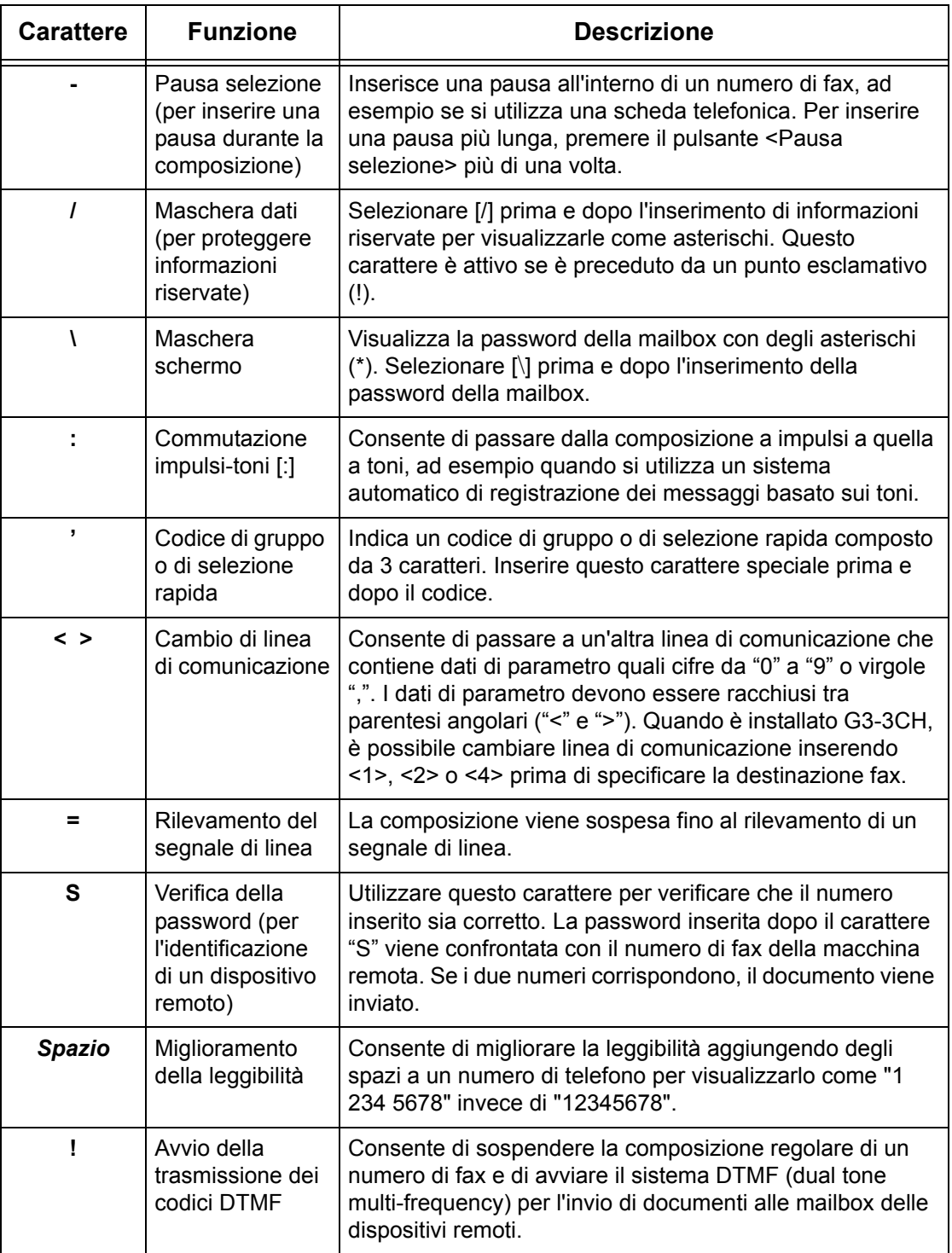

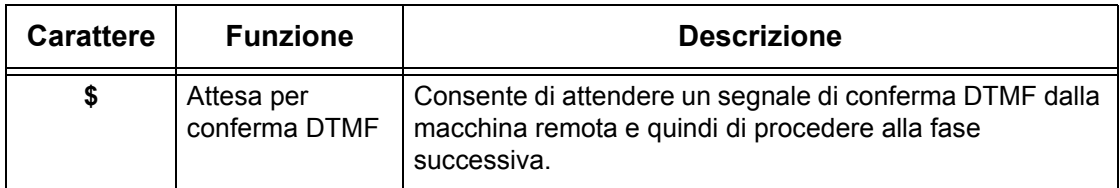

#### **Sistema DTMF - Esempi**

Per inviare i documenti, il sistema DTMF impiega delle combinazioni di caratteri speciali. Di seguito vengono riportati degli esempi.

• Mailbox remota – Consente di inviare un documento a una mailbox presente su un dispositivo remoto.

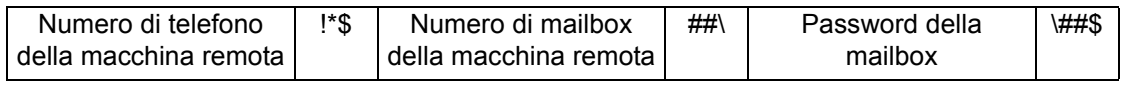

• Polling – Consente di recuperare un documento archiviato in una mailbox di un dispositivo remoto.

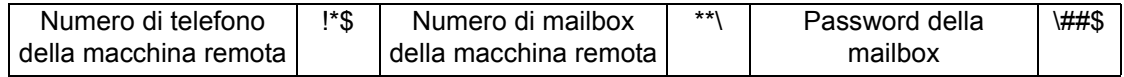

• Invio multiplo rilanciato – Consente di inviare un documento a una stazione di rilancio che poi lo invierà a più destinatari.

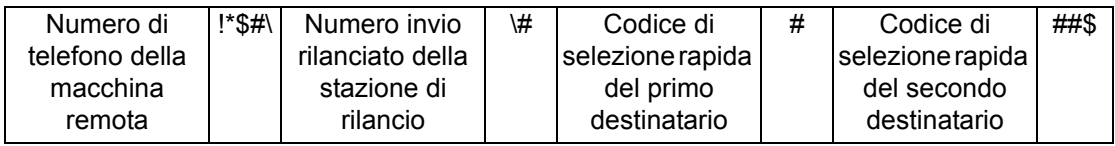

• Invio rilanciato remoto - Consente di inviare un documento mediante diverse stazioni di rilancio. L'ultima stazione consente di trasmettere il documento ai destinatari specificati.

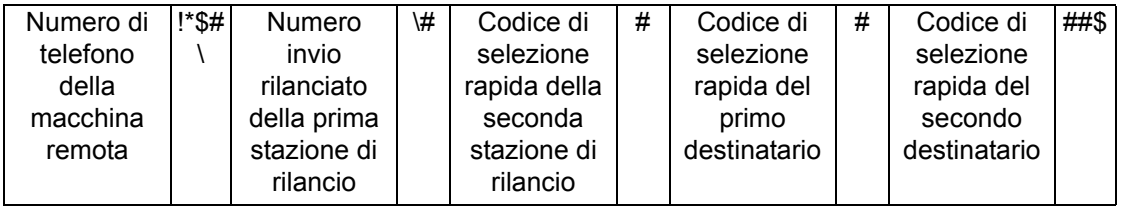

### <span id="page-96-0"></span>**Nota di copertina**

Utilizzare questa funzione per aggiungere al documento una copertina (frontespizio) con le seguenti informazioni: nome del destinatario, nome del mittente, numero di fax, numero di pagine, ora, data e commenti.

- *1.* Selezionare [Nota di copertina] nella schermata [Fax].
- *2.* Selezionare l'opzione richiesta.

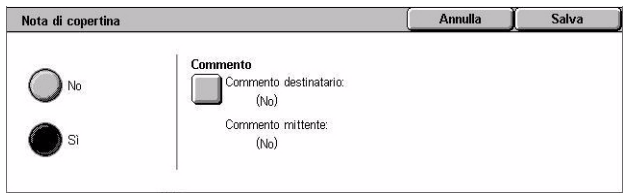

#### **No**

Disabilita la funzione.

#### **Sì**

Viene aggiunta una nota di copertina. Se si seleziona questa opzione, nella parte destra della schermata viene visualizzata la voce [Commento].

#### **Commento**

Visualizza la schermata [Nota di copertina - Commento] dove è possibile specificare il [Commento destinatario] e il [Commento mittente].

#### **Schermata [Nota di copertina - Commento - Commento destinatario]**

- *1.* Selezionare [Sì] nella schermata [Nota di copertina].
- *2.* Selezionare [Commento].
- *3.* Selezionare [Commento destinatario].

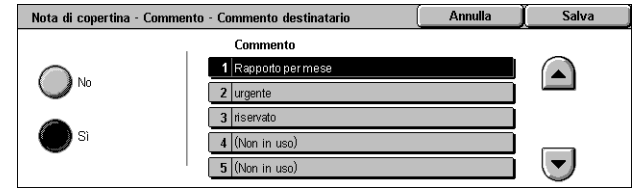

- *4.* Selezionare [Sì] nella schermata [Nota di copertina Commento Commento destinatario].
- *5.* Selezionare un commento dall'elenco mediante i pulsanti di controllo.
- *6.* Selezionare [Salva].

#### **Commento**

Consente di selezionare un commento dall'elenco dei commenti registrati.

Per ulteriori informazioni sulle modalità di registrazione dei commenti, [vedere](#page-312-0)  *[Commenti nel capitolo Impostazioni a pagina 313.](#page-312-0)*

#### **Schermata [Nota di copertina - Commento - Commento mittente]**

La procedura da seguire è la stessa di quella della schermata [Nota di copertina - Commento - Commento destinatario].

# <span id="page-97-0"></span>**Specifica destinazioni Internet fax**

Questa sezione descrive come specificare i destinatari utilizzando le funzioni di [Internet fax] per inviare immagini scansite come allegati di posta elettronica. Per ulteriori informazioni, consultare le sezioni indicate di seguito.

*[Rubrica – pagina 98](#page-97-1) [Tastiera – pagina 99](#page-98-0) [Commento iFax – pagina 100](#page-99-0)*

- *1.* Premere il pulsante <Tutti i servizi> sul pannello comandi.
- *2.* Selezionare [Internet fax] sullo schermo sensibile. Se non è visualizzata, selezionare la scheda [Internet fax].

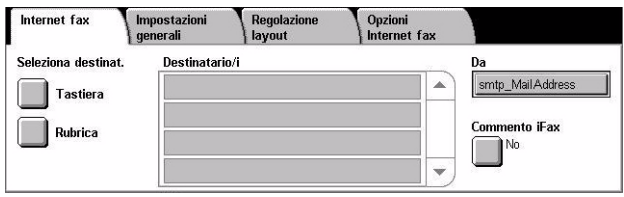

#### **Da**

Visualizza la schermata [E-mail mittente] con l'indirizzo di ritorno da inviare con Internet fax.

#### <span id="page-97-1"></span>**Rubrica**

Questa funzione consente di individuare e selezionare rapidamente i destinatari registrati nella rubrica. È possibile anche individuare un destinatario mediante un carattere (una lettera o un numero) assegnato al destinatario. Per informazioni su come registrare le destinazioni, vedere *[Rubrica nel capitolo Impostazioni a pagina 307.](#page-306-0)*

- *1.* Selezionare [Rubrica] nella schermata [Internet fax].
- *2.* Selezionare la destinazione richiesta.
- *3.* Selezionare [Chiudi].

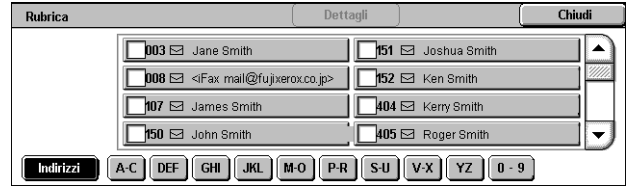

#### **Indirizzi**

Contiene un elenco di tutti gli indirizzi e-mail dei destinatari registrati per la selezione rapida. È possibile vedere tutto l'elenco degli indirizzi con i pulsanti di scorrimento.

#### **Lettere**

Consentono di individuare un destinatario mediante la lettera che gli è stata assegnata. Sono disponibili le nove schede seguenti: A-C, DEF, GHI, JKL, M-O, P-R, S-U, V-X, YZ.

#### **0–9**

Consente di individuare un destinatario mediante il numero che gli è stato assegnato.

#### **Dettagli**

Visualizza le informazioni memorizzate nella rubrica per la voce selezionata.

### <span id="page-98-0"></span>**Tastiera**

Questa funzione consente di inserire informazioni di testo per i messaggi e-mail.

- *1.* Selezionare [Tastiera] nella schermata [Internet fax].
- *2.* Selezionare i tasti visualizzati sullo schermo per digitare le informazioni necessarie.
- *3.* Selezionare [Chiudi].

#### **Caratteri standard**

Visualizza sullo schermo i tasti delle lettere e dei numeri.

#### **Altri caratteri**

Visualizza sullo schermo i tasti dei simboli. Per informazioni sull'uso dei simboli come caratteri speciali per i numeri di fax, vedere *[Caratteri speciali a pagina 95](#page-94-0)*.

#### **Backspace**

Consente di eliminare l'ultimo carattere inserito.

#### **MAIUSC**

Consente di utilizzare lettere maiuscole e minuscole.

#### **Destinatario successivo**

Invia documenti a diversi destinatari. Consente di aggiungere destinatari per la trasmissione simultanea. È possibile specificare fino a 200 destinatari per volta.

#### **Invio multiplo rilanciato**

Questa funzione consente di inviare un documento a un dispositivo remoto, il quale, a sua volta, inoltra il documento a più destinatari registrati nel dispositivo remoto. Questo consente di ridurre i costi per la trasmissione nel caso i destinatari si trovino fuori città o in un altro paese, in quanto è sufficiente inviare il documento al primo terminale.

La macchina remota che consente di trasmettere un documento a più destinatari viene definita "stazione di rilancio". È possibile specificare più stazioni di rilancio oppure inviare un documento da una stazione di rilancio a una seconda stazione e da questa trasmettere il documento agli altri destinatari.

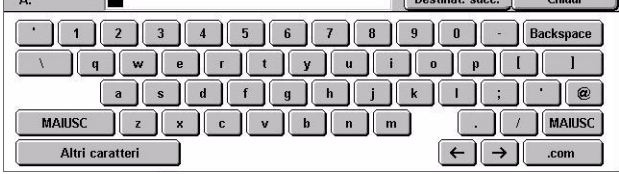

All'interno di una rete è possibile inviare un documento Internet fax a una stazione di rilancio che supporta questa funzione e convertirlo in un fax tradizionale. A questo punto, è possibile trasmettere il documento alle macchine di destinazione che non supportano i documenti Internet fax.

Per inviare un documento Internet fax a una stazione di rilancio, specificare l'indirizzo e-mail della stazione nel modo indicato di seguito.

FAX=1234567890/T33S=777@wcm128.xerox.com

Dove:

1234567890 è il numero di fax del destinatario

777 è il codice F del destinatario (se necessario)

wcm128 è il nome host della stazione di rilancio

xerox.com è il nome di dominio della stazione di rilancio

**NOTA:** Per utilizzare questa funzione, è necessario impostare la stazione di rilancio per la ricezione di e-mail mediante un server SMTP.

### <span id="page-99-0"></span>**Commento iFax**

Questa funzione consente di aggiungere commenti ai messaggi e-mail. Informazioni come un nome e un indirizzo autorizzati, il numero e il formato delle pagine scansite, l'indirizzo IP e il numero di serie della macchina vengono generate automaticamente dal sistema e aggiunte al testo.

- *1.* Selezionare [Commento iFax] nella schermata [Internet fax].
- *2.* Selezionare l'opzione richiesta.

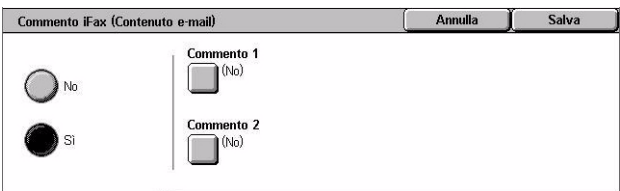

#### **No**

Disabilita la funzione.

#### **Sì**

Allega il commento Internet fax. Se si seleziona questa opzione, nella parte destra della schermata vengono visualizzate la voci [Commento 1] e [Commento 2].

#### **Commento 1**

Visualizza la schermata [Commento iFax 1 (Contenuto e-mail)] in cui si possono inserire dei commenti.

#### **Commento 2**

Visualizza la schermata [Commento iFax 2 (Contenuto e-mail)] in cui si possono inserire dei commenti.

### **Schermata [Commento iFax 1 (Contenuto e-mail)]**

- 1. Selezionare [Sì] nella schermata commento iFax 1 (Contenuto er [Commento iFax].
- *2.* Selezionare [Commento 1].
- *3.* Selezionare [Sì] nella schermata [Commento iFax 1 (Contenuto e-mail)].

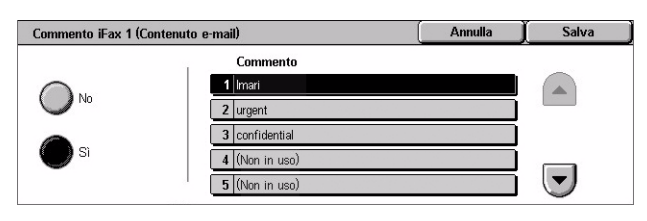

- *4.* Selezionare un commento dall'elenco mediante i pulsanti di controllo.
- *5.* Selezionare [Salva].

#### **Commento**

Consente di selezionare un commento dall'elenco dei commenti registrati.

Per ulteriori informazioni sulle modalità di registrazione dei commenti, [vedere](#page-312-0)  *[Commenti nel capitolo Impostazioni a pagina 313.](#page-312-0)*

#### **Schermata [Commento iFax 2 (Contenuto e-mail)]**

La procedura da seguire è la stessa di quella della schermata [Commento iFax 1 (Contenuto e-mail)].

# <span id="page-100-0"></span>**Impostazioni generali - Fax/Internet fax**

Questa sezione descrive le funzioni generali di controllo dell'immagine per un lavoro fax/Internet fax. Per informazioni sulle funzioni disponibili, consultare le sezioni indicate di seguito.

*[Più chiaro/Più scuro – pagina 102](#page-101-0) [Originali fronte/retro – pagina 102](#page-101-1) [Tipo di originale – pagina 103](#page-102-0) [Risoluzione – pagina 103](#page-102-1)*

- *1.* Premere il pulsante <Tutti i servizi> sul pannello comandi.
- *2.* Selezionare [Fax] o [Internet fax] sullo schermo sensibile.
- *3.* Selezionare la scheda [Impostazioni generali].

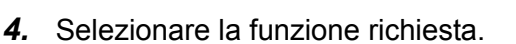

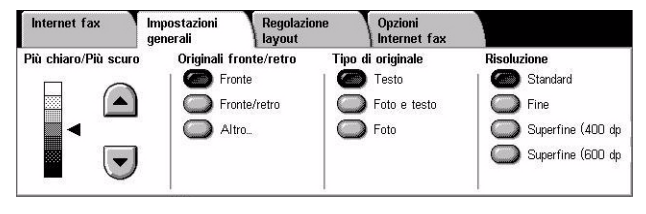

### <span id="page-101-0"></span>**Più chiaro/Più scuro**

Questa funzione consente di impostare su sette livelli diversi la densità dell'immagine scansita. Per aumentare o ridurre il contrasto, utilizzare i pulsanti di scorrimento.

*1.* Selezionare un livello per la funzione [Più chiaro/Più scuro] nella schermata [Impostazioni generali].

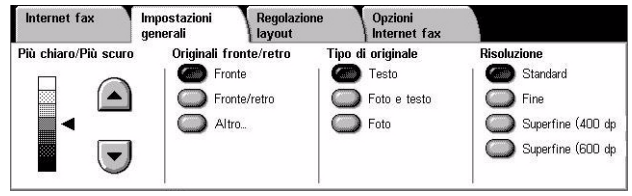

### <span id="page-101-1"></span>**Originali fronte/retro**

Questa funzione consente di specificare se i documenti sono solo fronte o fronte/retro e come posizionarli.

*1.* Selezionare un pulsante preimpostato oppure [Altro] per la funzione [Originali fronte/retro] nella schermata [Impostazioni generali].

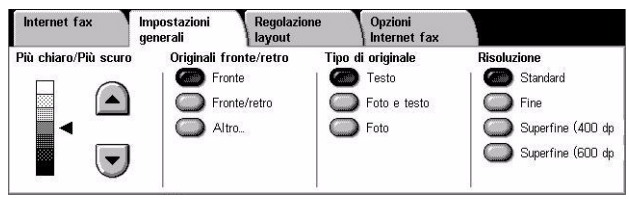

#### **Altro**

Visualizza la schermata [Originali fronte/retro].

#### **Schermata [Originali fronte/retro]**

Consente di selezionare le opzioni di scansione fronte/retro e la direzione di alimentazione dei documenti.

Originali fronte/retro

- *1.* Selezionare [Altro] per la funzione [Originali fronte/retro] nella schermata [Impostazioni generali].
- *2.* Selezionare l'opzione richiesta.
- *3.* Selezionare [Salva].

#### **Fronte**

Consente di effettuare la scansione di documenti solo fronte.

#### **Fronte/retro**

Consente di effettuare la scansione di documenti fronte/retro. Se si seleziona questa opzione, nella parte destra della schermata viene visualizzata la voce [Originali].

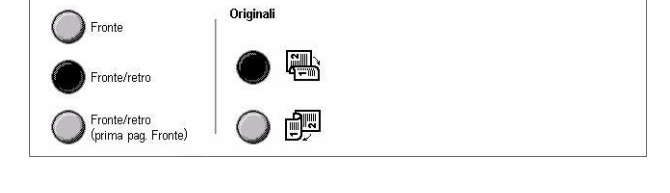

Salva

#### **Fronte/retro (Prima pag. Fronte)**

Utilizzare questa opzione se la prima pagina della serie di documenti è stampata su un solo lato e le pagine rimanenti su entrambi i lati. Se si seleziona questa opzione, nella parte destra della schermata viene visualizzata la voce [Originali].

#### **Originali**

- Testa a testa (in alto) Consente di effettuare la scansione di documenti fronte/retro affiancati.
- Testa a piede (in basso) Consente di effettuare la scansione di documenti fronte/retro aperti verticalmente.

### <span id="page-102-0"></span>**Tipo di originale**

Consente di selezionare il tipo di documento da scansire.

*1.* Selezionare un pulsante preimpostato per la funzione [Tipo di originale] nella schermata [Impostazioni generali].

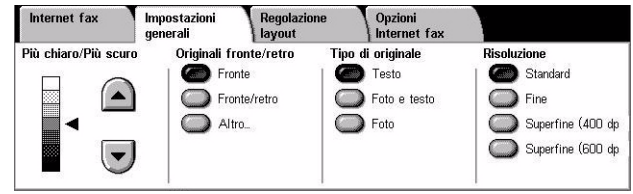

#### **Testo**

Selezionare questa opzione per i documenti che contengono solo testo.

#### **Foto e testo**

Selezionare questa opzione per scansire documenti che contengono sia testo che fotografie. La macchina rileva automaticamente il testo e le fotografie e applica l'impostazione di qualità appropriata per ciascuna area.

#### **Foto**

Selezionare questa opzione per i documenti che contengono solo fotografie.

### <span id="page-102-1"></span>**Risoluzione**

Questa funzione consente di regolare la risoluzione di scansione del fax ricevuto dalla macchina remota. Un valore di risoluzione più alto genera una qualità migliore. Un valore di risoluzione più basso riduce i tempi di comunicazione.

*1.* Selezionare un pulsante preimpostato per la funzione [Risoluzione] nella schermata [Impostazioni generali].

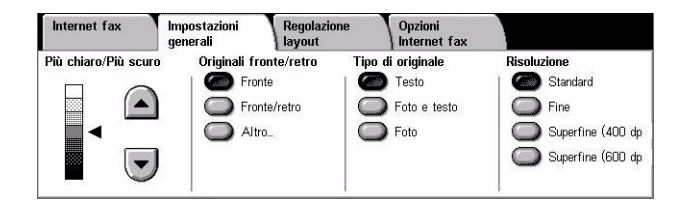

#### **Standard**

I documenti vengono scansiti con una risoluzione di 200 × 100 dpi. Si consiglia di utilizzare questa opzione per i documenti che contengono del testo. Con questa risoluzione, il tempo di trasmissione è ridotto al minimo, ma non è possibile ottenere una qualità elevata nella riproduzione di figure e fotografie.

#### **Fine**

I documenti vengono scansiti con una risoluzione di 200 × 200 dpi. Questa opzione è consigliata per i disegni al tratto e, nella maggior parte dei casi, è quella che produce i risultati migliori.

#### **Superfine (400 dpi)**

I documenti vengono scansiti con una risoluzione di 400 × 400 dpi. Si consiglia di utilizzare questa opzione per la riproduzione di fotografie, mezzitoni e immagini con sfumature di grigio. Richiede un tempo di trasmissione maggiore, ma consente di ottenere una qualità grafica più elevata.

#### **Superfine (600 dpi)**

I documenti vengono scansiti con una risoluzione di 600 × 600 dpi. Questa opzione consente di ottenere la qualità grafica migliore, ma richiede un tempo di trasmissione maggiore.

# <span id="page-103-0"></span>**Regolazione layout - Fax/Internet fax**

Questa sezione descrive le funzioni di regolazione del layout per un lavoro fax/Internet fax. Per informazioni sulle funzioni disponibili, consultare le sezioni indicate di seguito.

*[Formato originale – pagina 105](#page-104-1) [Scansione libretto – pagina 105](#page-104-2) [Riduzione/Ingrandimento – pagina 106](#page-105-0)*

- *1.* Premere il pulsante <Tutti i servizi> sul pannello comandi.
- *2.* Selezionare [Fax] o [Internet fax] sullo schermo sensibile.
- *3.* Selezionare la scheda [Regolazione layout].
- *4.* Selezionare la funzione richiesta.

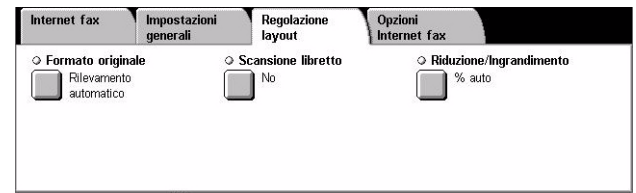

### <span id="page-104-1"></span>**Formato originale**

Questa funzione consente di impostare il formato del documento automaticamente, per selezionare da un elenco di formati preimpostati oppure di utilizzare documenti di formato misto. Se si seleziona un formato predefinito, i documenti vengono scansiti con il formato specificato indipendentemente dal loro formato effettivo.

- *1.* Selezionare [Formato originale] nella schermata [Regolazione layout].
- *2.* Selezionare l'opzione richiesta.
- *3.* Selezionare [Salva].

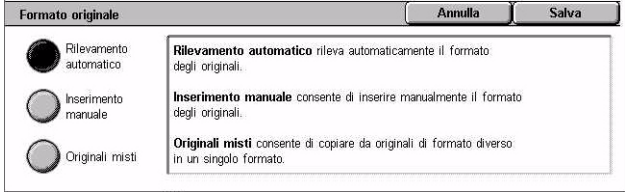

#### **Rilevamento automatico**

Consente di rilevare automaticamente il formato dei documenti.

#### **Inserimento manuale**

Consentono di selezionare uno degli 11 formati standard predefiniti con orientamento verticale o orizzontale. Le preselezioni sono impostate dall'operatore responsabile.

**NOTA:** I formati personalizzati non possono essere impostati come preselezioni.

#### <span id="page-104-0"></span>**Originali misti**

Consente di scansire originali di diverso formato in un singolo formato in uscita. Gli originali di formato misto vengono rilevati automaticamente e ogni documento viene inviato nello stesso formato degli originali. Caricare nell'alimentatore automatico originali di diverso formato allineando gli angoli in alto a sinistra.

**NOTA:** Gli originali A5 e 5,5 × 8,5 poll. vanno caricati con orientamento verticale.

### <span id="page-104-2"></span>**Scansione libretto**

Questa funzione permette di scansire nell'ordine corretto le pagine affiancate di un documento rilegato aperto sulla lastra di esposizione. Le pagine vengono scansite come due pagine separate.

- *1.* Selezionare [Scansione libretto] nella schermata [Regolazione layout].
- *2.* Selezionare l'opzione richiesta.
- *3.* Selezionare [Salva].

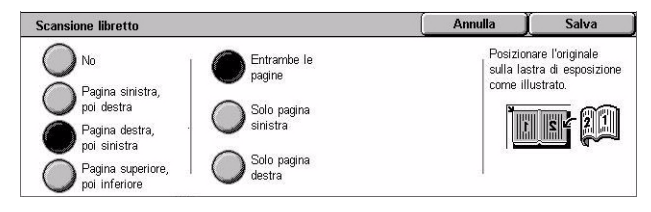

**NOTA:** Le due pagine di un documento rilegato aperto devono essere posizionate sulla lastra di esposizione in orizzontale.

#### **No**

Disabilita la funzione.

#### **Pagina sinistra, poi destra**

Esegue la scansione di un documento rilegato aperto da sinistra a destra.

- Entrambe le pagine Esegue la scansione di entrambe le pagine sinistra e destra.
- Solo pagina sinistra Esegue la scansione solo della pagina sinistra.
- Solo pagina destra Esegue la scansione solo della pagina destra.

#### **Pagina destra, poi sinistra**

Esegue la scansione di un documento rilegato aperto da destra a sinistra.

- Entrambe le pagine Esegue la scansione di entrambe le pagine sinistra e destra.
- Solo pagina sinistra Esegue la scansione solo della pagina sinistra.
- Solo pagina destra Esegue la scansione solo della pagina destra.

#### **Pagina superiore, poi inferiore**

Esegue la scansione delle pagine di un documento rilegato aperto dall'alto al basso.

- Entrambe le pagine Esegue la scansione della pagina superiore e inferiore.
- Solo pagina superiore Esegue la scansione solo della pagina superiore.
- Solo pagina inferiore Esegue la scansione solo della pagina inferiore.

#### <span id="page-105-0"></span>**Riduzione/Ingrandimento**

Mediante questa funzione un documento scansito può essere ridotto o ingrandito prima di essere inviato in base a una percentuale (50–400%) specificata.

- *1.* Selezionare [Riduzione/Ingrandimento] nella schermata [Regolazione layout].
- *2.* Selezionare l'opzione richiesta.
- *3.* Selezionare [Salva].

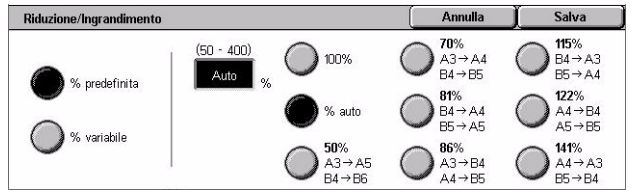

#### **% predefinita**

- 100% Seleziona le copie con lo stesso formato del documento originale.
- % auto Consente di ridurre o ingrandire automaticamente l'immagine originale per adattarla al formato della carta selezionata sulla macchina remota, dopo avere eseguito la scansione del documento nel formato originale.
- Preselezioni È possibile selezionare tra sette impostazioni predefinite per la riduzione e l'ingrandimento. Le preselezioni sono impostate dall'operatore responsabile.

#### **% variabile**

Consente di specificare una percentuale di riduzione/ingrandimento compresa tra 50 e 400% (con incrementi dell'1%) mediante la tastiera o i pulsanti di scorrimento visualizzati sullo schermo sensibile.

# <span id="page-106-0"></span>**Opzioni di trasmissione - Fax**

Questa sezione descrive come specificare le opzioni di trasmissione fax. Per informazioni sulle funzioni disponibili, consultare le sezioni indicate di seguito.

*[Rapporto trasmissione – pagina 107](#page-106-1) [Modo comunicazione – pagina 108](#page-107-0) [Invio prioritario/differito – pagina 108](#page-107-1) [Invio intestazione – pagina 110](#page-109-0) [Fascicoli destinatario – pagina 110](#page-109-1) [Immagini multiple – pagina 110](#page-109-2) [Mailbox remota – pagina 111](#page-110-0) [Codice F – pagina 112](#page-111-0)*

- *1.* Premere il pulsante <Tutti i servizi> sul pannello comandi.
- *2.* Selezionare [Fax] sullo schermo sensibile.
- *3.* Selezionare la scheda [Opzioni di trasmissione]. Per cambiare schermata, utilizzare le schede laterali.
- *4.* Selezionare la funzione richiesta.

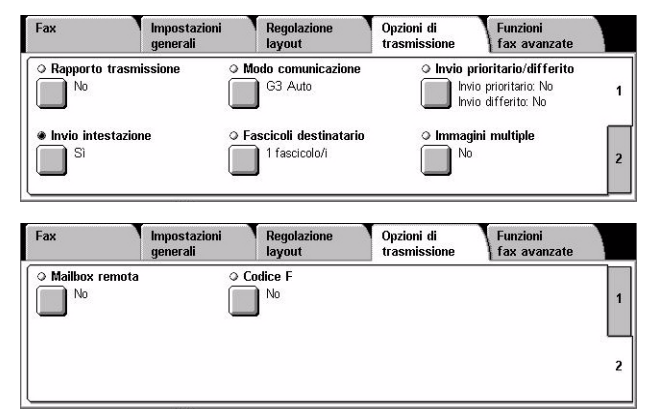

### <span id="page-106-1"></span>**Rapporto trasmissione**

Questa funzione consente di stampare automaticamente un rapporto dopo ogni trasmissione fax, nel quale viene indicato l'esito della trasmissione stessa.

- *1.* Selezionare [Rapporto trasmissione] nella schermata [Opzioni di trasmissione].
- *2.* Selezionare l'opzione richiesta.
- *3.* Selezionare [Salva].

#### **No**

Disabilita la funzione.

#### **Sì**

Stampa automaticamente un rapporto al termine di ogni trasmissione fax.

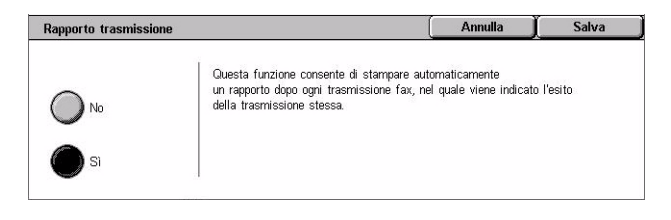

### <span id="page-107-0"></span>**Modo comunicazione**

Questa funzione consente di selezionare il modo di comunicazione per le trasmissioni fax.

- *1.* Selezionare [Modo comunicazione] nella schermata [Opzioni di trasmissione].
- *2.* Selezionare l'opzione richiesta.
- *3.* Selezionare [Salva].

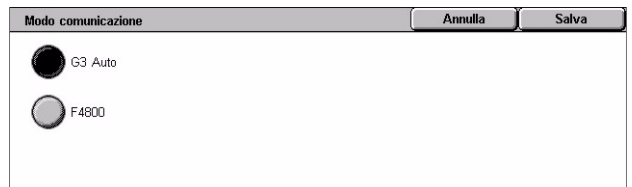

#### **G3 Auto**

Selezionare questa opzione, se la macchina remota supporta la funzione G3. Generalmente, questa è l'impostazione predefinita. Il modo di comunicazione viene determinato automaticamente in base alle capacità della macchina remota.

#### **F4800**

Selezionare questa opzione se si utilizzano linee telefoniche disturbate o mal funzionanti, ad esempio quando si inviano fax all'estero. Può essere utile anche per la trasmissione mediante linee telefoniche nazionali di scarsa qualità.

### <span id="page-107-1"></span>**Invio prioritario/differito**

Queste funzioni consentono di impostare la priorità e l'ora di inizio dei lavori fax e di polling. Anche se è possibile impostare le opzioni [Invio differito] e [Invio prioritario] contemporaneamente, un fax viene spedito all'ora specificata per l'opzione [Invio differito].

- *1.* Selezionare [Invio prioritario/differito] nella schermata [Opzioni di trasmissione].
- *2.* Selezionare l'opzione richiesta.
- *3.* Selezionare [Salva].

#### **Invio prioritario**

- No La funzione viene disabilitata.
- Sì Consente di eseguire il polling di un documento o di inviarlo prima dei documenti già archiviati.

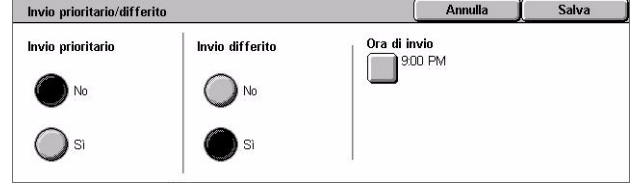
#### **Invio differito**

- No La funzione viene disabilitata.
- Sì Consente di inserire l'ora di invio differito. Se si seleziona questa opzione, nella parte destra della schermata viene visualizzata la voce [Ora di invio].

### **Ora di invio**

Visualizza la schermata [Invio differito - Ora di invio] dove è possibile modificare l'ora.

### **Schermata [Invio differito - Ora di invio]**

L'ora di invio differito può essere visualizzata in formato 12 ore o 24 ore. Non è possibile specificare una data di trasmissione.

**NOTA:** Il formato dell'ora di invio può essere impostato nella schermata [Orologio/Timer di sistema] in [Impostazioni comuni]. [AM] o [PM] vengono visualizzati solo se si utilizza il formato 12 ore. Per ulteriori informazioni, vedere *[Orologio/Timer di](#page-230-0)  [sistema nel capitolo Impostazioni a pagina 231.](#page-230-0)*

- *1.* Selezionare [Sì] in [Invio differito] nella schermata [Invio prioritario/differito].
- *2.* Selezionare [Ora di invio].
- *3.* Impostare l'ora di invio differito mediante i pulsanti di scorrimento.
- *4.* Selezionare [Salva].

#### **AM**

L'invio differito avviene prima di mezzogiorno.

#### **PM**

L'invio differito avviene dopo mezzogiorno.

#### **Ore**

Consente di impostare l'ora dell'invio differito mediante un numero compreso tra 1 e 12.

#### **Minuti**

Consente di impostare i minuti dell'ora di invio differito mediante un numero compreso tra 00 e 59.

### **Ora corrente**

Visualizza l'ora corrente.

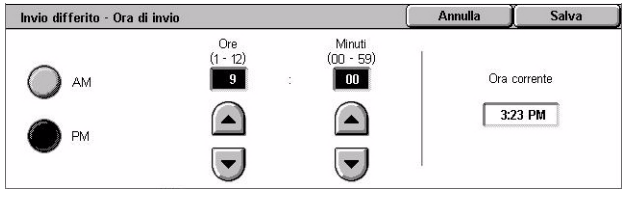

### **Invio intestazione**

Questa funzione consente di aggiungere informazioni quali l'ora di invio, la data di trasmissione, il nome del mittente, il nome del destinatario, il numero di fax e il numero di pagine nella parte superiore di ogni pagina del documento.

**NOTA:** Un fax standard inviato dagli Stati Uniti deve contenere tutte queste informazioni.

- *1.* Selezionare [Invio intestazione] nella schermata [Opzioni di trasmissione].
- *2.* Selezionare l'opzione richiesta.
- *3.* Selezionare [Salva].

#### **No**

Disabilita la funzione.

#### **Sì**

Invia informazioni di intestazione con ogni trasmissione fax.

## **Fascicoli destinatario**

Consente di specificare il numero di copie che la macchina remota deve eseguire. Questo numero può essere compreso tra 1 e 99.

**NOTA:** Questa funzione è disponibile solo su macchine Xerox.

- *1.* Selezionare [Fascicoli destinatario] nella schermata [Opzioni di trasmissione].
- *2.* Selezionare l'opzione richiesta.
- *3.* Selezionare [Salva].

#### **1 fascicolo**

Genera solo una copia sulla macchina remota.

#### **Fascicoli multipli**

Specifica le copie, tra 2 e 99, generate dalla macchina remota.

Se si seleziona [Fascicoli multipli], è possibile specificare il numero di copie mediante i pulsanti di scorrimento o il tastierino numerico visualizzati nella parte destra della schermata.

#### **Immagini multiple**

Questa funzione consente di scansire più pagine di un originale e di inviarle insieme automaticamente via fax. Alla ricezione, i dati scansiti vengono stampati sul supporto

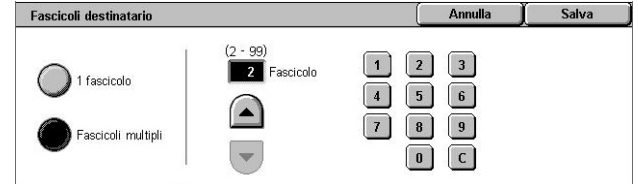

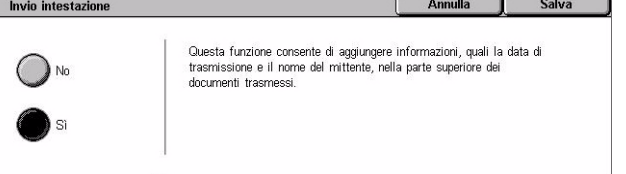

designato per i fax. In base alla configurazione della macchina ricevente, le pagine scansite vengono ridotte o ingrandite automaticamente per rientrare nel formato carta designato oppure vengono suddivise in varie pagine se non possono essere stampate su un unico foglio.

- *1.* Selezionare [Immagini multiple] nella schermata [Opzioni di trasmissione].
- *2.* Selezionare l'opzione richiesta.
- *3.* Selezionare [Salva].

### Immagini multiple Annulla Salva Originali  $\boxed{2}$  pagine in 1  $\lambda$ No

#### **No**

Disabilita la funzione.

#### **Sì**

Consente di specificare il numero di pagine, tra 2 e 9, da adattare su un unico foglio.

### <span id="page-110-0"></span>**Mailbox remota**

Consente di accedere a una mailbox di un dispositivo remoto per inviare e recuperare documenti riservati. Per accedere a una mailbox, è necessario conoscerne il numero e la password (se impostata). Per ulteriori informazioni su come recuperare documenti riservati da una mailbox remota, vedere *[Polling a pagina 114](#page-113-0)*.

- *1.* Selezionare [Mailbox remota] nella schermata [Opzioni di trasmissione].
- *2.* Selezionare l'opzione richiesta.
- *3.* Selezionare [Salva].

#### **No**

La funzione viene disabilitata.

#### **Sì**

Consente di impostare trasmissioni riservate. Nella parte destra della schermata vengono visualizzati i campi [Numero mailbox remota (Esempio: 001, 010, 100)] e [Password].

- Numero mailbox remota (Esempio: 001, 010, 100) Consente di inserire il numero di mailbox della macchina remota utilizzando il tastierino numerico del pannello comandi. Il numero di mailbox è un codice di 3 cifre compreso tra 001 e 999.
- Password Se necessario, inserire una password per la mailbox della macchina remota. La password è un codice di 4 cifre.

#### **Successivo**

Consente di confermare il valore inserito e attiva il campo successivo.

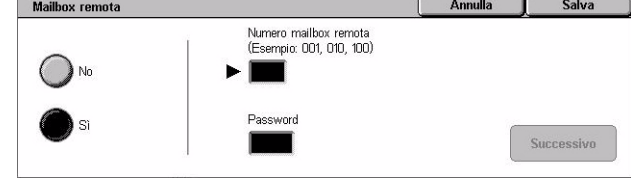

## <span id="page-111-0"></span>**Codice F**

Questa funzione consente di abilitare le trasmissioni mediante lo standard Codice F stabilito dall'ente giapponese delle comunicazioni CIAJ (Communications and Information network Association of Japan). Lo standard Codice F è basato su Recommendation T.30 definita dall'ITU-T (Telecommunication Standardization Sector) e consente la comunicazione con dispositivi remoti, anche di marche diverse, che supportano questo standard.

Prima di procedere all'invio o al recupero di un documento, è necessario conoscere il codice F e la password (se impostata) della macchina remota. Se si recupera un documento da un dispositivo remoto, la macchina in cui è archiviato il documento deve disporre del codice F (preceduto da uno "0" per indicare la trasmissione fax riservata) e della password della macchina dell'utente.

• Invio riservato mediante la funzione Codice F

Se nella macchina remota è stata configurata una mailbox riservata, mediante la funzione Codice F è possibile inviare un documento fax riservato. Prima di inviare il documento, è necessario disporre del codice F e della password (se impostata) della macchina remota.

Esempio:

Codice F - 0 (per indicare una trasmissione mediante Codice F) seguito dal numero di mailbox

Password (se necessaria): la password della mailbox

• Polling riservato mediante la funzione Codice F

Mediante la funzione Codice F è possibile inviare una richiesta di polling per ricevere un documento da un dispositivo remoto se, nel dispositivo remoto, una mailbox riservata è stata configurata per contenere il documento di cui deve essere eseguito il polling. Per effettuare il polling di un documento da un dispositivo remoto, è necessario conoscere le informazioni riportate di seguito.

Codice F: 0 (per indicare una trasmissione mediante Codice F) seguito dal numero di mailbox della macchina remota in cui è archiviato il documento che deve essere inviato alla macchina dell'utente

Password (se necessaria): la password della mailbox della macchina remota

Il documento confidenziale ricevuto dalla macchina viene archiviato in una mailbox riservata. È possibile impostare la stampa automatica di un rapporto dei documenti delle mailbox per visualizzare il numero e il nome della mailbox in cui il documento viene archiviato. Per ricevere un documento riservato mediante la funzione Codice F, la macchina remota deve disporre delle informazioni riportate di seguito.

Annulla **Salva** 

Codice F - 0 (per indicare una trasmissione mediante Codice F) seguito dal numero di mailbox della macchina dell'utente

Password (se necessaria): la password della mailbox

**NOTA:** Per recuperare un documento da un dispositivo remoto, la funzione di polling deve essere abilitata. Per ulteriori informazioni, vedere *[Polling a pagina 114](#page-113-0)*.

**NOTA:** Questa funzione non è disponibile per le trasmissioni Internet fax. Tuttavia, è possibile utilizzarla specificando il codice F direttamente nell'indirizzo del destinatario del documento Internet fax.

Codice F

- *1.* Selezionare [Codice F] nella schermata [Opzioni di trasmissione].
- *2.* Selezionare l'opzione richiesta.
- *3.* Selezionare [Salva].

## Codice F  $\bigcap_{\mathsf{No}}$ ١s Successivo

#### **No**

Disabilita la funzione.

#### **Sì**

Consente di impostare la trasmissione mediante Codice F. Nella parte destra della schermata vengono visualizzati i campi [Codice F] e [Password].

- Codice F È possibile inserire un codice F di massimo 20 caratteri, costituito da spazi, cifre (0–9) e simboli (#, \*). Per specificare il codice, utilizzare il tastierino numerico del pannello comandi.
- Password È possibile inserire una password di massimo 20 caratteri, costituita da spazi, cifre (0–9) e simboli (#, \*). Per specificare la password, utilizzare il tastierino numerico del pannello comandi.

#### **Successivo**

Consente di confermare il valore inserito e attiva il campo successivo.

## **Funzioni fax avanzate - Fax**

Questa sezione descrive le funzioni avanzate disponibili per le trasmissioni fax. Per ulteriori informazioni, consultare le sezioni indicate di seguito.

*[Polling – pagina 114](#page-113-0) [Memorizza per polling – pagina 115](#page-114-0) [Agganciato \(Invio/Ricezione manuale\) – pagina 117](#page-116-0)*

- *1.* Premere il pulsante <Tutti i servizi> sul pannello comandi.
- *2.* Selezionare [Fax] sullo schermo sensibile.
- *3.* Selezionare la scheda [Funzioni fax avanzate].
- *4.* Selezionare la funzione richiesta.

#### Opzioni di **Funzioni**<br>fax avanzatı Fax Regolazione<br>Iayout Impostazioni ⊙ Polling O Memorizza per pollino  $\Box$ No  $\Box$ nanciato anciato<br>n/Ricoz manualo)

## <span id="page-113-0"></span>**Polling**

Questa funzione consente di recuperare un documento da un dispositivo remoto. Questa operazione viene definita "polling". Le informazioni della macchina remota vengono specificate utilizzando lo stesso metodo per l'invio dei fax, ma per recuperare un fax dalla macchina remota viene utilizzata l'opzione [Polling]. Per recuperare il documento, è necessario conoscere il numero e la password (se impostata) della mailbox.

**NOTA:** Per recuperare un documento da un dispositivo remoto, la mailbox remota deve essere abilitata. Per ulteriori informazioni, vedere *[Mailbox remota a pagina 111](#page-110-0)*.

**NOTA:** Per recuperare un documento da un dispositivo remoto, possono essere utilizzati anche i metodi DTMF (dual tone multi-frequency) e Codice F (sottoindirizzo ITU-T). Per ulteriori informazioni, vedere *[Caratteri speciali a pagina 95](#page-94-0)* e *[Codice F a](#page-111-0)  [pagina 112](#page-111-0)*.

- *1.* Selezionare [Polling] nella schermata [Funzioni fax avanzate].
- *2.* Selezionare l'opzione richiesta.
- *3.* Selezionare [Salva].

## Polling **Annulla** Salva Questa funzione consente il recupero di documenti<br>da una macchina remota.  $\bigcap$  No

#### **No**

Disabilita la funzione.

#### **Sì**

Abilita le operazioni di polling da un dispositivo remoto.

## <span id="page-114-0"></span>**Memorizza per polling**

Questa funzione consente di archiviare i documenti nelle mailbox pubbliche e private presenti sulla macchina per renderli disponibili per le operazioni di polling mediante un dispositivo remoto.

- *1.* Selezionare [Memorizza per polling] nella schermata [Funzioni fax avanzate].
- *2.* Selezionare l'opzione richiesta.

#### **No**

Disabilita la funzione.

#### **Mailbox pubblica**

Contiene i documenti pubblici che possono essere recuperati. Se si seleziona questa opzione, nella parte destra della schermata viene visualizzato il pulsante [Salva in: Mailbox pubblica].

#### **Mailbox privata**

Consente di archiviare i documenti riservati in una mailbox privata in cui è possibile eseguire il polling. Se si seleziona questa opzione, nella parte destra della schermata viene visualizzato il pulsante [Salva in: Mailbox privata].

#### **Salva in: Mailbox pubblica**

Visualizza la schermata [Mailbox pubblica] in cui è possibile verificare lo stato dei documenti o eliminare dall'elenco i documenti archiviati.

#### **Salva in: Mailbox privata**

Visualizza la schermata [Mailbox] dove è possibile specificare la mailbox in cui archiviare documenti.

#### **Schermata [Mailbox pubblica]**

Visualizza l'elenco dei documenti archiviati per il polling. Inoltre, è possibile eliminare o stampare i documenti presenti nell'elenco.

**NOTA:** Questo schermo può essere visualizzato anche premendo il pulsante <Stato lavoro> sul pannello comandi e selezionando [Documenti archiviati] > [Mailbox pubblica] nella schermata [Stato lavoro].

- *1.* Selezionare [Salva in: Mailbox pubblica] nella schermata [Memorizza per polling].
- *2.* Selezionare l'opzione richiesta.
- *3.* Selezionare [Salva].

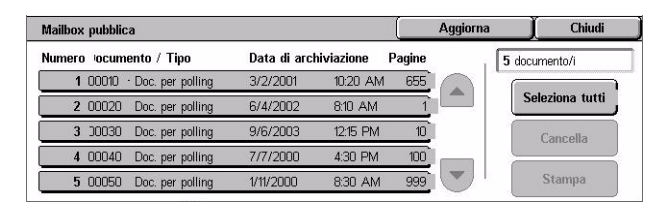

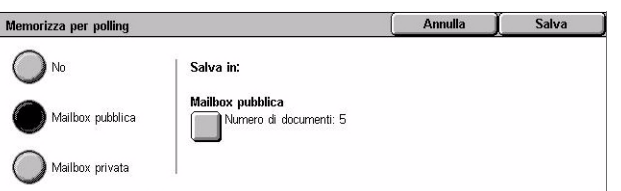

#### **Seleziona tutti**

Consente di selezionare tutti i documenti archiviati per il polling in modo da cancellarli o stamparli tutti.

#### **Cancella**

Consente di eliminare i documenti archiviati per il polling. Per selezionare i documenti da cancellare, utilizzare i pulsanti di scorrimento o [Seleziona tutti].

#### **Stampa**

Consente di stampare i documenti archiviati per il polling. Per selezionare i documenti da stampare, utilizzare i pulsanti di scorrimento o [Seleziona tutti].

#### **Schermata [Mailbox]**

Visualizza le mailbox che si possono specificare per memorizzare i documenti o di verificare lo stato dei documenti archiviati nella mailbox.

- *1.* Selezionare [Salva in: Mailbox privata] nella schermata [Memorizza per polling].
- *2.* Selezionare l'opzione richiesta.
- *3.* Selezionare [Salva].

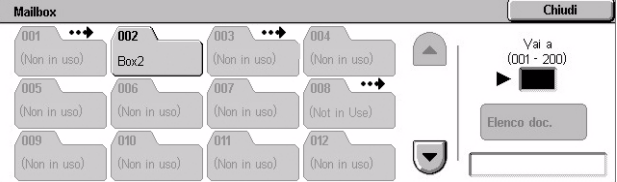

#### **Vai a**

Visualizza la mailbox con il numero specificato in questo campo. Per specificare il numero, utilizzare il tastierino numerico del pannello comandi.

#### **Elenco documenti**

Visualizza la schermata [Mailbox - Elenco documenti] per la mailbox selezionata per ordinare, verificare o cancellare i documenti presenti nella mailbox.

Per ulteriori informazioni, vedere *[Elenco documenti nel capitolo Controllo mailbox a](#page-153-0)  [pagina 154.](#page-153-0)*

**NOTA:** Se, quando si tenta di archiviare un documento per il polling, la memoria della macchina è satura, è necessario annullare l'operazione e provare di nuovo quando è disponibile più spazio in memoria.

## <span id="page-116-0"></span>**Agganciato (Invio/Ricezione manuale)**

Questa funzione consente di effettuare una chiamata telefonica con il ricevitore agganciato. Quando il ricevitore è agganciato, è possibile sentire l'interlocutore, ma non è possibile far sentire la propria voce. Quando [Agganciato (Invio/Ricezione manuale)] è selezionato, è possibile anche inviare o ricevere fax manualmente.

*1.* Selezionare [Agganciato (Invio/Ricezione manuale)] nella schermata [Funzioni fax avanzate].

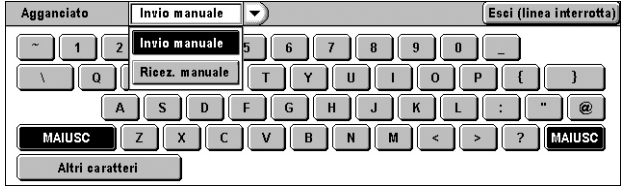

- *2.* Selezionare l'opzione richiesta.
- *3.* Premere il pulsante <Avvio> sul pannello comandi.

#### **Invio manuale**

Selezionare questa opzione per eseguire l'accesso e quindi premere <Invio> per inviare un fax mentre si sta comunicando verbalmente con il destinatario.

#### **Ricezione manuale**

Selezionare questa opzione per eseguire l'accesso e quindi premere <Invio> per ricevere un lavoro fax dopo aver parlato con il chiamante e aver verificato che la chiamata sia una trasmissione fax.

#### **Esci (linea interrotta)**

Selezionare questa opzione per terminare la connessione.

## **Opzioni Internet fax - Internet fax**

Questa sezione descrive come selezionare le opzioni di trasmissione Internet fax. Per informazioni sulle funzioni disponibili, consultare le sezioni indicate di seguito.

*[Rapporto/Conferme lettura – pagina 118](#page-117-0) [Profilo iFax – pagina 119](#page-118-0) [Immagini multiple – pagina 120](#page-119-0) [Modo comunicazione – pagina 120](#page-119-1)*

- *1.* Premere il pulsante <Tutti i servizi> sul pannello comandi.
- *2.* Selezionare [Internet fax] sullo schermo sensibile.
- *3.* Selezionare la scheda [Opzioni Internet fax].
- *4.* Selezionare la funzione richiesta.

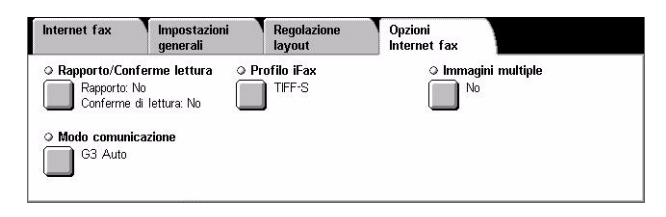

## <span id="page-117-0"></span>**Rapporto/Conferme lettura**

Queste funzioni consentono di stampare il rapporto dei risultati della trasmissione e di ricevere un messaggio e-mail di avviso quando il documento Internet fax inviato viene aperto dal destinatario (MDN - Mail Delivery Notification). Per ulteriori informazioni, vedere *[Altre impostazioni nel capitolo Impostazioni a pagina 275.](#page-274-0)* I rapporti di trasmissione e le conferme di lettura sono utilizzati per Internet fax se la macchina remota supporta queste funzioni.

**Rapporto trasmissione/Conferme di lettura** 

- *1.* Selezionare [Rapporto/Conferme lettura] nella schermata [Opzioni Internet fax].
- *2.* Selezionare l'opzione richiesta.
- *3.* Selezionare [Salva].

#### **Rapporto trasmissione**

- No La funzione viene disabilitata.
- Sì Stampa automaticamente un rapporto al termine di ogni trasmissione fax.

#### **Conferme di lettura**

- No La funzione viene disabilitata.
- Sì Richiede una conferma della lettura dell'e-mail.

Questa funzione consente di stampare automaticamente un rapporto dopo ogni trasmissione fax, nel quale viene indicato l'esito della trasmissione stessa.

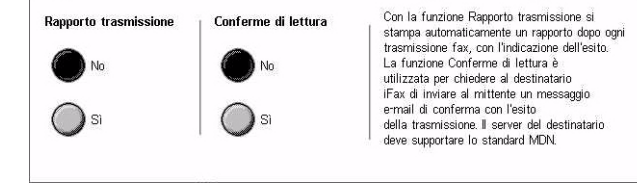

Annulla

Salva

## <span id="page-118-0"></span>**Profilo iFax**

Consente di specificare un profilo che contiene le informazioni sulle opzioni (ad esempio la risoluzione dell'immagine e il formato della carta) da utilizzare per le trasmissioni fra macchine dotate della funzione Internet fax.

- *1.* Selezionare [Profilo iFax] nella schermata [Opzioni Internet fax].
- *2.* Selezionare l'opzione richiesta.
- *3.* Selezionare [Salva].

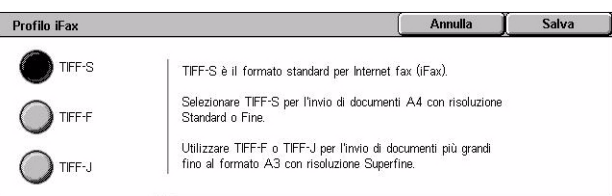

### **TIFF***-***S**

Seleziona la specifica standard per i documenti Internet fax con formato superiore ad A4. Per la trasmissione il formato viene ridotto automaticamente ad A4.

- Compressione dati: MH
- Formato documento archiviato: A4
- Risoluzione: Standard, Fine

#### **TIFF***-***F**

Seleziona il profilo per inviare documenti con risoluzione Superfine.

- Compressione dati: MMR
- Formato documento archiviato: A4, B4, A3, Letter, Legal
- Risoluzione: Standard, Fine, Superfine (400 dpi), Superfine (600 dpi)

#### **TIFF***-***J**

Seleziona il profilo per inviare documenti in formato JBIG.

- Compressione dati: JBIG
- Formato documento archiviato: A4, B4, A3, Letter, Legal
- Risoluzione: Standard, Fine, Superfine (400 dpi), Superfine (600 dpi)

## <span id="page-119-0"></span>**Immagini multiple**

Questa funzione consente di scansire più pagine di un originale e di inviarle insieme automaticamente via fax. Alla ricezione, i dati scansiti vengono stampati sul supporto designato per i fax. In base alla configurazione della macchina ricevente, le pagine scansite vengono ridotte o ingrandite automaticamente per rientrare nel formato carta designato oppure vengono suddivise in varie pagine se non possono essere stampate su un unico foglio.

- *1.* Selezionare [Immagini multiple] nella schermata [Opzioni Internet fax].
- *2.* Selezionare l'opzione richiesta.
- *3.* Selezionare [Salva].

#### **No**

Disabilita la funzione.

#### **Sì**

Consente di specificare il numero di pagine, tra 2 e 9, da adattare su un unico foglio.

#### <span id="page-119-1"></span>**Modo comunicazione**

Questa funzione consente di selezionare il modo di comunicazione per le trasmissioni Internet fax.

> Modo comunicazione G3 Auto

> > $\bigcap$ F4800

G4 Auto

- *1.* Selezionare [Modo comunicazione] nella schermata [Opzioni Internet fax].
- *2.* Selezionare l'opzione richiesta.
- *3.* Selezionare [Salva].

#### **G3 Auto**

Selezionare questa opzione, se la macchina remota supporta la funzione G3. Generalmente, questa è l'impostazione predefinita. Il modo di comunicazione viene determinato automaticamente in base alle capacità della macchina remota.

#### **F4800**

Selezionare questa opzione se si utilizzano linee telefoniche disturbate o mal funzionanti, ad esempio quando si inviano fax all'estero. Può essere utile anche per la trasmissione mediante linee telefoniche nazionali di scarsa qualità.

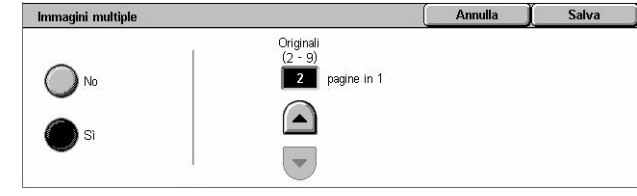

Questa funzione imposta il Modo comunicazione quando un lavoro iFax viene trasferito come lavoro Fax<br>dal destinatario iFax

Selezionare prima il Modo comunicazione quando si immettono i<br>destinatari utilizzando la tastiera.

Annulla

### **G4 Auto**

Selezionare questa opzione per l'invio multiplo rilanciato verso destinazioni Internet fax.

*4 Fax/Internet fax* 

# **5 Scansione/E-mail**

Questo capitolo spiega come utilizzare le funzioni relative alla scansione. Per ulteriori informazioni sui vari tipi di scansione, consultare le pagine indicate di seguito.

*Per effettuare la scansione dei documenti e inviarli via e-mail, consultare [E-mail –](#page-127-0)  [pagina 128](#page-127-0)*

Dopo la scansione, il documento viene inviato automaticamente ai destinatari specificati come allegato a un messaggio di posta elettronica.

*Per effettuare la scansione dei documenti e archiviarli in una mailbox, consultare [Scansione su mailbox – pagina 132](#page-131-0)*

I documenti scansiti vengono archiviati nella mailbox specificata presente nella macchina.

*Per effettuare la scansione dei documenti e inviarli mediante un modello di lavoro, consultare [Scansione in rete – pagina 132](#page-131-1)*

A seconda delle impostazioni del modello di lavoro selezionato, i documenti vengono scansiti, elaborati e infine trasmessi al server specificato.

*Per effettuare la scansione dei documenti e inviarli mediante il protocollo FTP o SMB, consultare [Scansione su FTP/SMB – pagina 133](#page-132-0)*

Dopo la scansione, il documento viene trasmesso automaticamente al destinatario specificato mediante il protocollo FTP o SMB.

**NOTA:** Per utilizzare le funzioni di scansione, è necessario impostare la macchina per l'uso in rete. Per ulteriori informazioni, consultare la guida per l'amministratore del sistema (System Administration Guide - solo in inglese).

**NOTA:** Alcune funzioni descritte in questo capitolo sono opzionali e possono non essere presenti nella configurazione della macchina in uso.

**NOTA:** Per utilizzare l'opzione di scansione è richiesto il kit Scansione in rete. Inoltre, per utilizzare le opzioni di scansione ed e-mail è richiesto il kit Scansione su e-mail.

## **Procedura di scansione**

Questa sezione descrive le procedure di base per l'esecuzione della scansione. Eseguire le operazioni elencate di seguito.

- *[1. Caricamento dei documenti pagina 124](#page-123-0)*
- *[2. Selezione delle funzioni pagina 125](#page-124-0)*
- *[3. Avvio del lavoro di scansione pagina 126](#page-125-0)*
- *[4. Conferma del lavoro di scansione in Stato lavoro pagina 126](#page-125-1)*
- *[5. Archiviazione dei dati scansiti pagina 126](#page-125-2)*

*[Interruzione del lavoro di scansione – pagina 127](#page-126-0)*

## <span id="page-123-0"></span>**1. Caricamento dei documenti**

Per caricare i documenti nell'alimentatore automatico, effettuare la seguente procedura. L'alimentatore automatico può contenere fino a 50 fogli (38–128 g/m<sup>2</sup>). Quando si invia un fax, è possibile eseguire la scansione fino a 297 mm di larghezza e 600 mm di lunghezza (modalità solo fronte). Se necessario, è possibile eseguire la scansione dei documenti anche mediante la lastra di esposizione.

Mediante l'alimentatore automatico è possibile eseguire la scansione di originali di formato misto. È necessario allineare i documenti agli angoli interni dell'alimentatore automatico e abilitare la funzione *Originali misti*. Per ulteriori informazioni, [vedere](#page-146-0)  *[Originali misti a pagina 147](#page-146-0)*.

**NOTA:** Quando sono caricati originali di formato non standard nell'alimentatore automatico e la funzione formato originale è impostata su [Rilevamento automatico], si possono verificare degli inceppamenti. In questo caso, si consiglia di inserire un formato carta personalizzato. Per ulteriori informazioni, vedere *[Formato originale a](#page-145-0)  [pagina 146](#page-145-0)*.

*1.* Caricare i documenti nell'alimentatore automatico rivolti verso l'alto e con il margine superiore rivolto verso l'alimentatore, oppure posizionarli sulla lastra di esposizione rivolti verso il basso.

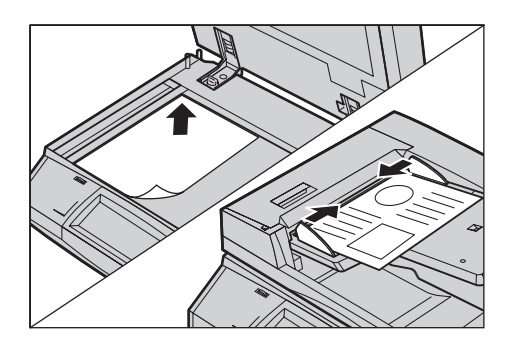

**NOTA:** Se si utilizza la lastra di esposizione, prima di mettere il documento sulla lastra, accertarsi che lo schermo sensibile sia pronto. Se si mette il documento sulla lastra prima che lo schermo sensibile sia pronto, è possibile che il formato non venga rilevato correttamente.

## <span id="page-124-0"></span>**2. Selezione delle funzioni**

Le schermate da utilizzare variano a seconda del tipo di scansione. Per visualizzare la schermata appropriata, selezionare, a seconda dei casi, [E-mail], [Scansione in rete], [Scansione su mailbox] o [Scansione su FTP/SMB] sullo schermo sensibile.

- Per effettuare la scansione dei documenti e inviarli via e-mail, selezionare [E-mail].
- Per effettuare la scansione dei documenti e inviarli secondo un modello di lavoro, selezionare [Scansione in rete].
- Per effettuare la scansione dei documenti e archiviarli in una mailbox, selezionare [Scansione su mailbox].
- Per effettuare la scansione dei documenti e inviarli mediante il protocollo FTP o SMB, selezionare [Scansione su FTP/SMB].
- *1.* Premere il pulsante <Tutti i servizi> sul pannello comandi.

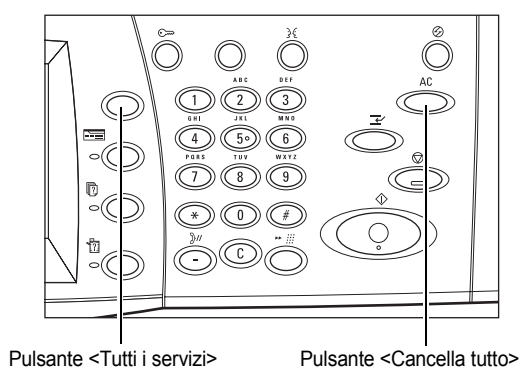

**2.** Selezionare un tipo di scansione sullo schermo sensibile.

**NOTA:** Se la funzione Autenticazione è abilitata, può essere necessario inserire un ID utente e una password

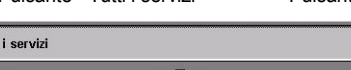

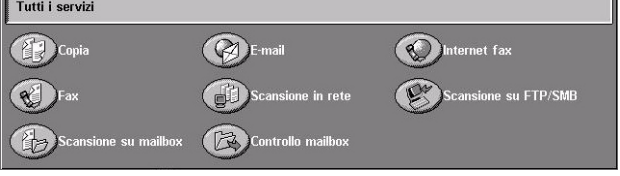

(se impostata). Per assistenza, rivolgersi all'operatore responsabile.

- *3.* Per annullare eventuali selezioni effettuate in precedenza, premere il pulsante <Cancella tutto> sul pannello comandi.
- *4.* Specificare i parametri richiesti.

Se necessario, selezionare le varie schede e configurare le impostazioni per la scansione. Per informazioni su ciascuna scheda, consultare le sezioni elencate di seguito.

*[E-mail – pagina 128](#page-127-0) [Scansione su mailbox – pagina 132](#page-131-0) [Scansione in rete – pagina 132](#page-131-1) [Scansione su FTP/SMB – pagina 133](#page-132-0) [Impostazioni generali – pagina 137](#page-136-0) [Qualità immagine – pagina 142](#page-141-0) [Regolazione layout – pagina 144](#page-143-0) [Formato di uscita – pagina 148](#page-147-0)*

## <span id="page-125-0"></span>**3. Avvio del lavoro di scansione**

*1.* Per effettuare la scansione dei documenti, premere il pulsante <Avvio>.

**NOTA:** Se la funzione Autenticazione è abilitata, può essere necessario inserire un ID utente e una password (se impostata). Per assistenza, rivolgersi all'operatore responsabile.

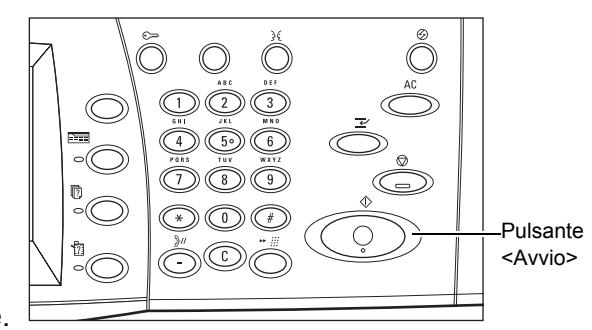

## <span id="page-125-1"></span>**4. Conferma del lavoro di scansione in Stato lavoro**

*1.* Per visualizzare la schermata [Stato lavoro], premere il pulsante <Stato lavoro> sul pannello comandi.

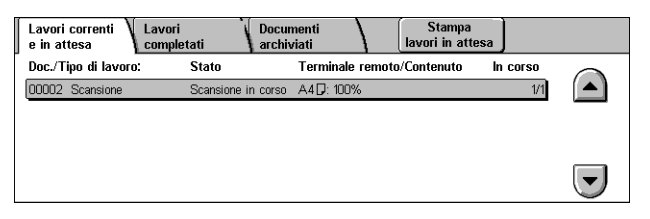

Viene visualizzato il lavoro di scansione in corso. Se il lavoro non

viene visualizzato sullo schermo sensibile, significa che potrebbe essere già stato elaborato.

Per ulteriori informazioni, vedere *[Lavori correnti e in attesa nel capitolo Stato lavoro a](#page-325-0)  [pagina 326.](#page-325-0)*

## <span id="page-125-2"></span>**5. Archiviazione dei dati scansiti**

Questa sezione descrive uno dei metodi utilizzati per l'importazione di documenti in un computer. Visualizzatore mailbox 2 consente di importare in un computer i documenti presenti in una mailbox della macchina. Visualizzatore mailbox 2 è un'applicazione che si trova sul CD Driver di stampa PCL fornito con la macchina. Per informazioni su come installare Visualizzatore mailbox 2, fare riferimento al CD Driver di stampa PCL.

- *1.* Fare clic su [Start] nella barra delle applicazioni, quindi selezionare [Programmi]>[Xerox]>[Utilità]>[Visualizzatore mailbox 2].
- *2.* Fare clic sul nome della macchina nell'elenco visualizzato e quindi su [Seleziona scanner].
- *3.* Inserire il numero di mailbox (001–200) a cui accedere.
- *4.* Se necessario, inserire la password corretta.
- *5.* Fare clic su [Apri mailbox].

Viene visualizzato l'elenco dei documenti archiviati nella mailbox selezionata.

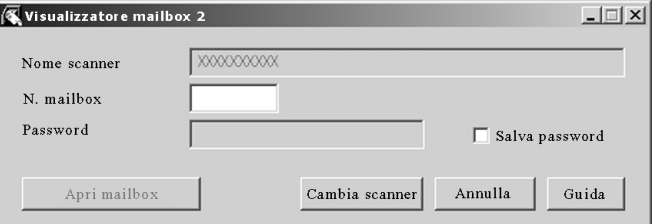

*6.* Selezionare il documento da importare e fare clic su [Importa].

**NOTA:** È possibile selezionare più documenti.

Per informazioni sulle altre funzioni di Visualizzatore mailbox 2, consultare la Guida in linea dell'applicazione.

I metodi di scansione comprendono:

- importazione da un'applicazione utilizzando un driver di scansione in rete
- importazione utilizzando il software Visualizzatore mailbox 2
- importazione utilizzando il programma Servizi Internet CentreWare
- importazione utilizzando WebDAV

## <span id="page-126-0"></span>**Interruzione del lavoro di scansione**

Per annullare manualmente il lavoro di scansione avviato, effettuare la seguente procedura.

*1.* Selezionare [Arresto] sullo schermo sensibile o premere il pulsante <Arresto> sul pannello comandi per sospendere il lavoro di scansione corrente.

**NOTA:** Per riprendere il lavoro sospeso, premere il pulsante <Avvio> sul pannello comandi.

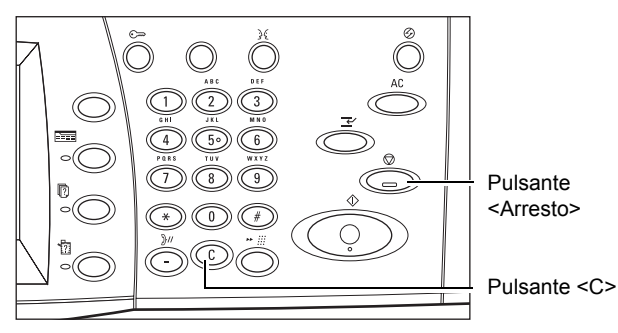

**NOTA:** Se si preme il pulsante <Arresto> sul pannello comandi, vengono sospesi i lavori di stampa.

*2.* Se è necessario visualizzare la schermata [Stato lavoro], premere il pulsante <Stato lavoro>. Per uscire dalla schermata [Stato lavoro], premere il pulsante <Funzioni>.

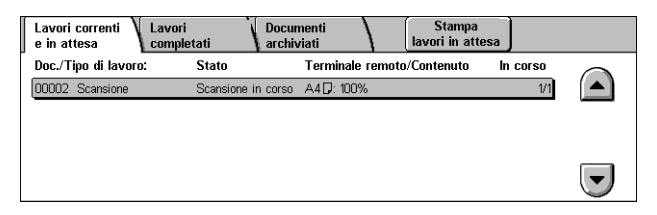

*3.* Per cancellare il lavoro sospeso, premere il pulsante <C> sul pannello comandi.

# <span id="page-127-0"></span>**E-mail**

Questa sezione descrive come effettuare la scansione dei documenti per inviarli come allegati ai messaggi di posta elettronica. È possibile specificare gli indirizzi dei destinatari utilizzando la tastiera visualizzata sullo schermo sensibile o selezionandoli nella rubrica. Per ulteriori informazioni su come selezionare gli indirizzi mediante questa schermata, consultare le sezioni indicate di seguito.

*[Rubrica – pagina 129](#page-128-0) [Tastiera – pagina 131](#page-130-0) [Aggiungi mittente – pagina 131](#page-130-1)*

- *1.* Premere il pulsante <Tutti i servizi> sul pannello comandi.
- *2.* Selezionare [E-mail] sullo schermo sensibile.
- *3.* Specificare le opzioni richieste.

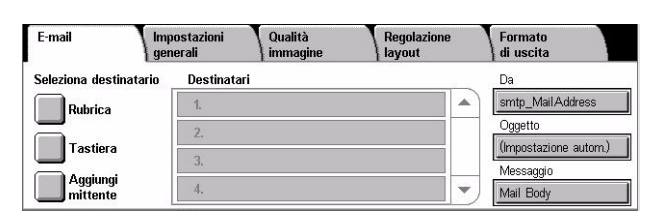

#### **Da**

Visualizza l'indirizzo e-mail del mittente.

#### **Oggetto**

Visualizza la schermata della tastiera in cui è possibile inserire l'oggetto del messaggio. Se questa opzione non viene selezionata, l'oggetto viene assegnato automaticamente.

#### **Messaggio**

Visualizza la schermata della tastiera in cui è possibile inserire il testo del messaggio.

#### **Rimuovi/Modifica/Annulla**

Consente di rimuovere o modificare la voce di un destinatario. Selezionare un destinatario nell'elenco per visualizzare un menu a comparsa.

## <span id="page-128-0"></span>**Rubrica**

Consente di scegliere un destinatario dalla rubrica. Le rubriche sono impostate localmente nella macchina e in remoto in un server di elenchi in linea. Se la rubrica archiviata in un server è accessibile, viene visualizzata la rubrica remota. Se non è accessibile, viene visualizzata la rubrica locale archiviata sulla macchina.

**NOTA:** La rubrica visualizzata sotto contiene solo gli indirizzi e-mail per la funzione di scansione. I codici di selezione rapida e di gruppo non sono visualizzati.

vedere *[Rubrica nel capitolo Impostazioni a pagina 307.](#page-306-0)*

- *1.* Selezionare [Rubrica] nella schermata [E-mail].
- *2.* Selezionare l'opzione richiesta.
- *3.* Selezionare [Chiudi].

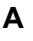

L'indirizzo selezionato viene utilizzato come destinatario A.

#### **CC**

L'indirizzo selezionato viene utilizzato come destinatario CC (copia per conoscenza).

#### **CCN**

L'indirizzo selezionato viene utilizzato come destinatario CCN (copia nascosta).

#### **Vai a**

Specifica il numero assegnato a un indirizzo utilizzando il tastierino numerico del pannello comandi. Questa opzione è disponibile solo quando viene selezionata la rubrica locale della macchina.

#### **Dettagli**

Visualizza informazioni dettagliate sull'indirizzo selezionato.

#### **Elenco indirizzi locale**

Visualizza l'elenco di indirizzi registrati nella rubrica locale presente nella macchina. È disponibile quando sullo schermo è visualizzata la rubrica remota.

#### **Ricerca locale**

Visualizza la schermata di ricerca [Rubrica locale], dove è possibile eseguire ricerche all'interno della rubrica locale della macchina.

#### **Ricerca remota**

Viene visualizzata la schermata di ricerca [Rubrica remota (Servizio elenchi)] che consente di cercare la rubrica remota presente nel server di elenchi in linea. È disponibile quando sullo schermo è visualizzata la rubrica locale.

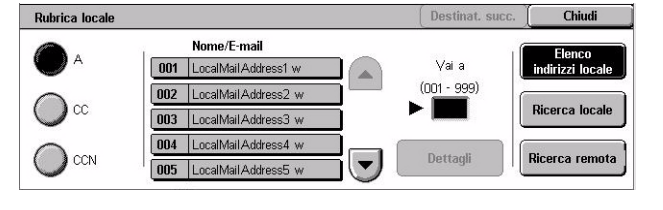

### **Schermata di ricerca [Rubrica locale]**

Consente di cercare la rubrica. Dai risultati della ricerca è possibile selezionare una destinazione.

- *1.* Selezionare [Ricerca locale] o [Ricerca remota] nella schermata di ricerca [Rubrica locale].
- *2.* Specificare le opzioni richieste.
- *3.* Selezionare [Cerca ora].

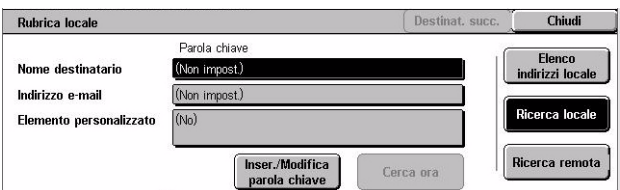

Per ulteriori informazioni sull'uso della tastiera, vedere *[Tastiera nel capitolo Fax/](#page-92-0) [Internet fax a pagina 93.](#page-92-0)*

**NOTA:** Se si specificano delle parole chiave in più campi, la macchina cerca indirizzi che corrispondono a tutte le parole chiave specificate.

#### **Nome destinatario**

Inserire in questo campo una parte di un nome come parola chiave. Vengono cercati un nome, un cognome o un soprannome assegnati all'indirizzo di un destinatario.

#### **Indirizzo e-mail**

Inserire in questo campo una parte di un'indirizzo e-mail come parola chiave.

#### **Elemento personalizzato**

Selezionare uno degli elementi personalizzati impostati dall'operatore responsabile come valore di ricerca.

#### **Inser./Modifica parola chiave**

Visualizza la tastiera visualizzata sullo schermo sensibile per l'inserimento di una parola chiave.

#### **Cerca ora**

Consente di avviare la ricerca.

#### **Elenco indirizzi locale**

Visualizza l'elenco di indirizzi registrati nella rubrica locale presente nella macchina.

#### **Ricerca locale**

Visualizza la schermata di ricerca [Rubrica locale], dove è possibile eseguire ricerche all'interno della rubrica locale della macchina.

#### **Ricerca remota**

Viene visualizzata la schermata di ricerca [Rubrica remota (Servizio elenchi)] che consente di cercare la rubrica presente nel server di elenchi in linea.

**NOTA:** La ricerca della rubrica del server di elenchi in linea può essere interrotta dall'utente.

## <span id="page-130-0"></span>**Tastiera**

Consente di inserire un indirizzo usando la tastiera visualizzata sullo schermo sensibile.

- *1.* Selezionare [Tastiera] nella schermata [E-mail].
- *2.* Specificare un indirizzo.
- *3.* Selezionare [Chiudi].

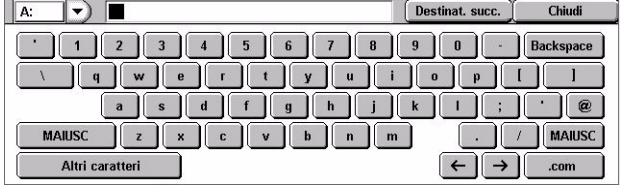

Per ulteriori informazioni sull'uso

della tastiera, vedere *[Tastiera nel capitolo Fax/Internet fax a pagina 93.](#page-92-0)*

#### **A:/CC:/CCN:**

Consente di cambiare il tipo di destinatario (A, CC e CCN). Selezionare il menu a discesa sul lato sinistro del campo di testo dell'indirizzo per selezionare il tipo di destinatario.

#### **Caratteri standard**

Visualizza sullo schermo i tasti delle lettere e dei numeri.

#### **Altri caratteri**

Visualizza sullo schermo i tasti dei simboli.

#### **Destinatario successivo**

Consente di inserire un altro indirizzo nel campo dell'indirizzo successivo. Dopo aver selezionato questo pulsante, se è necessario cambiare il tipo di destinatario per ogni indirizzo, selezionare [A/CC/CCN].

## <span id="page-130-1"></span>**Aggiungi mittente**

Questa funzione consente di aggiungere l'indirizzo e-mail (indirizzo del mittente) in un campo per l'inserimento dell'indirizzo.

- *1.* Selezionare [Aggiungi mittente] nella schermata [E-mail].
- *2.* Selezionare l'opzione richiesta.
- *3.* Selezionare [Salva].

#### **A**

Consente di aggiungere l'indirizzo del mittente nel campo A.

#### **CC**

Consente di aggiungere l'indirizzo del mittente nel campo CC.

#### **CCN**

Consente di aggiungere l'indirizzo del mittente nel campo CCN. L'indirizzo inserito in questo campo non viene visualizzato nel messaggio ricevuto dal destinatario.

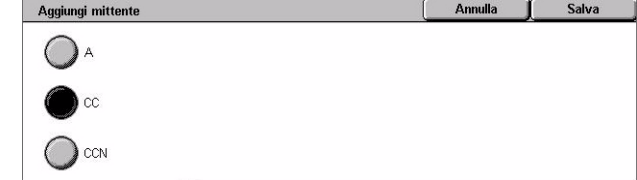

## <span id="page-131-0"></span>**Scansione su mailbox**

Questa sezione descrive come archiviare in una mailbox presente nella macchina i documenti scansiti.

- *1.* Premere il pulsante <Tutti i servizi> sul pannello comandi.
- *2.* Selezionare [Scansione su mailbox] sullo schermo sensibile.

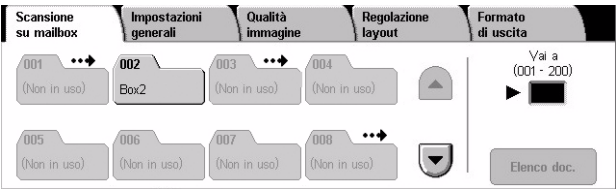

*3.* Selezionare una mailbox in cui archiviare i dati scansiti.

#### **Elenco mailbox**

Consente di selezionare una mailbox in cui archiviare i dati scansiti. È possibile vedere tutto l'elenco con i pulsanti di scorrimento.

#### **Vai a**

Consente di specificare il numero di una mailbox da visualizzare, utilizzando il tastierino numerico sul pannello comandi. La mailbox specificata viene visualizzata per prima nell'elenco delle mailbox.

#### **Elenco documenti**

Visualizza la schermata [Mailbox - Elenco documenti] dove è possibile ordinare, verificare o cancellare i documenti presenti nella mailbox selezionata.

Per ulteriori informazioni, vedere *[Controllo mailbox nel capitolo Controllo mailbox a](#page-152-0)  [pagina 153.](#page-152-0)*

## <span id="page-131-1"></span>**Scansione in rete**

Questa sezione descrive come effettuare la scansione dei documenti e inviarli al server di rete specificato mediante un modello lavoro. I modelli lavoro possono essere creati nella macchina o in remoto mediante i Servizi di scansione CentreWare. A seconda delle impostazioni del modello, i documenti vengono automaticamente scansiti, salvati in formato TIFF/JPEG o PDF e quindi inviati al server specificato. Per informazioni su come impostare un modello lavoro, vedere *[Servizi nel capitolo Servizi Internet](#page-176-0)  [CentreWare a pagina 177.](#page-176-0)*

I nomi dei modelli creati nella macchina iniziano con "@". I nomi dei modelli creati con i Servizi di scansione di CentreWare vengono decisi dall'utente.

**NOTA:** Per informazioni sui Servizi di scansione di CentreWare, consultare la guida dei Servizi di scansione di CentreWare.

- *1.* Premere il pulsante <Tutti i servizi> sul pannello comandi.
- *2.* Selezionare [Scansione di rete] sullo schermo sensibile.
- *3.* Selezionare il modello di lavoro da utilizzare.

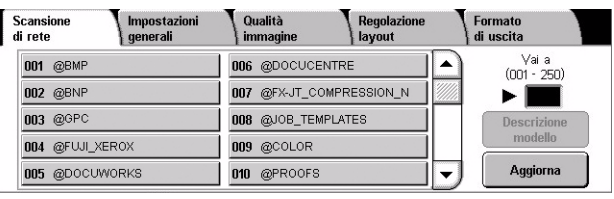

*4.* Premere il pulsante <Avvio> sul pannello comandi.

#### **Elenco modelli lavoro**

Consente di selezionare un modello lavoro per la scansione.

#### **Vai a**

Consente di specificare il numero di un modello lavoro da visualizzare, utilizzando il tastierino numerico sul pannello comandi. Il modello lavoro specificato viene visualizzato in cima all'elenco.

#### **Descrizione modello**

Visualizza la schermata [Descrizione modello] dove appaiono la descrizione del modello, le impostazioni e la posizione di memorizzazione.

#### **Aggiorna**

Consente di aggiornare l'elenco dei modelli di lavoro disponibili.

## <span id="page-132-0"></span>**Scansione su FTP/SMB**

Questa sezione descrive come inviare i documenti scansiti ai destinatari specificati usando il protocollo FTP o SMB. Per ulteriori informazioni, consultare le sezioni indicate di seguito.

*[Protocollo di trasferimento – pagina 135](#page-134-0) [Rubrica – pagina 135](#page-134-1) [Sfoglia – pagina 136](#page-135-0) [Tastiera – pagina 136](#page-135-1)*

- *1.* Premere il pulsante <Tutti i servizi> sul pannello comandi.
- *2.* Selezionare [Scansione su FTP/ SMB] sullo schermo sensibile.
- Regolazione<br>| lavout Formato<br>di uscita Scansione su<br>FTP/SMB Impostazioni<br>Loenerali Qualità Protocollo di trasferim. Serve  $\sum_{\text{SMB}}$ Nome cor Salva in Rubrica Nome utente Sfoglia... Password
- *3.* Selezionare l'opzione richiesta.

#### **Server**

Consente di specificare l'indirizzo del server di destinazione. Selezionare un server dalla rubrica oppure selezionare [Server] e inserire un nome server o un indirizzo IP utilizzando la schermata [Tastiera].

**NOTA:** Se si utilizza un nome server invece di un indirizzo IP, le informazioni DNS appropriate vanno inserite tramite Servizi Internet CentreWare. Se le informazioni DNS non sono corrette, il nome host non viene convertito in un indirizzo IP.

#### **Nome condiviso**

Consente di specificare il nome della cartella condivisa. Selezionare un server dalla rubrica per visualizzare il nome preimpostato oppure selezionare [Nome condiviso] e inserire un nome di cartella condivisa nella schermata [Tastiera] (non è necessario per i server FTP.)

#### **Salva in**

Consente di specificare la posizione (percorso) della directory in cui archiviare i file. Selezionare un server dalla rubrica per visualizzare la posizione preimpostata oppure selezionare [Salva in] e inserire una posizione nella schermata [Tastiera].

#### **Nome utente**

Consente di specificare il nome utente se richiesto dal server di destinazione. Selezionare un server dalla rubrica per visualizzare il nome utente preimpostato oppure selezionare [Nome utente] e inserire un nome utente nella schermata [Tastiera]. Inserire fino a 32 caratteri se viene selezionato [FTP] nella funzione [Protocollo di trasferimento]. Inserire uno dei seguenti tipi se viene selezionato [SMB] nella funzione [Protocollo di trasferimento].

- nome\_utente@nome\_dominio (es.: fuji@xerox.com) nome\_utente ha un massimo di 32 caratteri e nome\_dominio ha un massimo di 64 caratteri
- nome\_dominio\nome\_utente (es.: xerox\fuji) nome\_utente ha un massimo di 32 caratteri e nome\_dominio ha un massimo di 64 caratteri
- nome\_utente\_locale (es.: Fuji-Xerox) fino a un massimo di 32 caratteri

#### **Password**

Consente di specificare la password se richiesta dal server di destinazione. Selezionare un server dalla rubrica per visualizzare la password preimpostata oppure selezionare [Password] e inserire una password mediante la schermata [Tastiera]. Se non si desidera assegnare una password, lasciare il campo vuoto.

## <span id="page-134-0"></span>**Protocollo di trasferimento**

Questa funzione consente di selezionare il protocollo di trasferimento. È necessario selezionare lo stesso protocollo utilizzato dal destinatario.

- *1.* Selezionare [Protocollo di trasferimento] nella schermata [Scansione su FTP/SMB].
- *2.* Selezionare l'opzione richiesta.
- *3.* Selezionare [Salva].

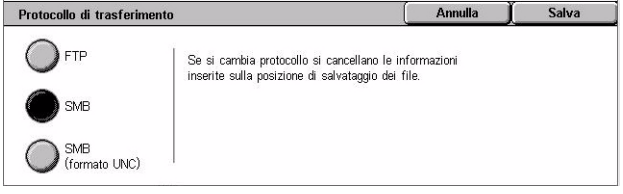

#### **FTP**

Consente di selezionare il protocollo FTP.

#### **SMB**

Consente di selezionare il protocollo SMB.

#### **SMB (Formato UNC)**

Consente di specificare il protocollo SMB (utilizzando il formato UNC).

**NOTA:** Con la funzione Autenticazione remota abilitata, un messaggio chiede all'utente di inserire un nome di accesso e una password prima di utilizzare la funzione Scansione su FTP/SMB. Il nome di accesso e la password vengono passati al server Kerberos. La funzione diventa disponibile solo quando l'utente è stato autenticato (ad esempio, l'utente xyz è effettivamente l'utente xyz).

### <span id="page-134-1"></span>**Rubrica**

Consente di selezionare un server di destinazione dalla rubrica. Se si seleziona un server, le informazioni predefinite vengono inserite nei seguenti campi: Server, Nome condiviso, Salva in, Nome di accesso e Password. Per informazioni su come registrare le destinazioni, vedere *[Rubrica nel capitolo Impostazioni a pagina 307.](#page-306-0)*

- *1.* Selezionare [Rubrica] nella schermata [Scansione su FTP/ SMB].
- *2.* Selezionare l'opzione richiesta.
- *3.* Selezionare [Salva].

#### Rubrica Nome destinatario Protocollo Server/Indirizzo IP 1 ServerAddress1 Vai a SME mb.foofoofoo.bar.com  $(001 - 999)$ 2 ServerAddress **FTP** ftp.foofoofoo.bar.com SME  $38$ nb.foo.bar.com 4 Server Address4 **FTP** ftp.foo.bar.com  $\left\lfloor \mathbf{v}\right\rfloor$ Dettagli 5 Server Address5 SMB mb.foo.bar.com

#### **Dettagli**

Visualizza le impostazioni dettagliate del server selezionato.

## <span id="page-135-0"></span>**Sfoglia**

Questa funzione consente di selezionare una posizione sulla rete per salvare i documenti scansiti. Si inizia dal livello di gruppo di lavoro poi si procede al livello server fino a livelli successivi delle cartelle condivise.

- *1.* Selezionare [Sfoglia] nella schermata [Scansione su FTP/ SMB].
- *2.* Selezionare l'opzione richiesta.
- *3.* Selezionare [Salva].

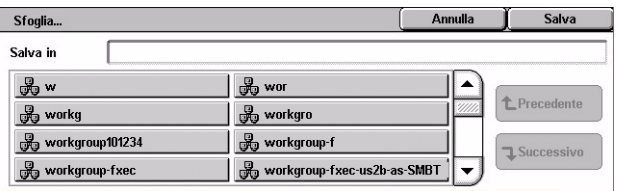

#### **Precedente**

Torna a un passaggio precedente nella gerarchia.

#### **Successivo**

Porta a un passaggio successivo nella gerarchia della posizione selezionata.

## <span id="page-135-1"></span>**Tastiera**

Questa funzione consente di inserire dei parametri nei campi Server, Nome condiviso, Salva in, Nome utente e Password. Per ulteriori informazioni sull'uso della tastiera, vedere *[Tastiera nel capitolo Fax/Internet fax a pagina 93.](#page-92-0)*

- *1.* Selezionare un campo di inserimento nella schermata [Scansione su FTP/SMB].
- *2.* Specificare il parametro richiesto.
- *3.* Selezionare [Salva].

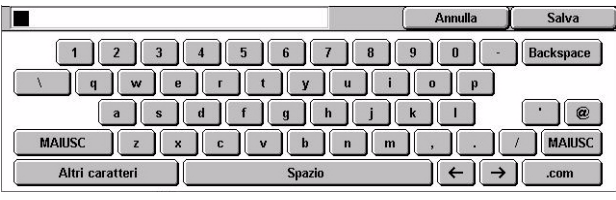

## <span id="page-136-0"></span>**Impostazioni generali**

Questa sezione descrive le funzioni generali di controllo per la scansione, quali colore, tipo e formato dei file. Per ulteriori informazioni, consultare le sezioni indicate di seguito.

E-mail

Colore di scansione

 $\bigcirc$  A colori

**CON** BAL

Rilevam autom

Scala di grigi

Impostazioni

Originali fronte/ret

Fronte/retro

 $\bullet$  Fronte

Altro\_

generali

Qualità<br>Immagi

Regolazione<br>| layout

Tipo di originale

 $\bullet$  Testo

 $\bigcirc$  Foto

 $\bigcirc$  Testo e foto

Formato<br>di uscita

 $\bigcirc$  PDF

<sup>O</sup>TIFF  $\bigcirc$  Altro..

Formato file<br>IFF/JPEG autom

TIFF multipagina

*[Colore di scansione – pagina 137](#page-136-1) [Originali fronte/retro – pagina 138](#page-137-0) [Tipo di originale – pagina 139](#page-138-0) [Formato file – pagina 139](#page-138-1)*

- *1.* Premere il pulsante <Tutti i servizi> sul pannello comandi.
- *2.* Selezionare un tipo di scansione sullo schermo sensibile.
- *3.* Selezionare la scheda [Impostazioni generali] sullo schermo sensibile.
- *4.* Selezionare l'opzione richiesta.

## <span id="page-136-1"></span>**Colore di scansione**

Questa funzione consente di impostare i colori di uscita da utilizzare durante la scansione.

*1.* Selezionare un pulsante preimpostato per la funzione [Colore di scansione] nella schermata [Impostazioni generali].

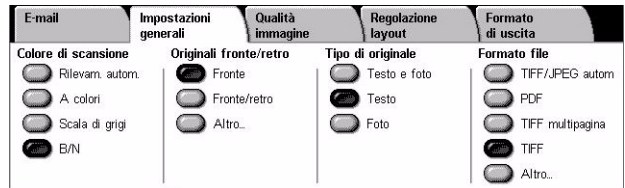

#### **Rilevamento automatico**

Rileva il colore del documento originale ed esegue scansioni in quadricromia se l'originale è a colori oppure in nero se l'originale è in bianco e nero.

#### **A colori**

Esegue le scansioni in quadricromia.

#### **Scala di grigi**

Esegue le scansioni in scala di grigi, indipendentemente dal colore dell'originale.

#### **B/N**

Esegue le scansioni solo in bianco e nero, indipendentemente dal colore dell'originale.

## <span id="page-137-0"></span>**Originali fronte/retro**

Questa funzione consente di specificare se i documenti sono solo fronte o fronte/retro e come posizionarli.

*1.* Selezionare un pulsante preimpostato oppure [Altro] per la funzione [Originali fronte/ retro] nella schermata [Impostazioni generali].

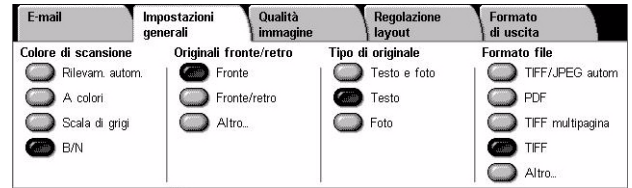

#### **Altro**

Visualizza la schermata [Originali fronte/retro].

### **Schermata [Originali fronte/retro]**

Consente di selezionare le opzioni di scansione fronte/retro, la direzione di alimentazione dei documenti e l'orientamento originale.

*1.* Selezionare [Altro] per la funzione [Originali fronte/retro] nella schermata [Impostazioni generali].

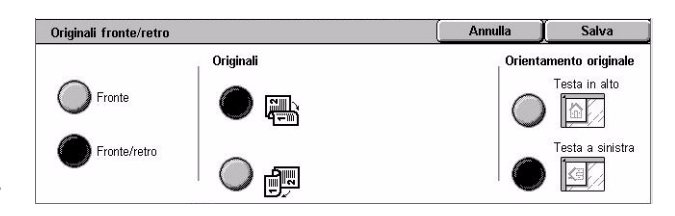

- *2.* Selezionare l'opzione richiesta.
- *3.* Selezionare [Salva].

#### **Fronte**

Consente di effettuare la scansione di documenti solo fronte.

#### **Fronte/retro**

Consente di effettuare la scansione di documenti fronte/retro. Se si seleziona questa opzione, nella parte destra della schermata viene visualizzata la voce [Originali].

#### **Originali**

- Testa a testa (in alto) Consente di effettuare la scansione di documenti aperti affiancati.
- Testa a piede (in basso) Consente di effettuare la scansione di documenti aperti verticalmente.

#### **Orientamento originale**

- Testa in alto Seleziona l'orientamento verticale, dove il bordo superiore dell'originale è orientato verso la parte posteriore della macchina.
- Testa a sinistra Seleziona l'orientamento orizzontale, dove il bordo superiore dell'originale è orientato verso la parte sinistra della macchina.

## <span id="page-138-0"></span>**Tipo di originale**

Questa funzione consente la scansione di una qualità immagine ottimale selezionando il tipo di originale.

**NOTA:** Questa impostazione non incide sulla qualità dell'immagine se per la funzione [Colore di scansione] si è selezionato [A colori] o [Scala di grigi].

*1.* Selezionare un pulsante preimpostato per la funzione [Tipo di originale] nella schermata [Impostazioni generali].

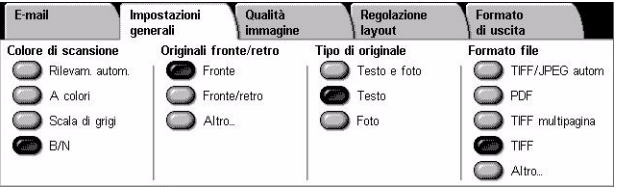

#### **Testo e foto**

Selezionare questa opzione per scansire documenti che contengono sia testo che fotografie. La macchina rileva automaticamente il testo e le fotografie e applica l'impostazione di qualità appropriata per ciascuna area.

#### **Testo**

Selezionare questa opzione per i documenti che contengono solo testo.

#### **Foto**

Selezionare questa opzione per i documenti che contengono solo fotografie.

### <span id="page-138-1"></span>**Formato file**

Questa funzione consente di selezionare il formato file da utilizzare durante il salvataggio dei dati di scansione.

**NOTA:** Le opzioni disponibili per questa funzione variano in base al tipo di scansione selezionato nella schermata <Tutti i servizi>. Questa funzione non è disponibile quando se è selezionata la funzione [Scansione su mailbox].

*1.* Selezionare un pulsante preimpostato oppure [Altro] per la funzione [Formato file] nella schermata [Impostazioni generali].

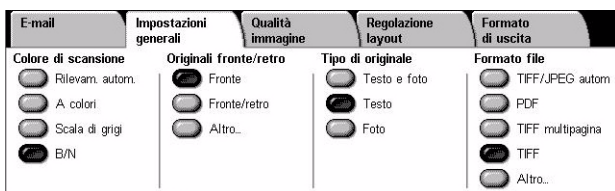

#### **Altro**

Visualizza la schermata [Formato file].

## **Schermata [Formato file]**

Consente di selezionare il formato dei file.

- *1.* Selezionare [Altro] per la funzione [Formato file] nella schermata [Impostazioni generali].
- *2.* Selezionare l'opzione richiesta.
- *3.* Selezionare [Salva].

#### Selezione TIFF/<br>JPEG automatica  $\bigcap$  JPEG **Selezione TIFF/JPFG** Selezione TIFF/JPEG<br>automatica consente di<br>selezionare<br>automaticamente JPEG<br>per le immagini a colori/ TIFF multipagina O PDF per le immagini a colori/<br>in scala di grigi<br>e TIFF per le immagini in<br>b/n. TIFF

#### **Selezione TIFF/JPEG automatica**

Salva automaticamente i dati scansiti quali i file TIFF o JPEG. Le immagini scansite a colori o in scala di grigi sono memorizzate in formato JPEG, mentre le immagini scansite monocromatiche sono salvate in formato TIFF.

Formato file

#### **TIFF multipagina**

Consente di salvare più pagine in un unico file in formato TIFF.

#### **TIFF**

Consente di salvare ciascuna pagina in file diversi in formato TIFF.

#### **JPEG**

Consente di salvare i dati scansiti in formato JPEG.

#### **PDF**

Consente di salvare i dati scansiti in formato PDF.

Questa funzione permette di aggiungere misure di sicurezza a file PDF creati con la scansione utilizzando [E-mail] e [Scansione su FTP/SMB].

- Protezione PDF Visualizza la schermata [Formato file Protezione PDF]. Questa funzione consente di impostare privilegi di file per prevenire un accesso non autorizzato. Selezionare [Password] per applicare misure di protezione.
	- Algoritmo crittografia Imposta l'algoritmo di crittografia file da 128-bit RC4 (Acrobat 5.0 o superiore) oppure da 128-bit AES (Acrobat 7.0 o superiore).
	- Versione supportata Visualizza la versione di Adobe Acrobat compatibile con l'algoritmo di crittografia selezionato.
	- Password apertura documento Visualizza la schermata [Protezione PDF Password apertura documento] dove si specifica una password per aprire il documento PDF. La password può contenere fino a 32 caratteri.
	- Autorizzazioni Visualizza la schermata [Protezione PDF Autorizzazioni] dove si specificano le seguenti autorizzazioni per il documento PDF.

Password di protezione - Inserire una password di protezione fino a 32 caratteri per impostare le seguenti restrizioni agli utenti che non conoscono la password di protezione.

Stampa – Impostare questa opzione per impedire la stampa di documenti PDF oppure per limitare la risoluzione delle stampe.

Modifiche consentite – Impostare questa opzione per impedire o limitare la modifica da parte degli utenti di documenti PDF.

Consenti copiatura ed estrazione contenuto – Impostare questa opzione per abilitare la copiatura del contenuto di documenti PDF.

• Firma PDF – Consente di aggiungere una firma PDF al file in modo che sia possibile provare l'autenticità del documento per impedire l'introduzione di documenti falsi.

**NOTA:** Per verificare la firma PDF, Adobe Reader utilizza i seguenti gestori. Acrobat 6.x verifica la firma utilizzando Windows Certificate Security, e Acrobat 7.x verifica la firma utilizzando Adobe Default Security.

# <span id="page-141-0"></span>**Qualità immagine**

Questa sezione descrive le funzioni utilizzate per registrare la qualità dell'immagine scansita. Per ulteriori informazioni, consultare le sezioni indicate di seguito.

E-mail

Impostazioni

*[Fotografie – pagina 142](#page-141-1) [Opzioni immagine – pagina 143](#page-142-0) [Miglioramento immagine – pagina 143](#page-142-1) [Eliminazione ombra – pagina 144](#page-143-1)*

- *1.* Premere il pulsante <Tutti i servizi> sul pannello comandi.
- *2.* Selezionare un tipo di scansione sullo schermo sensibile.
- *3.* Selezionare la scheda [Qualità immagine].
- *4.* Selezionare la funzione richiesta.

### O Fotografie **Jozioni immagine**<br>Chiaro/Scuro: Normale<br>Definizione: Normale Eliminazione: No<br>Contrasto: - $\triangle$  Eliminazione ombra Eliminazione: No

Qualità

immagine ──<br>○ Opzioni immagine Regolazione<br>| layout

Formato<br>di uscita

Miglioramento immagine

## <span id="page-141-1"></span>**Fotografie**

Questa funzione migliora le immagini per file scansiti da fotografie a colori originali.

**NOTA:** È disponibile solo quando una fotografia viene posta sulla lastra.

- *1.* Selezionare [Fotografie] nella schermata [Qualità immagine].
- *2.* Selezionare l'opzione richiesta.
- *3.* Selezionare [Salva].

#### **No**

Disabilita la funzione.

#### **Migliora fotografie**

Migliora immagini scansite da fotografie a colori con la funzione [Colore di uscita] impostata su [A colori].

**NOTA:** Con la funzione [Migliora fotografie] selezionata, le opzioni [Eliminazione ombra] e [Eliminazione fondo] non sono disponibili.

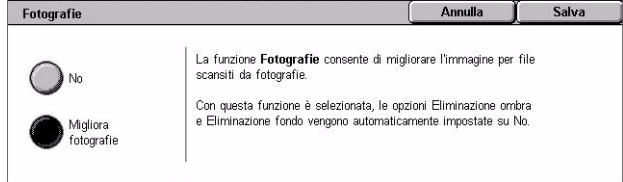

## <span id="page-142-0"></span>**Opzioni immagine**

Questa funzione consente di registrare il livello di luminosità e di definizione dei bordi.

- 1. Selezionare [Opzioni immagine] **Depaini immagine** nella schermata [Qualità immaginel.
- *2.* Selezionare l'opzione richiesta.
- *3.* Selezionare [Salva].

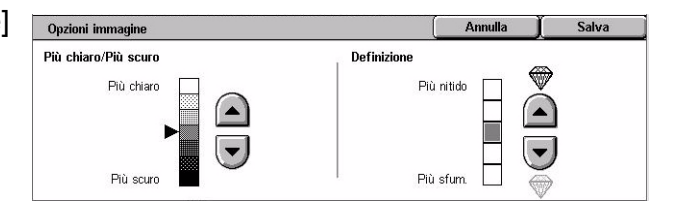

#### **Più chiaro/Più scuro**

Consente di specificare il livello di luminosità per immagini scansite.

#### **Definizione**

Consente di specificare il livello di definizione di bordi fini per le immagini scansite.

## <span id="page-142-1"></span>**Miglioramento immagine**

Questa funziona consente di selezionare l'eliminazione fondo e di regolare il livello di contrasto.

**NOTA:** L'opzione [Contrasto] viene visualizzata se si seleziona [Scala di grigi] o [A colori] nella schermata [Tipo di originale].

- *1.* Selezionare [Miglioramento immagine] nella schermata [Qualità immagine].
- *2.* Selezionare l'opzione richiesta.
- *3.* Selezionare [Salva].

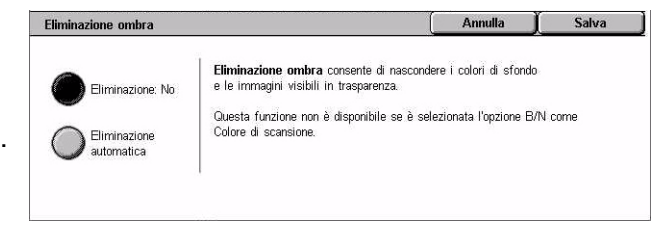

#### **Eliminazione fondo**

- Eliminazione: No Esegue scansioni con la funzione di eliminazione fondo disattivata.
- Eliminazione automatica Elimina automaticamente gli sfond colorati quando si seleziona [B/N] nella schermata [Colore di scansione] e elimina gli sfondi bianchi su documenti a colori quando si seleziona [A colori] nella schermata [Colore di scansione].

**NOTA:** Se si seleziona [Foto] nella schermata [Tipo di originale], questa funzione non è disponibile.

#### **Contrasto**

Consente di specificare il livello di contrasto per le immagini scansite.

## <span id="page-143-1"></span>**Eliminazione ombra**

Questa funzione permette di eliminare ombre che possono apparire dal lato opposto del documento.

- *1.* Selezionare [Eliminazione ombra] nella schermata [Qualità immagine].
- *2.* Selezionare l'opzione richiesta.
- *3.* Selezionare [Salva].

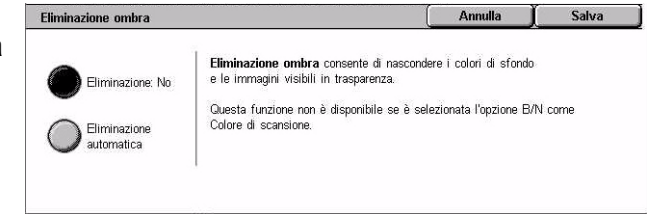

#### **Eliminazione: No**

Disabilita la funzione.

#### **Eliminazione automatica**

Elimina automaticamente ombre che appaiono sulle immagini scansite.

## <span id="page-143-0"></span>**Regolazione layout**

Questa sezione descrive le funzioni di regolazione layout per la scansione. Per ulteriori informazioni, consultare le sezioni indicate di seguito.

*[Risoluzione di scansione – pagina 145](#page-144-0) [Scansione libretto – pagina 145](#page-144-1) [Formato originale – pagina 146](#page-145-0) [Cancellazione bordo – pagina 147](#page-146-1) [Riduzione/Ingrandimento – pagina 148](#page-147-1)*

- *1.* Premere il pulsante <Tutti i servizi> sul pannello comandi.
- *2.* Selezionare un tipo di scansione sullo schermo sensibile.
- *3.* Selezionare la scheda [Regolazione layout].
- *4.* Selezionare la funzione richiesta.

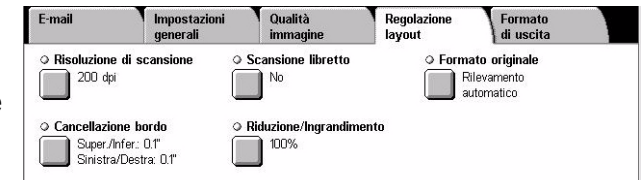
# **Risoluzione di scansione**

Questa funzione consente di selezionare la risoluzione per la scansione del documento. Maggiore è la risoluzione selezionata, maggiori saranno le dimensioni del file in cui è stata salvata l'immagine. Inoltre, il lavoro di scansione dura più a lungo.

- *1.* Selezionare [Risoluzione di scansione] nella schermata [Opzioni di scansione].
- *2.* Selezionare l'opzione richiesta.
- *3.* Selezionare [Salva].

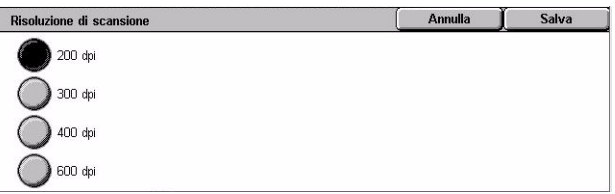

#### **Risoluzione di scansione**

Esegue le scansioni a una risoluzione di 200 dpi, 300 dpi, 400 dpi o 600 dpi.

# **Scansione libretto**

Questa funzione permette di scansire nell'ordine corretto le pagine affiancate di un documento rilegato aperto sulla lastra di esposizione. Le pagine vengono salvate come due pagine separate.

- *1.* Selezionare [Scansione libretto] nella schermata [Regolazione layout].
- *2.* Selezionare l'opzione richiesta.
- *3.* Selezionare [Salva].

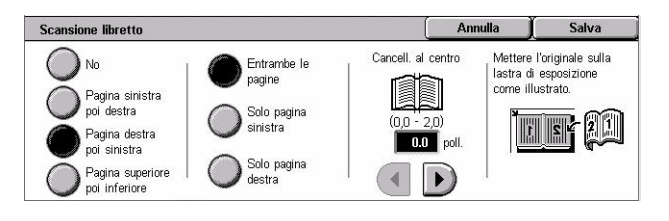

**NOTA:** Le pagine a fronte di un documento rilegato devono essere posizionate sulla lastra di esposizione in orizzontale.

#### **No**

Disabilita la funzione.

#### **Pagina sinistra, poi destra**

Esegue la scansione di un documento rilegato aperto da sinistra a destra.

- Entrambe le pagine Esegue la scansione di entrambe le pagine sinistra e destra.
- Solo pagina sinistra Esegue la scansione solo della pagina sinistra.
- Solo pagina destra Esegue la scansione solo della pagina destra.

#### **Pagina destra, poi sinistra**

Esegue la scansione di un documento rilegato aperto da destra a sinistra.

- Entrambe le pagine Esegue la scansione di entrambe le pagine sinistra e destra.
- Solo pagina sinistra Esegue la scansione solo della pagina sinistra.
- Solo pagina destra Esegue la scansione solo della pagina destra.

#### **Pagina superiore, poi inferiore**

Esegue la scansione delle pagine di un documento rilegato aperto dall'alto al basso.

- Entrambe le pagine Esegue la scansione della pagina superiore e inferiore.
- Solo pagina superiore Esegue la scansione solo della pagina superiore.
- Solo pagina inferiore Esegue la scansione solo della pagina inferiore.

#### **Cancellazione al centro**

Consente di cancellare la parte centrale del documento rilegato aperto, che tende ad essere scura a causa della piegatura delle pagine. Utilizzare i pulsanti di scorrimento per specificare la larghezza dell'area da cancellare (0–50 mm) con incrementi di 1 mm.

# **Formato originale**

Questa funzione consente di impostare il formato del documento automaticamente, per selezionare da un elenco di formati preimpostati oppure di utilizzare documenti di formato misto. Se si seleziona un formato predefinito, i documenti vengono scansiti con il formato specificato indipendentemente dal loro formato originale.

- *1.* Selezionare [Formato originale] nella schermata [Regolazione layout].
- *2.* Selezionare l'opzione richiesta.
- *3.* Selezionare [Salva].

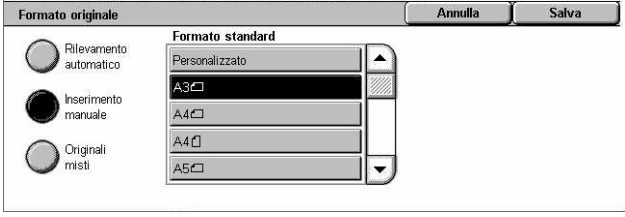

#### **Rilevamento automatico**

Consente di rilevare automaticamente il formato degli originali di formato standard.

#### **Inserimento manuale**

Consente di selezionare uno degli 11 formati standard predefiniti con orientamento verticale o orizzontale, oppure di selezionare un formato personalizzato da 15 a 297 mm per la lunghezza e da 15 a 432 mm per la larghezza. Le preselezioni sono impostate dall'operatore responsabile.

# **Originali misti**

Consente di scansire originali di diverso formato. Gli originali di formato misto vengono rilevati automaticamente e ogni documento viene scansito nello stesso formato degli originali. Caricare nell'alimentatore automatico originali di diverso formato allineando gli angoli in alto a sinistra.

**NOTA:** Gli originali A5 e 5,5 × 8,5 poll. vanno caricati con orientamento verticale.

# **Cancellazione bordo**

Questa funzione consente di eliminare da ogni bordo della scansione segni indesiderati quali ombre di scansione e fori di perforazione.

- *1.* Selezionare [Cancellazione bordo] nella schermata [Regolazione layout].
- *2.* Selezionare l'opzione richiesta.
- *3.* Selezionare [Salva].

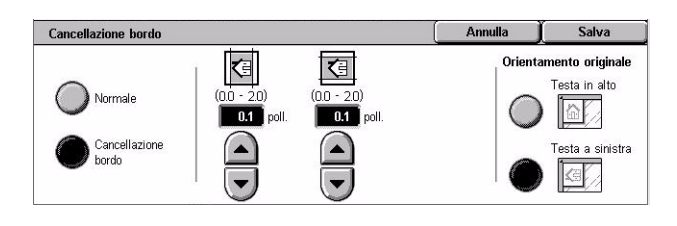

#### **Normale**

Consente di selezionare la quantità di bordo da cancellare dai documenti. Le preselezioni sono impostate dall'operatore responsabile. Se non si desidera cancellare uno dei bordi, selezionare [Cancellazione bordo] e impostare il valore 0,0 mediante i pulsanti di scorrimento.

#### **Cancellazione bordo**

Consente di selezionare la larghezza del bordo da cancellare dai documenti. Specificare l'area da cancellare dai margini superiore, inferiore, destro e sinistro. Il valore massimo è di 50 mm.

**NOTA:** Un'opzione di cancellazione per rimuovere ombre di rilegatura è anche disponibile nella schermata [Cancellazione bordo] per [Scansione in rete].

#### **Orientamento originale**

- Testa in alto Seleziona l'orientamento verticale, dove il bordo superiore dell'originale è orientato verso la parte posteriore della macchina.
- Testa a sinistra Seleziona l'orientamento orizzontale, dove il bordo superiore dell'originale è orientato verso la parte sinistra della macchina.

# **Riduzione/Ingrandimento**

Mediante questa funzione un documento scansito può essere ridotto o ingrandito secondo una percentuale (50–400%) specificata.

- *1.* Selezionare [Riduzione/ Ingrandimento] nella schermata [Regolazione layout].
- *2.* Selezionare l'opzione richiesta.
- *3.* Selezionare [Salva].

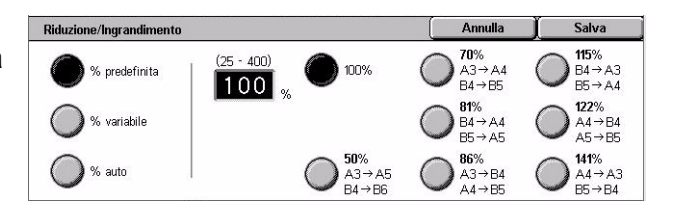

#### **% predefinita**

- 100% Seleziona l'uscita con lo stesso formato del documento originale.
- Preselezioni È possibile selezionare tra sette impostazioni predefinite di riduzione e l'ingrandimento. Le preselezioni sono impostate dall'operatore responsabile.

#### **% variabile**

Consente di specificare una percentuale di riduzione/ingrandimento compresa tra 25 e 400% (con incrementi dell'1%) mediante la tastiera o i pulsanti di scorrimento visualizzati sullo schermo sensibile.

#### **% auto**

La percentuale di riduzione/ingrandimento viene impostata automaticamente a seconda del formato dei documenti originali e dell'impostazione in [Formato copie]. Se si seleziona questa opzione, nella parte destra della schermata viene visualizzata la voce [Formato copie] dove è possibile selezionare tra otto opzioni prestabilite.

# **Formato di uscita**

Questa sezione descrive le funzioni disponibili per configurare le impostazioni di uscita dei dati scansiti. Per ulteriori informazioni, consultare le sezioni indicate di seguito.

*[Compressione immagine – pagina 149](#page-148-0) [Conferme di lettura – pagina 149](#page-148-1) [Invio suddiviso – pagina 150](#page-149-0) [Nome documento/Nome file – pagina 150](#page-149-1) [Conflitto nome file – pagina 151](#page-150-0) [Rispondi a – pagina 151](#page-150-1)*

**NOTA:** Le funzioni disponibili variano in base al tipo di scansione selezionato nella schermata <Tutti i servizi>.

- *1.* Premere il pulsante <Tutti i servizi> sul pannello comandi.
- *2.* Selezionare un tipo di scansione sullo schermo sensibile.
- *3.* Selezionare la scheda [Formato di uscita].
- *4.* Selezionare la funzione richiesta.

#### Formato<br>di uscita E-mail Impostazioni Qualità Regolazione ○ Compressione immagine O Conferme di lettura Invin suddiviso Normale . . . .<br>I No Ogni pagina Ī n ○ Nome file ○ Rispondi a (Impostazione automatica) (Non impost.)

# <span id="page-148-0"></span>**Compressione immagine**

Questa funzione consente di selezionare il rapporto di compressione dei dati per immagini scansite a colori e in scala di grigi.

**NOTA:** Questa funzione è disponibile per tutti i tipi di scansione.

- *1.* Selezionare [Compressione immagine] nella schermata [Formato di uscita].
- *2.* Selezionare il livello di compressione.
- Compressione immagine Annulla Salva .<br>Maggiore il livello di compressione, minore la<br>dimensione del file e peggiore la qualità d'immagine 悳 Alto  $\curvearrowright$ .<br>Minore il livello di compressione, maggiore la<br>dimensione del file e migliore la qualità d'immagine Normal  $\overline{\phantom{a}}$ 噕 Bocco .<br>Questa funzione non è disponibile quando è<br>selezionato B/N come colore di scansione.
- *3.* Selezionare [Salva].

# <span id="page-148-1"></span>**Conferme di lettura**

Questa funzione consente di richiedere ai destinatari di un messaggio e-mail di inviare al mittente un messaggio di conferma della ricezione.

**NOTA:** Questa funzione viene visualizzata solo se si è selezionato [E-mail].

- *1.* Selezionare [Conferme di lettura] nella schermata [Formato di uscita].
- *2.* Per abilitare la funzione, selezionare [Sì].
- *3.* Selezionare [Salva].

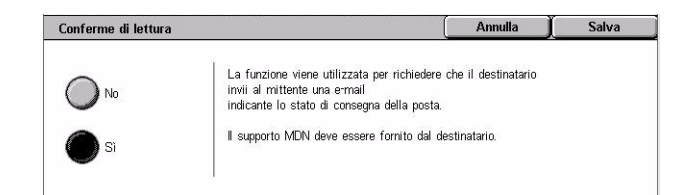

# <span id="page-149-0"></span>**Invio suddiviso**

Questa funzione consente di dividere file grandi di dati scansiti in diversi messaggi e-mail di una dimensione dati specifica.

**Invio suddiviso** 

Ogni pagina

**NOTA:** Questa funzione viene visualizzata solo se si è selezionato [E-mail].

- *1.* Selezionare [Invio suddiviso] nella schermata [Formato di uscita].
- *2.* Selezionare l'opzione richiesta.
- *3.* Selezionare [Salva].

#### **No**

Disabilita la funzione.

#### **Ogni pagina**

Suddivide i dati scansiti in messaggi più piccoli se i dati superano la dimensione e-mail massima. Le preselezioni sono impostate dall'operatore responsabile. Per ulteriori informazioni, vedere *[Controllo e-mail nel capitolo Impostazioni a pagina 297.](#page-296-0)*

# <span id="page-149-1"></span>**Nome documento/Nome file**

Questa funzione consente di specificare un nome per il documento/file, se non si desidera utilizzare il nome assegnato dalla macchina. L'estensione del nome del file viene automaticamente attaccata al nome del file in base al tipo di file (tif, pdf).

**NOTA:** La funzione [Nome documento] viene visualizzata solo quando si seleziona [Scansione su mailbox]. La funzione [Nome file] viene visualizzata quando si seleziona [E-mail] o [Scansione su FTP/SMB].

- *1.* Selezionare [Nome documento] o [Nome file] nella schermata [Formato di uscita].
- *2.* Inserire un nome documento/ file.
- *3.* Selezionare [Salva].

Per informazioni sull'utilizzo della tastiera, vedere *[Tastiera nel capitolo Fax/Internet fax](#page-92-0)  [a pagina 93.](#page-92-0)*

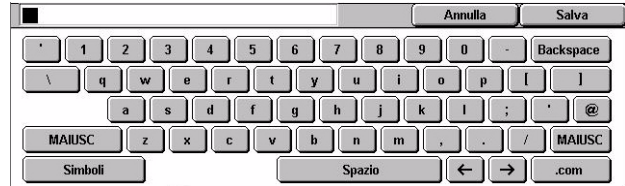

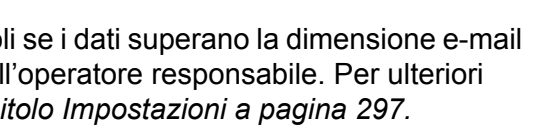

Quando il file di una e-mail in uscita è troppo grande,<br>è possibile suddividerlo in file multipli di dimensioni specifiche

Tuttavia, i file in formato TIFF o JPEG vengono suddivisi

da inviare separatamente.

ma, i me in romato i i i<br>multipli a pagina singola.

Annulla

Salva

Annulla

Un numero di 4 cifre (0001 - 9999) viene accodato automaticamente al nuovo nome del file<br>se un file con lo stesso nome esiste già nella directory Salva

# <span id="page-150-0"></span>**Conflitto nome file**

Questa funzione consente di risolvere automaticamente conflitti relativi ai nomi file se viene inserito un nome file doppio nella schermata [Nome file].

Annulla lavoro

Modifica nome e

Sovrascrivi nome

**NOTA:** Questa funzione viene visualizzata solo se si è selezionato [Scansione su FTP/SMB].

- 1. Selezionare [Conflitto nome file] **Conflitto nome file** nella schermata [Formato di uscita].
- *2.* Selezionare l'opzione richiesta.
- *3.* Selezionare [Salva].

#### **Annulla lavoro**

Annulla l'operazione di scansione per consentire l'inserimento di un altro nome file.

#### **Modifica nome e salva**

Aggiunge un numero di 4 cifre (0000–9999) al termine del nome del file duplicato e salva il file nella stessa directory.

#### **Sovrascrivi nome e salva**

Cancella il file esistente che ha lo stesso nome e salva il nuovo file con il nome file specificato nella stessa directory.

## <span id="page-150-1"></span>**Rispondi a**

Questa funzione consente di specificare l'indirizzo e-mail di ritorno.

- *1.* Selezionare [Rispondi a] nella schermata [Formato di uscita].
- *2.* Selezionare l'opzione richiesta.
- *3.* Selezionare [Salva].

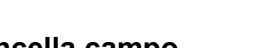

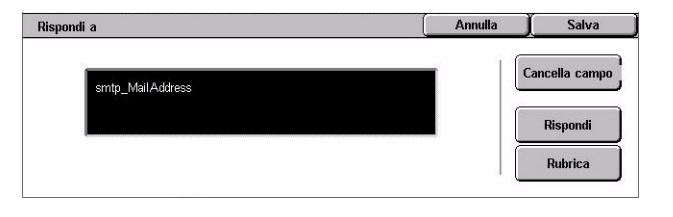

#### **Cancella campo**

Elimina l'indirizzo corrente nel campo di inserimento.

#### **Rispondi**

Specifica l'indirizzo del mittente come indirizzo di risposta.

#### **Rubrica**

Visualizza l'elenco degli indirizzi e-mail registrati nella rubrica. Selezionare un indirizzo di risposta da una voce nella rubrica. Per ulteriori informazioni, vedere *[Rubrica a](#page-134-0)  [pagina 135](#page-134-0)*.

# **6 Controllo mailbox**

Questo capitolo contiene informazioni su come controllare, stampare ed eliminare i documenti archiviati in una mailbox. In una mailbox è possibile archiviare i tipi di documenti elencati di seguito (contrassegnati dalle icone corrispondenti visualizzate in Elenco documenti).

- Documenti fax riservati in arrivo  $(3)$  vedere *Polling nel capitolo Fax/Internet fax a [pagina 114.](#page-113-0)*
- Documenti Internet fax riservati in arrivo ( $\mathbb{N}$ ) vedere *Polling nel capitolo Fax [Internet fax a pagina 114.](#page-113-0)*
- Documenti fax per polling riservato (**N**) vedere *Memorizza per polling nel capitolo [Fax/Internet fax a pagina 115.](#page-114-0)*
- Documenti scansiti ( $\lessgtr$ ) vedere *Scansione su mailbox nel capitolo Scansione*/ *[E-mail a pagina 132.](#page-131-0)*

Per elaborare manualmente o automaticamente i documenti archiviati, è possibile anche collegare una mailbox a un foglio di flusso lavoro. Per ulteriori informazioni, vedere *[Elenco documenti a pagina 154](#page-153-0)*.

# **Controllo mailbox**

Questa sezione descrive le funzioni mailbox che consentono di controllare, stampare o cancellare documenti contenuti nelle mailbox private visualizzate nella schermata [Controllo mailbox]. Tuttavia, a seconda dell'operazione da effettuare, per alcune mailbox può essere necessario inserire una password. Le mailbox private sono attive e accessibili solo per il titolare. Per informazioni su come creare una mailbox, [vedere](#page-301-0)  *[Mailbox nel capitolo Impostazioni a pagina 302.](#page-301-0)*

*1.* Premere il pulsante <Tutti i servizi> sul pannello comandi.

**NOTA:** Se la funzione Autenticazione è abilitata, può essere necessario inserire un ID utente e una password (se

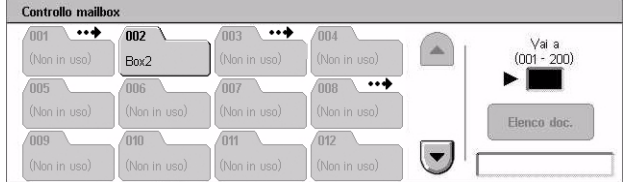

impostata). Per assistenza, rivolgersi all'operatore responsabile.

*2.* Selezionare [Controllo mailbox] sullo schermo sensibile.

## **Vai a**

Consente di specificare il numero della prima mailbox da visualizzare sullo schermo mediante il tastierino numerico del pannello comandi.

# <span id="page-153-0"></span>**Elenco documenti**

Questa schermata consente di stampare o eliminare i documenti della mailbox selezionata. Inoltre, è possibile collegare una mailbox o i documenti che contiene a un foglio di flusso lavoro per elaborare i documenti automaticamente. Per ulteriori informazioni sui fogli di flusso lavoro, vedere *[Fogli di flusso lavoro nel capitolo](#page-303-0)  [Impostazioni a pagina 304.](#page-303-0)*

- *1.* Selezionare la mailbox richiesta.
- *2.* Selezionare [Elenco documenti] nella schermata [Controllo mailbox].
- *3.* Selezionare l'opzione richiesta.
- *4.* Selezionare [Chiudi].

#### **Nome/Data archiviazione**

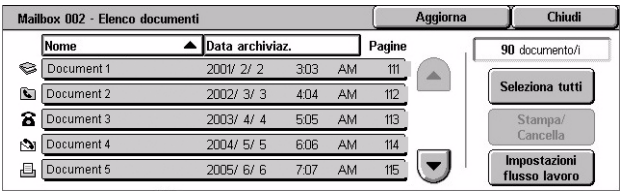

Ordina i documenti per nome o per data di archiviazione. Se si seleziona una seconda volta la stessa opzione, l'ordine dell'elenco viene invertito come indicato da un triangolo rivolto verso l'alto (ordine crescente) o verso il basso (ordine decrescente) visualizzato sulla destra dell'opzione selezionata.

#### **Aggiorna**

Consente di aggiornare l'elenco dei documenti contenuti nella mailbox.

#### **Seleziona tutti**

Consente di selezionare tutti i documenti presenti nella mailbox in modo da poterli stampare o eliminare contemporaneamente.

#### **Stampa/Cancella**

Visualizza la schermata [Stampa/Cancella].

- Stampa Consente di stampare i documenti selezionati.
- Cancella Consente di cancellare i documenti selezionati.

#### **Impostazioni flusso lavoro**

Visualizza la schermata [Impostazioni flusso lavoro].

# **Stampa o eliminazione di documenti archiviati in una mailbox**

- *1.* Selezionare un documento o diversi documenti nella schermata [Elenco documenti].
- *2.* Selezionare [Stampa/Cancella].
- *3.* Selezionare l'opzione richiesta.

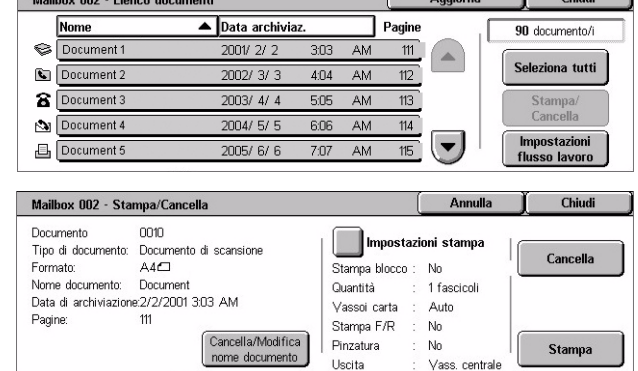

#### **Modifica nome documento**

Consente di cambiare il nome del documento. Questa opzione è disponibile solo quando un singolo documento viene selezionato nella schermata [Elenco documenti].

**Contract** 

#### **Cancella**

Cancella i documenti selezionati.

#### **Stampa**

Stampa i documenti selezionati.

#### **Impostazioni stampa**

Visualizza la schermata [Mailbox - Impostazioni di stampa].

#### **[Mailbox - Impostazioni di stampa]**

Questa funzione consente di cambiare le varie impostazioni di stampa dei documenti.

*1.* Selezionare [Impostazioni stampa] nella schermata [Stampa/Cancella].

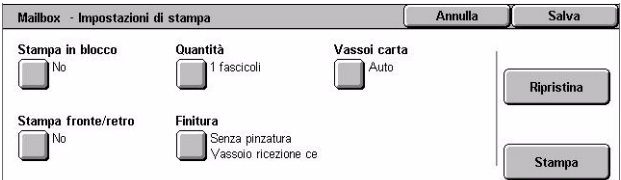

#### **Stampa in blocco**

Stampa più documenti come lavoro singolo. I documenti vengono stati stampati nell'ordine selezionato.

#### **Quantità**

Seleziona il numero di copie da stampare.

#### **Vassoi carta**

Seleziona il vassoio carta da cui stampare.

#### **Stampa fronte/retro**

Seleziona la rilegatura sul bordo laterale o superiore per documenti fronte/retro.

#### **Finitura**

Seleziona l'opzione di pinzatura e il vassoio di ricezione. Il vassoio della stazione di finitura viene automaticamente selezionato se è stata selezionata un'opzione di pinzatura.

# **Impostazioni flusso lavoro**

Questa funzione consente di impostare, modificare o rilasciare il collegamento a un foglio di flusso lavoro. Da questa schermata è anche possibile eseguire il collegamento al foglio di flusso lavoro.

Un foglio di flusso lavoro consente di elaborare i documenti archiviati nelle mailbox private. A seconda dei casi, è possibile collegare una mailbox a un foglio di flusso lavoro in anticipo, in modo che il foglio venga eseguito automaticamente quando un nuovo documento viene archiviato nella mailbox, oppure eseguire un foglio di flusso lavoro manualmente.

**NOTA:** Il foglio di flusso lavoro creato in questa schermata può essere eseguito, modificato, duplicato o cancellato solo mediante la mailbox privata a cui è stato collegato.

**NOTA:** La funzione del foglio di flusso lavoro è disponibile solo quando il kit Scansione in rete è installato nella macchina.

In un foglio di flusso lavoro è possibile registrare i seguenti tipi di elaborazione dei documenti:

- Selezione delle destinazioni (FTP, SMB, e-mail, fax e Internet fax)
- Selezione di elaborazioni in blocco e destinazioni multiple
- Stampa

I tipi di elaborazione dei documenti che possono essere registrati in un foglio di flusso lavoro dipendono dalla modalità di archiviazione dei documenti nella mailbox privata. Vedere la tabella seguente.

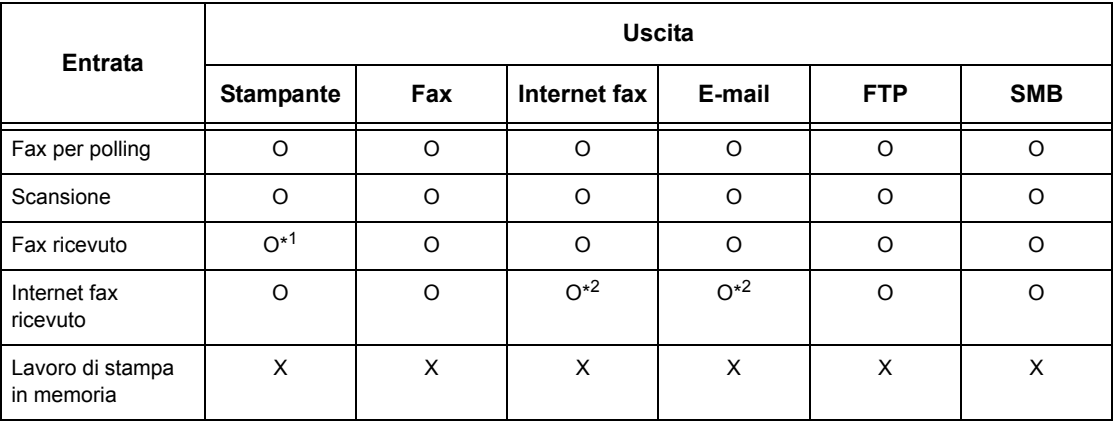

O: disponibile

X: non disponibile

\*1: Se il cavo USB fax viene disconnesso durante la stampa di un documento fax ricevuto, il documento non viene cancellato dopo la stampa, anche se l'impostazione di cancellazione dopo la stampa è abilitata nelle impostazioni mailbox.

\*2: dipende dalle impostazioni effettuate dall'operatore responsabile.

**NOTA:** Vengono visualizzati sullo schermo solo i fogli di flusso lavoro che possono essere eseguiti.

*1.* Scegliere [Impostazioni flusso lavoro] nella schermata [Elenco documenti].

**NOTA:** Per collegare un documento a un foglio di flusso di lavoro, selezionare sullo schermo il documento richiesto.

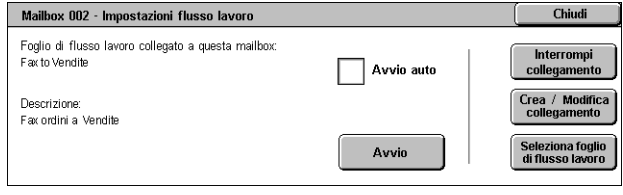

- *2.* Selezionare l'opzione richiesta.
- *3.* Selezionare [Chiudi].

#### **Avvio automatico**

Imposta il foglio di flusso lavoro collegato per essere eseguito automaticamente quando un nuovo documento viene salvato nella mailbox. Questa casella di controllo viene visualizzata solo quando la mailbox è stata collegata a un foglio di flusso lavoro.

**NOTA:** Le mailbox per cui è stata abilitata questa opzione sono contrassegnate da una freccia posta sopra l'icona corrispondente.

#### **Avvio**

Consente di eseguire il foglio di flusso lavoro e di tornare alla schermata [Elenco documenti]. Questo pulsante viene visualizzato solo quando la mailbox è stata collegata a un foglio di flusso lavoro.

#### **Interrompi collegamento**

Consente di disattivare il collegamento con il foglio di flusso lavoro.

#### **Crea/Modifica collegamento**

Visualizza la schermata [Crea/Modifica collegamento].

#### **Seleziona foglio di flusso**

Visualizza la schermata [Seleziona foglio di flusso].

## **[Schermata [Crea/Modifica collegamento]**

Questa schermata consente di creare o modificare un foglio di flusso lavoro.

- *1.* Selezionare [Crea/Modifica collegamento] nella schermata [Impostazioni flusso lavoro].
- *2.* Selezionare l'opzione richiesta.
- *3.* Selezionare [Salva].

#### **Nome/Ultimo aggiornamento**

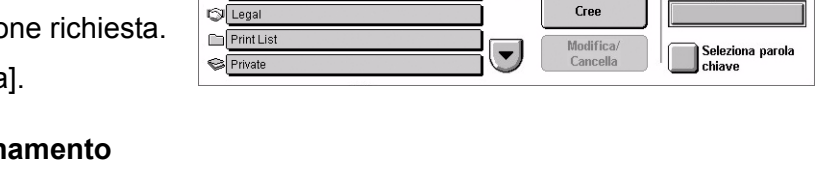

 $\blacktriangle$  Aggiorr

**Filtraggio foglio** 

yo .o.<br>/lailbox

Cerca per nome

Cerca per parola chiav

Ordina i fogli di flusso lavoro per nome o per data dell'ultimo aggiornamento. Se si seleziona una seconda volta la stessa opzione, l'ordine dell'elenco viene invertito come indicato da un triangolo rivolto verso l'alto (ordine crescente) o verso il basso (ordine decrescente) visualizzato sulla destra dell'opzione selezionata.

Collega foglio di flusso a mbo:

Nome

**Forwa** To Accounting

#### **Filtraggio foglio**

Visualizza la schermata [Filtraggio foglio]. Vedere *[Filtraggio foglio a pagina 160.](#page-159-0)*

#### **Crea**

Consente di creare un nuovo foglio di flusso lavoro da collegare alla mailbox.

**NOTA:** I fogli di flusso lavoro creati in questa schermata possono essere eseguiti, modificati o cancellati solo in questa mailbox.

#### **Modifica/Cancella**

Consente di modificare o eliminare un foglio di flusso lavoro esistente.

Per ulteriori informazioni su [Crea] e [Modifica/Cancella], vedere *[Fogli di flusso lavoro](#page-303-0)  [nel capitolo Impostazioni a pagina 304.](#page-303-0)*

#### **Cerca per nome**

Visualizza la schermata [Tastiera]. Inserire il nome di un foglio di flusso lavoro da cercare.

#### **Cerca per parola chiave**

Visualizza la schermata [Tastiera]. Inserire la parola chiave assegnata a un foglio di flusso lavoro da cercare.

#### **Seleziona parola chiave**

Visualizza la schermata [Seleziona parola chiave]. Selezionare una parola chiave preimpostata assegnata a un foglio di flusso lavoro da cercare.

## **Schermata [Seleziona foglio di flusso]**

Questa funzione consente di selezionare ed eseguire un foglio di flusso lavoro sui documenti archiviati nella mailbox selezionata.

- *1.* Scegliere [Seleziona foglio di flusso] nella schermata [Impostazioni flusso lavoro].
- *2.* Selezionare l'opzione richiesta.
- *3.* Selezionare [Chiudi].

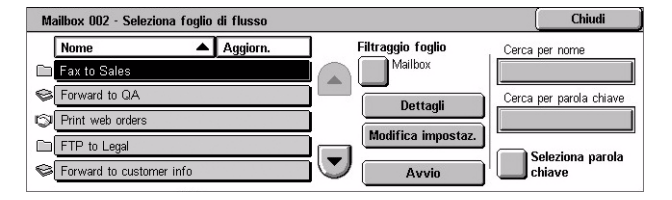

#### **Nome/Ultimo aggiornamento**

Ordina i fogli di flusso lavoro per nome o per data dell'ultimo aggiornamento. Se si seleziona una seconda volta la stessa opzione, l'ordine dell'elenco viene invertito come indicato da un triangolo rivolto verso l'alto (ordine crescente) o verso il basso (ordine decrescente) visualizzato sulla destra dell'opzione selezionata.

## **Filtraggio foglio**

Visualizza la schermata [Filtraggio foglio]. Vedere *[Filtraggio foglio a pagina 160.](#page-159-0)*

#### **Dettagli**

Questa opzione viene attivata e diventa disponibile quando si seleziona un foglio di flusso lavoro. Consente di visualizzare e/o modificare i processi registrati nel foglio di flusso lavoro selezionato. Per ulteriori informazioni, vedere *[Fogli di flusso lavoro nel](#page-303-0)  [capitolo Impostazioni a pagina 304.](#page-303-0)*

#### **Modifica impostazioni**

Consente di modificare temporaneamente le impostazioni del foglio di flusso lavoro selezionato. Per ulteriori informazioni, vedere *[Fogli di flusso lavoro nel capitolo](#page-303-0)  [Impostazioni a pagina 304.](#page-303-0)*

#### **Avvio**

Consente di eseguire i fogli di flusso lavoro selezionati.

#### **Cerca per nome**

Visualizza la schermata [Tastiera]. Inserire il nome di un foglio di flusso lavoro da cercare.

#### **Cerca per parola chiave**

Visualizza la schermata [Tastiera]. Inserire la parola chiave assegnata a un foglio di flusso lavoro da cercare.

#### **Seleziona parola chiave**

Visualizza la schermata [Seleziona parola chiave]. Selezionare una parola chiave preimpostata assegnata a un foglio di flusso lavoro da cercare.

#### <span id="page-159-0"></span>**Filtraggio foglio**

Questa funzione consente di limitare i fogli di flusso lavoro visualizzati sullo schermo a seconda dello stato di accesso dell'utente che sta utilizzando la macchina.

Se l'utente ha aperto la sessione di lavoro come utente singolo:

- Fogli personali Visualizza solo i fogli di flusso lavoro appartenenti all'utente connesso.
- Fogli condivisi (amministratore) Visualizza i fogli di flusso lavoro appartenenti all'operatore responsabile.

**NOTA:** I fogli di flusso lavoro appartenenti ad altri singoli utenti non vengono visualizzati.

Se l'utente non ha aperto la sessione di lavoro come utente singolo:

- Amministratore di sistema Visualizza i fogli di flusso lavoro appartenenti all'operatore responsabile.
- Non amministratore di sistema Visualizza i fogli di flusso lavoro appartenenti a tutti gli utenti ad eccezione dell'operatore responsabile.

**NOTA:** I fogli di flusso lavoro creati dai singoli utenti non vengono visualizzati.

#### **Restrizioni del foglio di flusso lavoro**

I fogli di flusso lavoro possono essere limitati all'uso personale o condivisi tra utenti e possono essere limitati a mailbox speciali.

Per ulteriori informazioni sulle restrizioni per i fogli di flusso lavoro e le mailbox quando è abilitata la funzione di autenticazione, vedere *[Autenticazione per fogli di flusso lavoro](#page-354-0)  [e mailbox nel capitolo Autenticazione e Auditron a pagina 355.](#page-354-0)*

# **7 Stampa**

Questo capitolo contiene informazioni sulla funzione di stampa opzionale della macchina. Grazie a questa funzione, è possibile inviare i lavori di stampa alla macchina direttamente da un PC.

**NOTA:** Alcune funzioni descritte in questo capitolo sono opzionali e possono non essere presenti nella configurazione della macchina in uso.

Sono disponibili le seguenti funzioni di stampa speciali.

• Stampa e-mail

Questa funzione consente di stampare un allegato a un messaggio di posta elettronica inviato alla macchina. Il formato di stampa dell'allegato può essere modificato mediante le impostazioni di emulazione. Per ulteriori informazioni, vedere *[Impostazioni](#page-210-0)  [emulazione nel capitolo Servizi Internet CentreWare a pagina 211.](#page-210-0)*

**NOTA:** Per il testo principale del messaggio e-mail è possibile utilizzare solo il formato testo normale. Verificare che questo formato sia selezionato come formato del testo nel programma di posta elettronica.

• Stampa diretta

Questa funzione consente di inviare direttamente alla macchina un file PDF o TIFF e di stamparlo. Per ulteriori informazioni, fare riferimento al CD Driver di stampa PCL.

• Stampa protetta

Questa funzione consente di salvare un documento riservato inviato in stampa da un PC. Per stampare il documento, sono necessari l'ID utente e la password specificati nel PC. Per ulteriori informazioni, vedere *[Stampa protetta nel capitolo Stato lavoro a](#page-328-0)  [pagina 329.](#page-328-0)*

• Stampa di prova

Questa funzione consente di stampare un solo fascicolo di un documento prima di stampare il resto. In seguito, è possibile decidere se stampare o meno altri fascicoli del lavoro. Per accedere al documento archiviato, sono necessari un ID utente. Il numero dei fascicoli può essere specificato dal PC. Per ulteriori informazioni, vedere *[Stampa](#page-329-0)  [di prova nel capitolo Stato lavoro a pagina 330.](#page-329-0)*

• Stampa differita

Questa funzione consente di stampare i documenti a un'ora specifica nell'arco di 24 ore. I documenti vengono stampati automaticamente all'ora specificata. Per ulteriori informazioni, vedere *[Stampa differita nel capitolo Stato lavoro a pagina 331.](#page-330-0)*

• Mailbox pubblica

Questa funzione consente di controllare, stampare e cancellare i documenti archiviati in una mailbox pubblica per operazioni di polling. Per ulteriori informazioni, [vedere](#page-331-0)  *[Mailbox pubblica nel capitolo Stato lavoro a pagina 332.](#page-331-0)*

#### • Emulazione PCL

Questa funzione consente di stampare documenti da un PC non supportato dal driver di stampa PCL disponibile secondo i parametri di emulazione impostati sulla macchina (ad es., il formato carta). Per informazioni su come impostare i parametri di emulazione PCL, vedere *[Emulazione PCL nel capitolo Stato macchina a pagina 337.](#page-336-0)* Per un elenco dei parametri e dei rispettivi valori per l'emulazione PCL, vedere *[Emulazione PCL a](#page-166-0)  [pagina 167](#page-166-0)*.

• Emulazione HP-GL/2

Questa funzione consente di stampare documenti da dispositivi che supportano HP-GL/2. Per informazioni su come impostare parametri per l'emulazione HP-GL/2, [vedere](#page-337-0)  *[Emulazione HP-GL/2 nel capitolo Stato macchina a pagina 338.](#page-337-0)* Per un elenco dei parametri e dei relativi valori, vedere *[Emulazione HP-GL/2 a pagina 169](#page-168-0)*.

• Stampa diretta PDF

Questa funzione consente di ignorare il software del driver di stampa e di inviare i file PDF direttamente alla macchina per stampare, secondo i parametri di emulazione impostati nella macchina. Per informazioni su come impostare i parametri di emulazione per la stampa diretta PDF, vedere *[PDF nel capitolo Stato macchina a](#page-338-0)  [pagina 339.](#page-338-0)* Per un elenco dei parametri di emulazione e dei rispettivi valori per la stampa diretta PDF, vedere *[Stampa diretta PDF a pagina 173](#page-172-0)*.

• Stampante logica

Questa funzione consente di creare una stampante logica mediante la registrazione dei parametri di emulazione impostati nella macchina. In seguito, per stampare i documenti, sarà possibile selezionare questa stampante dal PC. Le stampanti logiche possono essere create per PCL, TIFF, HP-GL/2 e PostScript mediante il programma Servizi Internet CentreWare. Per ulteriori informazioni, vedere *[Proprietà nel capitolo](#page-189-0)  [Servizi Internet CentreWare a pagina 190.](#page-189-0)*

• Comunicazione bidirezionale

Questa funzione consente di ottenere lo stato aggiornato della stampante e di impostare l'intervallo di comunicazione tra la stampante e il computer per ottenere lo stato della stampante. Consente anche di ottenere lo stato dei lavori attivi, lavori completati e vassoi carta. Per ulteriori informazioni, vedere *[Stato stampante a](#page-164-0)  [pagina 165](#page-164-0)*.

**NOTA:** Questa funzione è solo disponibile quando la stampante è connessa tramite TCP/IP o IPX e l'agente SNMP è in esecuzione, e con il driver di stampa e la stampante entrambi impostati per la stampante di rete.

# **Funzioni del driver di stampa**

Quando si seleziona la macchina come stampante, la schermata di stampa associata viene visualizzata sul computer di rete. Per visualizzare la schermata di stampa, selezionare il menu [Stampa] nella barra degli strumenti.

Le informazioni su come stampare mediante computer UNIX e Macintosh sono fornite separatamente. Per informazioni su come inviare lavori di stampa, consultare le guide indicate di seguito.

- UNIX System Administration Guide (solo in inglese)
- Macintosh Guida per l'utente PostScript

**NOTA:** Il driver PostScript richiede il kit PostScript opzionale.

# **Funzioni principali**

Le seguenti funzioni principali sono supportate dal driver della stampante.

**NOTA:** Le funzioni del driver della stampante variano a seconda del sistema operativo del computer di rete.

#### **Tipo di lavoro**

- Stampa normale Selezionare questa opzione per un lavoro di stampa normale.
- Stampa protetta Consente di utilizzare la funzione di stampa protetta. Prima della stampa, è necessario inserire un ID utente e una password.
- Stampa di prova Consente di utilizzare la funzione di stampa di prova. Prima della stampa, è necessario inserire un ID utente.
- Stampa differita Consente di utilizzare la funzione di stampa differita. Specificare l'ora di inizio.
- Salva in mailbox Consente di salvare il lavoro di stampa su un file in una mailbox sulla macchina.
- Fax Selezionare questa opzione per inviare fax dal PC mediante la macchina.

## **Formato carta**

Consente di selezionare un formato carta da un elenco di formati carta standard.

#### **Vassoio carta**

Consente di selezionare manualmente il vassoio carta da cui stampare oppure consente alla macchina di selezionare automaticamente il vassoio appropriato in base alle impostazioni di priorità dei vassoi carta.

## **Tipo di carta**

Consente di selezionare il tipo di carta per le stampe.

### **Fronte/retro**

Consente di stampare in fronte/retro, ovvero entrambi i lati del foglio vengono stampati automaticamente. È possibile selezionare [Lato corto] per le stampe che vengono sfogliate dal lato corto.

#### **Colore di uscita**

Consente di selezionare il colore di uscita o bianco e nero per le stampe.

#### **Pinzatura**

Consente di pinzare le stampe e di specificare il numero di punti metallici da applicare e sul quale angolo o bordo delle stampe. Questa opzione richiede la stazione di finitura opzionale.

#### **Immagini multiple**

Consente di stampare più documenti su un unico foglio di carta. Le immagini vengono ridotte o ingrandite automaticamente per essere stampate su un'unica pagina.

#### **Destinazione copie**

Consente di selezionare il vassoio di ricezione.

#### **Modo stampa**

Specifica la priorità di stampa. I valori disponibili sono [Standard] o [Alta velocità]. Se si seleziona [Alta velocità], ha priorità la velocità di stampa. Se si seleziona [Standard], ha priorità la qualità delle stampe.

#### **Luminosità**

Consente di registrare la luminosità delle stampe. Specificare un valore compreso tra -5 e +5 utilizzando la tastiera o la barra di scorrimento.

## **Retino**

Specifica il processo di retinatura utilizzando le immagini bitmap.

#### **Impostazioni dettagliate**

Altre opzioni del driver della stampante comprendono Modo Bozza, Divisori per trasparenti, Miglioramento immagine, Bilanciamento colore, Spostamento immagine, Copertine e Creazione libretto.

# <span id="page-164-0"></span>**Stato stampante**

È possibile monitorare lo stato della stampante utilizzando la finestra di comunicazione bidirezionale, visualizzata selezionando il pulsante [Stato] sulla scheda [Carta/Copie].

# **Impostazione di Comunicazione bidirezionale**

Questa sezione descrive la procedura per impostare Comunicazione bidirezionale per monitorare lo stato della stampante.

**NOTA:** La funzione Comunicazione bidirezionale è supportata sui sistemi operativi Windows 2000, Windows XP e Windows Server 2003.

**NOTA:** Per ulteriori informazioni sull'utilizzo del driver PostScript, vedere il capitolo sul funzionamento con Windows 2000, Windows XP e Windows Server 2003 nella Guida per l'utente PostScript.

**NOTA:** Se si verifica una delle seguenti condizioni, la funzione Comunicazione bidirezionale viene automaticamente disabilitata ed è necessario reimpostarla.

- Se viene cambiata la configurazione del dispositivo (ad es: Capacità di memoria)
- Se la comunicazione fallisce con la funzione [Recupera informazioni dalla stampantel selezionata
- Se la comunicazione fallisce con la casella di controllo [Abilita comunicazione bidirezionale] selezionata

Per impostare la funzione Comunicazione bidirezionale:

- *1.* Selezionare [Proprietà] per il driver della stampante.
- *2.* Aprire la scheda [Opzioni].
- *3.* Selezionare la casella di controllo [Abilita comunicazione bidirezionale].

Il driver della stampante rileva automaticamente la stampante sulla porta di connessione.

## **Rilevamento della stampante non riuscito**

Se la stampante non viene rilevata sulla porta connessa, viene visualizzata la schermata [Cerca stampante]. Per cercare la stampante o per specificare un indirizzo della stampante, è possibile selezionare uno dei seguenti metodi.

- Trasmissione Selezionare questo pulsante e quindi [Dettagli di ricerca] per specificare un tipo di indirizzo di trasmissione TCP/IP o IPX. Selezionare [Avanti] per cercare la stampante e quindi fare clic su [Fine].
- Specifica indirizzo Selezionare questo pulsante e quindi fare clic su [Avanti]. Specificare l'indirizzo TCP/IP o IPX nella schermata [Specifica indirizzo] e quindi fare clic su [Fine].
- Nome comunità Impostare un nome comunità se è necessario impostare il nome comunità SNMP. Selezionare [Avanti] per cercare la stampante e quindi fare clic su [Fine].

# **Funzioni di Comunicazione bidirezionale**

Per dettagli sulle funzioni di Comunicazione bidirezionale, vedere la guida in linea del driver.

#### **Stato stampante**

L'area Stato stampante riporta lo stato generale della stampante e indica se la stampante è disponibile.

#### **Intervallo di aggiornamento**

Visualizza l'intervallo in cui il computer comunica con la stampante per ottenere lo stato della stampante.

#### **Lavori attivi**

Visualizza lo stato di un massimo di 25 lavori che si trovano nella coda di stampa. Questi lavori attivi sono in ordine decrescente in base all'ora invio.

#### **Lavori completati**

Visualizza lo stato degli ultimi 25 lavori completati. I lavori completati sono in ordine decrescente in base all'ora di completamento.

#### **Stato carta**

Visualizza il tipo di carta nei vassoi carta e i rispettivi livelli della carta caricata. Questi elementi sono ordinati in base al nome del vassoio visualizzato in [Vassoio carta].

# **Parametri di emulazione**

I parametri di emulazione per stampa diretta PDF, PCL e HP-GL/2 possono essere modificati a seconda delle necessità.

Per informazioni su come modificare i valori dei parametri, vedere *[Modo stampa nel](#page-336-1)  [capitolo Stato macchina a pagina 337.](#page-336-1)*

# <span id="page-166-0"></span>**Emulazione PCL**

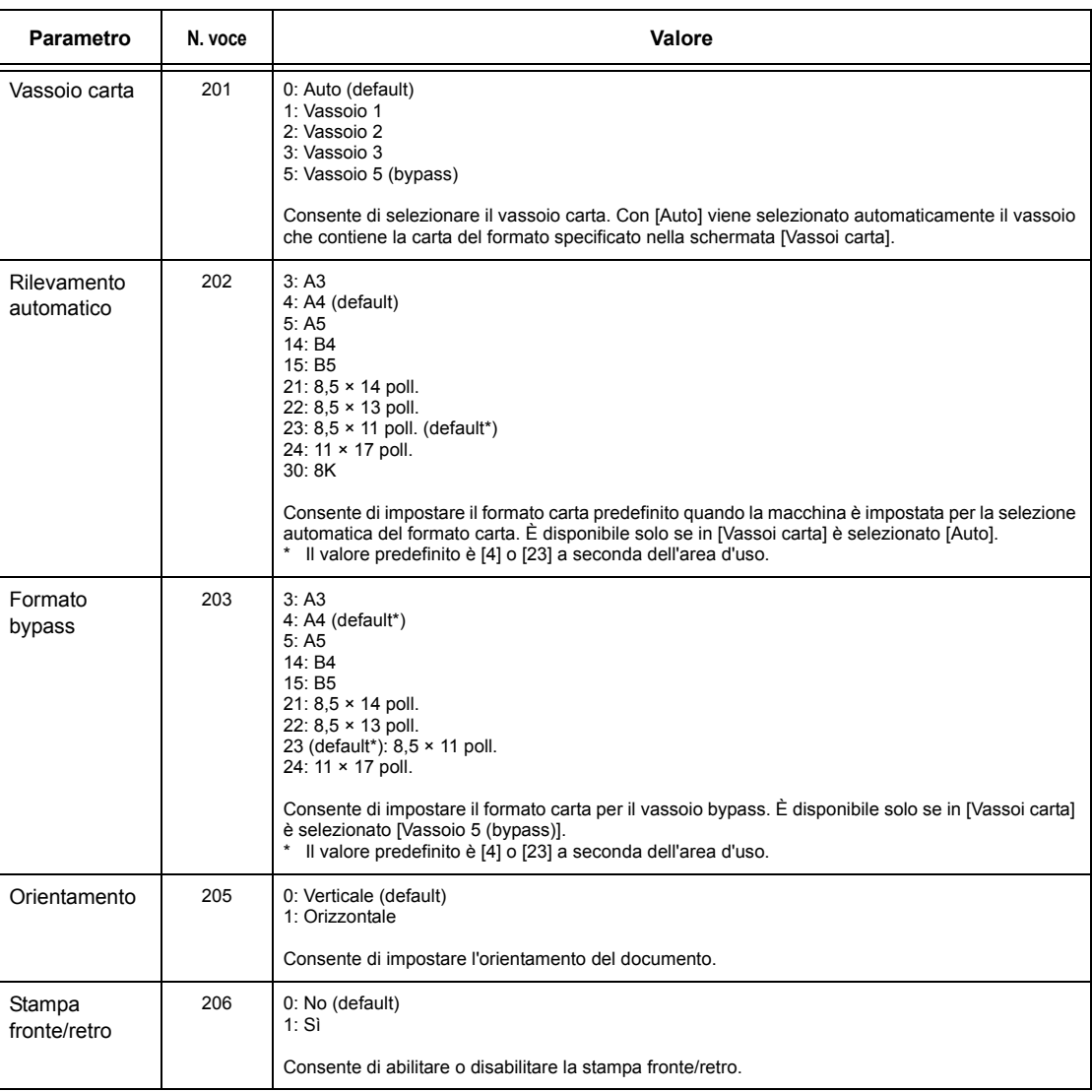

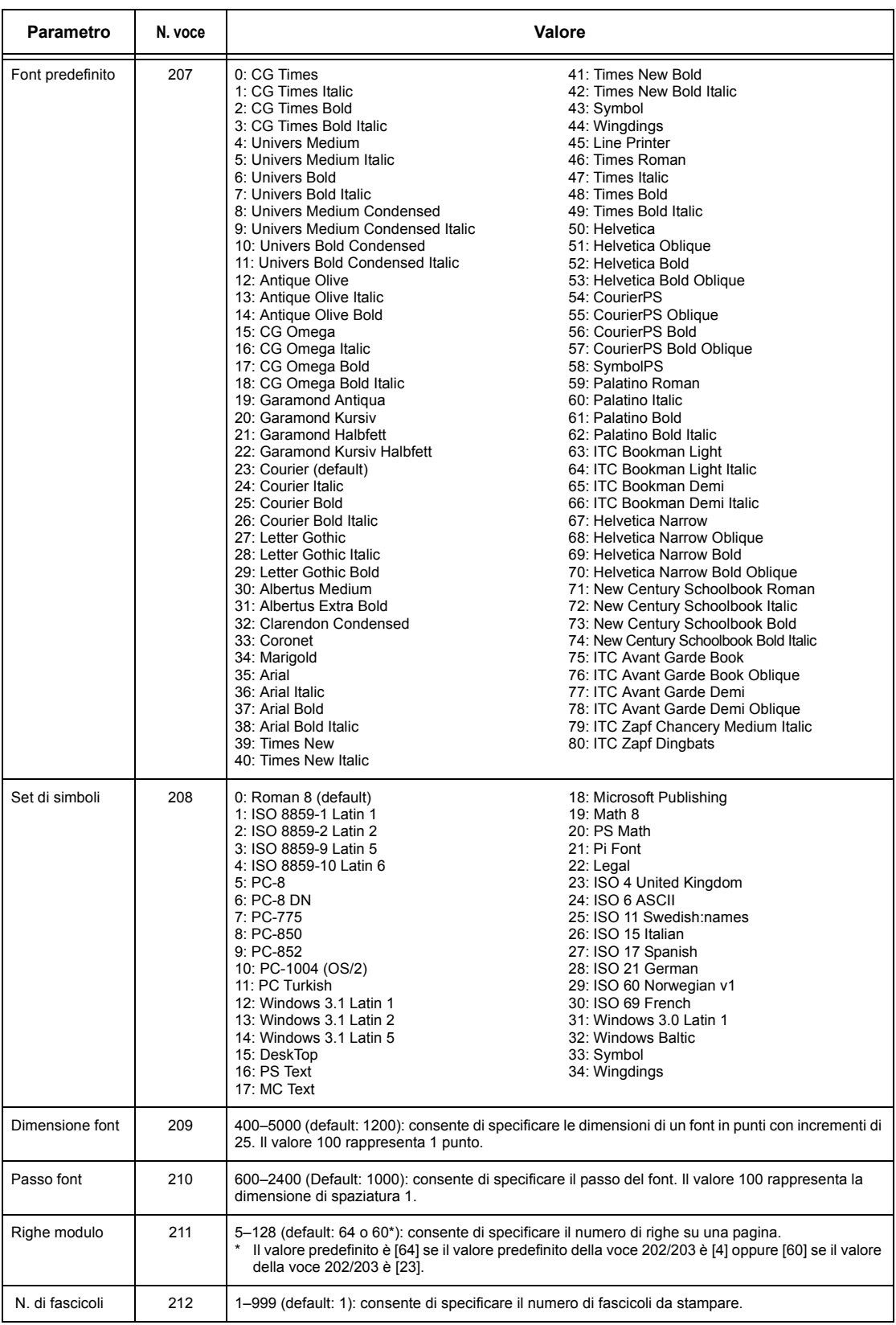

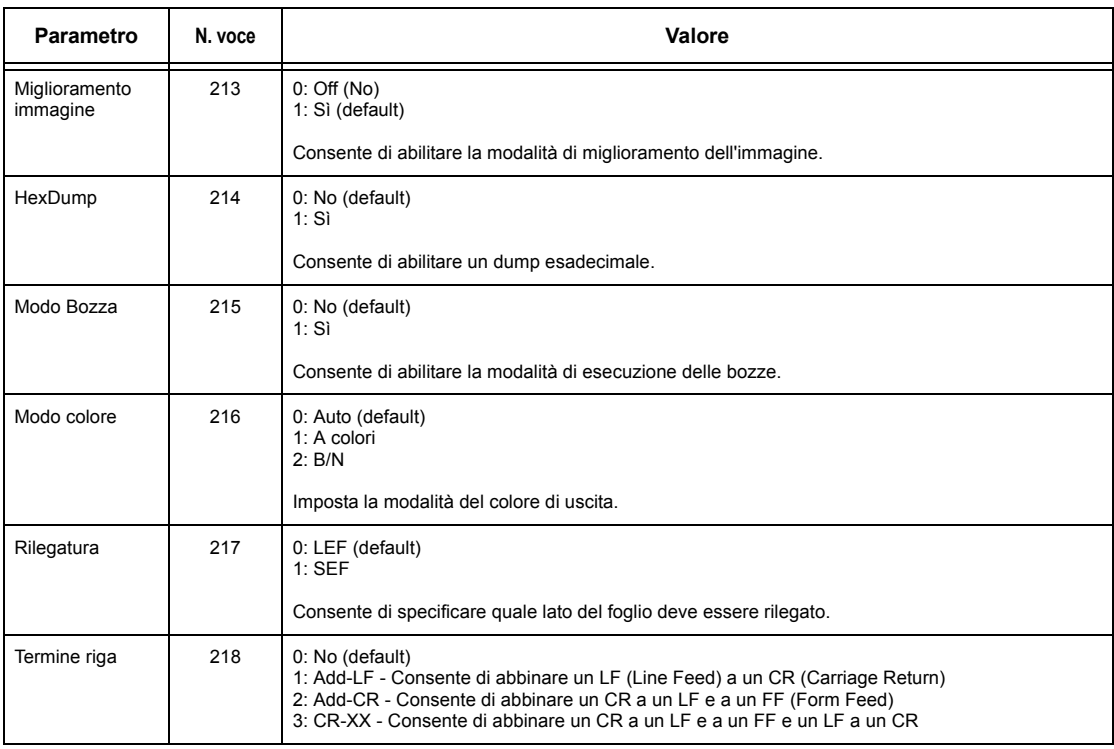

# <span id="page-168-0"></span>**Emulazione HP-GL/2**

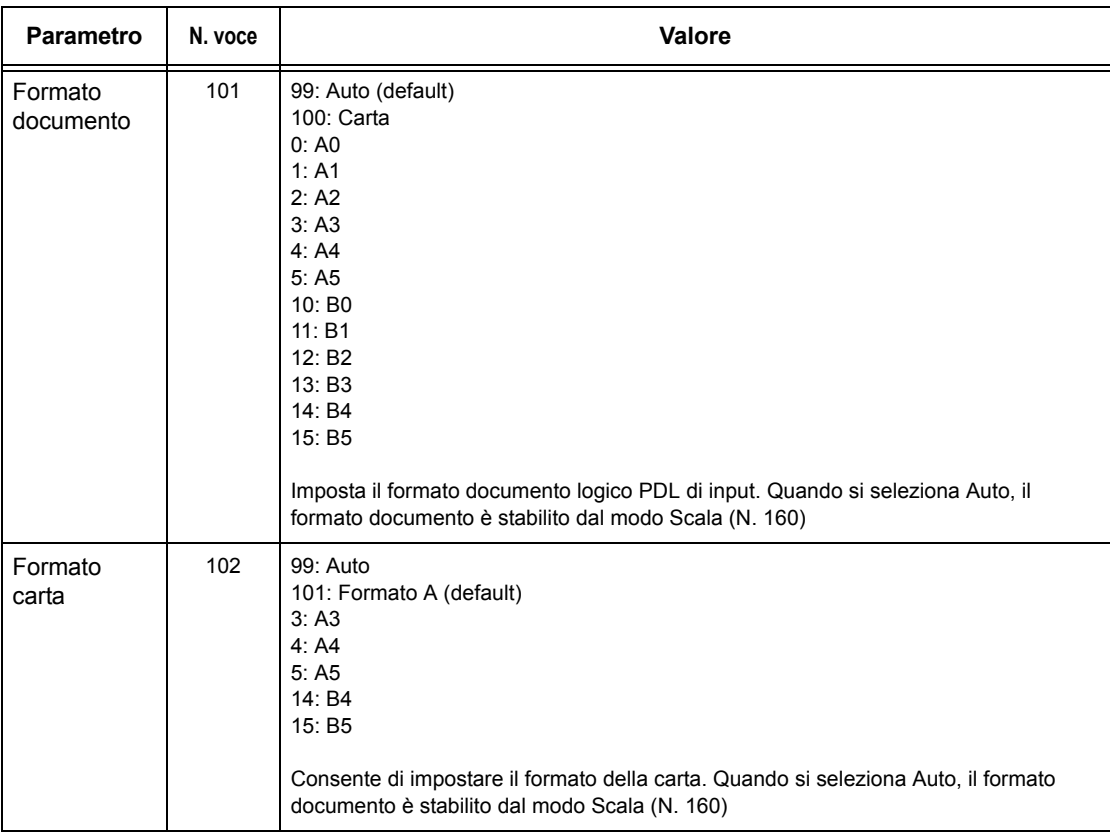

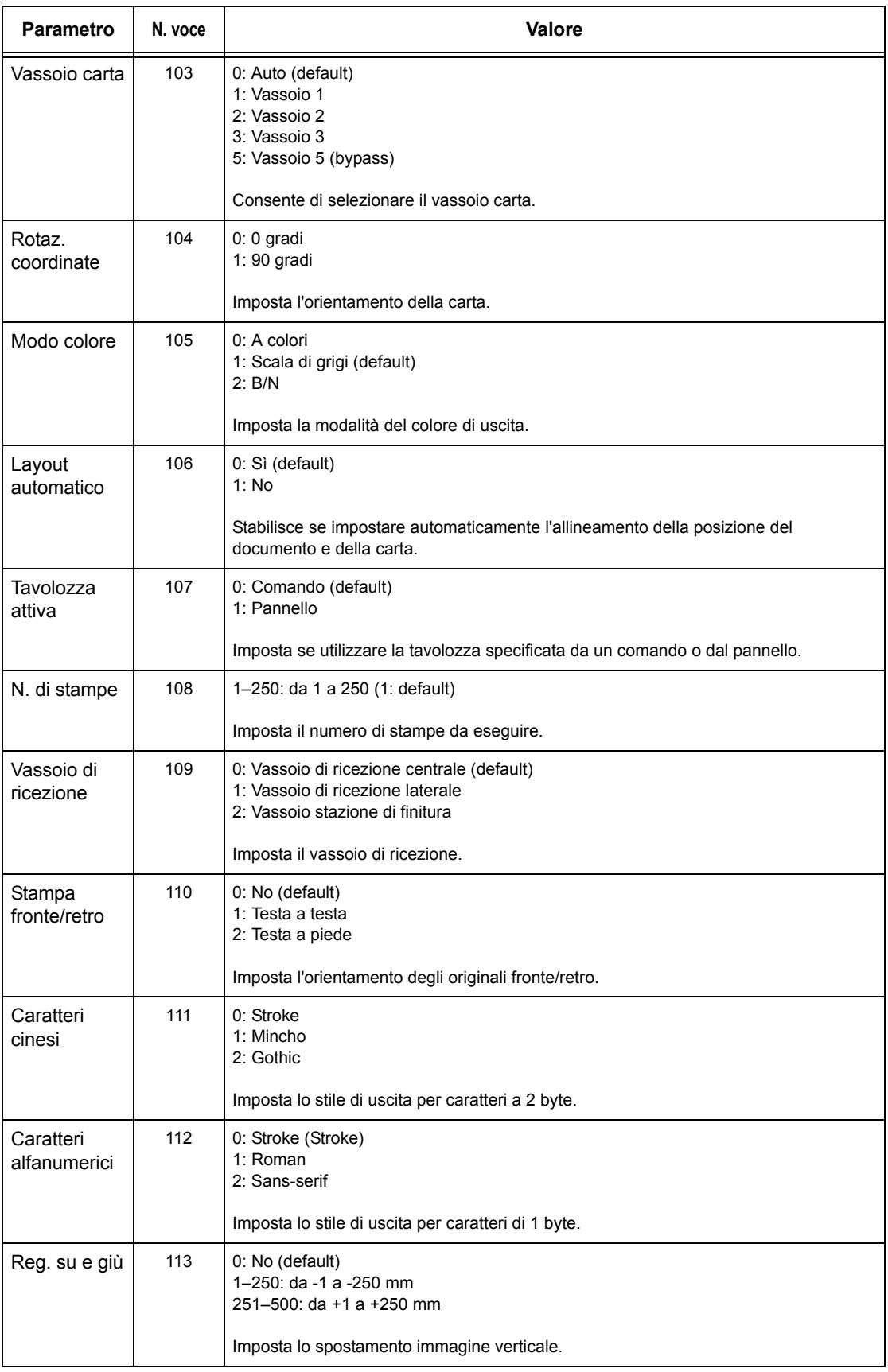

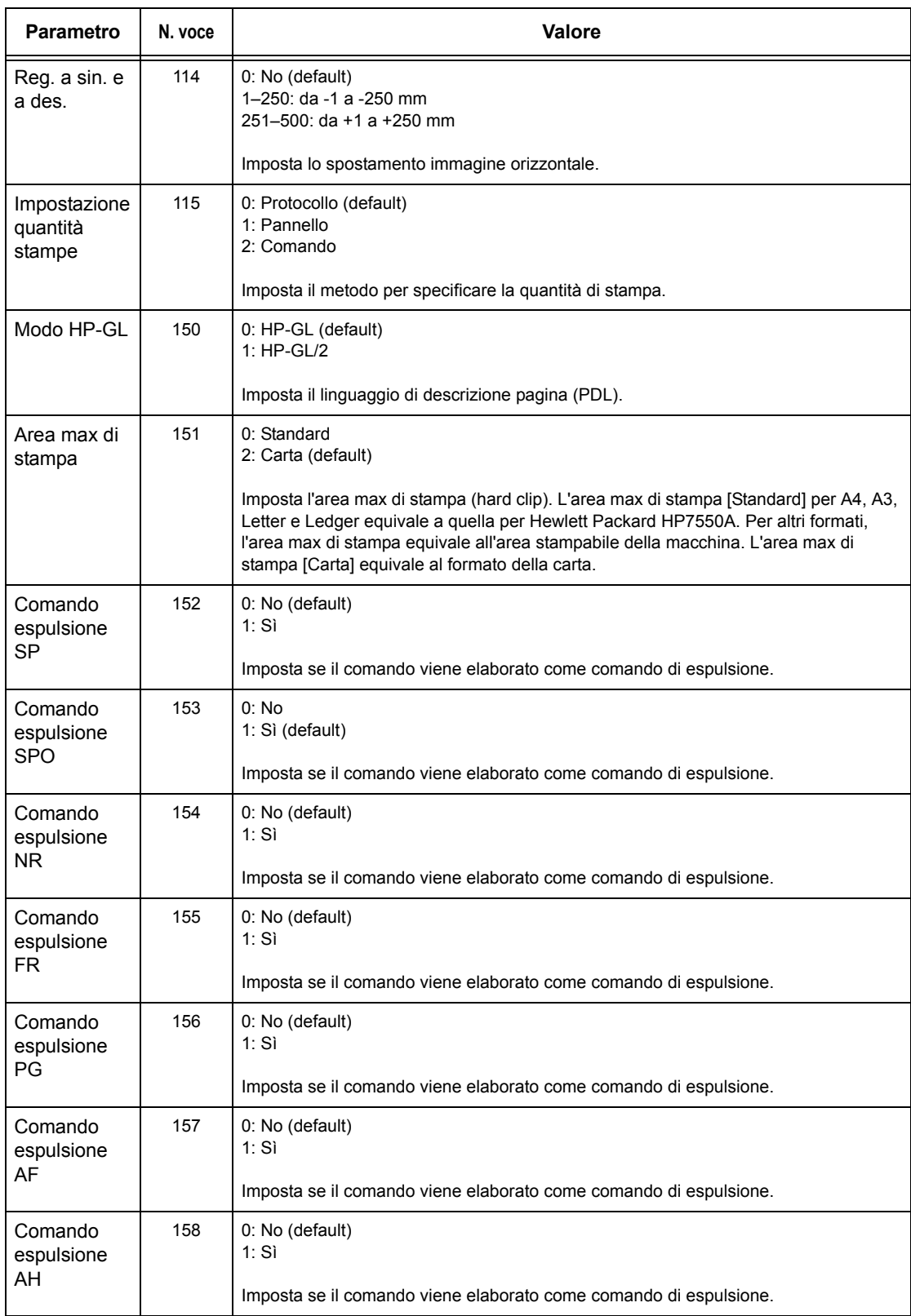

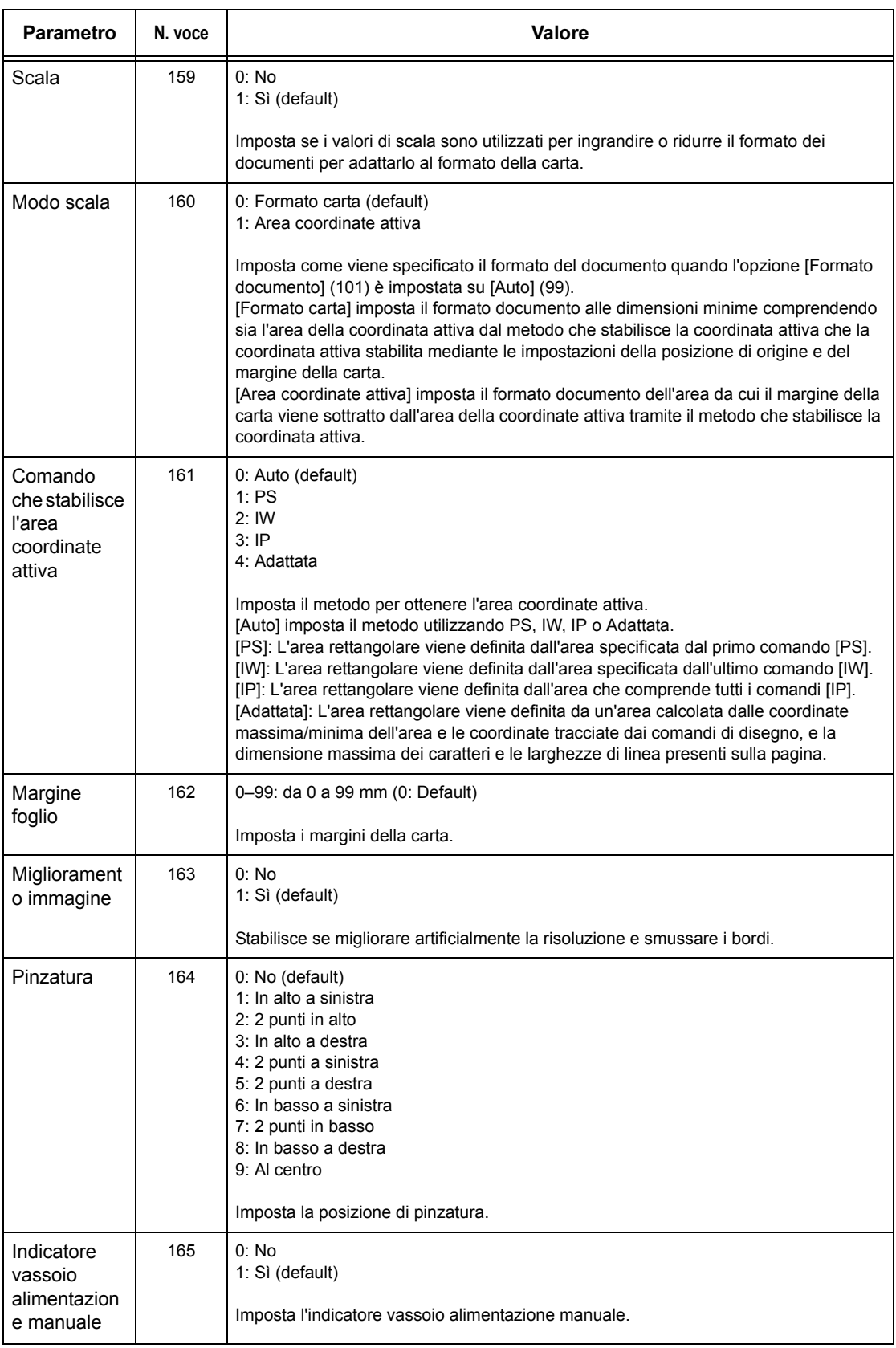

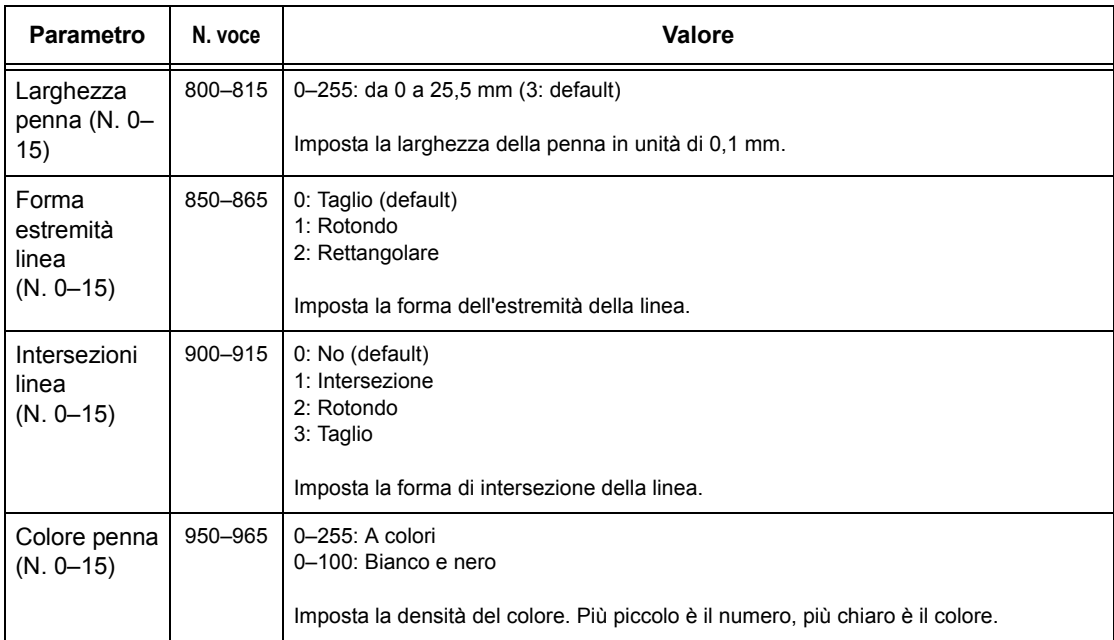

# <span id="page-172-0"></span>**Stampa diretta PDF**

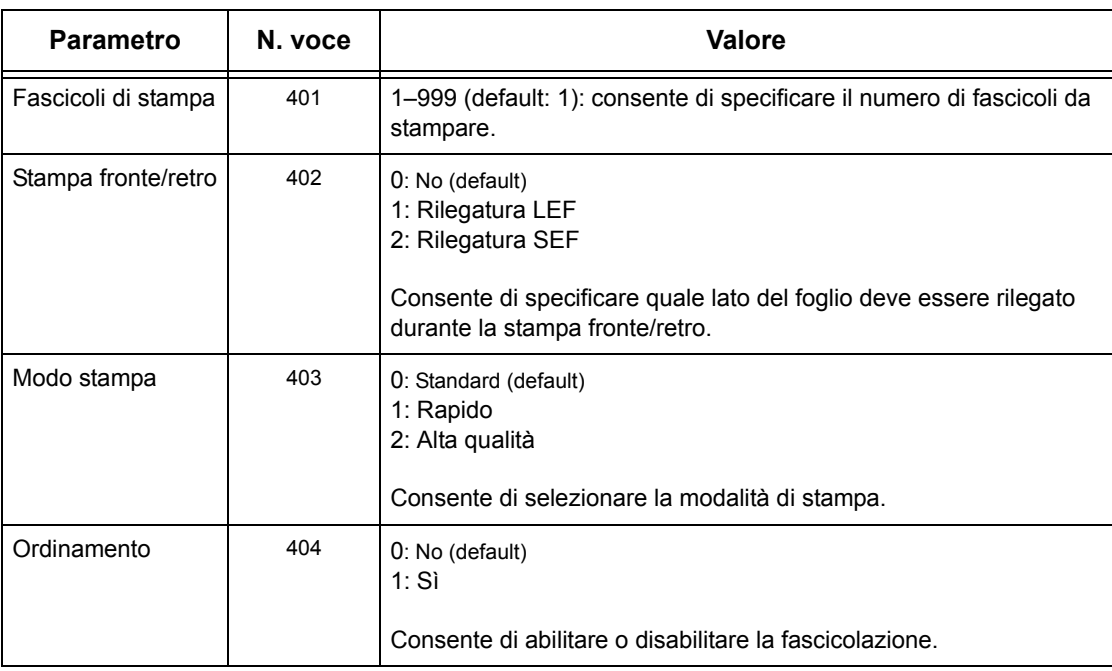

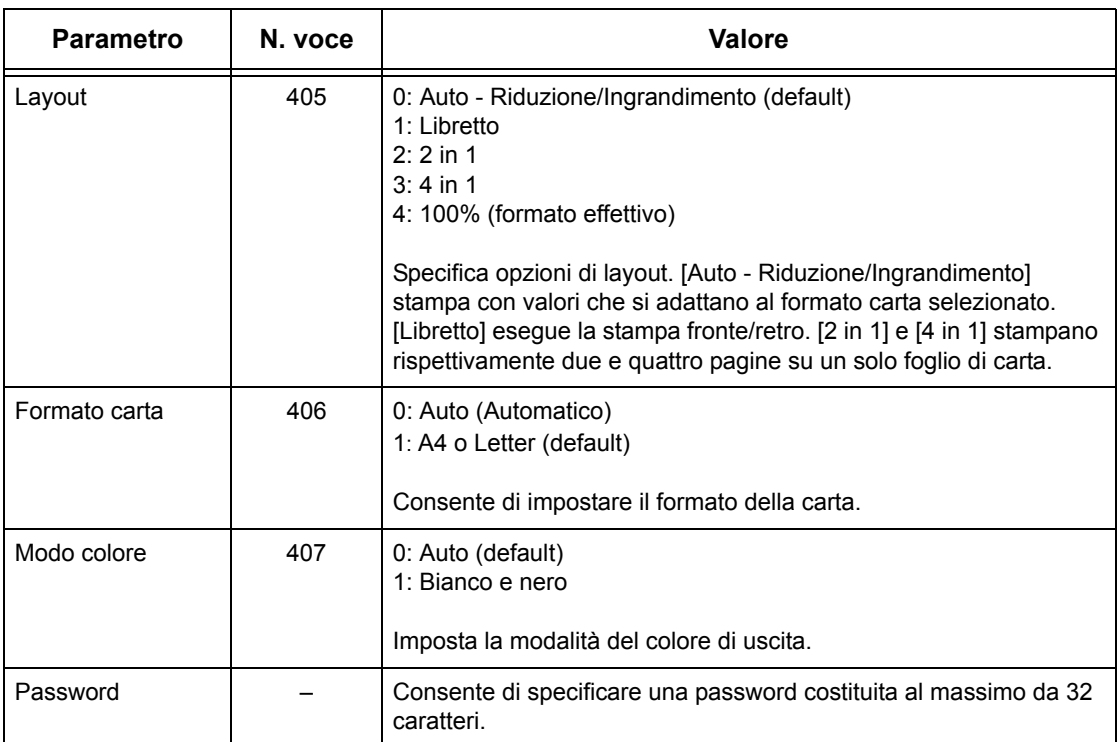

# **8 Servizi Internet CentreWare**

Questo capitolo contiene informazioni sul programma opzionale Servizi Internet CentreWare. Il programma Servizi Internet CentreWare utilizza l'interfaccia utente Web incorporata che permette la comunicazione via HTTP tra un computer di rete e la macchina. Questo programma può essere utilizzato per verificare lo stato di ciascun lavoro e della macchina oppure per modificare le impostazioni di rete.

Il programma permette inoltre di configurare un modello lavoro. Fare clic sul pulsante [Visualizza schermata modelli lavoro] nella pagina Modelli lavoro dell'home page di Servizi Internet CentreWare. Per ulteriori informazioni sui modelli di lavoro, [vedere](#page-176-0)  *[Servizi a pagina 177](#page-176-0)*.

Per la risoluzione dei problemi relativi a Servizi Internet CentreWare, consultare la guida per l'amministratore di sistema (System Administration Guide - solo in inglese).

**NOTA:** Prima di essere utilizzato, questo servizio deve essere installato e configurato dall'amministratore di sistema. Per ulteriori informazioni sull'installazione e sulle impostazioni di Servizi Internet CentreWare, consultare la guida per l'amministratore di sistema. L'accesso ad alcune funzioni di Servizi Internet CentreWare è limitato. Per ulteriori informazioni, rivolgersi all'amministratore di sistema.

**NOTA:** Questa funzione non è disponibile sulle macchine in cui la funzione di stampa diretta non è configurata.

# **Requisiti di sistema**

Il programma Servizi Internet CentreWare è compatibile con i sistemi operativi e i browser Web elencati di seguito.

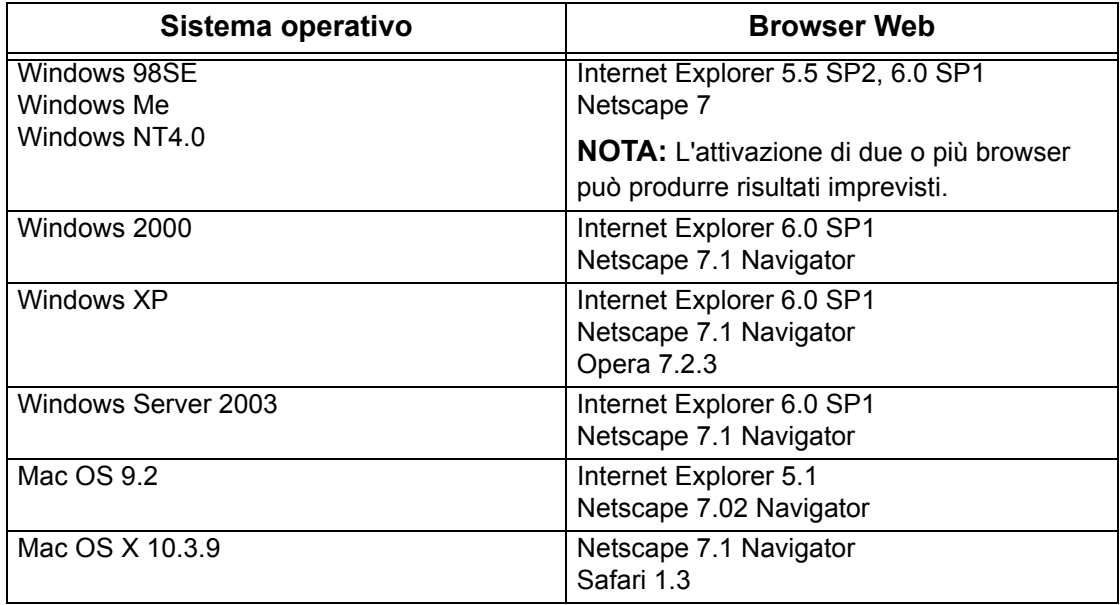

# **Accesso al programma Servizi Internet CentreWare**

Per accedere al programma Servizi Internet CentreWare, effettuare la seguente procedura.

- *1.* Avviare un browser Web da una workstation client all'interno della rete.
- *2.* Nel campo dell'indirizzo, digitare "http://" seguito dall'indirizzo Internet della macchina. Premere il tasto <Invio> della tastiera.

Esempio: se l'indirizzo Internet è vvv.xxx.yyy.zzz, compilare il campo dell'indirizzo nel modo seguente:

http://vvv.xxx.yyy.zzz

Se il numero della porta è impostato, aggiungerlo all'indirizzo Internet come indicato di seguito. In questo esempio il numero della porta è 80.

http://vvv.xxx.yyy.zzz:80

Viene visualizzata la home page di Servizi Internet CentreWare.

**NOTA:** Se la funzione Auditron è abilitata, può essere necessario inserire un ID utente e una password (se impostata). Per assistenza, rivolgersi all'operatore responsabile.

**NOTA:** Per effettuare un accesso criptato a Servizi Internet CentreWare, digitare "https://" seguito dall'indirizzo Internet, invece di "http://".

# **Funzioni Standard - Servizi Internet CentreWare**

Il programma Servizi Internet CentreWare consente di visualizzare, configurare e modificare lo stato e le impostazioni correnti della macchina mediante il browser Web di un computer invece che il pannello comandi della macchina.

# **Opzioni interfaccia**

La home page di Servizi Internet CentreWare contiene quattro riquadri senza delimitazioni visibili. È possibile modificare le dimensioni dei riquadri sinistro e destro trascinando la riga che li separa.

## **Riquadro titolo**

In questo riquadro vengono visualizzati i titoli delle pagine. Il titolo comprende il logo di Servizi Internet CentreWare, il modello della macchina

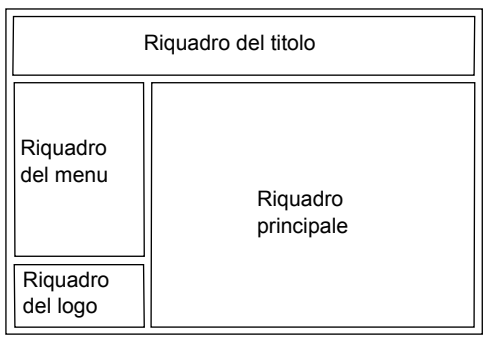

e il pulsante [Guida]. Subito sotto questo riquadro, in quasi tutte le pagine viene visualizzata la barra delle schede che consente di accedere alle cinque funzioni o pagine. Le funzioni sono: [Stato], [Lavori], [Stampa/scansione], [Proprietà] e [Assistenza]. Per visualizzare le pagine, fare clic sulle schede corrispondenti.

# **Riquadro logo**

Contiene il logo della società.

# **Riquadro menu**

Visualizza una struttura di spostamento in cui sono elencati gli elementi disponibili per ogni categoria, con l'elemento visualizzato evidenziato.

# **Riquadro principale**

Visualizza informazioni e impostazioni per l'elemento selezionato nella categoria scelta nella struttura di spostamento nel riquadro menu.

Per ulteriori informazioni su ciascuna funzione, consultare le sezioni indicate di seguito.

*[Servizi – pagina 177](#page-176-0) [Stato – pagina 178](#page-177-0) [Lavori – pagina 181](#page-180-0) [Stampa/Scansione – pagina 183](#page-182-0) [Proprietà – pagina 190](#page-189-1) [Assistenza – pagina 216](#page-215-0)*

# <span id="page-176-0"></span>**Servizi**

I servizi supportati da Servizi Internet CentreWare sono suddivisi nelle seguenti categorie. La categoria viene selezionata nella barra delle schede nel riquadro del titolo.

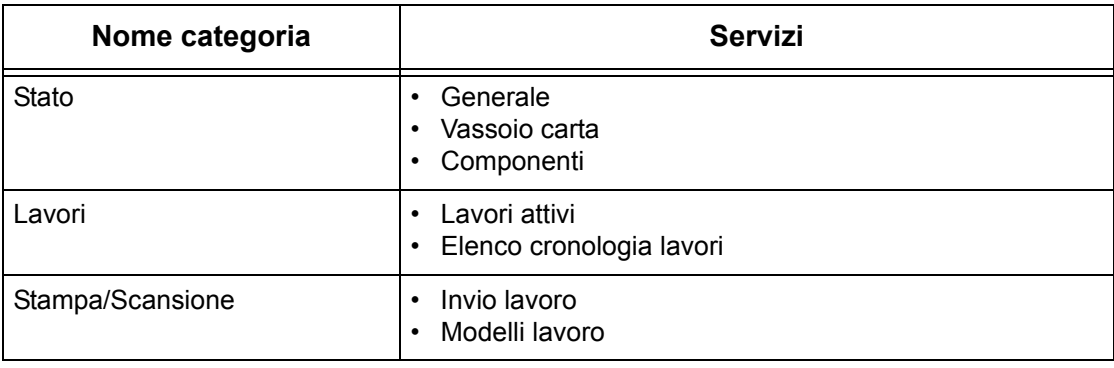

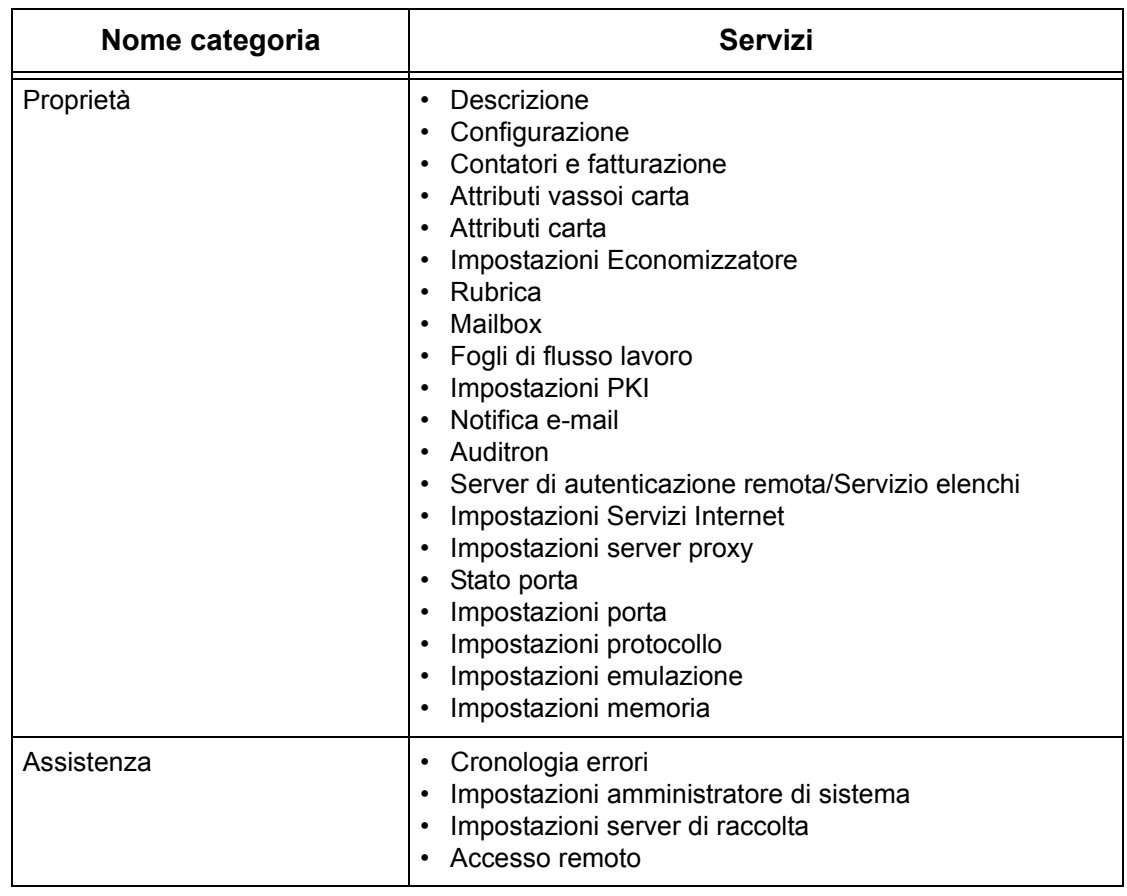

# <span id="page-177-0"></span>**Stato**

Questa pagina consente di controllare lo stato dei vassoi carta, dei vassoi di ricezione e dei materiali di consumo della macchina. I dati visualizzati in questa pagina possono essere diversi da quelli visualizzati sullo schermo sensibile della macchina.

Per selezionare le funzioni disponibili nella scheda [Stato], effettuare la seguente procedura.

- *1.* Fare clic su [Stato] nel riquadro principale della home page.
- *2.* Selezionare la funzione richiesta dal menu espandibile visualizzato nel riquadro del menu.

# **Generale**

Questa pagina visualizza informazioni, indirizzo IP e stato della macchina. Visualizza anche i pulsanti [Aggiorna] e [Riavvia macchina]. Per aggiornare le informazioni, fare clic sul pulsante [Aggiorna].

# **Vassoi carta**

In questa pagina viene visualizzato lo stato del vassoio della carta e del vassoio di ricezione. Selezionare il segno [+] per espandere il menu.

# **Vassoio carta**

#### **Vassoio carta**

Viene visualizzato un elenco dei vassoi carta disponibili, vale a dire Vassoio 1, Vassoio 2 (opzionale), Vassoio 3 (opzionale) e Vassoio 5 (bypass).

**NOTA:** I vassoi visualizzati dipendono dalla configurazione.

#### **Stato**

Visualizza lo stato del vassoio carta: [Pronto], [Vuoto], [Non disponibile] o [Sconosciuto].

**NOTA:** Se la macchina è in modalità di risparmio energetico, lo stato del vassoio carta può essere visualizzato come [Sconosciuto].

#### **% pieno**

Visualizza la percentuale di carta rimanente in ogni vassoio con incrementi del 25%.

#### **Formato carta**

Visualizza il formato della carta caricata in ciascun vassoio.

## **Tipo di carta**

Visualizza il tipo di carta caricata in ciascun vassoio.

#### **Priorità**

Visualizza la priorità impostata per ciascun vassoio quando è selezionata la funzione Scambio automatico vassoi. La priorità più elevata è rappresentata dal numero 1. Più il numero è alto, più la priorità è bassa.

#### **Vassoi di ricezione**

#### **Vassoio carta**

Indica i vassoi di ricezione disponibili.

**NOTA:** I vassoi visualizzati dipendono dalla configurazione.

## **Stato**

Indica lo stato del vassoio di ricezione.

**NOTA:** Se il vassoio di ricezione risulta pieno, rimuovere la pila di carta dal vassoio.

# **Componenti**

Il menu dei componenti consente di visualizzare lo stato delle cartucce del fotoricettore, del toner e di altri materiali di consumo. Lo stato indica quando è necessario sostituire gli elementi.

### **Componenti**

Visualizza il colore toner e lo stato delle cartucce del nero (K) e dei colori (CMK) oltre al toner rimasto in incrementi dell'1%.

**NOTA:** Se il toner rimanente è poco, sostituire la cartuccia.

**NOTA:** Dopo avere installato la nuova cartuccia toner, viene visualizzato lo stato di "Pronto".

#### **SMart Kit**

#### **Cartuccia fotoricettore**

Visualizza la durata in percentuale della cartuccia del fotoricettore.

**NOTA:** Se la cartuccia del fotoricettore è quasi al termine della durata, sostituirla.

#### **Contenitore toner di scarto**

Visualizza lo stato del contenitore toner di scarto: [OK], [Quasi pieno], [Pieno] o [Non installato].

**NOTA:** Se viene visualizzato il messaggio [Sostituire adesso], sostituire il contenitore toner di scarto.

#### **Fusore**

Visualizza lo stato della cartuccia del fusore: [OK], [Sostituire presto] o [Sostituire adesso].

**NOTA:** Se viene visualizzato il messaggio [Sostituire adesso], sostituire il fusore.

#### **Pulitore cinghia di trasferimento**

Visualizza lo stato del pulitore della cinghia di trasferimento: [OK], [Sostituire presto] o [Sostituire adesso].

**NOTA:** Se viene visualizzato il messaggio [Sostituire adesso], sostituire il pulitore della cinghia di trasferimento.
## **2° rullo di trasferimento polarizzato**

Visualizza lo stato del pulitore del secondo rullo di trasferimento polarizzato: [OK], [Sostituire presto] o [Sostituire adesso].

**NOTA:** Se viene visualizzato il messaggio [Sostituire adesso], sostituire l'unità del secondo rullo di trasferimento polarizzato.

## **Cartuccia pinzatrice**

Visualizza lo stato della cartuccia della pinzatrice: [OK], [Non disponibile], [Sostituire adesso] o [Errore].

**NOTA:** Se viene visualizzato il messaggio [Sostituire adesso], sostituire la cartuccia.

## **Lavori**

Questa pagina consente di visualizzare un elenco dei lavori in corso e completati, avviati mediante i protocolli o il pannello comandi della macchina. I dati visualizzati in questa pagina possono essere diversi da quelli visualizzati sullo schermo sensibile della macchina. Oltre a visualizzare i dati sui lavori, questa pagina consente anche di eliminare i lavori.

Per selezionare le funzioni disponibili nella scheda [Lavori], effettuare la seguente procedura.

- *1.* Fare clic su [Lavori] nel riquadro principale della home page.
- *2.* Nel menu espandibile visualizzato nel riquadro del menu, fare clic su [Elenco lavori] per visualizzare l'elenco dei lavori in corso oppure su [Elenco cronologia lavori] e quindi su [Cronologia lavori] per visualizzare l'elenco dei lavori completati.

## **Lavori attivi**

Se si seleziona [Elenco lavori], viene visualizzata una pagina che contiene l'elenco dei lavori in corso. Di seguito sono descritti i dati forniti nell'elenco.

#### **Nome lavoro**

Indica il nome del lavoro.

## **Titolare**

Indica il nome del cliente (utente) che ha avviato il lavoro.

## **Stato**

Indica lo stato del lavoro.

#### **Tipo di lavoro**

Indica il tipo di lavoro.

#### **Quantità**

Indica il numero di fascicoli in fase di elaborazione.

## **Elenco cronologia lavori**

Questa pagina consente di visualizzare un elenco dei lavori completati. Di seguito sono descritti i dati forniti nell'elenco.

#### **Nome lavoro**

Indica il nome del lavoro.

#### **Titolare**

Indica il nome del cliente (utente) che ha avviato il lavoro.

#### **Stato lavoro**

Indica lo stato del lavoro. I messaggi visualizzati possono essere: [Completato], [Errore], [Cancellato], [Arresto sistema], [Annullato], [Interrotto] e [Sconosciuto].

#### **Tipo di lavoro**

Indica il tipo di lavoro.

#### **Pagine**

Indica il numero delle pagine stampate (solo per lavori di stampa).

#### **Destinazione copie**

Indica la destinazione delle copie, l'indirizzo, il numero di ricezione del documento o il nome del server o file di destinazione. Se la destinazione delle copie è sconosciuta o non è stata specificata, viene visualizzato un trattino ("-").

#### **Interfaccia host**

Indica il nome dell'host che ha avviato il lavoro. Se l'interfaccia host è sconosciuta o non è stata specificata, viene visualizzato un trattino ("-").

#### **Fine lavoro**

Indica la data e l'ora di completamento del lavoro.

**NOTA:** Se è specificato [Intervallo aggiornamento automatico], un lavoro in corso non può essere aggiornato automaticamente.

## **Gestione lavori**

In [Elenco lavori] dei lavori attivi, è possibile cancellare o dare priorità ai lavori.

**NOTA:** In alcune circostanze, la cancellazione dei lavori può essere ignorata.

*1.* Selezionare il lavoro e quindi [Cancella] o [Promuovi/Aumenta priorità].

Se si selezionano più caselle di controllo per più lavori, tutti i lavori corrispondenti vengono cancellati o promossi.

# **Stampa/Scansione**

Questa pagina consente di inviare alla macchina i lavori per la stampa o di creare/modificare i modelli di lavoro da salvare sulla macchina.

Per selezionare le funzioni disponibili nella scheda [Stampa/Scansione], effettuare la seguente procedura.

- *1.* Fare clic su [Stampa/Scansione] nel riquadro principale della home page.
- *2.* Nel menu espandibile visualizzato nel riquadro del menu, fare clic su [Invio lavoro] per stampare un lavoro oppure fare clic su [Modelli lavoro] per visualizzare l'elenco dei modelli di lavoro presenti nella macchina.

## **Invio lavoro**

Consente di stampare i documenti archiviati sul computer. Consente di specificare le seguenti impostazioni e fare clic su [Avvio] per inviare il lavoro.

### **Vassoi carta**

Consente di selezionare il vassoio carta dal menu a discesa.

#### **Destinazione copie**

Consente di selezionare i vassoi di ricezione dal menu a discesa.

## **Quantità**

Inserire il numero di copie da stampare. Inserire un numero tra 1 e 999.

#### **Stampa F/R**

Consente di selezionare stampe fronte o fronte retro (testa a testa o testa a piede).

#### **Fascicolate**

Consente di specificare se fascicolare o meno le copie in uscita.

#### **Nome file**

Consente di specificare il file da stampare. Fare clic sul pulsante [Sfoglia] accanto a Nome file per aprire la finestra di dialogo di scelta del file dove è possibile selezionare il file da stampare. È possibile stampare solo i file con le seguenti estensioni: .pdf, .tif, .prn, .pcl, .ps e .txt.

## **Modelli lavoro**

Questa pagina consente di visualizzare i modelli archiviati, creare nuovi modelli e modificare quelli esistenti. È possibile creare modelli di lavoro con impostazioni diverse ad esempio per la risoluzione e il formato dei file. Nel disco rigido della macchina è possibile archiviare fino a 250 modelli.

Nella schermata [Modelli dispositivo], vengono visualizzati in ordine alfabetico fino a 20 modelli. Fare clic su [Successivo] o [Precedente] per visualizzare la pagina successiva o quella precedente. Inoltre, sono disponibili i pulsanti [Primo] e [Ultimo] per visualizzare rispettivamente la prima e l'ultima pagina dell'elenco.

Se si applica un modello a un lavoro di scansione, recuperare prima il modello lavoro sulla macchina.

Per creare o modificare i modelli lavoro da questa schermata, effettuare la seguente procedura.

- *1.* Fare clic sulla scheda [Stampa/Scansione] nel riquadro dell'home page di Servizi Internet CentreWare.
- *2.* Selezionare [Modelli lavoro].
- *3.* Fare clic su [Visualizza schermata modelli lavoro].
- *4.* Viene visualizzata la pagina Modelli dispositivo che contiene un elenco dei modelli del dispositivo.
- *5.* Nella parte destra della pagina che viene visualizzata, selezionare, a seconda dei casi, [Modello], [Impostazione archivio file], [Raccolta] o [Impostazioni generali].
- *6.* Eseguire le operazioni richieste.
- *7.* Fare clic su [OK].

#### **Modelli dispositivo**

Questa pagina consente di visualizzare i modelli archiviati, creare un nuovo modello e modificare, copiare o cancellare un modello esistente.

#### **Crea nuovo**

Per creare un nuovo modello, fare clic su [Crea nuovo] nell'angolo in alto a destra della pagina Modello. Sono richiesti un ID utente e una password. Al termine delle modifiche, fare clic su [OK]. Il modello viene salvato. È possibile visualizzare i modelli salvati facendo clic su [Elenco].

**NOTA:** Quando si crea un nuovo modello, non è possibile assegnargli lo stesso nome di un altro modello. Se viene utilizzato lo stesso nome per modelli diversi, viene visualizzato un messaggio di errore.

La tabella seguente indica gli elementi di impostazione disponibili nella pagina [Crea nuovo] e nelle schede [Scansione di base], [Funzioni supplementari], [Qualità immagine] e [DMF]. Se si seleziona [Crea nuovo] nella schermata [Modelli dispositivo], viene visualizzata la pagina [Crea nuovo]. Per selezionare la scheda richiesta, fare clic su [Successivo] per passare alla pagina successiva.

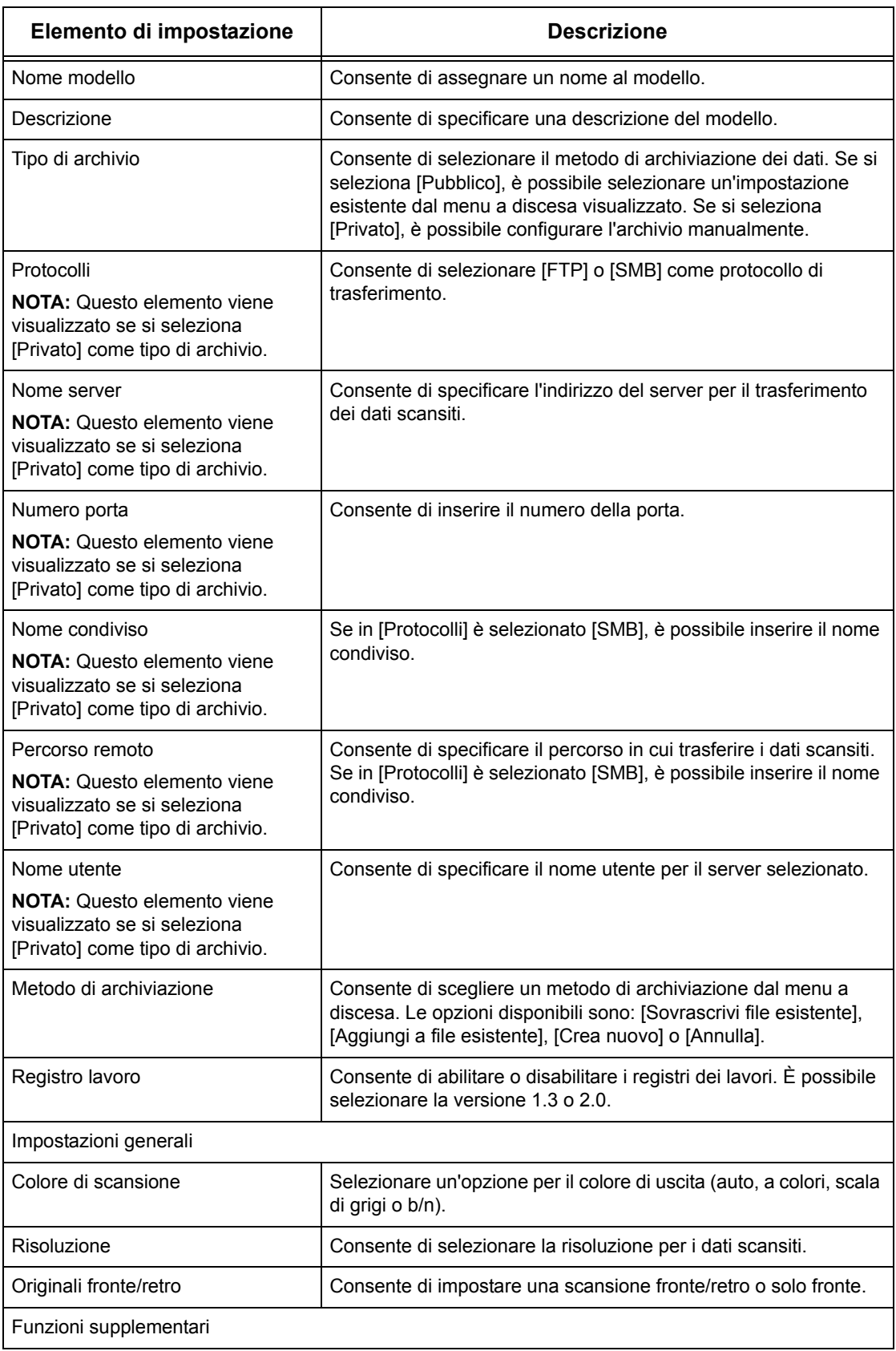

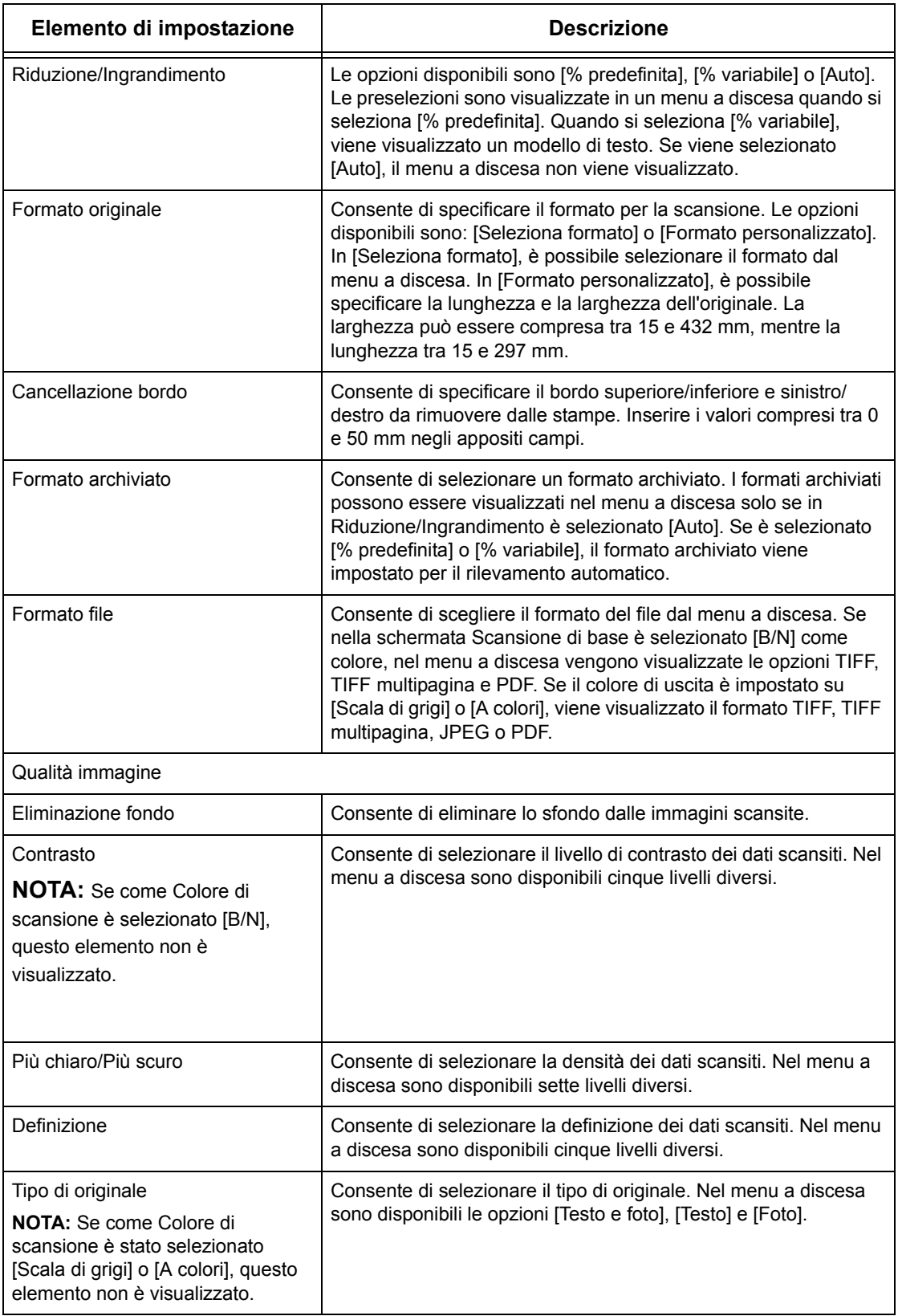

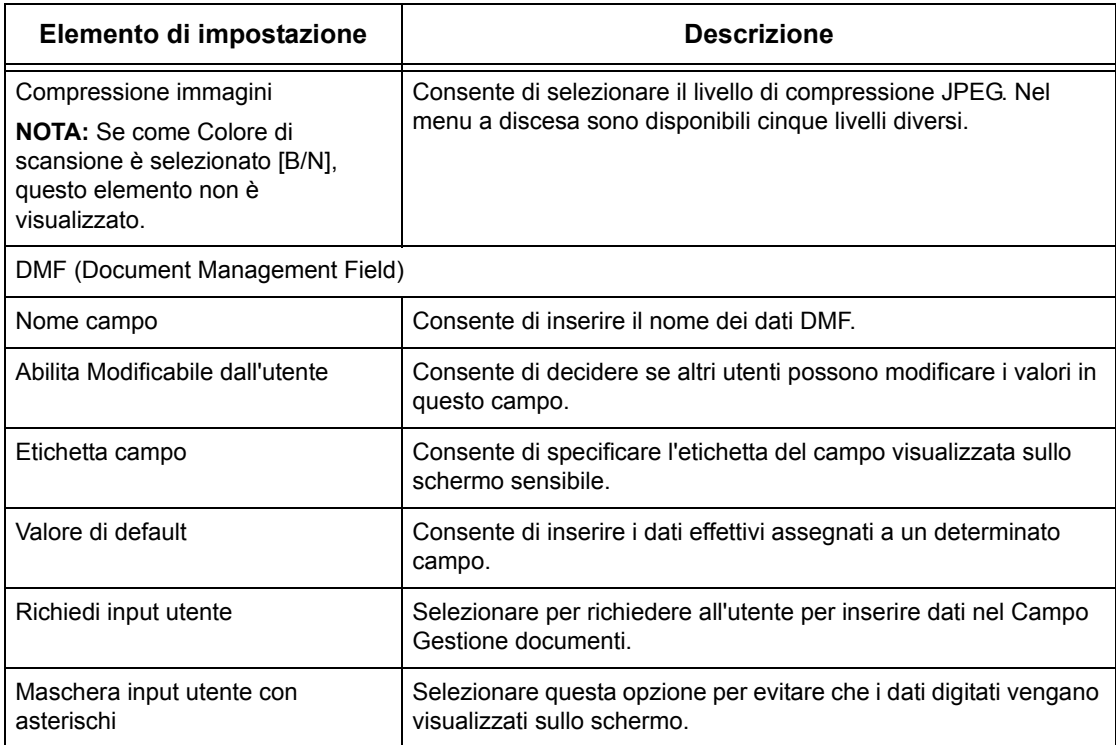

## **Modifica**

Per modificare un modello esistente, fare clic su [Modifica] sulla destra del modello da modificare. Dopo aver effettuato le modifiche, fare clic su [OK] per salvare il modello. È possibile visualizzare i modelli salvati facendo clic su [Elenco].

## **Copia**

Per copiare un modello, fare clic su [Copia] sulla destra del modello da copiare. Assegnare un nome alla copia e fare clic su [Avanti] e poi su [OK]. Per annullare l'operazione, fare clic su [Annulla].

## **Cancella**

Per cancellare un modello, fare clic su [Cancella] sulla destra del modello da eliminare. Viene visualizzata una richiesta di conferma dell'eliminazione: fare clic su [OK] per cancellare il modello. Per annullare l'operazione, fare clic su [Annulla].

**NOTA:** È possibile cancellare solo un modello per volta.

## **Applica**

Consente di trasmettere alla macchina le impostazioni effettuate mediante Servizi Internet. Le impostazioni precedenti presenti nel dispositivo vengono sostituite da quelle nuove. Se si verifica un errore di configurazione in un'impostazione, sullo schermo vengono visualizzate le impostazioni effettuate prima dell'errore. Le impostazioni effettuate dopo l'errore rimangono invariate.

#### **Annulla**

Ripristina i valori precedenti alla modifica. Le nuove impostazioni non vengono trasmesse alla macchina.

#### **Aggiorna**

Fare clic su questo pulsante per aggiornare l'elenco dei modelli lavoro.

## **Impostazione archivio file**

Questa pagina consente di configurare o modificare le impostazioni per l'archivio dei file.

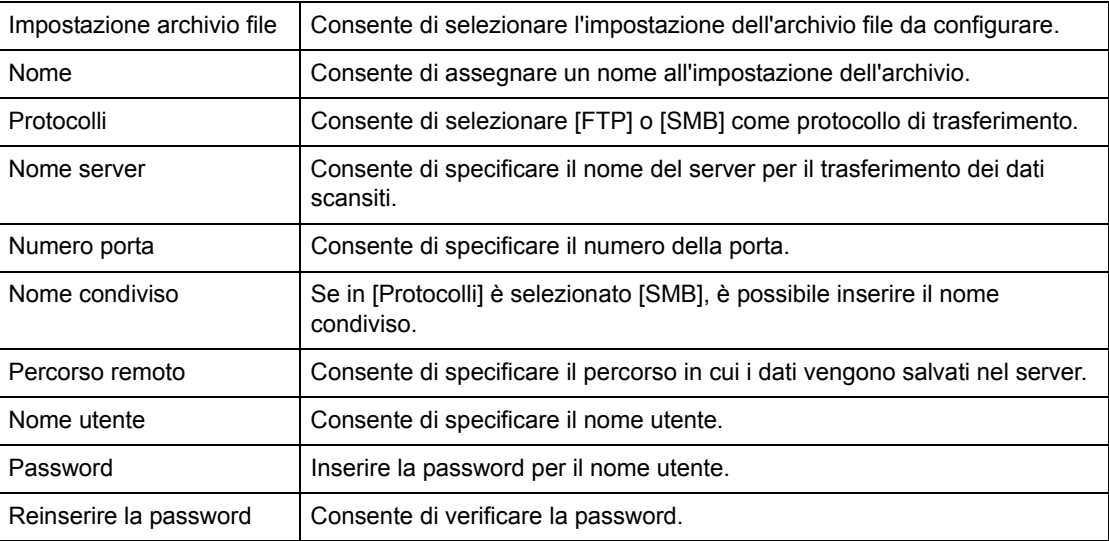

## **Raccolta**

Questa pagina consente di configurare o modificare le impostazioni di raccolta.

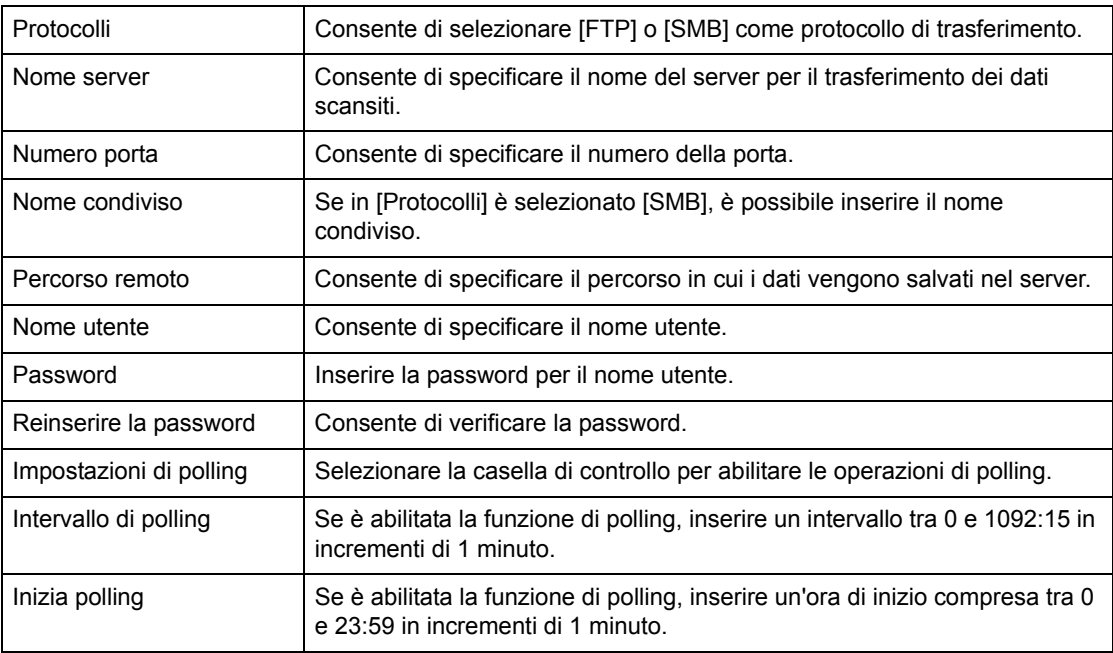

### **Impostazioni generali**

Questa pagina consente di specificare se visualizzare o meno il nome di login e/o di dominio nel registro lavori. Gli elementi non selezionati in questa pagina non vengono visualizzati nel registro lavori.

#### **Informazioni utente**

Consente di selezionare gli elementi da visualizzare in un registro lavori.

- Nome utente
- Nome dominio

# **Proprietà**

Questa pagina consente di visualizzare e modificare le proprietà della macchina. Per proprietà si intendono i dati e la configurazione della macchina e le impostazioni di Servizi Internet CentreWare, delle porte, del protocollo, dell'emulazione e della memoria. Gli elementi visualizzati variano a seconda del modello e della configurazione della macchina.

**NOTA:** Per alcune impostazioni che prevedono l'inserimento di dati, le unità del volume dei dati sono indicate in byte. Ogni carattere inserito corrisponde a un byte.

- *1.* Fare clic su [Proprietà] nel riquadro principale della home page.
- *2.* Selezionare un elemento dal menu espandibile nel riquadro del menu. Per selezionare un elemento contenuto nelle cartelle [Contatori e fatturazione], [Impostazioni PKI], [Server di autenticazione remota/Servizio elenchi], [Impostazioni porta], [Impostazioni protocollo] o [Impostazioni emulazione], fare clic sul segno "+" situato sulla sinistra della cartella.
- *3.* Per modificare le impostazioni, utilizzare l'elenco a discesa e le caselle di testo e di controllo visualizzate sulla pagina.

Le impostazioni predefinite presenti nell'elenco a discesa sono contrassegnate da un asterisco (\*).

- *4.* Dopo aver effettuato le modifiche, fare clic su [Applica].
- Per annullare le modifiche effettuate, fare clic su [Annulla].
- Per visualizzare le impostazioni correnti della macchina, fare clic su [Aggiorna].

**NOTA:** Alcune impostazioni sono disponibili solo se si riavvia Servizi Internet CentreWare o se si spegne e si riaccende la macchina.

## **Password e ID utente di default**

Se, nelle impostazioni di Servizi Internet CentreWare, è abilitata la modalità Amministratore di sistema, quando si effettuano delle modifiche, vengono richiesti l'ID utente e la password dell'amministratore di sistema. L'ID utente e la password predefiniti dell'amministratore di sistema sono rispettivamente "11111" e "x-admin". L'ID utente e la password predefiniti possono essere modificati dall'amministratore di sistema.

# **Funzioni disponibili nella pagina Proprietà**

Nella tabella seguente sono elencati gli elementi che possono essere impostati.

Alcuni elementi possono non essere visualizzati in determinate configurazioni.

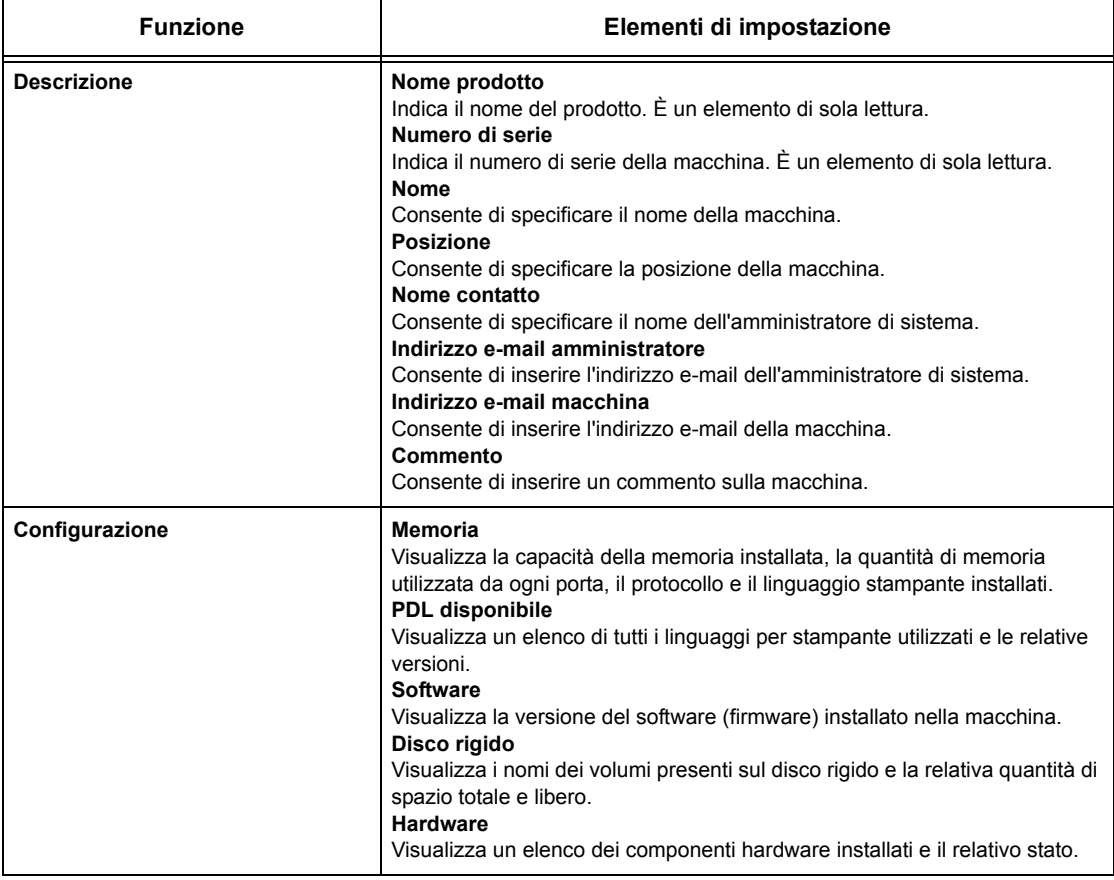

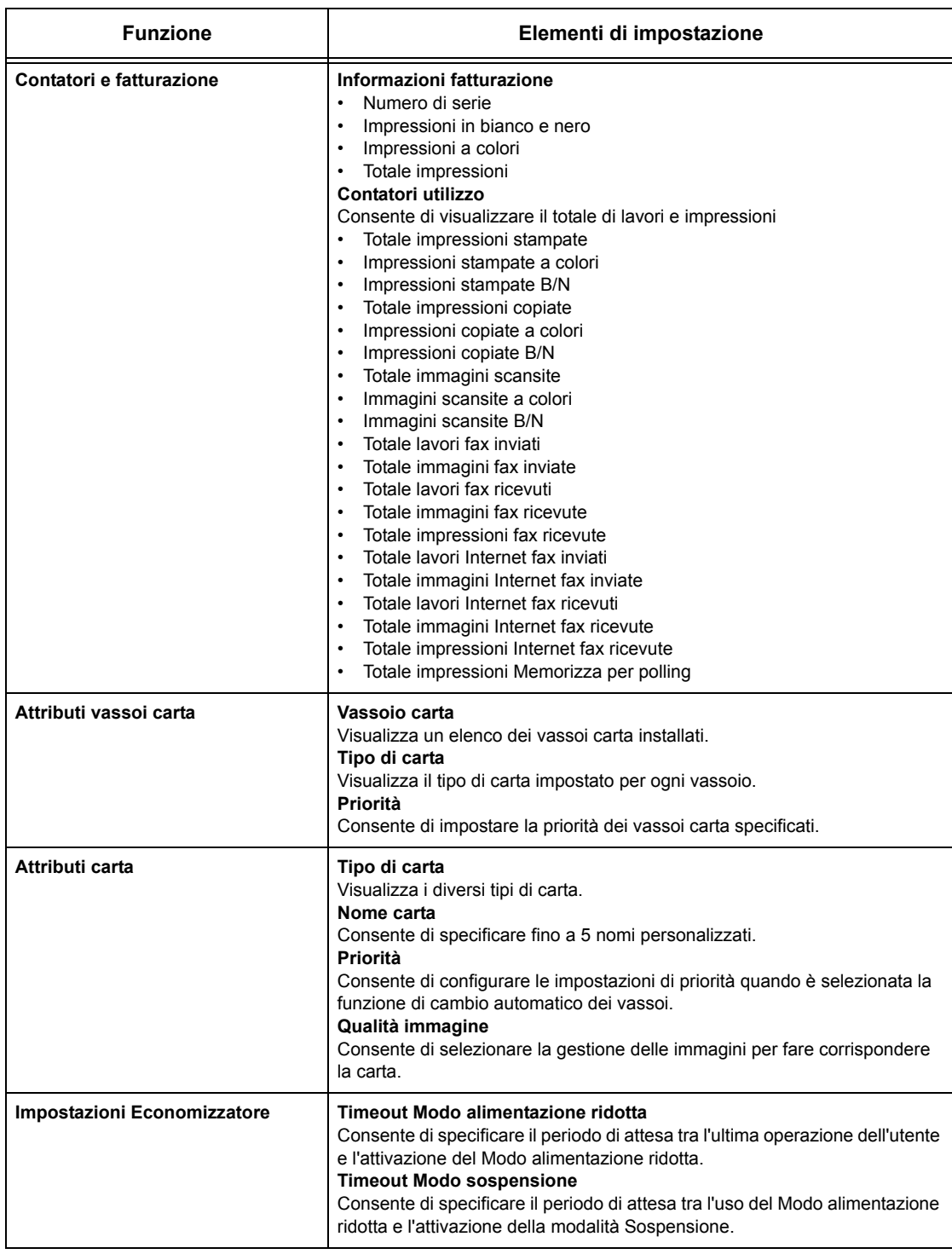

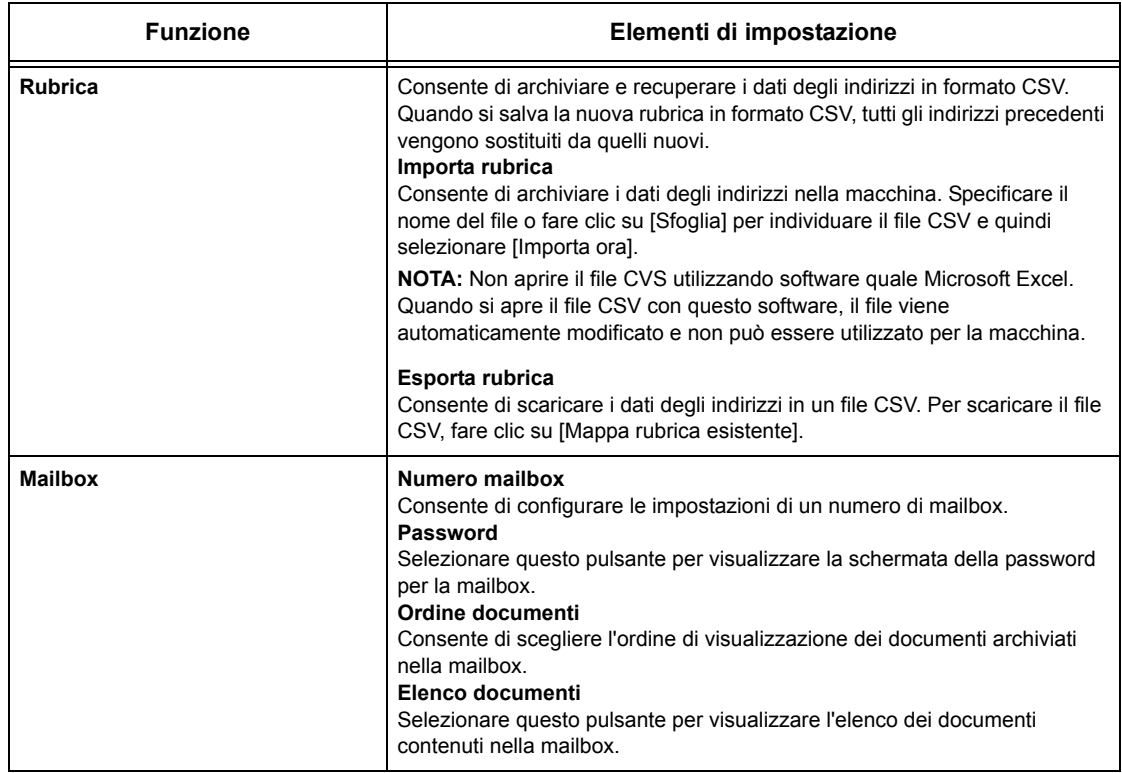

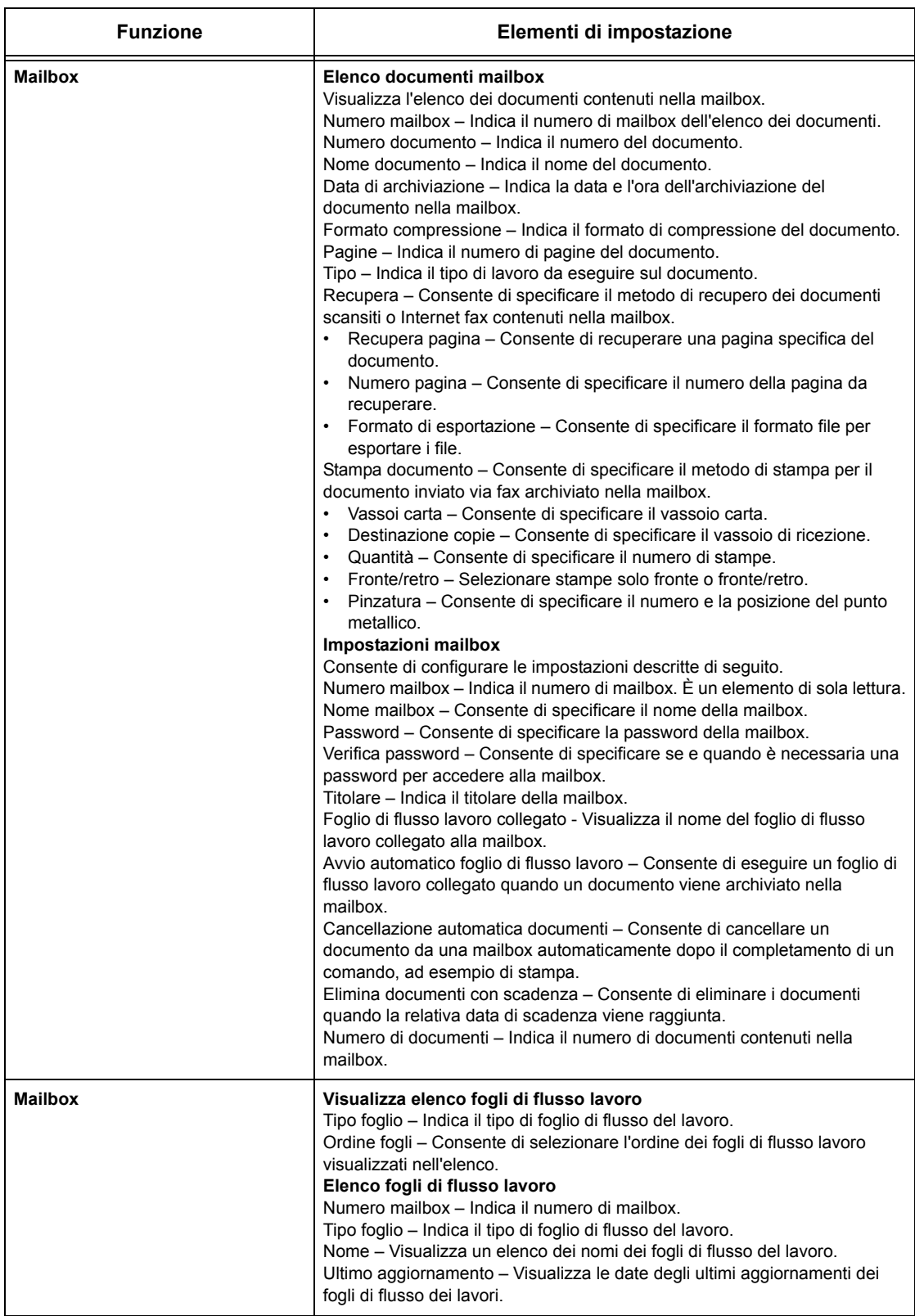

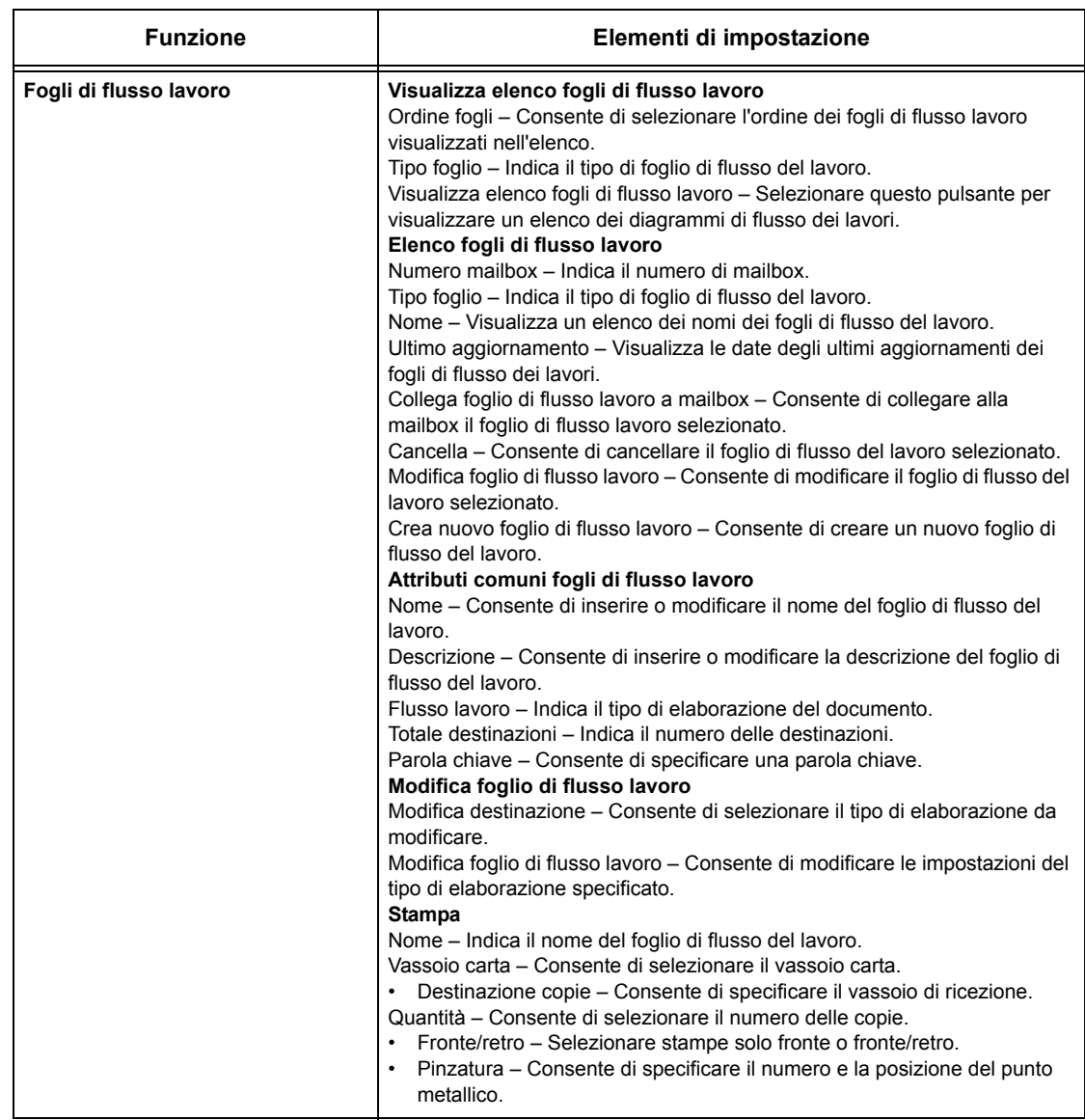

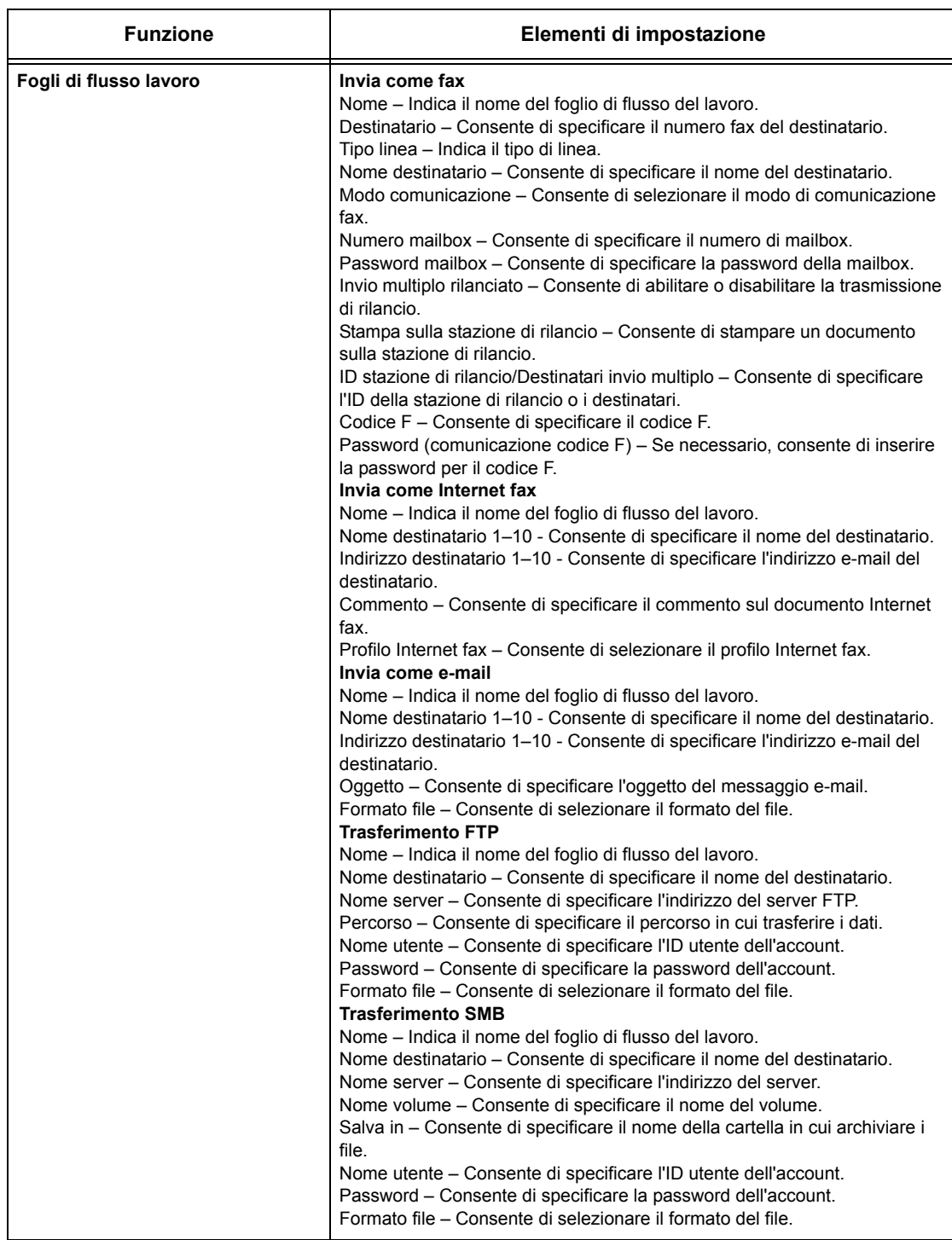

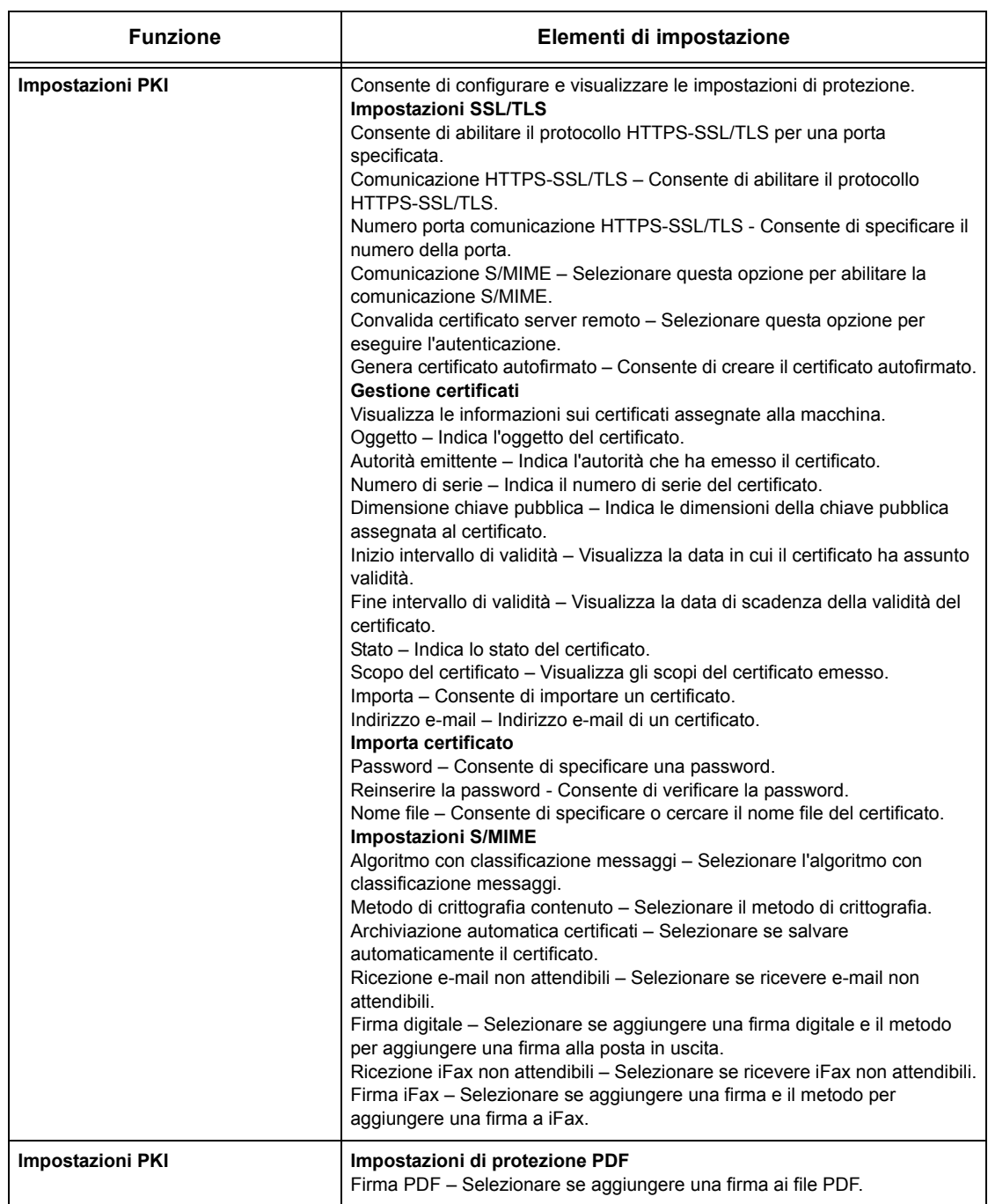

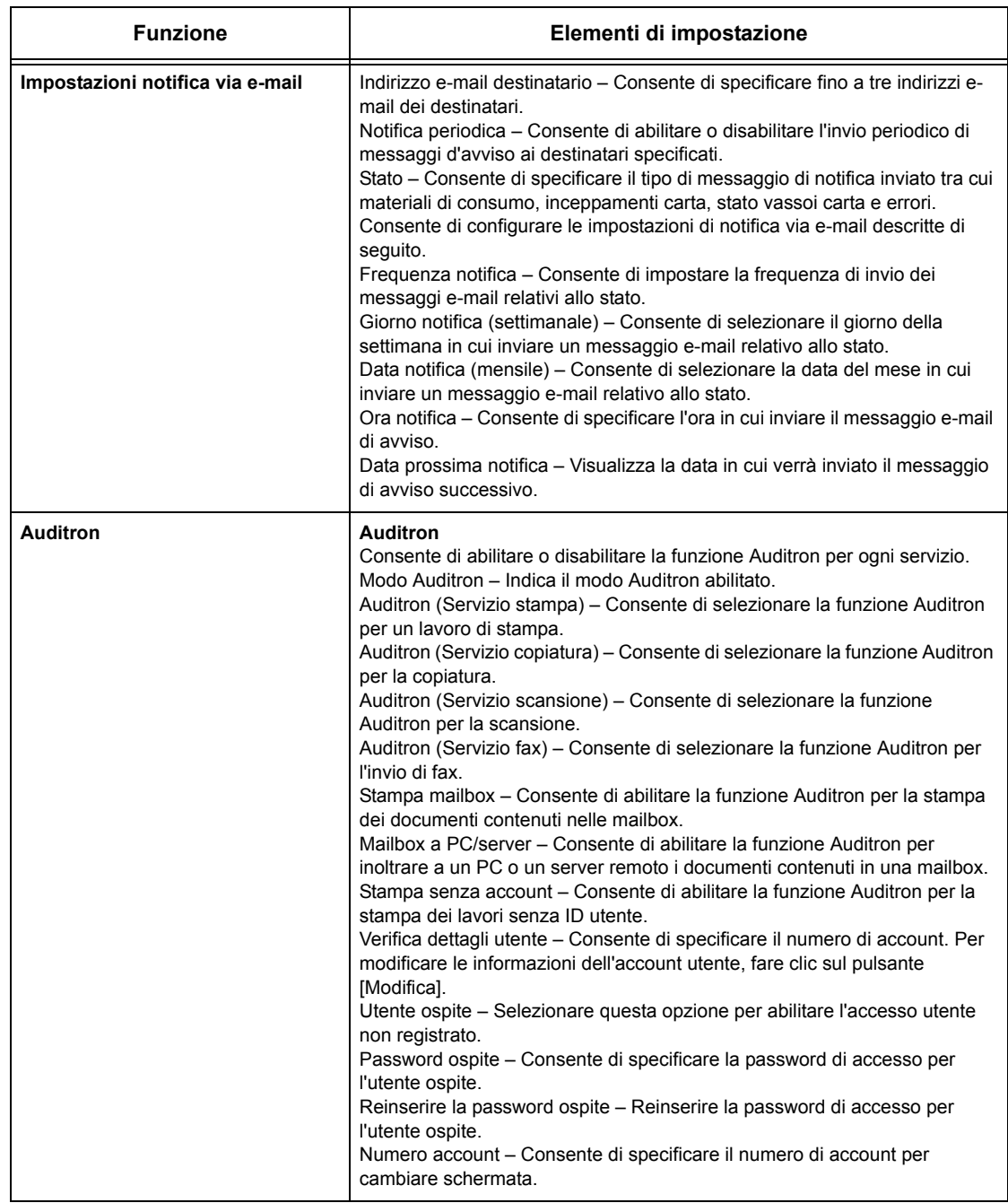

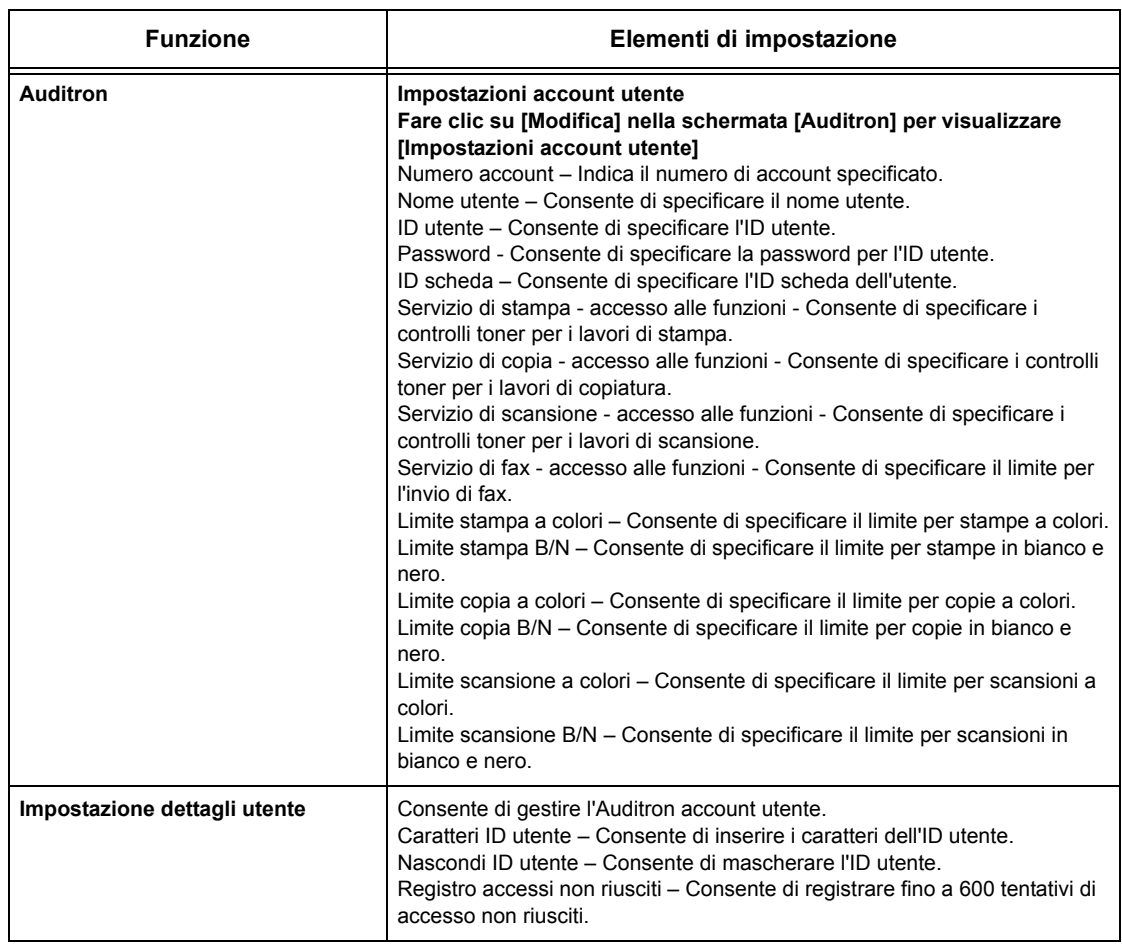

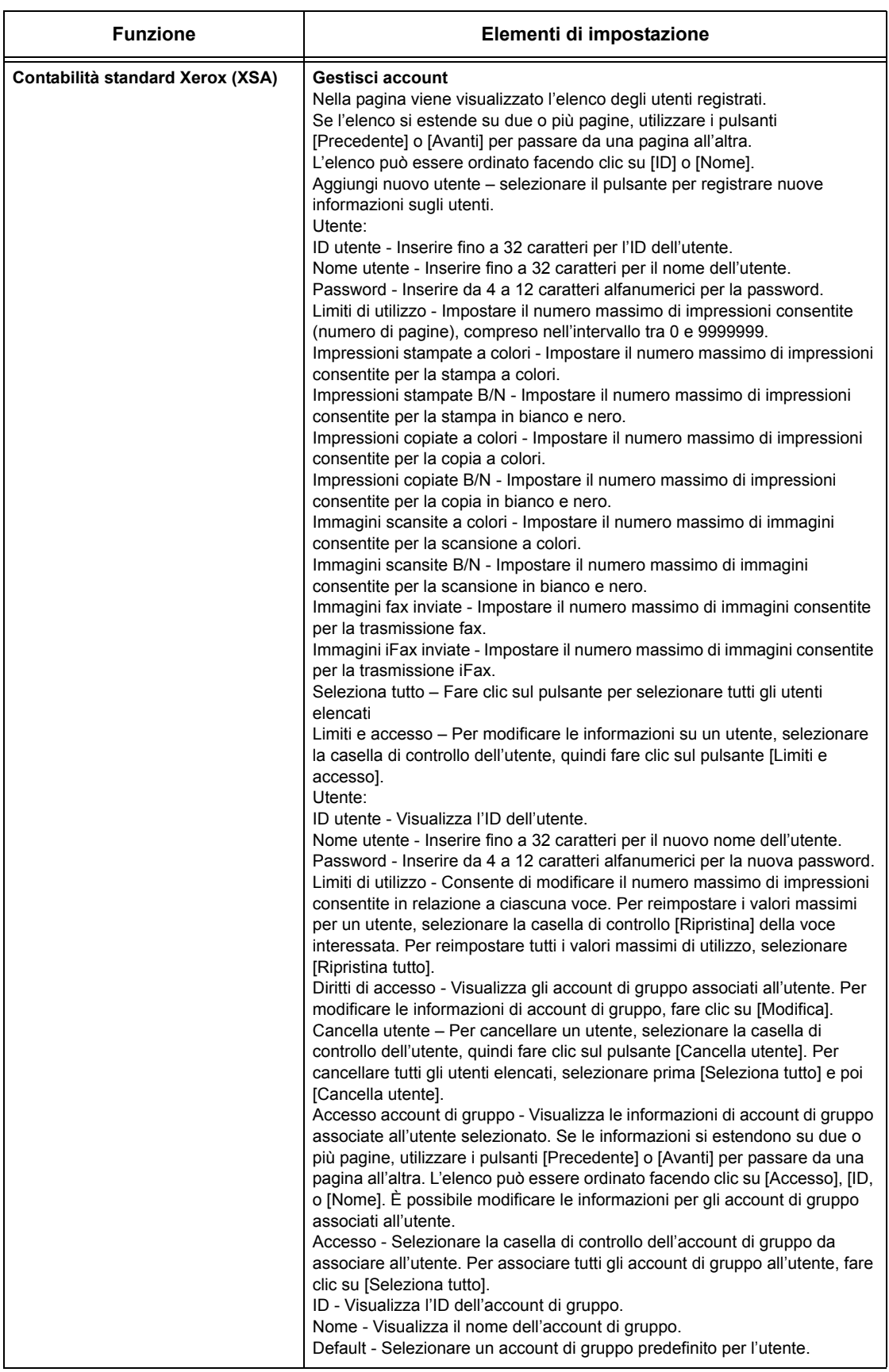

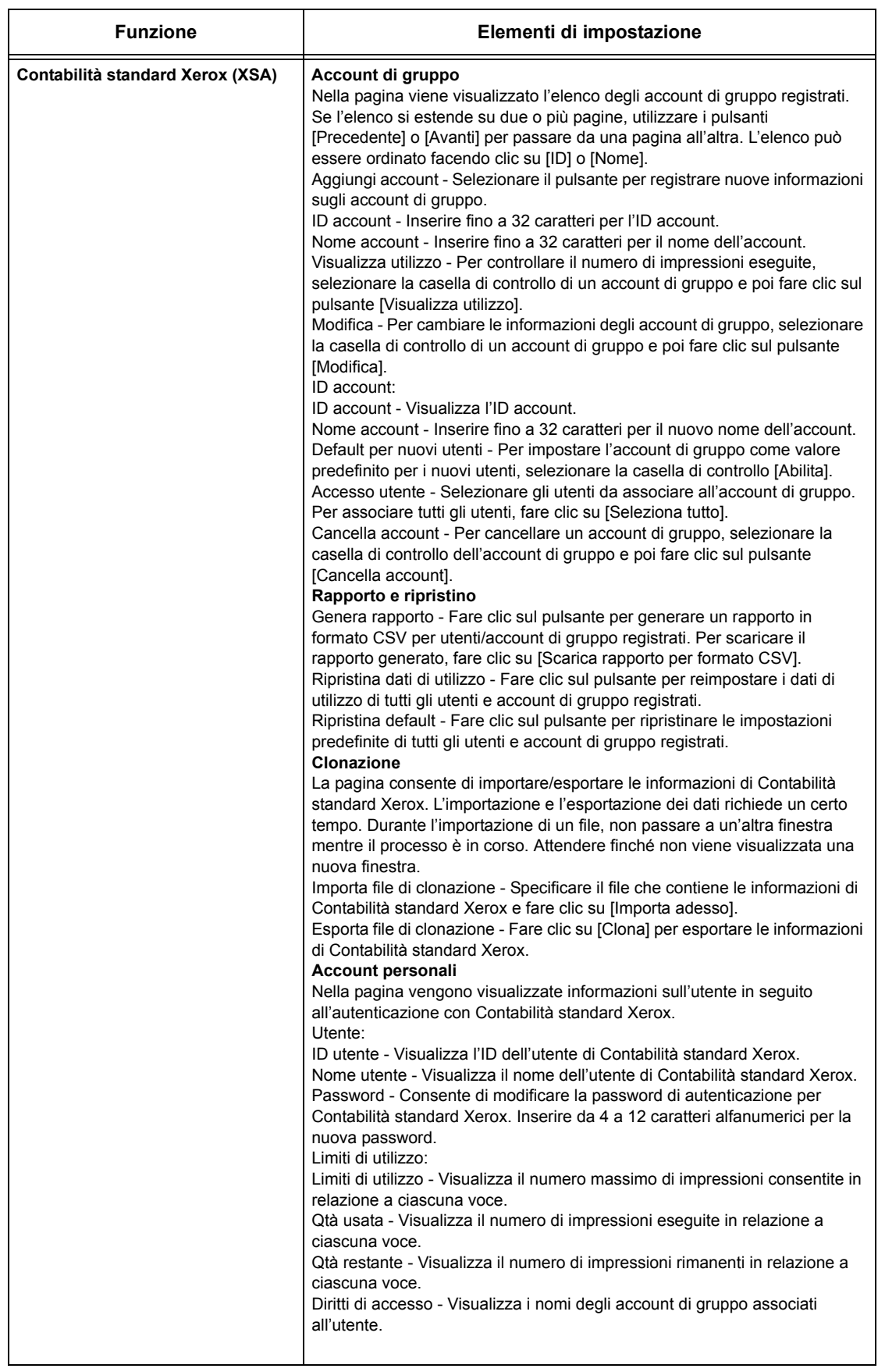

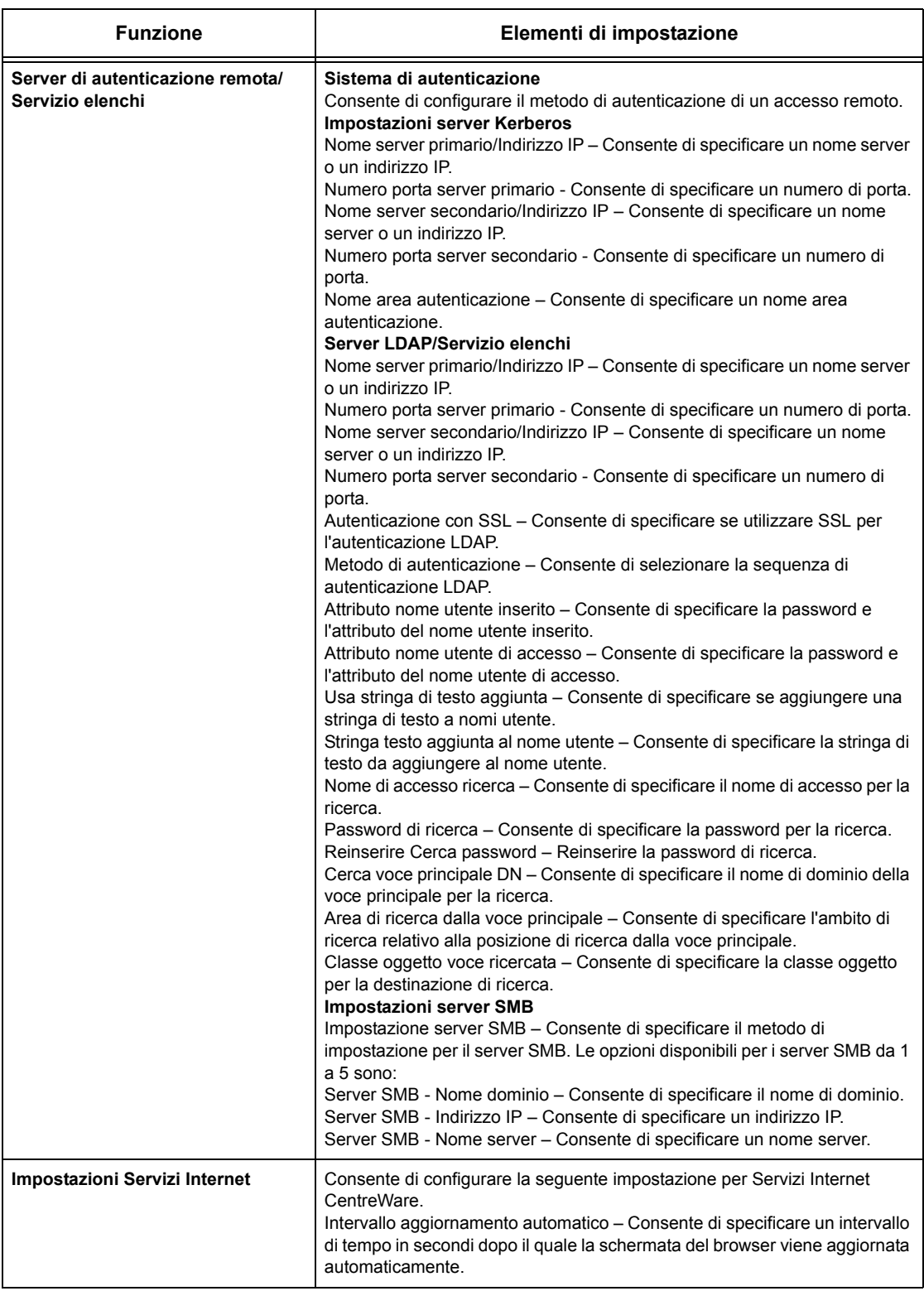

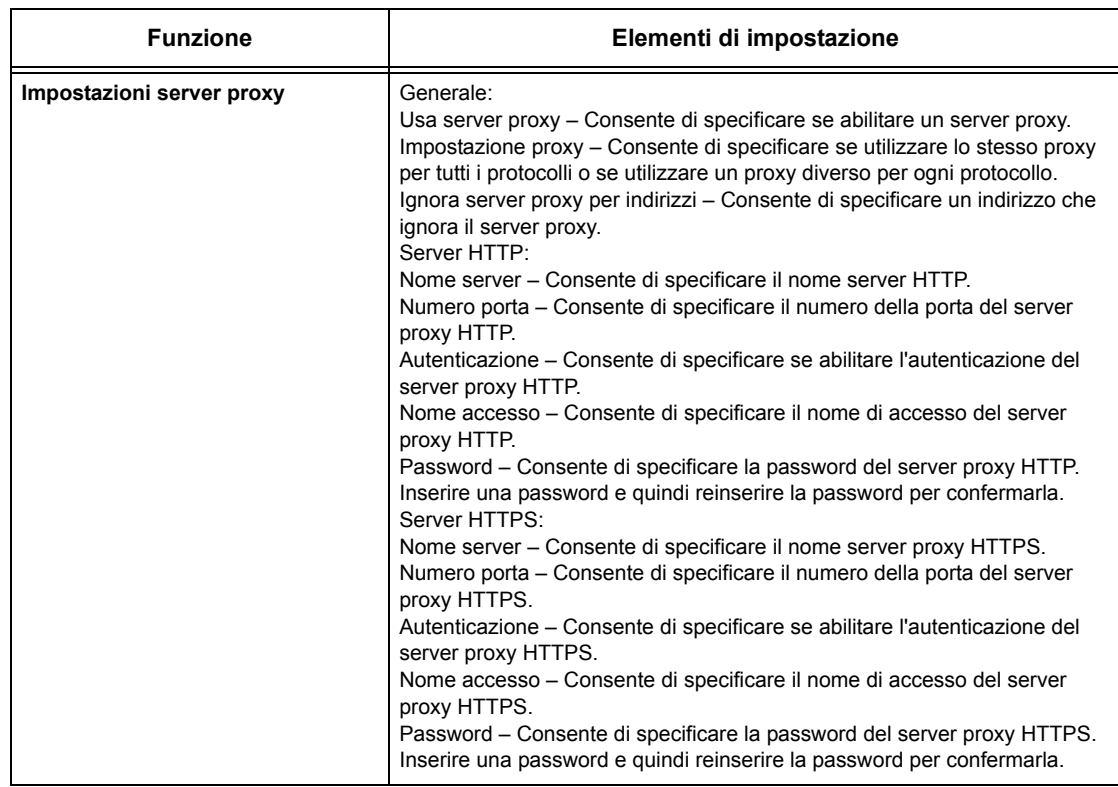

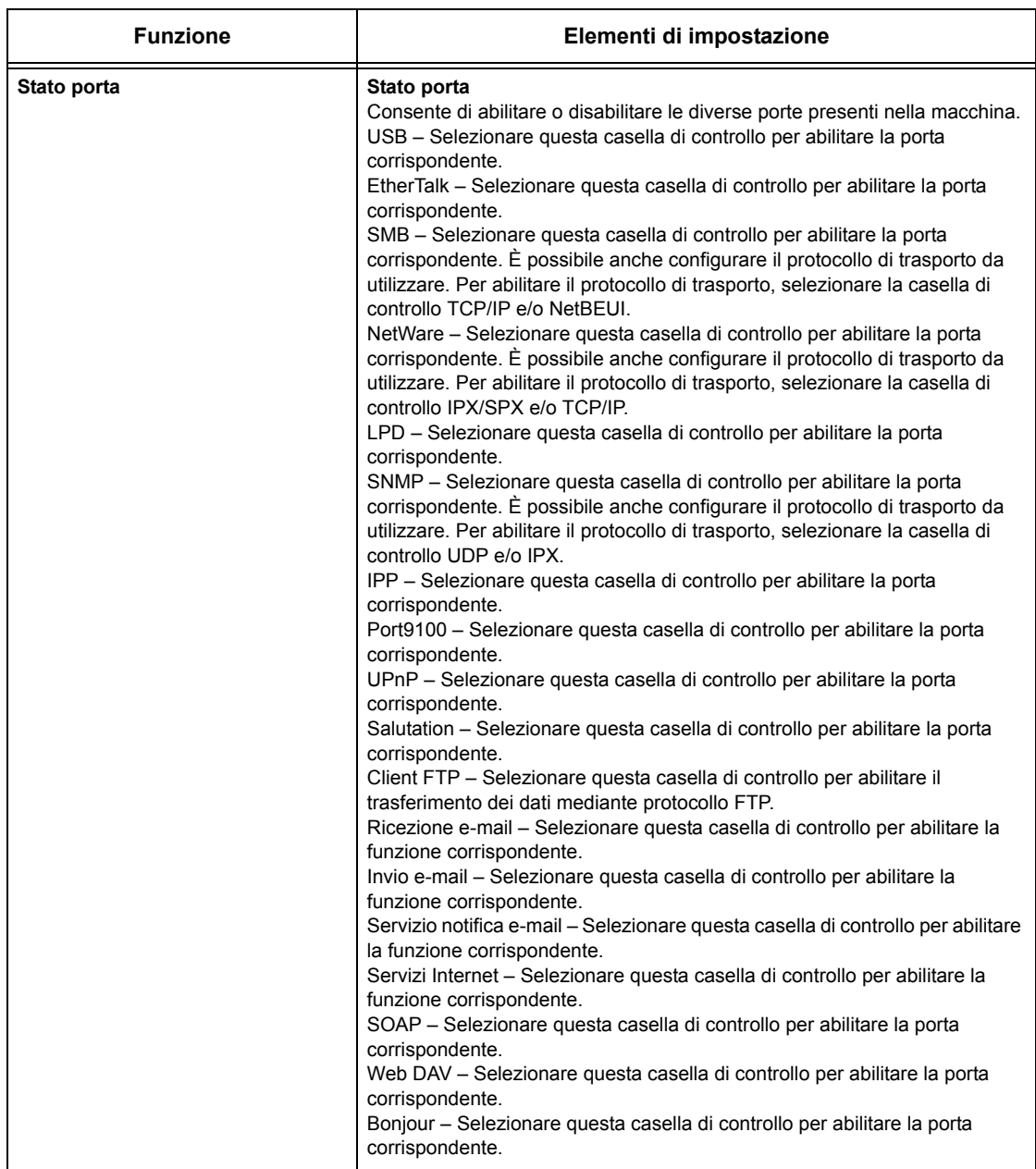

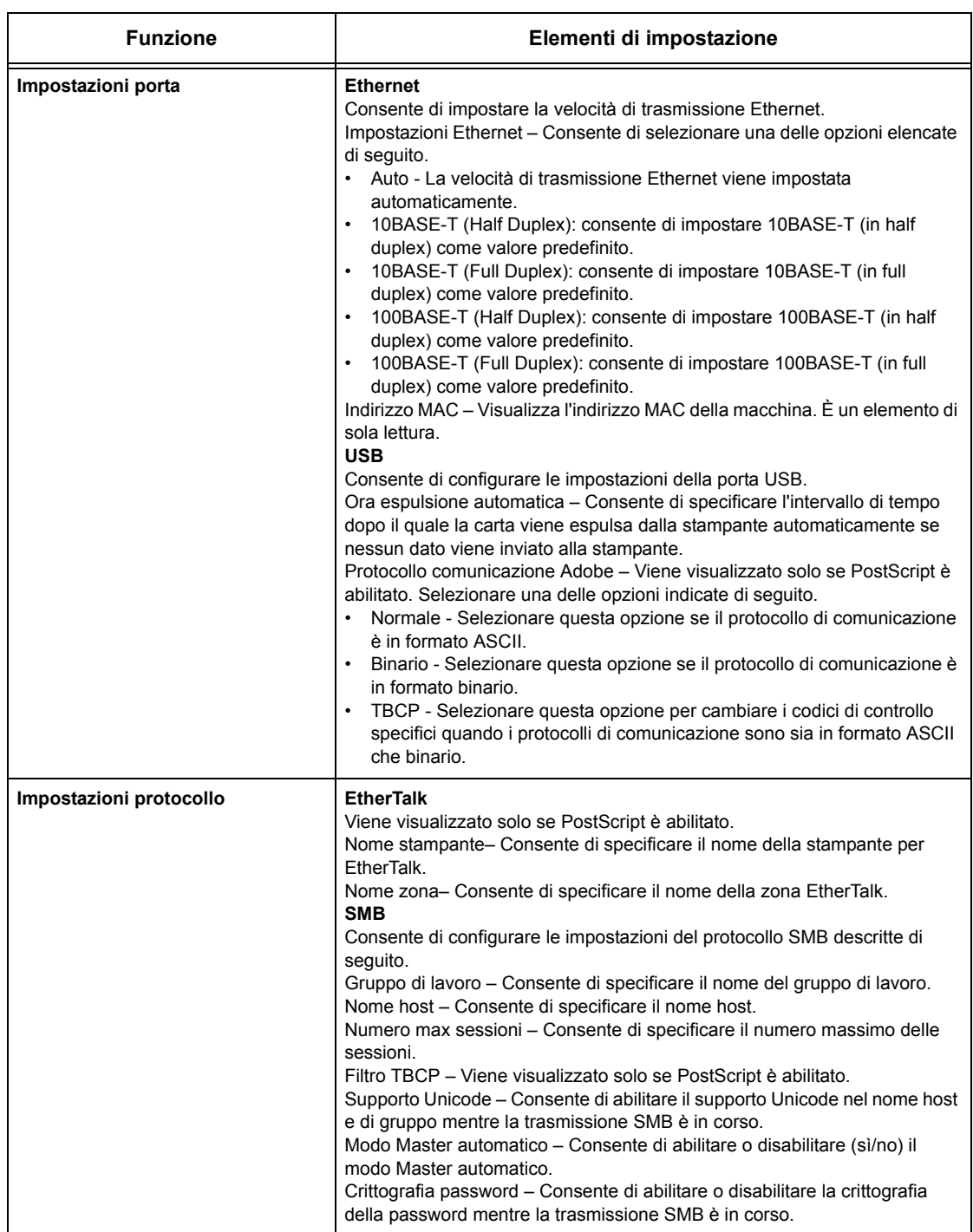

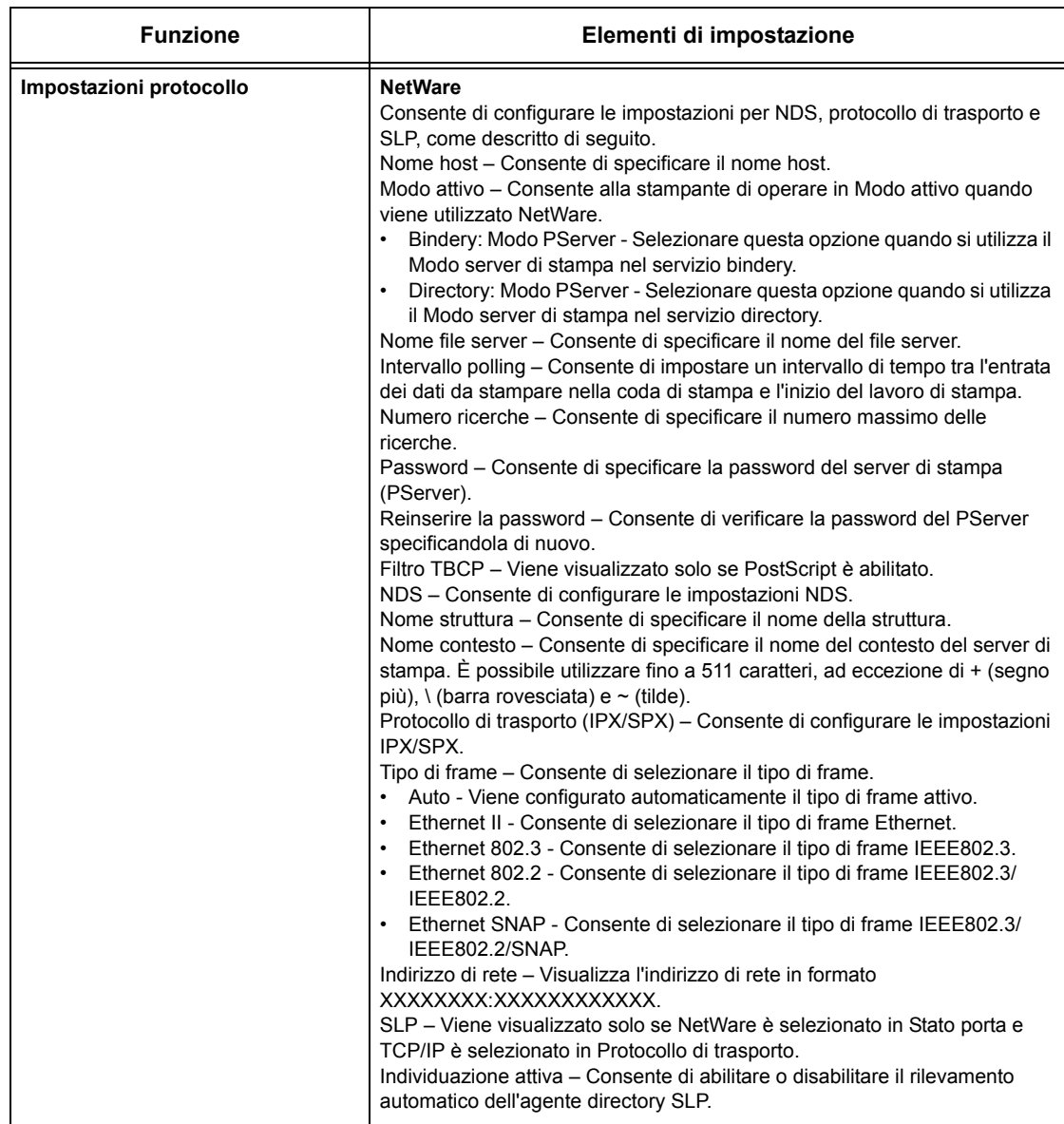

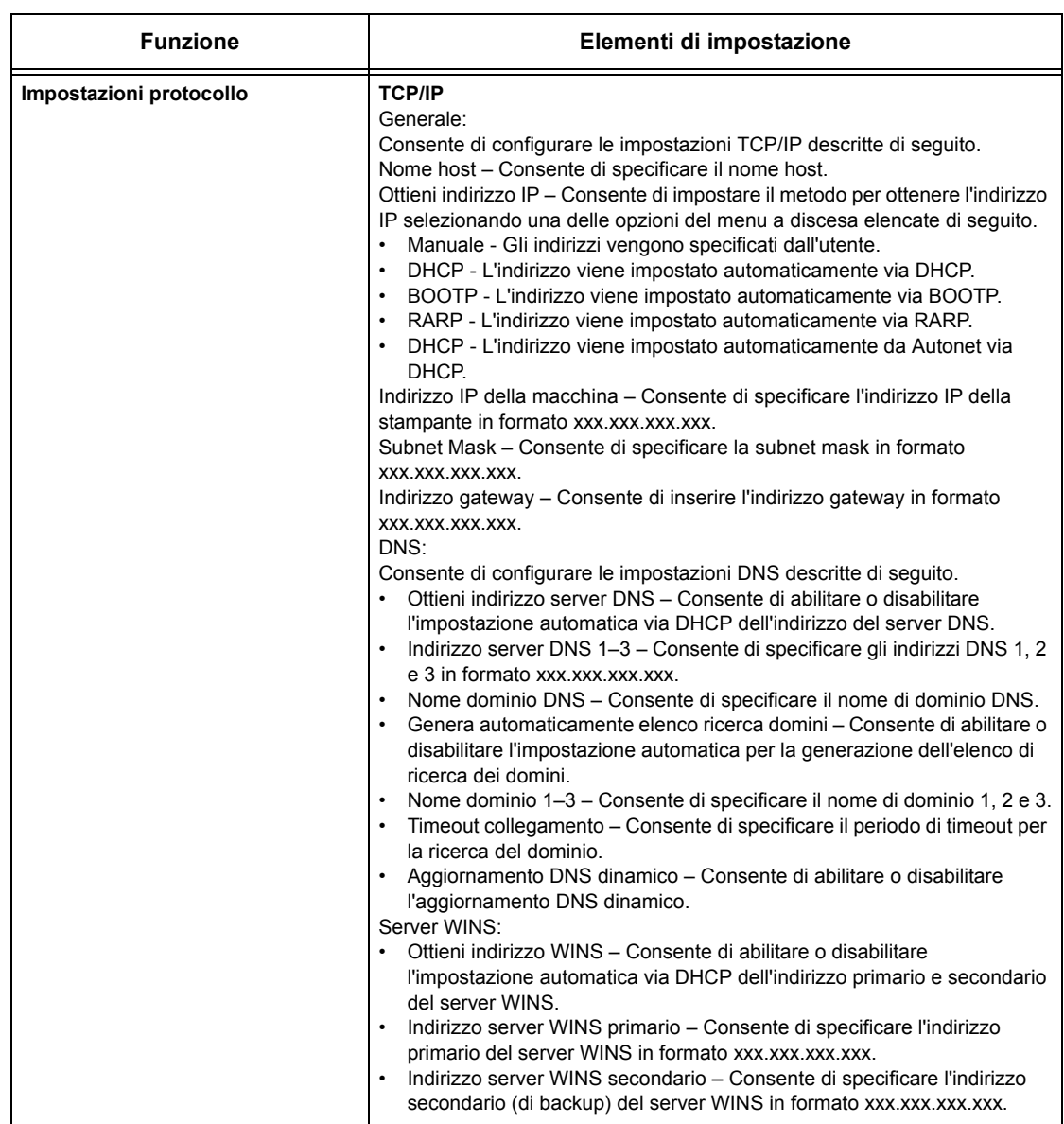

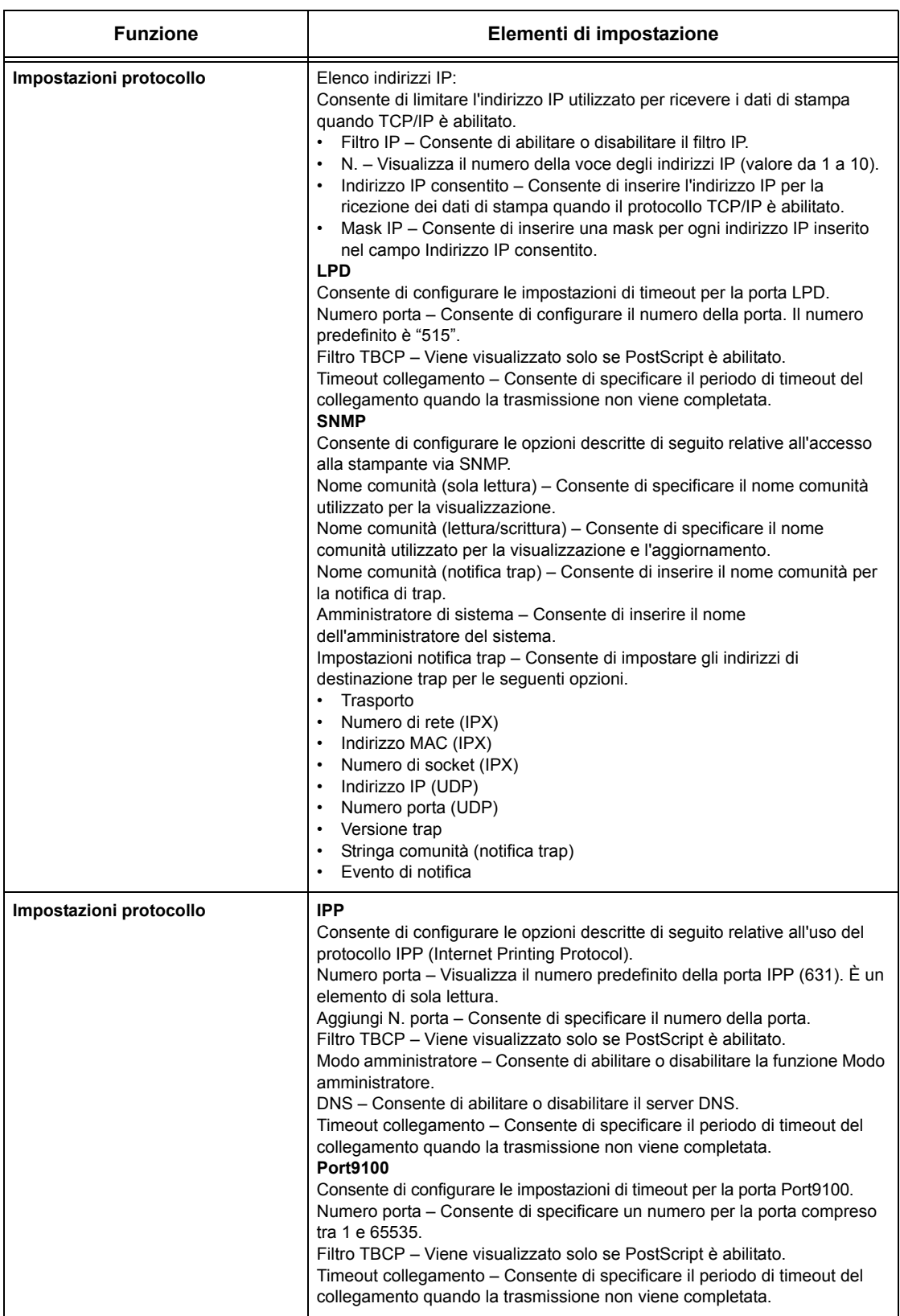

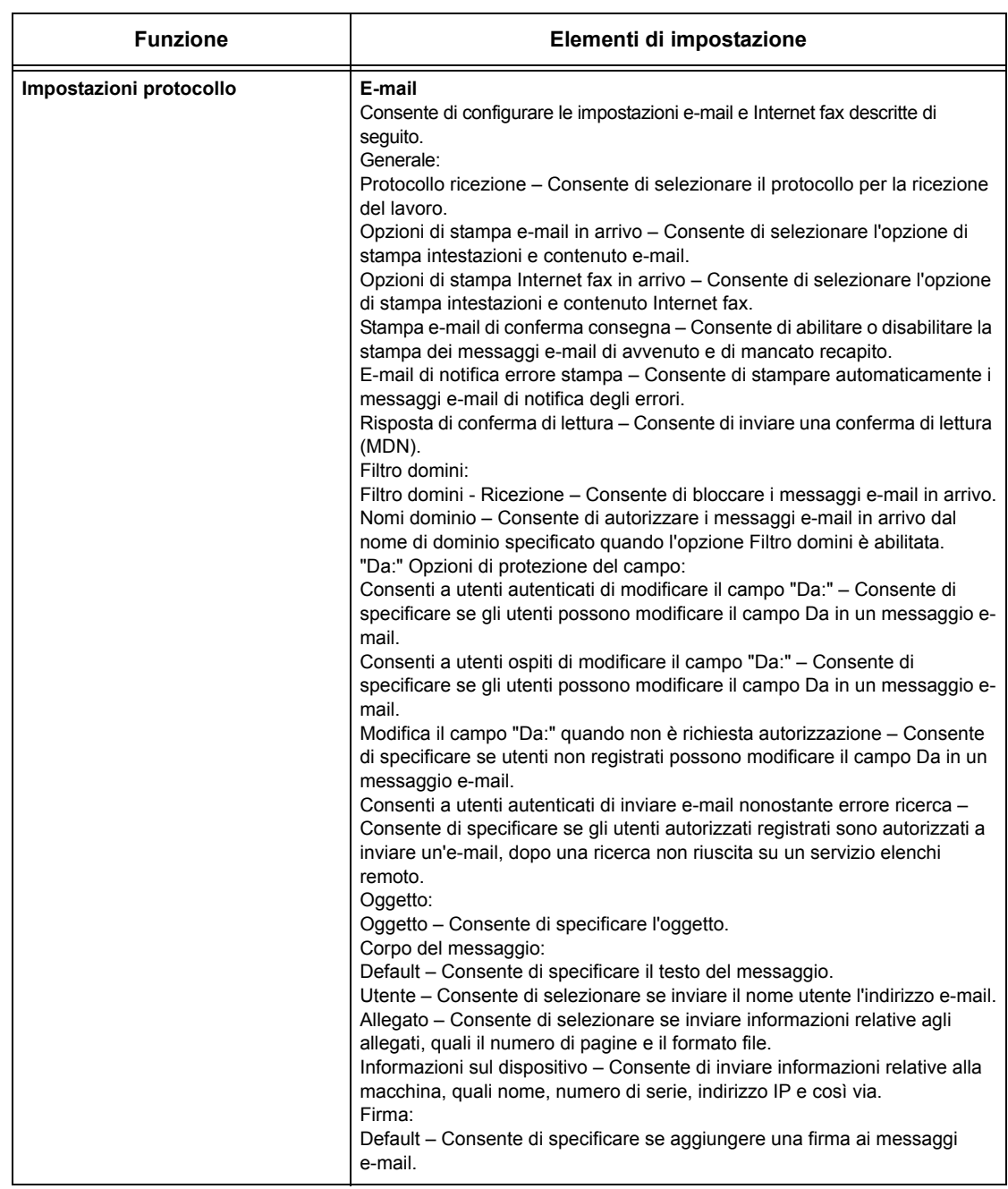

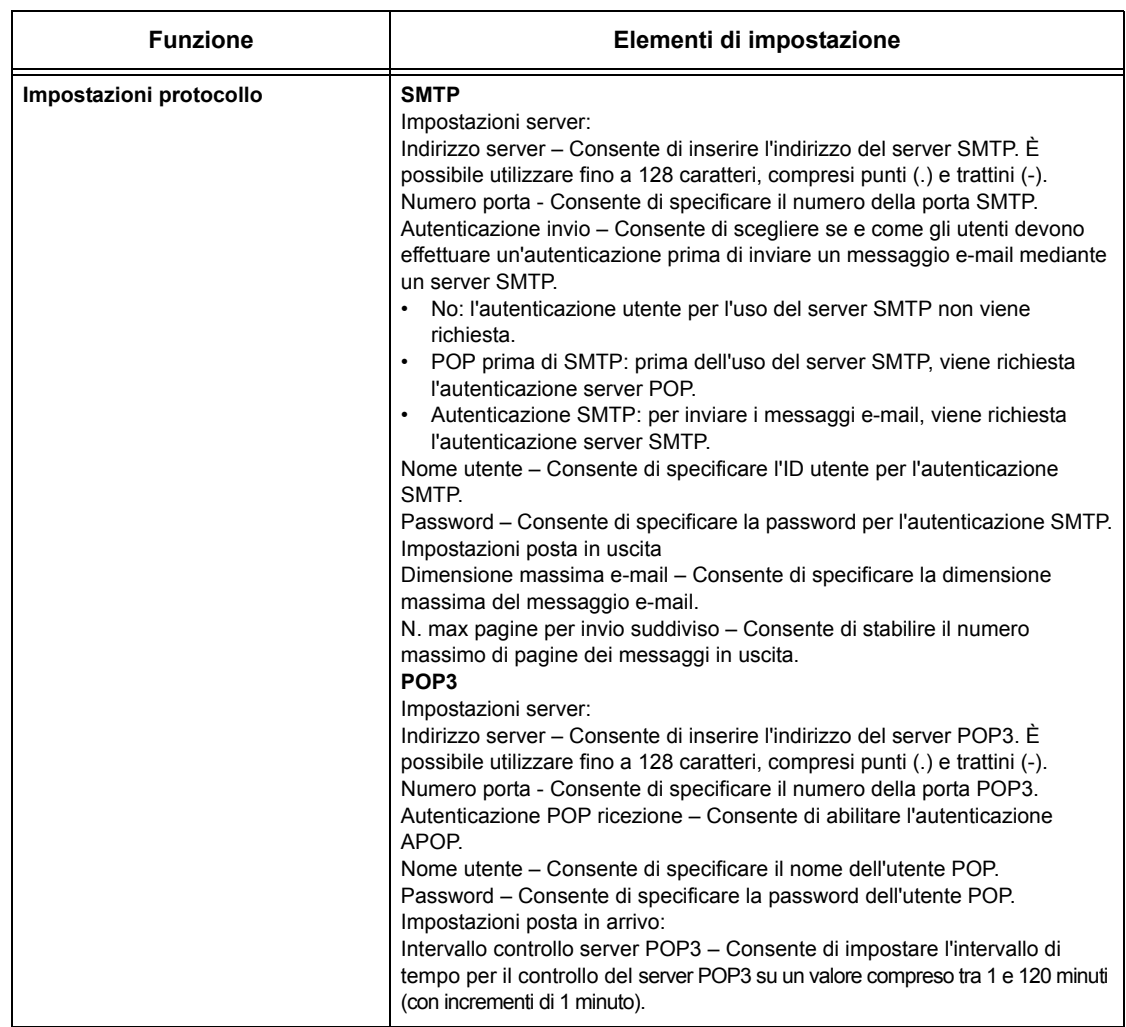

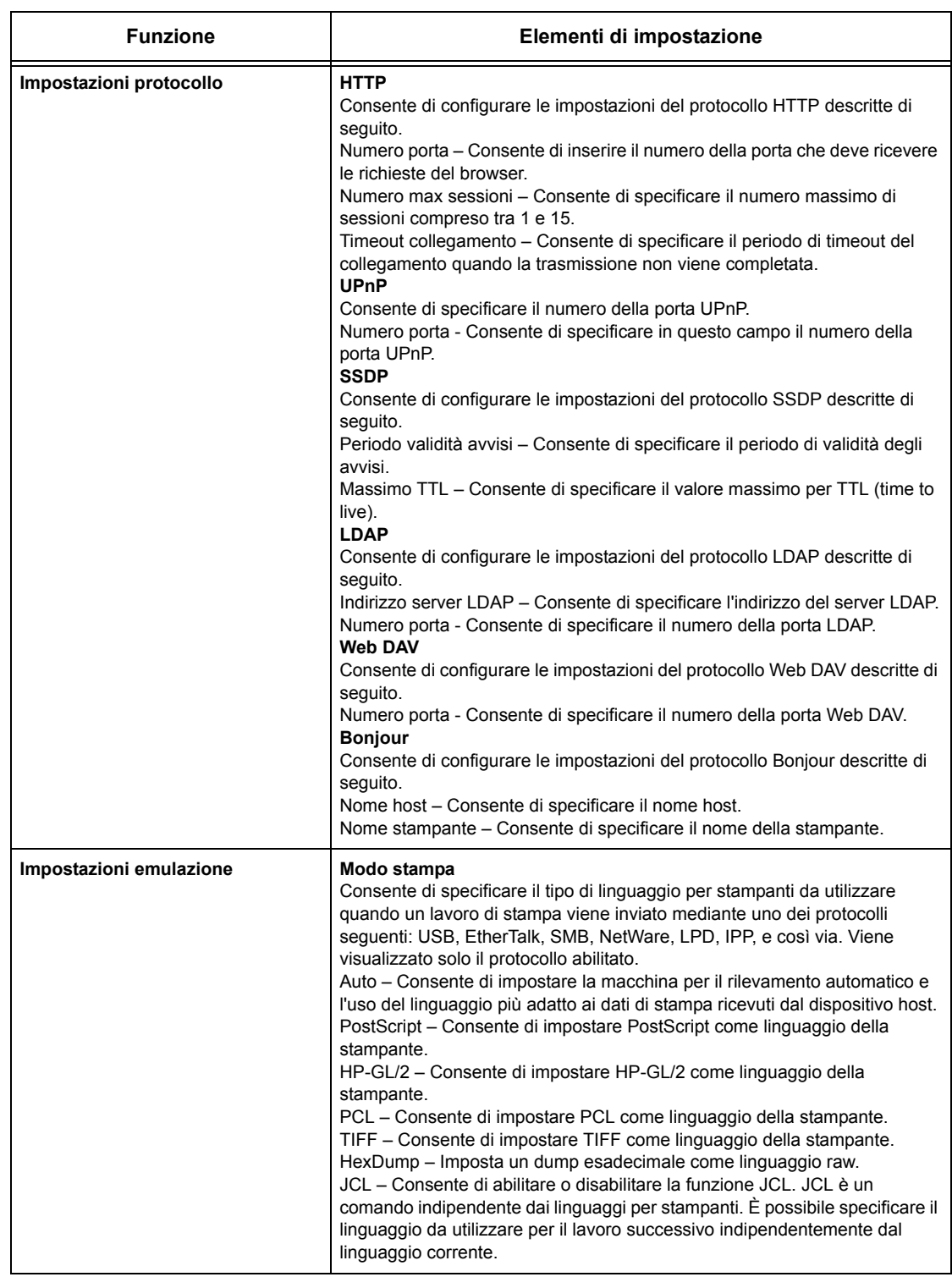

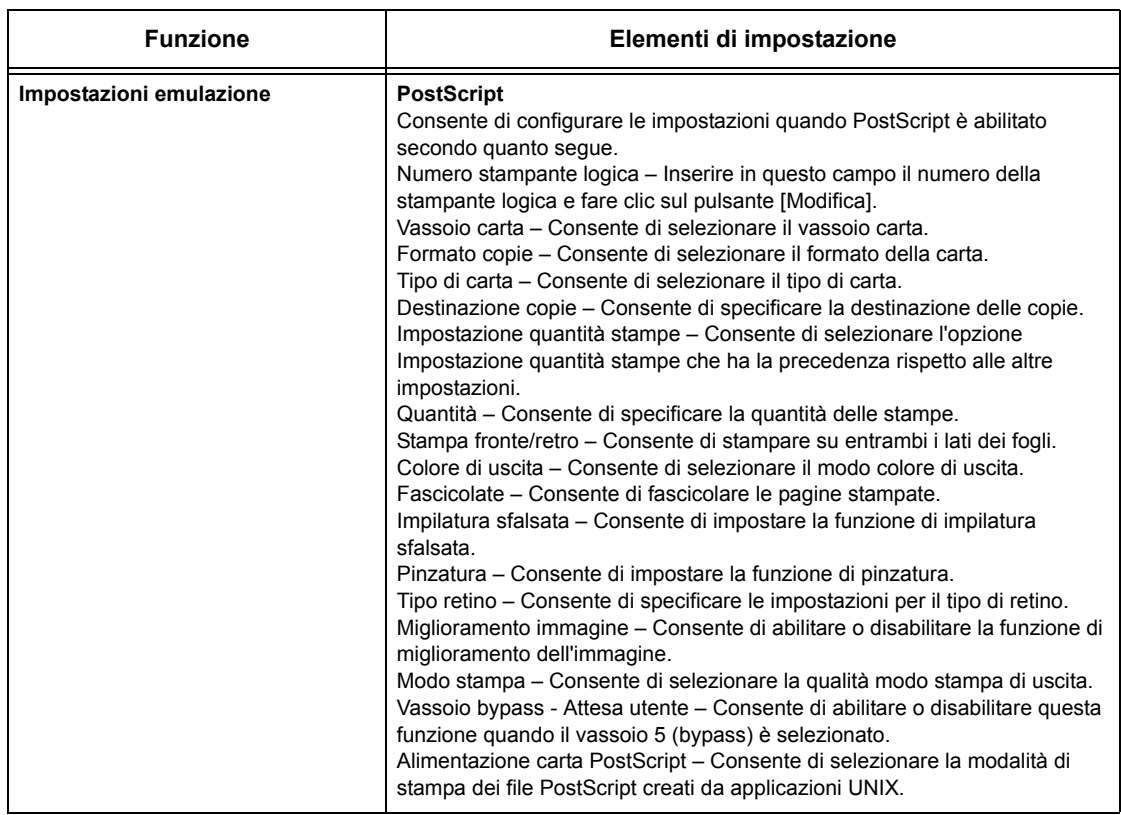

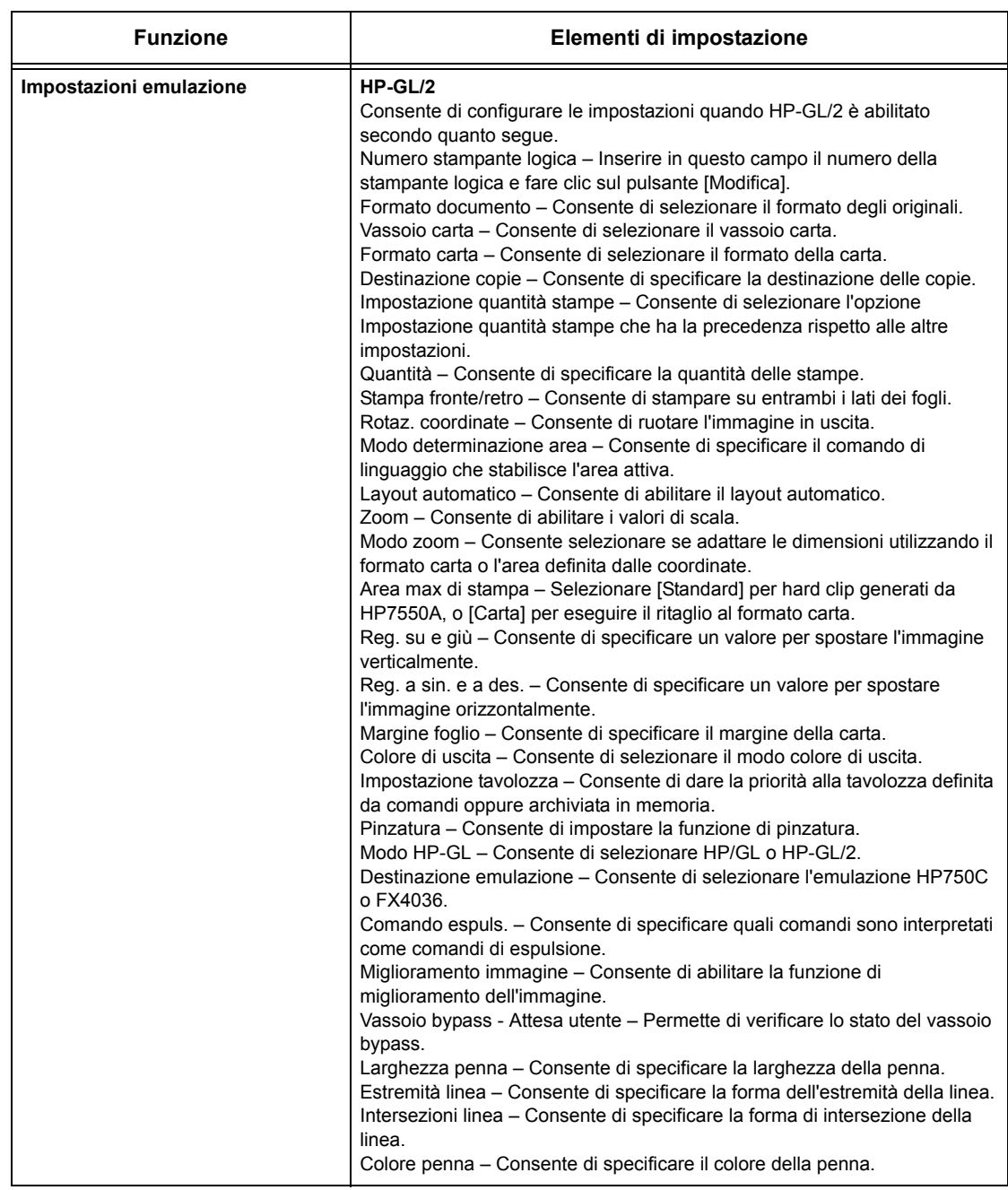

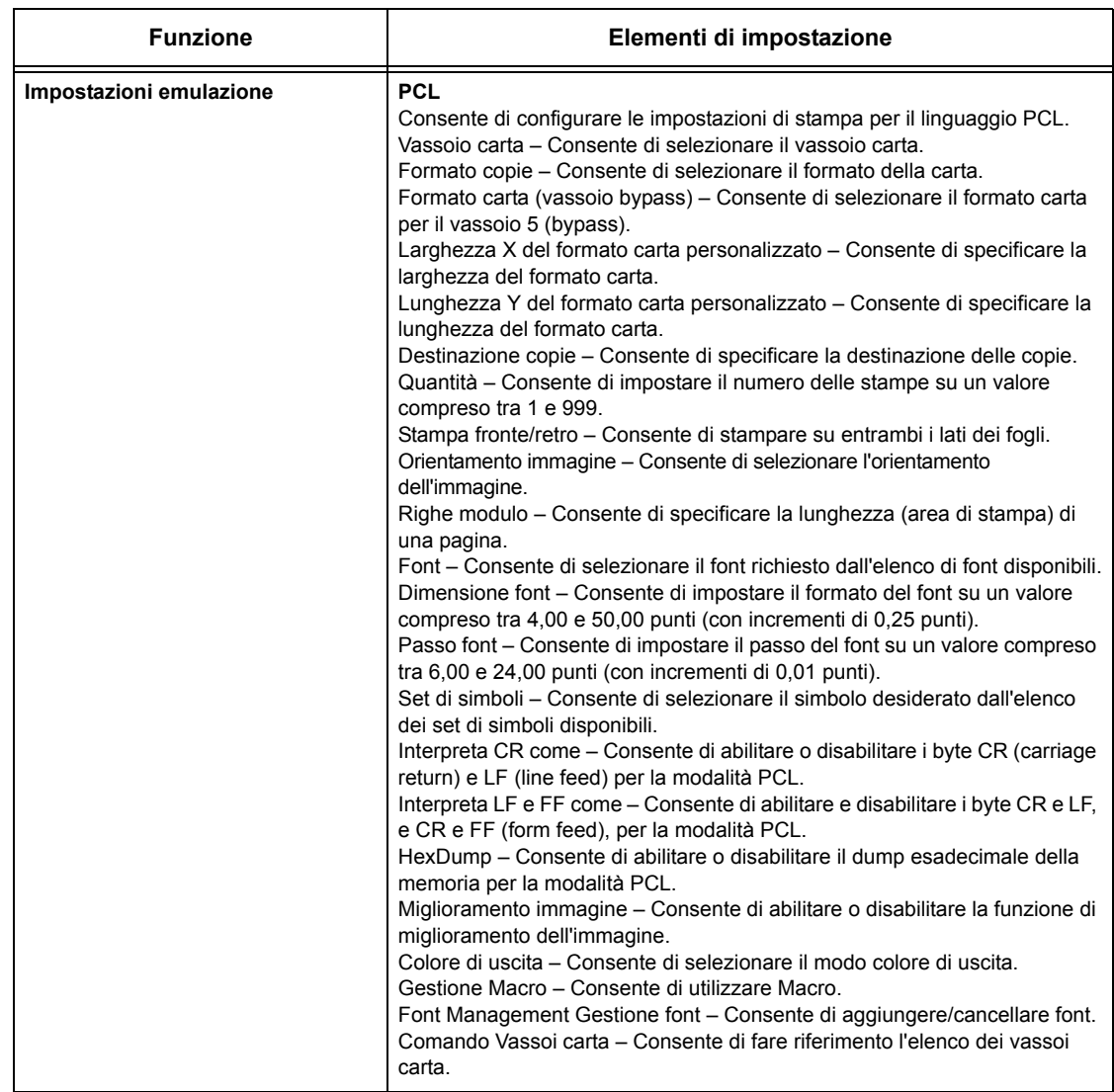

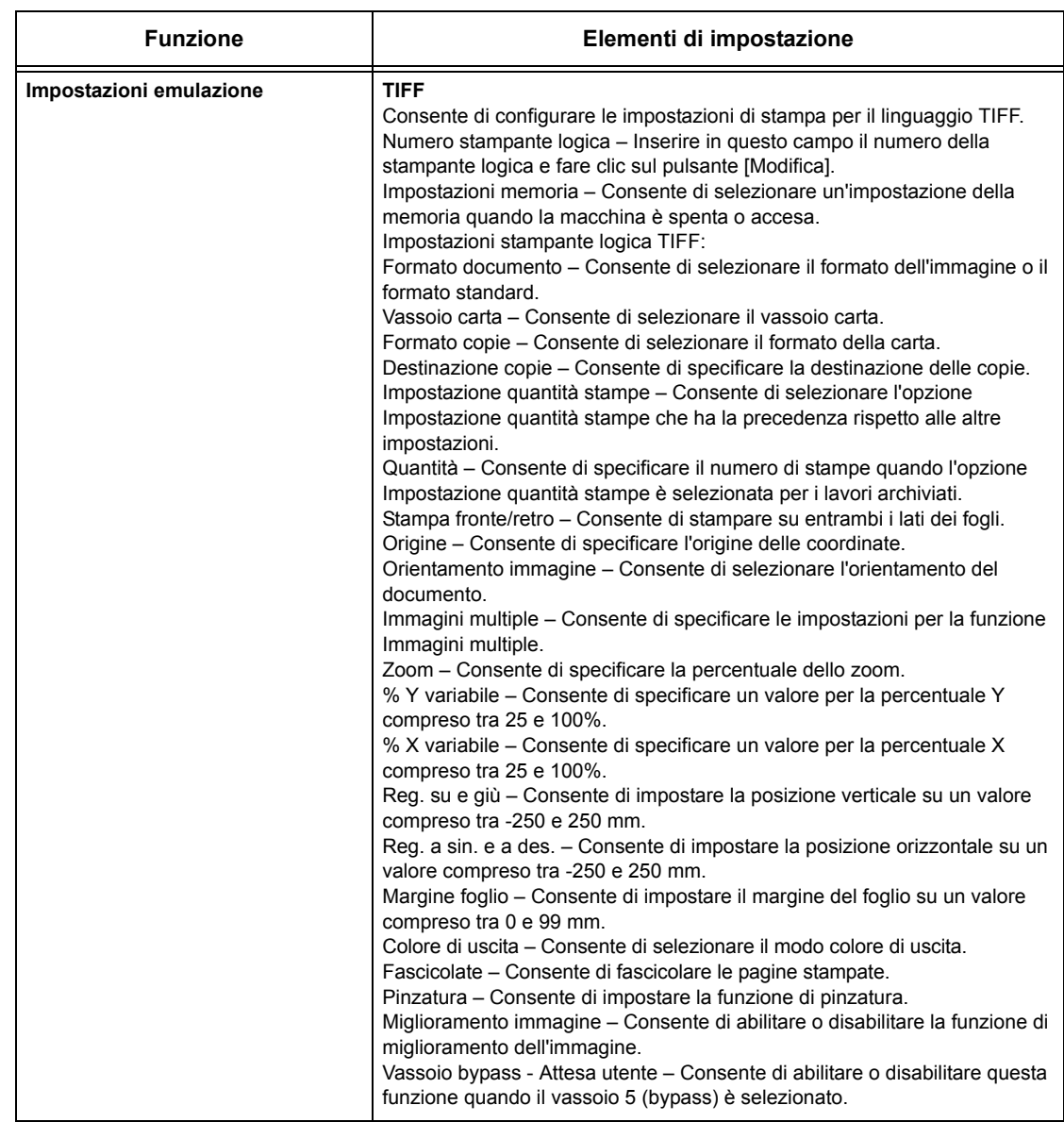

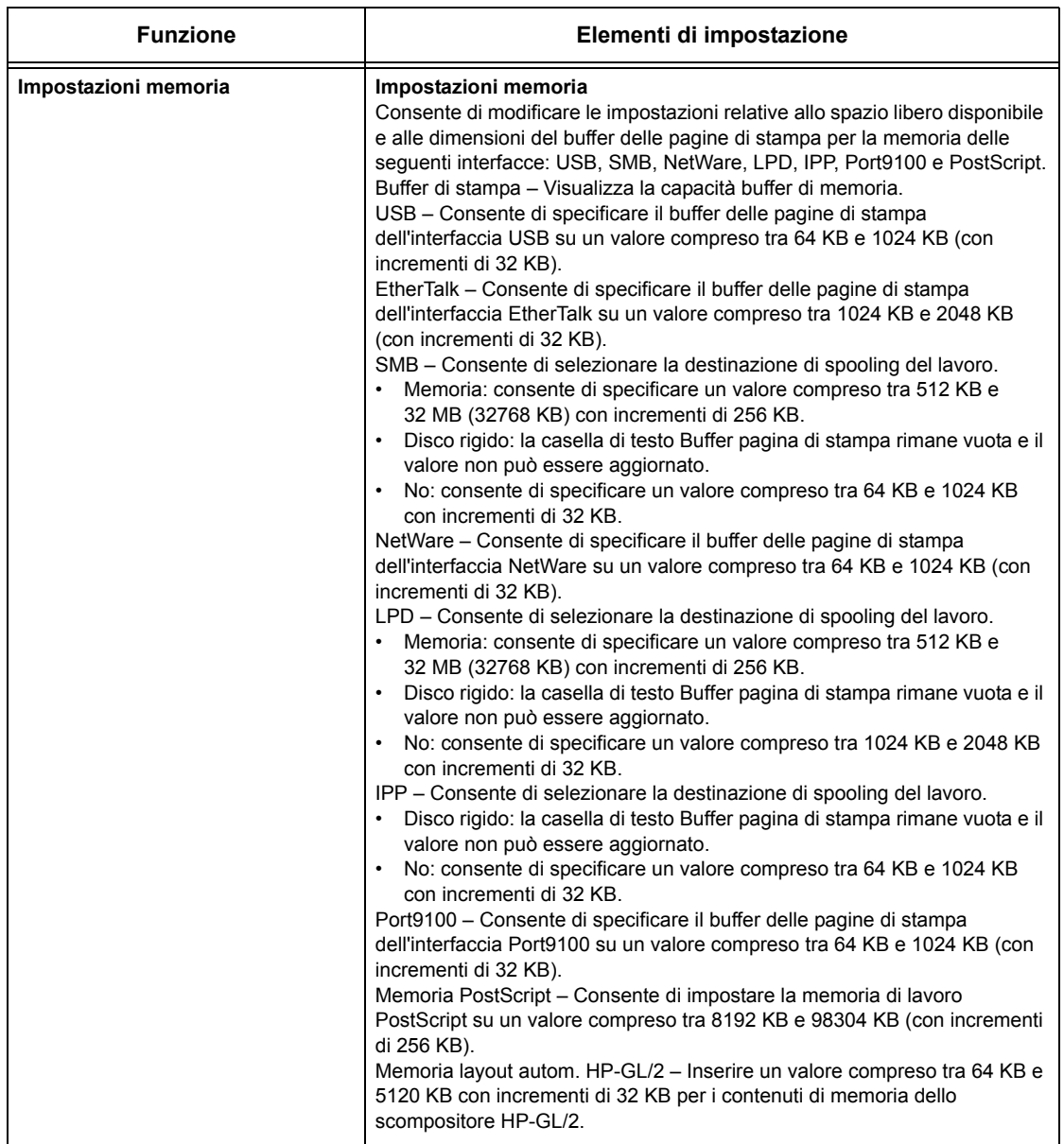

# **Assistenza**

In questa pagina è possibile trovare il collegamento al sito Web dell'assistenza clienti. Il nome del collegamento visualizzato sullo schermo e l'URL del sito Web dell'assistenza clienti possono essere modificati.

**NOTA:** Se la macchina non è connessa a Internet, il sito Web dell'assistenza clienti non viene visualizzato.
#### **Assistenza**

Fare clic su [Modifica impostazioni], specificare un nuovo nome e URL per il sito Web, quindi fare clic su [Applica].

**NOTA:** Se la funzione Modo amministratore è abilitata, viene richiesto di inserire un ID utente e una password prima di effettuare le modifiche. L'ID predefinito è "11111" e la password predefinita è "x-admin".

### **Cronologia errori**

Questa pagina consente di visualizzare la sezione Cronologia errori. Questa sezione contiene le seguenti informazioni sui lavori in cui si sono verificati degli errori. Fare clic su [Manutenzione] nel riquadro principale della home page.

- Data/Ora Indica la data e l'ora in cui si è verificato l'errore. Questi dati vengono visualizzati nel formato mm/gg/aaaa hh:mm.
- Codice errore Indica il codice dell'errore. Questo dato viene visualizzato nel formato xxx-yyy.

#### **Impostazioni amministratore di sistema**

La pagina dell'amministratore di sistema viene utilizzata per impostare la password e l'accesso per l'amministratore di sistema.

- Nome amministratore Consente di specificare l'ID utente dell'amministratore di sistema.
- Password amministratore Consente di specificare la password dell'amministratore di sistema. Reinserire la password per confermarla.
- N. massimo tentativi di accesso Consente di specificare il numero di tentativi di accesso dell'amministratore di sistema prima di riportare un accesso non riuscito.

#### **Impostazioni server di raccolta**

Consente di impostare informazioni relative al server di raccolta per servizi di flusso lavoro.

- Server raccolta Consente di abilitare un server di raccolta.
- Dettagli accesso da dispositivo Selezionare se utilizzare Dettagli accesso definiti dal dispositivo.
- Nome utente Consente di specificare il nome utente.
- Password Consente di specificare la password dell'utente.

#### **Accesso remoto**

Consente di impostare informazioni relative all'accesso remoto.

- Numero Indica il numero di destinazione della connessione.
- Nome server Consente di specificare il nome di destinazione della connessione.
- URL Consente di specificare l'URL di destinazione della connessione.
- Descrizione Descrive la destinazione della connessione.

#### *8 Servizi Internet CentreWare*

# **9 Carta e altri supporti**

La macchina è stata progettata per utilizzare diversi tipi di carta e altri supporti. Questo capitolo descrive il caricamento della carta e di altri tipi di supporti.

# **Caricamento della carta**

La macchina può essere dotata di diversi vassoi carta. Questa sezione fornisce informazioni sulle modalità di caricamento della carta in ciascun tipo di vassoio.

**NOTA:** Controllare che le guide laterale e posteriore dei vassoi siano posizionate correttamente in base al formato della carta caricata. Se rimane uno spazio tra la pila di carta e le guide, è possibile che la carta non venga alimentata correttamente nella macchina o che si verifichino inceppamenti.

Per informazioni su formati carta e tipi di supporto configurabili per ciascun vassoio, vedere *[Formati e tipi di carta supportati a pagina 223](#page-222-0)*.

Per informazioni sulla gamma accettabile dei formati carta e sulla capacità di ciascun vassoio, vedere *[Vassoi carta nel capitolo Specifiche a pagina 463.](#page-462-0)*

# **Preparazione della carta per il caricamento**

Smazzare la carta prima di caricarla nei vassoi, in modo da separare i fogli attaccati e ridurre le probabilità di inceppamenti.

**NOTA:** Per evitare inceppamenti e problemi di alimentazione, non rimuovere la carta dalla confezione fino al momento di caricarla nei vassoi.

# **Caricamento dei vassoi carta**

In base della configurazione della macchina, sono disponibili fino a un massimo di quattro vassoi carta (includendo il vassoio bypass). I vassoi da 1 a 3 accettano carta di formato standard e non standard.

**NOTA:** Se la macchina sta elaborando un lavoro, non aprire il vassoio attivo.

**NOTA:** Quando si alimentano buste e/o cartoline, rivolgersi all'assistenza Xerox per richiedere un intervento di servizio e modificare le impostazioni del vassoio usato per questi supporti.

*1.* Estrarre il vassoio.

**NOTA:** Per evitare inceppamenti e problemi di alimentazione, non caricare carta nuova sopra quella già presente nel vassoio, bensì estrarre prima quest'ultima e aggiungerla sopra alla pila nuova.

*2.* Se necessario, allontanare le guide del vassoio per caricare la nuova pila di carta.

Per regolare la guida laterale e quella posteriore, premere la leva posta su entrambi i lati di ciascuna guida e far scorrere quest'ultima nella nuova posizione.

Per bloccare le guide in posizione, rilasciare le leve.

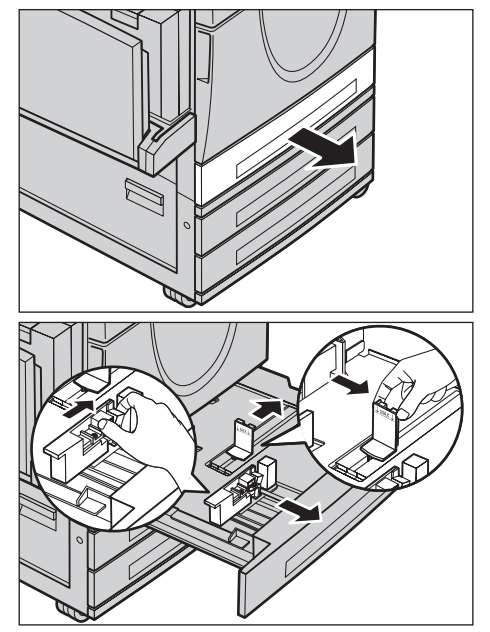

**NOTA:** Quando si cambia il formato o il tipo di supporto nel vassoio, [vedere](#page-235-0)  *[Impostazioni vassoio carta nel capitolo Impostazioni a pagina 236.](#page-235-0)* Per ulteriori informazioni sulla riprogrammazione del vassoio, contattare l'operatore responsabile.

*3.* Collocare la carta accuratamente contro il lato sinistro del vassoio.

**NOTA:** Non oltrepassare la linea di riempimento massimo.

**NOTA:** Quando si eseguono copie fronte o fronte/retro su carta perforata, caricare la carta in modo che venga alimentato per primo il

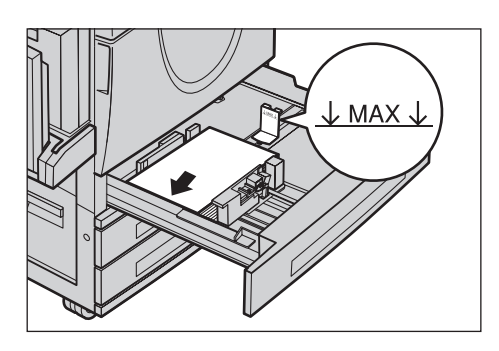

bordo opposto a quello perforato. Se la carta viene alimentata dal bordo perforato possono verificarsi degli inceppamenti carta.

*4.* Se le guide sono state spostate, farle scorrere in modo che tocchino la carta caricata nel vassoio.

**NOTA:** Se si carica carta di formato standard, allineare le guide alle tacche presenti sul vassoio e corrispondenti al formato della carta. Anche se i vassoi non hanno tacche

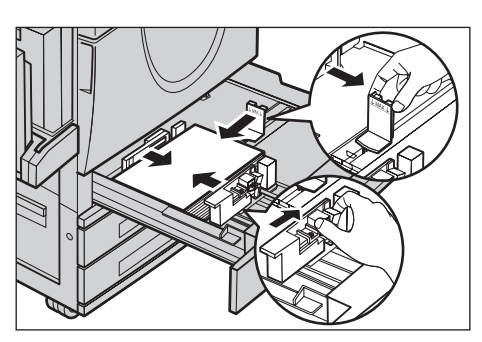

per questi formati, la macchina riconosce come formato standard la carta da 8K/16K.

*5.* Chiudere il vassoio carta.

La carta può essere caricata per essere alimentata sia dal lato corto che dal lato lungo.

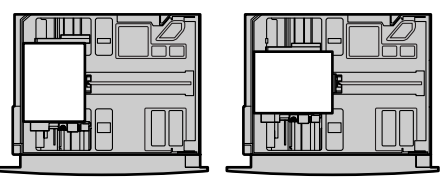

Alimentazione lato lungo Alimentazione lato corto (LEF) (SEF)

*6.* Impostare la macchina in modo che rilevi automaticamente il formato della carta o specificare manualmente il formato richiesto. Per ulteriori informazioni, [vedere](#page-235-1)  *[Formato carta nel capitolo Impostazioni a pagina 236.](#page-235-1)*

**NOTA:** I formati carta rilevati dalla macchina variano in base alle impostazioni dell'operatore responsabile. Per ulteriori informazioni, vedere *[Impostazioni formato](#page-245-0)  [carta nel capitolo Impostazioni a pagina 246.](#page-245-0)*

# **Vassoio bypass (Vassoio 5)**

Il vassoio bypass consente di utilizzare diversi tipi di carta, è situato sul lato sinistro della macchina e dispone anche di un'estensione che consente di caricare carta di formati più grandi. Dopo aver caricato la carta nel vassoio bypass, controllare che le impostazioni del vassoio sullo schermo sensibile corrispondano al formato e al tipo di carta caricata. Se non corrispondono, è necessario riprogrammare il vassoio. Per ulteriori informazioni sulla programmazione del vassoio bypass, vedere *[Schermata](#page-49-0)  [\[Vassoio 5 \(bypass\)\] nel capitolo Copia a pagina 50.](#page-49-0)*

**NOTA:** Per ridurre al minimo il rischio di inceppamenti nel fusore e nel percorso carta, è importante che il formato e il tipo di carta programmati corrispondano esattamente alla carta caricata nel vassoio.

*1.* Caricare la carta correttamente nel vassoio bypass, assicurandosi che la pila sia al centro del vassoio.

**NOTA:** Non oltrepassare la linea di riempimento massimo.

**NOTA:** Quando si eseguono copie fronte o fronte/retro su carta perforata, caricare la carta in modo

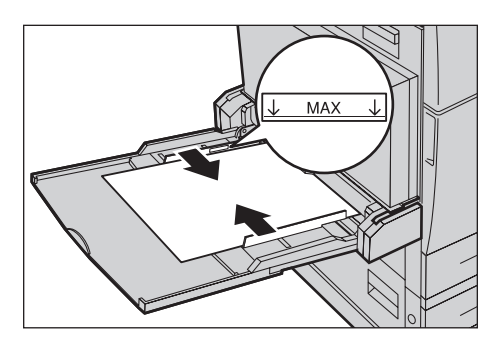

che venga alimentato per primo il bordo opposto a quello perforato. Se la carta viene alimentata dal bordo perforato possono verificarsi degli inceppamenti carta.

**NOTA:** Quando si eseguono copie o stampe su carta spessa e i fogli non vengono alimentati nella macchina, applicare una curvatura alla carta come illustrato. Evitare tuttavia di piegare eccessivamente la carta per non causare inceppamenti.

**NOTA:** Quando si caricano le buste, accertarsi che le linguette siano chiuse e che le buste siano orientate nel vassoio in modo che le linguette entrino per prime nella macchina. Quando si caricano le buste di formato C5, impostare l'alimentazione dal bordo lungo in modo che il bordo con le linguette sia rivolto verso l'operatore.

*2.* Fare scorrere le guide laterali verso la carta finché non sfiorano il bordo della pila.

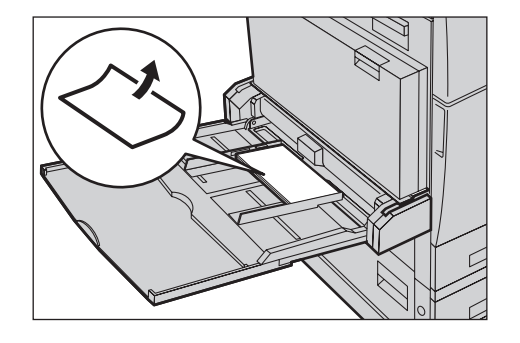

# **Modulo vassoi tandem (TTM)**

Il modulo vassoi tandem consente di caricare grandi quantità di carta. È composto da due vassoi.

**NOTA:** In questo modulo non è possibile caricare carta di formato personalizzato.

*1.* Estrarre il vassoio 2 o 3 del TTM.

Il carrello elevatore del vassoio si abbassa.

*2.* Collocare la pila di carta contro l'angolo sinistro posteriore del vassoio.

**NOTA:** Non oltrepassare la linea di riempimento massimo.

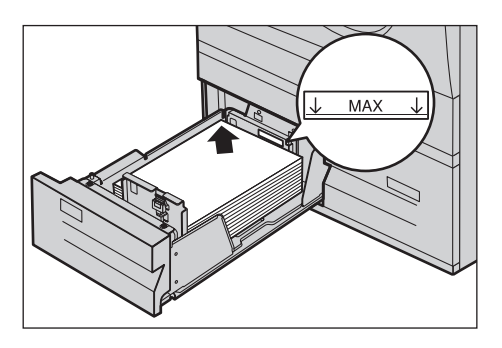

**NOTA:** Caricare sempre la carta nel vassoio rispettando l'orientamento indicato nell'illustrazione.

*3.* Chiudere il vassoio.

Il carrello elevatore si alza e porta la carta nella posizione corretta.

# <span id="page-221-0"></span>**Scambio automatico vassoi**

La macchina passa automaticamente da un vassoio all'altro nelle seguenti condizioni.

- Quando durante la stampa il vassoio attivo esaurisce la carta.
- Quando il formato carta rilevato dalla macchina differisce da quello stabilito in precedenza.
- Quando si avvia l'alimentazione della carta e il vassoio selezionato è aperto.
- Quando si avvia l'alimentazione della carta e il vassoio selezionato non funziona correttamente.

**NOTA:** Il vassoio bypass non può essere utilizzato con lo scambio automatico vassoi.

**NOTA:** Per impostare i vassoi di ricezione e le priorità, sono necessari diritti di accesso di operatore responsabile. Per ulteriori informazioni, vedere *[Priorità vassoi](#page-236-0)  [carta nel capitolo Impostazioni a pagina 237](#page-236-0)* e vedere *[Priorità tipo di carta nel capitolo](#page-236-1)  [Impostazioni a pagina 237.](#page-236-1)*

I vassoi che non sono attivi possono essere aperti per caricare la carta anche quando la macchina è in funzione, al contrario del vassoio attivo. Se si apre il vassoio attivo, il lavoro in corso di elaborazione viene interrotto.

# **Conservazione della carta**

Usare sempre carta xerografica di alta qualità. La carta ondulata e umida può provocare inceppamenti e problemi di qualità immagine. Conservare la carta attenendosi a queste semplici regole.

- Riporre la carta in un luogo asciutto e lontana da fonti di freddo e calore, come finestre aperte o termosifoni.
- Conservare la carta su una superficie piana o un pallet, comunque non a diretto contatto con il pavimento.
- Estrarre le risme dai cartoni e aprirle solamente nel momento in cui la carta viene utilizzata.
- Riavvolgere nella confezione i pacchi di carta usati solo parzialmente.

**NOTA:** Non conservare la carta nei vassoi.

# <span id="page-222-0"></span>**Formati e tipi di carta supportati**

Questa sezione elenca i formati e i tipi di carta che possono essere caricati nella macchina.

# **Formati carta supportati**

La seguente tabella elenca i formati carta supportati per ciascun vassoio carta, il modulo fronte/retro e la stazione di finitura.

**NOTA:** Per informazioni sulla capacità di ciascun vassoio, [vedere il capitolo](#page-460-0)  *[Specifiche.](#page-460-0)*

#### **Formati standard**

**NOTA:** I formati standard di carta che possono essere rilevati variano in base alla tabella dei formati specificata dall'operatore responsabile. Per informazioni sull'impostazione della tabella dei formati carta, vedere *[Impostazioni formato carta nel](#page-245-0)  [capitolo Impostazioni a pagina 246.](#page-245-0)*

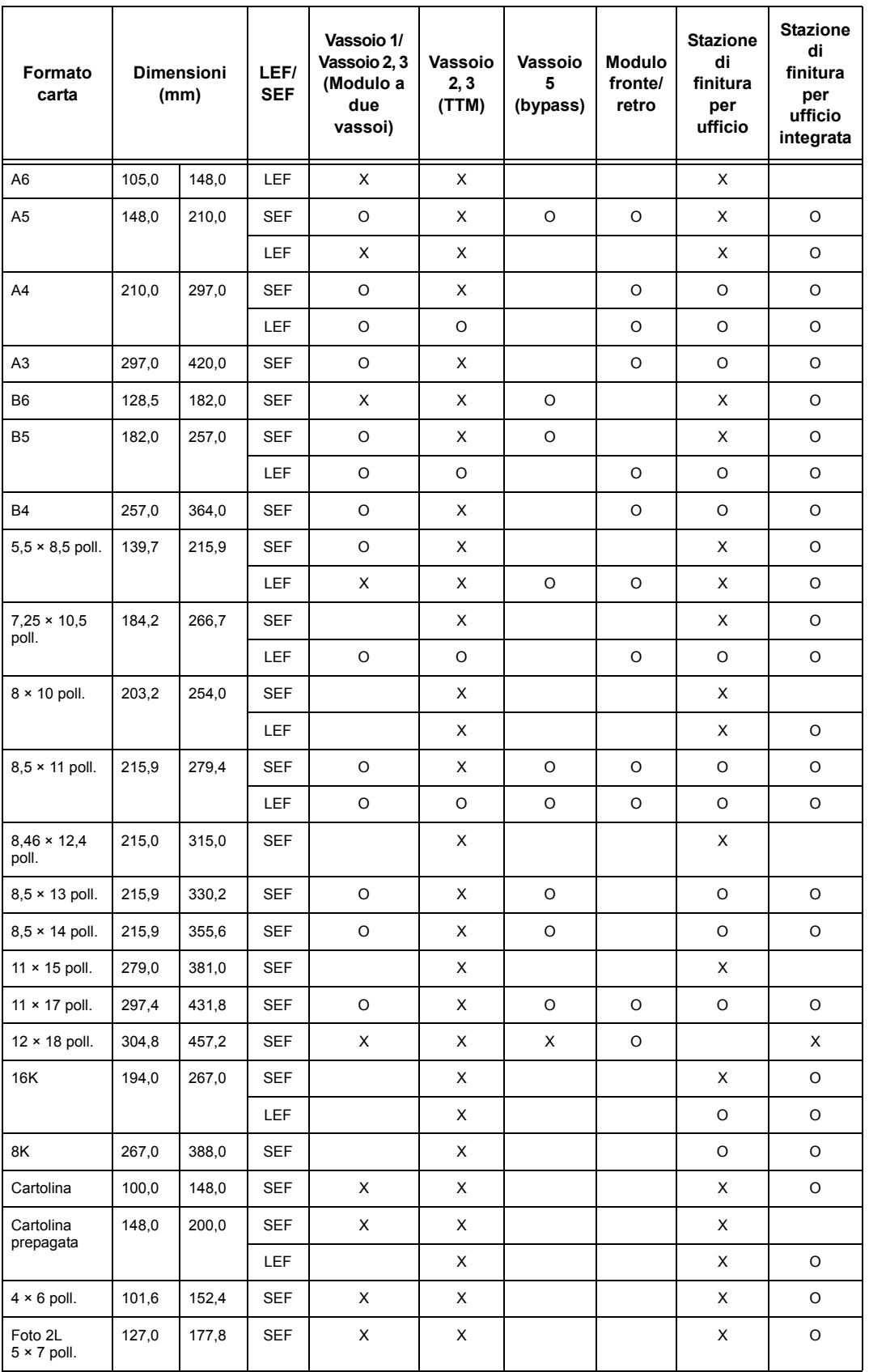

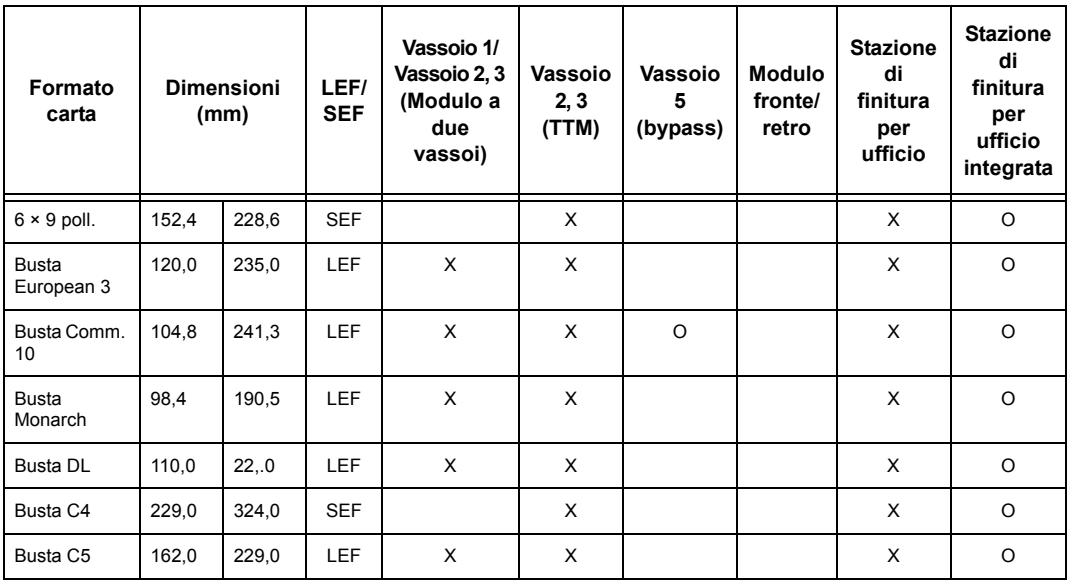

# O: disponibile

Vuoto: non disponibile come formato standard ma specificabile come formato personalizzato

X: non disponibile

**NOTA:** Per alcuni elementi, il formato standard oppure personalizzato dipende dal paese.

# **Formati non standard**

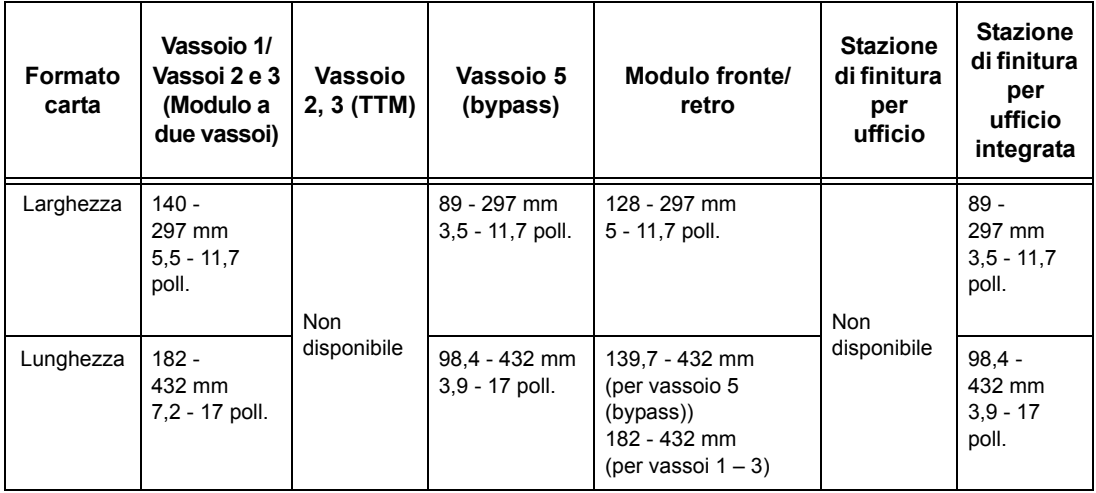

# **Tipi di carta supportati**

La seguente tabella elenca i tipi di carta supportati per ciascun vassoio carta, il modulo fronte/retro e la stazione di finitura.

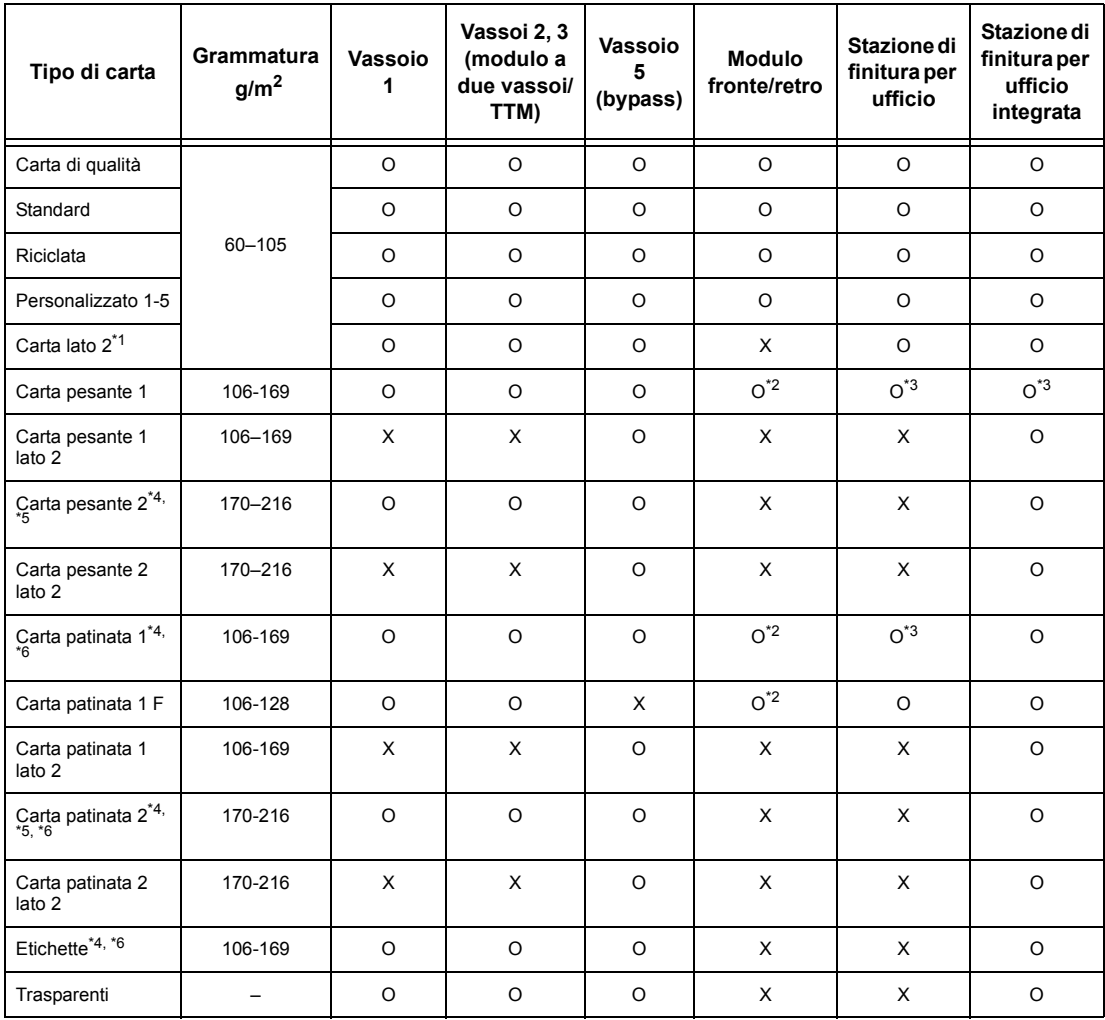

O: disponibile

X: non disponibile

\*1: Carta lato 2: è la carta già stampata su un lato (ad esempio la carta di recupero).

\*2: L'opzione A colori non è supportata.

- \*3: È disponibile solo carta da 106-128 g/m<sup>2</sup> alimentata dal vassoio 1, 2 o 3.
- \*4: I fogli di Carta patinata 1, Carta patinata 2 e Etichette vanno alimentati dal vassoio uno per volta.
- \*5: Carta pesante 2 o Carta patinata 2: se nella macchina è caricata carta pesante o patinata, la carta deve essere leggermente arricciata verso l'alto.
- \*6: La carta con un lato patinato non deve essere alimentata dal vassoio bypass.
- Quando si stampa su cartoline o buste, selezionare Carta pesante 2 e specificare il formato.
- A seconda della carta pesante, non è possibile caricare la carta dal lato corto (SEF). In tal caso, impostare l'alimentazione dal lato lungo (LEF).
- A seconda del tipo di carta utilizzato e delle condizioni ambientali, la carta potrebbe non essere alimentata correttamente oppure la qualità di stampa non essere ottimale.

Di seguito sono riportate le impostazioni predefinite per carta Standard, Carta pesante 1 e Carta pesante 2. È possibile specificare i nomi della carta personalizzata richiesta sul tipo di carta personalizzata. Per maggiori informazioni, vedere Impostazioni vassoio carta nel capitolo Impostazioni della presente guida per l'utente.

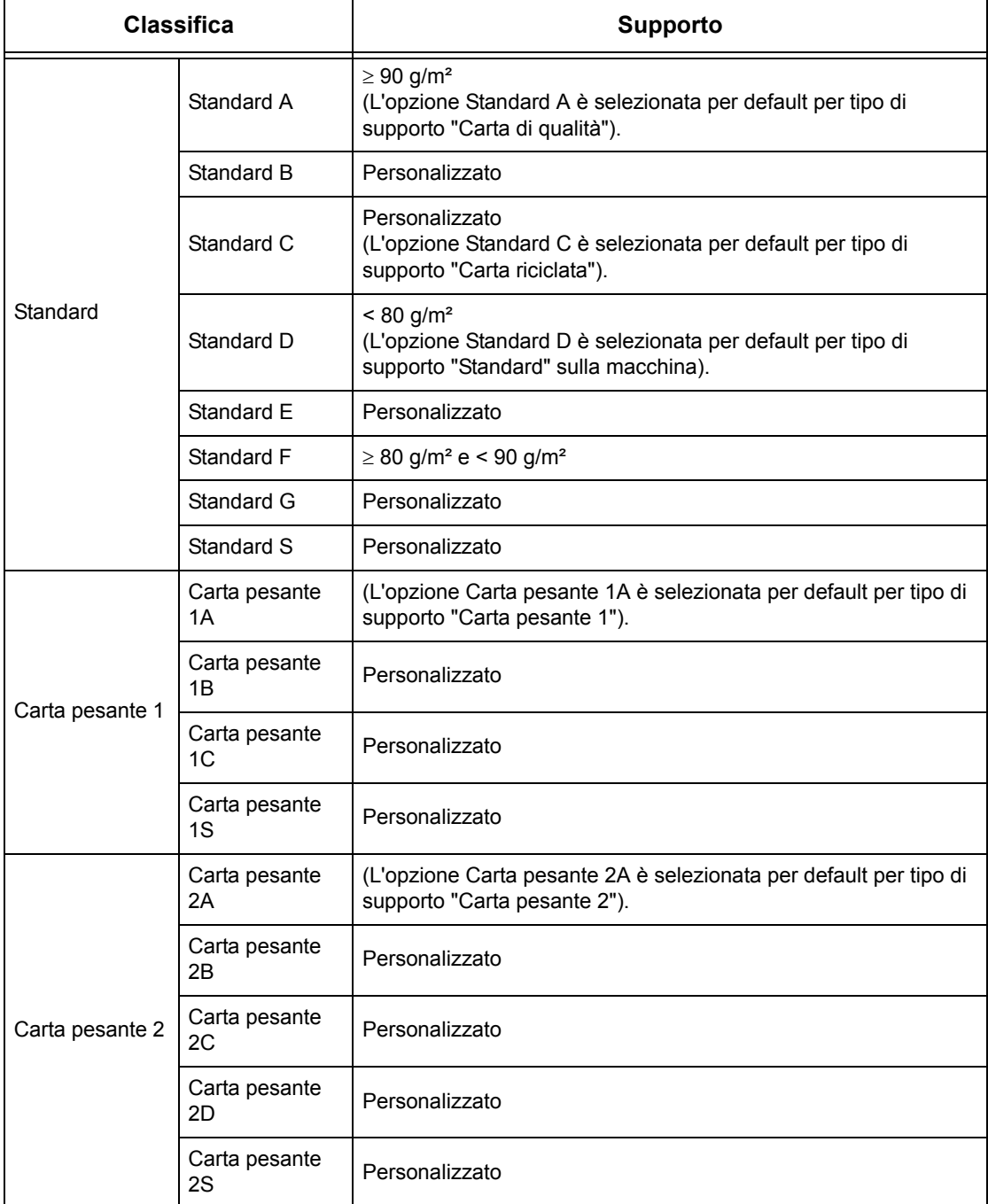

# **10 Impostazioni**

Questo capitolo descrive come l'operatore responsabile può cambiare le diverse impostazioni predefinite sulla macchina, registrare elementi quali mailbox e destinazioni e configurare o modificare impostazioni che rientrano nelle competenze dell'operatore responsabile.

# **Procedura per le impostazioni di sistema**

Questa sezione descrive la procedura per eseguire le principali impostazioni di sistema. Eseguire le operazioni indicate di seguito.

- *[1. Accesso al modo Impostazioni di sistema pagina 229](#page-228-0)*
- *[2. Personalizzazione delle impostazioni pagina 230](#page-229-0)*

# <span id="page-228-0"></span>**1. Accesso al modo Impostazioni di sistema**

- *1.* Premere il pulsante <Accesso> sul pannello comandi.
	- <Accesso>Accesso utente Conferma **UserID Tastiera**

Pulsante

*2.* Inserire l'esatto ID utente utilizzando il tastierino numerico presente sul pannello comandi o sulla tastiera visualizzata sullo schermo sensibile. Per informazioni sull'utilizzo della

tastiera, vedere *[Tastiera nel capitolo Fax/Internet fax a pagina 93.](#page-92-0)*

**NOTA:** L'ID predefinito dell'operatore responsabile è "11111". Se la funzione di autenticazione è abilitata, è possibile che venga richiesta l'immissione di una password. La password di default è "x-admin". Per modificare l'ID utente o la password di default, vedere *[Impostazioni amministratore di sistema a pagina 314](#page-313-0)*. *3.* Selezionare [Impostazioni di sistema] nella schermata [Menu amministratore di sistema].

**NOTA:** In [Modo utente], è possibile utilizzare normalmente la macchina anche se l'accesso è avvenuto come operatore responsabile.

<span id="page-229-0"></span>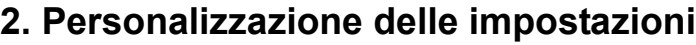

*1.* Selezionare l'opzione richiesta.

Personalizzare le impostazioni eseguendo le operazioni richieste. Per alcune opzioni, selezionare [Modifica impostazioni] per modificare le impostazioni o inserire

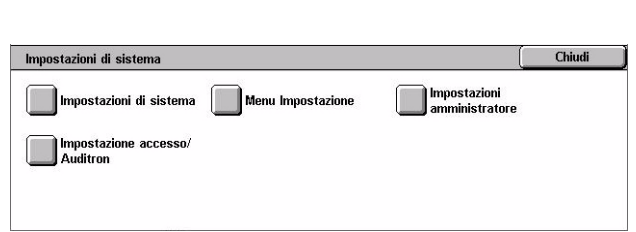

Impostazioni di sistema

caratteri con la tastiera visualizzata sullo schermo sensibile. Per informazioni sull'utilizzo della tastiera, vedere *[Tastiera nel capitolo Fax/Internet fax a pagina 93.](#page-92-0)*

Menu amministratore di sistema

Modo utente

# **Impostazioni di sistema**

Questa sezione descrive come selezionare funzioni che si desidera configurare o modificare. Per ulteriori informazioni, consultare le sezioni indicate di seguito.

*[Impostazioni comuni – pagina 231](#page-230-0) [Impostazioni Modo copia – pagina 250](#page-249-0) [Impostazioni di rete – pagina 261](#page-260-0) [Impostazioni Modo stampa – pagina 275](#page-274-0) [Impostazioni Modo scansione – pagina 280](#page-279-0) [Impostazioni Modo fax – pagina 286](#page-285-0) [Impostazioni e-mail/Internet fax – pagina 297](#page-296-0) [Impostazioni documento archiviato/mailbox – pagina 299](#page-298-0)*

*1.* Selezionare [Impostazioni di sistemal nella schermata [Impostazioni di sistema].

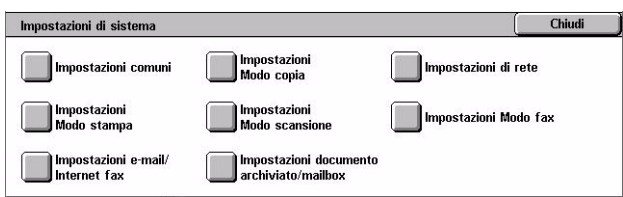

- *2.* Selezionare l'opzione richiesta.
- *3.* Selezionare [Chiudi].

# <span id="page-230-0"></span>**Impostazioni comuni**

Questa sezione descrive come configurare o modificare impostazioni comuni a funzioni principali come quelle di copiatura, fax e scansione. Per ulteriori informazioni, consultare le sezioni indicate di seguito.

*[Orologio/Timer di sistema – pagina 231](#page-230-1) [Segnali acustici – pagina 233](#page-232-0) [Impostazioni schermate/pulsanti – pagina 235](#page-234-0) [Impostazioni vassoio carta – pagina 236](#page-235-2) [Filigrana – pagina 238](#page-237-0) [Registrazione qualità immagine – pagina 239](#page-238-0) [Rapporti – pagina 243](#page-242-0) [Manutenzione – pagina 244](#page-243-0) [Altre impostazioni – pagina 245](#page-244-0)*

- *1.* Selezionare [Impostazioni comuni] nella schermata [Impostazioni di sistema].
- *2.* Selezionare l'opzione richiesta. Per cambiare schermata, utilizzare le schede laterali.
- *3.* Selezionare [Chiudi].

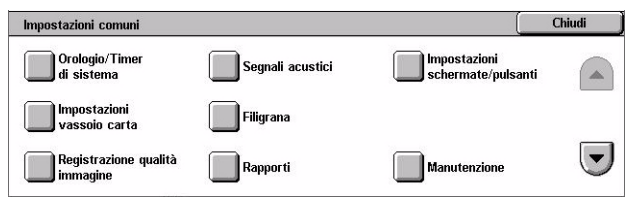

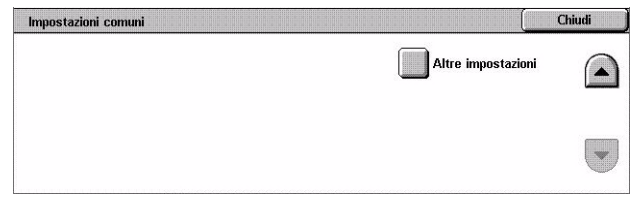

# <span id="page-230-1"></span>**Orologio/Timer di sistema**

Questa funzione permette di impostare la data e l'ora esatte e altri valori correlati.

- *1.* Selezionare [Orologio/Timer di sistema] nella schermata [Impostazioni comuni].
- *2.* Cambiare le impostazioni richieste. Per cambiare schermata, utilizzare le schede laterali.

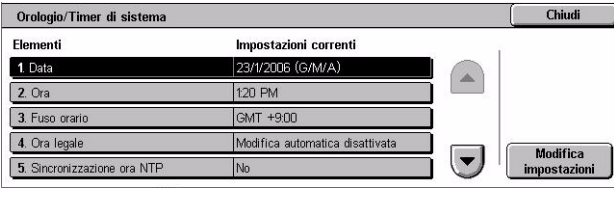

*3.* Selezionare [Chiudi].

# **Data**

Specifica la data corrente. Selezionare fra tre formati di data: A/M/G, M/G/A e G/M/A. La data impostata qui viene stampata su elenchi e rapporti.

#### **Ora**

Specifica l'ora corrente. Selezionare il formato da 12 o da 24 ore. Se si seleziona [Formato 12 ore], vengono visualizzati i pulsanti per specificare le ore antimeridiane (AM) o pomeridiane (PM). L'ora impostata qui viene stampata su elenchi e rapporti.

#### **Fuso orario**

Specifica il fuso orario relativo al GMT (Greenwich Mean Time).

#### **Ora legale**

Specifica se regolare automaticamente l'orologio della macchina per l'ora legale. Selezionare [Modifica automatica] e quindi specificare le date di inizio e di fine dell'ora legale per regolare automaticamente l'ora legale.

#### **Sincronizzazione ora NTP**

Specifica i parametri utilizzati per sincronizzare l'ora della macchina con quella del server di riferimento specificato utilizzando NTP (Network Time Protocol).

**NOTA:** Se se si verifica un problema durante la connessione con il server di riferimento, viene utilizzata l'ora impostata sulla macchina, senza sincronizzazione.

#### **Connessione a server di riferimento ora**

Specifica se abilitare la connessione a un server di riferimento ora.

#### **Intervallo connessione**

Specifica la durata tra le connessioni al server specificato, da 1 a 500 ore.

#### **Indirizzo IP server di riferimento ora**

Specifica l'indirizzo IP del server di riferimento ora utilizzando il tastierino numerico sul pannello comandi.

# **Azzeramento automatico**

Specifica se viene automaticamente visualizzata la schermata di default se non viene eseguita nessuna operazione nel periodo di tempo selezionato. Selezionare [Sì] e quindi selezionare il periodo di tempo tra 30 e 240 secondi.

#### **Rilascio lavoro automatico**

Specifica se il lavoro viene rilasciato automaticamente per consentire l'esecuzione del lavoro successivo, se si verifica un problema come un inceppamento che interrompe la copiatura o la scansione in corso e non viene risolto nel periodo di tempo selezionato. Selezionare [Sì] e quindi selezionare il periodo di tempo tra 4 e 99 minuti.

#### **Stampa automatica**

Specifica se i lavori vengono stampati automaticamente se non viene eseguita nessuna operazione nel periodo di tempo selezionato. Selezionare [Sì] e quindi selezionare il periodo di tempo tra 1 e 240 secondi.

# **Durata di blocco stampante**

Specifica se vietare la stampa di documenti in arrivo (ad esempio, fax) per un intervallo di tempo prestabilito. Selezionare [Sì] e quindi specificare l'intervallo di tempo durante il quale la stampa è vietata.

### **Economizzatore automatico**

Specifica l'intervallo di inattività prima che la macchina passi automaticamente al Modo alimentazione ridotta, un secondo intervallo di inattività prima di passare al Modo sospensione. Selezionare il periodo di tempo per ciascuna modalità in un intervallo compreso tra 1 e 240 minuti. Per il Modo sospensione il periodo di tempo selezionato deve essere più lungo rispetto a quello del Modo alimentazione ridotta.

# <span id="page-232-0"></span>**Segnali acustici**

Questa funzione consente di selezionare il volume dei segnali acustici generati in varie occasioni. È possibile selezionare un diverso livello di volume per ciascuna voce mostrata sullo schermo.

- *1.* Selezionare [Segnali acustici] nella schermata [Impostazioni comuni].
- *2.* Cambiare le impostazioni richieste. Per cambiare schermata, utilizzare le schede laterali.

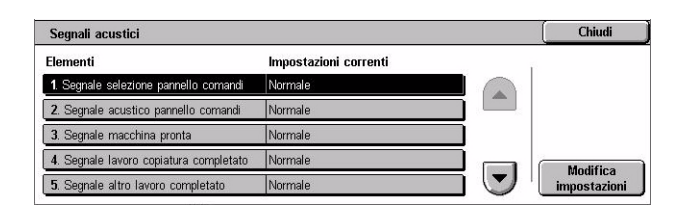

*3.* Selezionare [Chiudi].

# **Segnale selezione pannello comandi**

Specifica il volume del segnale generato quando sul pannello comandi viene premuto il pulsante adeguato e l'azione corrispondente accettata.

#### **Segnale acustico pannello comandi**

Specifica il volume del segnale generato quando sul pannello comandi viene premuto il pulsante sbagliato.

#### **Segnale macchina pronta**

Specifica il volume del segnale indicante che la macchina è pronta, per esempio a copiare o stampare, dopo l'accensione.

# **Segnale lavoro di copiatura completo**

Specifica il volume del segnale generato quando la copiatura viene portata a termine correttamente.

#### **Segnale altro lavoro completo**

Specifica il volume del segnale generato quando un lavoro diverso dalla copiatura viene portata a termine correttamente.

#### **Segnale di errore**

Specifica il volume del segnale generato quando un lavoro non è viene portato a termine correttamente.

#### **Segnale acustico**

Specifica il volume del segnale generato quando un lavoro viene sospeso a causa di un errore.

#### **Segnale avvertimento carta esaurita**

Specifica il volume del segnale generato quando la macchina esaurisce la carta.

#### **Segnale acustico toner esaurito**

Specifica il volume del segnale generato quando è il momento di sostituire la cartuccia del toner.

#### **Volume monitor di linea**

Specifica il volume del segnale, generato dal monitor di linea, che consente all'operatore di sentire i segnali di chiamata e di risposta emessi durante la connessione a una destinazione.

#### **Volume suoneria**

Specifica il volume del segnale generato quando viene ricevuta una chiamata.

#### **Segnale programmazione archiviata**

Specifica il volume del segnale generato ogni volta che viene eseguita un'operazione durante l'archiviazione di un lavoro. Per questo segnale non è possibile abbassare completamente il volume.

# **Segnale acustico azzeramento automatico**

Specifica il volume del segnale generato appena prima che la macchina esegua l'azzeramento automatico.

#### **Segnale di base**

Specifica il volume del segnale generato quando si attivano/disattivano le impostazioni. La macchina emette un segnale di base quando esce dal modo Interrotto.

# <span id="page-234-0"></span>**Impostazioni schermate/pulsanti**

Questa funzione consente di personalizzare la schermata iniziale e selezionare la lingua da visualizzare sullo schermo sensibile.

*1.* Selezionare [Impostazioni schermate/pulsantil nella schermata [Impostazioni comuni].

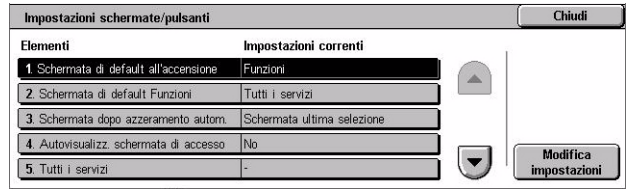

- *2.* Cambiare le impostazioni richieste. Per cambiare schermata, utilizzare le schede laterali.
- *3.* Selezionare [Chiudi].

# **Schermata di default all'accensione**

Specifica la schermata iniziale da visualizzare all'accensione. Impostare la schermata iniziale predefinita di Funzioni, Stato lavoro o Stato macchina. Per ulteriori informazioni su queste schermate, [vedere il capitolo](#page-324-0) *Stato lavoro* e il capitolo *[Stato macchina.](#page-334-0)*

# **Schermata di default Funzioni**

Specifica le funzioni di default da visualizzare quando si annulla la modalità Economizzatore. Per spostarsi da una schermata all'altra, usare le barre di scorrimento.

# **Schermata dopo azzeramento autom.**

Specifica la schermata delle funzioni da visualizzare dopo l'azzeramento automatico eseguito dalla macchina.

# **Autovisualizz. schermata di accesso**

Specifica se visualizzare automaticamente la schermata [Accesso] quando si accende la macchina o quando avviene un'interruzione di alimentazione per confermare l'autorizzazione dell'utente.

# **Tutti i servizi**

Specifica le funzioni disponibili nella schermata <Tutti i servizi>. Selezionare un pulsante per riassegnare la funzione assegnata al pulsante. Per spostarsi da una schermata all'altra, usare le barre di scorrimento.

# **Tipo di lavoro in Stato lavoro**

Specifica i tipi di lavoro da visualizzare quando si seleziona [Lavori completati] nella schermata [Stato lavoro].

# **Lingua di default**

Specifica la lingua di default da visualizzare sullo schermo sensibile.

# <span id="page-235-2"></span><span id="page-235-0"></span>**Impostazioni vassoio carta**

Questa funzione consente di configurare diverse impostazioni per i vassoi e la carta da caricare.

- *1.* Selezionare [Impostazioni vassoio cartal nella schermata [Impostazioni comuni].
- *2.* Cambiare le impostazioni richieste.
- *3.* Selezionare [Chiudi].

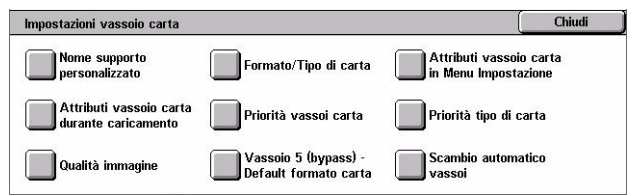

#### **Nome supporto personalizzato**

Specifica nomi definiti dall'utente per tipi di carta personalizzati da 1 a 5 quando si utilizza solo carta standard, carta di qualità e carta riciclata. Inserire un nome costituito da un massimo di 24 caratteri alfanumerici e simboli. I nomi assegnati vengono visualizzati nelle schermate relative all'alimentazione carta.

#### **Formato/Tipo di carta**

Specifica il formato e il tipo di carta caricato nei vassoi e specifica la gestione del vassoio carta per le funzioni del colore. I vassoi carta disponibili variano a seconda della configurazione della macchina.

Selezionare il rilevamento automatico del formato carta oppure specificare un formato fisso. Selezionare il tipo di carta dall'elenco dei tipi predefiniti. Selezionare la gestione del vassoio carta per le funzioni del colore quando è abilitata la funzione di scambio automatico dei vassoi.

#### <span id="page-235-1"></span>**Formato carta**

Specifica il rilevamento automatico del formato carta per i vassoi da 1 a 3 utilizzando le guide della carta. Se le guida della carta nel vassoio non sono nella posizione corretta per il formato carta caricato, si verifica un errore di formato. Questa impostazione non è disponibile per il vassoio 5 (bypass).

**NOTA:** Quando si alimentano buste e/o cartoline, rivolgersi all'assistenza Xerox per richiedere un intervento di servizio e modificare le impostazioni del vassoio usato per questi supporti.

#### **Tipo di carta**

Specifica il tipo di carta che si trova nel vassoio da un elenco di tipi di carta supportati, compresi i nomi di carta personalizzati da 1 a 5.

#### **Auto carta per colore di uscita**

Specifica le condizioni di scambio automatico vassoi per il vassoio carta per l'impostazione del colore di uscita. Ad esempio, questa funzione consente di caricare un vassoio con un tipo di carta solo per colore e un altro solo per bianco e nero. Questa impostazione non è disponibile per il vassoio 5 (bypass).

# **Attributi vassoio carta in Menu Impostazione**

Specifica se visualizzare gli attributi dei vassoi nel Menu Impostazione.

### **Attributi vassoio carta durante caricamento**

Specifica se visualizzare gli attributi del vassoio sul pannello comandi quando viene aperto il vassoio per caricare la carta. Questa impostazione non è disponibile per il vassoio 5 (bypass).

#### <span id="page-236-0"></span>**Priorità vassoi carta**

Specifica la priorità dei vassoi carta per lo scambio automatico dei vassoi. Il vassoio 5 ( bypass) non è disponibile. Per ulteriori informazioni sullo scambio automatico dei vassoi, vedere *[Scambio automatico vassoi nel capitolo Carta e altri supporti a](#page-221-0)  [pagina 222.](#page-221-0)*

#### <span id="page-236-1"></span>**Priorità tipo di carta**

Specifica la priorità del tipo di carta per lo scambio automatico dei vassoi. Questa impostazione sostituisce l'ordine di priorità dei vassoi carta. Se la priorità dei tipi di carta è impostata sullo stesso valore, lo scambio automatico avverrà in base alla priorità assegnata ai vassoi carta. Selezionando [Auto carta disattivata] si evita che il tipo di carta venga utilizzato dallo scambio automatico vassoi. Per ulteriori informazioni sullo scambio automatico dei vassoi, vedere *[Scambio automatico vassoi nel capitolo Carta](#page-221-0)  [e altri supporti a pagina 222.](#page-221-0)*

### **Qualità immagine**

Specifica il grado della carta per ogni tipo di carta caricato nella macchina.

#### **Carta di qualità, carta standard, carta riciclata e carta personalizzata**

Specifica carta standard da A a G e gradi speciali.

#### **Carta pesante 1**

Specifica carta pesante da 1A a 1C e gradi speciali.

#### **Carta pesante 2**

Specifica carta pesante da 2A a 2D e gradi speciali.

#### **Vassoio 5 (bypass) - Default formato carta**

Specifica i formati carta assegnati a ciascuno degli 11 pulsanti elencati in [Formato standard] per il vassoio 5.

### **Formato serie A/B**

Specifica i formati standard della serie A/B. Utilizzare i pulsanti di scorrimento per cambiare schermata.

# **Formato in pollici**

Specifica i formati standard in pollici. Utilizzare i pulsanti di scorrimento per cambiare schermata.

#### **Altri**

Specifica altri formati. Utilizzare i pulsanti di scorrimento per cambiare schermata.

#### **Formato variabile**

Specifica formati definiti dall'utente mediante i pulsanti di scorrimento.

#### **Scambio automatico vassoi**

Specifica se abilitare lo scambio automatico dei vassoi. Per ulteriori informazioni sullo scambio automatico dei vassoi, vedere *[Scambio automatico vassoi nel capitolo Carta](#page-221-0)  [e altri supporti a pagina 222.](#page-221-0)*

#### **Attiva con Auto carta**

Specifica se abilitare lo scambio automatico vassoi solo quando per Vassoi carta è selezionato [Auto].

#### **Attiva sempre**

Specifica se abilitare lo scambio automatico vassoi indipendentemente dall'opzione selezionata per Vassoi carta.

# <span id="page-237-0"></span>**Filigrana**

Questa funzione consente di impostare i valori di default per la data e informazioni di testo che possono essere aggiunte come filigrane, per il controllo della gestione dei documenti.

- *1.* Selezionare [Filigrana] nella schermata [Impostazioni comuni].
- *2.* Cambiare le impostazioni richieste. Per cambiare schermata, utilizzare le schede laterali.
- Chiudi Filigrana Impostazioni correnti Elementi 1. Formato data 20aa/mm/gg 2. Default testo Copiatura non consentita 3. Dimensione testo 48 punti 4. Colore Ner Modifica  $\left(\textcolor{blue}{\bullet}\right)$ 5. Densità Normale <u>impostazioni</u>
- *3.* Selezionare [Chiudi].

#### **Formato data**

Specifica la data corrente. Selezionare uno dei tre formati data disponibili: 20aa/mm/gg, gg/mm/20aa e mm/gg/20aa.

#### **Default testo**

Specifica il testo di default da un elenco di valore predefiniti, tra cui tre stringhe di testo personalizzate.

# **Dimensione testo**

Specifica la dimensione del font di default. È possibile selezionare la dimensione del font da tre dimensioni preimpostate oppure specificare una dimensione tra 24 e 80 punti utilizzando le barre di scorrimento.

### **Colore**

Specifica il colore del testo. È possibile selezionare Nero, Magenta e Ciano.

#### **Densità**

Specifica la densità di uscita del testo della filigrana. È possibile selezionare Più chiaro, Normale e Più scuro.

#### **Testo personalizzato da 1 a 3**

Specifica tre stringhe di testo definite dall'utente che appaiono nell'elenco [Default testo]. È possibile inserire un massimo di 32 caratteri alfanumerici e simboli.

# <span id="page-238-0"></span>**Registrazione qualità immagine**

Questa funzione permette di configurare diverse impostazioni per ottimizzare la qualità dei dati di scansione.

- **1.** Selezionare [Registrazione] qualità immagine] nella schermata [Impostazioni comuni].
- *2.* Cambiare le impostazioni richieste.
- *3.* Selezionare [Chiudi].

# **Qualità immagine**

# **Riconoscimento testo e foto**

Specifica il livello in cui la macchina distingue tra testo o foto quando l'opzione [Tipo di originale] è impostata su [Testo e foto] nella schermata [Qualità immagine]. Selezionare [Prevalenza testo] per fare in modo che i caratteri molto piccoli diventino facilmente riconoscibili come testo. Se si seleziona [Prevalenza foto], i mezzitoni di giornali e volantini diventano più facilmente riconoscibili come foto.

#### **Riconoscimento colore di uscita**

Specifica il livello in cui la macchina distingue tra immagini in bianco e nero e a colori quando l'opzione [Colore di uscita] è impostata su [Rilevamento automatico] nella schermata [Copia]. Selezionare [Prevalenza b/n] per fare in modo che gli originali diventino facilmente riconoscibili come monocromatici. Selezionare [Prevalenza colore] per fare in modo che gli originali diventino facilmente riconoscibili come originali a colori.

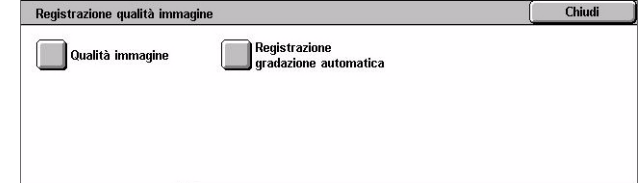

#### **Livello di riproduzione foto**

Specifica il livello di riproduzione del colore in cui la macchina distingue le foto dal testo quando l'opzione [Tipo di originale] è impostata su [Testo e foto] nella schermata [Qualità immagine]. Selezionare [Prevalenza testo] per evidenziare parti dense dell'immagine. Selezionare [Prevalenza foto] per ammorbidire le gradazioni nelle foto dell'immagine.

### **Eliminazione fondo (copia a colori)**

Specifica il metodo per rilevare il colore dello sfondo per l'eliminazione fondo quando si eseguono copie a colori. Selezionare [Alta qualità] per eseguire la prescansione di tutto il documento per rilevare il colore dello sfondo. Selezionare [Alta velocità] per eseguire un campione del documento per rilevare il colore dello sfondo.

**NOTA:** Questa funzione è disponibile solo per documenti posti sulla lastra di esposizione.

**NOTA:** Quando si seleziona [Alta qualità], è possibile che venga generato un frammento di illustrazione o una copia in bianco e nero se è impostata un'opzione di [Sposta su bordo] e l'opzione [Riduzione/Ingrandimento] è impostata su meno di 60%.

#### **Eliminazione fondo (copia in b/n)**

Specifica il metodo per rilevare il colore dello sfondo per l'eliminazione fondo quando si eseguono copie in bianco e nero. Selezionare [Alta qualità] per eseguire la prescansione di tutto il documento per rilevare il colore dello sfondo. Selezionare [Alta velocità] per eseguire un campione del documento per rilevare il colore dello sfondo.

**NOTA:** Questa funzione è solo disponibile per documenti posti sulla lastra di esposizione.

**NOTA:** Quando si seleziona [Alta qualità], è possibile che venga generato un frammento di illustrazione o una copia in bianco e nero se è impostata un'opzione di [Sposta su bordo] e l'opzione [Riduzione/Ingrandimento] è impostata su meno di 60%.

#### **Eliminazione fondo (scansioni)**

Specifica il metodo per rilevare il colore dello sfondo per l'eliminazione fondo quando si eseguono scansioni. Selezionare [Alta qualità] per eseguire la prescansione di tutto il documento per rilevare il colore dello sfondo. Selezionare [Alta velocità] per eseguire un campione del documento per rilevare il colore dello sfondo.

**NOTA:** Questa funzione è solo disponibile per documenti posti sulla lastra di esposizione.

# **Miglioramento immagine**

Specifica se eseguire l'ottimizzazione dei dati di stampa per i lavori di copiatura e fax, migliorando così la qualità delle immagini stampate.

# **Registrazione gradazione automatica**

Questa funzione consente di eseguire la registrazione automatica del colore quando il colore appare deteriorato sulle copie e sulle stampe. La macchina è in grado di registrare automaticamente la gradazione del colore per tre tipi di retini. Per ulteriori informazioni, vedere *[Registrazione gradazione automatica nel capitolo Manutenzione](#page-400-0)  [a pagina 401.](#page-400-0)*

# **Tipo retino**

Specifica il tipo di retino per cui è necessario registrare la gradazione del colore. Selezionare un tipo di retino per stampare un diagramma di correzione dei colori con il retino selezionato.

- Lavoro di copiatura Regola la gradazione per documenti di copiatura.
- Lavoro di stampa 1 Schermata di base per la stampa.

Driver di stampa PCL:

Regola la gradazione per gli elementi di [Tipo di immagine/Tipo], quando si sceglie [Standard] di [Qualità immagine] nella scheda [Opzioni immagine].

Regola la gradazione per [CAD] di [Tipo di immagine/Tipo], quando si sceglie [Alta velocità] di [Qualità immagine] nella scheda [Opzioni immagine].

Per driver di stampa PostScript:

Regola la gradazione per gli elementi di [Tipo di immagine], quando si sceglie [Standard] di [Qualità immagine] nella scheda [Opzioni immagine].

Regola la gradazione per [CAD] di [Tipo di immagine], quando si sceglie [Alta velocità] di [Qualità immagine] nella scheda [Opzioni immagine].

Regola la gradazione per [Auto], [Standard] e [Fine] di [Retino] nella scheda [Opzioni immagine].

**NOTA:** Quando si seleziona [Auto], la schermata visualizzata può essere diversa in base alle impostazioni di [Tipo di immagine] dopo aver selezionato [Impostazioni di base]; oppure [Correzione colore RGB] e [Correzione colore CMYK] dopo aver selezionato [Impostazioni avanzate].

• Stampa 2

Driver di stampa PCL:

Regola la gradazione per gli elementi diversi da [CAD] di [Tipo di immagine/Tipo], quando si sceglie [Alta velocità] di [Qualità immagine] nella scheda [Opzioni immagine].

Per driver di stampa PostScript:

Regola la gradazione per gli elementi diversi da [CAD] di [Tipo di immagine], quando si sceglie [Alta velocità] di [Qualità immagine] nella scheda [Opzioni immagine].

Regola la gradazione per [Auto], [Gradazione] di [Retino] nella scheda [Opzioni immagine].

**NOTA:** Quando si seleziona [Auto], la schermata visualizzata può essere diversa in base alle impostazioni di [Tipo di immagine] dopo aver selezionato [Impostazioni di base]; oppure [Correzione colore RGB] e [Correzione colore CMYK] dopo aver selezionato [Impostazioni avanzate].

#### **Vassoi carta**

Specifica il vassoio carta da utilizzare durante la registrazione della gradazione.

#### **Destinazione**

Specifica l'intervallo dei lavori su cui inciderà la registrazione della gradazione.

# <span id="page-242-0"></span>**Rapporti**

Questa funzione consente di specificare la stampa automatica dei rapporti.

- *1.* Selezionare [Rapporti] nella schermata [Impostazioni comuni].
- *2.* Cambiare le impostazioni richieste. Per cambiare schermata, utilizzare le schede laterali.

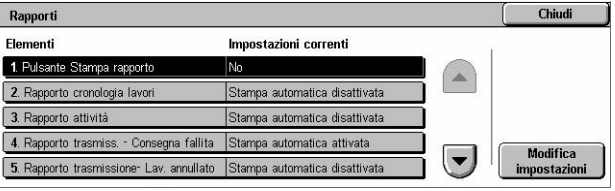

*3.* Selezionare [Chiudi].

# **Pulsante Stampa rapporto**

Specifica se visualizzare la funzione [Rapporti/Elenchi] nella scheda [Contatori/ Rapporti] della schermata [Stato macchina]. vedere *[Rapporti/Elenchi nel capitolo Stato](#page-341-0)  [macchina a pagina 342.](#page-341-0)*

#### **Rapporto cronologia lavori**

Specifica se eseguire la stampa automatica di un rapporto cronologico dei lavori ogni 50 lavori.

#### **Rapporto attività**

Specifica se eseguire ogni 100 lavori fax la stampa automatica di un rapporto attività. che elenchi le trasmissioni e le ricezioni effettuate.

#### **Rapporto trasmissione - Consegna fallita**

Specifica se deve essere stampato automaticamente per i lavori fax un rapporto di trasmissione. Nel Rapporto trasmissione - Consegna fallita vengano elencati i documenti non trasmessi.

#### **Rapporto trasmissione - Lavoro annullato**

Specifica se deve essere stampato automaticamente per i lavori fax un rapporto di trasmissione-annullamenti sui lavori di trasmissione fax interrotti. In questo rapporto compare l'elenco dei documenti la cui trasmissione è stata annullata.

#### **Rapporto mailbox**

Specifica se deve essere stampato automaticamente per i lavori fax un rapporto mailbox, in cui compaia la quantità di documenti presenti nella mailbox privata. Per ulteriori informazioni, vedere *[Mailbox remota nel capitolo Fax/Internet fax a](#page-110-0)  [pagina 111.](#page-110-0)*

# **Rapporto Invio multiplo/multipolling**

Specifica se deve essere stampato automaticamente per i lavori fax un rapporto Invio multiplo/multipolling, che mostri i risultati delle trasmissioni e delle richieste di polling verso diversi apparecchi remoti.

# **Rapporto invio multiplo rilanciato**

Specifica se deve essere stampato automaticamente per i lavori fax un rapporto di invio multiplo, che mostri il risultato delle trasmissioni fax per l'invio multiplo.

#### **No**

Disabilita la funzione.

#### **Invia a stazione di rilancio**

Invia un Rapporto invio multiplo rilanciato a una stazione di rilancio.

#### **Stampa sulla stazione locale**

Stampa un Rapporto invio multiplo rilanciato.

#### **Invia al rilancio e stampa su locale**

Stampa un rapporto di invio multiplo rilanciato e lo invia a stazioni di rilancio.

#### **Rapporto fronte/retro**

Specifica se un rapporto viene stampato automaticamente fronte/retro o solo fronte.

#### **Destinatario sul rapporto attività**

Specifica il numero di caratteri destinati alle informazioni sul destinatario da stampare sul rapporto attività. Selezionare [Primi 40 caratteri] o [Ultimi 40 caratteri].

# **Rapporto errori flusso lavoro**

Specifica se deve essere stampato automaticamente un Rapporto errori flusso lavoro.

# <span id="page-243-0"></span>**Manutenzione**

Questa funzione consente di inizializzare il disco rigido o cancellare tutti i dati dei documenti in memoria e di inserire le opzioni software.

- *1.* Selezionare [Manutenzione] nella schermata [Impostazioni comuni].
- *2.* Cambiare le impostazioni richieste.
- *3.* Selezionare [Chiudi].

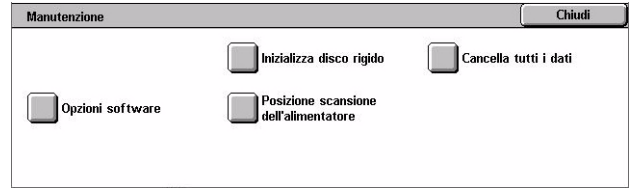

# **Inizializza disco rigido**

Questa funzione consente di inizializzare il disco rigido della macchina. Dopo aver selezionato [Inizializza disco rigido], selezionare una partizione e quindi [Avvio]. Quindi selezionare [Sì] per eseguire l'inizializzazione. Al termine dell'inizializzazione, selezionare [Conferma].

**NOTA:** A seconda della configurazione della macchina, il processo potrebbe richiedere qualche minuto.

# **Cancella tutti i dati**

Questa funzione consente di cancellare tutti i dati dei documenti in memoria. Selezionare [Cancella tutti i dati] e quindi [Avvio]. Poi selezionare [Si] per confermare la cancellazione. Al termine del processo, è necessario spegnere e riaccendere la macchina.

**NOTA:** A seconda della configurazione della macchina, il processo potrebbe richiedere anche qualche ora.

# **Opzioni software**

Specifica le opzioni software. Per ulteriori informazioni sulle procedure di impostazione e i codici software, consultare le istruzioni del pacchetto di opzioni software richiesto. Inserire le password per le opzioni software utilizzando la tastiera visualizzata sullo schermo e selezionare [Riavvia].

# **Posizione di scansione dell'alimentatore**

Questa funzione consente di regolare la posizione di scansione dell'alimentatore esattamente ad incrementi di 0,1 mm. Selezionare [Impostazioni di fabbrica] per ripristinare le impostazioni di default.

# <span id="page-244-0"></span>**Altre impostazioni**

Questa funzione consente di configurare altre impostazioni comuni a funzioni principali come copiatura, fax e scansione.

- *1.* Selezionare [Altre impostazioni] nella schermata [Impostazioni comuni].
- *2.* Cambiare le impostazioni richieste. Per cambiare schermata, utilizzare le schede laterali.

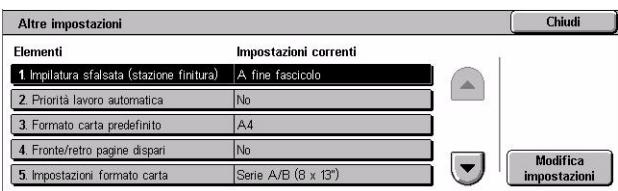

*3.* Selezionare [Chiudi].

# **Impilatura sfalsata (vassoio di ricezione centrale)**

Specifica lo sfalsamento dei fogli stampati per il vassoio di ricezione centrale. Durante la stampa, la macchina può sfalsare leggermente la posizione dei fogli stampati per

ciascun fascicolo (copie) o lavoro (lavoro di stampa impostato singolarmente). Questo consente di individuare l'inizio di ciascun fascicolo o lavoro.

#### **Impilatura sfalsata (stazione finitura)**

Specifica la posizione dei fogli stampati per il vassoio della stazione finitura. Durante la stampa, la macchina può sfalsare leggermente la posizione dei fogli stampati per ciascun fascicolo (copie) o lavoro (lavoro di stampa impostato singolarmente). Questo consente di individuare l'inizio di ciascun fascicolo o lavoro.

#### **Priorità lavoro automatica**

Specifica se i lavori possono essere automaticamente promossi, ignorando altri lavori, quando la macchina non è in grado di completare il lavoro corrente. Ad esempio, se non c'è carta nel vassoio richiesto per il lavoro corrente.

**NOTA:** Non è possibile dare priorità a documenti archiviati, quali stampe protette e stampe di prova.

# **Formato carta predefinito**

Specifica il formato carta da utilizzare come impostazione iniziale.

#### **Fronte/retro pagine dispari**

Specifica se aggiungere una pagina vuota a un documento che contiene un numero dispari di pagine per stamparlo con un numero pari di pagine.

#### <span id="page-245-0"></span>**Impostazioni formato carta**

Specifica la tabella dei formati carta utilizzata quando la macchina viene impostata per riconoscere formati standard di documenti e registrare automaticamente i tipi di supporti.

È possibile scegliere tra le seguenti tabelle: [Serie A/B (8 × 13")], [Serie A/B], [Serie A/ B (8K/16K)], [Serie A/B (8 × 13"/8 × 14")] e [Serie pollici].

**NOTA:** Quando si alimentano buste e/o cartoline, rivolgersi all'assistenza Xerox per richiedere un intervento di servizio e modificare le impostazioni del vassoio usato per questi supporti.

#### **Documenti**

La macchina riconosce automaticamente i seguenti formati quando un documento viene posizionato sulla lastra di esposizione o caricato nell'alimentatore.

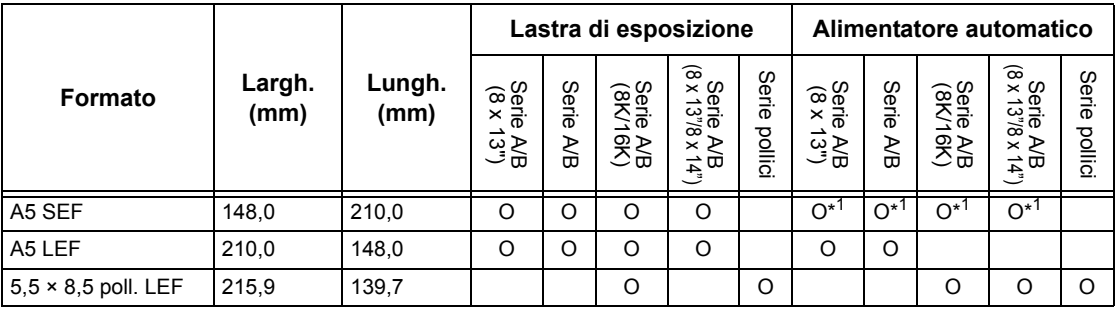

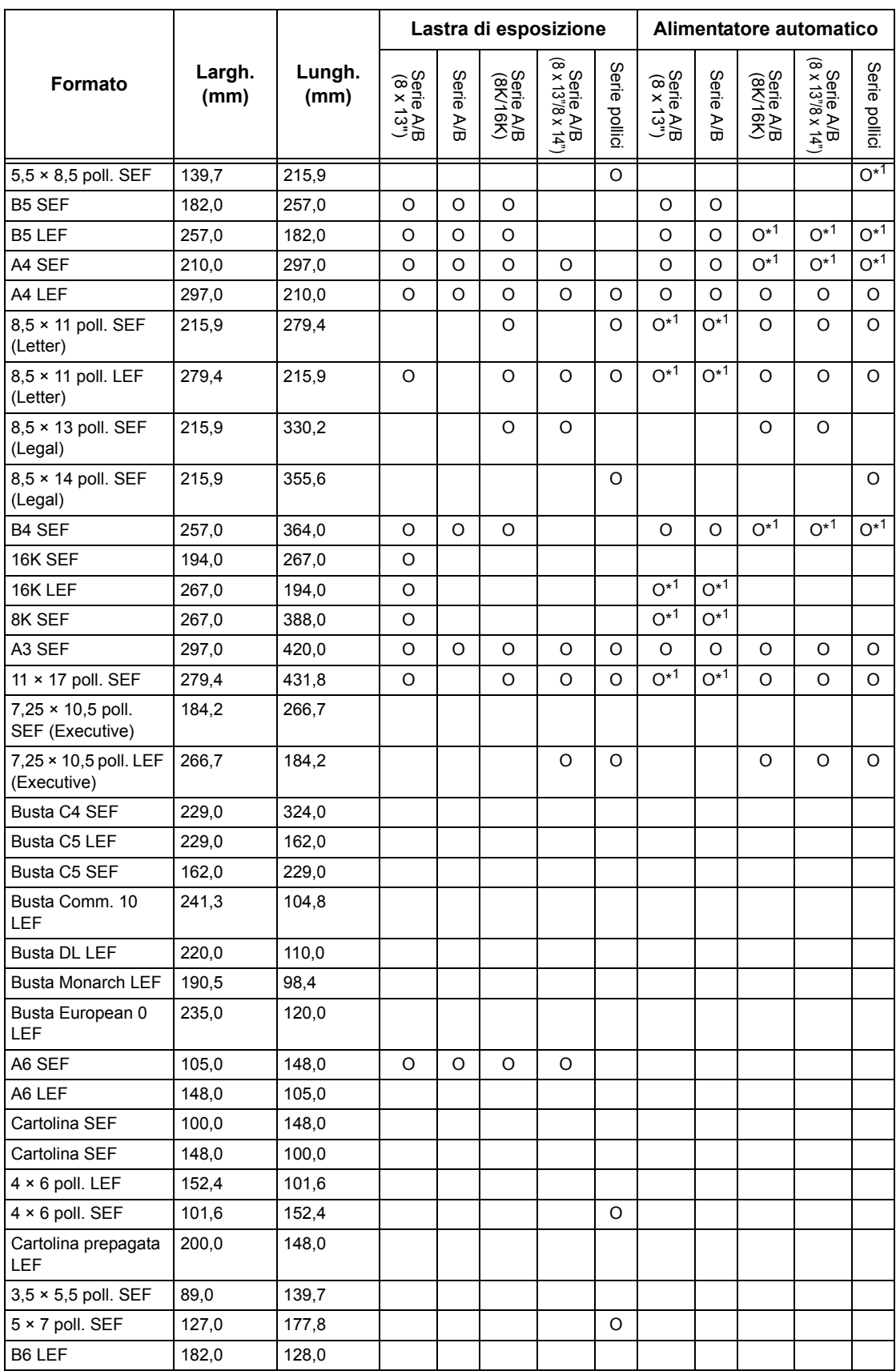

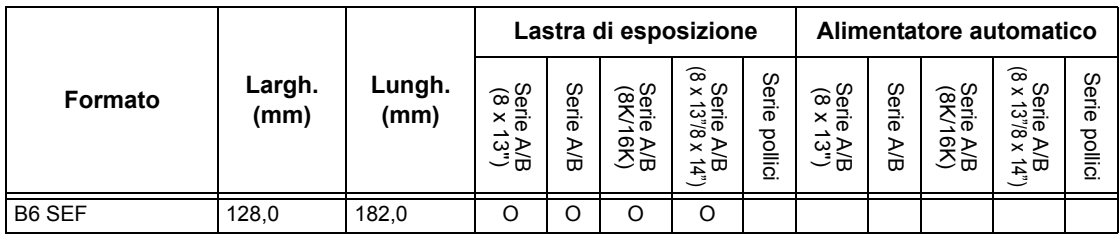

\*1: durante la scansione di originali di formato misto, il rilevamento automatico del formato non è disponibile.

#### **Formato carta**

La macchina riconosce automaticamente i seguenti formati quando nei vassoi da 1 a 3 e nei vassoi 2 e 3 del modulo vassoi tandem è caricato il supporto di registrazione.

**NOTA:** Per le preselezioni del [Vassoio 5 (bypass)], l'operatore responsabile può scegliere 11 formati carta tra quelli elencati nella seguente tabella.

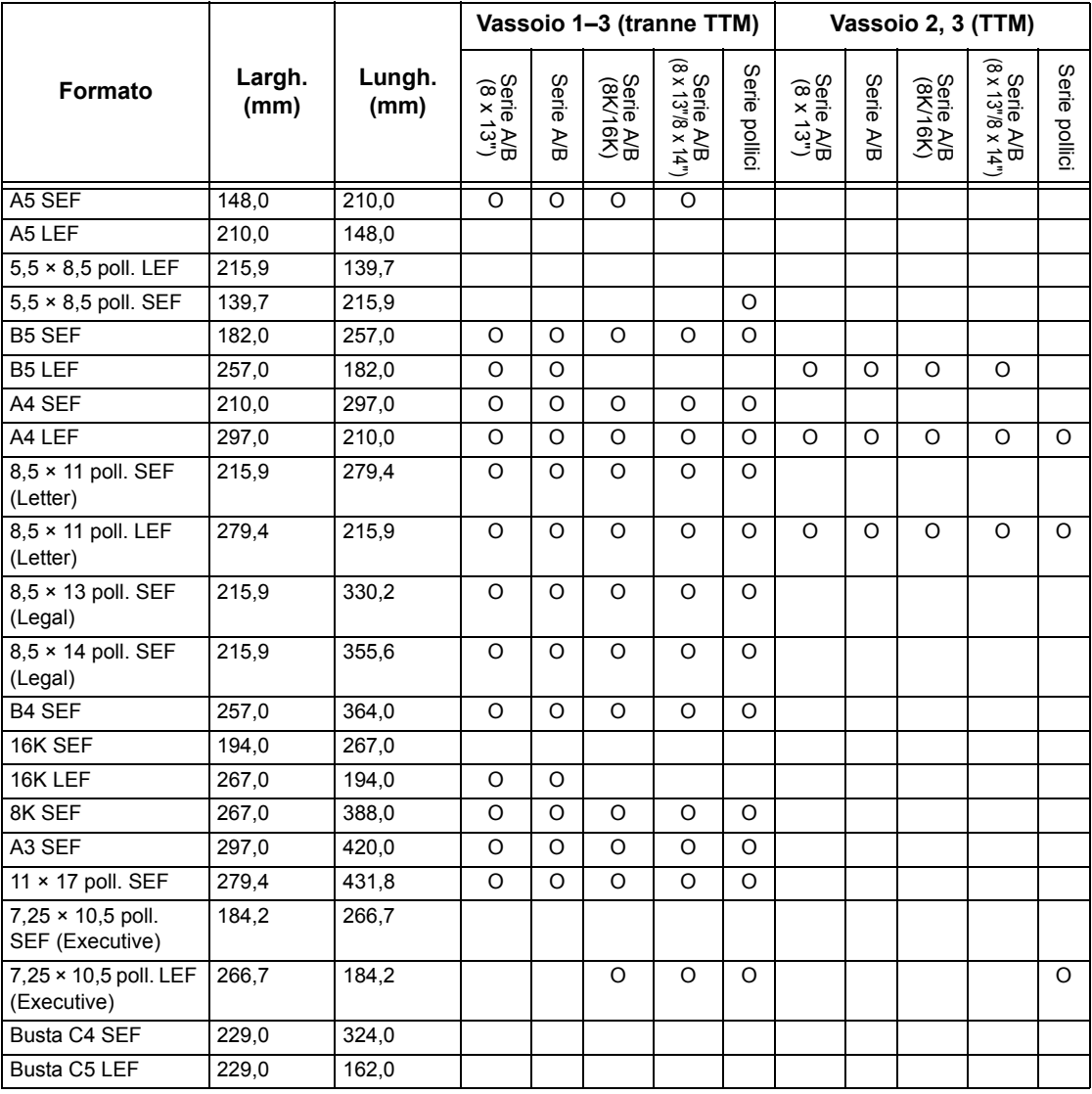

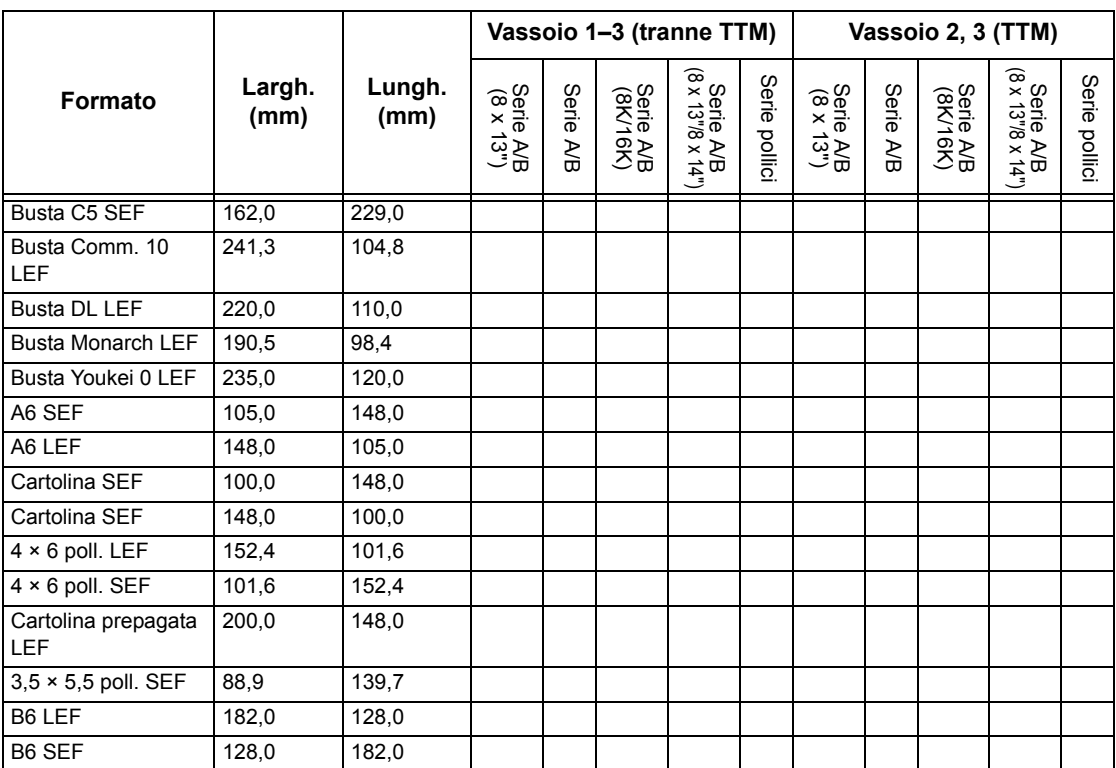

#### **Millimetri/Pollici**

Specifica l'unità di misura in [Millimetri] o in [Pollici] per l'immissione di formati di documenti o di scansione.

#### **Restrizione inserimento da tastiera**

Specifica se è consentita l'immissione solo di caratteri ASCII standard oppure anche di caratteri specifici della lingua selezionata. Selezionare [Sì (solo standard ASCII)] per visualizzare solo caratteri ASCII standard sulla tastiera visualizzata sullo schermo sensibile.

# **Operazione pulsanti Su/Giù**

Specifica se abilitare lo scorrimento veloce sui pulsanti su e giù (pulsanti di scorrimento) dello schermo sensibile se tenuti premuti.

#### **Visualizza materiali di consumo**

Specifica se visualizzare la schermata dei materiali di consumo e la causa che visualizza questa schermata.

#### **Sovrascrivi disco rigido**

Specifica se abilitare la sovrascrittura del disco rigido. Se la sovrascrittura è abilitata, nell'area del disco lasciata libera dalla cancellazione dei dati vengono scritti dei dati casuali per impedire recuperi illegali di dati. Il numero di sovrascritture selezionabile varia da uno a tre. Il processo sovrascrive anche i dati salvati temporaneamente, come i documenti di copiatura.

# **Crittografia dati**

Specifica se abilitare la crittografia dei dati quando questi sono salvati nella RAM, nella NV-RAM, nei chip di memoria sottoposti a back up o nel disco rigido. Inserire un codice di codifica a 12 cifre usando la tastiera sullo schermo. Il codice di codifica predefinito è "111111111111". Quando l'impostazione viene modificata, la macchina deve essere spenta e riaccesa perché la modifica abbia effetto. Si noti che tutti i dati corrispondenti alla codifica saranno inizializzati.

**NOTA:** I dati crittografati non possono essere recuperati se si verifica un problema nel disco rigido.

# **Accesso limitato per il tecnico**

Specifica se il tecnico del servizio di assistenza ha accesso completo alle funzioni di protezione della macchina, tra cui la possibilità di cambiare le impostazioni dell'operatore responsabile.

#### **Scaricamento software**

Specifica se la macchina può scaricare software.

#### **Paese**

Specificare il codice paese per il tipo di linea utilizzata nell'area dell'operatore.

**NOTA:** Quando si impostano opzioni Fax, gli utenti negli stati europei e nord americani potrebbero dover impostare il codice del paese per la linea. Vedere anche *[Codici paese per l'opzione Fax a pagina 85](#page-84-0)*.

#### **Metodo di selezione destinatario**

Specifica se eventuali limitazioni vengono applicate al metodo di selezione dei destinatari di fax, Internet fax e documenti scansiti (e-mail). Selezionare [Solo dalla rubrica] per disabilitare l'inserimento di destinatari dalla tastiera visualizzata sullo schermo sensibile e dai pulsanti sul pannello comandi e limitare i destinatari a quelli registrati nella rubrica.

# <span id="page-249-0"></span>**Impostazioni Modo copia**

Questa sezione descrive le funzioni che consentono di modificare le impostazioni predefinite per ciascuna funzione di copiatura. Per ulteriori informazioni, consultare le sezioni indicate di seguito.

*[Scheda Copia – pagina 251](#page-250-0) [Default copiatura – pagina 251](#page-250-1) [Controllo copiatura – pagina 256](#page-255-0) [Default formato originale – pagina 258](#page-257-0) [Preselezioni di Riduzione/Ingrandimento – pagina 259](#page-258-0) [Colori personalizzati – pagina 260](#page-259-0) [Annotazione - Crea timbri – pagina 260](#page-259-1)*

 $\sqrt{2}$ 

Chiudi

- 1. Selezionare [Impostazioni Modo **Elmpostazioni Modo** copia copia] nella schermata [Impostazioni di sistema].
- **2.** Selezionare l'opzione richiest
- *3.* Selezionare [Chiudi].

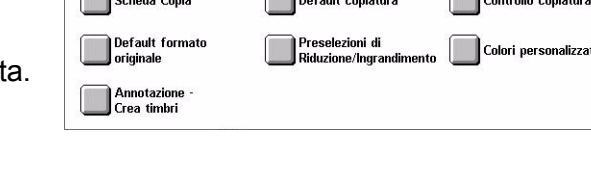

 $\blacksquare$ 

# <span id="page-250-0"></span>**Scheda Copia**

Questa funzione consente di definire le funzioni dei pulsanti dei vassoi e dei pulsanti di riduzione/ingrandimento mostrati in [Vassoi carta] e [Riduzione/Ingrandimento] della schermata [Copia].

 $\blacksquare$ 

- *1.* Selezionare [Scheda Copia] nella schermata [Impostazioni Modo copia].
- *2.* Cambiare le impostazioni richieste.
- *3.* Selezionare [Chiudi].

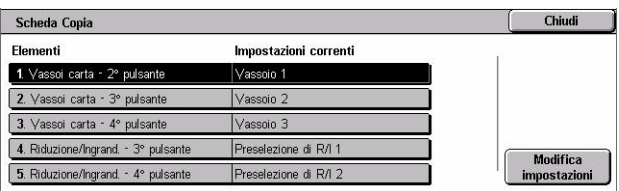

# **Vassoi carta - 2°- 4° pulsante**

Specifica il vassoio carta assegnato ai pulsanti dei vassoi (dal secondo al quarto) in [Vassoi carta] nella schermata [Copia]. In questo modo si semplifica la selezione dei vassoi carta di frequente utilizzo, ad eccezione dei vassoi 2 e 3 del TTM opzionale.

# **Riduzione/Ingrandimento - 3°- 4° pulsante**

Specifica la percentuale di riduzione/ingrandimento assegnata ai pulsanti dei vassoi (dal terzo al quarto) in [R/I] nella schermata [Copia]. In questo modo si semplifica la selezione delle percentuali di riduzione/ingrandimento di frequente utilizzo.

I valori preimpostati di [Preselezioni di Riduzione/Ingrandimento] possono essere modificati. Per ulteriori informazioni, vedere *[Preselezioni di Riduzione/Ingrandimento a](#page-258-0)  [pagina 259](#page-258-0)*.

# <span id="page-250-1"></span>**Default copiatura**

Questa funzione consente di impostare i valori di default per ciascuna funzione di copiatura. Tali valori vengono ripristinati quando viene accesa la macchina, annullato il modo economizzatore o premuto il pulsante <Cancella tutto>. Impostando valori predefiniti per le funzioni di frequente utilizzo, è possibile copiare rapidamente documenti senza modificare ogni volta le impostazioni.

*1.* Selezionare [Default copiatura] nella schermata [Impostazioni Modo copia].

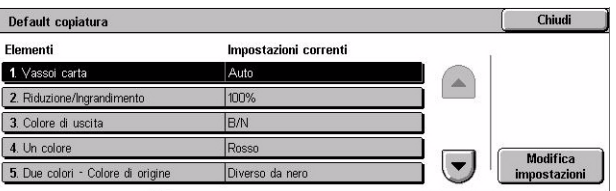

- *2.* Cambiare le impostazioni richieste. Per cambiare schermata, utilizzare le schede laterali.
- *3.* Selezionare [Chiudi].

#### **Vassoi carta**

Specifica il valore predefinito per la funzione [Vassoi carta] nella schermata [Copia].

**NOTA:** Se il valore predefinito per [R/I] è impostato su [% auto], non è possibile selezionare [Auto] per [Vassoi carta].

#### **Riduzione/Ingrandimento**

Specifica il valore predefinito per la funzione [R/I] nella schermata [Copia].

**NOTA:** Se il valore predefinito per [Vassoi carta] è impostato su [Auto], non è possibile selezionare [% auto] per [R/I].

I valori preimpostati di [Preselezioni di Riduzione/Ingrandimento] possono essere modificati. Per ulteriori informazioni, vedere *[Preselezioni di Riduzione/Ingrandimento a](#page-258-0)  [pagina 259](#page-258-0)*.

# **Colore di uscita**

Specifica il valore predefinito per la funzione [Colore di uscita] nella schermata [Copia].

#### **Un colore**

Specifica il valore predefinito per [Un colore] > [Colore] nella funzione [Effetti colore] nella schermata [Qualità immagine].

# **Due colori - Colore di origine**

Specifica il valore predefinito per [Due colori] > [Colore di origine] nella funzione [Effetti colore] nella schermata [Qualità immagine].

#### **Due colori - Colore area designata**

Specifica il valore predefinito per [Due colori] > [Colore area designata] nella funzione [Effetti colore] nella schermata [Qualità immagine].

# **Due colori - Colore area non designata**

Specifica il valore predefinito per [Due colori] > [Colore area non designata] nella funzione [Effetti colore] nella schermata [Qualità immagine].

# **Tipo di originale**

Specifica il valore predefinito per la funzione [Tipo di originale] nella schermata [Qualità immagine].
# **Tipo di originale - Auto (Colore)**

Specifica il valore predefinito per la funzione [Tipo di originale] nella schermata [Qualità immagine] quando la funzione [Colore di uscita] nella schermata [Copia] è impostata su [Rilevamento automatico] e viene rilevato un documento a colori.

# **Tipo di originale - Auto (B/N)**

Specifica il valore predefinito per la funzione [Tipo di originale] nella schermata [Qualità immagine] quando la funzione [Colore di uscita] nella schermata [Copia] è impostata su [Rilevamento automatico] e viene rilevato un documento in bianco e nero.

# **Più chiaro/Più scuro**

Specifica il valore predefinito per la funzione [Più chiaro/Più scuro] nella schermata [Qualità immagine].

# **Contrasto**

Specifica il valore predefinito per la funzione [Contrasto] nella schermata [Qualità immagine].

# **Definizione**

Specifica il valore predefinito per la funzione [Definizione] nella schermata [Qualità immagine].

# **Saturazione**

Specifica il valore predefinito per la funzione [Saturazione] nella schermata [Qualità immagine].

# **Eliminazione fondo**

Specifica il valore predefinito per la funzione [Eliminazione fondo] nella schermata [Qualità immagine].

#### **Bilanciamento colore - Giallo**

Specifica il valore predefinito [Giallo] per la funzione [Bilanciamento colore] nella schermata [Qualità immagine].

#### **Bilanciamento colore - Magenta**

Specifica il valore predefinito [Magenta] per la funzione [Bilanciamento colore] nella schermata [Qualità immagine].

# **Bilanciamento colore - Ciano**

Specifica il valore predefinito [Ciano] per la funzione [Bilanciamento colore] nella schermata [Qualità immagine].

# **Bilanciamento colore - Nero**

Specifica il valore predefinito [Nero] per la funzione [Bilanciamento colore] nella schermata [Qualità immagine].

# **Spostamento colore**

Imposta il valore predefinito per la funzione [Spostamento colore] nella schermata [Qualità immagine].

# **Lati copiati**

Specifica il valore predefinito per la funzione [Lati copiati] nella schermata [Copia].

# **Originali misti**

Imposta il valore predefinito per la funzione [Originali misti] nella schermata [Regolazione layout].

# **Cancellazione bordo - Super. e Infer.**

Specifica i valori predefiniti per i margini superiore e inferiore della funzione [Cancellazione bordo] nella schermata [Regolazione layout]. Impostare le dimensioni dei margini da 0 a 50 mm con i pulsanti di scorrimento o con il tastierino numerico del pannello comandi.

# **Cancellazione bordo - Des. e sin.**

Specifica i valori predefiniti per i margini sinistro e destro della funzione [Cancellazione bordo] nella schermata [Regolazione layout]. Impostare le dimensioni dei margini tra 0 e 50 mm con i pulsanti di scorrimento.

# **Spostamento immagine - Lato 1**

Specifica la posizione predefinita del [Lato 1] nella funzione [Spostamento immagine] nella schermata [Regolazione layout].

# **Spostamento immagine - Lato 2**

Specifica la posizione predefinita del [Lato 2] nella funzione [Spostamento immagine] nella schermata [Regolazione layout].

#### **Rotazione immagine**

Imposta il valore predefinito per la funzione [Rotazione immagine] nella schermata [Regolazione layout].

# **Direzione rotazione immagine**

Imposta il valore predefinito per la funzione [Direzione rotazione immagine] nella funzione [Rotazione immagine] della schermata [Regolazione layout].

# **Orientamento originale**

Imposta il valore predefinito per la funzione [Orientamento originale] nella schermata [Regolazione layout].

# **Uscita copie**

Specifica il valore predefinito per [Fascicolazione] nella funzione [Uscita copie] della schermata [Copia]. Le opzioni disponibili variano a seconda della configurazione della macchina.

# **Non fascicolate - Vassoio divisori**

Specifica il valore predefinito per [Con divisori] > [Vassoi carta] nella funzione [Uscita copie] della schermata [Copia].

# **Destinazione copie**

Specifica il vassoio predefinito per le copie. Se la macchina è dotata di stazione di finitura, selezionare [Vassoio di ricezione centrale], [Vassoio ricezione laterale] o [Vassoio della stazione di finitura].

**NOTA:** Quando si utilizza la funzione di pinzatura, il vassoio di destinazione diventa automaticamente [Vassoio della stazione di finitura].

# **Testo timbro**

Specifica il valore predefinito per [Timbro] > [Testo] nella funzione [Annotazione] della schermata [Formato di uscita].

#### **Posizione timbro**

Specifica il valore predefinito per [Timbro] > [Posizione] nella funzione [Annotazione] della schermata [Formato di uscita].

# **Colore timbro**

Specifica il valore predefinito per [Timbro] > [Altre impostazioni] > [Colore] nella funzione [Annotazione] della schermata [Formato di uscita].

#### **Dimensione timbro**

Specifica il valore predefinito per [Timbro] > [Altre impostazioni] > [Dimensione] nella funzione [Annotazione] della schermata [Formato di uscita].

# **Posizione data**

Specifica il valore predefinito per [Data] > [Posizione] nella funzione [Annotazione] della schermata [Formato di uscita].

#### **Dimensione data**

Specifica il valore predefinito per [Data] > [Dimensione] nella funzione [Annotazione] della schermata [Formato di uscita].

# **Stile numero pagina**

Specifica il valore predefinito per [Numero pagina] > [Stile] nella funzione [Annotazione] della schermata [Formato di uscita].

# **Posizione n. pagina**

Specifica il valore predefinito per [Numero pagina] > [Posizione] nella funzione [Annotazione] della schermata [Formato di uscita].

# **Dimensione numero pagina**

Specifica il valore predefinito per [Numero pagina] > [Dimensione] nella funzione [Annotazione] della schermata [Formato di uscita].

# **Fascicolo di prova**

Specifica il valore predefinito per la funzione [Fascicolo di prova] nella schermata [Assemblaggio lavoro].

# **Creazione libretto – Vass. copertine**

Specifica il valore predefinito per [Copertine] > [Impostazioni vassoio carta] > [Vassoio copertine] nella funzione [Creazione libretto] della schermata [Formato di uscita].

# **Copertine - Vassoio copertine**

Specifica il valore predefinito per [Impostazioni vassoio carta] > [Vassoio copertine] nella funzione [Copertine] della schermata [Formato di uscita].

#### **Lavoro composto - Vassoio divisori**

Specifica il valore predefinito per [Copia] > [Inizio capitolo] > [Vassoio divisori] nella funzione [Lavoro composto] della schermata [Assemblaggio lavoro].

# **Controllo copiatura**

Questa funzione consente di eseguire il controllo operativo delle diverse funzioni di copiatura.

- *1.* Selezionare [Controllo copiatura] nella schermata [Impostazioni Modo copia].
- *2.* Cambiare le impostazioni richieste. Per spostarsi da una schermata all'altra, usare i pulsanti di scorrimento.
- Chiudi Controllo copiatura Impostazioni correnti Elementi Annulla lavoro 1 Procedura memoria esaurit 2. Numero max pagine archivia 3. Auto carta disattivata 4. Originali misti - Copia front Copia sul lato Modifica<br>mostazioni  $\vert \hspace{0.1 cm} \bullet \hspace{0.1 cm} \vert$ 5. Ottimizzazione 100% 1x 100.0% Y: 100.09
- *3.* Selezionare [Chiudi].

# **Procedura memoria esaurita**

Specifica l'elaborazione di default da eseguire se il disco rigido diventa pieno durante la lettura dei documenti. Viene visualizzato un messaggio con la richiesta di come elaborare i dati letti fino a quel punto. È possibile indicare un metodo di elaborazione predefinito da eseguire dopo che il messaggio è rimasto visualizzato per un periodo di tempo prestabilito. Se si seleziona [Annulla lavoro], i dati verranno eliminati. Se si seleziona [Esegui lavoro], i dati letti fino a quel momento verranno elaborati.

# **Numero max. pagine archiviate**

Specifica il numero massimo di pagine che possono essere memorizzate durante la copiatura di documenti. Selezionare un numero compreso tra 1 e 999.

# **Auto carta disattivata**

Specifica il vassoio utilizzato quando si annulla [Auto] della funzione [Vassoi carta] selezionando [% auto] o [% indipendente X/Y] nella funzione [Riduzione/ Ingrandimento].

# **Originali misti - Copia fronte/retro**

Specifica l'operazione di copiatura quando viene rilevato un formato carta diverso eseguendo copie fronte/retro da originali di formato misto. Selezionare [Copia su nuovo foglio] per stampare la nuova pagina. Selezionare [Copia sul lato 2] per copiare il lato opposto della pagina corrente.

**NOTA:** Se si seleziona [Copia sul lato 2], alcune aree dell'immagine possono venire tagliate.

# **Ottimizzazione 100%**

Specifica la percentuale di riduzione/ingrandimento per eseguire copie dalla lastra di esposizione quando viene selezionato [100%] nella schermata [Riduzione/ Ingrandimento]. Ottimizzare il valore di ottimizzazione nell'intervallo compreso tra 98.0 e 102.0%.

# **Esposizione autom. (Testo e foto)**

Specifica il livello di eliminazione fondo per la funzione [Miglioramento immagine] quando si seleziona [Foto e testo] nella schermata [Tipo di originale] quando si eseguono copie a colori.

# **Livello Eliminazione fondo (testo)**

Specifica il livello di eliminazione fondo per la funzione [Miglioramento immagine] quando si seleziona [Testo] nella schermata [Tipo di originale] quando si eseguono copie a colori.

# **Testo e foto/Originale stampato**

Specifica il tipo di documento originale stampato quando si seleziona [Testo e foto] e [Originale stampato] nella schermata [Tipo di originale]. Selezionare [Normale] per copie normali, [Originali inkjet] per originali generati da una stampante inkjet per

migliorare la separazione dei colori, oppure [Originali evidenziati] per documenti segnati con pennarelli per evidenziare i colori arancione e verde.

# **Tipo di originale - Originali leggeri**

Specifica se visualizzare l'opzione [Originali leggeri] quando si seleziona [Testo] nella schermata [Tipo di originali].

### **Densità timbro**

Specifica la densità del carattere della frase predefinita quando si utilizza [Timbro] nella funzione [Annotazione] della schermata [Formato di uscita].

# **Posizione timbro (lato 2)**

Specifica se posizionare il testo del timbro nella stessa posizione su entrambi i lati del foglio durante la stampa fronte/retro quando si utilizza [Timbro] nella funzione [Annotazione] della schermata [Formato di uscita].

# **Posizione data (lato 2)**

Specifica se posizionare la data nella stessa posizione su entrambi i lati del foglio durante la stampa fronte/retro quando si utilizza [Data] nella funzione [Annotazione] della schermata [Formato di uscita].

#### **Posizione n. pagina (lato 2)**

Specifica se posizionare i numeri di pagina nella stessa posizione su entrambi i lati del foglio durante la stampa fronte/retro quando si utilizza [Numero pagina] nella funzione [Annotazione] della schermata [Formato di uscita].

# **Default formato originale**

Questa funzione consente di assegnare i pulsanti preimpostati relativi al formato del documento. che vengono visualizzati quando si utilizza la funzione [Formato originale] nella schermata [Regolazione layout]. Impostando preventivamente i formati dei documenti di frequente utilizzo, è possibile sveltire e semplificare la procedura di impostazione delle dimensioni dell'originale.

- *1.* Selezionare [Default formato originale] dalla schermata [Impostazioni Modo copia].
- *2.* Cambiare le impostazioni richieste. Per spostarsi da una schermata all'altra, usare i pulsanti di scorrimento.
- *3.* Selezionare [Chiudi].

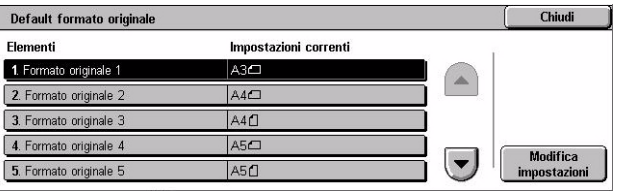

# **Formato originale da 1 a 11**

Specifica i formati documento assegnato a ognuno degli 11 pulsanti.

# **Formato serie A/B**

Specifica i formati standard della serie A/B. Utilizzare i pulsanti di scorrimento per cambiare schermata.

# **Formato in pollici**

Specifica i formati standard in pollici. Per spostarsi da una schermata all'altra, usare i pulsanti di scorrimento.

# **Altri**

Specifica altri formati. Utilizzare i pulsanti di scorrimento per cambiare schermata.

# **Formato variabile**

Specifica formati definiti dall'utente mediante i pulsanti di scorrimento.

# **Preselezioni di Riduzione/Ingrandimento**

Questa funzione consente di assegnare i pulsanti preimpostati di riduzione/ ingrandimento. Questi pulsanti vengono visualizzati selezionando [% predefinita] nella funzione [Riduzione/Ingrandimento] della schermata [Copia]. Impostando valori predefiniti di riduzione/ingrandimento frequentemente utilizzati, è possibile eseguire l'espansione o la riduzione dell'originale in modo semplice e veloce.

*1.* Selezionare [Preselezioni di Riduzione/Ingrandimento] dalla schermata [Impostazioni Modo copia].

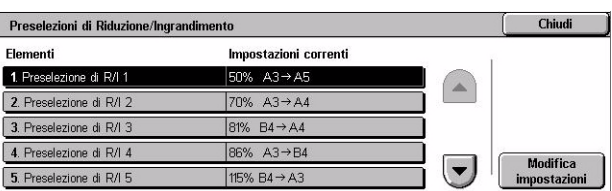

- *2.* Cambiare le impostazioni richieste. Per spostarsi da una schermata all'altra, usare i pulsanti di scorrimento.
- *3.* Selezionare [Chiudi].

# **Preselezione di R/I da 1 a 7**

Specifica le percentuali di riduzione/ingrandimento assegnate a ognuno dei sette pulsanti. Eseguire le selezioni tra 25 opzioni comprese tra il 25 e il 400%.

# **Colori personalizzati**

Questa funzione consente di definire i colori personalizzati disponibili quando si eseguono copie con un colore singolo o a due colori.

- *1.* Selezionare [Colori personalizzati] nella schermata [Impostazioni Modo copia].
- *2.* Cambiare le impostazioni richieste. Per spostarsi da una schermata all'altra, usare i pulsanti di scorrimento.

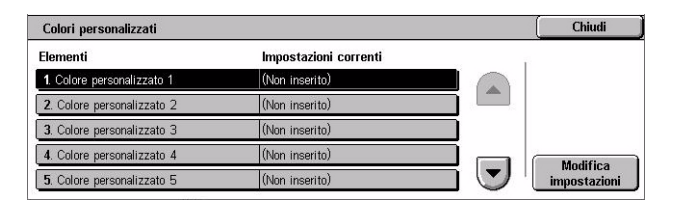

*3.* Selezionare [Chiudi].

#### **Colore personalizzato da 1 a 6**

Specifica i livelli di colore per giallo, magenta e ciano nel modello colore ciano, magenta, giallo e nero (CMYK). Selezionare un valore nell'intervallo da 0 a 100 con i pulsanti di scorrimento o con il tastierino numerico del pannello comandi.

# **Annotazione - Crea timbri**

Questa funzione consente di impostare stringhe di testo disponibili quando si aggiunge un timbro a un documento.

- *1.* Selezionare [Annotazione Crea timbri] nella schermata [Impostazioni Modo copia].
- *2.* Cambiare le impostazioni richieste. Per spostarsi da una schermata all'altra, usare i pulsanti di scorrimento.
- *3.* Selezionare [Chiudi].

# **Timbro da 1 a 8**

Specifica le stringhe di testo definite dall'utente che appaiono nell'elenco [Timbro] > [Testo] nella funzione [Annotazione].

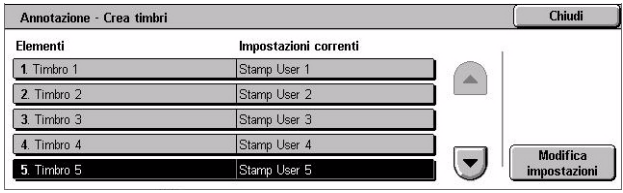

# **Impostazioni di rete**

Questa sezione descrive le funzioni che consentono di modificare le impostazioni predefinite per la configurazione di rete. Per ulteriori informazioni sulle impostazioni di rete, consultare la guida per l'amministratore di sistema (System Administration Guide - solo in inglese). Per ulteriori informazioni, consultare le sezioni indicate di seguito.

**NOTA:** Le opzioni disponibili possono variare in base all'ambiente di utilizzo.

*[Impostazioni porta – pagina 261](#page-260-0) [Impostazioni protocollo – pagina 264](#page-263-0) [Indirizzo e-mail/Nome host macchina – pagina 265](#page-264-0) [Impostazioni server proxy – pagina 265](#page-264-1) [Impostazioni e-mail in arrivo/in uscita – pagina 267](#page-266-0) [Server remoto/Servizio elenchi – pagina 269](#page-268-0) [Impostazioni PKI – pagina 273](#page-272-0) [Altre impostazioni – pagina 275](#page-274-0)*

- *1.* Selezionare [Impostazioni di rete] nella schermata [Impostazioni di sistema].
- *2.* Selezionare l'opzione richiesta.
- *3.* Selezionare [Chiudi].

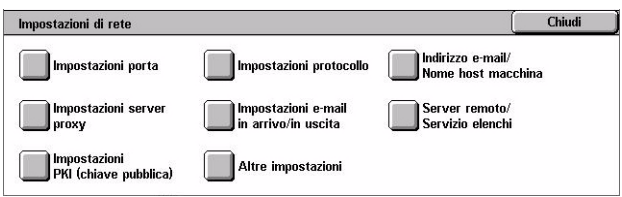

# <span id="page-260-0"></span>**Impostazioni porta**

Questa funzione consente di impostare il modo di stampa, lo stato della porta, il modo di comunicazione, l'ora di espulsione automatica per le porte di comunicazione.

- *1.* Selezionare [Impostazioni porta] nella schermata [Impostazioni di sistema].
- *2.* Cambiare le impostazioni richieste. Per spostarsi da una schermata all'altra, usare le barre di scorrimento.

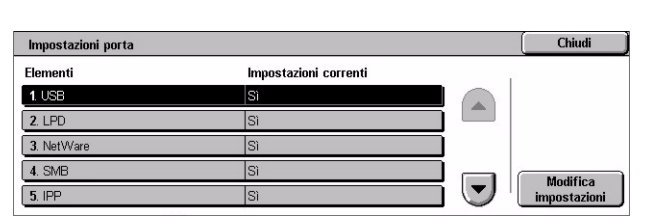

*3.* Selezionare [Chiudi].

#### **USB**

Specifica se abilitare o disabilitare la porta USB e configurare i relativi parametri.

# **Stato porta**

Specifica se abilitare la porta USB.

# **Modo stampa**

Specifica il PDL da utilizzare per i lavori di stampa. Sono disponibili solo PDL preinstallati.

# **PJL**

Specifica se abilitare il PJL (Printer Job Language).

# **Ora espulsione automatica**

Specifica il periodo di time-out da utilizzare se i dati di stampa non vengono inviati alla macchina in sequenza. Una volta trascorso il tempo indicato, i dati che rimangono in macchina vengono stampati automaticamente. Il periodo di tempo selezionabile è compreso tra 5 e 1275 secondi in incrementi di 5 secondi.

# **Protocollo comunicazione Adobe**

Specifica il formato del protocollo di comunicazione Adobe.

- Standard Selezionare questa opzione quando il protocollo di comunicazione è in formato ASCII.
- Binario Selezionare questa opzione quando il protocollo di comunicazione è in formato binario. Con questa opzione e a seconda dei dati, il lavoro di stampa può essere completato più velocemente rispetto a [Standard].
- TBCP Selezionare questa opzione per passare ai codici di controllo specifici quando i protocolli di comunicazione contengono sia il formato ASCII sia quello binario.

# **LPD**

Specifica se abilitare la porta LPD e impostare il numero di porta.

# **NetWare**

Specifica se abilitare la porta NetWare.

# **SMB**

Specifica se abilitare la porta SMB.

# **IPP**

Specifica se abilitare la porta IPP e impostare il numero di porta.

# **EtherTalk**

Specifica se abilitare la porta EtherTalk.

# **Bonjour**

Specifica se abilitare la porta Bonjour.

# **Salutation**

Specifica se abilitare la porta Salutation.

### **Port 9100**

Specifica se abilitare la porta Port 9100 e impostare il numero di porta.

# **SNMP**

Specifica se abilitare l'agente SNMP.

# **Client FTP**

Specifica se abilitare la porta Client FTP.

#### **Ricezione e-mail**

Specifica se abilitare la porta di ricezione e-mail.

# **Invio e-mail**

Specifica se abilitare la porta di di trasmissione e-mail.

#### **Servizio notifica e-mail**

Specifica se abilitare il servizio notifica e-mail.

# **Rilevamento UPnP**

Specifica se abilitare la porta UPnP e impostare il numero di porta.

# **Servizi Internet (HTTP)**

Specifica se abilitare la porta Servizi Internet e impostare il numero di porta.

#### **SOAP**

Specifica se abilitare la porta SOAP e impostare il numero di porta per comunicare con le applicazioni esterne.

# **Web DAV**

Specifica se abilitare la porta Web DAV e impostare il numero di porta e il limite di tempo di attività.

# <span id="page-263-0"></span>**Impostazioni protocollo**

Questa funzione consente di configurare le impostazioni della macchina che corrispondono al protocollo utilizzato.

- *1.* Selezionare [Impostazioni protocollo] nella schermata [Impostazioni di rete].
- *2.* Cambiare le impostazioni richieste. Per spostarsi da una schermata all'altra, usare le barre di scorrimento.

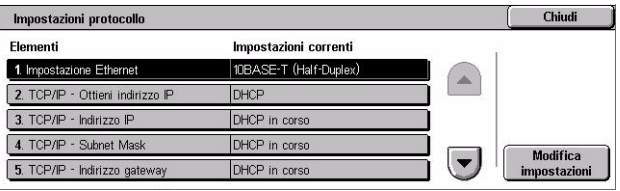

*3.* Selezionare [Chiudi].

#### **Impostazione Ethernet**

Specifica la velocità della porta Ethernet in base all'ambiente di rete cui la macchina è connessa.

#### **TCP/IP - Ottieni indirizzo IP**

Specifica il metodo per ottenere un indirizzo IP per la macchina.

#### **TCP/IP - Indirizzo IP**

Specifica l'indirizzo IP nella forma vvv.xxx.yyy.zzz. L'immissione dell'indirizzo IP è richiesta quando si seleziona [Manuale] dalla schermata [TCP/IP - Ottieni indirizzo IP].

# **TCP/IP - Subnet Mask**

Specifica la subnet mask nella forma vvv.xxx.yyy.zzz.

# **TCP/IP - Indirizzo gateway**

Specifica l'indirizzo gateway nella forma vvv.xxx.yyy.zzz.

# **TCP/IP - Filtro IP**

Specifica il numero di apparecchi remoti che inviano lavori di stampa attraverso la porta LPD.

# <span id="page-264-0"></span>**Indirizzo e-mail/Nome host macchina**

Questa funzione consente di impostare l'indirizzo e-mail, il nome host e il nome del domino per la macchina.

- *1.* Selezionare [Indirizzo e-mail/ Nome host macchina] nella schermata [Impostazioni di rete].
- *2.* Cambiare le impostazioni richieste.

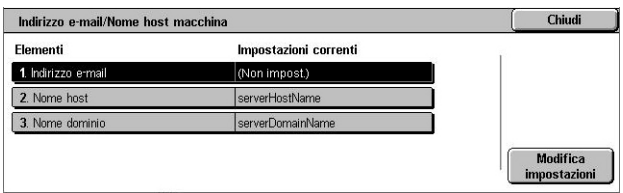

*3.* Selezionare [Chiudi].

### **Indirizzo e-mail**

Specifica l'indirizzo e-mail della macchina. Inserire un indirizzo (fino a 128 caratteri).

#### **Nome host**

Specifica il nome host della macchina. Inserire un nome host composto da un massimo di 32 caratteri.

#### **Nome dominio**

Specifica il nome dominio della macchina. Inserire un nome dominio composto da un massimo di 64 caratteri.

# <span id="page-264-1"></span>**Impostazioni server proxy**

Questa funzione consente di stabilire le impostazioni del server proxy e le impostazioni del server HTTP/HTTPS.

- *1.* Selezionare [Impostazioni server proxyl dalla schermata [Impostazioni di rete].
- *2.* Cambiare le impostazioni richieste. Per spostarsi da una schermata all'altra, usare le barre di scorrimento.
- *3.* Selezionare [Chiudi].

#### **Usa server proxy**

Specifica se abilitare il server proxy.

#### **Impostazione server proxy**

Specifica il metodo di assegnamento del server proxy. Selezionare [Proxy diverso per ciascun protocollo] o [Stesso proxy per tutti i protocolli].

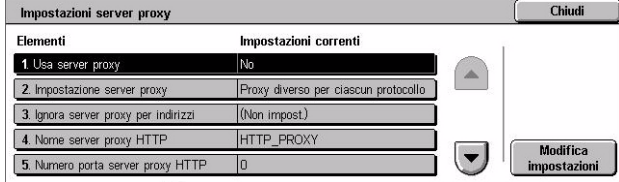

# **Ignora server proxy per indirizzi**

Specifica di ignorare il server proxy per indirizzi. Inserire un indirizzo (fino a 64 caratteri).

### **Nome server proxy HTTP**

Specifica il nome del server proxy HTTP.

# **Numero porta server proxy HTTP**

Specifica il numero della porta del server proxy HTTP.

#### **Autenticazione server proxy HTTP**

Specifica se abilitare l'autenticazione del server proxy HTTP.

#### **Nome accesso server proxy HTTP**

Specifica il nome di accesso del server proxy HTTP.

#### **Password server proxy HTTP**

Specifica la password del server proxy HTTP. Inserire una password e quindi reinserire la password per confermarla.

#### **Nome server proxy HTTPS**

Specifica il nome del server proxy HTTPS.

#### **Numero porta server proxy HTTPS**

Specifica il numero della porta del server proxy HTTPS.

#### **Autenticazione server proxy HTTPS**

Specifica se abilitare l'autenticazione del server proxy HTTPS.

#### **Nome accesso server proxy HTTPS**

Specifica il nome di accesso del server proxy HTTPS.

### **Password server proxy HTTPS**

Specifica la password del server proxy HTTPS. Inserire una password e quindi reinserire la password per confermarla.

# <span id="page-266-0"></span>**Impostazioni e-mail in arrivo/in uscita**

Questa funzione consente di stabilire le impostazioni del server e-mail in arrivo/in uscita.

- *1.* Selezionare [Impostazioni e-mail in arrivo/in uscital dalla schermata [Impostazioni di rete].
- *2.* Cambiare le impostazioni richieste.

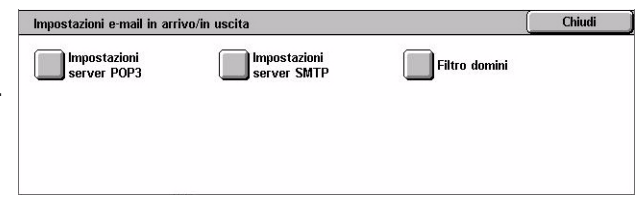

*3.* Selezionare [Chiudi].

# **Impostazioni server POP3**

Specifica le impostazioni server POP3. Per spostarsi da una schermata all'altra, usare le barre di scorrimento.

#### **Impostazione server POP3**

Specifica il modo di impostazione per il server POP3.

#### **Indirizzo IP server POP3**

Specifica l'indirizzo IP del server POP3. L'inserimento di questo dato è richiesto solo quando si seleziona [Secondo indirizzo IP] nella schermata [Impostazione server POP3].

#### **Nome server POP3**

Specifica il nome server POP3. Inserire un nome server composto da un massimo di 64 caratteri. L'inserimento di questo dato è richiesto solo quando si seleziona [Secondo nome server] nella schermata [Impostazione server POP3].

#### **Numero porta server POP3**

Specifica il numero porta server POP3.

#### **Intervallo di controllo server POP3**

Specifica l'intervallo server POP3 per eseguire il polling dal server POP3. Inserire l'ora in un intervallo di tempo compreso tra 1 e 120 minuti.

#### **Nome di accesso server POP3**

Specifica il nome di accesso server POP3. Inserire un nome di accesso composto da un massimo di 64 caratteri.

#### **Password server POP3**

Specifica la password del server POP3. Inserire una password fino a 32 caratteri e quindi reinserire la password per confermarla.

#### **Crittografia password POP**

Specifica se abilitare la crittografia della password POP utilizzando APOP.

# **Impostazioni server SMTP**

Questa funzione consente di inserire le impostazioni del server SMTP, come numero di porta, indirizzo IP, nome server e password. Per spostarsi da una schermata all'altra, usare le barre di scorrimento.

#### **Impostazione server SMTP**

Specifica il modo di impostazione per il server SMTP.

#### **Indirizzo IP server SMTP**

Specifica l'indirizzo IP del server SMTP. L'inserimento di questo dato è richiesto solo quando si seleziona [Secondo indirizzo IP] nella schermata [Impostazione server SMTP].

# **Nome server SMTP**

Specifica il nome server SMTP. Inserire un nome server composto da un massimo di 256 caratteri. L'inserimento di questo dato è richiesto solo quando si seleziona [Secondo nome server] nella schermata [Impostazione server SMTP].

# **Numero porta server SMTP**

Specifica il numero porta server SMTP.

# **Autenticazione invio e-mail**

Specifica il metodo di autenticazione del server SMTP. Se si seleziona [POP prima di SMTP], per poter inviare e-mail al server SMTP è richiesta l'autenticazione per il server POP. Se si seleziona [Autenticazione SMTP], viene abilitata l'autenticazione per il server SMTP.

# **Nome autenticazione SMTP**

Specifica il nome di accesso SMTP AUTH. Inserire un nome di accesso composto da un massimo di 64 caratteri. L'inserimento di questo dato è richiesta solo se l'opzione [Autenticazione SMTP] è selezionata nella schermata [Autenticazione invio e-mail].

# **Password autenticazione SMTP**

Specifica la password di autenticazione SMTP. Inserire una password fino a 36 caratteri e quindi reinserire la password per confermarla. L'inserimento di questo dato è richiesta solo se l'opzione [Autenticazione SMTP] è selezionata nella schermata [Autenticazione invio e-mail].

# **Filtro domini**

Specifica i limiti del nome del dominio per filtrare le e-mail in arrivo.

### **Filtro domini**

Specifica se abilitare il filtraggio del dominio e il tipo di filtraggio. Selezionare [Inserisci nomi dominio accettatil o [Inserisci nomi dominio non accettatil per abilitare il filtraggio.

### **Dominio da 1 a 50**

Specifica i nomi dei domini da bloccare o accettare secondo la selezione presente in [Filtro domini].

# <span id="page-268-0"></span>**Server remoto/Servizio elenchi**

Questa funzione consente di stabilire le impostazioni di autenticazione remota negoziate con il server e le impostazioni del servizio elenchi. Le opzioni disponibili possono variare a seconda della configurazione della macchina.

*1.* Selezionare [Server remoto/ Servizio elenchi] dalla schermata [Impostazioni di rete].

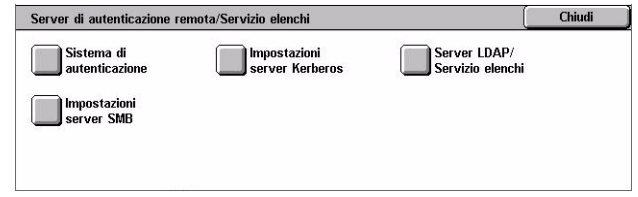

- *2.* Cambiare le impostazioni richieste.
- *3.* Selezionare [Chiudi].

#### **Sistema di autenticazione**

Specifica il servizio di autenticazione remota. Selezionare [Kerberos (Windows 2000)], [Kerberos (Solaris)], [LDAP] o [SMB].

#### **Impostazioni server Kerberos**

Specifica i server Kerberos. I seguenti parametri sono disponibili per ogni server Kerberos. Per spostarsi da una schermata all'altra, usare i pulsanti di scorrimento.

#### **Impostazioni server Kerberos da 1 a 5**

- Impostazione server primario Specifica il modo di impostazione per il server primario.
- Indirizzo IP server primario Specifica l'indirizzo IP del server primario. L'inserimento di questo dato è richiesto solo quando si seleziona [Secondo indirizzo IP] nella schermata [Impostazione server primario].
- Nome server primario Specifica il nome server primario. Inserire un nome server composto da un massimo di 255 caratteri. L'inserimento di questo dato è richiesto solo quando si seleziona [Secondo nome server] nella schermata [Impostazione server primario].
- Numero porta server primario Specifica il numero porta server primario.
- Impostazione server secondario Specifica il modo di impostazione per il server secondario.
- Indirizzo IP server secondario Specifica l'indirizzo IP del server secondario. L'inserimento di questo dato è richiesto solo quando si seleziona [Secondo indirizzo IP] nella schermata [Impostazione server secondario].
- Nome server secondario Specifica il nome server secondario. Inserire un nome server composto da un massimo di 255 caratteri. L'inserimento di questo dato è richiesto solo quando si seleziona [Secondo nome server] nella schermata [Impostazione server secondario].
- Numero porta server secondario Specifica il numero porta server secondario.
- Nome area autenticazione Specifica il nome dell'area di autenticazione del server Kerberos. Inserire il nome dell'area di autenticazione composto da un massimo di 64 caratteri.

# **Server LDAP/Servizio elenchi**

Specifica gli attributi dei server LDAP e della rubrica. Per spostarsi da una schermata all'altra, usare i pulsanti di scorrimento.

#### **Server primario**

- Impostazione server primario Specifica il modo di impostazione per il server primario.
- Indirizzo IP server primario Specifica l'indirizzo IP del server primario. L'inserimento di questo dato è richiesto solo quando si seleziona [Secondo indirizzo IP] nella schermata [Impostazione server primario].
- Nome server primario Specifica il nome server primario. Inserire un nome server composto da un massimo di 64 caratteri. L'inserimento di questo dato è richiesto solo quando si seleziona [Secondo nome server] nella schermata [Impostazione] server primario].

#### **Numero porta server primario**

Specifica il numero porta server primario.

#### **Server secondario**

- Impostazione server secondario Specifica il modo di impostazione per il server secondario.
- Indirizzo IP server secondario Specifica l'indirizzo IP del server secondario. L'inserimento di questo dato è richiesto solo quando si seleziona [Secondo indirizzo IP] nella schermata [Impostazione server secondario].
- Nome server secondario Specifica il nome server secondario. Inserire un nome server composto da un massimo di 64 caratteri. L'inserimento di questo dato è richiesto solo quando si seleziona [Secondo nome server] nella schermata [Impostazione server secondario].

# **Numero porta server secondario**

Specifica il numero porta server secondario.

# **Autenticazione con SSL**

Specifica se abilitare la comunicazione SSL quando si verifica l'autenticazione.

### **Metodo di autenticazione**

Specifica il metodo di autenticazione. Selezionare [Autenticazione diretta] o [Autenticazione attributi utente].

#### **Attributo nome utente inserito**

Specifica l'attributo del nome utente inserito.

#### **Attributo nome utente di accesso**

Specifica l'attributo del nome utente di accesso.

#### **Usa stringa di testo aggiunta**

Specifica se utilizzare caratteri aggiuntivi per il nome utente.

#### **Stringa testo aggiunta al nome utente**

Specifica la stringa di testo aggiunta al nome utente quando si abilita [Usa stringa di testo aggiunta].

#### **Nome di accesso ricerca**

Specifica il nome di accesso per l'accesso al server di elenchi in linea. Inserire un nome di accesso fino a 255 caratteri solo quando è necessario confermare l'accesso al servizio elenchi, altrimenti lasciare il campo vuoto.

#### **Password di ricerca**

Specifica la password per l'accesso al server di elenchi. Inserire un nome di accesso fino a 32 caratteri solo quando è necessario confermare l'accesso al servizio elenchi in linea, altrimenti lasciare il campo vuoto.

#### **Cerca voce principale DN**

Specifica la posizione di ricerca dalla voce principale. Inserire un nome fino a un massimo di 255 caratteri.

#### **Area di ricerca dalla voce principale**

Specifica l'ambito di ricerca relativo alla posizione di ricerca dalla voce principale. Selezionare [Solo voce principale], [Solo 1 livello sotto la voce principale] o [Tutti i livelli sotto la voce principale].

#### **Classe oggetto voce ricercata**

Specifica la classe oggetto per la destinazione di ricerca. Inserire un oggetto composto da un massimo di 32 caratteri.

### **Applicazione server**

Specifica il software del server di elenchi. Le opzioni disponibili sono [Microsoft Active Directory], [Novell NetWare 5.\*] e [Altre applicazioni].

#### **Tipo attributo nome destinatario**

Specifica il tipo di attributo del nome del destinatario. Inserire fino a un massimo di 32 caratteri.

#### **Tipo attributo cognome**

Specifica il tipo di attributo del cognome del mittente. Inserire fino a un massimo di 32 caratteri.

# **Tipo attributo nome**

Specifica il tipo di attributo del nome del mittente. Inserire fino a un massimo di 32 caratteri.

#### **Tipo attributo indirizzo e-mail**

Specifica il tipo di attributo dell'indirizzo e-mail. Inserire fino a un massimo di 32 caratteri.

#### **Tipo attributo elemento personal. (da 1 a 3)**

Specifica il tipo di attributo assegnato agli elementi personalizzati da 1 a 3. Inserire fino a un massimo di 16 caratteri.

#### **Nome attributo elemento personal. (da 1 a 3)**

Specifica il nome di attributo assegnato agli elementi personalizzati da 1 a 3. Inserire fino a un massimo di 16 caratteri.

#### **Tipo attributo certificato**

Specifica il tipo di attributo del certificato. Inserire fino a un massimo di 32 caratteri.

#### **Numero massimo risultati ricerca**

Specifica il numero massimo di risultati di ricerca degli indirizzi (da 5 a 100).

#### **Timeout ricerca**

Specifica la scadenza del tempo di ricerca. Inserire un valore compreso tra 5 e 120 secondi in incrementi di 1 secondo.

#### **Servizio elenchi per rubrica**

Consente di specificare l'utilizzo di una rubrica memorizzata nel server elenchi. Se le condizioni indicate qui sotto non vengono soddisfatte, tuttavia, la rubrica non viene utilizzata benché sia stato selezionato [Usa].

- È stato impostato l'indirizzo IP del server elenchi (primario) della macchina.
- È stato impostato l'indirizzo IP o indirizzo Internet del server elenchi (primario).
- Sono stati impostati i numeri di porta utilizzati per la comunicazione LDAP nel server elenchi e nella macchina.

#### **Impostazioni server SMB**

Specifica le impostazioni server SMB.

#### **Impostazione server SMB**

Specifica il modo di impostazione per il server SMB. Selezionare [Secondo nome dominio], [Secondo nome dominio e indirizzo IP] o [Secondo nome dominio e server].

#### **Server SMB da 1 a 5**

- Nome dominio server Specifica il nome di dominio.
- Indirizzo IP server Specifica l'indirizzo IP.
- Nome server Specifica il nome server. Inserire fino a un massimo di 64 caratteri.

# <span id="page-272-0"></span>**Impostazioni PKI**

Questa funzione consente di stabilire le impostazioni di HTTP-SSL/TLS e S/MIME.

**NOTA:** È necessario specificare il certificato del dispositivo per specificare le impostazioni delle comunicazioni HTTP-SSL/TLS e S/MIME. Per ulteriori informazioni, consultare la guida per l'amministratore del sistema.

- *1.* Selezionare [Impostazioni PKI (chiave pubblica)] dalla schermata [Impostazioni di rete].
- *2.* Cambiare le impostazioni richieste.
- *3.* Selezionare [Chiudi].

#### **Impostazioni HTTP - SSL/TLS**

Specifica le impostazioni SSL/TLS.

#### **Certificato dispositivo - Server**

Specifica il certificato del server da allegare all'indirizzo e-mail.

#### **Comunicazione SSL/TLS**

Specifica se abilitare la comunicazione SSL/TLS.

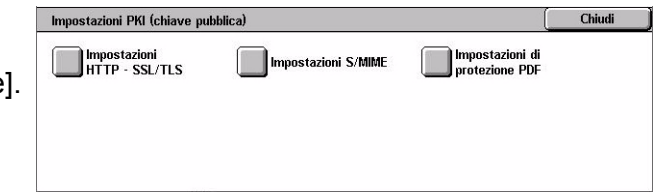

# **N. porta SSL/TLS**

Specifica il numero di porta per la comunicazione SSL/TLS.

### **Certificato dispositivo - Client**

Specifica il certificato del client da allegare all'indirizzo e-mail.

# **Convalida certificato server remoto**

Specifica se abilitare la convalida del certificato del server remoto.

# **Impostazioni S/MIME**

Specifica le impostazioni S/MIME. Per spostarsi da una schermata all'altra, usare le barre di scorrimento.

#### **Certificato dispositivo - S/MIME**

Specifica il certificato S/MIME da allegare all'indirizzo e-mail.

#### **Comunicazione S/MIME**

Specifica se abilitare la comunicazione S/MIME.

#### **Ricezione e-mail non attendibili**

Specifica se abilitare la ricezione di e-mail non attendibili. Selezionare [No] per bloccare e-mail non S/MIME quando è abilitata la comunicazione S/MIME e di bloccare un'e-mail con una firma/convalida non corretta.

#### **Ricezione iFax non attendibili**

Specifica se ricevere un Internet fax non attendibile. Selezionare [No] per bloccare iFax non S/MIME quando è abilitata la comunicazione S/MIME e di bloccare un iFax con una firma/convalida non corretta.

#### **Algoritmo di sintesi messaggio**

Specifica il messaggio dell'algoritmo di sintesi. Selezionare [SHA1] o [MD5].

#### **Metodo di crittografia contenuto**

Specifica il metodo di crittografia contenuto. Selezionare [3DES], [RC2-40], [RC2-64] o [RC2-128].

#### **Firma digitale - E-mail in uscita**

Specifica se aggiungere una firma digitale a un'e-mail in uscita o di chiedere all'utente di aggiungere la firma.

#### **Firma digitale - iFax in uscita**

Specifica se aggiungere una firma digitale a un Internet fax in uscita o di chiedere all'utente di aggiungere la firma.

# **Archiviazione automatica certificati**

Specifica il certificato del client da allegare all'indirizzo e-mail.

# **Impostazioni di protezione PDF**

Specifica le impostazioni di protezione PDF.

#### **Certificato dispositivo**

Specifica la firma aggiunta all'indirizzo e-mail.

#### **Firma PDF**

Specifica se aggiungere una firma PDF, se aggiungere una firma visibile o invisibile o di chiedere all'utente di aggiungere la firma.

# <span id="page-274-0"></span>**Altre impostazioni**

Questa funzione consente di impostare il protocollo di ricezione delle e-mail da SMTP o POP3.

- *1.* Selezionare [Altre impostazioni] nella schermata [Impostazioni di sistema].
- *2.* Cambiare l'impostazione richiesta.
- *3.* Selezionare [Chiudi].

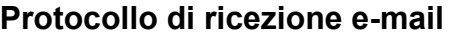

Specifica il protocollo di ricezione e-mail. Selezionare [SMTP] o [POP3].

# **Impostazioni Modo stampa**

Questa sezione descrive le funzioni che consentono di modificare le impostazioni predefinite per la configurazione della stampante. Per ulteriori informazioni, consultare le sezioni indicate di seguito.

*[Assegna memoria – pagina 276](#page-275-0) [Altre impostazioni – pagina 278](#page-277-0)*

- *1.* Selezionare [Impostazioni Modo stampa] nella schermata [Impostazioni di sistema].
- *2.* Selezionare l'opzione richiesta.
- *3.* Selezionare [Chiudi].

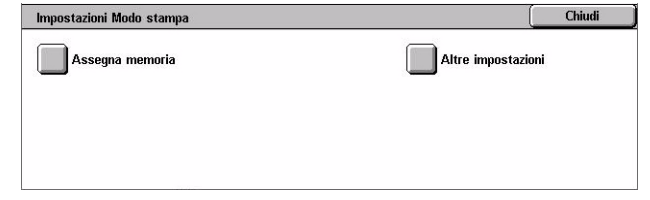

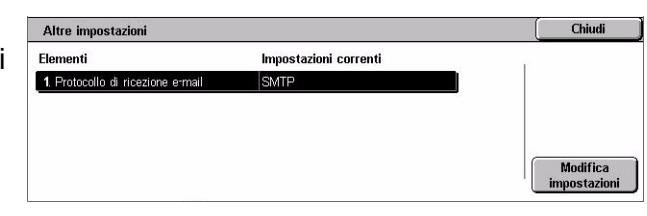

# <span id="page-275-0"></span>**Assegna memoria**

Questa funzione consente di specificare la quantità di memoria da assegnare alla stampa e al buffer di ricezione per ciascuna interfaccia.

- *1.* Selezionare [Assegna memoria] nella schermata [Impostazioni Modo stampa].
- *2.* Cambiare le impostazioni richieste. Per spostarsi da una schermata all'altra, usare i pulsanti di scorrimento.

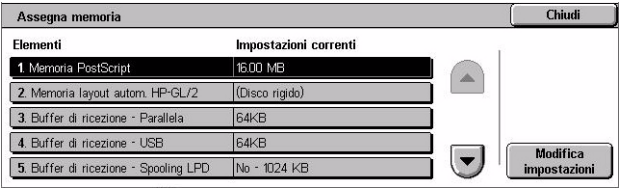

*3.* Selezionare [Chiudi].

# **Memoria PostScript**

Specifica la quantità di memoria PostScript su un valore compreso tra 16 e 96 MB, in incrementi di 0,25, utilizzando i pulsanti di scorrimento. La memoria disponibile al momento è visualizzata nella parte superiore dello schermo con il seguente messaggio: "Memoria disponibile: XXX MB."

# **Memoria layout autom. HP-GL/2**

Specifica la posizione di memorizzazione per la funzione layout automatico HP-GL/2. Specificare un valore compreso tra 64 e 5120 KB in incrementi di 32 KB. Il valore massimo impostabile varia in base alla quantità di memoria disponibile.

#### **Buffer di ricezione - USB**

Specifica la quantità di memoria del buffer di ricezione per l'interfaccia USB su un valore compreso tra 64 e 1024 KB, in incrementi di 32 KB, utilizzando i pulsanti di scorrimento o il tastierino numerico. La memoria disponibile al momento è visualizzata nella parte superiore dello schermo con il seguente messaggio: "Memoria disponibile: XXX MB."

# **Buffer di ricezione - Spooling LPD**

Specifica la quantità di memoria del buffer di ricezione per l'interfaccia LPD. La memoria disponibile al momento è visualizzata nella parte superiore dello schermo con il seguente messaggio: "Memoria disponibile: XXX MB."

**NOTA:** Quando si stampa con lo spooling del buffer di ricezione impostato su [Memoria] o [Disco rigido], ciascuna pagina in un lavoro viene stampata nel sequenza assegnata dal sistema operativo. Tuttavia, a volte le pagine tra lavori diversi non possono essere stampate nella sequenza prevista se, ad esempio, si stampano copie multiple di un lavoro di una sola pagina. In questo caso, impostare lo spooling su [No], l'impostazione predefinita, per mantenere la sequenza di stampa prevista.

# **No**

Specifica senza spooling. Consente di cambiare la quantità di memoria del buffer di ricezione entro un valore compreso tra 1024 e 2048 KB in incrementi di 32 KB utilizzando i pulsanti di scorrimento o il tastierino numerico.

# **Memoria**

Specifica lo spooling alla memoria. Consente di cambiare la quantità di memoria del buffer di ricezione entro un valore compreso tra 0,50–32 MB in incrementi di 0,25 MB utilizzando i pulsanti di scorrimento o il tastierino numerico.

# **Disco rigido**

Specifica lo spooling al disco rigido.

# **Buffer di ricezione - NetWare**

Specifica la quantità di memoria del buffer di ricezione per l'interfaccia NetWare su un valore compreso tra 64 e 1024 KB, in incrementi di 32 KB, utilizzando i pulsanti di scorrimento o il tastierino numerico. La memoria disponibile al momento è visualizzata nella parte superiore dello schermo con il seguente messaggio: "Memoria disponibile: XXX MB."

# **Buffer di ricezione - Spooling SMB**

Specifica la quantità di memoria del buffer di ricezione per l'interfaccia SMB. La memoria disponibile al momento è visualizzata nella parte superiore dello schermo con il seguente messaggio: "Memoria disponibile: XXX MB."

**NOTA:** Quando si stampa con lo spooling del buffer di ricezione impostato su [Memoria] o [Disco rigido], ciascuna pagina in un lavoro viene stampata nella sequenza assegnata dal sistema operativo. Tuttavia, a volte le pagine tra lavori diversi non vengono stampate nella sequenza prevista se, ad esempio, si stampano copie multiple di un lavoro di una sola pagina. In questo caso, impostare lo spooling su [No], l'impostazione predefinita, per mantenere la sequenza di stampa prevista.

#### **No**

Specifica l'assenza di spooling. Consente di cambiare la quantità di memoria del buffer di ricezione entro un valore compreso tra 64 e 1024 KB in incrementi di 32 KB utilizzando i pulsanti di scorrimento o il tastierino numerico.

#### **Memoria**

Specifica lo spooling alla memoria. Consente di cambiare la quantità di memoria del buffer di ricezione entro un valore compreso tra 0,50–32 MB in incrementi di 0,25 MB utilizzando i pulsanti di scorrimento o il tastierino numerico.

# **Disco rigido**

Specifica lo spooling al disco rigido.

# **Buffer di ricezione - Spooling IPP**

Specifica la quantità di memoria del buffer di ricezione per l'interfaccia IPP. La memoria disponibile al momento è visualizzata nella parte superiore dello schermo con il seguente messaggio: "Memoria disponibile: XXX MB."

**NOTA:** Quando si stampa con lo spooling del buffer di ricezione impostato su [Memoria] o [Disco rigido], ciascuna pagina in un lavoro viene stampata nella sequenza assegnata dal sistema operativo. Tuttavia, a volte le pagine tra lavori diversi non vengono stampate nella sequenza prevista se, ad esempio, si stampano copie multiple di un lavoro di una sola pagina. In questo caso, impostare lo spooling su [No], l'impostazione predefinita, per mantenere la sequenza di stampa prevista.

#### **No**

Specifica l'assenza di spooling. Consente di cambiare la quantità di memoria del buffer di ricezione entro un valore compreso tra 64 e 1024 KB in incrementi di 32 KB utilizzando i pulsanti di scorrimento o il tastierino numerico.

# **Disco rigido**

Specifica lo spooling al disco rigido.

# **Buffer di ricezione - EtherTalk**

Specifica la quantità di memoria del buffer di ricezione per l'interfaccia Ethertalk su un valore compreso tra 1024 e 2048 KB, in incrementi di 32 KB, utilizzando i pulsanti di scorrimento o il tastierino numerico. La memoria disponibile al momento è visualizzata nella parte superiore dello schermo con il seguente messaggio: "Memoria disponibile: XXX MB."

# **Buffer di ricezione - Port 9100**

Specifica la quantità di memoria del buffer di ricezione per l'interfaccia Port 9100 su un valore compreso tra 64 e 1024 KB, in incrementi di 32 KB, utilizzando i pulsanti di scorrimento o il tastierino numerico. La memoria disponibile al momento è visualizzata nella parte superiore dello schermo con il seguente messaggio: "Memoria disponibile: XXX MB."

# <span id="page-277-0"></span>**Altre impostazioni**

Questa funzione consente di specificare un'area stampabile e un metodo di sostituzione da utilizzare quando si esaurisce la carta.

- *1.* Selezionare [Altre impostazioni] nella schermata [Impostazioni Modo stampa].
- *2.* Cambiare le impostazioni richieste. Per spostarsi da una schermata all'altra, usare i pulsanti di scorrimento.
- *3.* Selezionare [Chiudi].

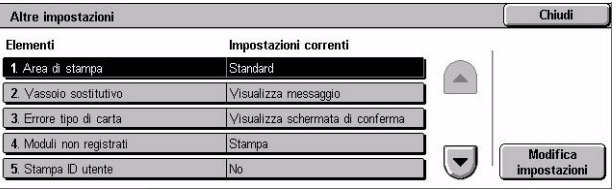

# **Area di stampa**

Specifica l'area di stampa. Selezionare [Standard] per ritagliare un margine di 4,1 mm lungo i quattro bordi della carta. Selezionare [Estesa] per ritagliare un margine di 2 mm lungo i bordi della carta.

### **Vassoio sostitutivo**

Specifica il vassoio sostitutivo qualora non venga rilevato il vassoio carta corrispondente al formato documento quando è abilitata la selezione automatica della carta.

#### **Visualizza messaggio**

Specifica un messaggio in cui viene segnalato l'esaurimento della carta, senza passare automaticamente a un altro vassoio.

#### **Utilizza formato più grande**

Specifica di passare automaticamente al vassoio in cui è caricata carta del formato immediatamente superiore e stampa il documento nelle dimensioni originali.

# **Usa formato più simile**

Specifica di passare automaticamente al vassoio in cui è caricata carta del formato più simile a quello selezionato. Se necessario, le dimensioni delle immagini possono essere ridotte automaticamente.

**NOTA:** Il lavoro inviato dal PC ha la precedenza sul lavoro impostato sulla macchina.

#### **Seleziona vassoio 5 (bypass)**

Specifica il passaggio automatico al vassoio bypass.

#### **Errore tipo di carta**

Specifica se stampare o visualizzare la schermata di conferma oppure visualizzare la schermata dei vassoi carta quando si verifica un errore del tipo di carta.

#### **Moduli non registrati**

Specifica se interrompere un lavoro destinato a utilizzare la sovrapposizione dei moduli quando il modulo non viene trovato (non è registrato).

#### **Stampa ID utente**

Specifica se stampare l'ID utente oppure la posizione per stampare l'ID, quando si stampa utilizzando un driver di stampa per distinguere gli utenti. L'ID utente ha un massimo di 64 caratteri impostati dal driver della stampante. Per ulteriori informazioni, vedere la guida in linea del driver della stampante.

# **Foglio di intestazione**

Specifica se aggiungere fogli di intestazione, utili per ordinare/classificare i fogli stampati e distinguerli dal resto. È possibile aggiungere fogli di intestazione prima e/o alla fine del lavoro di stampa.

**NOTA:** Anche se viene utilizzata la stazione di finitura, i fogli di intestazione non vengono pinzati. I fogli di identificazione di lavori di stampa da un Macintosh non mostrano il nome del documento. I fogli di intestazione vengono conteggiati dal contatore di fatturazione.

# **Vassoio fogli di intestazione**

Specifica un vassoio per i fogli di identificazione.

# **Colore di default PostScript**

Specifica il colore di default PostScript per AdobePS e PDF.

# **Vassoi carta PostScript**

Specifica se utilizzare la funzione DMS (Deferred Media Selection) di PostScript o selezionare un vassoio carta.

# **Assenza font PostScript**

Specifica se sostituire automaticamente i font e continuare il lavoro di stampa quando il font richiesto non viene trovato. Il font sostitutivo è Courier.

**NOTA:** Questa funzione è disponibile solo quando è caricato PostScript.

# **Sostituzione font PostScript**

Specifica se utilizzare ATCx durante la sostituzione dei font.

**NOTA:** Questa funzione è disponibile solo quando è caricato PostScript.

# **Impostazioni Modo scansione**

Questa sezione descrive le funzioni che consentono di configurare o modificare le impostazioni della macchina specifiche delle funzioni di scansione. Per ulteriori informazioni, consultare le sezioni indicate di seguito.

*[Default di scansione – pagina 281](#page-280-0) [Default di scansione su FTP/SMB – pagina 283](#page-282-0) [Default formato originale – pagina 283](#page-282-1) [Default formato copie – pagina 284](#page-283-0) [Preselezioni di Riduzione/Ingrandimento – pagina 284](#page-283-1) [Altre impostazioni – pagina 285](#page-284-0)*

 $\sum_{n=1}^{\infty}$ 

Chindi

- 1. Selezionare [Impostazioni Modo **Manual Modo** scansione scansione] nella schermata [Impostazioni di sistema].
- *2.* Selezionare l'opzione richiesta.
- *3.* Selezionare [Chiudi].

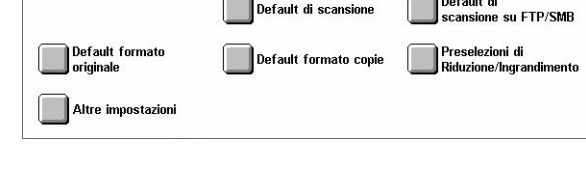

 $\overline{\phantom{0}}$ 

# <span id="page-280-0"></span>**Default di scansione**

Questa funzione consente di configurare o modificare diverse impostazioni predefinite per le funzioni di scansione.

- *1.* Selezionare [Default di scansione] nella schermata [Impostazioni Modo scansione].
- *2.* Cambiare le impostazioni richieste. Per spostarsi da una schermata all'altra, usare i pulsanti di scorrimento.
- Chiudi Default di scansione Flementi Impostazioni correnti BÄN 1. Colore di : Test 2. Tipo di original  $3F$ mato file **TF** 4. Più chiaro/Più so Norm Modifica<br>impostazioni  $\overline{\phantom{a}}$ 5. Contrasto Norm
- *3.* Selezionare [Chiudi].

# **Colore di scansione**

Specifica il valore predefinito per la funzione [Colore di scansione] nella schermata [Impostazioni generali].

#### **Tipo di originale**

Specifica il valore predefinito per la funzione [Tipo di originale] nella schermata [Impostazioni generali].

# **Formato file**

Specifica il valore predefinito per la funzione [Formato file] nella schermata [Impostazioni generali].

### **Più chiaro/Più scuro**

Specifica il valore predefinito per la funzione [Più chiaro/Più scuro] nella schermata [Qualità immagine].

### **Contrasto**

Specifica il valore predefinito per la funzione [Contrasto] nella schermata [Qualità immagine].

#### **Definizione**

Specifica il valore predefinito per la funzione [Definizione] nella schermata [Qualità immagine].

# **Eliminazione fondo**

Specifica il valore predefinito per la funzione [Eliminazione fondo] nella schermata [Qualità immagine].

#### **Eliminazione ombra**

Specifica il valore predefinito per la funzione [Eliminazione ombra] nella schermata [Qualità immagine].

# **Spazio colore**

Specifica lo spazio colore di default per la schermata [Qualità immagine].

# **Orientamento originale**

Imposta il valore predefinito per la funzione [Orientamento originale] nella schermata [Regolazione layout].

# **Risoluzione di scansione**

Imposta il valore predefinito per la funzione [Risoluzione di scansione] nella schermata [Regolazione layout].

# **Originali misti**

Imposta il valore predefinito per la funzione [Originali misti] nella schermata [Regolazione layout].

#### **Cancellazione bordo**

Imposta il valore predefinito per la funzione [Cancellazione bordo] nella schermata [Regolazione layout].

#### **Cancellazione bordo - Super. e Infer.**

Specifica i valori predefiniti per i margini superiore e inferiore della funzione [Cancellazione bordo] nella schermata [Regolazione layout]. Impostare le dimensioni dei margini da 0 a 50 mm con i pulsanti di scorrimento o con il tastierino numerico del pannello comandi.

#### **Cancellazione bordo - Des. e sin.**

Specifica i valori predefiniti per i margini sinistro e destro della funzione [Cancellazione bordo] nella schermata [Regolazione layout]. Impostare le dimensioni dei margini da 0 a 50 mm con i pulsanti di scorrimento o con il tastierino numerico del pannello comandi.

# **Compressione immagine**

Specifica il valore predefinito per la funzione [Compressione immagine] nella schermata [Formato di uscita].

# <span id="page-282-0"></span>**Default di scansione su FTP/SMB**

Questa funzione consente di configurare o modificare le impostazioni predefinite per scansire e inviare documenti a specifici destinatari con il protocollo FTP o SMB.

- *1.* Selezionare [Default di scansione su FTP/SMB] nella schermata [Impostazioni Modo scansione].
- *2.* Cambiare le impostazioni richieste.

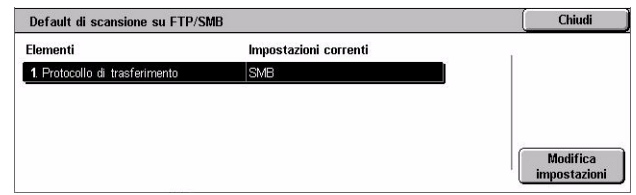

*3.* Selezionare [Chiudi].

# **Protocollo di trasferimento**

Specifica il protocollo di trasferimento di default.

# <span id="page-282-1"></span>**Default formato originale**

Questa funzione consente di configurare o cambiare i pulsanti per impostare il formato di scansione nella funzione [Formato originale] della schermata [Regolazione layout].

- *1.* Selezionare [Default formato originale] nella schermata [Impostazioni Modo scansione].
- *2.* Cambiare le impostazioni richieste. Per spostarsi da una schermata all'altra, usare i pulsanti di scorrimento.

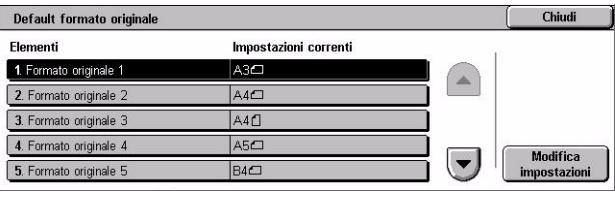

*3.* Selezionare [Chiudi].

#### **Formato scansione da 1 a 11**

#### **Formato serie A/B**

Specifica i formati standard della serie A/B. Utilizzare i pulsanti di scorrimento per cambiare schermata.

#### **Formato in pollici**

Specifica i formati standard in pollici. Utilizzare i pulsanti di scorrimento per cambiare schermata.

#### **Altri**

Specifica altri formati. Utilizzare i pulsanti di scorrimento per cambiare schermata.

#### **Formato variabile**

Specifica formati definiti dall'utente mediante i pulsanti di scorrimento.

# <span id="page-283-0"></span>**Default formato copie**

Questa funzione consente di configurare o cambiare i pulsanti per impostare il formato di uscita visualizzato quando viene selezionato [% auto] nella funzione [Riduzione/ Ingrandimento] della schermata [Regolazione layout].

- *1.* Selezionare [Default formato copie] nella schermata [Impostazioni Modo scansione].
- *2.* Cambiare le impostazioni richieste. Per spostarsi da una schermata all'altra, usare i pulsanti di scorrimento.
- *3.* Selezionare [Chiudi].

# **Formato copie da 1 a 8**

#### **Formato serie A/B**

Specifica i formati standard della serie A/B.

#### **Formato in pollici**

Specifica i formati standard in pollici.

#### **Altri**

Specifica altri formati.

# <span id="page-283-1"></span>**Preselezioni di Riduzione/Ingrandimento**

Questa funzione consente di configurare o cambiare i pulsanti di riduzione/ ingrandimento visualizzati quando viene selezionato [% predefinita] nella funzione [Riduzione/Ingrandimento] della schermata [Regolazione layout].

Preselezioni di Riduzione/Ingrandimento

- *1.* Selezionare [Preselezioni di Riduzione/Ingrandimento] dalla schermata [Impostazioni Modo scansione].
	- Impostazioni correnti Elementi 1. Preselezione di R/I 1 50% A3→A5 2. Preselezione di R/I 2 70% A3→A4 3. Preselezione di R/I 3  $81\%$  B4  $\rightarrow$  A4 4. Preselezione di R/I 4 86% A3→B4 Modifica<br>mpostazioni  $\left( \bigtriangledown \right)$ 5. Preselezione di R/I 5 115%  $BA \rightarrow A3$

Chiudi

- *2.* Cambiare le impostazioni richieste. Per spostarsi da una schermata all'altra, usare i pulsanti di scorrimento.
- *3.* Selezionare [Chiudi].

# **Preselezione di R/I da 1 a 7**

#### **% predefinita**

Specifica le percentuali di riduzione/ingrandimento assegnate a ognuno dei sette pulsanti. Eseguire le selezioni tra 25 opzioni comprese tra il 25 e il 400%.

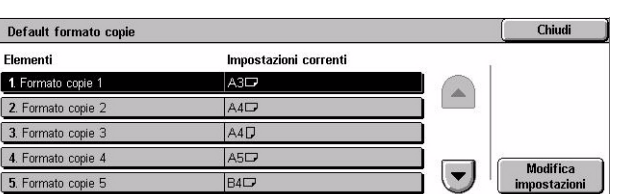

# **% variabile**

Specifica la percentuale di riduzione/ingrandimento utilizzando le barre di scorrimento dal 25 e al 400%, in incrementi dell'1%.

# <span id="page-284-0"></span>**Altre impostazioni**

Questa funzione consente di configurare o modificare altre impostazioni della macchina specifiche delle funzioni di scansione.

- *1.* Selezionare [Altre impostazioni] nella schermata [Impostazioni Modo scansione].
- *2.* Cambiare le impostazioni richieste. Per spostarsi da una schermata all'altra, usare i pulsanti di scorrimento.
- *3.* Selezionare [Chiudi].

# **Servizio scansione**

Specifica se abilitare la funzione di scansione.

#### **Procedura memoria esaurita**

Specifica l'elaborazione di default da eseguire se il disco rigido diventa pieno durante la lettura dei documenti. Viene visualizzato un messaggio con la richiesta di come elaborare i dati letti fino a quel punto. È possibile indicare un metodo di elaborazione predefinito da eseguire dopo che il messaggio è rimasto visualizzato per un periodo di tempo prestabilito. Se si seleziona [Annulla lavoro], i dati verranno eliminati. Se si seleziona [Esegui lavoro], i dati letti fino a quel momento verranno elaborati.

#### **Numero max. pagine archiviate**

Specifica il numero massimo di pagine che possono essere memorizzate durante la scansione. Selezionare un numero compreso tra 1 e 999.

#### **Saturazione**

Specifica la saturazione dei colori durante la scansione di documenti a colori. Le scansioni vengono regolate automaticamente.

#### **Livello Eliminazione fondo**

Specifica il livello di eliminazione fondo durante la scansione di documenti a colori.

# **Livello Eliminazione ombra**

Specifica il livello di eliminazione ombra durante la scansione di documenti a colori.

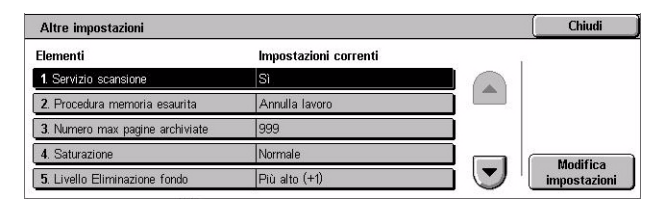

# **Spazio colore**

Specifica se visualizzare la funzione spazio colore. Selezionare [Sì] per visualizzare la funzione [Spazio colore] nella schermata [Qualità immagine] per le funzioni [E-mail], [Scansione su mailbox], [Scansione su FTP/SMB] e [Scansione in rete].

# **Formato TIFF**

Specifica il tipo di formato TIFF da utilizzare quando quest'ultimo viene selezionato per salvare i dati di scansione.

# **Schermata trasferimento immagine**

Specifica se visualizzare un messaggio di conferma al termine della scansione. Selezionare [No], [Visualizza solo messaggio] o [Visualizza messaggio e schermata].

# **Impostazioni Modo fax**

Questa sezione descrive le funzioni che consentono di modificare le impostazioni predefinite per il modo fax. Per ulteriori informazioni, consultare le sezioni indicate di seguito.

*[Schermate di default – pagina 286](#page-285-0) [Default fax – pagina 287](#page-286-0) [Controllo fax – pagina 289](#page-288-0) [Destinazione file/Destinazione copie – pagina 292](#page-291-0) [Preselezioni di Riduzione/Ingrandimento – pagina 293](#page-292-0) [Default formato originale – pagina 293](#page-292-1) [Informazioni terminale locale – pagina 294](#page-293-0) [Controllo iFax – pagina 295](#page-294-0)*

- *1.* Selezionare [Impostazioni Modo fax] nella schermata [Impostazioni di sistema].
- *2.* Selezionare l'opzione richiesta.
- *3.* Selezionare [Chiudi].

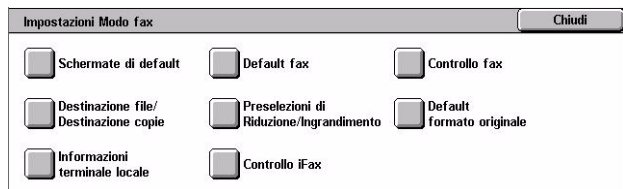

# <span id="page-285-0"></span>**Schermate di default**

Questa schermata consente di definire le impostazioni iniziali per schermate relative alle funzioni fax.

- *1.* Selezionare [Schermate di default] nella schermata [Impostazioni Modo fax].
- *2.* Cambiare le impostazioni richieste.

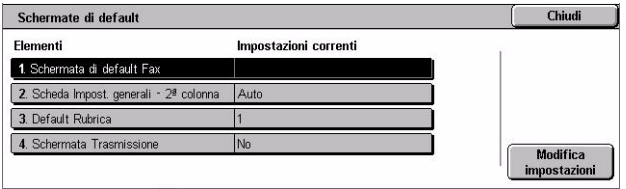

*3.* Selezionare [Chiudi].

### **Schermata di default Fax**

Specifica la schermata di default fax da visualizzare quando si seleziona la funzione fax/Internet fax. Selezionare [Schermata programm. destinatari fax], [Impostazioni generali] o [Rubrica].

# **Impostazioni generali - 2ª colonna**

Specifica la funzione da visualizzare nella seconda colonna nella schermata [Impostazioni generali] quando si seleziona la funzione fax/Internet fax. Questo consente di accedere rapidamente alle funzioni utilizzate di frequente.

#### **Default Rubrica**

Specifica il numero di inserimento della rubrica di default da visualizzare nella parte superiore della schermata [Rubrica]. Impostare il numero chiave tra 1 e 500 con i pulsanti di scorrimento o con il tastierino numerico del pannello comandi.

# **Schermata Trasmissione**

Specifica se visualizzare lo stato della trasmissione durante l'invio di documenti.

# <span id="page-286-0"></span>**Default fax**

Questa funzione consente di impostare i valori di default per ciascuna funzione fax/ Internet fax. I valori preimpostati vengono ripristinati quando si spegne la macchina, viene annullato il modo economizzatore o premuto il pulsante <Ripristina>. Impostando valori predefiniti per le funzioni di frequente utilizzo, è possibile inviare rapidamente documenti senza modificare ogni volta le impostazioni.

- **1.** Selezionare [Default fax] nella schermata [Impostazioni Modo fax].
- *2.* Cambiare le impostazioni richieste. Per spostarsi da una schermata all'altra, usare i pulsanti di scorrimento.

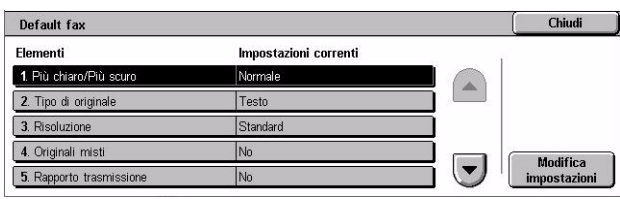

*3.* Selezionare [Chiudi].

# **Più chiaro/Più scuro**

Specifica il valore predefinito per la funzione [Più chiaro/Più scuro] nella schermata [Impostazioni generali].

# **Tipo di originale**

Specifica il valore predefinito per la funzione [Tipo di originale] nella schermata [Impostazioni generali].

# **Risoluzione**

Specifica il valore predefinito per la funzione [Risoluzione] nella schermata [Impostazioni generali].

# **Originali misti**

Imposta il valore predefinito per la funzione [Originali misti] nella schermata [Regolazione layout].

# **Rapporto trasmissione**

Specifica il valore predefinito per la funzione [Rapporto trasmissione] nella schermata [Opzioni di trasmissione] (Fax).

# **Conferme di consegna/lettura**

Specifica il valore predefinito per la funzione [Rapporto/Conferme lettura] nella schermata [Opzioni Internet fax] (Internet fax).

**NOTA:** È possibile utilizzare [Conferme di lettura] solo se il dispositivo Internet fax remoto supporta la funzione.

# **Modo comunicazione**

Specifica il valore predefinito per la funzione [Modo comunicazione] nella schermata [Opzioni di trasmissione] (Fax) e [Opzioni Internet fax] (Internet fax).

# **Invio differito - Ora di invio**

Specifica il valore predefinito per la funzione [Invio prioritario/differito] nella schermata [Opzioni di trasmissione].

# **Invio intestazione**

Specifica il valore predefinito per la funzione [Invio intestazione] nella schermata [Opzioni di trasmissione].

# **Profilo iFax**

Specifica il valore predefinito per la funzione [Profilo iFax] nella schermata [Opzioni di Internet fax].

**NOTA:** Anche se il formato [TIFF-S] può essere accettato da tutti i sistemi remoti che supportano la funzione Internet fax, è possibile che [TIFF-F] e [TIFF-J] non vengano ricevuti. Se si desidera utilizzare i formati [TIFF-F] o [TIFF-J], verificare in anticipo la capacità di ricezione del sistema remoto.
# **Controllo fax**

Questa funzione consente di eseguire il controllo operativo delle diverse funzioni fax.

- **1.** Selezionare [Controllo fax] nella schermata [Impostazioni Modo fax].
- *2.* Cambiare le impostazioni richieste. Per spostarsi da una schermata all'altra, usare i pulsanti di scorrimento.

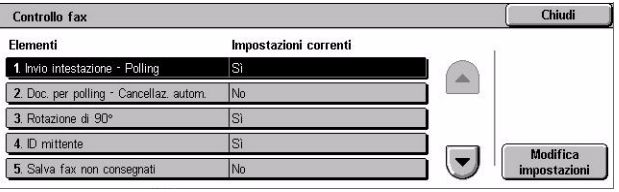

*3.* Selezionare [Chiudi].

## **Invio intestazione - Polling**

Specifica se inviare informazioni di intestazione durante l'invio di documenti con la funzione [Memorizza per polling] nella schermata [Agganciato/Altro].

#### **Doc. per polling - Cancellaz. autom.**

Specifica se cancellare automaticamente dalla memoria i dati del documento per la funzione [Memorizza per polling] nella schermata [Agganciato/Altro] dopo che il sistema remoto ha eseguito il polling del documento.

### **Rotazione di 90°**

Specifica se ruotare automaticamente l'immagine da inviare senza ridurre le dimensioni dell'immagine, per quanto possibile, quando si seleziona [% auto] nella funzione [Riduzione/Ingrandimento].

#### **Modo scansione originali misti**

Specifica che il documento sottoposto a scansione contiene pagine di formati diversi.

#### **ID mittente**

Specifica se notificare al dispositivo remoto il numero di fax (G3-ID) della macchina quando si inviano documenti con G3 in [Modo comunicazione].

#### **Salva fax non consegnati**

Specifica se salvare i documenti fax che non sono stati inviati. Selezionare [Sì] per visualizzare la funzione di reinvio nella scheda [Documenti archiviati] della schermata [Stato lavoro], da cui è possibile reinviare il documento fax.

## **Salva fax annullati**

Specifica se archiviare documenti fax la cui trasmissione fax è stata annullata.

# **Fax salvati - Cancellaz. autom.**

Specifica se cancellare automaticamente i documenti archiviati.

## **Intervallo di trasmissione**

Specifica l'intervallo di tempo tra una trasmissione e l'altra: da un minimo di 3 a un massimo di 255 secondi selezionabili con i pulsanti di scorrimento o con il tastierino numerico del pannello comandi. Maggiore è l'intervallo di trasmissione, maggiore è il tempo complessivo necessario per l'operazione; tuttavia la macchina può ricevere fax quando è in standby.

#### **Invio batch**

Specifica se inviare documenti in attesa a uno stesso destinatario in blocco con un'unica trasmissione riducendo così le spese telefoniche.

#### **Default invio/ricezione manuale**

Specifica l'impostazione predefinita per stabilire quale tra i pulsanti [Ricezione manuale] e [Invio manuale] deve essere selezionato quando si utilizza la funzione [Agganciato].

#### **Modo ricezione fax**

Specifica l'impostazione predefinita per il modo ricezione fax. Selezionare [Ricezione manuale] o [Invio manuale].

#### **Limite bordo**

Specifica il valore in base al quale suddividere su due pagine un documento ricevuto di lunghezza superiore al formato della carta caricata. Inserire un valore da 0 a 127 mm con i pulsanti di scorrimento o con il tastierino numerico del pannello comandi. Si consiglia di utilizzare questa funzione con l'opzione [Riduzione automatica alla ricezione] descritta di seguito.

#### **Riduzione automatica alla ricezione**

Specifica se ridurre l'immagine e la riprodurla su una singola pagina se la lunghezza del documento ricevuto supera quella della carta caricata, ma rientra nel valore impostato nella funzione Limite bordo. Si raccomanda di utilizzare questa funzione con la funzione [Limite bordo]. Se questa funzione è impostata su [No] e la lunghezza del documento supera quella della carta, si può verificare una perdita di immagine.

#### **2 in 1 alla ricezione**

Specifica se stampare su un'unica pagina due documenti ricevuti consecutivamente, una funzione utile per risparmiare carta. Se il numero di pagine ricevute è dispari, alla fine viene aggiunta una pagina vuota. Se i formati delle pagine ricevute sono diversi, verrà utilizzato quello più grande.

**NOTA:** Se è disponibile carta dello stesso formato del documento ricevuto, verrà utilizzata quella carta anche se questa funzione è impostata su [Sì].

#### **Stampa fronte/retro**

Specifica se stampare documenti ricevuti o documenti mailbox privati su entrambi i lati di un foglio, una funzione utile per risparmiare carta.

**NOTA:** Con alcuni dati non è consentito utilizzare questa funzione, anche se si seleziona [Sì].

# **Cancellazione bordo - Super. e Infer.**

Specifica i margini della parte superiore e inferiore del documento ricevuto tagliando l'immagine originale. Le dimensioni dei margini sono impostabili selezionando con i pulsanti di scorrimento o con il tastierino numerico del pannello comandi una misura compresa tra 0 e 20 mm.

# **Cancellazione bordo - Des. e sin.**

Specifica i margini sinistro e destro del documento ricevuto riducendo l'immagine originale. Le dimensioni dei margini sono impostabili selezionando con i pulsanti di scorrimento o con il tastierino numerico del pannello comandi una misura compresa tra 0 e 20 mm.

# **Riduci originale 8,5×11 poll. SEF a A4 SEF**

Specifica se ridurre un documento dal formato 216 × 279 mm al formato A4 quando l'opzione [Riduzione/Ingrandimento] della schermata [Regolazione layout] è impostata su [% auto].

# **Modo gradazione pseudo foto**

Specifica se eseguire una correzione del livello di gradazione per documenti contenenti fotografie. Selezionare [Diffusione errori] o [Retinatura].

#### **Selettore mbox - Impostazione linea**

Specifica se ordinare i documenti ricevuti nelle mailbox tramite la linea in ingresso, quando è in uso più di una linea alla volta.

**NOTA:** Quando si imposta la funzione Selettore mailbox, selezionare una mailbox già registrata. Se si seleziona una mailbox non registrata, il documento ricevuto viene automaticamente stampato e non archiviato in una mailbox.

## **Procedura memoria esaurita**

Specifica l'elaborazione di default da eseguire se il disco rigido diventa pieno durante la lettura dei documenti. Viene visualizzato un messaggio con la richiesta di come elaborare i dati letti fino a quel punto. È possibile indicare un metodo di elaborazione predefinito da eseguire dopo che il messaggio è rimasto visualizzato per un periodo di tempo prestabilito. Se si seleziona [Annulla lavoro], i dati verranno eliminati. Se si seleziona [Esegui lavoro], i dati letti fino a quel momento verranno elaborati.

## **Numero max. pagine archiviate**

Specifica il numero massimo di pagine che possono essere memorizzate durante la copiatura di documenti. Selezionare un numero compreso tra 1 e 999.

# **Priorità visualizzazione ricez. mbox da 1 a 3**

Specifica la priorità di visualizzazione dei documenti fax presenti nelle mailbox. Selezionare [Codice F], [ID terminale remoto] o [Nome terminale remoto].

# **Destinazione file/Destinazione copie**

Questa funzione consente di ordinare i documenti ricevuti in base alla linea in ingresso in mailbox specificate o nei vassoi di uscita.

*1.* Selezionare [Destinazione file/ Destinazione copie] nella schermata [Impostazioni Modo fax].

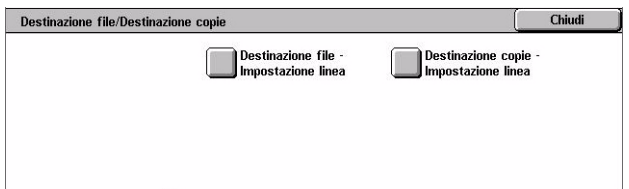

- *2.* Cambiare le impostazioni richieste.
- *3.* Selezionare [Chiudi].

#### **Destinazione file - Impostazione linea**

Specifica la mailbox per archiviare i documenti ricevuti ordinati in base alla linea in ingresso. Possono essere registrate fino a 200 mailbox.

**NOTA:** Prima di utilizzare questa funzione, selezionare [Sì] nella funzione [Selettore mbox - Impostazione linea] della schermata [Controllo fax].

#### **Linea 1, 2 e 4**

Specifica se i documenti in arrivo sulla linea vanno archiviati in una mailbox. Selezionare [Sì] per visualizzare il campo [Numero mailbox].

#### **Destinazione copie - Impostazione linea**

Specifica il vassoio di ricezione per stampare i documenti ricevuti ordinati in base alla linea in ingresso. È inoltre possibile impostare anche il vassoio di ricezione per [Documenti stampati mailbox].

## **Linea 1, 2 e 4**

Specifica il vassoio di ricezione.

#### **Documenti stampati mailbox**

Specifica il vassoio di ricezione per i documenti stampati da mailbox, sia manualmente sia automaticamente, utilizzando fogli di flusso lavoro.

# **Preselezioni di Riduzione/Ingrandimento**

Questa funzione consente di configurare o cambiare i pulsanti di riduzione/ ingrandimento visualizzati quando viene selezionato [% auto] nella funzione [Riduzione/Ingrandimento] della schermata [Regolazione layout].

*1.* Selezionare [Preselezioni di Riduzione/Ingrandimento] dalla schermata [Impostazioni Modo fax].

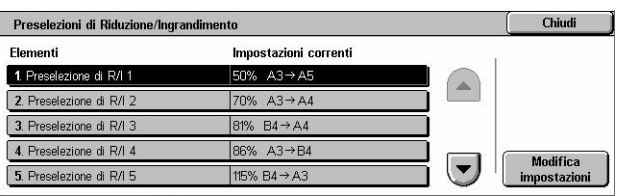

- *2.* Cambiare le impostazioni richieste. Per spostarsi da una schermata all'altra, usare i pulsanti di scorrimento.
- *3.* Selezionare [Chiudi].

# **Preselezione di R/I da 1 a 7**

#### **% predefinita**

Specifica le percentuali di riduzione/ingrandimento assegnate a ognuno dei sette pulsanti. Selezionare traa 25 opzioni comprese tra il 50 e il 400%.

#### **% variabile**

Specifica la percentuale di riduzione/ingrandimento utilizzando le barre di scorrimento dal 50 e al 400%, in incrementi dell'1%.

# **Default formato originale**

Questa funzione consente di configurare o cambiare i pulsanti per impostare il formato di scansione nella funzione [Formato originale] della schermata [Regolazione layout].

- *1.* Selezionare [Default formato originale] nella schermata [Impostazioni Modo fax].
- *2.* Cambiare le impostazioni richieste. Per spostarsi da una schermata all'altra, usare i pulsanti di scorrimento.
- Default formato originale Elementi Impostazioni corrent 1. Formato originale 1  $A3\Box$ A4C 2. Formato originale 2 A4f1 3. Formato originale 3 A50 4. Formato originale 4 Modifica<br>impostazioni  $\blacktriangledown$ BAC 5. Formato originale 5
- *3.* Selezionare [Chiudi].

# **Formato originale da 1 a 11**

#### **Formato serie A/B**

Specifica i formati standard della serie A/B. Utilizzare i pulsanti di scorrimento per cambiare schermata.

## **Formato in pollici**

Specifica i formati standard in pollici. Utilizzare i pulsanti di scorrimento per cambiare schermata.

#### **Altri**

Specifica altri formati. Utilizzare i pulsanti di scorrimento per cambiare schermata.

# **Informazioni terminale locale**

Questa funzione consente di registrare o modificare le informazioni sul terminale locale.

*1.* Selezionare [Informazioni terminale locale] nella schermata [Impostazioni Modo fax].

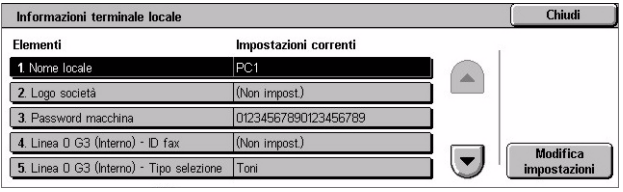

- *2.* Cambiare le impostazioni richieste. Per spostarsi da una schermata all'altra, usare i pulsanti di scorrimento.
- *3.* Selezionare [Chiudi].

# **Nome locale**

Specifica il nome del terminale locale in modo che il sistema remoto possa identificare la macchina. Inserire un numero massimo di 20 caratteri tramite la tastiera sullo schermo sensibile. Il nome del terminale locale comparirà nella visualizzazione o nel rapporto di gestione della comunicazione del destinatario.

Per ulteriori informazioni sulla tastiera visualizzata sullo schermo sensibile, [vedere](#page-92-0)  *[Tastiera nel capitolo Fax/Internet fax a pagina 93.](#page-92-0)*

#### **Logo società**

Specifica il nome del mittente (logo della società). Inserire un numero massimo di 30 caratteri tramite la tastiera sullo schermo sensibile. Il nome del mittente viene stampato nei campi [Invio intestazione] o [Nota di copertina].

## **Password macchina**

Specifica la password destinata a limitare i dispositivi remoti che inviano documenti. Se si imposta questa password, la macchina può accettare solo documenti in ricezione o polling provenienti da sistemi remoti che inviano una password in codice F corretta. Inserire un numero massimo di 20 cifre tramite la tastiera sullo schermo sensibile. I caratteri ammessi sono da 0 a 9, \*, # e lo <spazio>. Utilizzando questa funzione, non è possibile ricevere documenti da apparecchi remoti sprovvisti della password in codice F.

#### **Linea G3 1, 2 e 4**

#### **ID fax**

Specifica l'ID G3 (numero fax). Inserire fino a 20 cifre, da 0 a 9, + e <spazi>.

#### **Tipo selezione**

Specifica la selezione a toni o a impulsi.

#### **Tipo linea**

Specifica il tipo di linea lPSTN (Public Switched Telephone Network) o PBX (Private Branch Exchange).

Controllo iFax

1. Percorso iFax

2 Profilo invio multiplo iFa

3. Modo comunicazione trasm

Elementi

#### **Selezione linea**

Specifica l'opzione di invio, ricezione o solo ricezione.

# **Controllo iFax**

Questa funzione consente di definire funzioni di controllo Internet fax.

- *1.* Selezionare [Controllo Internet fax] nella schermata [Impostazioni Modo fax].
- *2.* Cambiare le impostazioni richieste. Per spostarsi da una schermata all'altra, usare i pulsanti di scorrimento.
- *3.* Selezionare [Chiudi].

#### **Percorso iFax**

Specifica il percorso Internet fax. Selezionare [Via server e-mail ] per eseguire gli invii tramite un server di posta. Selezionare [Diretto (P2P)] per ignorare il server SMTP e inviare direttamente a un dispositivo in grado di ricevere Internet fax.

#### **Profilo invio multiplo iFax**

Specifica il profilo predefinito di Internet fax per la trasmissione.

Per ulteriori informazioni sul profilo Internet fax, vedere *[Profilo iFax a pagina 288](#page-287-0)*.

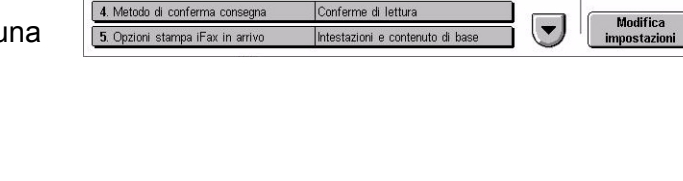

TIFF

G<sub>3</sub> A

Impostazioni correnti

Via server e-mail

Chiudi

**NOTA:** Anche se il formato [TIFF-S] può essere accettato da tutti i sistemi remoti che supportano la funzione Internet fax, è possibile che [TIFF-F] e [TIFF-J] non vengano ricevuti. Se si desidera utilizzare i formati [TIFF-F] o [TIFF-J], verificare in anticipo la capacità di ricezione del sistema remoto.

# **Modo comunicazione trasmissione**

Specifica il modo di comunicazione predefinito per la trasmissione di Internet fax.

#### **Metodo di conferma consegna**

Specifica il metodo per confermare la consegna della trasmissione Internet fax. Selezionare [Conferme di consegna] per ricevere un' e-mail di notifica che informa se il documento Internet fax è giunto a destinazione. Selezionare [Conferme di lettura] per ricevere un' e-mail di notifica che informa se il documento Internet fax è stato gestito correttamente alla destinazione.

#### **Opzioni stampa iFax in arrivo**

Specifica se stampare l'intestazione e il testo principale del documento, l'oggetto e il testo principale del documento o i file allegati di un'e-mail ricevuta, una funzione utile per risparmiare carta e stampare i file allegati.

#### **Destinazione iFax in arrivo**

Specifica il vassoio di ricezione per stampare le e-mail ricevute.

## **Trasferimento fax da Rubrica**

Specifica se limitare l'inoltro di e-mail ricevute come documenti fax a un indirizzo non registrato nella rubrica. Con [Sì] selezionato, se si tenta di inoltrare un'e-mail ricevuta a un indirizzo non registrato nella rubrica, l'inoltro non verrà eseguito e i dati dell'e-mail eliminati.

## **Trasferimento fax - Intestazione mittente**

Specifica se deve essere utilizzata la funzione [Invio intestazione] quando si inoltra a dispositivi remoti un'e-mail ricevuta come documento fax. Selezionare [Sì] per inviare informazioni di intestazione nella parte superiore di ogni pagina del documento.

## **Trasferimento fax - Dimensione dati**

Specifica le dimensioni massime dei dati quando si inoltra a dispositivi remoti un'e-mail ricevuta come documento fax. Inserire una dimensione compresa tra 1 e 65535 KB utilizzando i pulsanti di scorrimento o il tastierino numerico. Con [Sì] selezionato, se si tenta di inoltrare un'e-mail ricevuta di dimensioni superiori a quelle specificate, l'inoltro non verrà eseguito e i dati dell'e-mail eliminati.

Chiudi

# **Impostazioni e-mail/Internet fax**

Questa sezione descrive le funzioni che consentono di configurare o modificare le impostazioni della macchina per inviare scansioni di documenti come allegati e-mail. Per ulteriori informazioni, consultare le sezioni indicate di seguito.

Impostazioni e-mail/Internet fax

Default e-mail Controllo e-mail

*[Default e-mail – pagina 297](#page-296-0) [Controllo e-mail – pagina 297](#page-296-1)*

- *1.* Selezionare [Impostazioni email/Internet fax] nella schermata [Impostazioni di sistema].
- *2.* Selezionare l'opzione richiesta.
- *3.* Selezionare [Chiudi].

# <span id="page-296-0"></span>**Default e-mail**

Questa funzione consente di configurare o modificare le impostazioni predefinite per inviare scansioni di documenti come allegati e-mail.

- *1.* Selezionare [Default e-mail] nella schermata [Impostazioni email/Internet fax].
- *2.* Cambiare le impostazioni richieste.
- *3.* Selezionare [Chiudi].

# **Oggetto**

Specifica l'oggetto di default nell'invio di e-mail.

# <span id="page-296-1"></span>**Controllo e-mail**

Questa funzione consente di configurare o modificare altre impostazioni della macchina per inviare documenti scansiti come allegati e-mail.

- *1.* Selezionare [Controllo e-mail] nella schermata [Impostazioni email/Internet fax].
- *2.* Cambiare le impostazioni richieste. Per spostarsi da una schermata all'altra, usare i pulsanti di scorrimento.
- *3.* Selezionare [Chiudi].

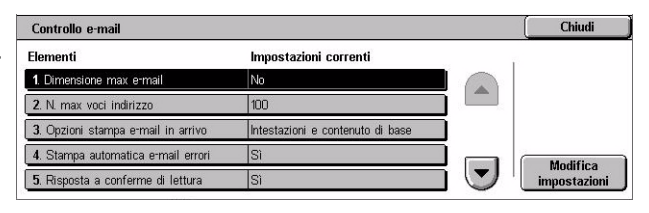

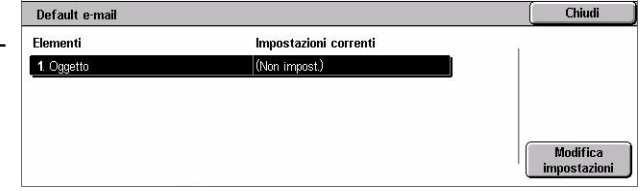

### **Dimensione max e-mail**

Specifica se limitare le dimensioni dei dati scansiti da inviare come allegati di e-mail. Selezionare [Sì] per inserire la dimensione massima di dati compresa tra 50 e 65535 KB utilizzando i pulsanti di scorrimento o il tastierino numerico.

#### **N. max voci indirizzo**

Specifica il numero massimo complessivo di destinatari per A, CC e CCN di una singola e-mail. Inserire il numero compreso tra 1 e 100 utilizzando i pulsanti di scorrimento o il tastierino numerico.

#### **Opzioni stampa e-mail in arrivo**

Specifica se stampare l'intestazione e il testo principale del documento, l'oggetto e il testo principale del documento o i file allegati di un'e-mail ricevuta, una funzione utile per risparmiare carta e stampare i file allegati.

#### **Stampa automatica e-mail errori**

Specifica se stampare automaticamente e-mail di notifica di errori quando le e-mail non vengono consegnate a causa di un errore.

## **Risposta a conferme di lettura**

Specifica se il risultato dell'elaborazione deve essere inviato alla macchina host quando viene ricevuto un documento Internet fax.

# **Conferme di lettura**

Specifica se richiedere ai destinatari di inviare una notifica di ricezione all'apertura dell'e-mail.

## **Stampa e-mail di conferma consegna**

Specifica se stampare automaticamente un'e-mail di conferma di avvenuta trasmissione.

## **N. max pagine per invio suddiviso**

Specifica se suddividere in più file i dati scansiti in base al numero selezionato di pagine. Selezionare [Sì] per inserire il numero di pagine da 1 a 999 utilizzando i pulsanti di scorrimento o il tastierino numerico.

**NOTA:** I dati scansiti possono essere suddivisi in file multipli se il formato prescelto per i file è PDF o TIFF multipagina.

## **Autorizza utenti a modificare Da**

Specifica se gli utenti non autorizzati possono modificare il campo Da dell'indirizzo e-mail nella funzione [Destinatari] della schermata [E-mail].

## **Autorizza ospiti a modificare Da**

Specifica se gli utenti ospiti possono modificare il campo Da dell'indirizzo e-mail nella funzione [Destinatari] della schermata [E-mail].

## **Modifica Da se la ricerca riesce**

Specifica se gli utenti autorizzati registrati possono modificare il campo Da dell'indirizzo e-mail, dopo una ricerca riuscita su un servizio elenchi remoto, nella funzione [Destinatari] della schermata [E-mail].

### **Modifica Da se la ricerca non riesce**

Specifica se gli utenti autorizzati registrati possono modificare il campo Da dell'indirizzo e-mail, dopo una ricerca non riuscita su un servizio elenchi remoto, nella funzione [Destinatari] della schermata [E-mail].

#### **Invio e-mail se la ricerca non riesce**

Specifica se gli utenti autorizzati registrati sono autorizzati a inviare un'e-mail, dopo una ricerca non riuscita su un servizio elenchi remoto.

# **Impostazioni documento archiviato/mailbox**

Questa sezione descrive le funzioni che consentono di configurare diverse impostazioni per le mailbox create per archiviare documenti riservati ricevuti per fax o scansiti. Per ulteriori informazioni, consultare le sezioni indicate di seguito.

*[Impostazioni mailbox – pagina 299](#page-298-0) [Impostazioni documento archiviato – pagina 300](#page-299-0)*

*1.* Selezionare [Impostazioni documento archiviato/mailbox] nella schermata [Impostazioni di sistema].

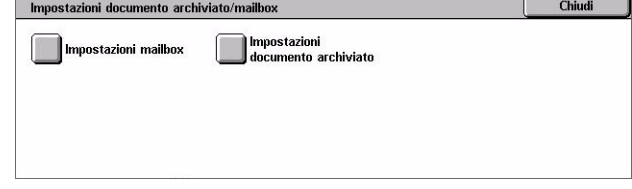

- *2.* Selezionare l'opzione richiesta.
- *3.* Selezionare [Chiudi].

# <span id="page-298-0"></span>**Impostazioni mailbox**

Questa funzione consente di specificare se scartare i documenti ricevuti da un client e se è possibile inoltrare documenti Internet fax ricevuti.

- *1.* Selezionare [Impostazioni mailbox] nella schermata [Impostazioni documento archiviato/mailbox].
- *2.* Cambiare le impostazioni richieste.
- *3.* Selezionare [Chiudi].

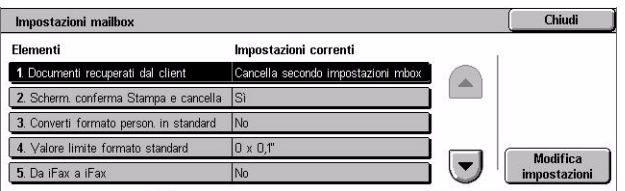

## **Documenti recuperati dal client**

Specifica quando e come cancellare documenti in mailbox dopo il loro recupero.

#### **Cancella secondo impostazioni mbox**

Specifica i documenti da cancellare secondo le impostazioni effettuate per ogni mailbox.

#### **Imponi cancellazione**

Specifica i documenti da cancellare immediatamente dopo il loro recupero.

#### **Scherm. conferma Stampa e cancella**

Specifica se visualizzare un messaggio di conferma quando si cancella un documento.

#### **Converti formato person. in standard**

Specifica se convertire documenti fax e iFax di formato non standard personalizzati in documenti di formato standard prima della trasmissione.

#### **Valore limite formato standard**

Specifica il limite delle dimensioni per i documenti di formato personalizzato convertiti in documenti di formato standard.

# **Da iFax a iFax**

Specifica se consentire la ritrasmissione automatica di documenti ricevuti con il servizio Internet fax utilizzando lo stesso servizio.

#### **Da iFax a e-mail**

Specifica se consentire la ritrasmissione automatica di documenti ricevuti con il servizio Internet fax utilizzando il servizio E-mail.

# <span id="page-299-0"></span>**Impostazioni documento archiviato**

Questa funzione consente di selezionare se i documenti archiviati in una mailbox vengono cancellati automaticamente. È possibile impostare il periodo di conservazione dei documenti e l'ora di cancellazione.

È anche possibile selezionare se cancellare i documenti singoli.

- *1.* Selezionare [Impostazioni documento archiviato] nella schermata [Impostazioni documento archiviato/mailbox].
- *2.* Cambiare le impostazioni richieste.
- *3.* Selezionare [Chiudi].

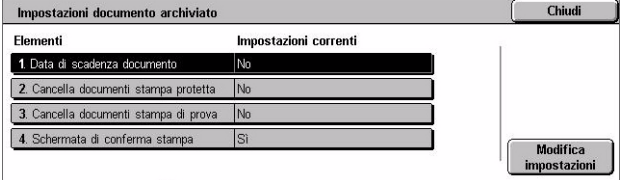

#### **Data di scadenza documento**

Specifica se cancellare documenti dalle mailbox una volta trascorso il periodo di tempo specificato. Inserire il numero di giorni per archiviare il documento da 1 a 14 giorni e inserire l'ora di cancellazione del documento utilizzando i pulsanti di scorrimento o il tastierino numerico.

#### **Cancella documenti stampa protetta**

Specifica se cancellare documenti di stampa protetta alla scadenza del periodo di archiviazione.

#### **Cancella documenti stampa di prova**

Specifica se cancellare documenti di stampa di prova alla scadenza del periodo di archiviazione.

#### **Schermata di conferma stampa**

Specifica se visualizzare un messaggio di conferma quando si stampa un documento.

# **Menu Impostazione**

Questa sezione descrive le funzioni che consentono di registrare diversi elementi come mailbox, indirizzi dei destinatari e fogli di flusso lavoro. Per ulteriori informazioni, consultare le sezioni indicate di seguito.

*[Mailbox – pagina 302](#page-301-0) [Fogli di flusso lavoro – pagina 304](#page-303-0) [Parole chiave foglio di flusso lavoro – pagina 307](#page-306-0) [Rubrica – pagina 307](#page-306-1) [Invio di gruppo – pagina 312](#page-311-0) [Commenti – pagina 313](#page-312-0) [Formato/Tipo di carta – pagina 313](#page-312-1)*

- *1.* Selezionare [Menu Impostazione] nella schermata [Impostazioni di sistema].
- *2.* Selezionare l'opzione richiesta.
- *3.* Selezionare [Chiudi].

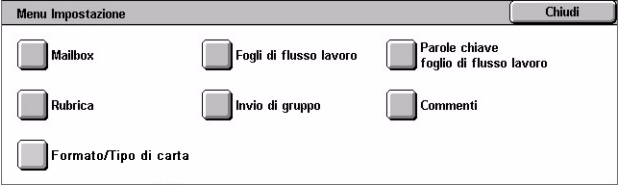

# <span id="page-301-0"></span>**Mailbox**

Questa funzione consente di creare mailbox per archiviare documenti riservati ricevuti per fax o scansiti. I documenti fax presenti nelle mailbox possono essere stampati nel momento più opportuno e i documenti scansiti importati in un computer. I documenti possono anche essere esportati da un computer in una mailbox specificando una mailbox registrata mediante il driver di stampa.

- *1.* Selezionare [Mailbox] nella schermata [Menu Impostazione].
- *2.* Selezionare un numero di mailbox per registrare una nuova mailbox.

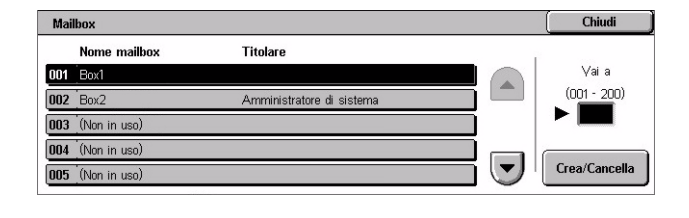

- *3.* Selezionare [Crea/Cancella].
- *4.* Selezionare l'opzione [Verifica password] richiesta.

**NOTA:** Se si seleziona [Sì], passare al punto 5 per registrare una password. In questo modo, se non viene inserita la password registrata, non è possibile accedere alla mailbox. Se si seleziona [No], passare al punto 8.

- *5.* Inserire una password (fino a un massimo di 20 cifre) utilizzando il tastierino numerico sul pannello comandi.
- *6.* Selezionare l'opzione [Operazione] richiesta.
- *7.* Selezionare [Salva].
- *8.* Cambiare le impostazioni richieste.
- *9.* Selezionare [Chiudi].

**NOTA:** Selezionando [Cancella

mailbox], è possibile cancellare tutti i

documenti presenti nella mailbox e tutti i fogli di flusso lavoro creati con la mailbox.

#### **Nome mailbox**

Specifica il nome della mailbox. Inserire un nome (fino a 20 caratteri) da assegnare alla mailbox.

#### **Verifica password**

Verifica la password per l'operazione. Selezionare un'opzione per limitare l'accesso alla mailbox per mezzo della password. Con [Salva (scrittura)] selezionato, a ogni tentativo di modificare un documento presente nella mailbox viene visualizzata la schermata per l'immissione della password. Con [Stampa/Cancella (lettura)] selezionato, a ogni tentativo di stampare o cancellare un documento presente nella mailbox viene visualizzata la schermata per l'immissione della password.

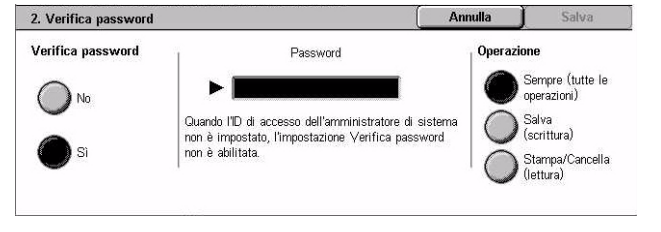

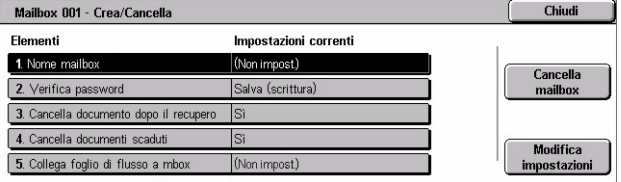

#### **Cancella documento dopo il recupero**

Specifica se cancellare i documenti presenti nella mailbox una volta stampati o recuperati o una volta trasferiti e stampati con un foglio di flusso lavoro.

#### **Cancella documenti scaduti**

Specifica se cancellare documenti nella mailbox una volta trascorso il periodo di tempo preimpostato.

#### **Collega foglio di flusso a mbox**

Visualizza la schermata [Collega foglio di flusso a mbox].

#### **Schermata [Collega foglio di flusso a mbox]**

Questa funzione consente di collegare la mailbox a un foglio di flusso lavoro che specifica le modalità di elaborazione dei documenti nella mailbox. Per ulteriori informazioni sul foglio di flusso lavoro, vedere *[Fogli di flusso lavoro a pagina 304](#page-303-0)*.

- *1.* Selezionare [Collega foglio di flusso a mbox] nella schermata [Mailbox XXX – Crea/Cancella].
- *2.* Cambiare le impostazioni richieste.

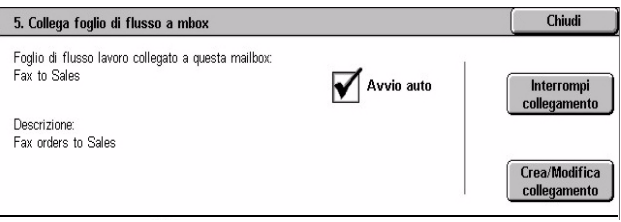

*3.* Selezionare [Chiudi].

#### **Interrompi collegamento**

Interrompe il collegamento con un foglio di flusso lavoro se è già stato effettuato un collegamento.

#### **Crea/Modifica collegamento**

Consente di selezionare un foglio di flusso lavoro da collegare alla mailbox. Per ulteriori informazioni sui pulsanti [Filtraggio foglio], [Crea] e [Modifica/Cancella], vedere *[Fogli di](#page-303-0)  [flusso lavoro a pagina 304](#page-303-0)*.

**NOTA:** Quando la mailbox è stata collegata a un foglio di flusso lavoro, nella schermata [Collega foglio di flusso a mbox] compaiono anche la casella di controllo [Avvio automatico] e [Avvio]. Se si spunta la casella di controllo [Avvio auto], il foglio di flusso lavoro collegato viene eseguito automaticamente quando un nuovo documento viene salvato nella mailbox. Se si seleziona [Avvio], si avvia l'esecuzione del foglio di flusso lavoro collegato.

# <span id="page-303-0"></span>**Fogli di flusso lavoro**

Questa funzione consente di definire le modalità di elaborazione in un foglio di flusso dei documenti scansiti o dei documenti presenti nelle mailbox. I fogli di flusso lavoro sono classificati come segue: creati esternamente e archiviati sulla macchina, creati e archiviati sulla macchina e creati sulla macchina e archiviati su un server esterno. Utilizzare questa funzione per creare o modificare un foglio di flusso lavoro. È possibile programmare i fogli di flusso lavoro con la seguente procedura.

- Inoltro dei documenti (FTP, SMB, E-mail, Fax e Internet fax)
- Inoltro di più documenti, esecuzione di elaborazioni multiple
- Stampa

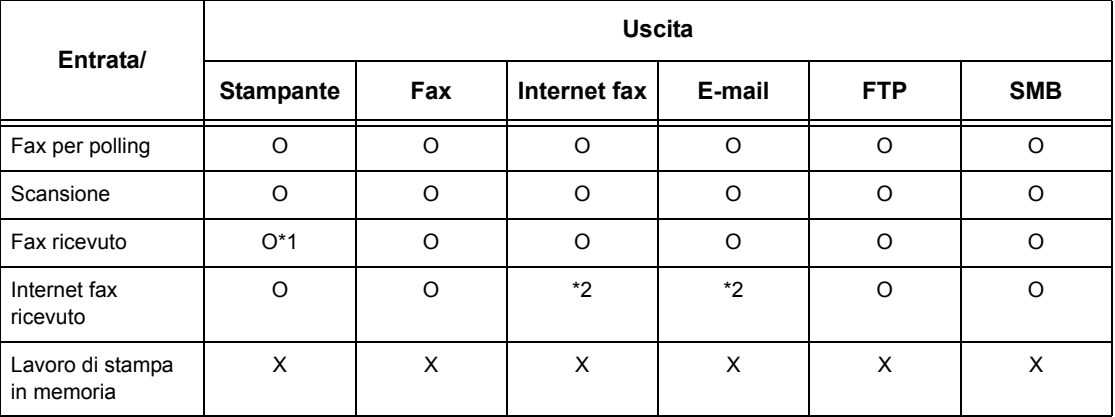

#### O: disponibile

X: non disponibile

\*1: Se il cavo USB fax viene disconnesso durante la stampa di un documento fax ricevuto, il documento non viene cancellato dopo la stampa, anche se l'impostazione di cancellazione dopo la stampa è abilitata nelle impostazioni mailbox.

\*2: dipende dalle impostazioni effettuate dall'operatore responsabile.

**NOTA:** Se si inoltra un documento, inviato via fax o memorizzato nella mailbox, mediante e-mail, FTP o SMB, il destinatario non può aprirlo se il [Formato file] del foglio di flusso lavoro è impostato su [JPEG].

## **Schermata [Mailbox - Collega foglio di flusso a mbox]**

- *1.* Selezionare [Fogli di flusso lavoro] nella schermata [Menu Impostazione].
- *2.* Cambiare le impostazioni richieste.
- *3.* Selezionare [Chiudi].

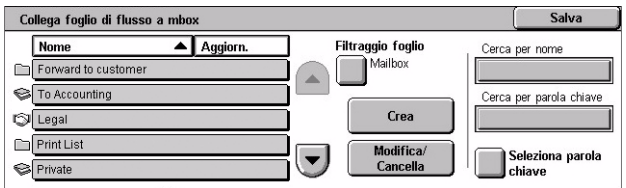

# **Filtraggio foglio**

Visualizza la schermata [Filtraggio foglio]. Selezionare il titolare degli elenchi dei fogli di flusso da filtrare.

- Condiviso Visualizza tutti i fogli di flusso lavoro condivisi.
- Personale Visualizza i fogli di flusso lavoro appartenenti all'utente connesso.

#### **Crea**

Visualizza la schermata [Crea nuovo foglio di flusso lavoro].

#### **Modifica/Cancella**

Visualizza la schermata [Mostra dettagli].

- Cancella Cancella il foglio di flusso lavoro selezionato.
- Copia Consente di creare un nuovo foglio di flusso lavoro copiando e modificando il foglio di flusso lavoro selezionato.
- Modifica Consente di modificare il foglio di flusso lavoro selezionato.

**NOTA:** Il contenuto di questa opzione è identico a quello di [Mostra dettagli] della schermata [Seleziona foglio di flusso] di una mailbox.

#### **Cerca per nome**

Visualizza la schermata [Tastiera]. Inserire il nome di un foglio di flusso lavoro da cercare.

#### **Cerca per parola chiave**

Visualizza la schermata [Tastiera]. Inserire la parola chiave assegnata a un foglio di flusso lavoro da cercare.

#### **Seleziona parola chiave**

Visualizza la schermata [Seleziona parola chiave]. Selezionare una parola chiave preimpostata assegnata a un foglio di flusso lavoro da cercare.

## **Schermata [Crea fogli flusso]**

Consente di creare un nuovo foglio di flusso lavoro.

- *1.* Selezionare [Crea] nella schermata [Fogli di flusso lavoro].
- *2.* Cambiare le impostazioni richieste. Per spostarsi da una schermata all'altra, usare le barre di scorrimento.

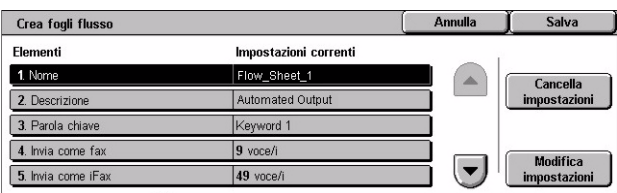

*3.* Selezionare [Salva].

**NOTA:** Selezionare [Cancella impostazioni] se si desidera eliminare l'impostazione corrente per la voce selezionata.

**NOTA:** Se un nome e un numero di un destinatario della rubrica vengono modificati dopo l'assegnazione a un nuovo flusso di lavoro, questi cambiamenti non vengono riflessi nel flusso di lavoro, per cui è possibile che i documenti vengano inviati alla destinazione precedente. Per inviare i documenti alla destinazione corretta, è necessario aggiornare anche il flusso di lavoro.

#### **Nome**

Inserire un nome (fino a un massimo di 64 caratteri) da assegnare al foglio di flusso lavoro.

#### **Descrizione**

Inserire un commento (fino a un massimo di 128 caratteri) da salvare con il foglio di flusso lavoro.

#### **Parola chiave**

Inserire una parola chiave da utilizzare per cercare un foglio di flusso lavoro nella schermata [Mailbox - Collega foglio di flusso a mbox].

#### **Invia come fax**

Visualizza la schermata per la registrazione delle destinazioni fax o per modificare le impostazioni delle destinazioni registrate. Possono essere registrate fino a 100 destinazioni.

#### **Invia come iFax**

Visualizza la schermata per la registrazione delle destinazioni Internet fax o per modificare le impostazioni delle destinazioni registrate. Possono essere registrate fino a 100 destinazioni.

#### **Invia come e-mail**

Visualizza la schermata per la registrazione delle destinazioni e-mail o per modificare le impostazioni delle destinazioni registrate. Possono essere registrate fino a 100 destinazioni.

## **Trasferisci via FTP (1)**

Visualizza la schermata in cui specificare il server a cui inviare documenti utilizzando i protocolli FTP.

## **Trasferisci via FTP (2)**

Visualizza la schermata in cui specificare un altro server a cui inviare documenti utilizzando i protocolli FTP.

## **Trasferisci via SMB (1)**

Visualizza la schermata in cui specificare un server a cui inviare documenti utilizzando i protocolli SMB.

# **Trasferisci via SMB (2)**

Visualizza la schermata in cui specificare un altro server a cui inviare documenti utilizzando i protocolli SMB.

#### **Stampa**

Specifica il numero di copie da stampare e il tipo di carta da utilizzare.

# <span id="page-306-0"></span>**Parole chiave foglio di flusso lavoro**

La registrazione di una parola chiave per la ricerca dei flussi di lavoro consente di cercare un flusso di lavoro in base a tale parola. È possibile utilizzare fino a 12 caratteri per la parola chiave.

## <span id="page-306-1"></span>**Rubrica**

Questa funzione consente di programmare la rubrica inserendo i destinatari dei documenti. Registrare le destinazioni a cui devono essere inviati occasionalmente i documenti per mezzo di fax, Internet fax, e-mail, protocolli FTP o SMB. Le destinazioni sono registrate come numeri di indirizzo di 3 cifre grazie ai quali è possibile specificare rapidamente le destinazioni per l'invio di documenti.

**NOTA:** È possibile programmare la rubrica con un numero massimo di destinazioni pari a 500.

**NOTA:** Quando si salva la nuova rubrica in formato CSV, tutti gli indirizzi precedenti vengono sostituiti da quelli nuovi.

**NOTA:** Non aprire il file CVS utilizzando software quale Microsoft Excel. Quando si apre il file CSV con questo software, il file viene automaticamente modificato e non può essere utilizzato per la macchina.

**NOTA:** I numeri di indirizzo registrati per la rubrica possono essere utilizzati come codici di selezione rapida.

**NOTA:** Se un nome e un numero di un destinatario della rubrica vengono modificati dopo l'assegnazione a un nuovo flusso di lavoro, questi cambiamenti non vengono riflessi nel flusso di lavoro, per cui è possibile che i documenti vengano inviati alla destinazione precedente. Per inviare i documenti alla destinazione corretta, è necessario aggiornare anche il flusso di lavoro.

- *1.* Selezionare [Rubrica] nella schermata [Menu Impostazione].
- *2.* Selezionare un numero di indirizzo.
- *3.* Selezionare [Crea/Cancella].

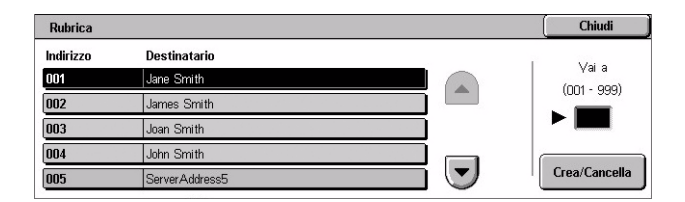

- *4.* Cambiare le impostazioni richieste. Per spostarsi da una schermata all'altra, usare le barre di scorrimento.
- *5.* Selezionare [Salva].

Indirizzo 001 - Fax Annulla Salva Elementi Impostazioni correnti 1. Tipo di indirizzo  $Fax$ Cancella tutte  $2. N$  fax 0-0462359226 le impostazioni 3. Nome destinatario Jane Smith  $-4.$  Indice k  $\left(\blacktriangledown\right)$ Modifica<br>impostazioni 5. Impostazione stazione di rilan  $\sqrt{N}$ 

**NOTA:** In base alla selezione per [Tipo di indirizzo] eseguita al punto 4, nella schermata vengono visualizzate le seguenti voci.

#### **Con [Fax] selezionato:**

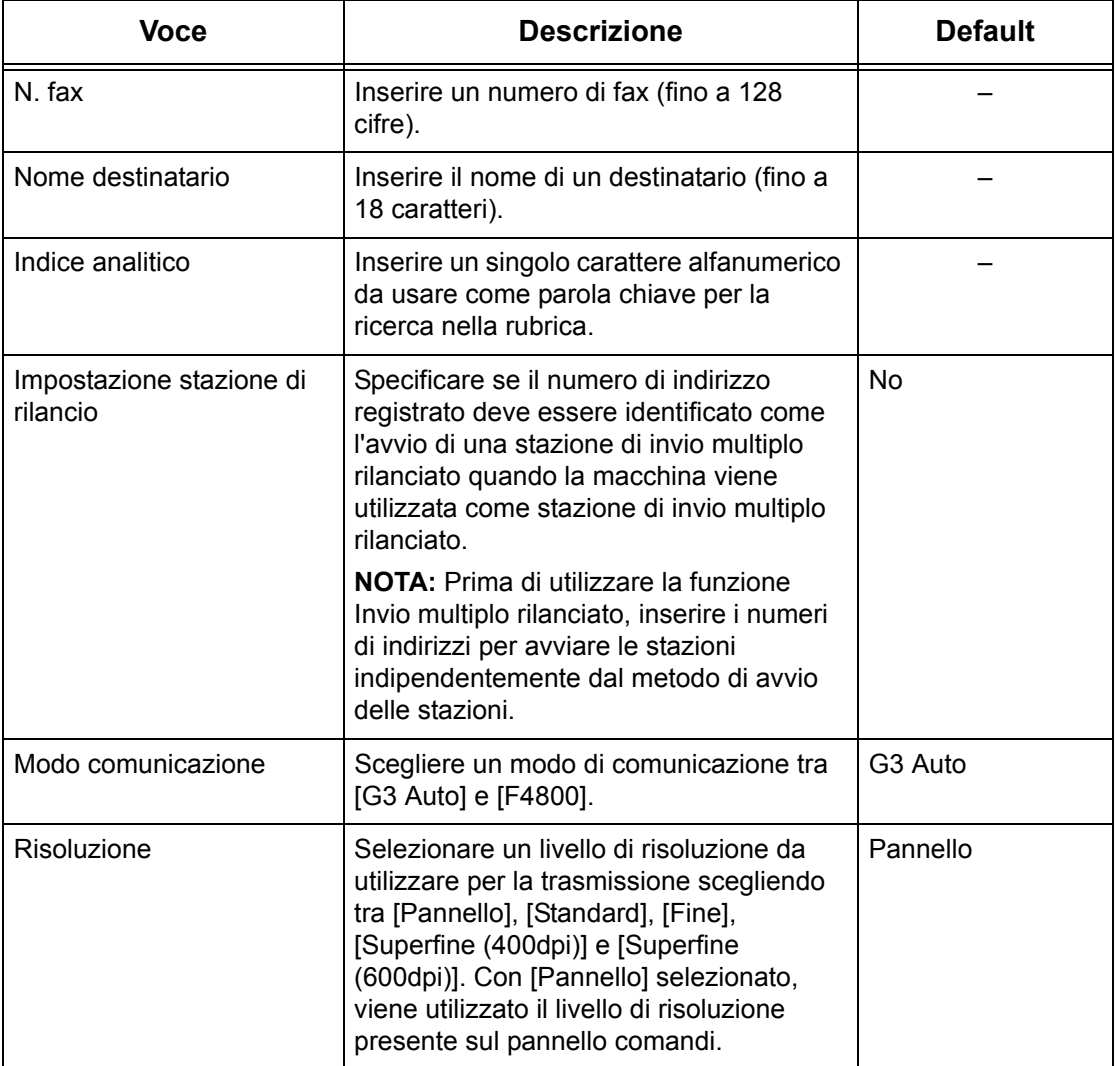

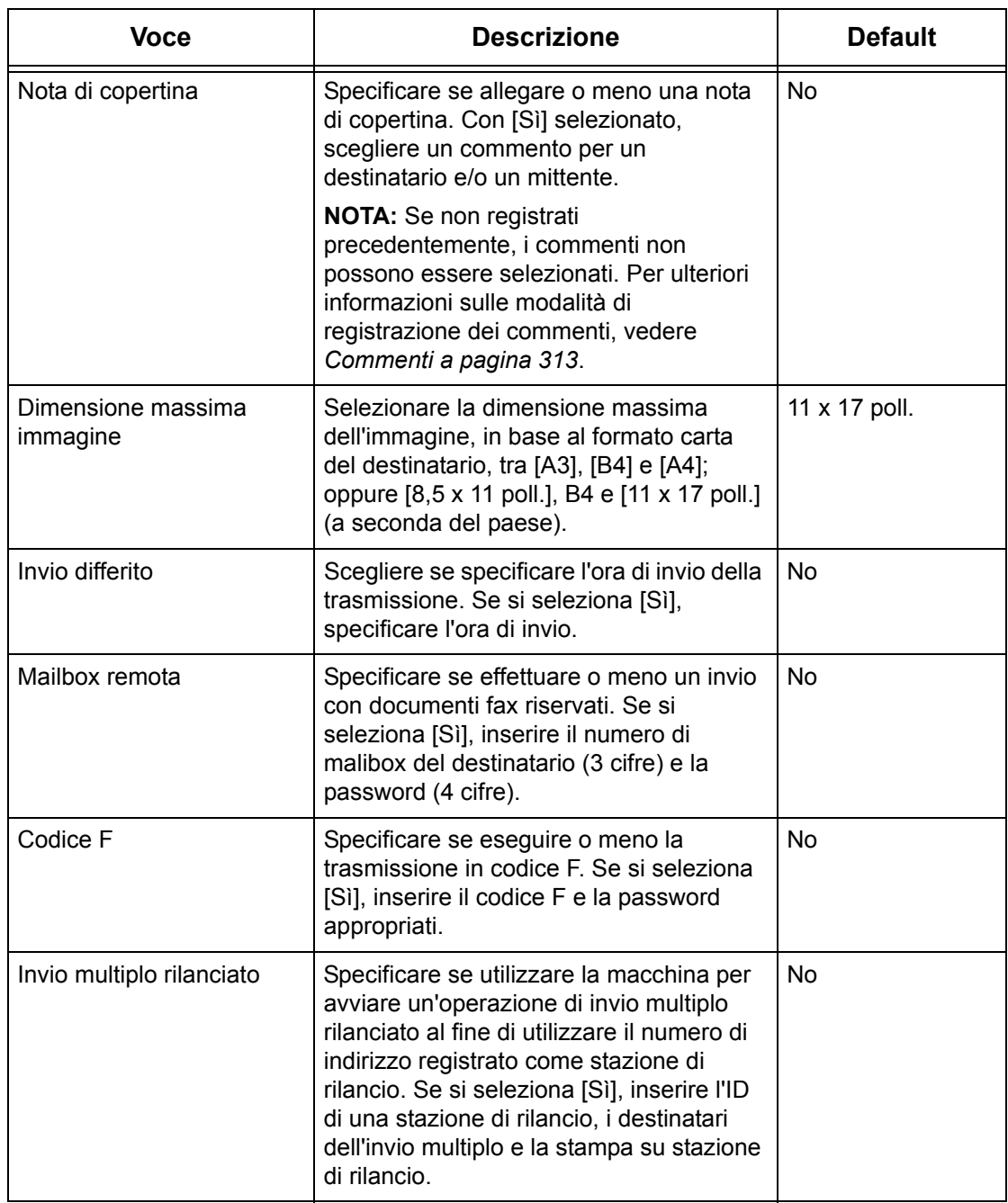

# **Con [Internet fax] selezionato:**

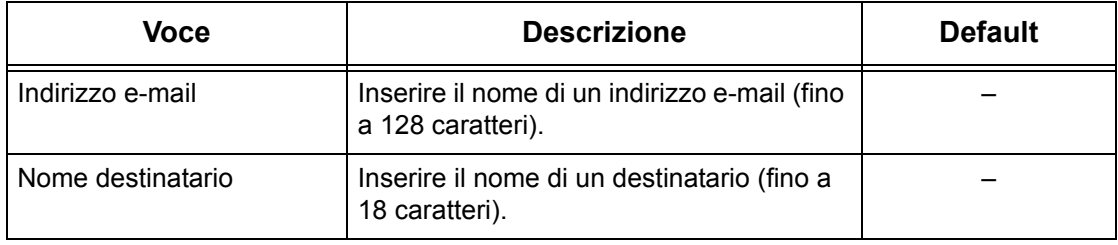

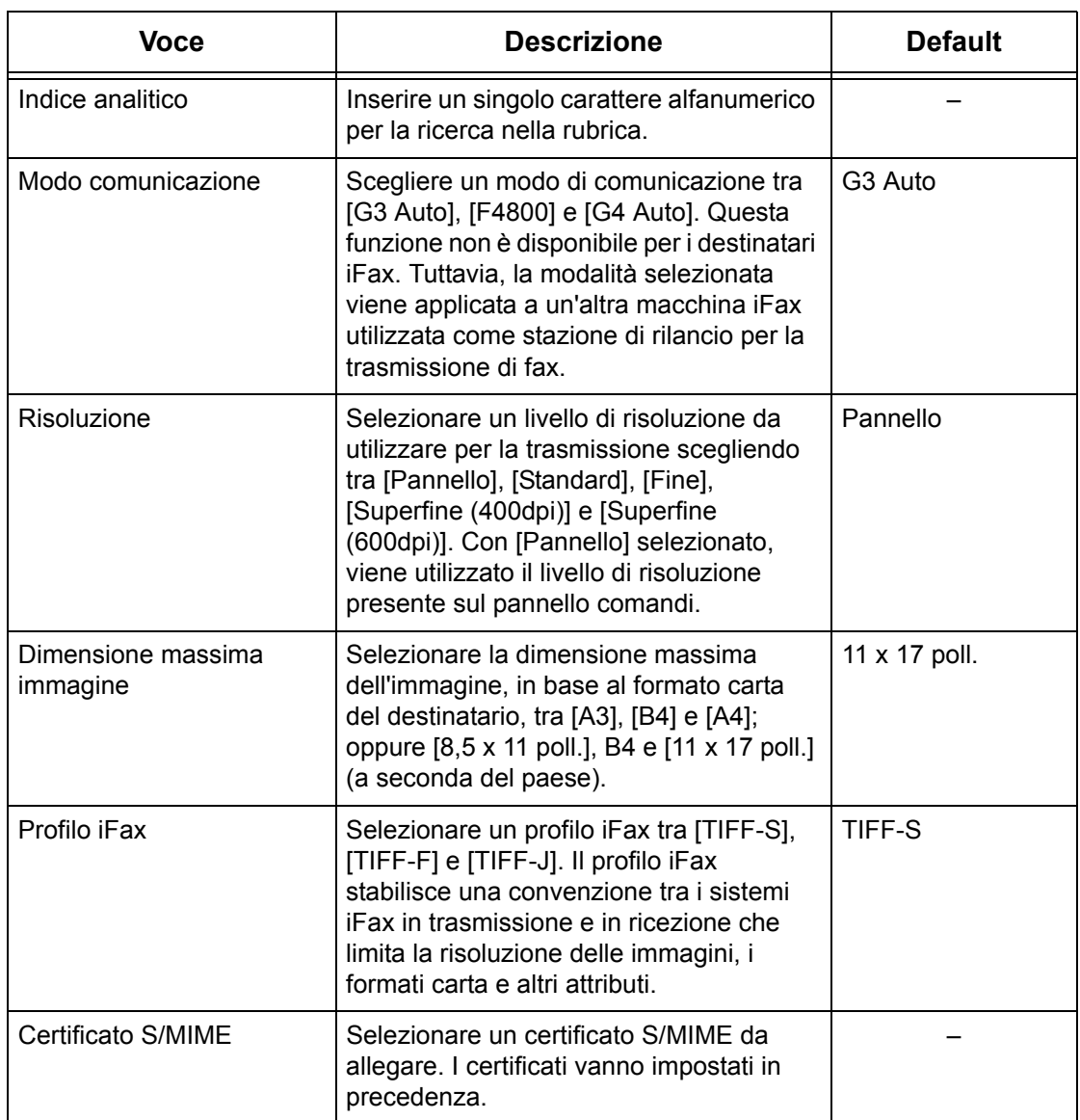

# **Con [E-mail] selezionato:**

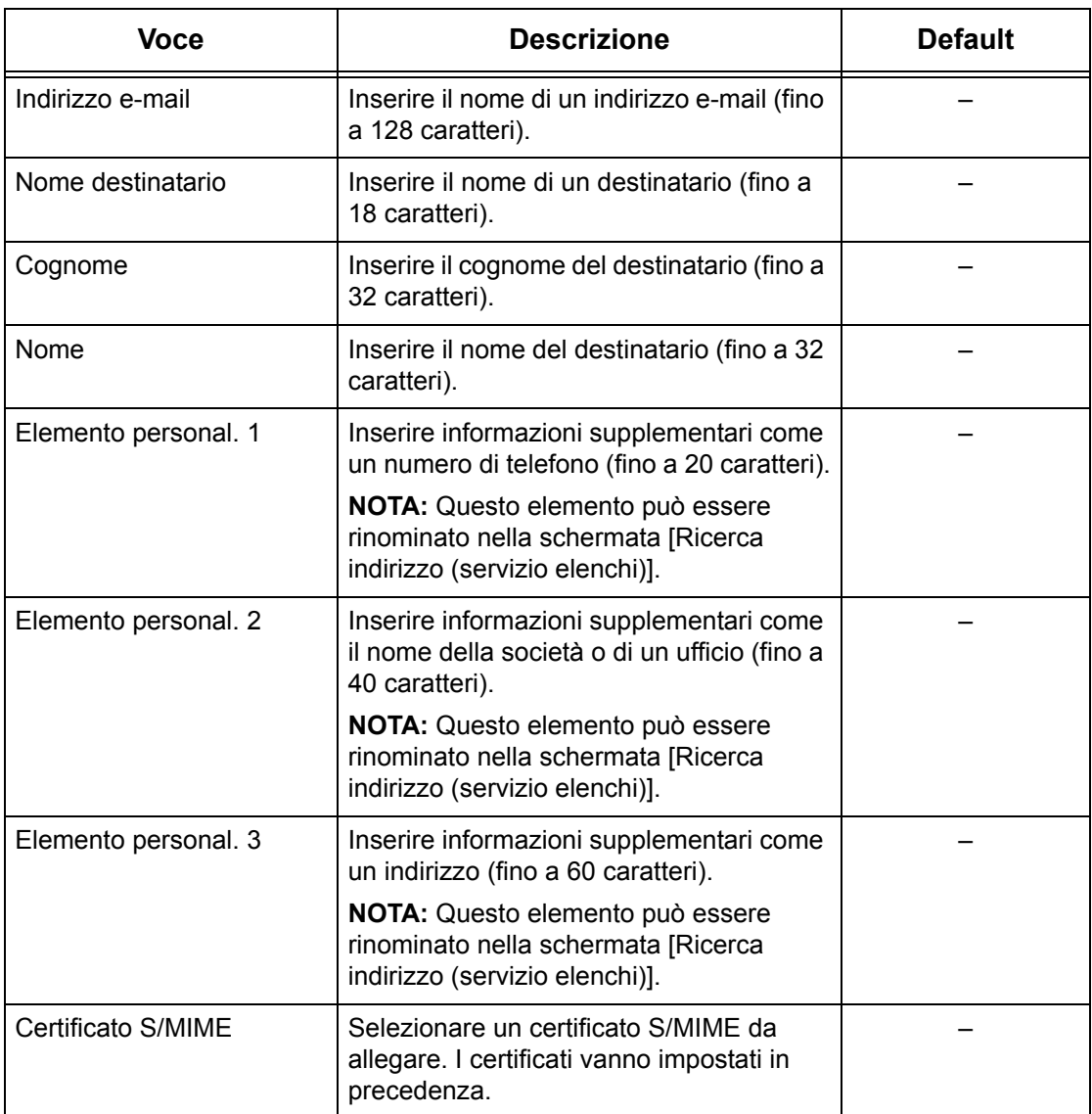

#### **Con [Server] selezionato:**

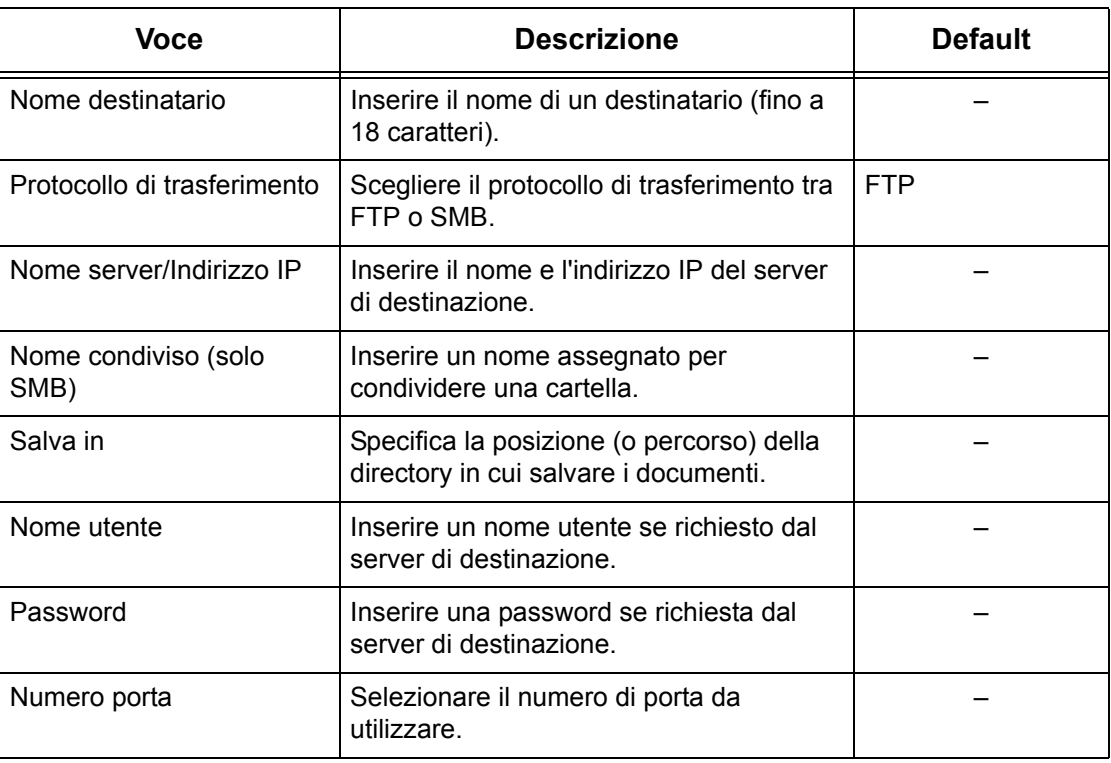

# <span id="page-311-0"></span>**Invio di gruppo**

Questa funzione consente di raggruppare vari numeri di indirizzi. In questo modo se viene specificato un numero di gruppo, i documenti vengono inviati a tutti i numeri di indirizzo registrati sotto quel numero di gruppo. È possibile registrare numeri di indirizzo sotto un massimo di 50 gruppi e ciascun gruppo può contenere fino a 20 numeri di indirizzo.

- *1.* Selezionare [Invio di gruppo] nella schermata [Menu Impostazione].
- *2.* Selezionare un numero di gruppo.
- *3.* Selezionare [Crea/Cancella].

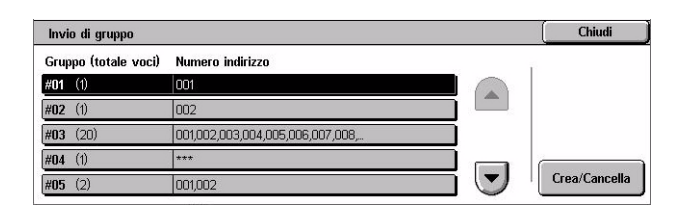

- *4.* Inserire un numero di indirizzo a 3 cifre utilizzando il tastierino numerico sul pannello comandi.
- *5.* Selezionare [Aggiungi].

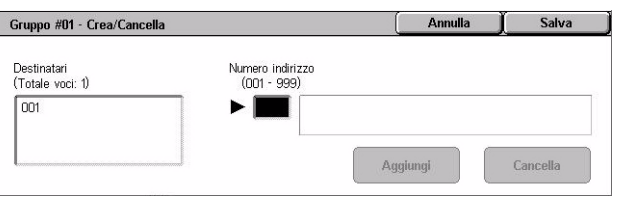

**NOTA:** È possibile utilizzare un asterisco per specificare più di un numero di indirizzo alla volta. Se si digita "01\*", vengono specificati i numeri di indirizzo compresi tra 010 e 019. Se si digita "\*\*\*", vengono specificati tutti i numeri di indirizzo.

**NOTA:** Per eliminare da un gruppo un numero di indirizzo registrato, digitare il numero di indirizzo e quindi selezionare [Cancella].

**NOTA:** Se un nome e un numero di un destinatario della rubrica vengono modificati dopo l'assegnazione a un nuovo flusso di lavoro, questi cambiamenti non vengono riflessi nel flusso di lavoro, per cui è possibile che i documenti vengano inviati alla destinazione precedente. Per inviare i documenti alla destinazione corretta, è necessario aggiornare anche il flusso di lavoro.

# <span id="page-312-0"></span>**Commenti**

Questa funzione consente di registrare un commento da inserire nella nota di copertina da allegare. È possibile registrare fino a 50 commenti; ciascuno può comprendere fino a 18 caratteri alfanumerici.

- *1.* Selezionare [Commenti] nella schermata [Menu Impostazione].
- *2.* Cambiare le impostazioni richieste.
- *3.* Selezionare [Chiudi].

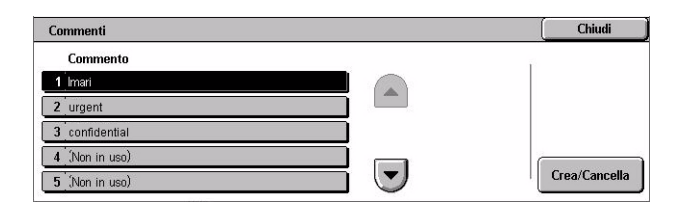

# <span id="page-312-1"></span>**Formato/Tipo di carta**

Questa funzione consente di specificare il formato e il tipo di carta caricato nei vassoi e specifica la gestione del vassoio carta per le funzioni del colore. I vassoi carta disponibili variano a seconda della configurazione della macchina.

- *1.* Selezionare [Formato/Tipo di carta] dalla schermata [Menu Impostazione].
- *2.* Cambiare le impostazioni richieste.
- *3.* Selezionare [Chiudi].

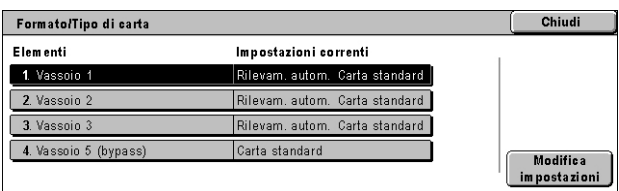

#### **Formato carta**

Specifica il rilevamento automatico del formato carta per i vassoi da 1 a 3 utilizzando le guide della carta. Se le guida della carta nel vassoio non sono nella posizione corretta per il formato carta caricato, si verifica un errore di formato. Questa impostazione non è disponibile per il vassoio 5 (bypass).

### **Tipo di carta**

Specifica il tipo di carta che si trova nel vassoio da un elenco di tipi di carta supportati, compresi i nomi di carta personalizzati da 1 a 5.

#### **Auto carta per colore di uscita**

Specifica le condizioni di scambio automatico vassoi per il vassoio carta per l'impostazione colore di uscita. Ad esempio, questa funzione consente di caricare un vassoio con un tipo di carta solo per colore e un altro solo per bianco e nero. Questa impostazione non è disponibile per il vassoio 5 (bypass).

# **Impostazioni amministratore di sistema**

Questa sezione descrive le funzioni che consentono di personalizzare numerose impostazioni della macchina in base alle necessità specifiche dell'utente. L'accesso al modo operatore responsabile avviene solo quando viene inserito un corretto ID di accesso dell'amministratore di sistema. Prima della spedizione, l'ID di accesso dell'amministratore di sistema è "11111". La schermata [Impostazioni amministratore di sistema] consente di avviare le procedure per modificare il default per l'ID di accesso dell'amministratore di sistema. Per ulteriori informazioni, consultare:

*[ID di accesso amministratore – pagina 315](#page-314-0) [Password amministratore – pagina 315](#page-314-1) [N. massimo tentativi di accesso – pagina 316](#page-315-0)*

- *1.* Selezionare [Impostazioni amministratore di sistema] nella schermata [Impostazioni di sistema].
- *2.* Selezionare l'opzione richiesta.
- *3.* Selezionare [Chiudi].

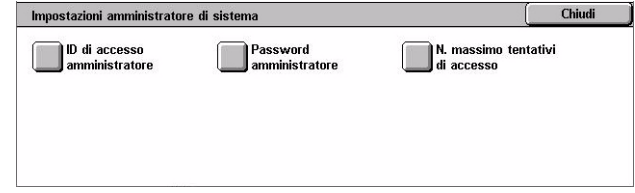

# <span id="page-314-0"></span>**ID di accesso amministratore**

Questa funzione consente di modificare il valore di default per l'ID di accesso dell'amministratore di sistema. Inserire un nuovo ID di lunghezza compresa tra 1 e 32 caratteri alfanumerici.

*1.* Selezionare [ID di accesso amministratore] nella schermata [Impostazioni amministratore di sistema].

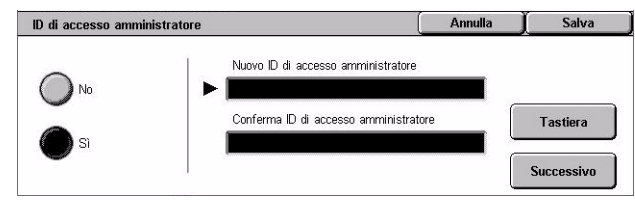

- *2.* Selezionare [Sì].
- *3.* Inserire il nuovo ID dell'amministratore di sistema.

Utilizzare il tastierino numerico sul pannello comandi o selezionare [Tastiera] per visualizzare la tastiera visualizzata sullo schermo sensibile.

- *4.* Selezionare [Successivo].
- *5.* Digitare lo stesso ID di accesso dell'amministratore di sistema immesso al punto 3.
- *6.* Selezionare [Salva].

# <span id="page-314-1"></span>**Password amministratore**

Questa funzione consente di modificare la password di default dell'amministratore di sistema. Programmare una nuova password di lunghezza compresa tra 4 e 12 caratteri alfanumerici compresi gli spazi.

*1.* Selezionare [Password amministratore] nella schermata [Impostazioni amministratore di sistema].

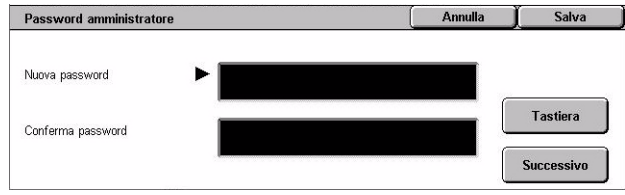

*2.* Inserire la nuova password dell'amministratore di sistema.

Utilizzare il tastierino numerico sul pannello comandi o selezionare [Tastiera] per visualizzare la tastiera visualizzata sullo schermo sensibile.

- *3.* Selezionare [Successivo].
- *4.* Digitare la stessa password dell'amministratore di sistema immessa al punto 2.
- *5.* Selezionare [Salva].

# <span id="page-315-0"></span>**N. massimo tentativi di accesso**

Questa funzione consente di negare l'accesso quando, per un numero selezionato di volte, viene inserito un ID dell'amministratore di sistema errato. Selezionare un numero compreso tra 1 e 100.

- *1.* Selezionare [N. massimo tentativi di accesso] nella schermata [Impostazioni amministratore di sistema].
- *2.* Eseguire le operazioni richieste.
- *3.* Selezionare [Salva].

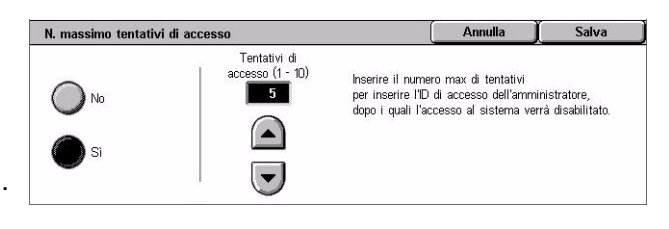

# **Impostazione accesso/Auditron**

La funzione Auditron consente di impedire che la macchina venga utilizzata da utenti non autorizzati, impone diverse restrizioni sui singoli utenti (account) e tiene traccia del numero totale di copie, fax, scansioni e stampe per ciascun account. Quando la funzione Auditron è attiva, gli utenti, per poter utilizzare la macchina, devono inserire un ID utente corretto oppure sia l'ID utente che la password. Attraverso l'ID utente autenticato, il sistema Auditron identifica i diversi account e tiene traccia dei lavori eseguiti da ciascun account. La schermata [Impostazione accesso/Auditron] consente di configurare diverse impostazioni Auditron. Per ulteriori informazioni, consultare:

*[Crea/Verifica account utente – pagina 317](#page-316-0) [Ripristina account utente – pagina 319](#page-318-0) [Contatore amministratore \(copie\) – pagina 319](#page-318-1) [Impostazione dettagli utente – pagina 320](#page-319-0) [Impostazioni stampa di addebito – pagina 320](#page-319-1) [Inserimento password da pannello comandi – pagina 321](#page-320-0) [Impostazione accesso/Modo Auditron – pagina 321](#page-320-1)*

- *1.* Selezionare [Impostazione accesso/Auditron] nella schermata [Impostazioni di sistema].
- *2.* Selezionare l'opzione richiesta.
- *3.* Selezionare [Chiudi].

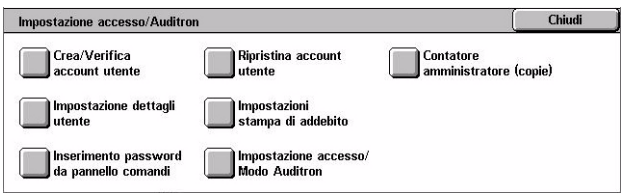

# <span id="page-316-0"></span>**Crea/Verifica account utente**

Questa funzione consente di registrare ID e nomi utente, nomi di accesso e password per autenticare gli accessi ai servizi di scansione eseguiti dalla rete, e come imporre restrizioni sul numero massimo di pagine da copiare o sottoporre a scansione. Possono essere registrati fino a 500 account utente.

- *1.* Selezionare [Crea/Verifica account utente] nella schermata [Impostazioni accesso/Auditron].
- *2.* Selezionare un numero di voce.
- *3.* Selezionare [Crea/Cancella].
- *4.* Cambiare le impostazioni richieste.
- *5.* Selezionare [Chiudi].

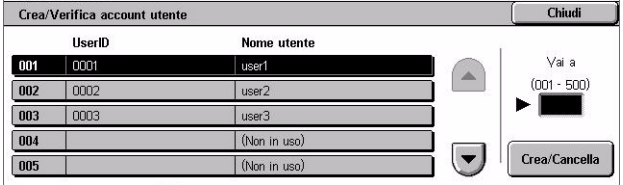

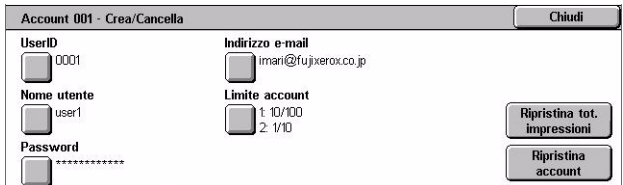

#### **ID utente**

Consente di inserire un ID utente usando la tastiera visualizzata sullo schermo sensibile. È possibile utilizzare fino a 32 caratteri alfanumerici, compresi gli spazi.

#### **Nome utente**

Consente di inserire un nome utente usando la tastiera visualizzata sullo schermo sensibile. È possibile utilizzare fino a 32 caratteri alfanumerici, compresi gli spazi.

#### **Password**

Consente di inserire una password usando la tastiera visualizzata sullo schermo sensibile. Possono essere inseriti da 4 a 12 caratteri alfanumerici.

**NOTA:** Il pulsante [Password] compare inoltre se si è scelto l'utilizzo di una password nella schermata [Impostazione accesso/Auditron].

#### **Indirizzo e-mail**

Consente di inserire l'indirizzo e-mail. L'indirizzo specificato è l'indirizzo del mittente visualizzato nella schermata [E-mail]. Inserire fino a 128 caratteri.

### **Limite account**

Visualizza la schermata [Account xxx - Limite account]. Selezionare [Servizio copia], [Servizio fax], [Servizio scansione] o [Servizio stampa] per specificare autorizzazioni di accesso alle funzioni e i limiti di account per il servizio in questione.

Accesso a funzioni – Visualizza la schermata [Account xxx - Accesso a funzioni]. Selezionare i diritti di accesso per ogni servizio per l'account in questione.

Limite account – Visualizza la schermata [Account xxx - Limite {Servizio}]. Inserire un limite account per [A colori] e [B/N] per specificare il numero massimo di pagine che può essere elaborato dall'account. Il numero massimo di pagine che può essere inserito varia da 1 a 9.999.999.

#### **Ripristina tot. impressioni**

Elimina dall'account selezionato tutti i dati di cui si è tenuta traccia.

#### **Ripristina account**

Cancella dall'account selezionato tutte le impostazioni e tutti i dati.

**NOTA:** Questo elemento non viene visualizzato quando è selezionato [Accesso in rete] o [Contabilità standard Xerox (XSA)] in *[Impostazione accesso/Modo Auditron a](#page-320-1)  [pagina 321](#page-320-1)*.

# **Dettagli account**

La selezione di [Contabilità standard Xerox (XSA] nella schermata [Impostazione accesso/Modo Auditron] consente di controllare i seguenti elementi per ciascun utente o gruppo registrato: (1) il numero massimo di volte che un account può essere utilizzato per ciascun servizio o modalità di colore di uscita; (2) il numero massimo di volte che un account è stato utilizzato per ciascun servizio o modalità di colore di uscita.

**NOTA:** È possibile registrare utenti e gruppi mediante i Servizi Internet CentreWare. Per ulteriori informazioni, vedere la Guida in linea dei Servizi Internet CentreWare.

**NOTA:** Questo elemento non viene visualizzato quando è selezionato [No], [Accesso macchina locale] o [Accesso remoto] in *[Impostazione accesso/Modo Auditron a](#page-320-1)  [pagina 321](#page-320-1)*.

- *1.* Fare clic su [Dettagli account].
- *2.* Selezionare [Account utente] o [Account di gruppo]. Se si seleziona [Account utente], selezionare anche l'ID utente.
- *3.* Fare clic su [Dettagli...].

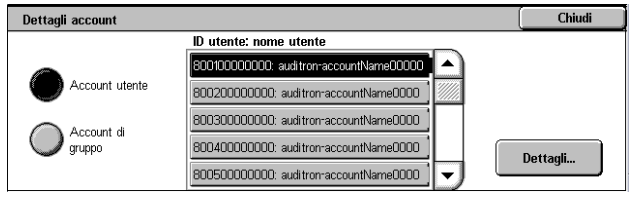

# <span id="page-318-0"></span>**Ripristina account utente**

Questa funzione consente di ripristinare i parametri impostati per tutti gli utenti (account) e cancellare tutti i dati registrati dalla macchina. Consente anche di stampare un rapporto Auditron per tutti i servizi.

**NOTA:** Questo elemento non viene visualizzato quando è selezionato [Accesso in rete] o [Contabilità standard Xerox (XSA)] in *[Impostazione accesso/Modo Auditron a](#page-320-1)  [pagina 321](#page-320-1)*.

- *1.* Selezionare [Ripristina account utente] nella schermata [Impostazioni accesso/Auditron].
- *2.* Selezionare [Stampa rapporto] oppure [Ripristina].
- *3.* Selezionare [Chiudi].

## **Tutti gli account utente**

Ripristina/Stampa tutti i parametri di tutti gli account.

#### **Impostazioni di accesso alle funzioni**

Ripristina/Stampa le impostazioni di accesso per tutte le funzioni.

#### **Tutti i limiti account**

Ripristina/Stampa il limite superiore imposto sul numero complessivo di pagine da copiare e/o sottoporre a scansione. Il ripristino dei limiti per tutti gli account riporta gli account al valore di default di 9.999.999.

#### **Totale impressioni**

Ripristina/Stampa i dati di cui si è tenuta traccia per tutti gli account, compresi quelli dell'operatore responsabile.

#### **Contatore (stampe)**

Ripristina/Stampa tutti i dati relativi al numero di stampe eseguite dalla macchina.

# <span id="page-318-1"></span>**Contatore amministratore (copie)**

Questa funzione consente di verificare e/o azzerare il numero di pagine fotocopiate, inviate per fax, sottoposte a scansione e stampate in modalità operatore responsabile.

- *1.* Selezionare [Contatore copie amministratore] nella schermata [Impostazioni accesso/Auditron].
- *2.* Per cancellare il numero totale, selezionare [Ripristina].
- *3.* Selezionare [Chiudi].

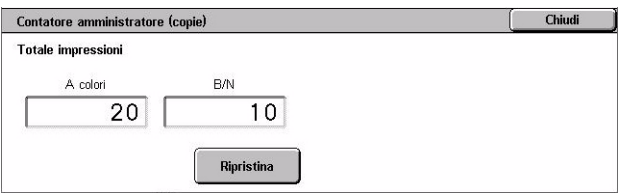

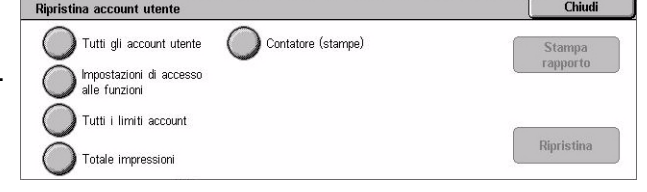

# <span id="page-319-0"></span>**Impostazione dettagli utente**

Questa funzione consente di configurare le impostazioni per l'autenticazione dell'ID utente.

- *1.* Selezionare [Impostazione dettagli utente] nella schermata [Impostazioni accesso/Auditron].
- *2.* Selezionare l'opzione richiesta.
- *3.* Selezionare [Salva].

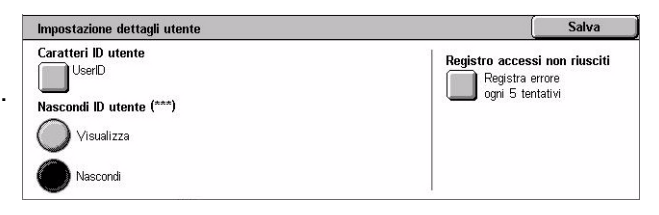

#### **Caratteri ID utente**

Visualizza la tastiera visualizzata sullo schermo sensibile. Inserire un nome, che può essere composto da un numero massimo di 15 caratteri, da visualizzare nello schermo sensibile, nello schermo del browser dei Servizi Internet, o stampato sui rapporti al posto dell'ID utente.

#### **Nascondi ID utente**

Specifica se l'ID utente deve essere visualizzato o nascosto quando viene inserito.

#### **Registro accessi non riusciti**

Visualizza la schermata [Registro accessi non riusciti]. Questa funzione consente di specificare il numero massimo consentito di tentativi di autenticazione falliti entro un certo periodo di tempo.

- *1.* Selezionare [Registro accessi non riusciti] nella schermata [Impostazione dettagli utente].
- *2.* Selezionare [Sì] per abilitare questa funzione.

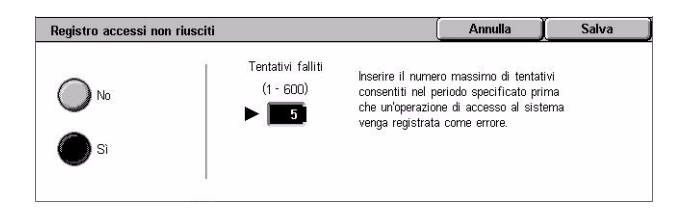

• Tentativi falliti – Inserire il numero massimo consentito di tentativi di autenticazione falliti utilizzando il tastierino numerico sul pannello comandi.

# <span id="page-319-1"></span>**Impostazioni stampa di addebito**

Questa funzione consente di specificare come gestire i lavori di stampa ricevuti quando la macchina è nel modo amministrazione Auditron.

- *1.* Selezionare [Impostazioni stampa di addebito] nella schermata [Impostazioni accesso/Auditron].
- *2.* Cambiare le impostazioni richieste.
- *3.* Selezionare [Chiudi].

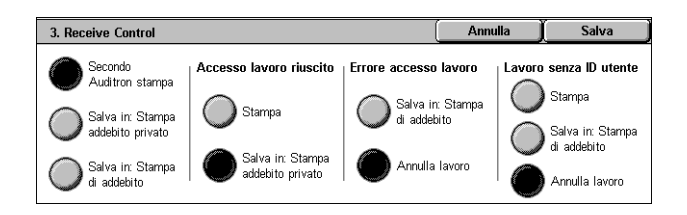

# **Controllo ricezione**

Specifica il controllo di ricezione per i lavori di provenienza esterna.

- Secondo Auditron stampa Il controllo di ricezione dipende dall'impostazione eseguita sulla macchina. Vengono visualizzate le opzioni di [Errore accesso lavoro].
- Salva in: Stampa addebito privato I lavori con ID utente errato vengono salvati in Stampa addebito privato. L'opzione [Lavoro senza ID utente] è disponibile per stampare il lavoro. Quando l'opzione di salvataggio in Stampa addebito privato è selezionata, l'ID utente non può superare i 24 byte. Se l'ID utente specificato nel driver supera questo limite, i lavori vengono cancellati senza essere salvati.
- Salva in: Stampa di addebito I lavori vengono salvati in Stampa di addebito. Non è disponibile un'altra opzione. Si consiglia di scartare regolarmente i lavori superflui.
- Accesso lavoro riuscito Opzione disponibile solo quando è selezionata l'opzione [Secondo Auditron stampa]. Specifica come gestire i lavori di stampa se riesce l'autenticazione ID utente o password. Selezionare [Stampa] o [Salva in: Stampa addebito privato].
- Errore accesso lavoro Opzione disponibile solo quando è selezionata l'opzione [Secondo Auditron stampa]. Specifica come gestire i lavori di stampa se non riesce l'autenticazione ID utente o password. Selezionare [Salva in: Stampa di addebito] o [Annulla lavoro].
- Lavoro senza ID utente Specifica come gestire i lavori privi di ID utente, quali i lavori di stampa e-mail. Selezionare [Stampa], [Salva in: Stampa di addebito] o [Annulla lavoro].

# <span id="page-320-0"></span>**Inserimento password da pannello comandi**

Questa funzione consente di abilitare/disabilitare la password dal pannello comandi. Tuttavia, una password è sempre richiesta per l'accesso remoto oppure da una rete.

- *1.* Selezionare [Inserimento password da pannello comandi] nella schermata [Impostazioni accesso/Auditron].
- *2.* Selezionare l'opzione richiesta.
- *3.* Selezionare [Salva].

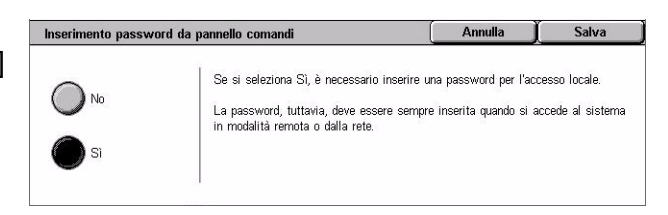

# <span id="page-320-1"></span>**Impostazione accesso/Modo Auditron**

Questa schermata consente di abilitare o disabilitare la funzione Amministrazione Auditron e specificare i tipi di lavori che richiedono autenticazione.

*1.* Selezionare [Impostazione accesso/Modo Auditron] nella schermata [Impostazione accesso/Auditron].

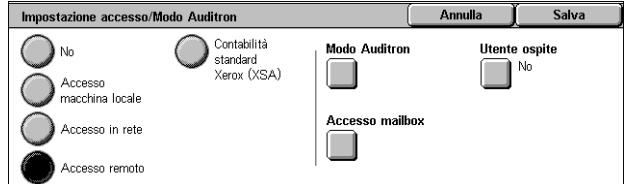

*2.* Selezionare l'opzione richiesta.

Se si seleziona [Accesso macchina locale] o [Accesso in rete], vengono visualizzati i pulsanti [Modo Auditron] e [Accesso mailbox].

*3.* Selezionare [Salva].

#### **No**

Disabilita la funzione di autenticazione.

#### **Accesso macchina locale**

Abilita la funzione di autenticazione. La registrazione dell'utente può essere eseguita dallo schermo sensibile o dall'applicazione del personal computer. Se l'autenticazione è abilitata, devono essere autenticati tutti i servizi corrispondenti. È possibile disattivare l'autenticazione quando necessario.

#### **Accesso in rete**

Esegue l'amministrazione Auditron utilizzando informazioni utenti gestite da un servizio di account esterno su una rete. La registrazione dell'utente viene eseguita dal server esterno.

• Verifica dettagli utente – Specifica se verificare i dettagli utente. Selezionare [No (solo record di accesso)] per consentire l'accesso senza verificare l'ID utente e l'ID account. Le informazioni inserite vengono registrate nella macchina. Per verificare le informazioni utente, selezionare [Sì].

#### **Accesso remoto**

Verifica il server di autenticazione remota. La registrazione dell'utente può essere eseguita utilizzando il server di autenticazione remota. Non è possibile registrare informazioni utente sulla macchina.

- Utente ospite Specifica se gli utenti ospiti non registrati con il server di autenticazione remota possono eseguire l'accesso.
- Password ospite Specifica la password ospite se è consentito l'accesso dell'utente ospite. Inserire una password composta da 4 a 12 caratteri.

#### **Contabilità standard Xerox (XSA)**

Esegue l'autenticazione Auditron in base agli utenti registrati nella macchina per la contabilità.

#### **Modo Auditron**

Visualizza la schermata [Modo Auditron]. Specifica se eseguire l'autenticazione per i servizi di copiatura, fax o stampa.

**NOTA:** Se si abilita uno dei servizi elencati, viene visualizzata la schermata [Accesso utente] quando si preme il pulsante <Accesso> sul pannello comandi.

# **Accesso mailbox**

Visualizza la schermata [Accesso mailbox] Specifica se eseguire l'autenticazione quando viene effettuato un tentativo di stampare o recuperare documenti archiviati nelle mailbox.

*10 Impostazioni*
# **11 Stato lavoro**

Questo capitolo contiene informazioni sulle schermate di stato dei lavori e sulle relative funzioni.

## **Stato lavoro**

Questa funzione permette di verificare l'avanzamento del lavoro in corso, di accedere ai registri dei lavori completati e di ottenere informazioni dettagliate su tali lavori. Il lavoro più recente viene visualizzato per primo nell'elenco. È anche possibile controllare, cancellare o stampare documenti presenti nella mailbox pubblica della macchina. Per spostarsi da una schermata all'altra, utilizzare i pulsanti di scorrimento.

Per ulteriori informazioni sui singoli pulsanti, consultare:

*[Lavori correnti e in attesa – pagina 326](#page-325-0) [Lavori completati – pagina 327](#page-326-0) [Documenti archiviati – pagina 328](#page-327-0)*

- *1.* Premere il pulsante <Stato lavoro> sul pannello comandi. Per chiudere la schermata Stato lavoro, premere il pulsante <Funzioni> o <Tutti i servizi> in qualsiasi momento.
- *2.* Selezionare l'opzione richiesta.

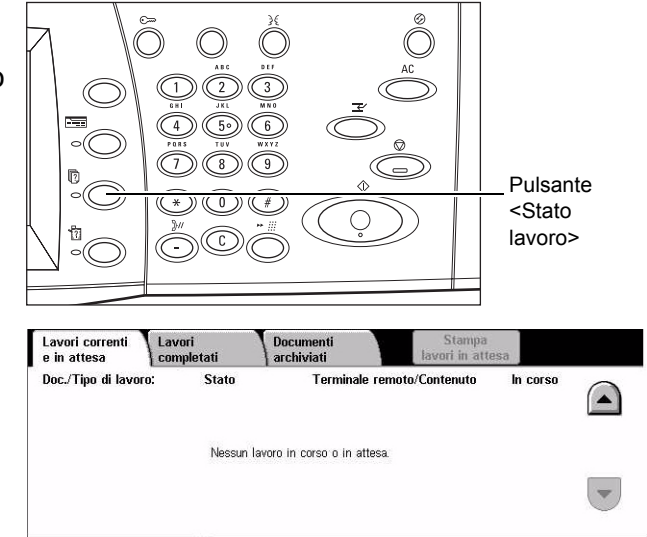

## <span id="page-325-0"></span>**Lavori correnti e in attesa**

Questa funzione permette di vedere quali lavori che la macchina non ha ancora finito di elaborare sono in attesa, in corso o sospesi. L'utente può scegliere di vedere gli attributi di ogni lavoro, di promuovere un lavoro assegnandoli una priorità maggiore oppure di cancellare un lavoro.

- *1.* Premere il pulsante <Stato lavoro> sul pannello comandi.
- *2.* Selezionare la scheda [Lavori correnti e in attesa]. Per spostarsi da una schermata all'altra, usare i pulsanti di scorrimento.

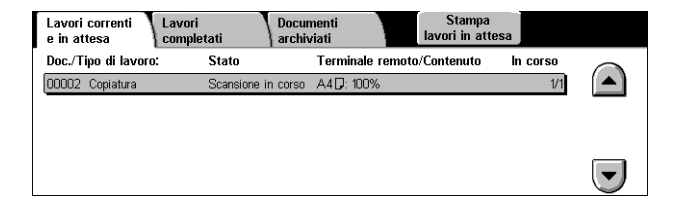

*3.* Selezionare il lavoro da promuovere o cancellare, in base alle esigenze.

#### **Doc./Tipo di lavoro**

Identifica ogni lavoro in base al numero e al tipo.

#### **Stato**

Visualizza lo stato del lavoro, ad esempio copiatura, stampa o scansione.

#### **Terminale remoto/Contenuto**

Visualizza il nome del destinatario del lavoro fax, il formato carta del lavoro di copiatura, il numero di mailbox del lavoro di scansione ecc.

#### **In corso**

Visualizza il numero di pagine elaborato dalla macchina rispetto al numero di pagine totale del lavoro di stampa, scansione, invio o ricezione.

#### **Schermata Lavoro**

Questa funzione permette di selezionare un lavoro dall'elenco per visualizzarne informazioni dettagliate oppure per promuoverlo o cancellarlo. Il contenuto della schermata e i pulsanti disponibili dipendono dal tipo di attività richiesto e dallo stato del lavoro selezionato.

#### **Arresta**

Annulla i lavori in corso di elaborazione o sospesi.

#### **Promuovi lavoro**

Permette di assegnare priorità assoluta a un lavoro dell'elenco, in modo che la macchina lo elabori non appena terminato il lavoro il corso. Nella schermata Lavori correnti e in attesa, il lavoro "promosso" viene contrassegnato da una freccia.

#### **Ultimo originale**

Indica l'ultimo batch di un lavoro da scansire.

#### **Originale successivo**

Scansione in sequenza di più sezioni nello stesso lavoro di scansione.

#### **Avvio**

Questo pulsante fa partire la scansione del documento successivo o la stampa del documento pronto nella macchina.

#### **Stampa lavori in attesa**

Stampa i lavori in attesa che si trovano nella coda dei lavori incompleti.

## <span id="page-326-0"></span>**Lavori completati**

Questa funzione permette di visualizzare i lavori completati dalla macchina. È possibile selezionare un lavoro nell'elenco per visualizzare attributi dettagliati per il lavoro. Il contenuto di ogni schermata varia in base al tipo di lavoro e al suo stato.

- *1.* Premere il pulsante <Stato lavoro> sul pannello comandi.
- *2.* Selezionare la scheda [Lavori completati]. Per spostarsi da una schermata all'altra, usare i pulsanti di scorrimento.

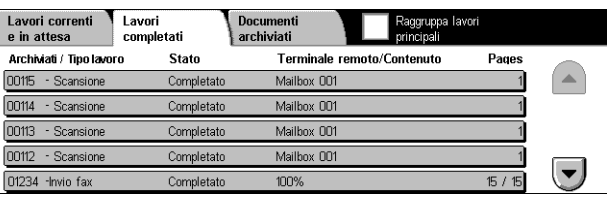

#### **Doc./Tipo di lavoro**

Identifica ogni lavoro in base al numero e al tipo.

#### **Stato**

Visualizza lo stato del lavoro, ad esempio completato, annullato, arrestato.

#### **Terminale remoto/Contenuto**

Visualizza il nome del destinatario del lavoro fax, il formato carta del lavoro di copiatura, il numero di mailbox del lavoro di scansione.

#### **Pagine**

Visualizza il numero di pagine stampate, scansite, inviate o ricevute. Per i lavori annullati, lo stato non viene riportato.

#### **Raggruppa lavori principali**

Selezionare questa casella di controllo per raggruppare tutti i lavori principali nell'elenco dei lavori.

## **Attributi del lavoro**

Selezionare un lavoro nella schermata <Lavori completati> per visualizzare gli attributi di un lavoro. Gli attributi visualizzati variano a seconda del tipo di lavoro.

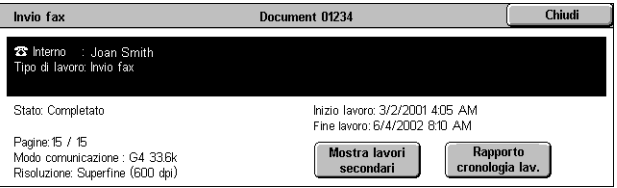

#### **Mostra lavori secondari**

Selezionare questo pulsante per mostrare tutti i lavori secondari. Il pulsante viene visualizzato solo quando ci sono lavori secondari disponibili.

#### **Rapporto cronologia lavori**

Scegliere questo pulsante per stampare un rapporto cronologia lavori per i lavori principali e secondari.

**NOTA:** La funzione Rapporto cronologia lavori viene attivata abilitando [Pulsante Stampa rapporto] in [Impostazioni comuni] > [Rapporti]. Per ulteriori informazioni, vedere *[Rapporti nel capitolo Impostazioni a pagina 243.](#page-242-0)*

## <span id="page-327-0"></span>**Documenti archiviati**

Questa funzione consente di controllare i documenti archiviati localmente e di stampare o cancellare documenti archiviati.

**NOTA:** I lavori visualizzati vengono inviati dal PC utilizzando il driver di stampa. Per ulteriori informazioni, consultare la Guida in linea del driver PCL.

Per ulteriori informazioni, consultare:

*[Stampa protetta – pagina 329](#page-328-0) [Stampa di prova – pagina 330](#page-329-0) [Stampa differita – pagina 331](#page-330-0) [Mailbox pubblica – pagina 332](#page-331-0) [Fax non consegnati – pagina 333](#page-332-0)*

- *1.* Premere il pulsante <Stato lavoro> sul pannello comandi.
- *2.* Selezionare la scheda [Documenti archiviati].

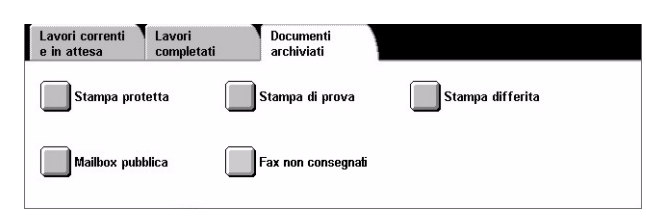

*3.* Selezionare l'opzione richiesta.

## <span id="page-328-0"></span>**Stampa protetta**

Questa funzione consente di stampare o eliminare i documenti archiviati protetti da password. Un lavoro di stampa protetto richiede un ID utente e una password registrati nella macchina.

- *1.* Selezionare [Stampa protetta] nella schermata [Documenti archiviati].
- *2.* Selezionare un ID utente. Per spostarsi da una schermata all'altra, usare i pulsanti di scorrimento.

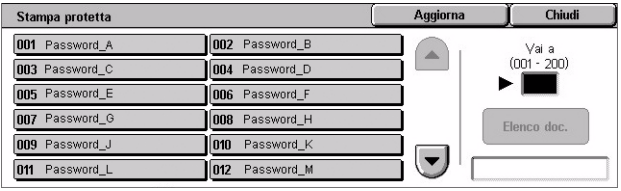

- *3.* Selezionare [Elenco doc.].
- *4.* Immettere la password e selezionare [Conferma].
- *5.* Selezionare il documento da stampare o cancellare.
- *6.* Selezionare l'opzione richiesta.

#### **Aggiorna**

Aggiorna le informazioni visualizzate.

#### **Vai a**

Specifica il numero di Stampa protetta da visualizzare sullo schermo sensibile. Inserire un numero compreso tra 001 e 200 utilizzando i pulsanti di scorrimento o il tastierino numerico.

#### **Elenco doc.**

Visualizza la schermata di immissione della password per l'ID utente selezionato nell'elenco. Inserire la password per visualizzare l'elenco dei documenti archiviati. Sono disponibili le seguenti opzioni:

- Seleziona tutto Seleziona tutti i documenti dell'elenco.
- Cancella Cancella il documento.
- Stampa Stampa il documento selezionato dall'elenco. Una volta stampati, i documenti archiviati possono essere cancellati oppure archiviati.

**NOTA:** Nell'eventualità in cui si dovesse scordare la password, rivolgersi all'operatore responsabile. L'operatore responsabile ha la facoltà di accedere ai documenti archiviati senza inserire la password.

## <span id="page-329-0"></span>**Stampa di prova**

Questa funzione consente di stampare un fascicolo di prova di un documento prima di stampare il resto. Una volta valutata la qualità dell'esemplare stampato, l'utente può scegliere se stampare i fascicoli restanti.

- *1.* Selezionare [Stampa di prova] nella schermata [Documenti archiviati].
- *2.* Selezionare un ID utente. Per spostarsi da una schermata all'altra, usare i pulsanti di scorrimento.

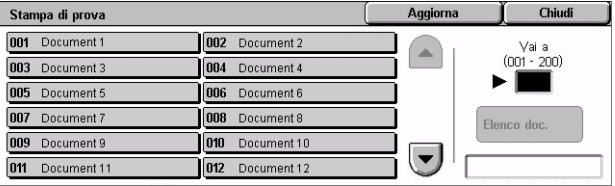

- *3.* Selezionare [Elenco doc.].
- *4.* Selezionare il documento da stampare o cancellare.
- *5.* Selezionare l'opzione richiesta.

#### **Aggiorna**

Aggiorna le informazioni visualizzate.

#### **Vai a**

Specifica il numero di Stampa di prova da visualizzare sullo schermo sensibile. Inserire un numero compreso tra 001 e 200 utilizzando i pulsanti di scorrimento o il tastierino numerico.

#### **Elenco doc.**

Visualizza l'elenco dei documenti archiviati per l'ID utente selezionato nell'elenco. Sono disponibili le seguenti opzioni:

- Seleziona tutto Seleziona tutti i documenti dell'elenco.
- Stampa Stampa il documento selezionato dall'elenco. Dopo la stampa, i documenti vengono cancellati.
- Cancella Cancella il documento selezionato dall'elenco.

## <span id="page-330-0"></span>**Stampa differita**

Questa funzione consente di archiviare i documenti sulla macchina per stamparli in seguito. I documenti archiviati possono essere controllati, stampati o cancellati prima dell'ora di stampa specificata.

- *1.* Selezionare [Stampa differita] nella schermata [Documenti archiviati].
- *2.* Selezionare il documento da stampare o cancellare. Per spostarsi da una schermata all'altra, usare i pulsanti di scorrimento.

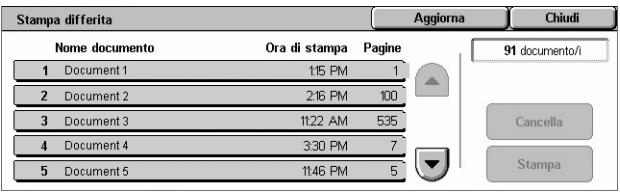

*3.* Selezionare l'opzione richiesta.

#### **Nome documento**

Identifica ogni documento per nome.

#### **Ora di stampa**

Visualizza l'ora in cui il documento verrà stampato.

#### **Pagine**

Indica il numero delle pagine.

#### **Aggiorna**

Aggiorna le informazioni visualizzate.

#### **Stampa**

Stampa il documento selezionato dall'elenco.

#### **Cancella**

Cancella il documento selezionato dall'elenco.

## <span id="page-331-0"></span>**Mailbox pubblica**

Questa funzione permette di controllare, stampare e cancellare i documenti archiviati in una mailbox pubblica sulla macchina per operazioni di polling.

Per ulteriori informazioni, vedere *[Salva in: Mailbox pubblica nel capitolo Fax/Internet](#page-114-0)  [fax a pagina 115.](#page-114-0)*

- *1.* Selezionare [Mailbox pubblica] nella schermata [Documenti archiviati].
- *2.* Selezionare il documento da stampare o cancellare. Per spostarsi da una schermata all'altra, usare i pulsanti di scorrimento.

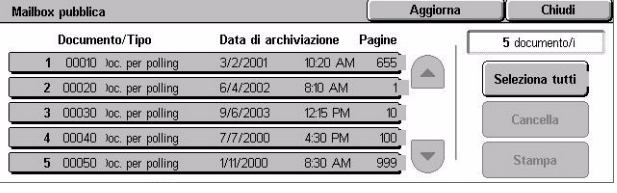

*3.* Selezionare l'opzione richiesta.

#### **Documento/Tipo**

Identifica ogni documento in base al numero e al tipo.

#### **Data di archiviazione**

Visualizza la data di archiviazione del documento.

#### **Pagine**

Visualizza il numero di pagine stampate, scansite, inviate o ricevute.

#### **Aggiorna**

Aggiorna le informazioni visualizzate.

#### **Seleziona tutto**

Seleziona tutti i documenti della [Mailbox pubblica].

#### **Stampa**

Stampa il documento selezionato dall'elenco.

#### **Cancella**

Cancella il documento selezionato dall'elenco.

## <span id="page-332-0"></span>**Fax non consegnati**

Questa funzione consente di cancellare o inviare di nuovo fax non consegnati. È possibile inviare di nuovo i fax al destinatario originale o cambiare destinatario.

- *1.* Selezionare [Fax non consegnati] nella schermata [Documenti archiviati].
- *2.* Selezionare un documento da cancellare o da inviare di nuovo. Per spostarsi da una schermata all'altra, usare i pulsanti di scorrimento.
- *3.* Per inviare di nuovo i fax al destinatario originale, premere il pulsante <Avvio> sul pannello comandi. Alternativamente, selezionare per cancellare il documento o inviare il documento a un destinatario diverso.

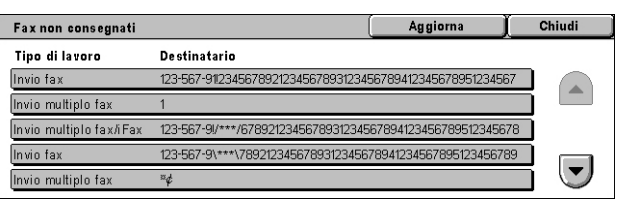

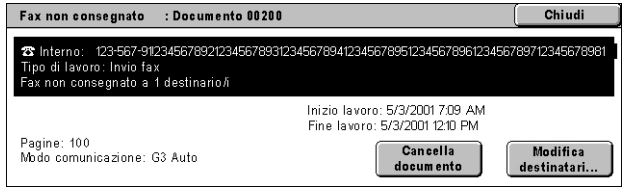

#### **Cancella documento**

Cancella il documento selezionato. Una schermata di conferma viene visualizzata prima di cancellare il documento.

#### **Modifica destinatari**

Visualizza la schermata [Reinvia fax] dove è possibile specificare un nuovo destinatario fax.

#### **Schermata [Reinvia fax]**

- *1.* Selezionare il pulsante [Modifica destinatari] nella schermata [Fax non consegnato].
- *2.* Specificare un nuovo destinatario utilizzando la tastiera o la rubrica.

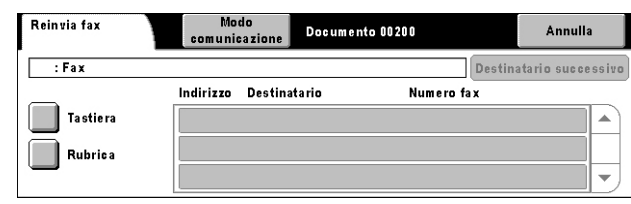

**NOTA:** Per ulteriori informazioni sull'inserimento di un destinatario, vedere *[3. Selezione](#page-88-0)  [del destinatario nel capitolo Fax/Internet fax a pagina 89.](#page-88-0)*

#### **Modo comunicazione**

Visualizza la schermata [Modo comunicazione] dove è possibile selezionare il modo comunicazione [G3 Auto], [F4800], o [G4 Auto]. Per ulteriori informazioni, [vedere](#page-107-0) *Modo [comunicazione nel capitolo Fax/Internet fax a pagina 108.](#page-107-0)*

# **12 Stato macchina**

Questo capitolo descrive come controllare lo stato della macchina, il contatore di fatturazione, lo stato delle cartucce toner e come stampare i rapporti del sistema.

Per ulteriori informazioni sulle singole schede, consultare:

*[Stato macchina – pagina 335](#page-334-0) [Contatori/Rapporti – pagina 341](#page-340-0) [Materiali di consumo – pagina 348](#page-347-0) [Errori – pagina 349](#page-348-0)*

- *1.* Premere il pulsante <Stato macchina> sul pannello comandi. Per chiudere la schermata Stato lavoro, premere il pulsante <Funzioni> o <Tutti i servizi> in qualsiasi momento.
- 

Pulsante <Stato macchina>

*2.* Selezionare l'opzione richiesta.

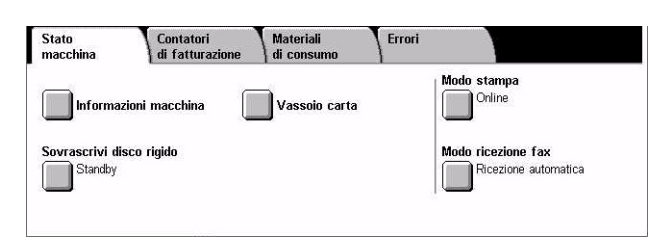

## <span id="page-334-0"></span>**Stato macchina**

Questa sezione descrive come visualizzare informazioni generali della macchina, lo stato dei vassoi carta e del disco rigido e come cambiare la modalità di stampa e di ricezione fax.

Per ulteriori informazioni sulle funzioni disponibili, consultare:

*[Informazioni macchina – pagina 336](#page-335-0) [Vassoio carta – pagina 336](#page-335-1) [Sovrascrivi disco rigido – pagina 337](#page-336-0) [Modo stampa – pagina 337](#page-336-1) [Modo ricezione fax – pagina 340](#page-339-0)*

- *1.* Premere il pulsante <Stato macchina> sul pannello comandi.
- *2.* Premere [Stato macchina].
- *3.* Selezionare l'opzione richiesta.

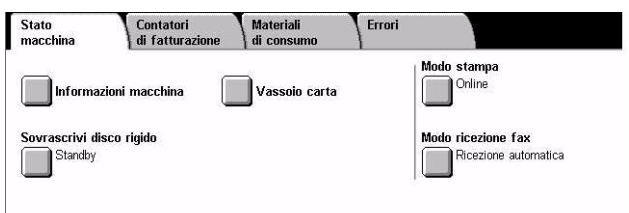

## <span id="page-335-0"></span>**Informazioni macchina**

Questa funzione permette di accedere a informazioni di assistenza per l'utente, al numero di serie e alla configurazione della macchina nonché alla versione software caricata.

- *1.* Selezionare [Informazioni macchina] nella schermata [Stato macchina].
- *2.* Selezionare l'opzione richiesta.

#### **Configurazione macchina**

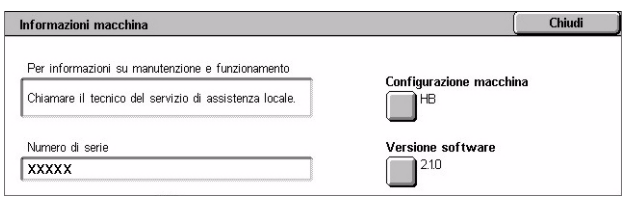

Permette di accedere alla schermata [Configurazione macchina]. Questa schermata consente di visualizzare lo stato dei componenti della macchina. Sull'elenco appaiono i componenti hardware e le opzioni supportate sulla macchina.

#### **Versione software**

Permette di accedere alla schermata [Versione software]. Mediante questa schermata è possibile identificare le versioni software dei componenti della macchina.

### <span id="page-335-1"></span>**Vassoio carta**

Questa funzione consente verificare lo stato di ogni vassoio carta, compresi il vassoio bypass e il modulo vassoi tandem. Visualizza anche il formato, il tipo e la quantità di carta rimanente in ogni vassoio.

*1.* Selezionare [Vassoio carta] nella schermata [Stato macchina].

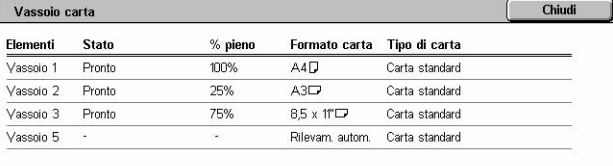

## <span id="page-336-0"></span>**Sovrascrivi disco rigido**

Questa funzione visualizza lo stato di sovrascrittura del disco rigido.

**NOTA:** Questa opzione è visualizzata solo se la funzione corrispondente è abilitata in Impostazioni di sistema dall'operatore responsabile.

*1.* Selezionare [Sovrascrivi disco rigido] nella schermata [Stato macchina].

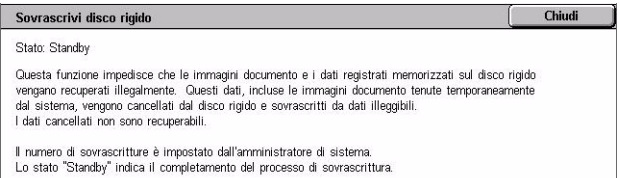

## <span id="page-336-1"></span>**Modo stampa**

Questa funzione consente di cambiare il modo stampa predefinito e i parametri di emulazione.

Per un elenco dei parametri di emulazione disponibili e i relativi valori, [vedere](#page-166-0)  *[Parametri di emulazione nel capitolo Stampa a pagina 167.](#page-166-0)*

*1.* Selezionare [Modo stampa] nella schermata [Stato macchina].

*2.* Selezionare l'opzione richiesta.

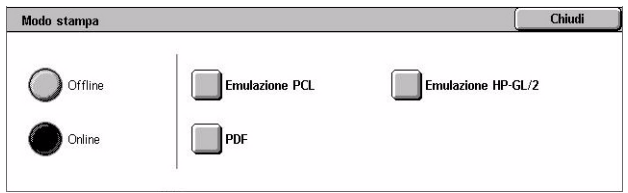

## **Offline**

Porta la stampante offline. In questa modalità la stampante non è disponibile.

#### **Online**

Porta la stampante online, pronta ad accettare dati.

#### **Emulazione PCL**

Permette di configurare i parametri per l'emulazione PCL per la stampa di documenti. Per visualizzare un elenco dei parametri, vedere *[Emulazione PCL a pagina 167](#page-166-1)*.

- *1.* Selezionare [Emulazione PCL] nella schermata [Modo stampa].
- *2.* Impostare il numero di voce del parametro a 3 cifre nel campo [Numero elemento].

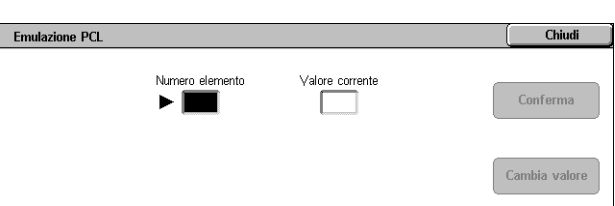

- *3.* Selezionare [Cambia valore] per modificare il valore visualizzato, oppure selezionare [Conferma] se non sono richiesti dei cambiamenti.
- *4.* Se si seleziona [Cambia valore], inserire il valore richiesto nel campo [Nuovo valore].
- *5.* Selezionare [Salva].

#### **Emulazione HP-GL/2**

Permette di configurare i parametri per l'emulazione HP-GL/2 per la stampa di documenti. Consente anche di archiviare, recuperare e cancellare fino a 20 impostazioni di emulazione.

- *1.* Selezionare [Emulazione HP-GL/2] nella schermata [Modo stampa].
- *2.* Selezionare l'opzione richiesta.

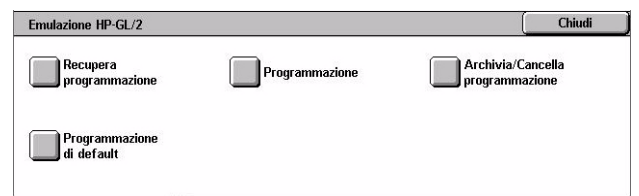

#### **Recupera programmazione**

Recupera impostazioni di emulazione e le rende attive.

*1.* Selezionare [Recupera programmazione] nella schermata [Emulazione HP-GL/2].

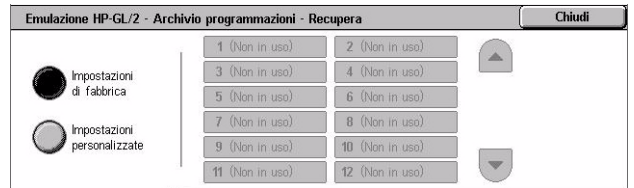

- *2.* Selezionare l'opzione richiesta.
- Impostazioni di fabbrica Recupera le impostazioni predefinite della macchina.
- Impostazioni personalizzate Recupera impostazioni di emulazione programmate dall'utente.

#### **Programmazione**

Consente di impostare parametri di emulazione. Per visualizzare un elenco dei parametri, vedere *[Emulazione HP-GL/2 a pagina 169](#page-168-0)*.

- *1.* Selezionare [Programmazione] nella schermata [Emulazione HP-GL/2].
- *2.* Impostare il numero di voce del parametro a 3 cifre nel campo [Numero elemento].

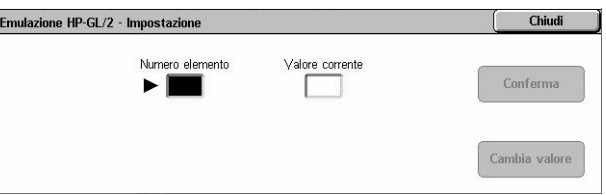

- *3.* Selezionare [Cambia valore] per modificare il valore visualizzato, oppure selezionare [Conferma] se non sono richiesti dei cambiamenti.
- *4.* Se si seleziona [Cambia valore], inserire il valore richiesto nel campo [Nuovo valore].
- *5.* Selezionare [Salva].

#### **Archivia/Cancella programmazione**

Consente di archiviare parametri di emulazione programmati dall'utente sulla macchina.

- *1.* Selezionare [Archivia/Cancella programmazione] nella schermata [Emulazione HP-GL/2].
- *2.* Selezionare l'opzione richiesta.

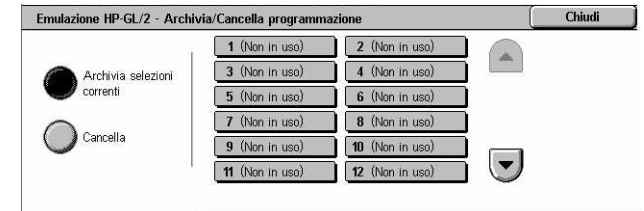

- Archivia selezioni correnti Memorizza le impostazioni di emulazione correnti nella posizione selezionata. Il processo sovrascrive eventuali impostazioni in precedenza archiviate nella stessa posizione.
- Cancella Cancella le impostazioni di emulazione dalla posizione selezionata. Le impostazioni cancellate non sono recuperabili.

#### **Programmazione di default**

Imposta i parametri di emulazione predefiniti quando la macchina è accesa.

- *1.* Selezionare [Programmazione di default] nella schermata [Emulazione HP-GL/2].
- *2.* Selezionare l'opzione richiesta.

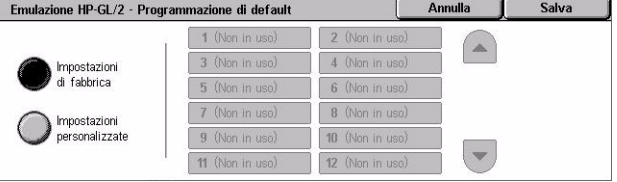

- Impostazioni di fabbrica Ripristina le impostazioni predefinite della macchina.
- Impostazioni personalizzate Imposta i parametri di default sulle impostazioni selezionate.

#### **PDF**

Permette di configurare i parametri e la password per la stampa diretta PDF. **NOTA:** Questa funzione è disponibile solo con il driver PostScript.

- *1.* Selezionare [PDF] nella schermata [Modo stampa].
- *2.* Selezionare l'opzione richiesta.

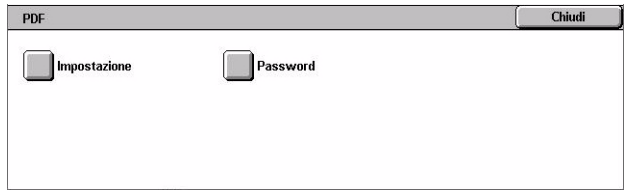

#### **Impostazione**

Permette di configurare i parametri di emulazione per la stampa diretta PDF. Per visualizzare un elenco dei parametri PDF, vedere *[Stampa diretta PDF a pagina 173](#page-172-0)*.

- *1.* Selezionare [Impostazione] nella schermata [PDF].
- *2.* Impostare il numero di voce del parametro a 3 cifre nel campo [Numero elemento].

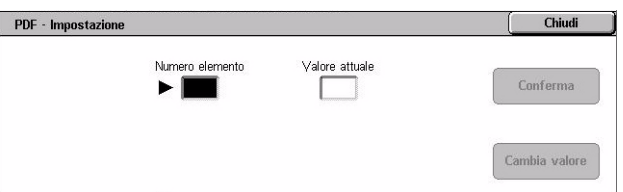

- *3.* Selezionare [Cambia valore] per modificare il valore visualizzato, oppure selezionare [Conferma] se non sono richiesti dei cambiamenti.
- *4.* Se si seleziona [Cambia valore], inserire il valore richiesto nel campo [Nuovo valore].
- *5.* Selezionare [Salva].

#### **Password**

Permette di limitare l'accesso alla funzione di stampa diretta dei PDF mediante l'uso di una password.

- *1.* Selezionare [Password] nella schermata [PDF].
- *2.* Inserire una password utilizzando la tastiera.
- *3.* Selezionare [Successivo].
- *4.* Confermare la password.
- *5.* Selezionare [Salva].

#### PDF - Password Salva Annulla Nuova password **Tastiera** Conferma password Successivo

### <span id="page-339-0"></span>**Modo ricezione fax**

Questa funzione consente di impostare il Modo ricezione fax su Ricezione manuale o Ricezione automatica.

*1.* Selezionare [Modo ricezione fax] nella schermata [Stato macchina].

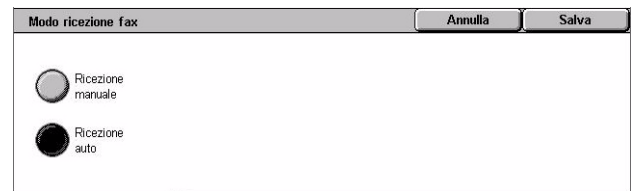

#### **Ricezione manuale**

La ricezione del fax inizia solo dopo che l'utente ha risposto alla chiamata e accertato che si tratta di una trasmissione fax.

#### **Ricezione automatica**

La macchina riceve il fax automaticamente.

## <span id="page-340-0"></span>**Contatori/Rapporti**

Questa schermata descrive le funzioni che permette di vedere i dati del contatore di fatturazione e di specificare la sequenza di stampa dei rapporti e degli elenchi.

**NOTA:** La funzione Rapporti/Elenchi viene attivata abilitando [Pulsante Stampa rapporto] in [Impostazioni comuni] > [Rapporti]. Per ulteriori informazioni, [vedere](#page-242-0)  *[Rapporti nel capitolo Impostazioni a pagina 243.](#page-242-0)*

Per ulteriori informazioni, consultare:

*[Contatore di fatturazione – pagina 341](#page-340-1) [Rapporti/Elenchi – pagina 342](#page-341-0)*

- *1.* Premere il pulsante <Stato macchina> sul pannello comandi.
- *2.* Selezionare la scheda [Contatori/Rapporti].
- *3.* Selezionare l'opzione richiesta.

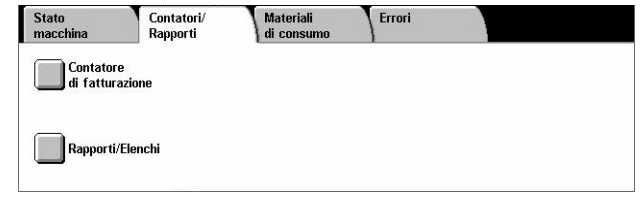

## <span id="page-340-1"></span>**Contatore di fatturazione**

Questa funzione consente di visualizzare il totale delle stampe eseguite con la stampante usando la [Lettura contat. corrente]. È inoltre possibile visualizzare il numero di serie.

*1.* Selezionare [Contatore di fatturazione] nella schermata [Contatori/Rapporti].

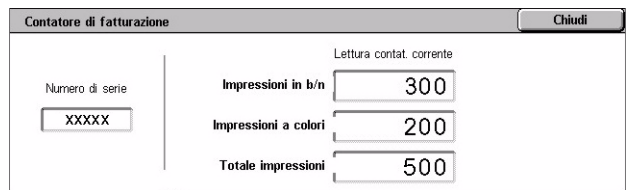

#### **Numero di serie**

Indica il numero di serie della macchina.

#### **Lettura contat. corrente**

- Impressioni in b/n Visualizza il numero totale delle copie e delle stampe in bianco e nero.
- Impressioni a colori Visualizza il numero totale delle copie e delle stampe a colori.
- Totale impressioni Visualizza il numero totale delle copie e delle stampe.

## <span id="page-341-0"></span>**Rapporti/Elenchi**

Questa funzione consente di stampare rapporti ed elenchi per ogni servizio.

*1.* Selezionare [Rapporti/Elenchi] nella schermata [Contatori/ Rapporti].

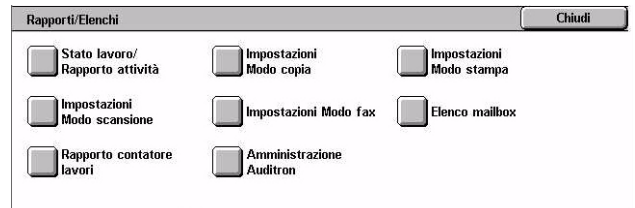

### **Stato lavoro/Rapporto attività**

- *1.* Selezionare [Stato lavoro/ Rapporto attività] nella schermata [Rapporti/Elenchi].
- *2.* Selezionare l'opzione richiesta.
- *3.* Premere il pulsante <Avvio> sul pannello comandi.

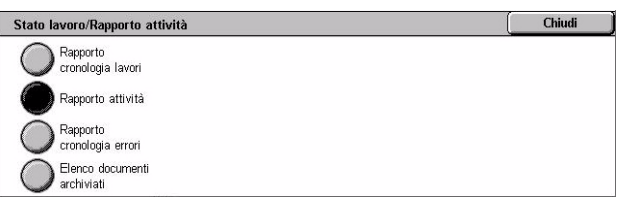

#### **Rapporto cronologia lavori**

Rapporto che elenca tutti i lavori registrati sulla macchina. Vengono stampati i dati relativi agli ultimi 50 lavori. Rapporti di stampa sono disponibili per [Tutti i lavori], [Lavori fax/e-mail e scansioni], [Lavori di trasferimento automatico] e [Stampe]. Quando si seleziona [Tutti i lavori] è anche possibile specificare lavori associati.

#### **Rapporto attività**

Elenca l'esito delle comunicazioni in entrata e in uscita.

#### **Rapporto cronologia errori**

Rapporto che elenca i 50 errori più recenti che si sono verificati sulla macchina.

#### **Elenco documenti archiviati**

Elenca tutti i documenti archiviati nelle mailbox per la stampa, la scansione o la trasmissione via fax. Indica, inoltre, i lavori fax nelle code della macchina.

#### **Impostazioni Modo copia**

1. Selezionare [Impostazioni Modo **| Impostazioni Modo** copia copia] nella schermata [Rapporti/Elenchi].

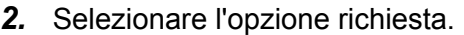

*3.* Premere il pulsante <Avvio> sul pannello comandi.

#### **Elenco impostaz. - Elementi comuni**

Elenca impostazioni comuni, quali configurazione hardware, informazioni di rete e impostazioni di copiatura e stampa.

Elenco impostaz.<sup>1</sup><br>Elementi comuni

#### **Impostazioni Modo stampa**

- *1.* Selezionare [Impostazioni Modo stampa] nella schermata [Rapporti/Elenchi].
- *2.* Selezionare l'opzione richiesta. Per spostarsi da una schermata all'altra, usare le barre di scorrimento.

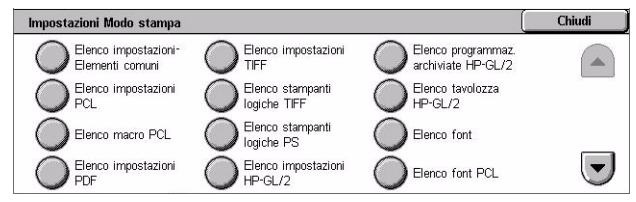

*3.* Premere il pulsante <Avvio> sul pannello comandi.

#### **Elenco impostazioni - Elementi comuni**

Elenca impostazioni comuni, quali configurazione hardware, informazioni di rete e impostazioni di copiatura e stampa.

#### **Elenco impostazioni PCL**

Elenca le impostazioni di emulazione PCL.

#### **Elenco macro PCL**

Elenca le macro registrate per essere utilizzate con l'emulazione PCL.

#### **Elenco impostazioni PDF**

Elenca le impostazioni per il modo stampa PDF.

#### **Elenco impostazioni TIFF**

Elenca le impostazioni per il modo stampa TIFF.

#### **Elenco stampanti logiche TIFF**

Elenca le impostazioni fino a 20 stampanti logiche create nel modo stampa TIFF.

#### **Elenco stampanti logiche PS**

Elenca le stampanti logiche create in modo PostScript.

#### **Elenco impostazioni HP-GL/2**

Elenca le impostazioni di emulazione HP-GL/2.

#### **Elenco programmaz. archiviate HP-GL/2**

Elenca le impostazioni di emulazione HP-GL/2 archiviate in memoria.

#### **Elenco tavolozza HP-GL/2**

Elenca le impostazioni degli attributi penna disponibili per l'emulazione HP-GL/2.

#### **Elenco font**

Elenca tutti i font disponibili sulla macchina.

#### **Elenco font PCL**

Elenca i font disponibili nella modalità di emulazione PCL.

#### **Elenco font PostScript**

Elenca i font PostScript disponibili.

#### **Impostazioni Modo scansione**

- *1.* Selezionare [Impostazioni Modo scansione] nella schermata [Rapporti/Elenchi].
- *2.* Selezionare l'opzione richiesta.
- *3.* Premere il pulsante <Avvio> sul pannello comandi.

## Impostazioni Modo scansione Chindi mpostazioni Elenco modelli Rubrica

#### **Impostazioni**

- Impostazioni Elementi comuni Elenca impostazioni comuni, quali configurazione hardware, informazioni di rete e impostazioni di copiatura e stampa.
- Elenco impostazioni funzioni avanzate Elenca le impostazioni specifiche alle funzioni fax e di scansione.
- Elenco filtri domini Elenca i domini registrati per il filtraggio dei domini.

#### **Elenco modelli lavoro**

Elenca i modelli lavoro utilizzabili sulla macchina. Per ulteriori informazioni sui modelli lavoro, vedere *[Servizi nel capitolo Servizi Internet CentreWare a pagina 177.](#page-176-0)* e il manuale dei servizi di scansione di rete CentreWare.

#### **Rubrica**

Elenca il contenuto delle rubriche e delle stazioni di rilancio per le selezioni di 50 indirizzi a destra della schermata. Sono supportate selezioni multiple.

#### **Impostazioni Modo fax**

- *1.* Selezionare [Impostazioni Modo fax] nella schermata [Rapporti/ Elenchi].
- *2.* Selezionare l'opzione richiesta.
- *3.* Premere il pulsante <Avvio> sul pannello comandi.

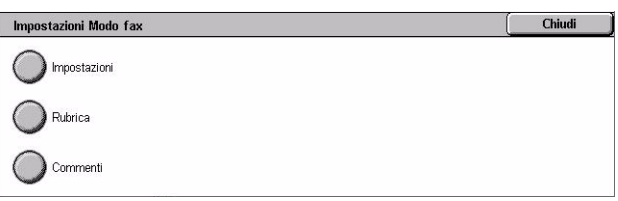

#### **Impostazioni**

- Impostazioni Elementi comuni Elenca impostazioni comuni, quali configurazione hardware, informazioni di rete e impostazioni di copiatura e stampa.
- Elenco selettore mailbox Elenca le impostazioni di distribuzione nelle mailbox.
- Elenco impostazioni funzioni avanzate Elenca le impostazioni specifiche alle funzioni fax e di scansione.
- Elenco filtri domini Elenca i domini registrati per il filtraggio dei domini.

#### **Rubrica**

Elenca il contenuto delle rubriche e delle stazioni di rilancio per le selezioni di 50 indirizzi a destra della schermata. Sono supportate selezioni multiple. Sono disponibili caselle di controllo per selezionare impostazioni di invio di gruppo e per selezionare i numeri di indirizzo.

#### **Commenti**

Elenca i commenti salvati da utilizzare su note di copertina.

#### **Elenco dati di fatturazione**

Elenca i dati di fatturazione per lavori fax.

**NOTA:** Questa opzione viene visualizzata se abilitata dall'operatore responsabile.

#### **Elenco mailbox**

- *1.* Selezionare [Mailbox] nella schermata [Rapporti/Elenchi].
- *2.* Selezionare l'opzione richiesta.
- *3.* Premere il pulsante <Avvio> sul pannello comandi.

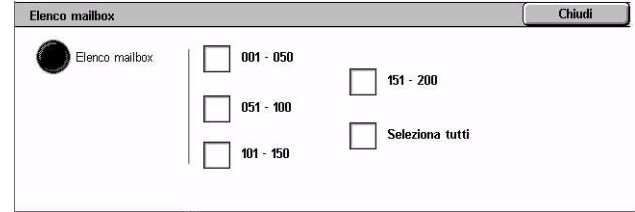

**NOTA:** Questa opzione viene visualizzata se abilitata dall'operatore responsabile.

#### **Elenco mailbox**

Elenca le impostazioni e le procedure mailbox quando si archiviano dati nella mailbox.

#### **Rapporto contatore lavori**

- *1.* Selezionare [Rapporto contatore lavori] nella schermata [Rapporti/Elenchi].
- *2.* Selezionare l'opzione richiesta.
- **3.** Premere il pulsante <Avvio> sul L pannello comandi.

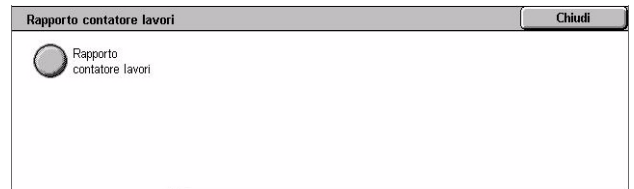

Chiudi

**NOTA:** Questa opzione viene visualizzata se abilitata dall'operatore responsabile.

#### **Rapporto contatore lavori**

Elenca i rapporti del contatore lavori per ogni funzione.

#### **Auditron**

- *1.* Selezionare [Auditron] nella schermata [Rapporti/Elenchi].
- *2.* Selezionare l'opzione richiesta.
- *3.* Premere il pulsante <Avvio> sul pannello comandi.

**NOTA:** Questa opzione viene visualizzata se abilitata dall'operatore responsabile.

Auditron

Rapporto<br>contatore-stampe

#### **Con Auditron disattivato**

• Rapporto contatore (stampe) – Elenca il numero delle pagine stampate per utente e per tutti gli utenti, per lavori a colori e in bianco e nero.

#### **Con Auditron attivato**

- Rapporto Auditron (stampe) Elenca un rapporto Auditron per tutti i lavori di stampa completati dagli utenti selezionati.
- Rapporto Auditron (copie) Elenca un rapporto Auditron per tutti i lavori di copiatura completati dagli utenti selezionati.
- Rapporto Auditron (fax) Elenca un rapporto Auditron per tutti i lavori fax completati dagli utenti selezionati.
- Rapporto Auditron (scansioni) Elenca un rapporto Auditron per tutti i lavori di scansione completati dagli utenti selezionati.

## **Rapporti/Elenchi stampati automaticamente**

Questa sezione descrive i vari rapporti e elenchi che possono essere stampati automaticamente.

#### **Rapporto cronologia lavori**

Elenca tutti i lavori registrati sulla macchina. Per ulteriori informazioni, vedere *[Rapporto](#page-242-1)  [cronologia lavori a pagina 243](#page-242-1)*.

### **Rapporto attività**

Elenca l'esito delle comunicazioni in entrata e in uscita. Per ulteriori informazioni, vedere *[Rapporto attività a pagina 243](#page-242-2)*.

#### **Rapporto trasmissione - Consegna fallita**

Elenca i documenti non consegnati e lo stato di trasmissione. Per ulteriori informazioni, vedere *[Rapporto trasmissione - Consegna fallita a pagina 243](#page-242-3)*.

### **Rapporto trasmissione - Lavoro annullato**

Elenca le trasmissioni annullate dall'utente. Per ulteriori informazioni, vedere *[Rapporto](#page-242-4)  [trasmissione - Lavoro annullato a pagina 243](#page-242-4)*.

### **Rapporto mailbox**

Elenca i documenti ricevuti in una mailbox. Per ulteriori informazioni, vedere *[Rapporto](#page-242-5)  [mailbox a pagina 243](#page-242-5)*.

## **Rapporto Invio multiplo/multipolling**

Elenca l'esito di tutte le trasmissioni multipolling. Per ulteriori informazioni, [vedere](#page-243-0)  *[Rapporto Invio multiplo/multipolling a pagina 244](#page-243-0)*.

#### **Rapporto invio multiplo rilanciato**

Elenca l'esito di un invio multiplo rilanciato al termine dell'operazione. Per ulteriori informazioni, vedere *[Rapporto invio multiplo rilanciato a pagina 244](#page-243-1)*.

## <span id="page-347-0"></span>**Materiali di consumo**

Questa funzione consente di visualizzare il livello del toner e lo stato delle cartucce oltre che di sostituire i materiali di consumo quando richiesto.

## **Monitoraggio dello stato dei materiali di consumo**

*1.* Selezionare la scheda [Materiali di consumo] nella schermata [Stato macchina].

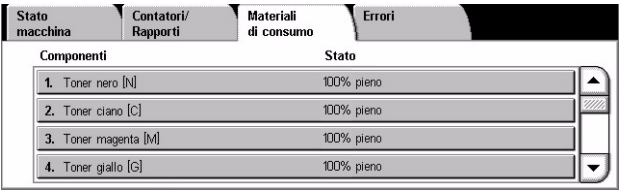

Errori

## **Sostituzione delle cartucce toner**

- 1. Selezionare le cartucce toner da **I** state **1** Contatori/ Materiali sostituire, indicate da una croce
- *2.* Selezionare [Sostituisci cartuccia].

*3.* Attendere che il carosello torni nella posizione corretta e che venga visualizzata la richiesta

> nella schermata, quindi sostituire le cartucce.

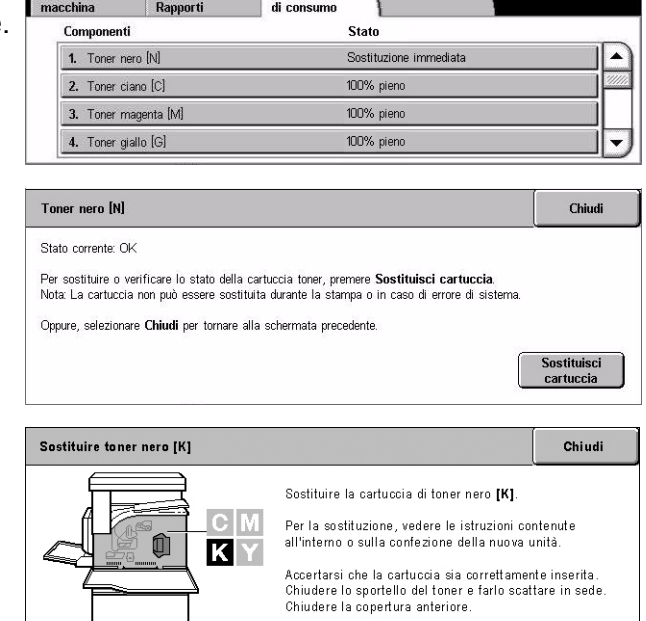

Quando si sostituiscono le cartucce toner, vedere *[Sostituzione delle cartucce toner a](#page-378-0)  [pagina 379](#page-378-0)*.

## **Sostituzione materiali di consumo SMart Kit**

- *1.* Selezionare i materiali di consumo da sostituire, indicati da una croce.
- *2.* Sostituire il materiale di consumo quando viene visualizzata la richiesta nella schermata.

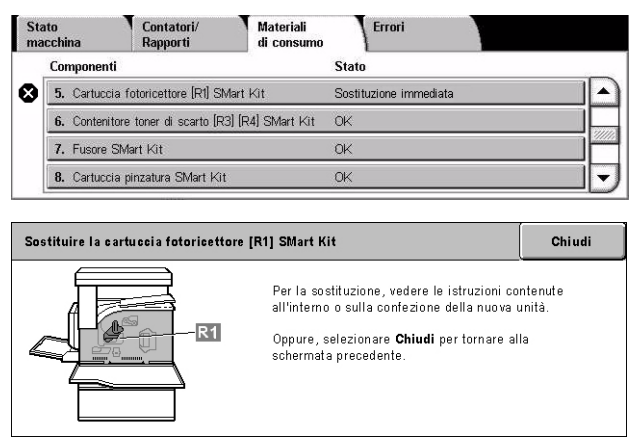

Quando si sostituiscono le cartucce toner, vedere *[SMart Kit \(Unità sostituibili dal](#page-383-0)  [cliente\) a pagina 384](#page-383-0)*.

## <span id="page-348-0"></span>**Errori**

Questa funzione permette di stampare un rapporto contenente gli errori più recenti con i relativi codici, la data e l'ora in cui si sono verificati e lo stato attuale di ognuno. Gli errori possono avere stato attivo o eliminato.

**NOTA:** La funzione Rapporto cronologia errori viene attivata abilitando [Pulsante Stampa rapporto] in [Impostazioni comuni] > [Rapporti]. Per ulteriori informazioni, vedere *[Rapporti nel capitolo Impostazioni a pagina 243.](#page-242-0)*

- *1.* Premere il pulsante <Stato macchina> sul pannello comandi.
- *2.* Selezionare la scheda [Errori].

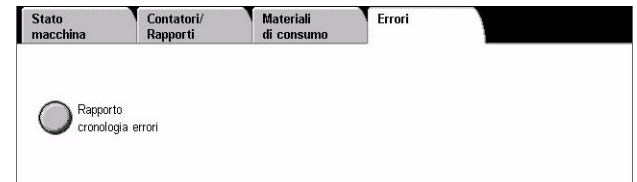

*3.* Selezionare [Rapporto cronologia errori] e premere il pulsante <Avvio> sul pannello comandi.

# **13 Autenticazione e Auditron**

La macchina è dotata di una speciale funzione di autenticazione che ne limita l'uso da parte degli utenti e di una funzione Auditron che gestisce e registra l'uso di ogni servizio della macchina.

Questo capitolo è diretto agli operatori responsabili e descrive le funzioni e le procedure da utilizzare per cambiare le impostazioni.

*[Descrizione della funzione di autenticazione – pagina 351](#page-350-0) [Autenticazione per fogli di flusso lavoro e mailbox – pagina 355](#page-354-0) [Descrizione di Auditron – pagina 369](#page-368-0)*

## <span id="page-350-0"></span>**Descrizione della funzione di autenticazione**

Questa sezione descrive la funzione di autenticazione presente sulla macchina.

## **Utenti controllati dalla funzione di autenticazione**

La funzione di autenticazione controlla i diversi tipi di utenti descritti di seguito.

Gli utenti vengono suddivisi in quattro categorie. Ogni categoria di tipo di utente è caratterizzata da livelli di accesso diversi definiti dalla funzione di autenticazione.

- Operatori responsabili
- Utenti autenticati
- Utenti non autenticati
- Utenti generici

#### **Operatori responsabili**

Si tratta di utenti che possono accedere al sistema e modificarne la configurazione.

L'operatore responsabile utilizza un ID speciale chiamato ID operatore responsabile.

Per accedere alla modalità Operatore responsabile, inserire l'ID operatore responsabile nell'apposito campo dello schermo di autenticazione.

#### **Utenti autenticati**

Si tratta di utenti registrati presso la macchina.

Quando utilizza un servizio ad accesso limitato, l'utente autenticato deve inserire l'ID utente nella schermata di autenticazione.

#### **Utenti non autenticati**

Si tratta di utenti che non sono registrati presso la macchina.

Un utente non autenticato non può utilizzare i servizi ad accesso limitato.

#### **Utenti generici**

Si tratta degli utenti a cui non è concesso utilizzare i servizi della macchina se questa è in modalità autenticazione.

## **Tipi di autenticazione**

Esistono tre tipi di autenticazione che la macchina applica a seconda di dove sono registrati i dati dell'utente.

#### **Autenticazione della macchina locale**

Con l'autenticazione della macchina locale, vengono utilizzate le informazioni utente registrate nella macchina per gestire il processo di autenticazione. I dati di stampa o fax inviati direttamente da un computer possono essere ricevuti nella macchina dopo essere stati autenticati confrontando le informazioni di autenticazione preconfigurate nel driver di stampa e fax del PC rispetto a quelle registrate nella macchina.

*Per ulteriori informazioni, vedere la Guida in linea del driver di stampa e fax.*

#### **Autenticazione di rete**

L'autenticazione di rete gestisce la convalida dei dati usando le informazioni sugli utenti registrate in un server remoto.

**NOTA:** Per Autenticazione di rete, è necessario il kit Autenticazione di rete opzionale.

Le informazioni sugli utenti archiviate in un server remoto vengono trasmesse alla macchina e qui memorizzate. Se le informazioni sugli utenti vengono modificate nel server, i nuovi dati devono essere inviati alla macchina per mantenerli aggiornati.

Questo metodo di autenticazione permette di semplificare la gestione dei dati utente di più macchine.

#### **Autenticazione remota**

Con Autenticazione remota viene utilizzato un server di autenticazione remota per gestire il processo di autenticazione. Nessuna informazione utente è registrata nella macchina.

**NOTA:** Un ID utente registrato nel server di autenticazione remota può avere un massimo di 32 caratteri e la password un massimo di 128 caratteri. Per l'autenticazione SMB, tuttavia, la password può avere un massimo di 32 caratteri.

#### **Contabilità standard Xerox**

L'autenticazione viene eseguita utilizzando le informazioni utente e account preregistrate nella macchina. I dati di stampa o fax inviati direttamente da un computer possono essere ricevuti nella macchina dopo essere stati autenticati confrontando le

informazioni di autenticazione preconfigurate nel driver di stampa e fax del PC rispetto a quelle registrate nella macchina. Per ulteriori informazioni sul driver di stampa o fax, vedere la Guida in linea del driver interessato. Per ulteriori informazioni sulle impostazioni delle informazioni di utenti o account, vedere la Guida in linea dei Servizi Internet CentreWare.

**NOTA:** Quando si impostano le informazioni di utenti o account per un altro sistema WorkCentre 7132, si raccomanda di utilizzare la funzione Clonazione o i Servizi Internet CentreWare. Per ulteriori informazioni, vedere la Guida in linea dei Servizi Internet CentreWare.

## **Funzioni controllate dalla funzione di autenticazione**

Questa sezione spiega di quali funzioni la funzione di autenticazione limita l'utilizzo.

Le restrizioni dipendono dalla modalità in cui viene utilizzato il sistema.

- Accesso locale
- Accesso remoto

Per ulteriori informazioni sulle limitazioni di accesso applicabili alle mailbox e ai fogli del flusso di lavoro mediante la funzione di autenticazione, vedere *[Autenticazione per fogli](#page-354-0)  [di flusso lavoro e mailbox a pagina 355](#page-354-0)*.

#### **Accesso locale**

Per "accesso locale" si intende l'utilizzo della macchina direttamente dal pannello comandi.

Di seguito è descritto in che misura viene limitato l'accesso alle funzioni quando si utilizza la macchina localmente.

#### **Copia**

La funzione di copiatura è soggetta a restrizioni. Se la funzione di copiatura utilizza della memoria, anche tale memoria è soggetta a restrizioni.

#### **Fax/Internet fax**

Le funzioni Fax e Internet fax sono soggette a restrizioni. Se una di queste funzioni utilizza della memoria, anche tale memoria è soggetta a restrizioni.

#### **Scansione**

Le funzioni Scansione su mailbox, Scansione in rete e Scansione su FTP/SMB sono soggette a restrizioni. Se una di queste funzioni utilizza della memoria, anche tale memoria è soggetta a restrizioni.

#### **Mailbox**

Se la funzione di autenticazione è abilitata, per l'utilizzo delle mailbox l'utente deve disporre di un account valido, anche se per le operazioni di copiatura, stampa, scansione e invio di fax non sono richieste l'autenticazione ne l'Auditron.

#### **Fogli di flusso lavoro**

Se la funzione di autenticazione è abilitata, l'utente deve disporre di un account valido per la creazione dei fogli di flusso lavoro anche se le funzioni di autenticazione e Auditron non sono richieste per le operazioni di copiatura, stampa, scansione e invio fax.

#### **Stampa**

La stampa dei documenti salvati nella macchina è ristretta alle funzioni Stampa di addebito e Stampa di addebito privato.

#### **Accesso remoto**

Per accesso remoto si intende l'uso della macchina tramite la rete e il software Servizi Internet CentreWare.

Di seguito è descritto in che misura viene limitato l'accesso alle funzioni quando si utilizza la macchina in remoto.

#### **Stampa**

È permessa esclusivamente la stampa di lavori inviati da un computer.

Per eseguire la procedura di autenticazione, utilizzare il driver di stampa per impostare informazioni di autenticazione quali l'ID utente e la password.

I lavori di stampa inviati alla macchina che non superano la procedura di autenticazione vengono impostati su Stampa di addebito e salvati sulla macchina oppure cancellati, in base all'opzione di impostazione selezionata.

**NOTA:** Non esistono limitazioni per la stampa con l'impostazione [Impostazioni di sistema] > [Impostazione accesso/Auditron] > [Impostazione accesso/Modo Auditron] > [Accesso remoto]. Per ulteriori informazioni su [Accesso remoto], vedere *[Accesso](#page-321-0)  [remoto a pagina 322](#page-321-0)*.

#### **Fax diretto**

La trasmissione di fax diretti dal computer è soggetta a restrizioni.

Per eseguire la procedura di autenticazione, utilizzare il driver fax per impostare informazioni di autenticazione quali l'ID utente e la password.

I lavori fax inviati alla macchina che non superano la procedura di autenticazione vengono impostati su Stampa di addebito e salvati sulla macchina oppure cancellati, in base all'opzione di impostazione selezionata.

**NOTA:** Non esistono limitazioni per Fax diretto con l'impostazione [Impostazioni di sistema] > [Impostazione accesso/Auditron] > [Impostazione accesso/Modo Auditron] > [Accesso remoto]. Per ulteriori informazioni su [Accesso remoto], vedere *[Accesso](#page-321-0)  [remoto a pagina 322](#page-321-0)*.

#### **Servizi Internet CentreWare**

Se la funzione di autenticazione è abilitata, per accedere alla home page di Servizi Internet CentreWare è richiesta l'autenticazione anche se le funzioni Autenticazione e Auditron non sono richieste per le operazioni di copiatura, stampa, scansione e invio di fax.

**NOTA:** Solo l'operatore responsabile ha accesso con l'impostazione [Impostazioni di sistema] > [Impostazione accesso/Auditron] > [Impostazione accesso/Modo Auditron] > [Accesso remoto]. Per ulteriori informazioni su [Accesso remoto], vedere *[Accesso](#page-321-0)  [remoto a pagina 322](#page-321-0)*.

## <span id="page-354-0"></span>**Autenticazione per fogli di flusso lavoro e mailbox**

Questa sezione spiega in che modo l'abilitazione della funzione di autenticazione limita i fogli di flusso lavoro e le mailbox.

**NOTA:** Quando un account utente viene cancellato, vengono cancellati anche le mailbox e i fogli di flusso lavoro associati all'account. Vengono cancellati anche tutti i documenti contenuti nelle mailbox.

**NOTA:** Quando si usano le funzioni Autenticazione e Auditron con un server di gestione degli account remoto, è possibile che i dati degli utenti memorizzati sulla macchina vengano cancellati temporaneamente per limitare l'accesso utente. In questo caso, le mailbox e i fogli di flusso lavoro associati all'utente vengono ugualmente cancellati. Se si dispone di un server di gestione degli account remoto per le operazioni di autenticazione, si consiglia di usare le mailbox e i fogli di flusso lavoro in modalità operatore responsabile.

## **Tipi di fogli di flusso lavoro**

Esistono quattro tipi di fogli di flusso lavoro che si possono usare con la macchina.

**NOTA:** I fogli di flusso lavoro mailbox possono essere creati direttamente con la macchina.

#### **Foglio di flusso lavoro generalmente condiviso**

Foglio di lavoro creato da un utente generico usando la funzione di autenticazione.

Se la funzione di autenticazione non è abilitata, questo tipo di foglio è condiviso e le sue impostazioni possono essere modificate da qualsiasi utente.

Se la funzione di autenticazione è abilitata, questo tipo di foglio può essere utilizzato solo dall'operatore responsabile.

#### **Foglio di flusso lavoro mailbox**

Foglio di flusso lavoro creato da un utente generico o da un operatore responsabile usando la funzione [Mailbox] della schermata [Menu impostazione].

Come titolare del foglio viene impostata la mailbox da cui il foglio è stato creato. Hanno accesso al foglio, e possono modificarne le impostazioni, tutti gli utenti che hanno accesso alla mailbox.

Questo foglio di flusso lavoro può essere utilizzato e modificato solo se la funzione di autenticazione non è abilitata. Se la funzione di autenticazione è abilitata, solo un operatore responsabile può utilizzare questo foglio di flusso lavoro.

#### **Foglio di flusso lavoro operatore responsabile**

Foglio di flusso lavoro creato da un operatore responsabile.

Se la funzione di autenticazione non è abilitata, questo tipo di foglio è condiviso e le sue impostazioni possono essere modificate da qualsiasi utente.

Se la funzione di autenticazione è abilitata, il foglio di flusso lavoro di livello superiore può essere condiviso da tutti gli utenti autenticati, anche se solo un operatore responsabile può modificarne le impostazioni.

Per creare un Foglio di flusso lavoro operatore responsabile, collegarsi alla macchina come operatore responsabile.

#### **Foglio di flusso lavoro personale**

Foglio di flusso lavoro creato da un utente autenticato quando la funzione di autenticazione è abilitata.

Solo l'utente autenticato che ha creato il foglio può utilizzarlo.

Questo foglio di flusso lavoro può essere utilizzato e modificato da un operatore responsabile solo se la funzione di autenticazione non è abilitata.

Le modalità di gestione dei fogli di flusso lavoro dipendono dall'abilitazione o meno della funzione di autenticazione. La sezione seguente spiega quali operazioni sono disponibili a seconda dei casi.

- Quando la funzione di autenticazione non è abilitata
- Quando la funzione di autenticazione è abilitata

#### **Quando la funzione di autenticazione non è abilitata**

La tabella riportata sotto indica le operazioni disponibili con i fogli di flusso lavoro per ogni tipo di utente quando la funzione di autenticazione non è abilitata.

Le operazioni disponibili variano a seconda che il foglio di flusso lavoro sia stato creato con l'opzione [Mailbox] o [Fogli di flusso lavoro] del [Menu impostazione].

#### **Foglio di flusso lavoro creato usando l'opzione [Mailbox] nelle schermate [Menu impostazione]/[Controllo mailbox]**

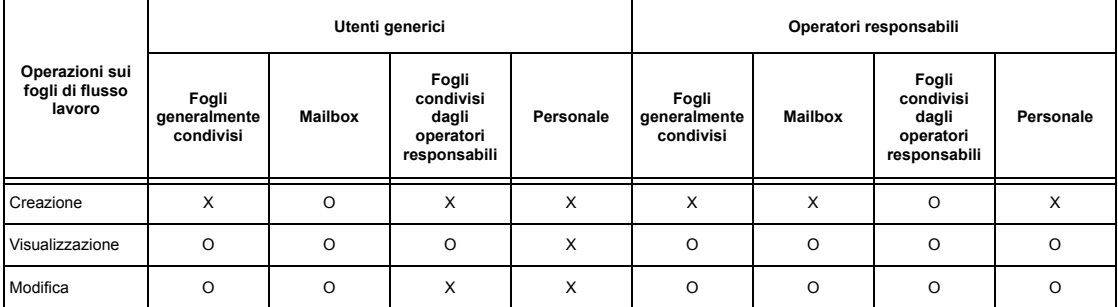

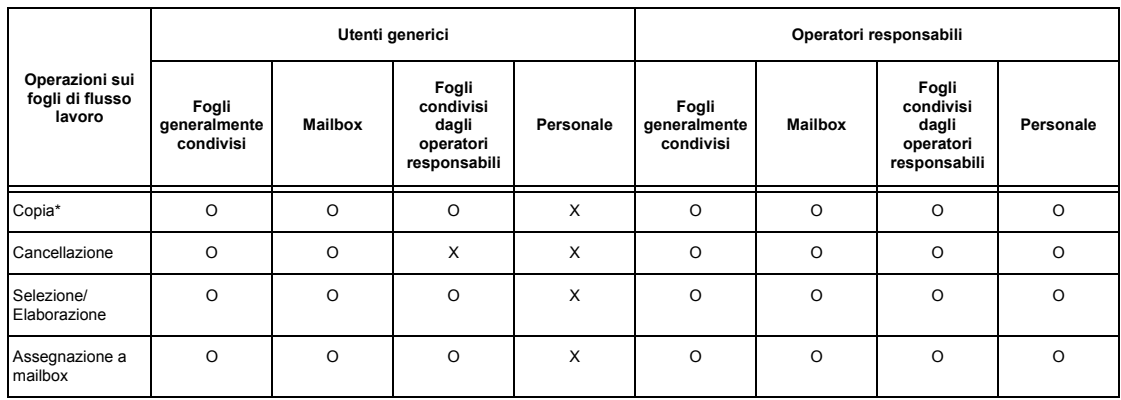

O: Operazione disponibile

- X: Operazione non disponibile
- \* Il titolare di un foglio di flusso lavoro copiato diventa un utente duplicato.

**NOTA:** I fogli di flusso lavoro creati usando l'opzione [Mailbox] del [Menu impostazione] possono essere utilizzati, modificati, copiati e cancellati solo a partire dalla mailbox in cui sono stati inizialmente creati. Gli utenti idonei sono tutti quelli che possono accedere alla mailbox.

**NOTA:** I fogli di flusso lavoro non attivi (a causa di modifiche allo stato dell'autenticazione) che sono collegati a una mailbox possono comunque essere utilizzati, anche se non possono essere modificati né copiati. Se si elimina l'associazione alla mailbox, i fogli di flusso non saranno più visualizzati e verranno disabilitati.

#### **Foglio di flusso lavoro creato usando l'opzione [Fogli di flusso lavoro] del [Menu impostazione]**

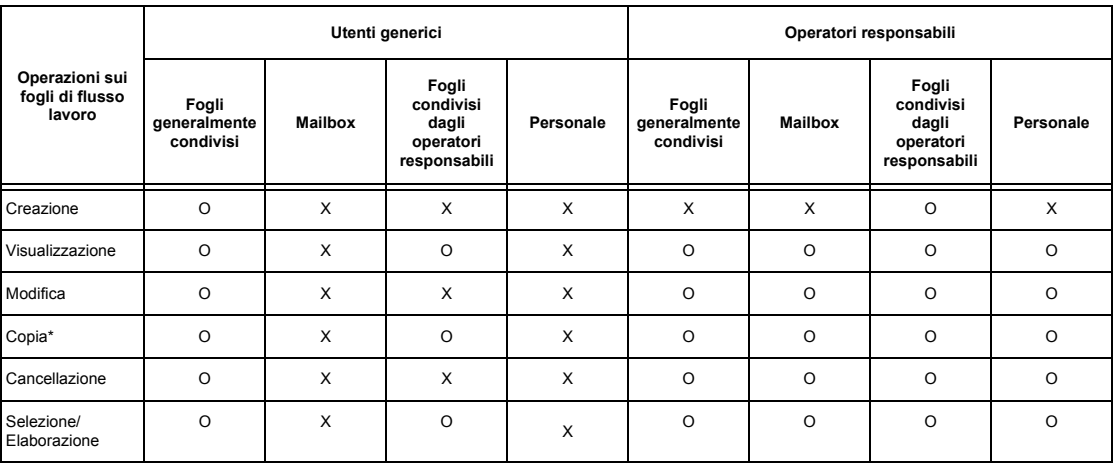

O: Operazione disponibile

- X: Operazione non disponibile
- \* Il titolare di un foglio di flusso lavoro copiato diventa un utente duplicato.

#### **Quando la funzione di autenticazione è abilitata**

La tabella riportata sotto indica le operazioni disponibili con le mailbox per ogni tipo di utente quando la funzione di autenticazione è abilitata.

**NOTA:** Le operazioni che possono essere eseguite non variano a seconda che i fogli di flusso lavoro siano stati creati usando l'opzione [Mailbox] o [Fogli di flusso lavoro] nella schermata [Menu impostazione].

#### **L'opzione è abilitata quando si seleziona [Accesso macchina locale] o [Contabilità standard Xerox (XSA), quando si imposta [Verifica dettagli utente] su [Sì] in [Accesso in rete] oppure quando si viene autenticati come utente diverso da ospite in [Accesso remoto].**

**NOTA:** Se l'autenticazione è come utente ospite in [Accesso remoto], si è riconosciuti come utenti generici e non è possibile gestire fogli di flusso lavoro.

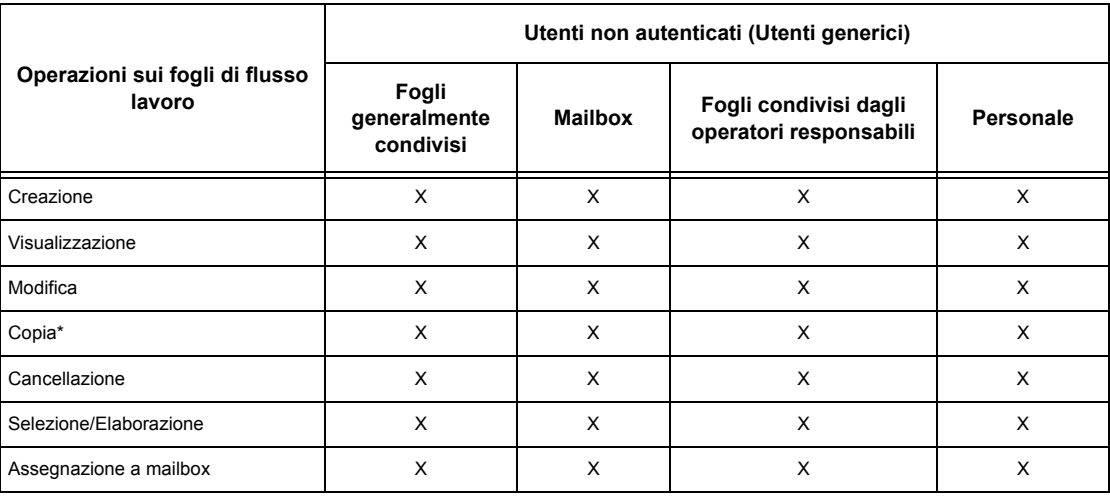

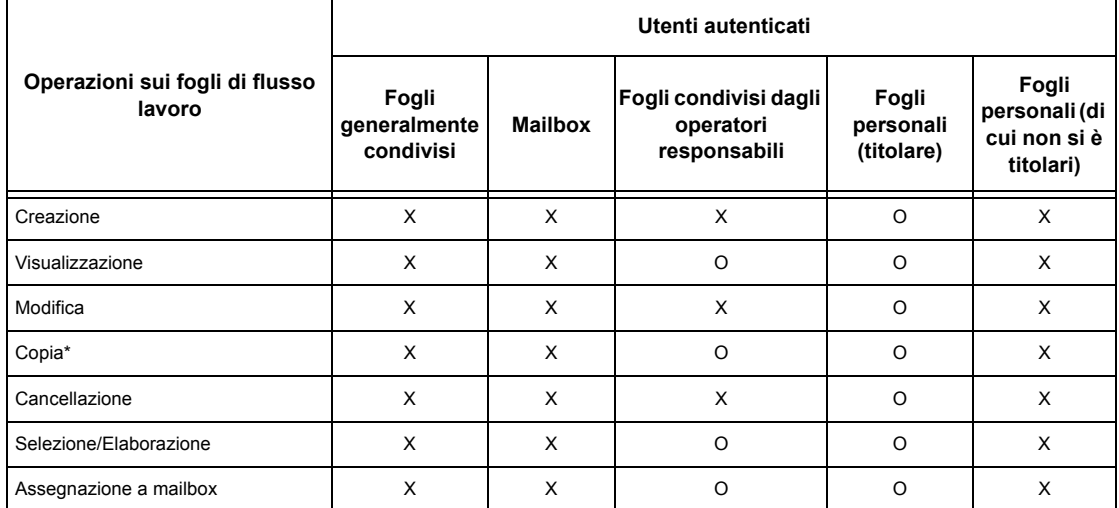

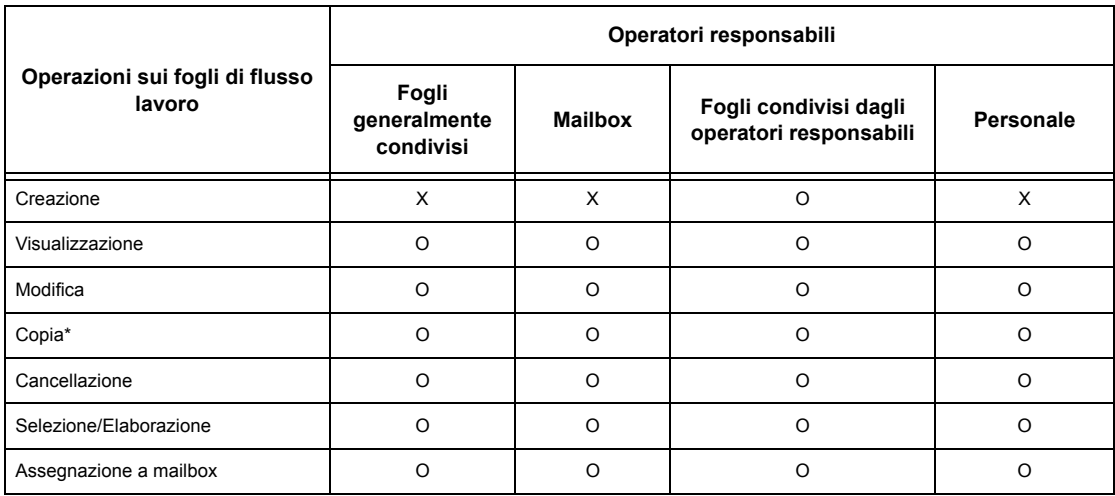

#### O: Operazione disponibile

X: Operazione non disponibile

\* Il titolare di un foglio di flusso lavoro copiato diventa un utente duplicato.

### **Con [Verifica dettagli utente] sotto [Accesso in rete] impostato su [No (solo record di accesso)]**

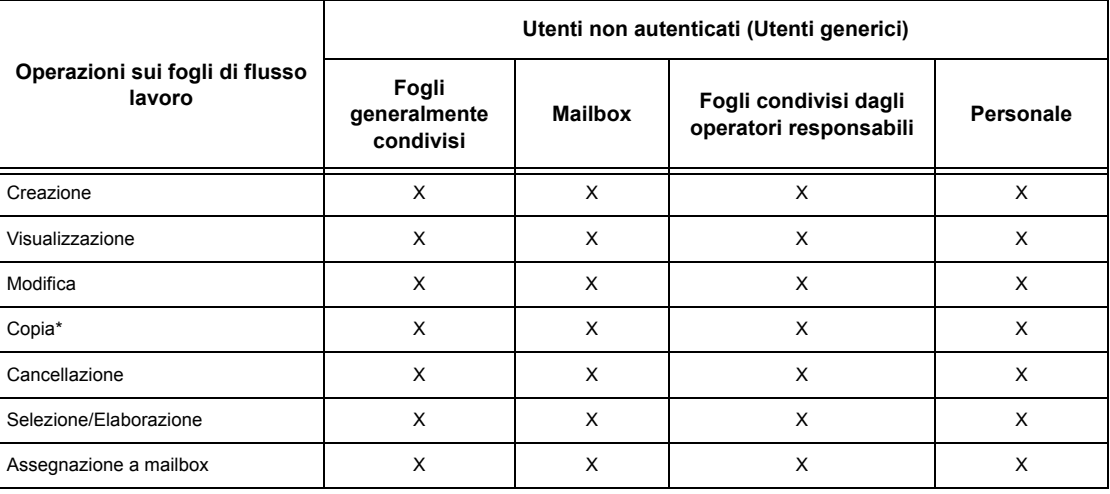

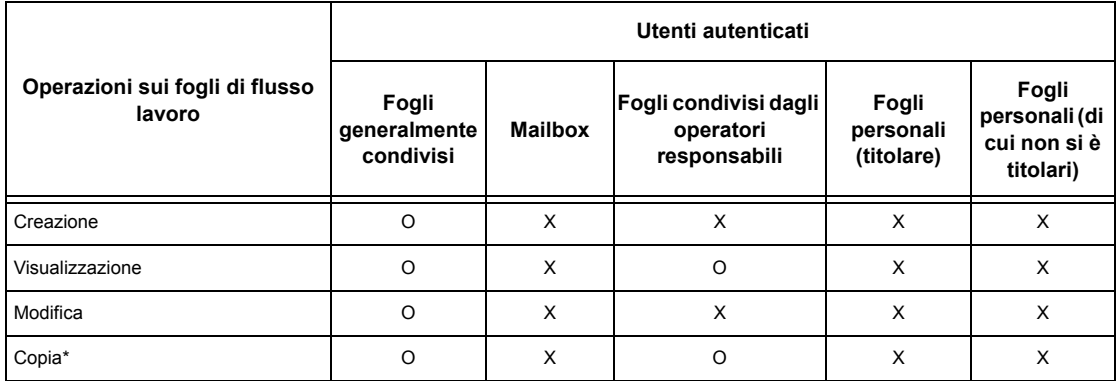

#### *13 Autenticazione e Auditron*

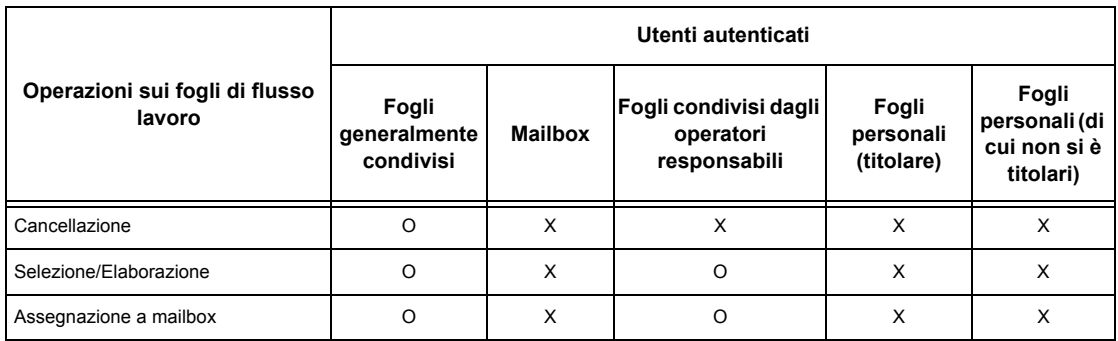

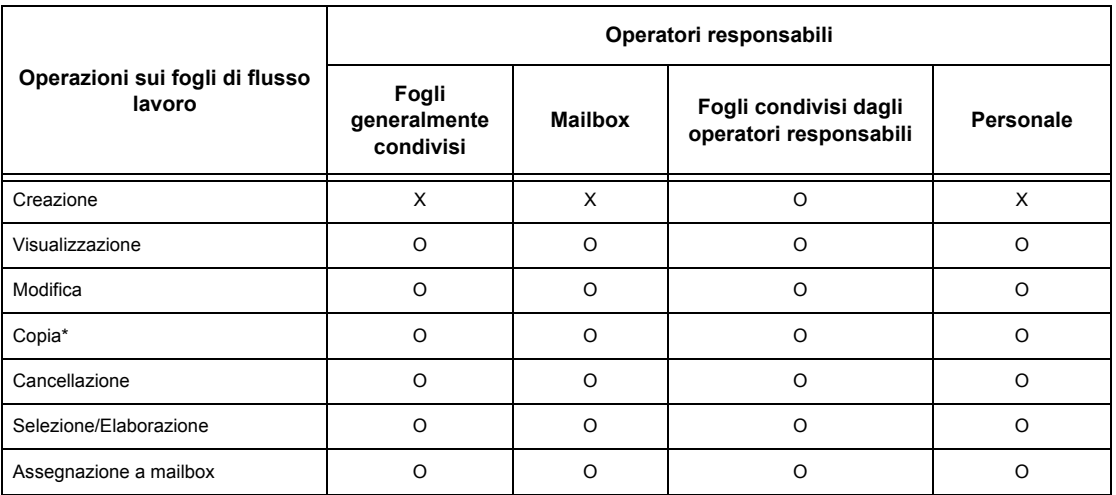

#### O: Operazione disponibile

X: Operazione non disponibile

\* Il titolare di un foglio di flusso lavoro copiato diventa un utente duplicato.

## **Tipi di mailbox**

Sulla macchina si possono creare tre tipi di mailbox.

#### **Mailbox generalmente condivisa**

Mailbox creata da un utente generico senza usare la funzione di autenticazione.

Se la funzione di autenticazione non è abilitata, questa mailbox è condivisa e le sue impostazioni possono essere modificate da qualsiasi utente.

Se la funzione di autenticazione è abilitata, questa mailbox può essere utilizzata solo dall'operatore responsabile.

#### **Mailbox condivisa operatore responsabile**

Si tratta di una mailbox creata da un operatore responsabile.

Se la funzione di autenticazione non è abilitata, questa mailbox è condivisa da tutti gli utenti.
Se la funzione di autenticazione è abilitata, questa mailbox è condivisa da tutti gli utenti autenticati.

Solo un operatore responsabile può modificarne le impostazioni.

Per creare una mailbox condivisa operatore responsabile, collegarsi alla macchina come operatore responsabile.

### **Mailbox personale**

Mailbox creata da un utente autenticato usando la funzione di autenticazione.

L'utilizzo della mailbox è riservato all'utente autenticato che l'ha creata.

Se la funzione di autenticazione non è abilitata, questa mailbox può essere gestita solo da un operatore responsabile.

Le modalità di gestione delle mailbox definite sulla macchina variano in base all'abilitazione o meno della funzione di autenticazione. La sezione seguente spiega quali operazioni sono disponibili a seconda dei casi.

- Quando la funzione di autenticazione non è abilitata
- Quando la funzione di autenticazione è abilitata

### **Quando la funzione di autenticazione non è abilitata**

La tabella riportata sotto indica le operazioni disponibili con le mailbox per ogni tipo di utente quando la funzione di autenticazione non è abilitata.

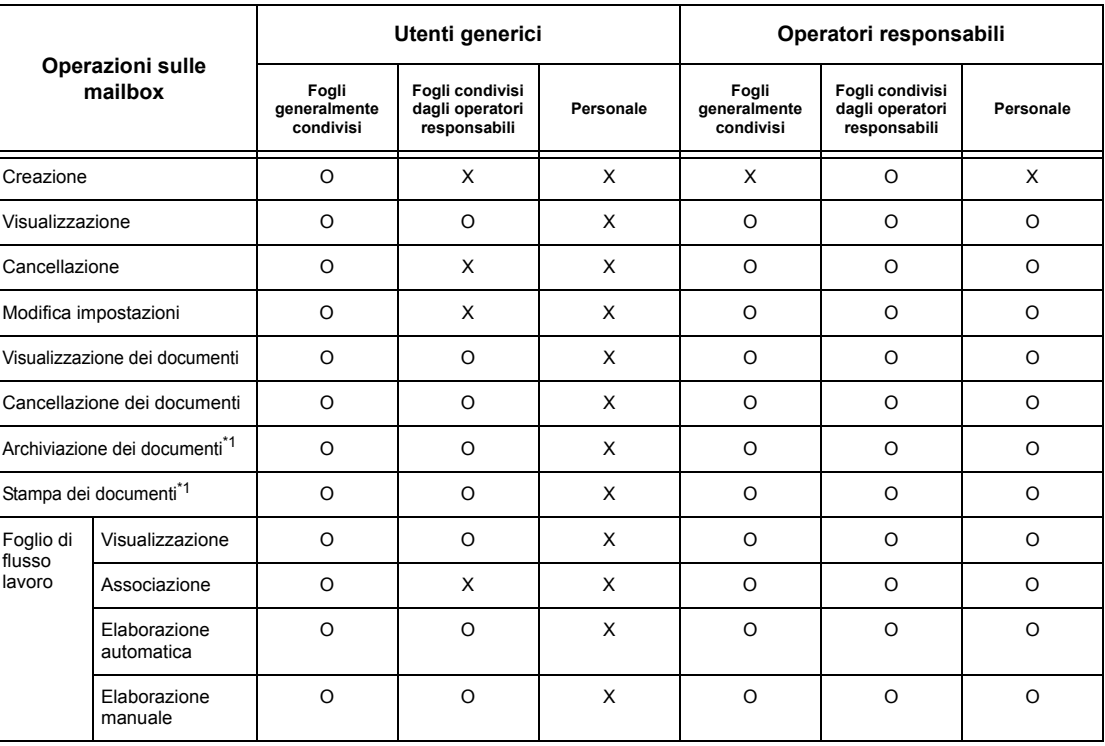

O: Operazione disponibile

X: Operazione non disponibile

- \*1: Per le operazioni di archiviazione nelle mailbox o di recupero dei documenti dalle mailbox, le verifiche di autenticazione non vengono eseguite per i tipi di documenti seguenti.
	- Ricezione di fax riservati
	- Ricezione di documenti Internet fax riservati
	- Recupero di documenti usando il driver di scansione o il visualizzatore mailbox

**NOTA:** I fogli di flusso lavoro non attivi (a causa di modifiche allo stato dell'autenticazione) che sono collegati a una mailbox possono comunque essere utilizzati, anche se non possono essere modificati né copiati. Se si elimina l'associazione alla mailbox, i fogli di flusso non saranno più visualizzati e verranno disabilitati.

### **Quando la funzione di autenticazione è abilitata**

La tabella riportata sotto indica le operazioni disponibili con le mailbox per ogni tipo di utente quando la funzione di autenticazione è abilitata. Per ulteriori informazioni sulla funzione di autenticazione, vedere *[Accesso remoto a pagina 322](#page-321-0)*.

### **L'opzione è abilitata quando si seleziona [Accesso macchina locale] o [Contabilità standard Xerox (XSA), quando si imposta [Verifica dettagli utente] su [Sì] in [Accesso in rete] oppure quando si viene autenticati come utente diverso da ospite in [Accesso remoto].**

**NOTA:** Se l'autenticazione è come utente ospite in [Accesso remoto], si è riconosciuti come utenti generici e non è possibile gestire fogli di flusso lavoro.

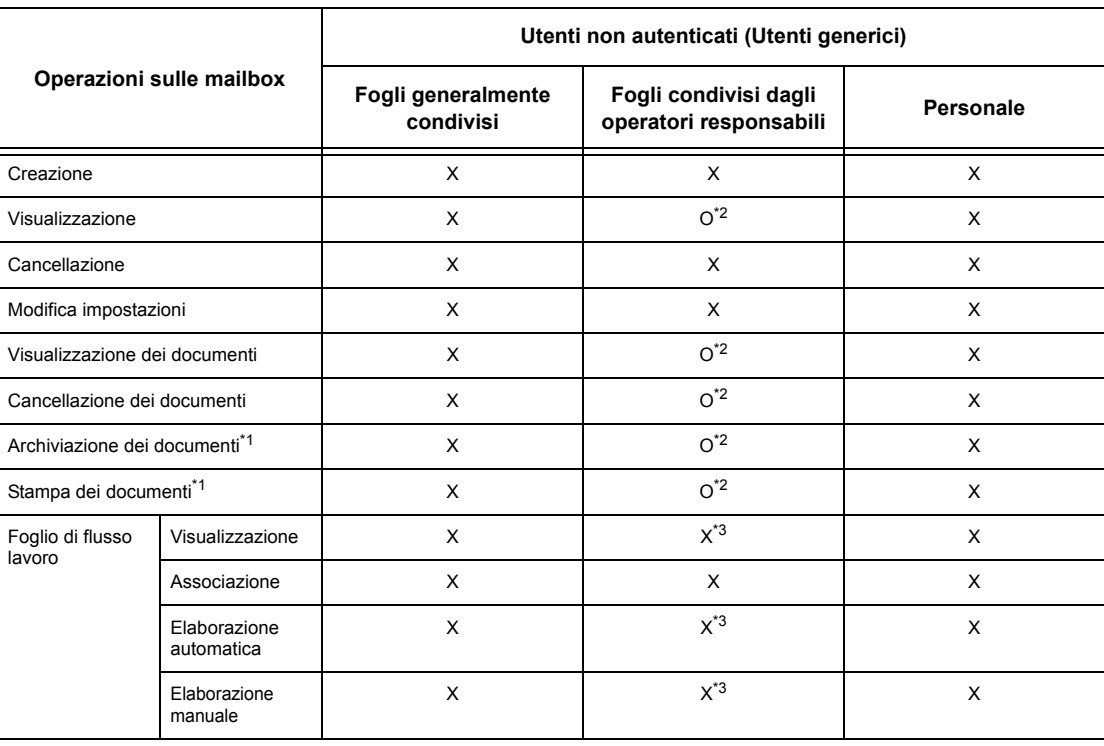

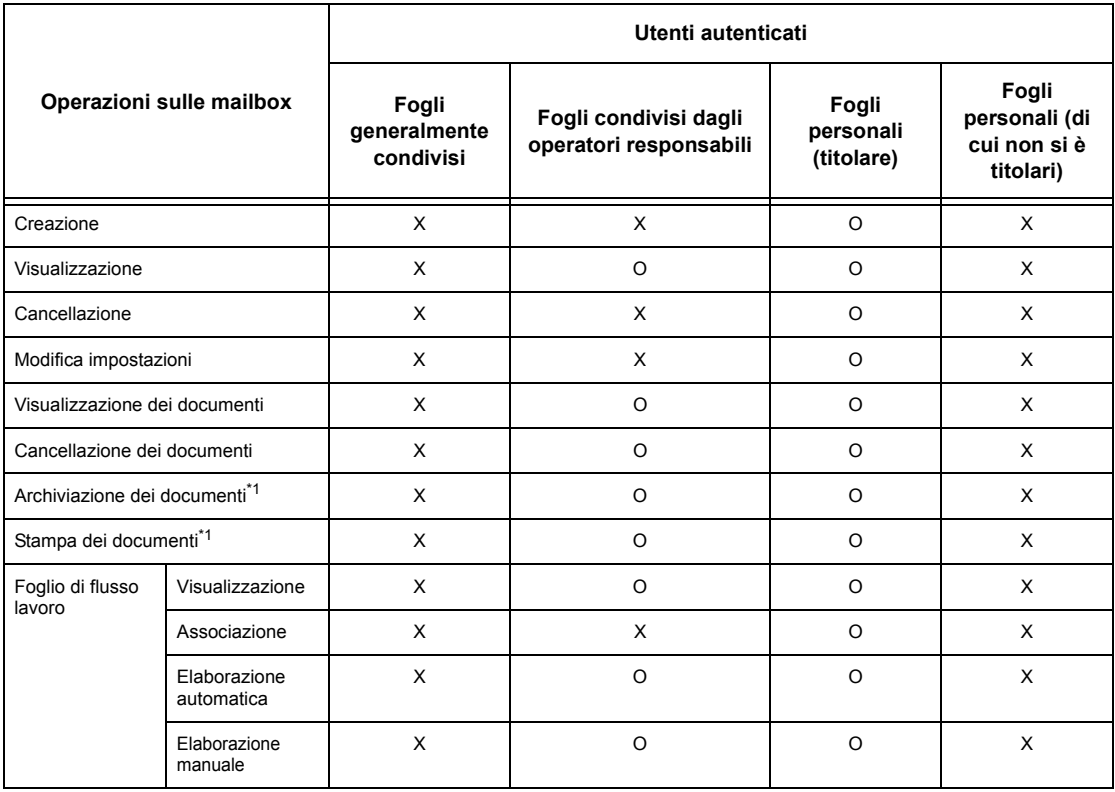

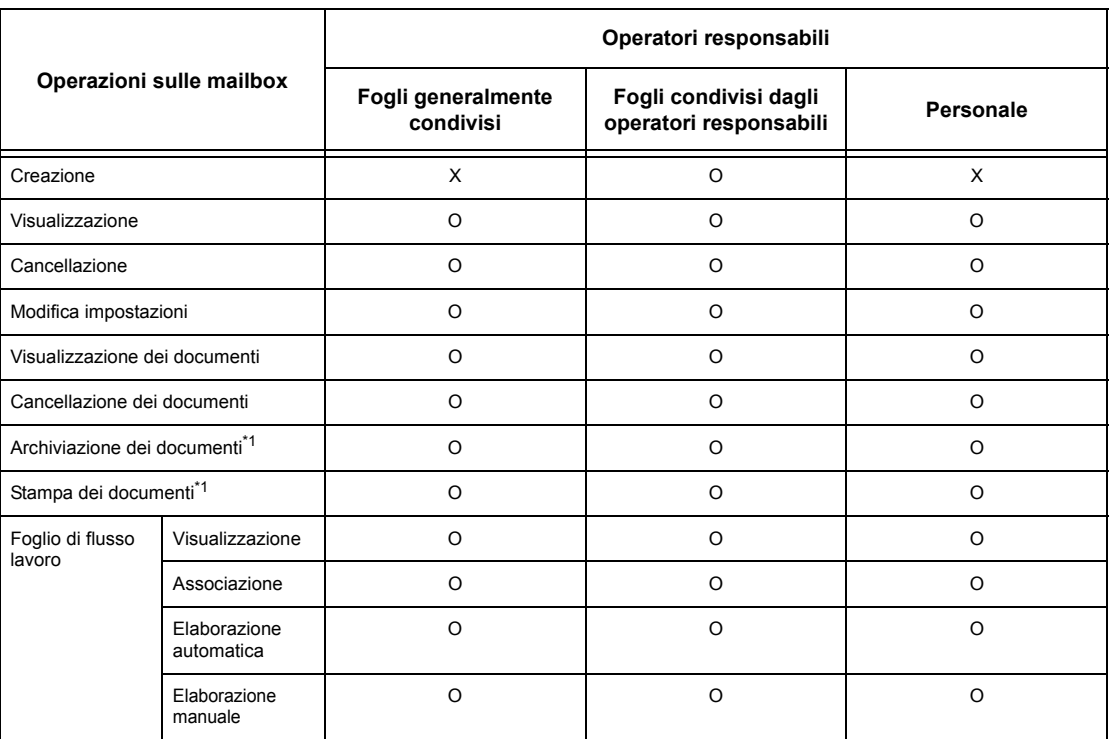

- O: Operazione disponibile
- X: Operazione non disponibile
- \*1: Per le operazioni di archiviazione nelle mailbox o di recupero dei documenti dalle mailbox, le verifiche di autenticazione non vengono eseguite per i tipi di documenti seguenti.
	- Ricezione di fax riservati
	- Ricezione di documenti Internet fax riservati
	- Recupero di documenti usando il driver di scansione o il Visualizzatore mailbox
- \*2: Operazioni disponibili sulla mailbox solo se abilitate nelle impostazioni della funzione di autenticazione del modo operatore responsabile.
- \*3: Le operazioni di visualizzazione, elaborazione automatica ed elaborazione manuale sono disponibili per i fogli di flusso lavoro associati a una mailbox.

**NOTA:** I fogli di flusso lavoro non attivi (a causa di modifiche allo stato dell'autenticazione) che sono collegati a una mailbox possono comunque essere utilizzati, anche se non possono essere modificati né copiati. Se si elimina l'associazione alla mailbox, i fogli di flusso non saranno più visualizzati e verranno disabilitati.

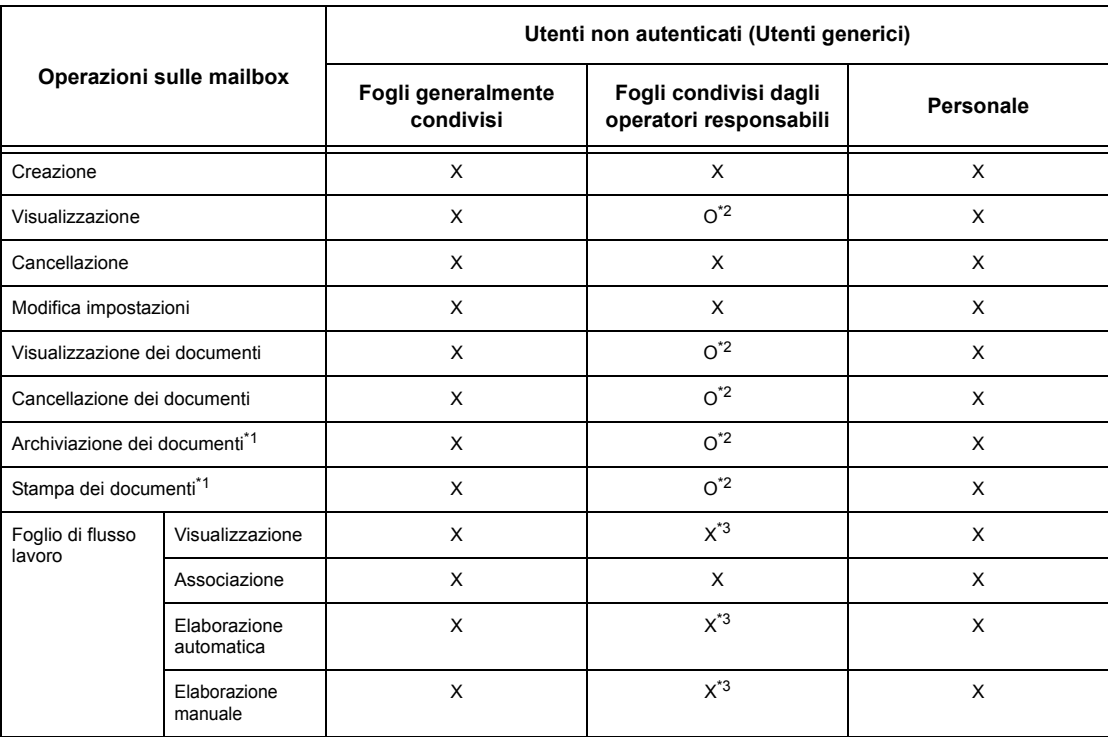

### **Con [Verifica dettagli utente] sotto [Accesso in rete] impostato su [No (solo record di accesso)]**

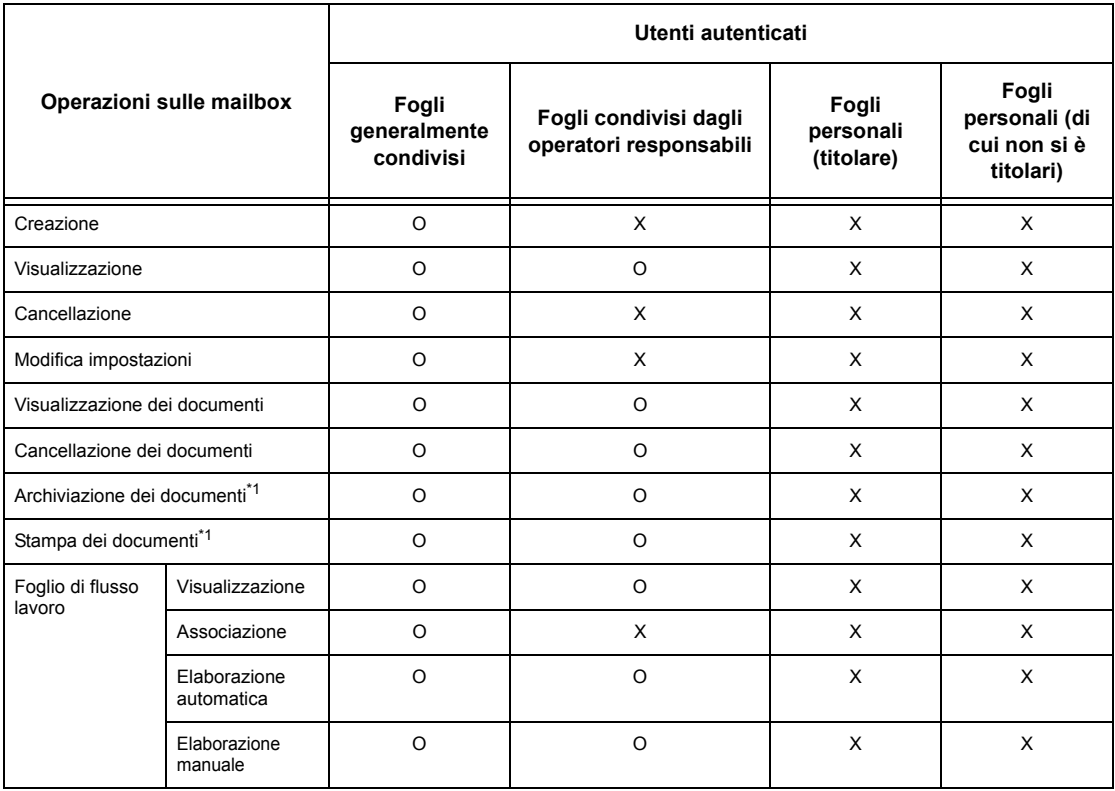

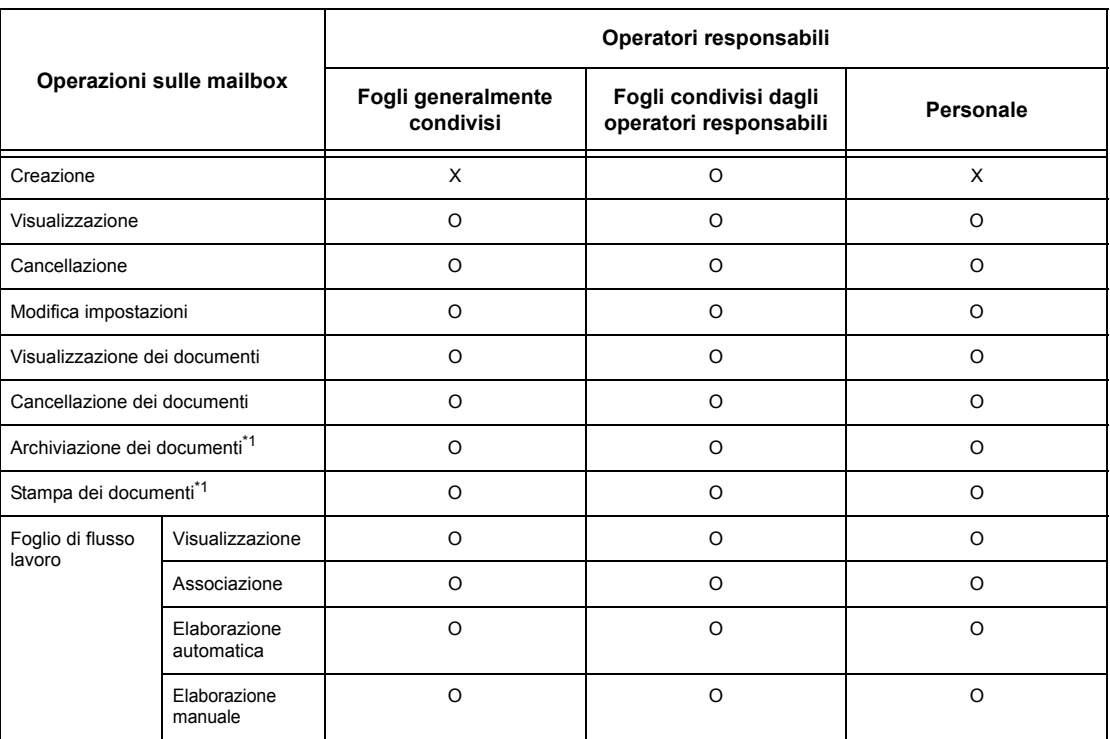

- O: Operazione disponibile
- X: Operazione non disponibile
- \*1: Per le operazioni di archiviazione nelle mailbox o di recupero dei documenti dalle mailbox, le verifiche di autenticazione non vengono eseguite per i tipi di documenti seguenti.
	- Ricezione di fax riservati
	- Ricezione di documenti Internet fax riservati
	- Recupero di documenti usando il driver di scansione o il Visualizzatore mailbox
- \*2: Operazioni disponibili sulla mailbox solo se abilitate nelle impostazioni della funzione di autenticazione del modo operatore responsabile.
- \*3: Le operazioni di visualizzazione, elaborazione automatica ed elaborazione manuale sono disponibili per i fogli di flusso lavoro associati a una mailbox.

**NOTA:** I fogli di flusso lavoro non attivi (a causa di modifiche allo stato dell'autenticazione) che sono collegati a una mailbox possono comunque essere utilizzati, anche se non possono essere modificati né copiati. Se si elimina l'associazione alla mailbox, i fogli di flusso non saranno più visualizzati e verranno disabilitati.

### **Associazione dei fogli di flusso lavoro alle mailbox**

Le modalità di associazione dei fogli di flusso lavoro alle mailbox dipendono dall'abilitazione o meno della funzione di autenticazione. La sezione seguente spiega quali modalità sono disponibili a seconda dei casi.

- Quando la funzione di autenticazione non è abilitata
- Quando la funzione di autenticazione è abilitata

**NOTA:** I fogli di flusso lavoro non attivi (a causa di modifiche allo stato dell'autenticazione) che sono collegati a una mailbox possono comunque essere utilizzati, anche se non possono essere modificati né copiati. Se si elimina l'associazione alla mailbox, i fogli di flusso non saranno più visualizzati e verranno disabilitati.

### **Quando la funzione di autenticazione non è abilitata**

La tabella riportata sotto indica le operazioni disponibili con le mailbox per ogni tipo di utente quando la funzione di autenticazione non è abilitata.

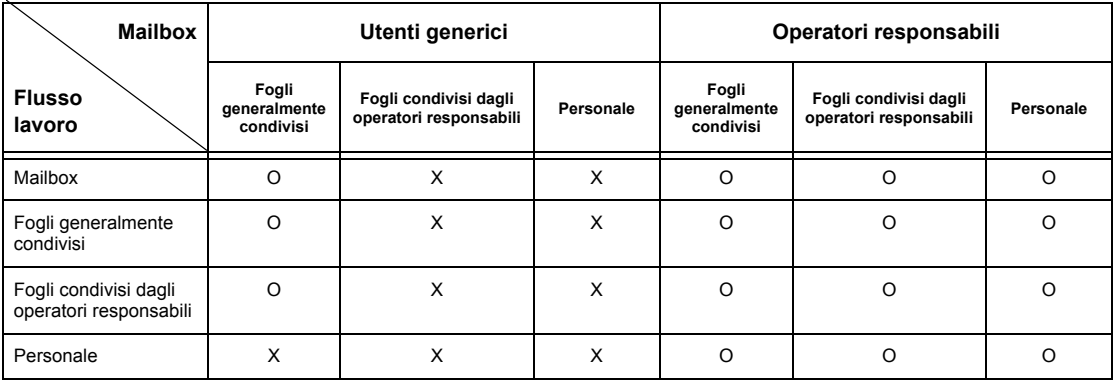

O: Modalità disponibile

X: Modalità non disponibile

### **Quando la funzione di autenticazione è abilitata**

La tabella riportata sotto indica le operazioni disponibili con le mailbox per ogni tipo di utente quando la funzione di autenticazione è abilitata.

**L'opzione è abilitata quando si seleziona [Accesso macchina locale] o [Contabilità standard Xerox (XSA)], quando si imposta [Verifica dettagli utente] su [Sì] in [Accesso in rete] oppure quando si viene autenticati come utente diverso da ospite in [Accesso remoto].**

**NOTA:** Se l'autenticazione è come utente ospite in [Accesso remoto], si è riconosciuti come utenti generici e non è possibile gestire fogli di flusso lavoro o mailbox.

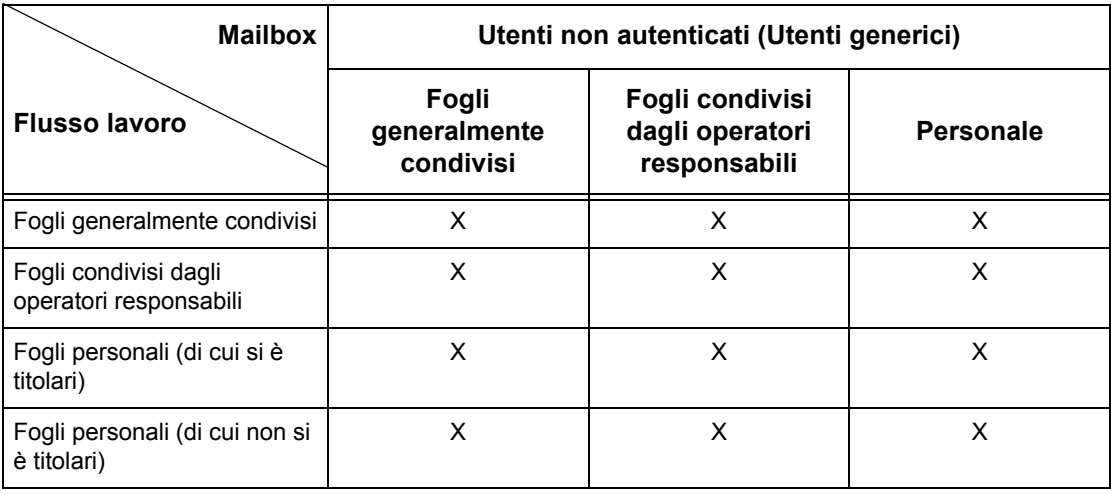

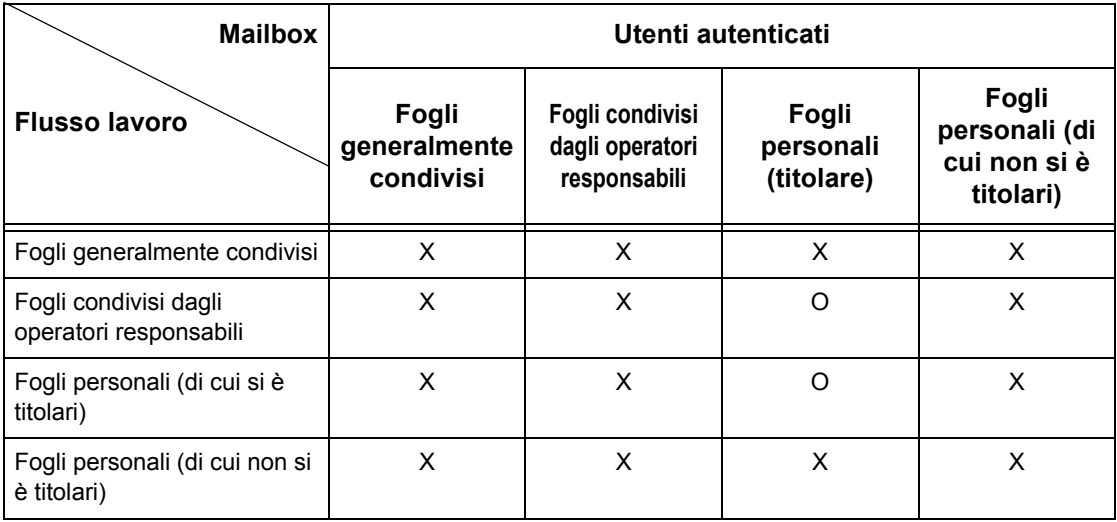

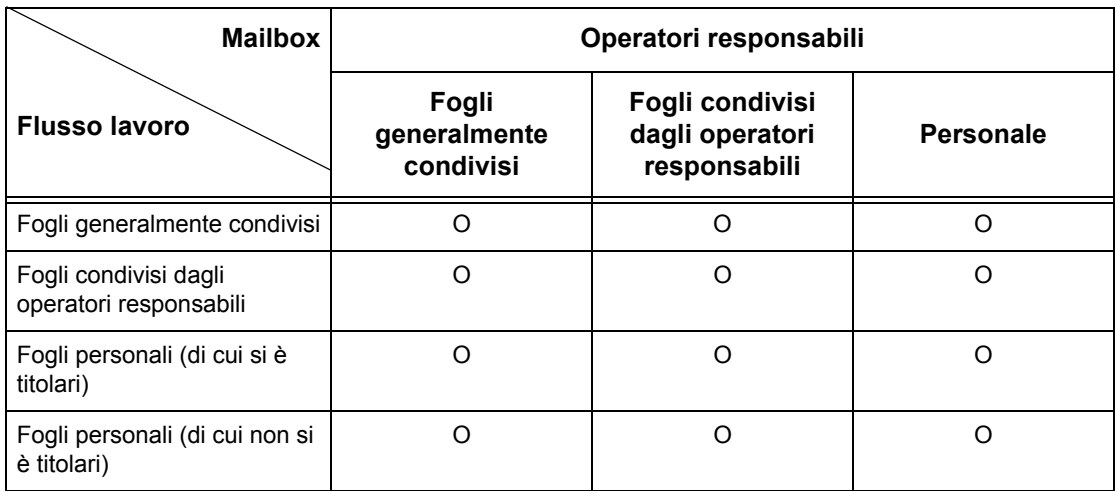

O: Modalità disponibile

X: Modalità non disponibile

### **Con [Verifica dettagli utente] sotto [Accesso in rete] impostato su [No (solo record di accesso)]**

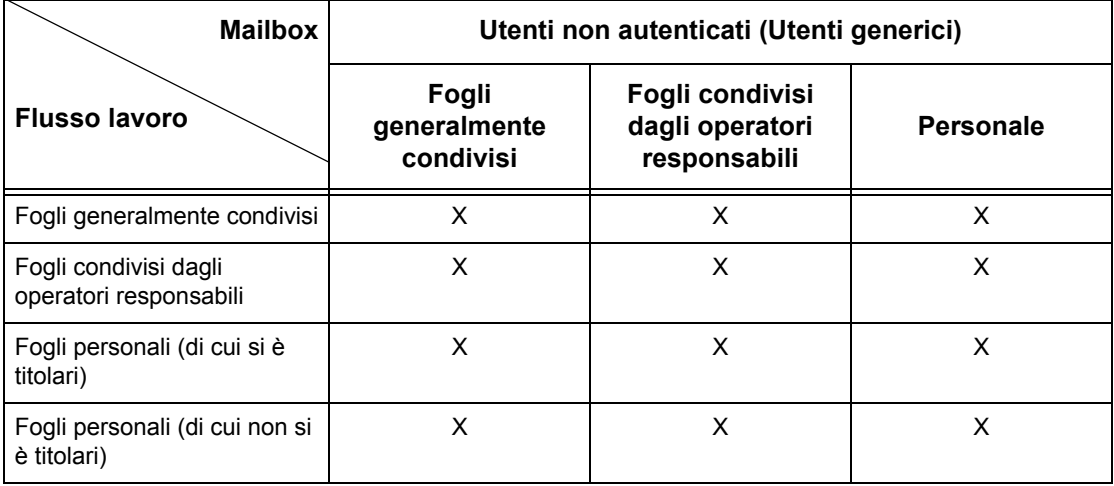

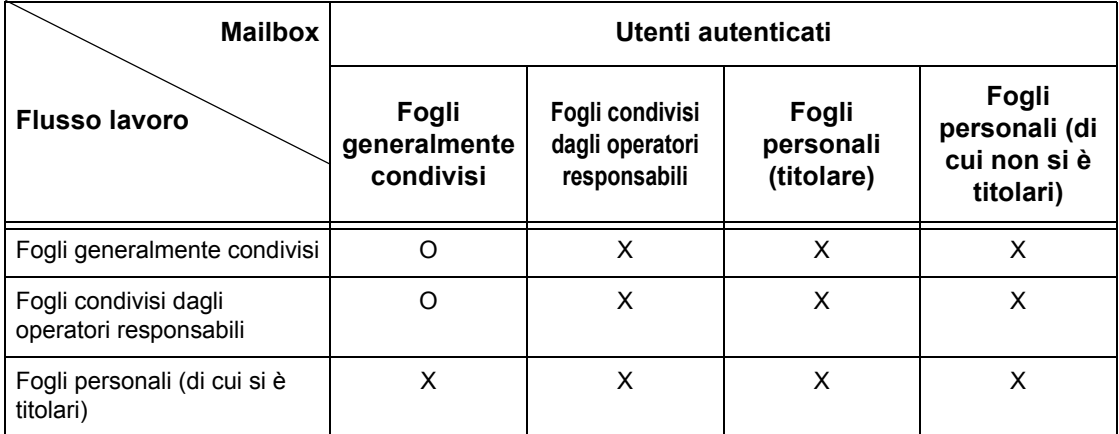

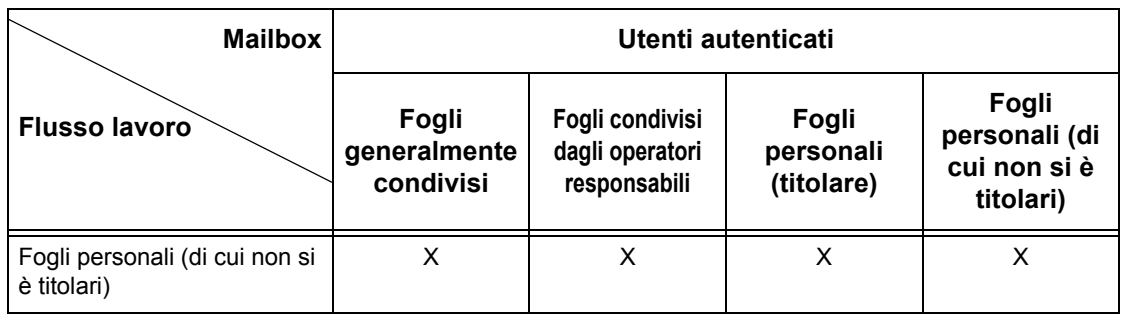

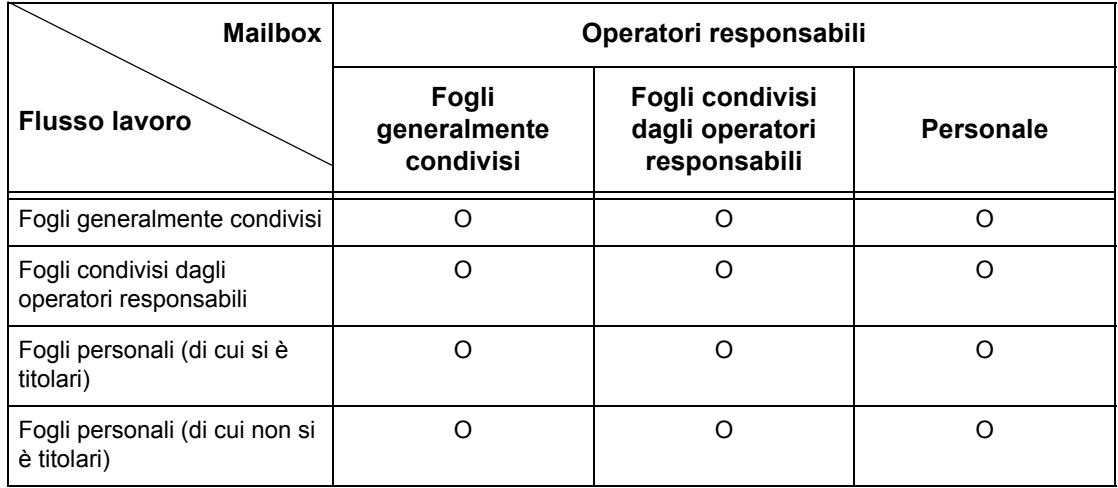

O: Modalità disponibile

X: Modalità non disponibile

# **Descrizione di Auditron**

Questa sezione descrive la funzione Auditron presente sulla macchina.

# **Autenticazione e Auditron**

La funzione Auditron opera congiuntamente alla funzione di autenticazione.

L'autenticazione può essere di tre tipi:

### **Autenticazione macchina locale**

Le operazioni Auditron vengono eseguite in base alle informazioni di autenticazione utente registrate nella macchina.

Per l'amministrazione dell'Auditron vengono utilizzati vari contatori, creati automaticamente per ciascun utente autenticato.

### **Autenticazione di rete**

Le operazioni di Auditron vengono eseguite usando le informazioni di autenticazione utente archiviate in un server remoto.

Questo metodo di autenticazione permette di semplificare la gestione dell'Auditron e dei dati utente di più macchine.

#### **Autenticazione remota**

Le operazioni di Auditron vengono eseguite usando le informazioni utente gestite da un server di autenticazione remota. Nessuna informazione utente è registrata nella macchina poiché l'autenticazione viene eseguita nel server remoto.

**NOTA:** Un ID utente registrato sul server di autenticazione remota può avere un massimo di 32 caratteri e la password un massimo di 128 caratteri. Per l'autenticazione SMB, tuttavia, la password può avere un massimo di 32 caratteri.

### **Contabilità standard Xerox (XSA)**

Le operazioni di Auditron vengono eseguite usando le informazioni utente e account registrate nella macchina. Per l'amministrazione dell'Auditron vengono utilizzati i contatori creati automaticamente per ciascun utente. I rapporti dell'Auditron vengono creati mediante i Servizi Internet CentreWare in formato CSV. Per informazioni sulle impostazioni del driver di stampa o fax, vedere la Guida in linea del driver interessato. Per informazioni sulle impostazioni di utenti, account e sulla creazione dei rapporti, vedere i Servizi Internet CentreWare.

**NOTA:** Per l'impostare le informazioni relative a utenti o account per altri sistemi WorkCentre 7132, si raccomanda di usare la funzione Clonazione dei Servizi Internet CentreWare.

### **Funzioni e servizi di gestione**

Questa sezione spiega le funzioni e i servizi che si possono gestire usando la funzione Auditron.

### **Funzioni e servizi gestiti dalla funzione di autenticazione**

Le funzioni e i servizi che possono essere gestiti usando la funzione di autenticazione variano a seconda che i dati degli utenti siano archiviati nella macchina o in un server di gestione account remoto.

**NOTA:** Per ulteriori informazioni sulla funzione di autenticazione, [vedere](#page-320-0)  *[Impostazione accesso/Modo Auditron a pagina 321](#page-320-0)*.

- Accesso macchina locale
- Accesso in rete
- Accesso remoto
- Contabilità standard Xerox (XSA)

#### **Accesso macchina locale**

Di seguito sono descritte le funzioni e i servizi che possono essere gestiti usando la funzione Auditron.

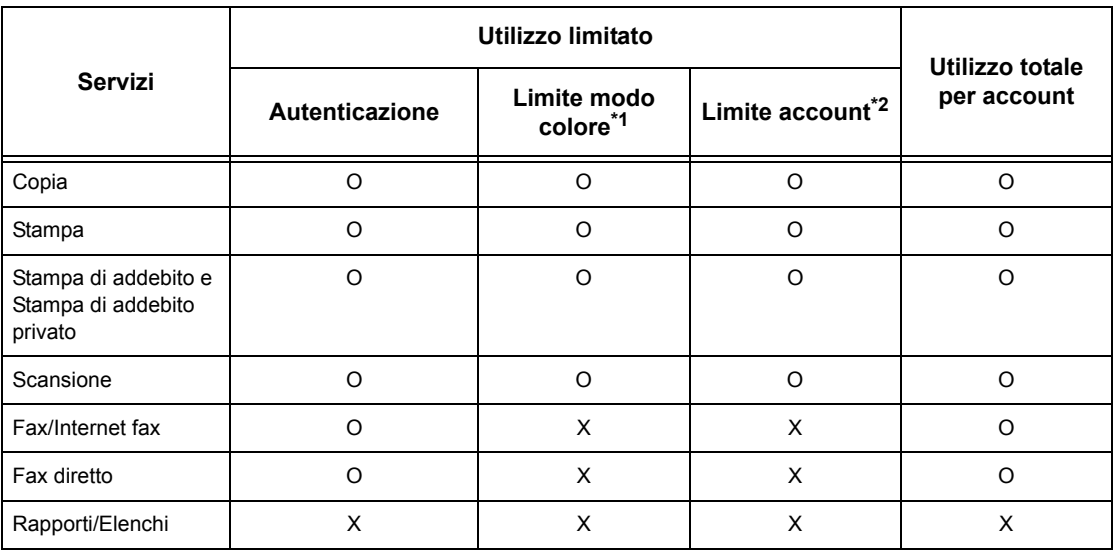

O: Disponibile

X: Non disponibile

- \*1: Questa funzione imposta limiti sulle modalità di colore utilizzabili. Per ulteriori informazioni, vedere *[Limite account a pagina 318](#page-317-0)*.
- \*2: Questa funzione impedisce qualsiasi azione oltre il numero di pagine specificato. Per ulteriori informazioni, vedere *[Limite account a pagina 318](#page-317-0)*.

Per ulteriori informazioni sui metodi di impostazione, [vedere il capitolo](#page-316-0) *Crea/Verifica [account utenteImpostazioni a pagina 317.](#page-316-0)*

### **Accesso in rete**

Quando è attivata l'Autenticazione di rete, i dati di Auditron vengono gestiti tramite un server di gestione degli account remoto.

Di seguito sono descritte le funzioni e i servizi che possono essere gestiti usando la funzione Auditron.

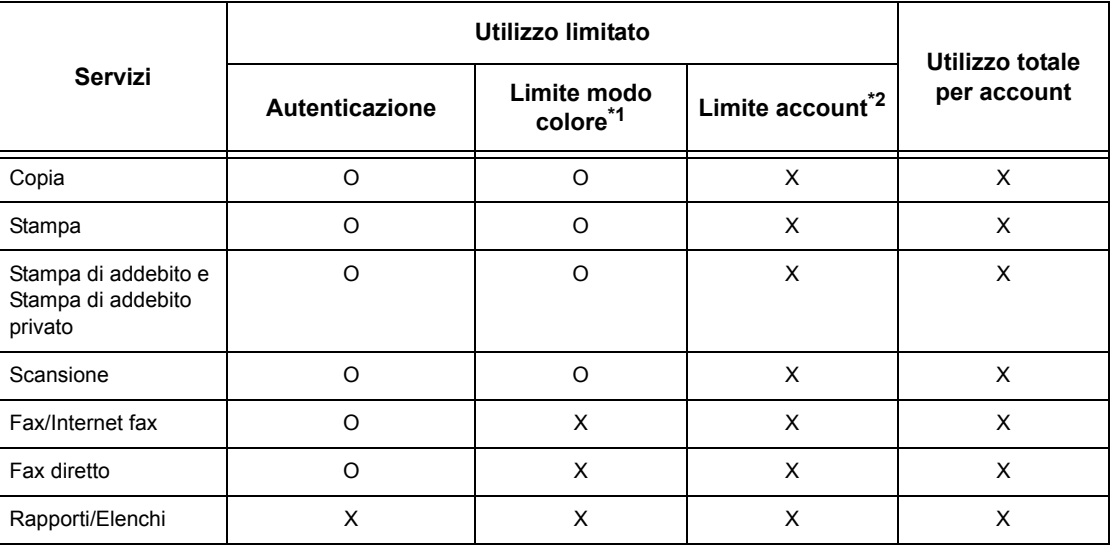

- O: Disponibile
- X: Non disponibile
- \*1: Questa funzione imposta limiti sulle modalità di colore utilizzabili. Per ulteriori informazioni, vedere *[Limite account a pagina 318](#page-317-0)*.
- \*2: Questa funzione impedisce qualsiasi azione oltre il numero di pagine specificato. Per ulteriori informazioni, vedere *[Limite account a pagina 318](#page-317-0)*.

**NOTA:** L'autenticazione non avviene con l'impostazione [Impostazioni di sistema] > [Impostazione accesso/Auditron] > [Impostazione accesso/Modo Auditron] > [Accesso remoto] > [Verifica dettagli utente] > [No (solo record di accesso)].

### **Accesso remoto**

Quando è attivata l'Autenticazione remota, i dati di Auditron vengono gestiti tramite un server di autenticazione remota.

Di seguito sono descritte le funzioni e i servizi che possono essere gestiti usando la funzione Auditron.

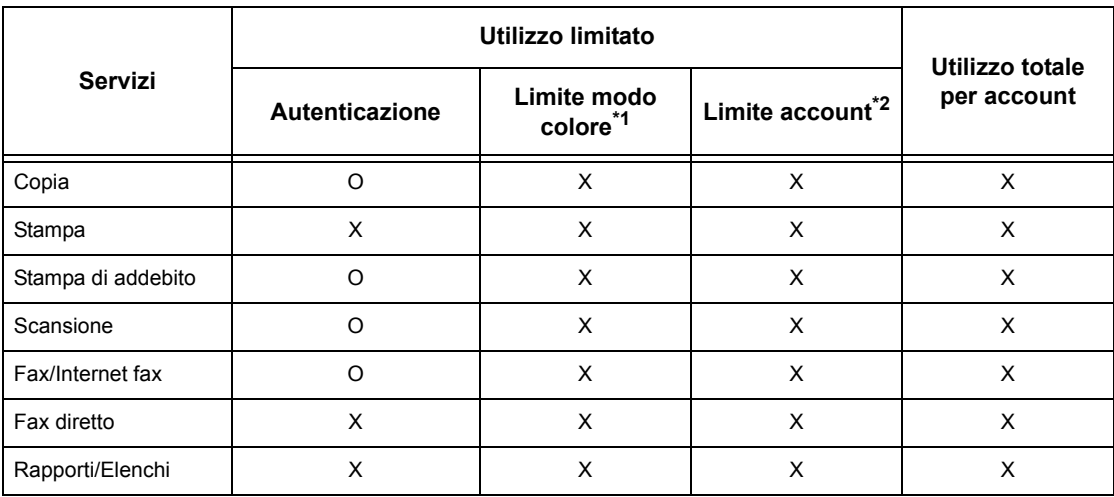

O: Disponibile

X: Non disponibile

- \*1: Questa funzione imposta limiti sulle modalità di colore utilizzabili. Per ulteriori informazioni, vedere *[Limite account a pagina 318](#page-317-0)*.
- \*2: Questa funzione impedisce qualsiasi azione oltre il numero di pagine specificato. Per ulteriori informazioni, vedere *[Limite account a pagina 318](#page-317-0)*.

### **Contabilità standard Xerox**

Di seguito sono descritte le funzioni e i servizi che possono essere gestiti usando la funzione Contabilità standard Xerox.

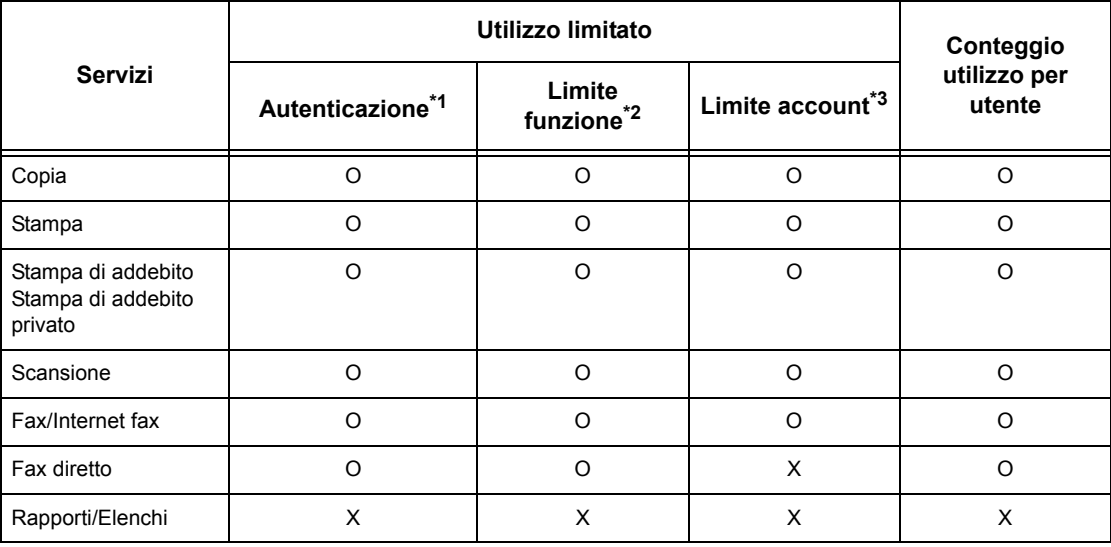

\*1: Questa colonna mostra se l'autenticazione è necessaria o meno per il servizio. "O" indica che l'autenticazione è necessaria.

- \*2: È possibile selezionare le funzioni da rendere disponibili per ciascun utente. Per ulteriori informazioni, vedere la Guida in linea dei Servizi Internet CentreWare.
- \*3: La funzione blocca l'utilizzo della macchina al raggiungimento del limite di pagina impostato. Per ulteriori informazioni, vedere la Guida in linea dei Servizi Internet CentreWare.

### **Tipi di lavoro disponibili per ogni servizio**

I tipi di lavoro che si possono eseguire usando la funzione Auditron cambiano a seconda che si usi il servizio di stampa, scansione o fax.

Questa sezione indica i tipi di lavoro che si possono eseguire per ogni servizio.

### **Stampa**

I lavori di stampa disponibili quando è abilitata la funzione Auditron sono i seguenti.

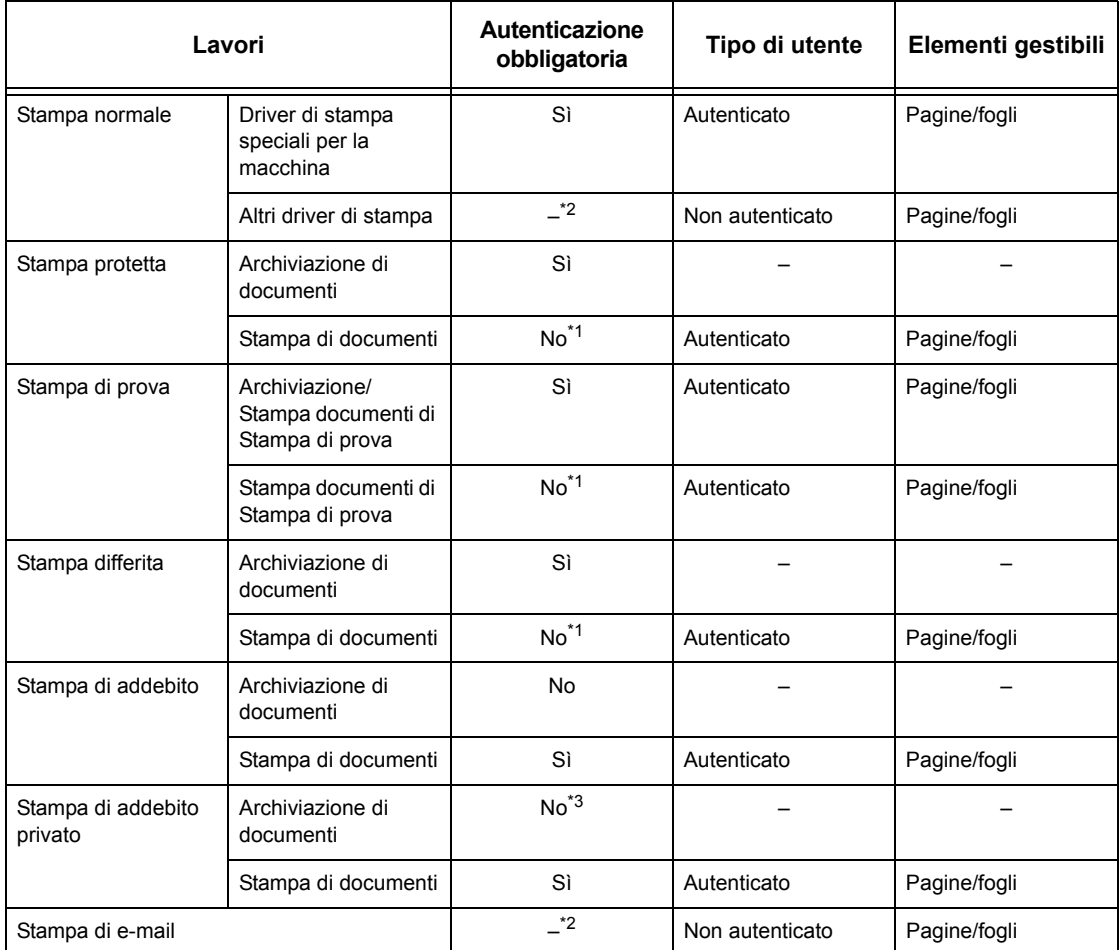

\*1: Per la stampa, l'autenticazione è superflua perché il lavoro viene autenticato alla ricezione nella macchina.

- \*2: La stampa è disponibile solo se [Stampa senza account] è abilitata nel software Servizi Internet CentreWare.
- \*3: La funzione di autenticazione è richiesta in base alle impostazioni di [Controllo ricezione] in [Impostazioni accesso/Auditron]. Per ulteriori informazioni, [vedere](#page-320-1)  *[Controllo ricezione a pagina 321](#page-320-1)*.

### **Fax**

I lavori fax disponibili quando è abilitata la funzione Auditron sono i seguenti.

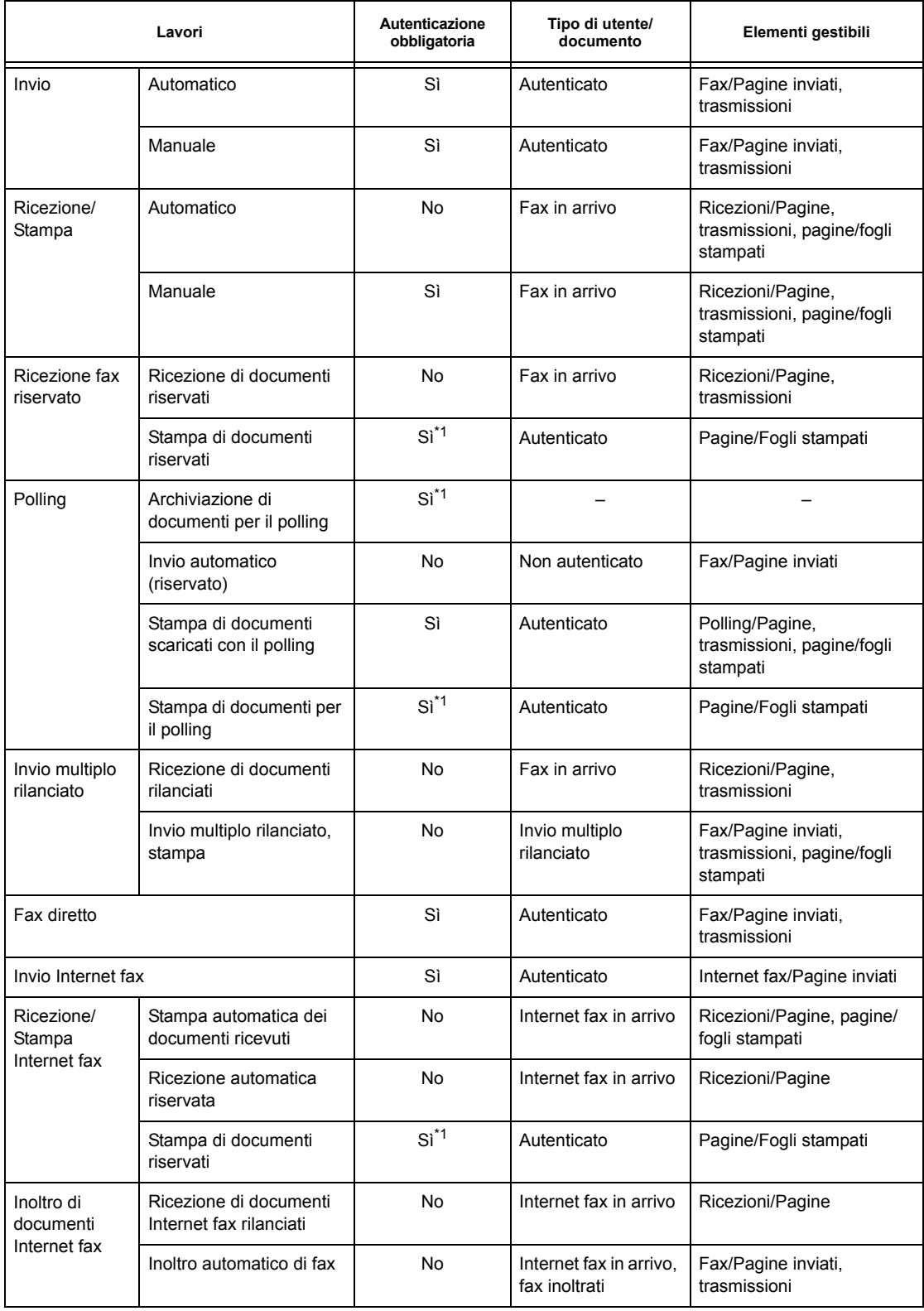

\*1: Se per il modo Operatore responsabile [Servizio stampa] è impostato su [No] nella schermata [Modo Auditron], per accedere alle mailbox condivise dagli operatori responsabili non è richiesta l'autenticazione e la macchina stampa i lavori come non autenticati.

Quando si usano le funzioni di autenticazione e Auditron per i lavori fax, tenere presente quanto segue:

- l'invio di documenti da account utente diversi allo stesso destinatario non viene considerato un'operazione di invio combinato
- la velocità di trasmissione viene calcolata usando il timer integrato della macchina di conseguenza, le tariffe calcolate dalla compagnia telefonica potrebbero discostarsi leggermente
- quando si ricevono dei fax suddivisi in pagine, la macchina conta il numero di pagine ricevute e non il numero di pagine stampate.
- Nei casi seguenti i fax non vengono conteggiati.
	- quando si compone il numero di fax usando il tastierino numerico del pannello comandi o la funzione Agganciato
	- quando si usa un codice di selezione rapida per il quale non sono stati definiti dati di fatturazione
	- quando prima dell'invio del fax si è verificata una conversazione telefonica, anche se non collegata alla trasmissione del fax

#### **Scansione**

I lavori di scansione disponibili quando è abilitata la funzione Auditron sono i seguenti.

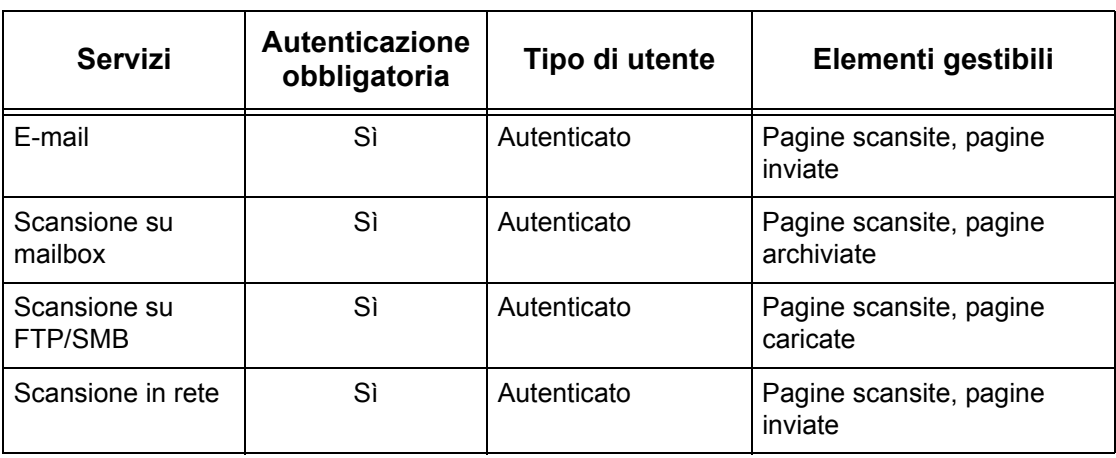

# **14 Manutenzione**

Questo capitolo descrive come eseguire attività di manutenzione sulla macchina per mantenerla efficiente. Queste operazioni comprendono la pulizia della macchina, la sostituzione dei componenti SMart Kit (unità sostituibili dal cliente) e la calibrazione della gradazione.

# **Ordinazione dei materiali di consumo**

Per la macchina sono disponibili diversi materiali di consumo, tra cui componenti specifici quali la cartuccia del fotoricettore, le cartucce toner CMYK, la cartuccia della pinzatrice e i punti metallici di ricambio. Sono anche disponibili materiali di consumo di uso generico quali i prodotti di pulizia per la lastra, solventi, carta e altri supporti.

Per ordinare i materiali di consumo, contattare il rivenditore Xerox locale e fornire il nome dell'azienda, il codice e il numero di serie della macchina.

Annotare il numero di telefono del fornitore nell'apposito spazio.

Numero di telefono fornitore:

**NOTA:** L'uso di cartucce toner e fotoricettore diverse da quelle consigliate da Xerox, potrebbe impedire al sistema di funzionare al meglio. Usare solo cartucce toner e fotoricettore consigliate per questo prodotto.

# **Pulizia della macchina**

Questa sezione descrive come pulire la macchina per assicurarne il funzionamento.

**NOTA:** Prima di pulire qualsiasi parte della macchina, accertarsi che sia spenta e con il cavo di alimentazione staccato per evitare scosse elettriche.

**NOTA:** Non usare solventi organici o chimici oppure agenti spray per pulire la macchina; questi prodotti possono compromettere le prestazioni dell'apparecchiatura e danneggiarla. Non versare mai liquidi direttamente sull'apparecchiatura e non usare quantità eccessive di liquido. Tenere i prodotti di pulizia al di fuori della portata dei bambini.

**NOTA:** Non togliere mai coperture o protezioni fissate con viti. I componenti sostituibili dal cliente sono facilmente accessibili. Non tentare di eseguire procedure di manutenzione non descritte nella documentazione della macchina.

# **Pannello comandi e schermo sensibile**

Pulire le parti esteriori della macchina, il pannello comandi e lo schermo sensibile regolarmente per eliminare polvere, sporco e impronte. Pulire le superfici esterne con un panno morbido senza lanugine appena inumidito con acqua. Non utilizzare agenti di pulizia che non siano acqua o detergenti neutri. Asciugare l'acqua in eccesso con un panno asciutto.

# **Lastra di esposizione e lastra dell'alimentatore**

Pulire la copertura della lastra e la lastra mensilmente per impedire che sulle stampe appaiano righe, macchie e altri segni. Se è installato l'alimentatore opzionale, pulire anche la pellicola e la lastra dell'alimentatore automatico.

*1.* Pulire la copertura della lastra di esposizione e la lastra stessa con un panno inumidito con acqua o con un prodotto di pulizia approvato Xerox per rimuovere eventuali macchie e poi asciugare con un panno morbido e asciutto.

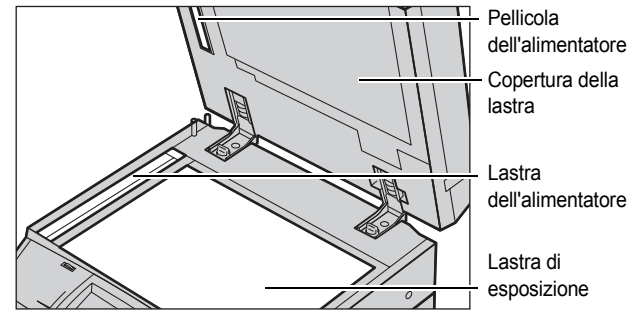

*2.* Se è installato l'alimentatore

automatico, pulire la lastra dell'alimentatore automatico e la pellicola sulla parte inferiore della copertura con un panno inumidito con acqua o con un prodotto di pulizia approvato Xerox per rimuovere eventuali macchie e poi asciugare con un panno morbido e asciutto.

# **Rulli dell'alimentatore automatico**

Se è installato l'alimentatore automatico, pulire i rulli dell'alimentatore mensilmente per impedire che sulle stampe appaiano delle righe e prevenire inceppamenti carta nell'alimentatore automatico.

- *1.* Aprire la copertura dell'alimentatore automatico.
- *2.* Pulire i rulli dell'alimentatore automatico, facendoli girare, con un panno inumidito con acqua.
- *3.* Chiudere la copertura.

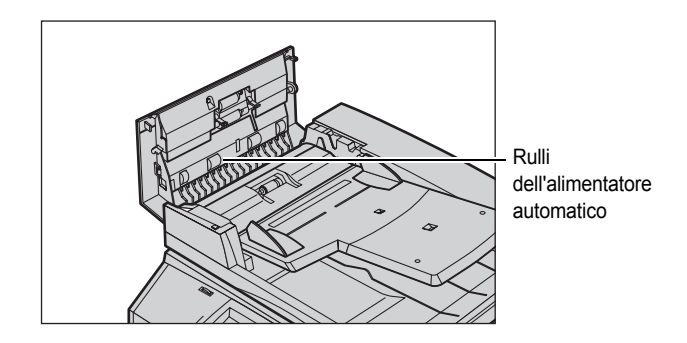

# **Sostituzione delle cartucce toner**

La macchina è dotata di una cartuccia toner per ogni colore CMYK (ciano, magenta, giallo e nero). La cartuccia toner nero (K) genera circa 21.000 copie e stampe. Le cartucce toner ciano, magenta, giallo (CMY) generano circa 8000 copie e stampe. Questa stima di basa su un'area di copertura del 5%.

Quando il toner scende sotto a un certo livello di soglia, appare un messaggio di ordinazione di una cartuccia di scorta. Un messaggio di avvertenza viene visualizzato circa 1500/3500 (CMY/K) pagine prima dell'esaurimento della cartuccia e ne richiede la sostituzione. Quando è necessario sostituire una cartuccia toner, viene automaticamente visualizzata sullo schermo sensibile la schermata illustrata di seguito. Se una cartuccia toner è vuota, la macchina si arresta.

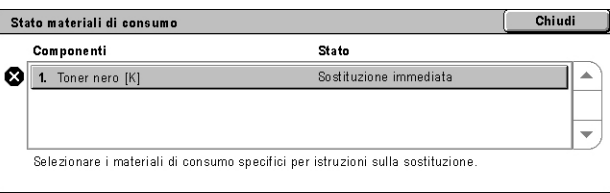

Le cartucce toner vengono sostituite con la macchina accesa. Le cartucce sono caricate in un apposito carosello che gira nella posizione richiesta per consentire la sostituzione della cartuccia toner.

È anche possibile controllare e sostituire il toner nel seguente modo.

*1.* Premere il pulsante <Stato macchina> sul pannello comandi.

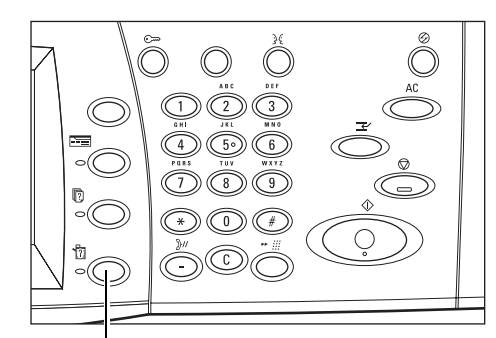

Pulsante <Stato macchina>

*2.* Selezionare la scheda [Materiali di consumo] nella schermata [Stato macchina].

**NOTA:** Quando è necessario sostituire un materiale di consumo immediatamente, viene

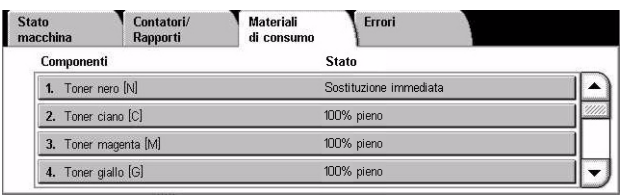

automaticamente visualizzata la schermata [Stato materiali di consumo].

**3.** Selezionare le cartucce toner contrassegnate da una croce. La croce indica che i componenti sono da sostituire.

**NOTA:** Se più cartucce sono contrassegnate da una croce, le cartucce vanno sostituite nell'ordine KYMC (nero, giallo, magenta, ciano).

*4.* Selezionare [Sostituisci cartuccia].

**NOTA:** La procedura di sostituzione viene ripetuta per ogni cartuccia toner sostituita.

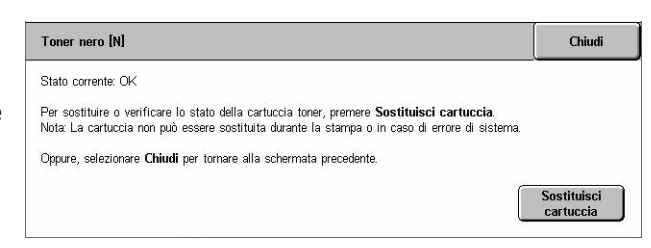

# **Sostituzione della cartuccia di toner nero (N)**

### **Rimozione della cartuccia toner usata**

- *1.* Attendere che il carosello giri nella posizione corretta e che venga visualizzata la richiesta nella schermata. Quindi verificare che la schermata indichi il toner nero (K).
- *2.* Aprire la copertura anteriore.

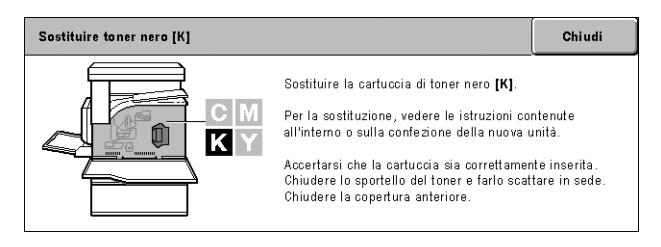

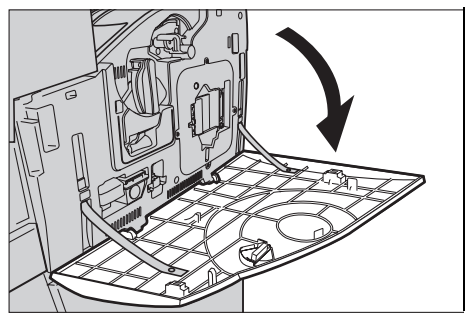

*3.* Aprire lo sportello della cartuccia toner.

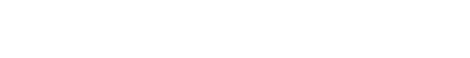

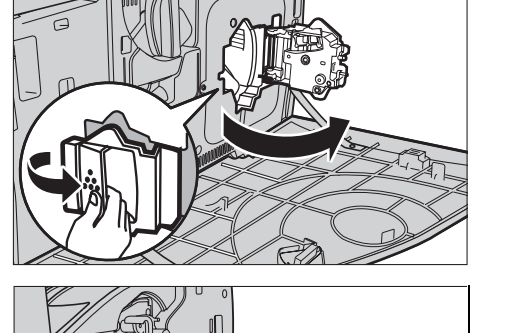

*4.* Estrarre la cartuccia usata.

**NOTA:** Tenere la cartuccia vuota con cura per evitare di rovesciare eventuali residui di toner.

### **Riciclaggio della cartuccia toner**

Le cartucce toner sono progettate per essere riciclate. Inviare la cartuccia usata a Xerox nella confezione originale e con le apposite etichette che si trovano nella nuova confezione.

### **Inserimento della nuova cartuccia toner**

- *1.* Estrarre la nuova cartuccia toner dalla scatola. Ruotare la cartuccia una decina di volte per distribuire il toner all'interno in modo uniforme.
- *2.* Inserire la cartuccia, allineando la freccia sulla cartuccia con la freccia sulla macchina e spingerla fino a quando non scatta in sede.
- 10x
- 
- *3.* Chiudere lo sportello della cartuccia toner.

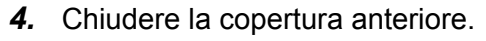

**NOTA:** Quando si chiude la copertura, premere la parte superiore al centro. Se viene utilizzato un messaggio di errore, premere la copertura sul lato destro per chiuderla completamente.

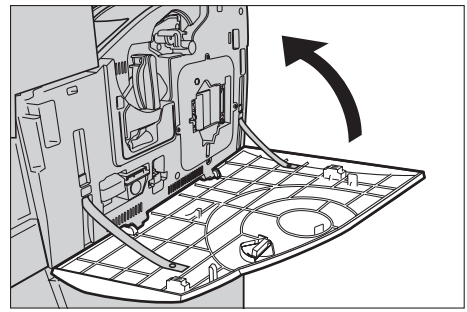

# **Sostituzione delle cartucce toner a colori (CMY)**

### **Rimozione della cartuccia toner usata**

*1.* Attendere che il carosello giri nella posizione corretta e che venga visualizzata la richiesta nella schermata. Quindi confermare quale cartuccia toner è da sostituire.

**NOTA:** La schermata di esempio indica il toner giallo (Y).

*2.* Aprire la copertura anteriore.

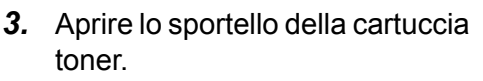

*4.* Estrarre la cartuccia usata.

**NOTA:** Tenere la cartuccia vuota con cura per evitare di rovesciare eventuali residui di toner.

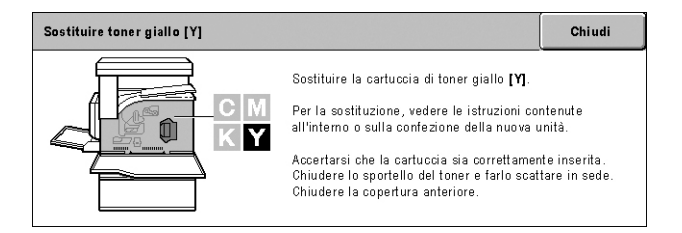

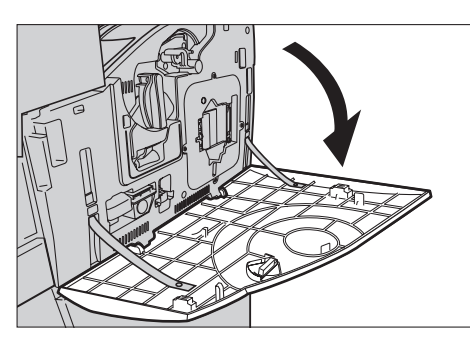

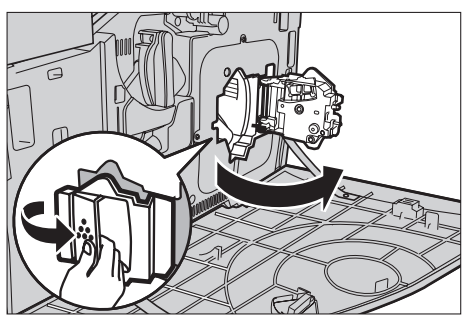

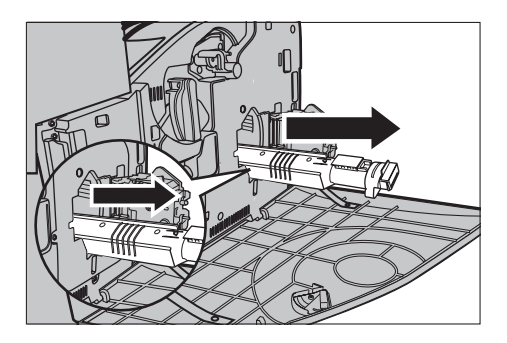

### **Riciclaggio della cartuccia toner**

Le cartucce toner sono progettate per essere riciclate. Inviare la cartuccia usata a Xerox nella confezione originale e con le apposite etichette che si trovano nella nuova confezione.

### **Inserimento della nuova cartuccia toner**

- *1.* Estrarre la nuova cartuccia toner dalla scatola. Ruotare la cartuccia una decina di volte per distribuire il toner all'interno in modo uniforme.
- *2.* Inserire la cartuccia, allineando la freccia sulla cartuccia con la freccia sulla macchina e spingerla fino a quando non scatta in sede.
- *3.* Chiudere lo sportello della cartuccia toner.

*4.* Chiudere la copertura anteriore.

**NOTA:** Quando si chiude la copertura, premere la parte superiore al centro. Se viene utilizzato un messaggio di errore, premere la copertura sul lato destro per chiuderla completamente.

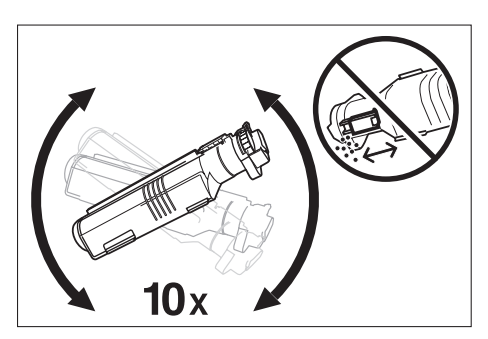

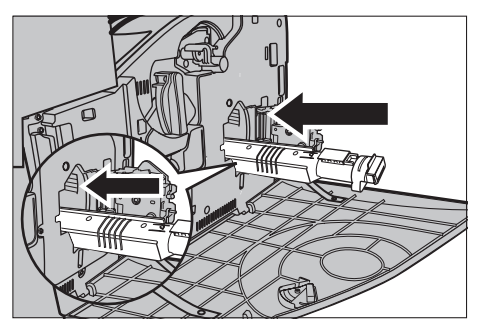

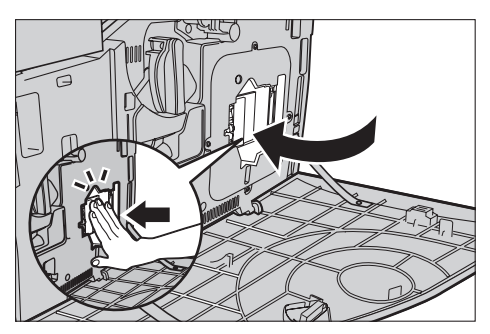

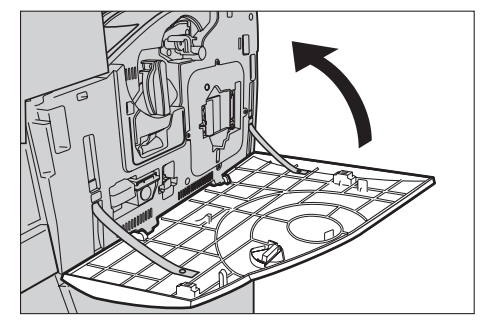

*5.* Quando lo schermo sensibile indica che è necessario sostituire un'altra cartuccia, ripetere le stesse procedure facendo riferimento alle sezioni Rimozione della cartuccia toner usata e Inserimento della nuova cartuccia toner.

# **SMart Kit (Unità sostituibili dal cliente)**

La macchina possiede diversi componenti facilmente accessibili che richiedono periodicamente la loro sostituzione. Quando è necessario sostituire un'unità SMart Kit, un messaggio viene automaticamente visualizzato sullo schermo sensibile.

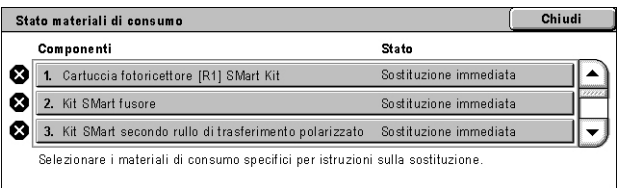

È anche possibile controllare lo stato dei materiali di consumo nella schermata Stato macchina.

**NOTA:** Quando è necessario sostituire un componente non descritto in questa documentazione, rivolgersi al centro assistenza clienti Xerox.

*1.* Premere il pulsante <Stato macchina> sul pannello comandi.

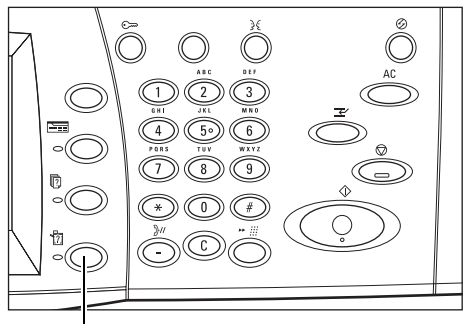

Pulsante <Stato macchina>

*2.* Selezionare la scheda [Materiali di consumo] nella schermata [Stato macchina].

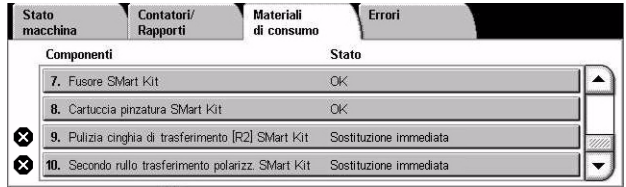

**NOTA:** Quando è necessario sostituire un materiale di consumo immediatamente, viene automaticamente visualizzata la schermata [Stato materiali di consumo].

*3.* Selezionare il componente contrassegnato da una croce. La croce indica che il componente è da sostituire.

# **Cartuccia fotoricettore**

La cartuccia fotoricettore consente di eseguire circa 24000 copie e stampe a colori, oppure 61000 copie e stampe in bianco e nero. Questa stima presume che la macchina venga esclusivamente utilizzata in modalità a colori o in bianco e nero. Circa 2500 pagine prima che la cartuccia fotoricettore sia esaurita, appare un messaggio di avvertenza. Quando la cartuccia è da sostituire, appare un altro messaggio.

### **Rimozione della cartuccia fotoricettore usata**

- *1.* Selezionare [Cartuccia fotoricettore] nella schermata [Materiali di consumo] o [Stato materiali di consumo].
- *2.* Aprire la copertura anteriore.

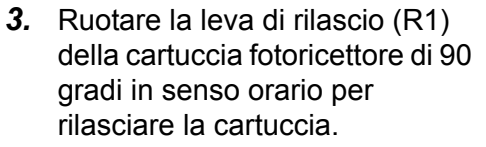

*4.* Estrarre la cartuccia fotoricettore usata.

**NOTA:** Prima di estrarre la vecchia cartuccia fotoricettore, accertarsi che la nuova sia del tipo specificato per la macchina.

#### Chiudi. Sostituire la cartuccia fotoricettore [R1] SMart Kit Per la sostituzione, vedere le istruzioni contenute <u>.</u><br>all'interno o sulla confezione della nuova  $R1$ Oppure, selezionare Chiudi per fornare alla ppure , screenure .<br>chermata precedente

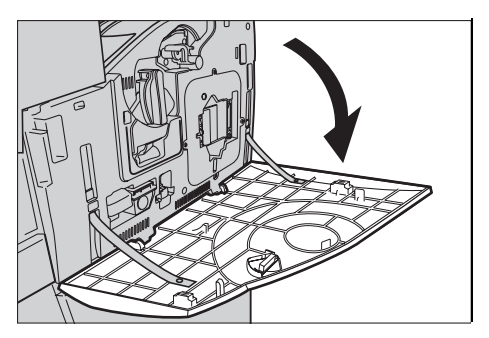

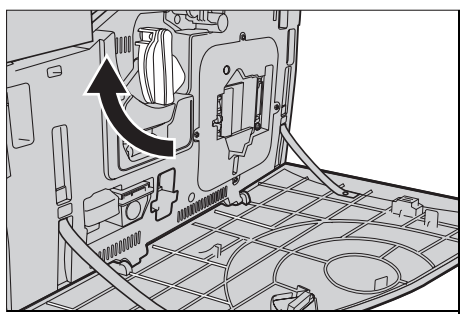

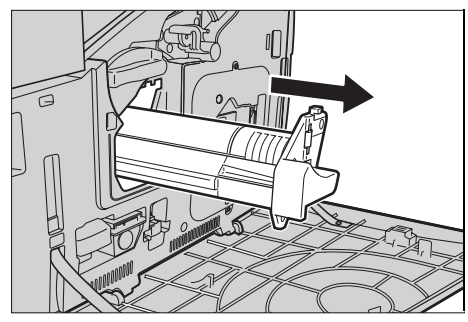

### **Riciclaggio della cartuccia fotoricettore**

La cartuccia fotoricettore è progettata per essere riciclata. Inviare la cartuccia usata a Xerox nella confezione originale e con le apposite etichette che si trovano nella nuova confezione.

### **Inserimento della nuova cartuccia fotoricettore**

- *1.* Estrarre la nuova cartuccia fotoricettore dalla scatola e dal materiale di protezione.
- *2.* Rimuovere con cura il foglio di protezione dalla cartuccia.
- *3.* Mettere la cartuccia in posizione, allineandone le guide. Per inserire la cartuccia fotoricettore, spingere fino in fondo la guida che si trova sul lato superiore. Rimuovere il contenitore della cartuccia.
- *4.* Ruotare la leva di rilascio (R1) della cartuccia fotoricettore di 90 gradi in senso antiorario per bloccare la cartuccia in sede.
- *5.* Estrarre completamente l'asta di pulizia ROS (R4).

*6.* Inserire di nuovo l'asta per eseguire la pulizia ROS.

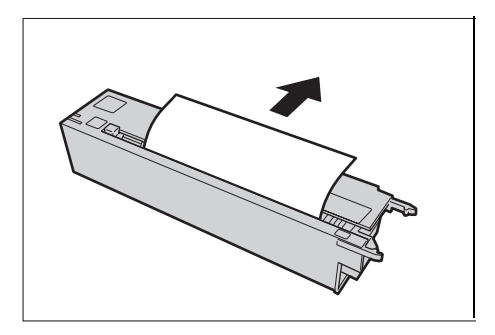

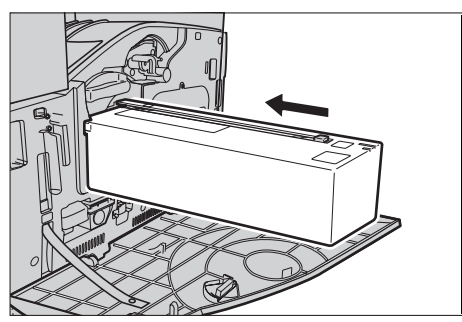

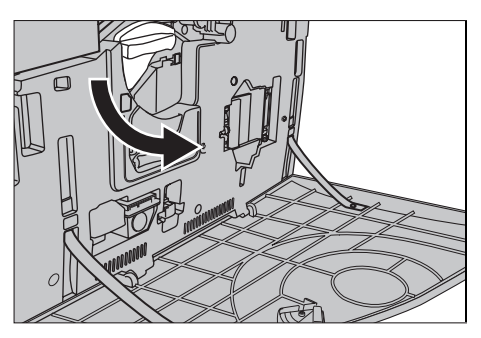

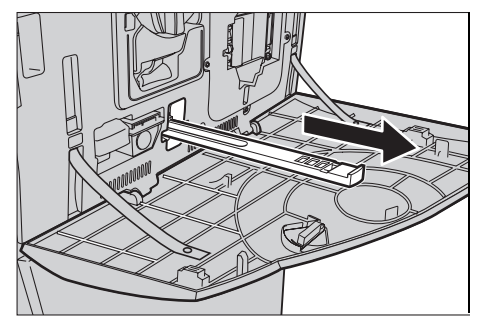

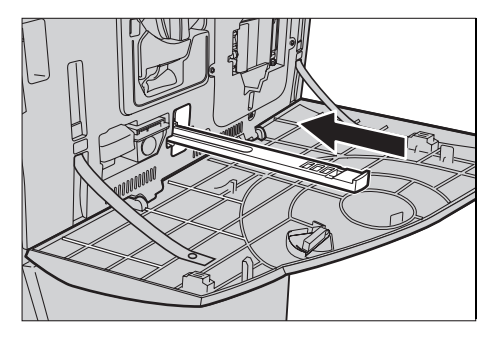

*7.* Chiudere la copertura anteriore.

**NOTA:** Quando si chiude la copertura, premere la parte superiore al centro. Se viene utilizzato un messaggio di errore, premere la copertura sul lato destro per chiuderla completamente.

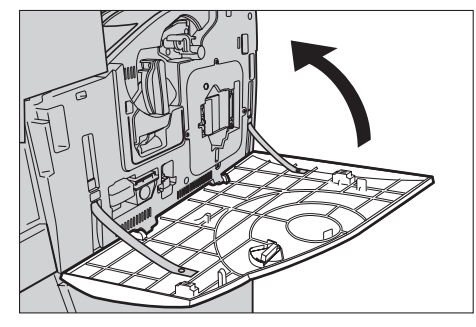

# **Contenitore toner di scarto e asta di pulizia ROS**

Il contenitore del toner di scarto si riempie dopo avere eseguito circa 31000 copie e stampe. Circa 1500 pagine prima che il contenitore del toner di scarto sia pieno, appare un messaggio di avvertenza. Se il contenitore del toner di scarto è pieno, la macchina si arresta e sullo schermo sensibile viene visualizzato un messaggio di avvertenza. L'asta di pulizia ROS va sostituita contemporaneamente al contenitore del toner di scarto.

### **Rimozione del contenitore toner di scarto**

- *1.* Selezionare [Contenitore toner di scarto] nella schermata [Materiali di consumo] o [Stato materiali di consumo].
- *2.* Aprire la copertura anteriore.
- *3.* Estrarre il contenitore del toner di scarto (R3).

**NOTA:** Tenere il contenitore toner di scarto con cura per evitare di rovesciare del toner.

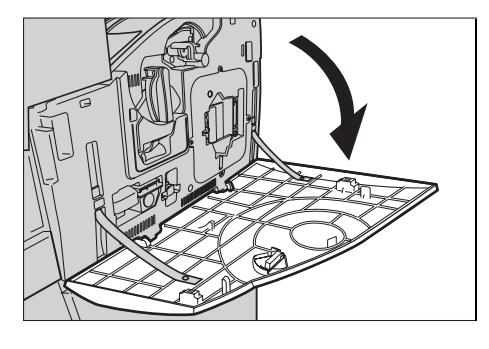

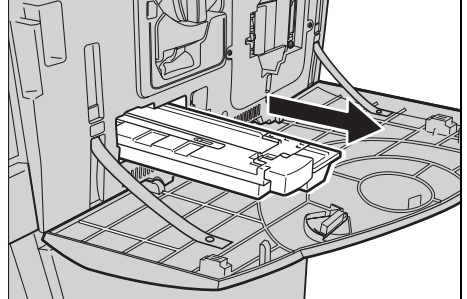

### **Inserimento del nuovo contenitore toner di scarto**

- *1.* Estrarre il nuovo contenitore toner di scarto dalla scatola.
- *2.* Inserire il nuovo contenitore toner di scarto nella macchina e spingerlo fino a quando non si blocca in sede.
- *3.* Estrarre completamente l'asta di pulizia ROS (R4) usato.

*4.* Inserire la nuova asta di pulizia ROS (R4).

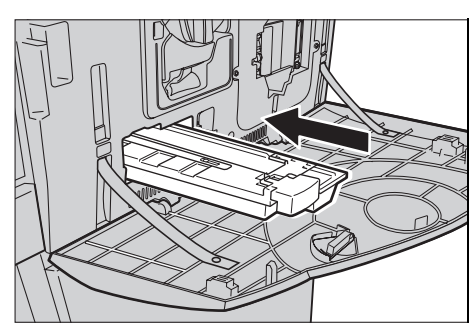

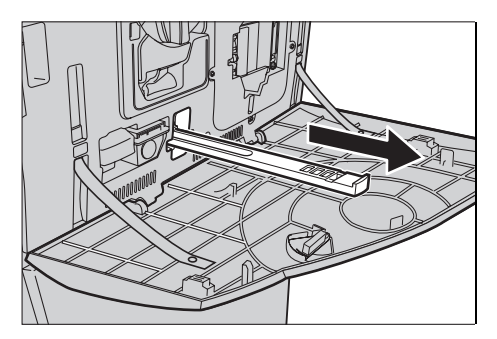

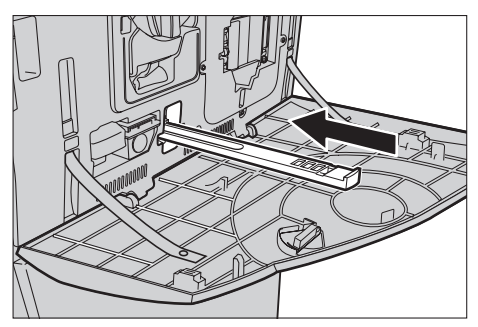

*5.* Chiudere la copertura anteriore.

**NOTA:** Quando si chiude la copertura, premere la parte superiore al centro. Se viene utilizzato un messaggio di errore, premere la copertura sul lato destro per chiuderla completamente.

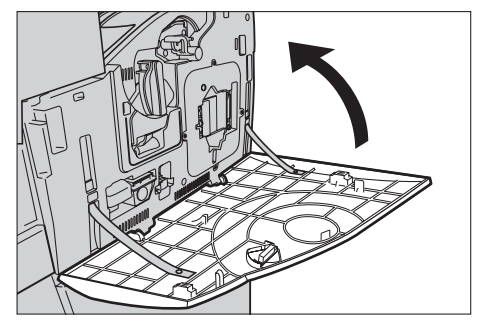

# **Unità secondo rullo di trasferimento polarizzato**

Il secondo rullo di trasferimento polarizzato dura per circa 150.000 copie e stampe. Circa 1500 pagine prima che l'unità sia esaurita, appare un messaggio di avvertenza. Quando l'unità è da sostituire, appare un altro messaggio.

**ATTENZIONE:** Non aprire la copertura sinistra con la macchina in funzionamento. In tal caso, la macchina si arresta. Se necessario, chiudere la copertura con decisione. Per eliminare eventuali fogli inceppati, seguire le istruzioni visualizzate sullo schermo.

# **Rimozione dell'unità usata del secondo rullo di trasferimento polarizzato**

- *1.* Selezionare [Secondo rullo di trasferimento polarizzato] nella schermata [Materiali di consumo] o [Stato materiali di consumo].
- *2.* Aprire la copertura laterale.

- *3.* Allentare le due viti che tengono l'unità del secondo rullo di trasferimento polarizzato girandole in senso antiorario.
- *4.* Tenere le viti allentate per rimuovere l'unità del secondo rullo di trasferimento polarizzato.

**NOTA:** Quando si tocca l'unità del secondo rullo di trasferimento polarizzato, evitare con cura il contatto accidentale con eventuali residui di toner che si trovano sull'unità.

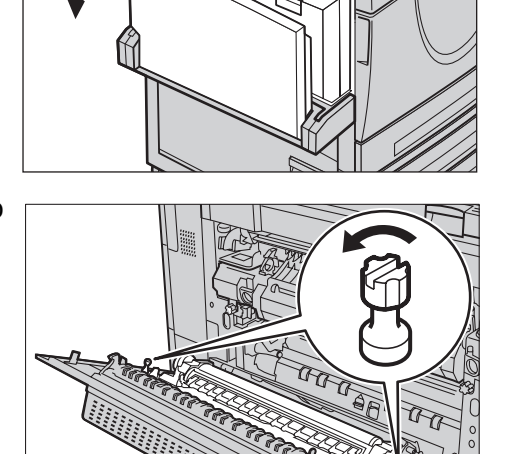

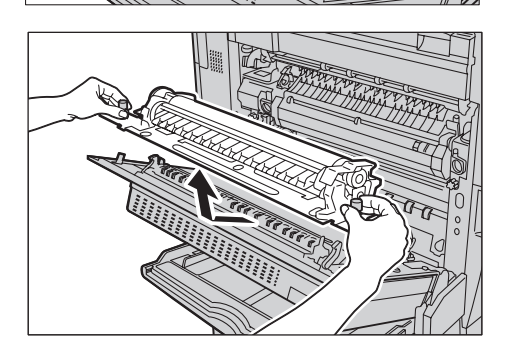

**NOTA:** Per evitare di deformare la parte metallica del rullo e prevenire inceppamenti, rimuovere l'unità del secondo rullo di trasferimento tenendola solo per le viti.

### **Inserimento della nuova unità del secondo rullo di trasferimento polarizzato**

*1.* Estrarre la nuova unità del secondo rullo di trasferimento polarizzato dalla scatola e accertarsi che le estremità del rullo siano all'interno. Vedere l'illustrazione.

**NOTA:** Per evitare di pregiudicare le prestazioni della macchina e causare inceppamenti, queste estremità devono essere spinte all'interno.

*2.* Inserire l'unità nella macchina.

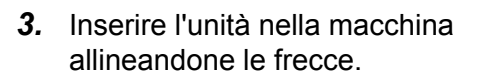

*4.* Fissare l'unità serrando le viti in senso orario.

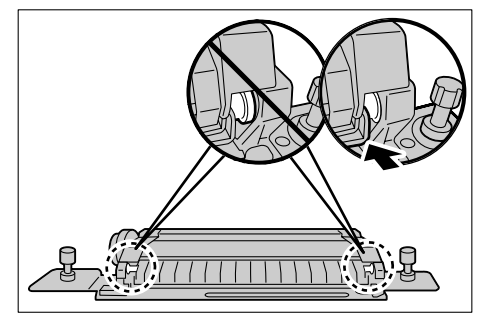

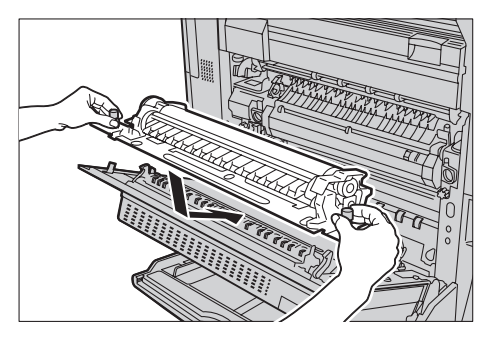

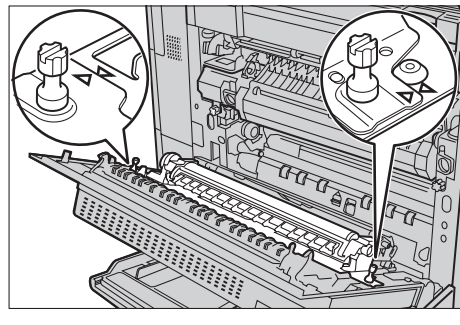

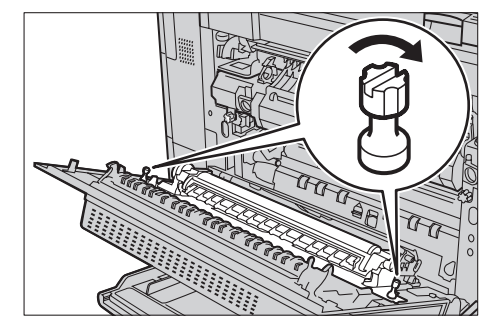

Oppure, selezionare Chiudi per tornare alla schermata

Ripristina

*5.* Chiudere la copertura laterale.

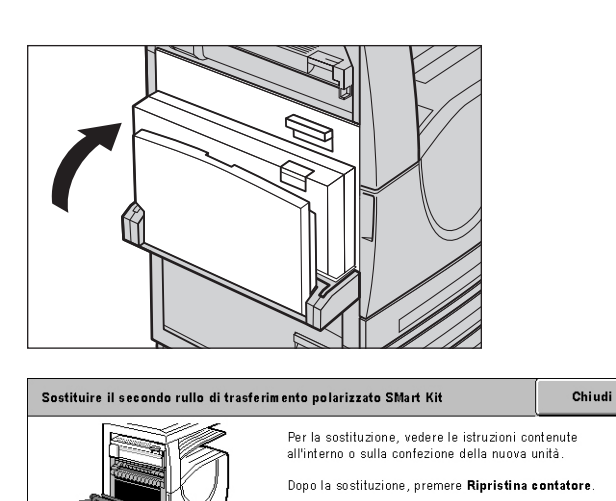

- *6.* Selezionare [Ripristina contatore] nella schermata.
- **7.** Selezionare [Sì] per azzerare contatore.

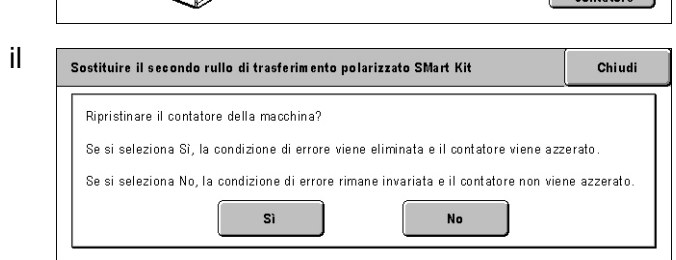

nrecedente

# **Unità fusore**

L'unità fusore si esaurisce dopo avere eseguito circa 100.000 copie e stampe. Circa 1500 pagine prima che l'unità sia esaurita, appare un messaggio di avvertenza. Quando l'unità è da sostituire, appare un altro messaggio.

**ATTENZIONE:** Non aprire la copertura sinistra con la macchina in funzionamento. In tal caso, la macchina si arresta. Se necessario, chiudere la copertura con decisione. Per eliminare eventuali fogli inceppati, seguire le istruzioni visualizzate sullo schermo.

### **Rimozione dell'unità fusore usata**

- *1.* Selezionare [Fusore] nella schermata [Materiali di consumo] o [Stato materiali di consumo].
- *2.* Spegnere la macchina, staccare il cavo di alimentazione e consentire alla macchina di raffreddarsi per circa 30 minuti.
- *3.* Aprire la copertura laterale.

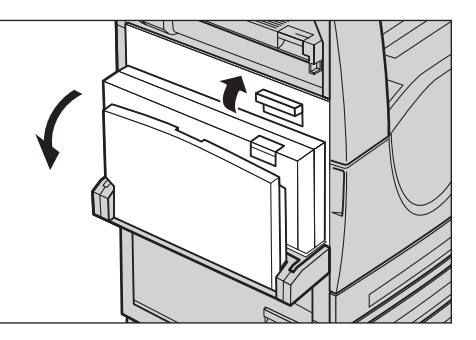

- *4.* Rimuovere le due viti che tengono l'unità fusore girandole in senso antiorario.
- *5.* Tenere l'unità fusore dalle linguette forate ed estrarla.

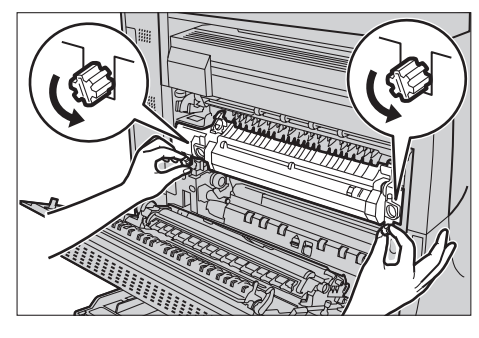

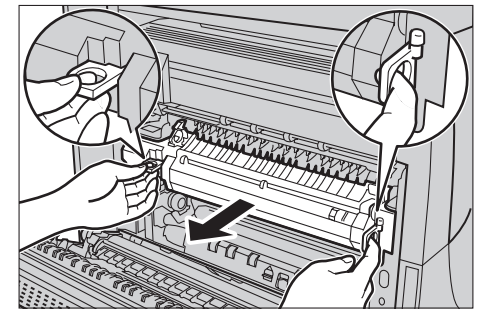

### **Inserimento della nuova unità fusore**

- *1.* Estrarre la nuova unità fusore dalla scatola. Tenere l'unità fusore dalle linguette forate ed inserirla nella macchina.
- *2.* Spingere l'unità nella macchina finché non si blocca in sede.

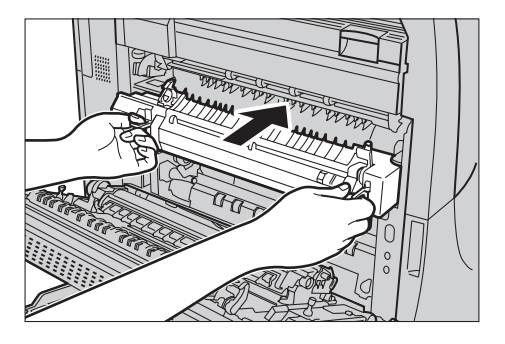

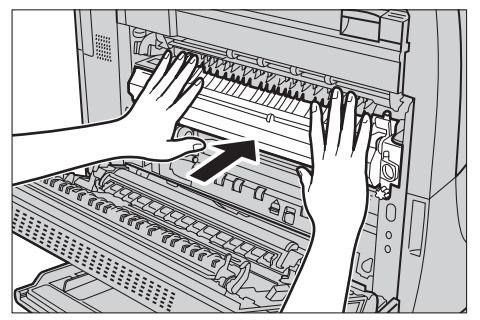

*3.* Fissare l'unità serrando le viti in senso orario.

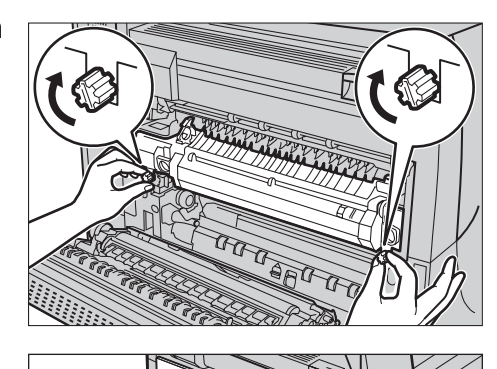

*4.* Chiudere la copertura laterale.

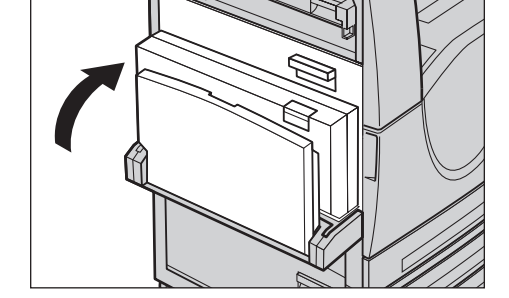

- *5.* Connettere il cavo di alimentazione e quindi accedere l'interruttore sulla macchina.
- *6.* Selezionare [SMart Kit fusore] nella schermata [Stato materiali di consumo].

Quando sullo schermo sensibile non appare la schermata [Stato materiali di consumo], premere il pulsante <Stato macchina> sul pannello comandi, selezionare la scheda [Materiali di consumo], quindi selezionare [SMart Kit fusore].

 $R_{\text{total}}$ 

*7.* Selezionare [Ripristina contatore] nella schermata.

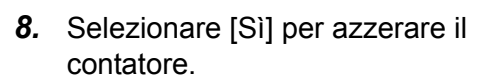

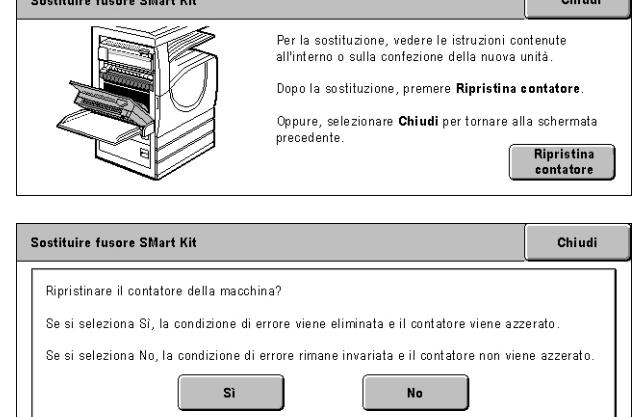

# **Pulitore cinghia di trasferimento**

Il pulitore della cinghia di trasferimento si esaurisce dopo avere eseguito circa 100.000 copie e stampe. Circa 1500 pagine prima che il pulitore della cinghia di trasferimento

 $\sim$ 

sia esaurito, appare un messaggio di avvertenza. Quando l'unità è da sostituire, appare un altro messaggio.

### **Rimozione del pulitore della cinghia di trasferimento usato**

- *1.* Selezionare [Pulitore della cinghia di trasferimento] nella schermata [Materiali di consumo] o [Stato materiali di consumo].
- *2.* Aprire la copertura anteriore.

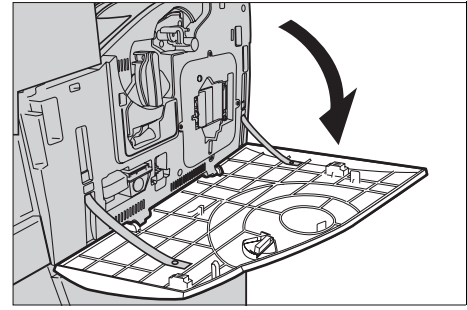

*3.* Ruotare la leva di rilascio (R2) dell'unità pulitore della cinghia di trasferimento in senso orario.

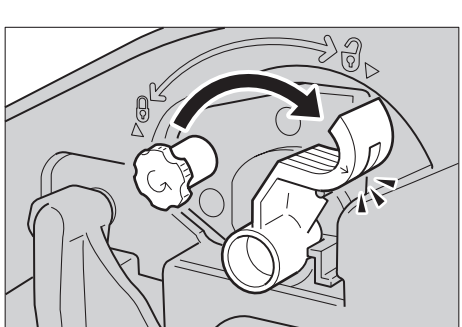

*4.* Allentare la vite di fissaggio dell'unità pulitore della cinghia di trasferimento girandola in senso antiorario.

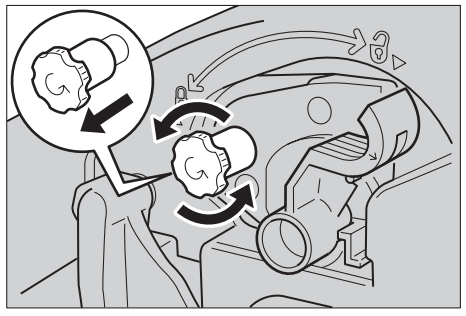

*5.* Rimuovere l'unità pulitore della cinghia di trasferimento.

**NOTA:** Tenere l'unità con cura per evitare di rovesciare eventuali residui di toner che si trovano sul pulitore della cinghia di trasferimento.

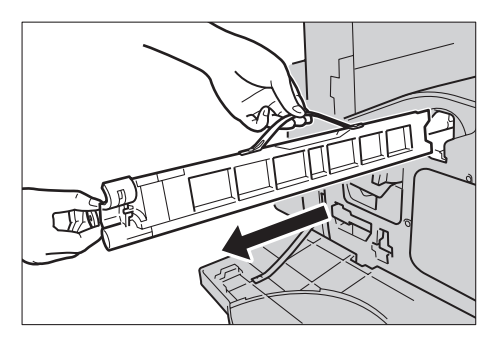

### **Inserimento del nuovo pulitore della cinghia di trasferimento**

- *1.* Rimuovere la nuova unità pulitore della cinghia di trasferimento dalla scatola.
- *2.* Inserire la nuova unità nella macchina e spingerla fino a quando non si blocca in sede.
- *3.* Spingerla e fissarla con la vite di bloccaggio girandola in senso orario.

*4.* Rimuovere la linguetta forata sul lato destro della vite di bloccaggio e smaltirla.

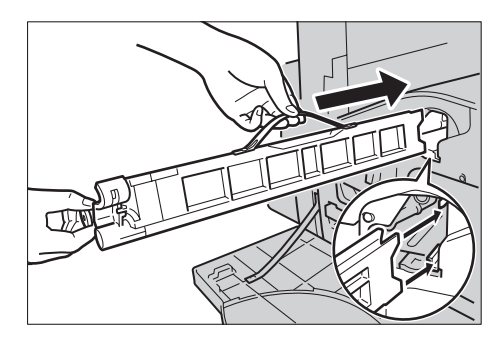

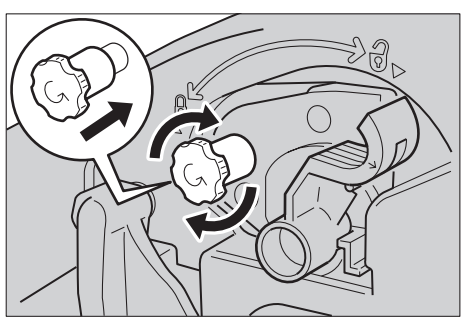

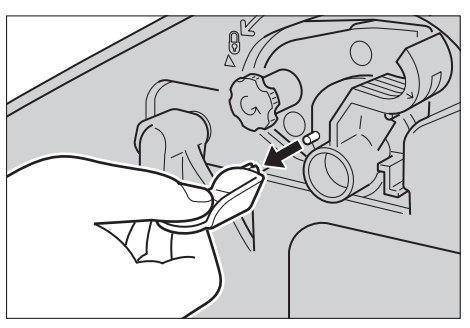

*5.* Ruotare la leva di rilascio in senso orario fino a quando non si blocca in sede.

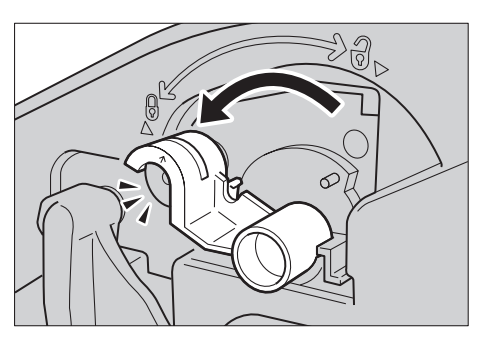

*6.* Chiudere la copertura anteriore.

**NOTA:** Quando si chiude la copertura, premere la parte superiore al centro. Se viene utilizzato un messaggio di errore, premere la copertura sul lato destro per chiuderla completamente.

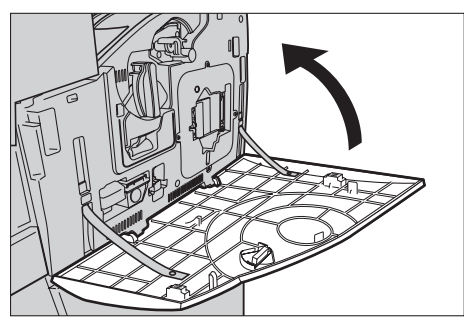

- *7.* Selezionare [Ripristina contatore] nella schermata.
- *8.* Selezionare [Sì] per azzerare il contatore.

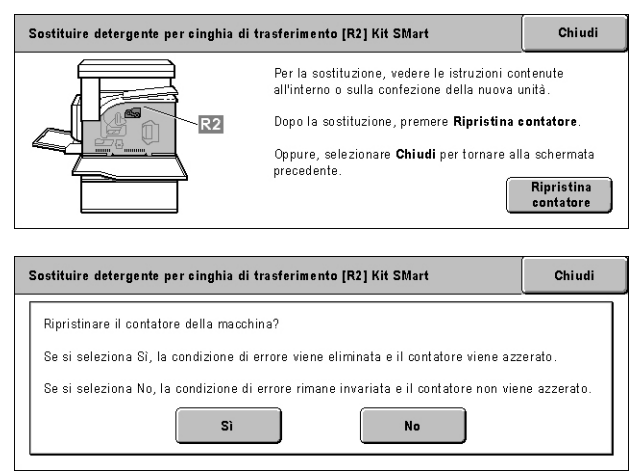
# **Caricamento dei punti metallici**

# **Caricamento dei punti metallici nella stazione di finitura per ufficio (opzionale)**

La stazione di finitura per ufficio contiene una pinzatrice automatica. La cartuccia della pinzatrice contiene 5.000 punti metallici. Quando finiscono i punti, viene visualizzato un messaggio sullo schermo sensibile. A questo punto, l'utente deve caricare un nuovo contenitore di punti nella cartuccia della pinzatrice.

**NOTA:** Caricare il contenitore di punti specificamente indicato per il modello di macchina in uso.

- *1.* Aprire la copertura anteriore della stazione di finitura per ufficio.
- *2.* Afferrare la leva della cartuccia della pinzatrice come indicato in figura e tirare la cartuccia verso di sé.
- *3.* Sollevare la cartuccia ed estrarla.

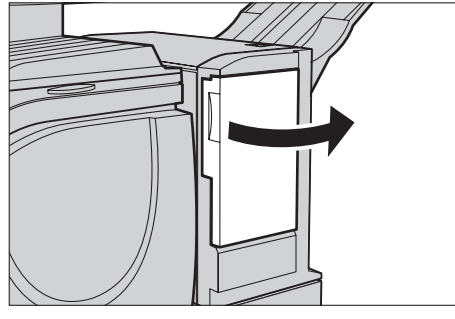

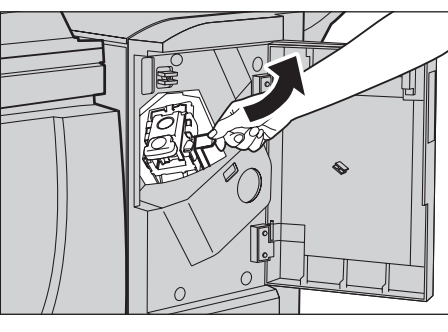

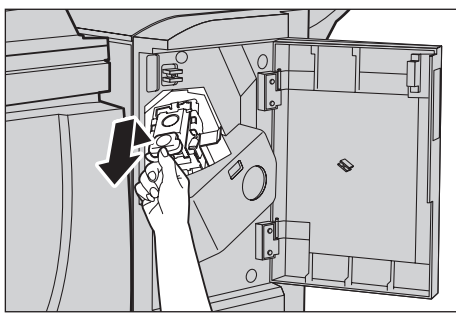

*4.* Premere contemporaneamente i due punti contrassegnati dalla scritta PUSH in modo da far uscire il contenitore dei punti.

**NOTA:** Se contiene ancora dei punti, il contenitore non esce.

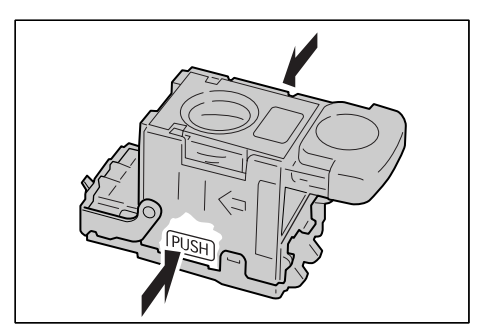

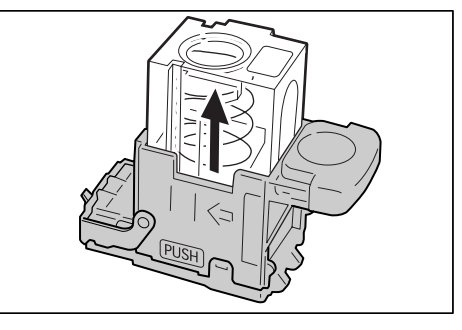

*5.* Inserire un dito nella fessura tonda della cartuccia per estrarre il contenitore dei punti metallici.

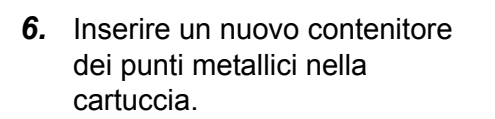

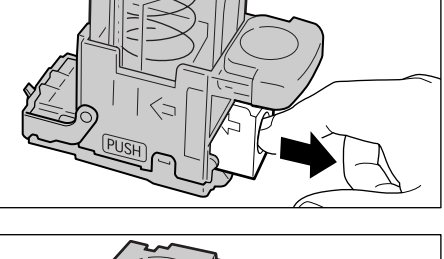

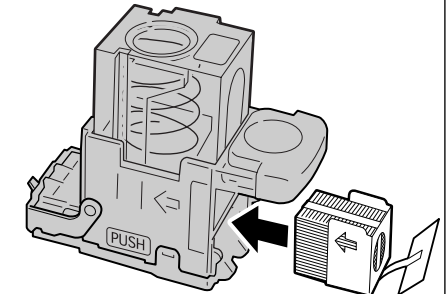

- *7.* Spingere verso il basso la parte superiore della cartuccia come indicato in figura.
- *8.* Rimuovere la linguetta dal nuovo contenitore dei punti installato come illustrato.

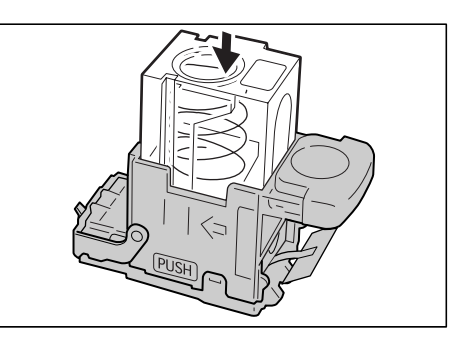

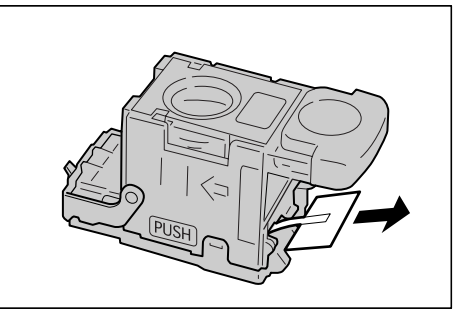

*9.* Rimettere la cartuccia dei punti nella posizione originale e spingerla finché non si blocca.

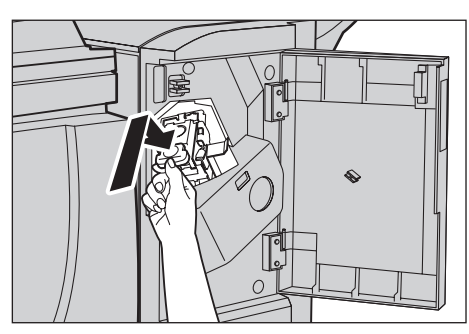

*10.* Chiudere la copertura anteriore della stazione di finitura per ufficio.

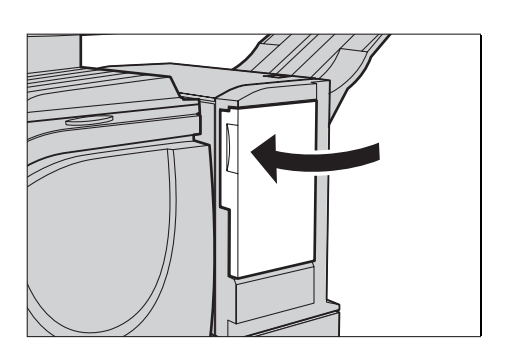

# **Caricamento dei punti metallici nella stazione di finitura per ufficio integrata (opzionale)**

La stazione di finitura per ufficio integrata contiene una pinzatrice automatica. La cartuccia della pinzatrice contiene 5.000 punti metallici. Quando finiscono i punti, viene visualizzato un messaggio sullo schermo sensibile. A questo punto, l'utente deve caricare un nuovo contenitore di punti nella cartuccia della pinzatrice.

**NOTA:** Caricare il contenitore di punti specificamente indicato per il modello di macchina in uso.

- *1.* Accertarsi che la macchina si sia arrestata, quindi aprire la copertura anteriore della stazione di finitura per ufficio integrata.
- *2.* Estrarre la cartuccia dei punti dalla stazione di finitura.

*3.* Controllare che non siano rimasti dei punti all'interno della stazione di finitura.

*4.* Afferrare il contenitore vuoto dei punti (1), quindi rimuoverlo dalla cartuccia (2) come illustrato in figura.

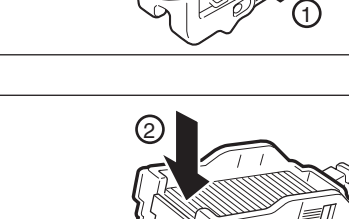

1

*5.* Procurarsi un nuovo contenitore punti, inserirne l'estremità anteriore nella cartuccia (1), quindi spingerne l'estremità posteriore per bloccarlo (2) in posizione.

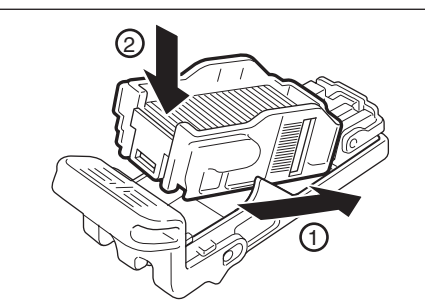

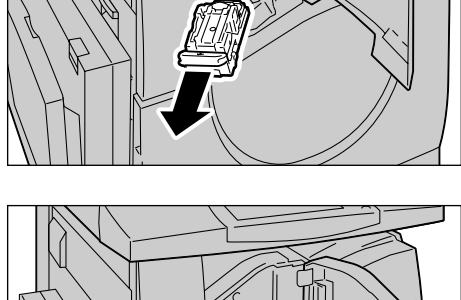

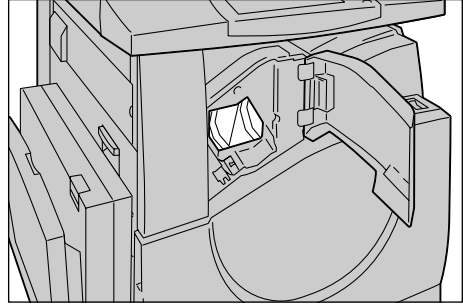

2

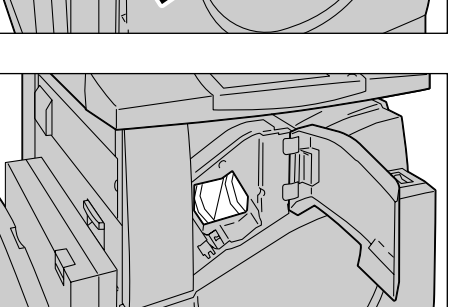

*6.* Riportare la cartuccia punti nella posizione originale.

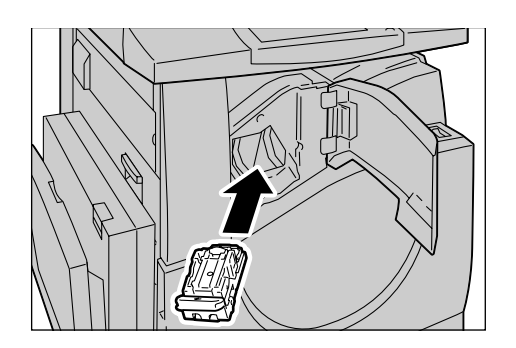

*7.* Chiudere la copertura anteriore della stazione di finitura.

**NOTA:** Se la copertura anteriore non viene chiusa del tutto, la macchina visualizza un avvertimento e non funziona.

# **Registrazione gradazione automatica**

Questa sezione descrive come registrare la scala di gradazione dei colori quando la densità o il colore delle copie e delle stampe inizia a deteriorarsi. La macchina è in grado di registrare la gradazione automaticamente per tre tipi di retini:

- Lavoro di copiatura Regola la gradazione per documenti di copiatura.
- Lavoro di stampa 1 Schermata di base per la stampa.

Driver di stampa PCL:

Regola la gradazione per gli elementi di [Tipo di immagine/Tipo], quando si sceglie [Standard] di [Qualità immagine] nella scheda [Opzioni immagine].

Regola la gradazione per [CAD] di [Tipo di immagine/Tipo], quando si sceglie [Alta velocità] di [Qualità immagine] nella scheda [Opzioni immagine].

Per driver di stampa PostScript:

Regola la gradazione per gli elementi di [Tipo di immagine], quando si sceglie [Standard] di [Qualità immagine] nella scheda [Opzioni immagine].

Regola la gradazione per [CAD] di [Tipo di immagine], quando si sceglie [Alta velocità] di [Qualità immagine] nella scheda [Opzioni immagine].

Regola la gradazione per [Auto], [Standard] e [Fine] di [Retino] nella scheda [Opzioni immagine].

**NOTA:** Quando si seleziona [Auto], la schermata visualizzata può essere diversa in base alle impostazioni di [Tipo di immagine] dopo aver selezionato [Impostazioni di base]; oppure [Correzione colore RGB] e [Correzione colore CMYK] dopo aver selezionato [Impostazioni avanzate].

• Stampa 2

Driver di stampa PCL:

Regola la gradazione per gli elementi diversi da [CAD] di [Tipo di immagine/Tipo], quando si sceglie [Alta velocità] di [Qualità immagine] nella scheda [Opzioni immagine].

Per driver di stampa PostScript:

Regola la gradazione per gli elementi diversi da [CAD] di [Tipo di immagine], quando si sceglie [Alta velocità] di [Qualità immagine] nella scheda [Opzioni immagine].

Regola la gradazione per [Auto], [Gradazione] di [Retino] nella scheda [Opzioni immagine].

**NOTA:** Quando si seleziona [Auto], la schermata visualizzata può essere diversa in base alle impostazioni di [Tipo di immagine] dopo aver selezionato [Impostazioni di base]; oppure [Correzione colore RGB] e [Correzione colore CMYK] dopo aver selezionato [Impostazioni avanzate].

*1.* Premere il pulsante <Accesso> sul pannello comandi.

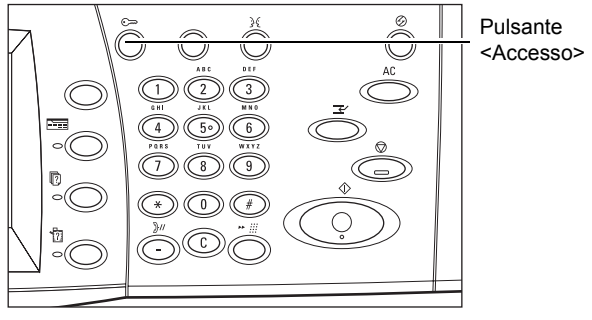

*2.* Inserire l'ID utente corretto utilizzando il tastierino numerico presente sul pannello comandi o sulla tastiera visualizzata sullo schermo sensibile.

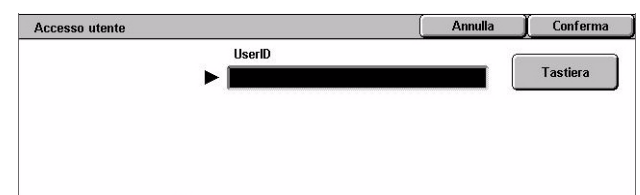

**NOTA:** L'ID predefinito dell'operatore responsabile è "11111". Se la funzione di autenticazione è abilitata, è possibile che venga richiesta l'immissione di una password. La password di default è "x-admin". Per modificare l'ID utente o la password di default, vedere *[Impostazioni amministratore di sistema a pagina 314](#page-313-0)*.

- *3.* Selezionare [Impostazioni di sistema].
- *4.* Selezionare [Impostazioni di sistema].

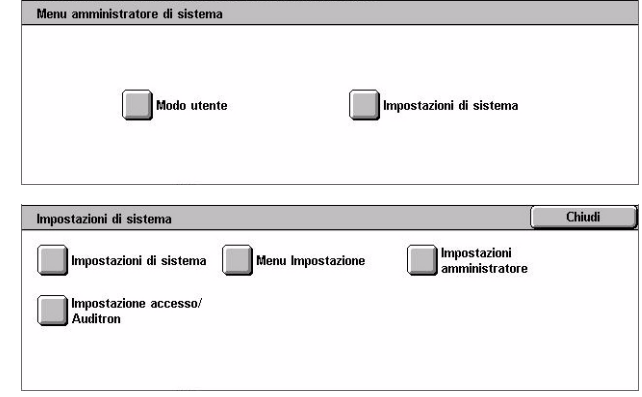

Impostazioni di rete

Chiudi

- *5.* Selezionare [Impostazioni comuni].
- *6.* Selezionare [Registrazione qualità immagine].
- *7.* Selezionare [Registrazione gradazione automatica].
- *8.* Selezionare il tipo di retino, il vassoio carta e la destinazione.
- *9.* Selezionare [Avvio].

**NOTA:** Viene stampato il diagramma di gradazione per il tipo di retino e di lavoro selezionato.

*10.* Allineare il campione di colore magenta del diagramma di gradazione contro il bordo sinistro della lastra.

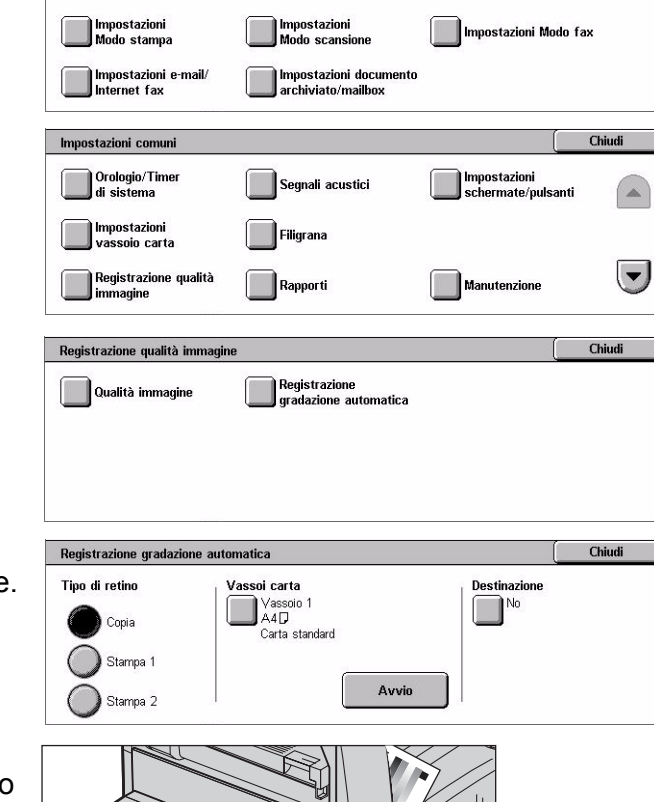

**Impostazioni**<br>Modo copia

Impostazioni di sistema

Impostazioni comuni

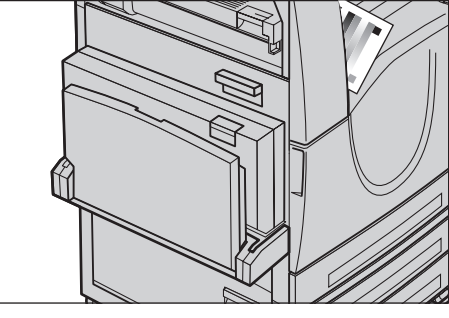

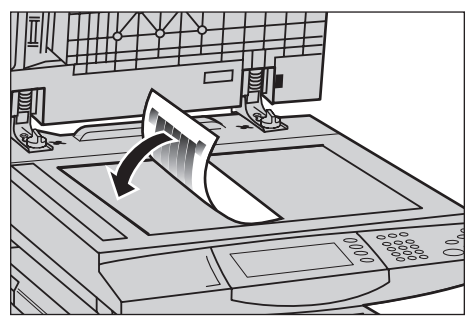

*11.* Mettere diversi fogli vuoti di carta bianca sopra il diagramma e abbassare la copertura.

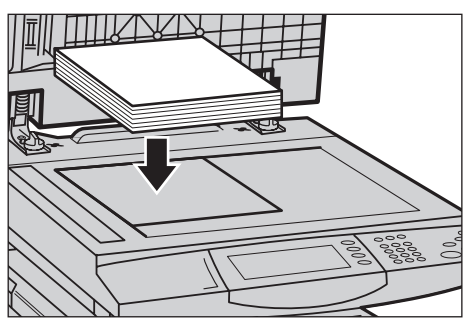

*12.* Selezionare [Avvio].

Il processo di Registrazione gradazione automatica richiede circa 20 secondi. Se viene completato correttamente, è possibile continuare il processo per i tipi di retino restanti.

- *13.* Selezionare [Chiudi] per tornare alla schermata [Menu amministratore di sistema] e uscire.
- *14.* Eseguire una copia per confermare la registrazione della qualità dell'immagine in uscita.

# **15 Problemi e soluzioni**

Questo capitolo descrive soluzioni a problemi che possono verificarsi durante l'utilizzo della macchina. La macchina è dotata di funzioni di diagnostica che consentono di identificare problemi e malfunzionamenti, e quando questi si verificano, visualizza messaggi di errore o conflitti. È anche presente una sezione dedicata alla soluzione di problemi comuni.

# <span id="page-404-0"></span>**Procedura di risoluzione dei problemi**

Se si verifica un errore o un problema, l'utente deve servirsi degli strumenti disponibili per individuare il tipo di guasto. Dopo avere individuato il problema, è necessario risalire alla causa che l'ha generato e quindi applicare la soluzione adeguata.

- Quando si verifica un problema, innanzi tutto leggere il messaggio visualizzato sullo schermo e consultare la grafica animata, quindi eseguire le azioni correttive nell'ordine specificato.
- Se il problema persiste nonostante questo primo intervento, vedere *[Soluzione dei](#page-421-0)  [problemi a pagina 422](#page-421-0)* e applicare la soluzione indicata.
- Consultare anche i codici guasto visualizzati sullo schermo sensibile nel modo Stato macchina. Per una spiegazione di alcuni codici guasto e delle azioni correttive corrispondenti, vedere *[Codici di errore a pagina 428](#page-427-0)*.
- In alternativa, contattare l'operatore responsabile per assistenza.
- In alcuni casi, può essere necessario spegnere la macchina e poi riaccenderla. Vedere *[Accensione e spegnimento nel capitolo Descrizione del prodotto a](#page-34-0)  [pagina 35.](#page-34-0)*

#### **ATTENZIONE: Se non si attende per almeno 20 secondi prima di riaccendere la macchina, il disco rigido della macchina può essere danneggiato.**

• Se il problema permane o se il messaggio indica che bisogna contattare il servizio di assistenza, vedere *[Centro di assistenza clienti Xerox a pagina 458](#page-457-0)*.

**NOTA:** Quando si verifica un'interruzione di corrente, tutti i lavori in coda vengono salvati nel disco rigido della stampante. Al ripristino dell'alimentazione elettrica, la macchina riprende l'elaborazione dei lavori accodati.

# **Inceppamenti carta**

Quando un foglio di carta si inceppa, la macchina si arresta ed emette un segnale acustico e sullo schermo sensibile compare un messaggio. Per eliminare l'inceppamento carta, seguire le istruzioni visualizzate.

Estrarre delicatamente i fogli inceppati facendo attenzione a non strapparli. Se la carta si strappa, rimuovere tutti i frammenti dall'interno della macchina. Se sullo schermo sensibile viene visualizzato un altro messaggio, è probabile che sia presente un altro inceppamento in un punto diverso della macchina. Seguire le istruzioni visualizzate per eliminare questo secondo inceppamento.

Quando sono stati eliminati tutti i fogli inceppati, la stampa riprende nel punto in cui si era interrotta.

**AVVERTENZA: Quando si rimuove la carta inceppata dall'interno della macchina, non tralasciarne dei frammenti perché potrebbero causare altri inceppamenti o, in casi estremi, un incendio. Se un pezzetto di carta è rimasto incastrato in una zona nascosta del sistema oppure è avvolto attorno al fusore o ai rulli, non forzarne la rimozione perché ci si potrebbe ferire o scottare. In questo caso, spegnere immediatamente la macchina e contattare il centro di assistenza Xerox.**

Questa sezione descrive come eliminare gli inceppamenti carta dai vari punti del sistema.

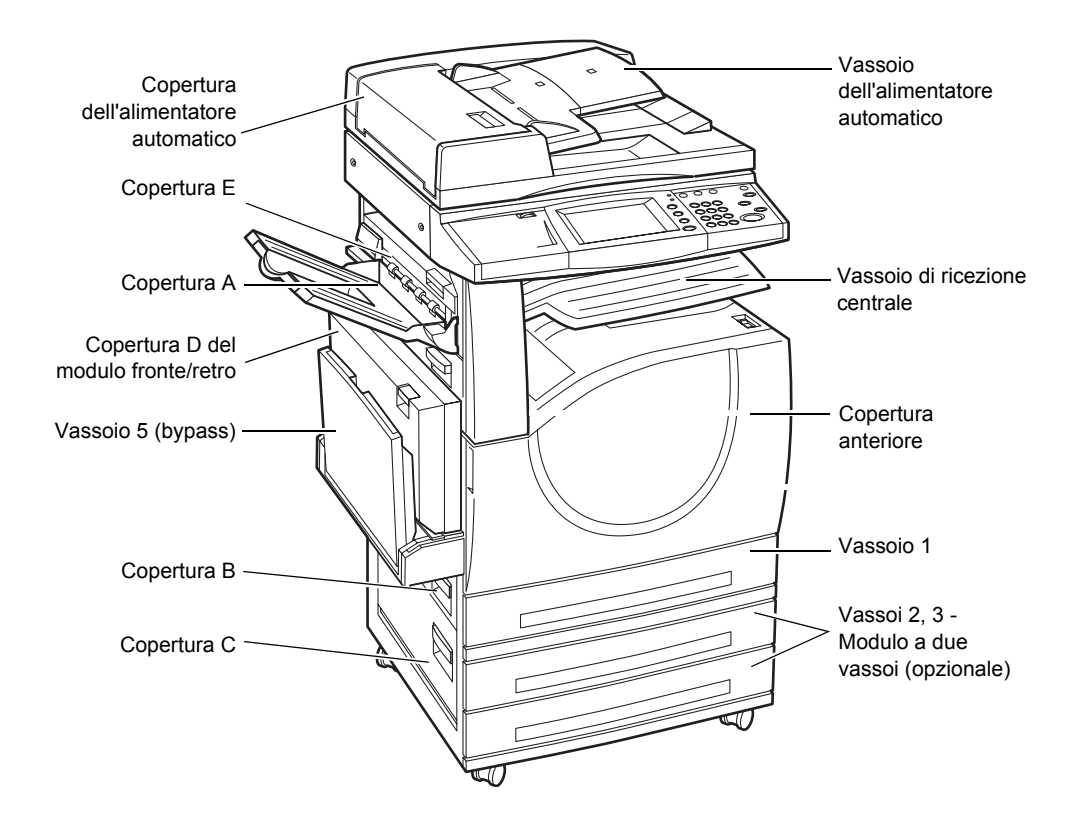

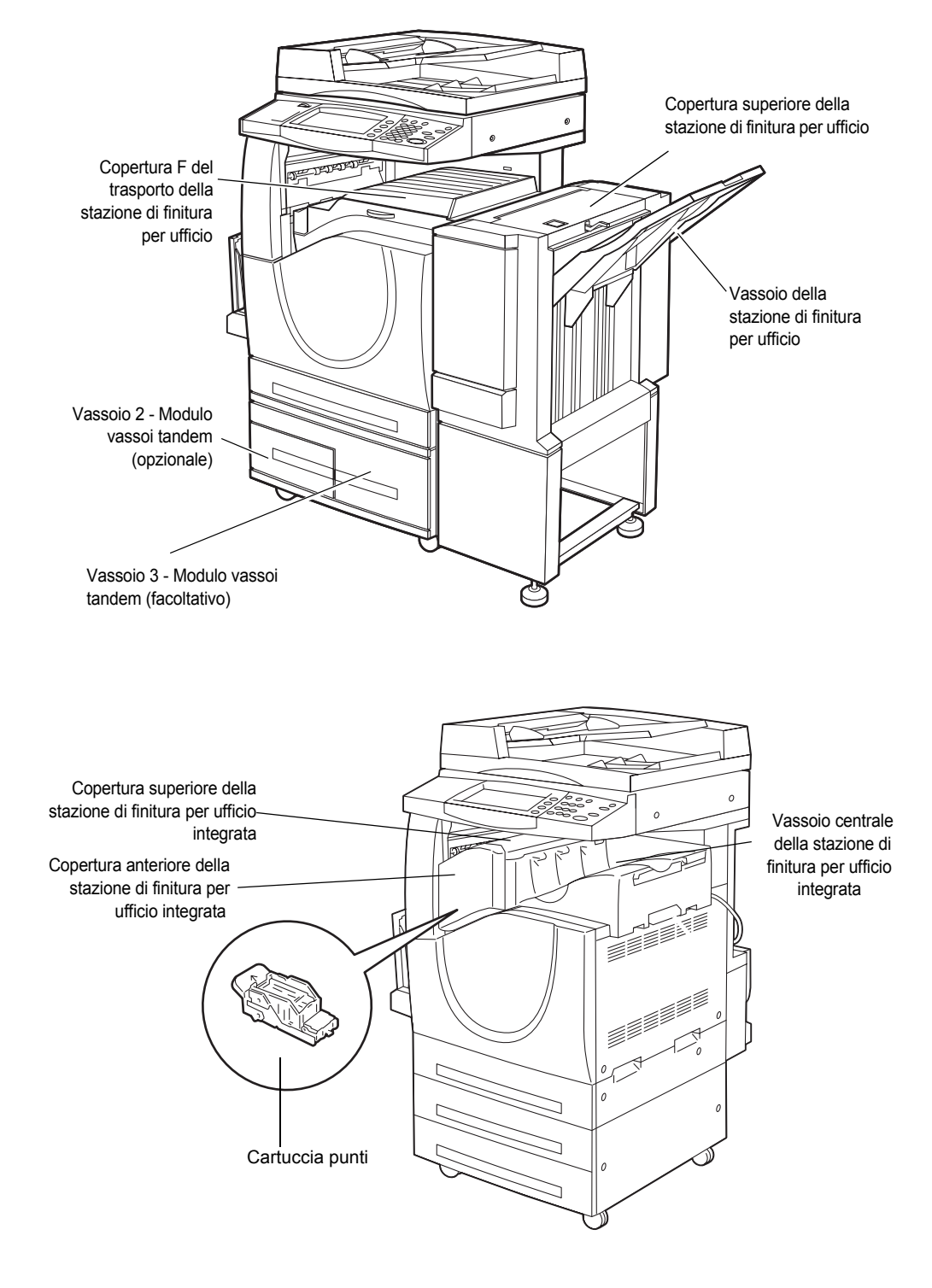

*[Inceppamenti carta dietro la copertura A – pagina 408](#page-407-0) [Inceppamenti carta dietro la copertura B – pagina 409](#page-408-0) [Inceppamenti carta dietro la copertura C – pagina 411](#page-410-0) [Inceppamenti carta dietro la copertura E – pagina 411](#page-410-1)*

*[Inceppamenti carta nel vassoio 1 e nei vassoi 2 e 3 \(opzionale\) – pagina 412](#page-411-0) [Inceppamenti carta nel modulo vassoi tandem \(opzionale\) – pagina 412](#page-411-1) [Inceppamenti carta nel vassoio 5 \(bypass\) – pagina 413](#page-412-0) [Inceppamenti carta dietro la copertura D del modulo fronte/retro – pagina 414](#page-413-0) [Inceppamenti carta nella stazione di finitura per ufficio \(opzionale\) – pagina 414](#page-413-1) [Inceppamenti carta nella stazione di finitura per ufficio integrata \(opzionale\) – pagina 415](#page-414-0)*

Gli inceppamenti carta possono verificarsi per varie ragioni. Attenersi alle regole riportate di seguito per ridurre il rischio di inceppamenti nella macchina.

- Utilizzare solo i tipi di supporti consigliati. vedere *[Formati carta supportati nel](#page-222-0)  [capitolo Carta e altri supporti a pagina 223](#page-222-0)* e nel capitolo *[Specifiche a pagina 461](#page-460-0)* per sapere quali sono i tipi di supporti consigliati.
- Conservare i supporti confezionati su una superficie piana.
- L'orientamento della carta deve corrispondere a quello degli originali.
- Controllare che la carta caricata nel vassoio non superi la riga di riempimento.
- Non usare supporti sciupati, spiegazzati o strappati.

#### <span id="page-407-0"></span>**Inceppamenti carta dietro la copertura A**

Seguire le istruzioni riportate di seguito per eliminare gli inceppamenti carta dalla copertura A. Eliminare i fogli inceppati dalla zona indicata in base alle istruzioni contenute nei messaggi visualizzati.

**ATTENZIONE: Non aprire la copertura sinistra con la macchina in funzionamento. In tal caso, la macchina si arresta. Se necessario, chiudere la copertura con decisione. Per eliminare eventuali fogli inceppati, seguire le istruzioni visualizzate sullo schermo.**

*1.* Aprire il vassoio bypass e alzare la leva di rilascio per aprire la copertura A.

**NOTA:** Rimuovere la carta dal vassoio laterale prima di aprire la copertura A.

*2.* Se la carta inceppata esce sul retro dell'unità fusore, ruotare la leva a destra in direzione della freccia per alimentare i fogli.

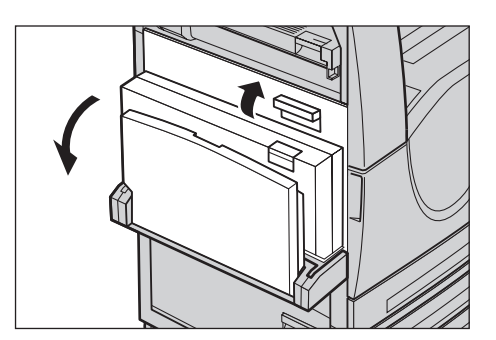

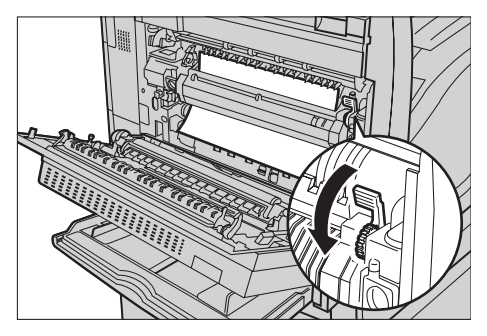

- *3.* Estrarre la carta dalla macchina tirandola nella direzione della freccia.
- *4.* Se la carta inceppata si trova all'interno dell'unità fusore, alzare la leva a sinistra in direzione della freccia per aprire la copertura dell'unità fusore.
- *5.* Tenere la leva ed estrarre la carta dalla macchina. Chiudere la leva dopo avere rimosso la carta inceppata.

**AVVERTENZA: Non toccare l'unità fusore perché potrebbe scottare.**

*6.* Chiudere la copertura A in modo che rimanga bloccata e chiudere il vassoio bypass.

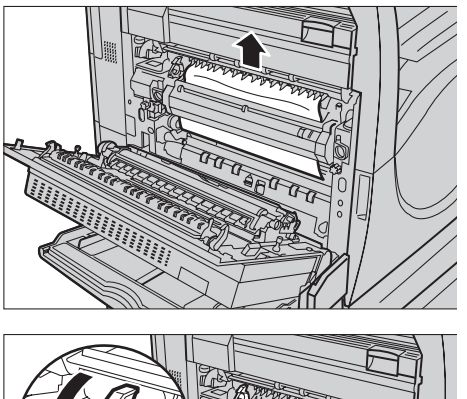

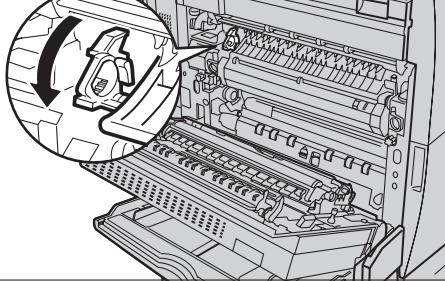

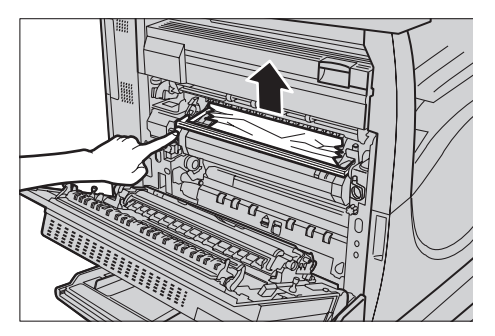

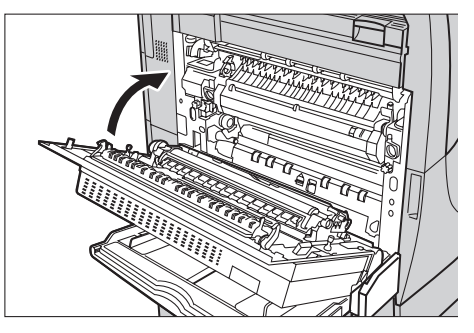

# <span id="page-408-0"></span>**Inceppamenti carta dietro la copertura B**

Seguire le istruzioni riportate di seguito per eliminare gli inceppamenti carta dietro la copertura B.

*1.* Alzare la leva di rilascio e aprire la copertura B.

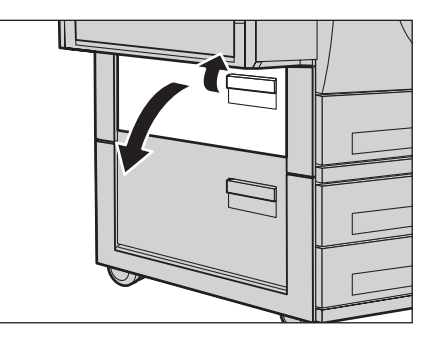

- *2.* Rimuovere la carta inceppata.
- *3.* Chiudere la copertura B in modo che rimanga bloccata.

**NOTA:** Per chiudere la copertura, premere la parte superiore al centro.

**NOTA:** A seconda del tipo di inceppamento carta, viene visualizzato un messaggio sullo schermo sensibile con istruzioni sull'apertura e chiusura del vassoio carta in questione.

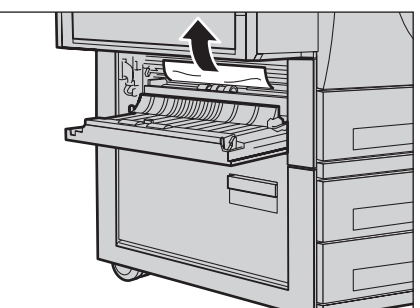

# <span id="page-410-0"></span>**Inceppamenti carta dietro la copertura C**

Seguire le istruzioni riportate di seguito per eliminare gli inceppamenti carta dietro la copertura C.

*1.* Alzare la leva di rilascio e aprire la copertura C.

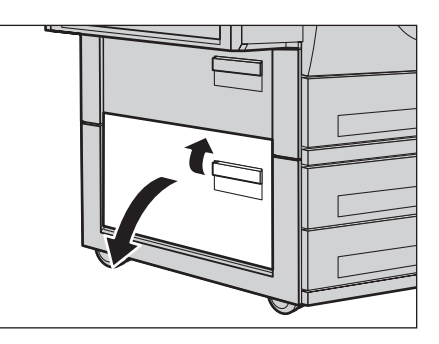

- *2.* Rimuovere la carta inceppata.
- *3.* Chiudere la copertura C in modo che rimanga bloccata.

**NOTA:** A seconda del tipo di inceppamento carta, viene visualizzato un messaggio sullo schermo sensibile con istruzioni sull'apertura e chiusura del vassoio carta in questione.

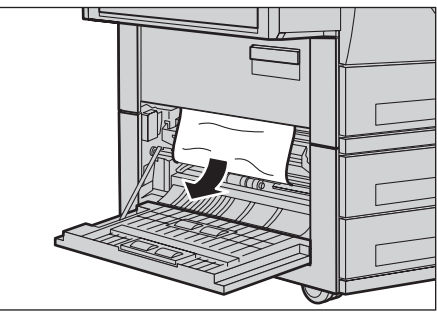

# <span id="page-410-1"></span>**Inceppamenti carta dietro la copertura E**

Seguire le istruzioni riportate di seguito per eliminare gli inceppamenti carta dietro la copertura E.

*1.* Aprire il vassoio bypass e alzare la leva di rilascio per aprire la copertura A.

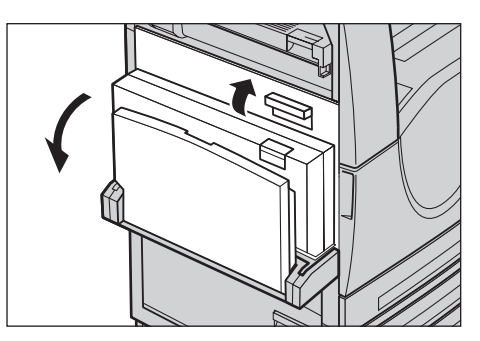

*2.* Sollevare la maniglia per aprire la copertura E.

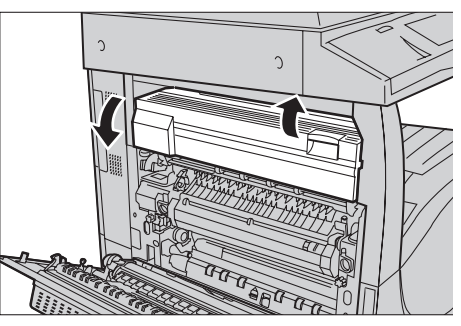

- *3.* Rimuovere la carta inceppata.
- *4.* Chiudere la copertura E.
- *5.* Chiudere la copertura A in modo che rimanga bloccata e chiudere il vassoio bypass.

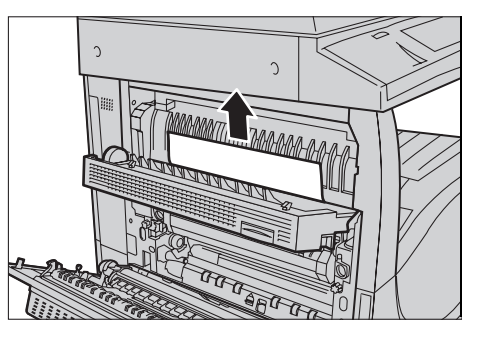

# <span id="page-411-0"></span>**Inceppamenti carta nel vassoio 1 e nei vassoi 2 e 3 (opzionale)**

Seguire le istruzioni riportate di seguito per eliminare gli inceppamenti carta dai vassoi 1 - 3 della macchina.

- *1.* Estrarre il vassoio 1, 2 o 3.
- *2.* Rimuovere la carta inceppata.
- *3.* Chiudere il vassoio carta.

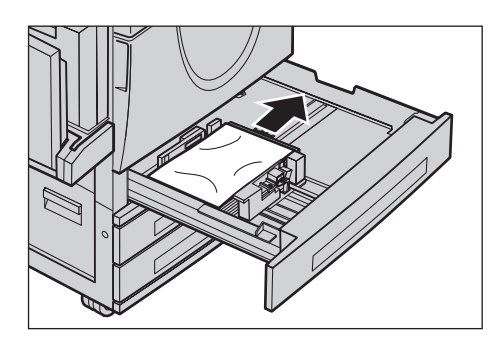

# <span id="page-411-1"></span>**Inceppamenti carta nel modulo vassoi tandem (opzionale)**

Seguire le istruzioni riportate di seguito per eliminare gli inceppamenti carta dal modulo vassoi tandem.

#### **Vassoio 2**

- *1.* Estrarre il vassoio 2 del modulo vassoi tandem.
- *2.* Rimuovere la carta inceppata.
- *3.* Chiudere il vassoio 2.

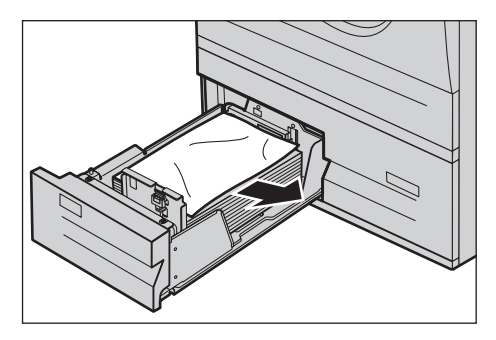

#### **Vassoio 3**

- *1.* Estrarre il vassoio 3 del modulo vassoi tandem.
- *2.* Rimuovere la carta inceppata.
- *3.* Se la carta inceppata si trova sotto la copertura interna, aprire la copertura ed estrarre i fogli.
- *4.* Chiudere il vassoio 3.

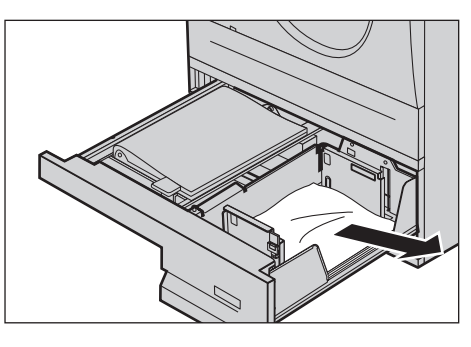

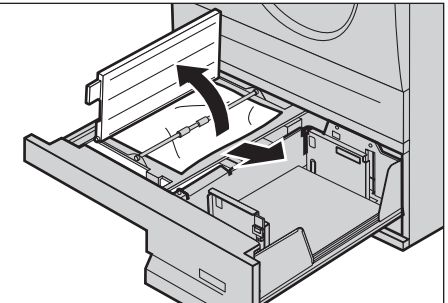

# <span id="page-412-0"></span>**Inceppamenti carta nel vassoio 5 (bypass)**

Seguire le istruzioni riportate di seguito per eliminare gli inceppamenti carta dal vassoio bypass.

*1.* Rimuovere la carta inceppata dal vassoio bypass.

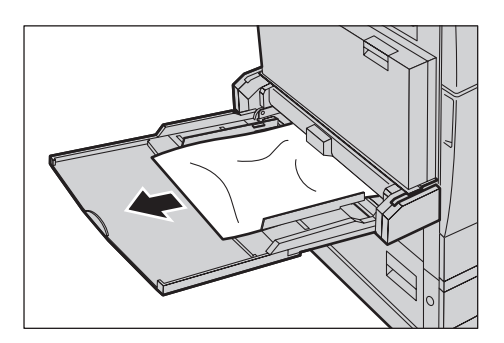

# <span id="page-413-0"></span>**Inceppamenti carta dietro la copertura D del modulo fronte/retro**

Seguire le istruzioni riportate di seguito per eliminare gli inceppamenti carta dal modulo fronte/retro.

- *1.* Aprire il vassoio bypass.
- *2.* Alzare la leva di rilascio e aprire la copertura D del modulo fronte/retro.
- *3.* Rimuovere la carta inceppata dal modulo fronte/retro.
- *4.* Chiudere la copertura D del modulo fronte/retro in modo che rimanga bloccata.
- *5.* Chiudere il vassoio bypass.

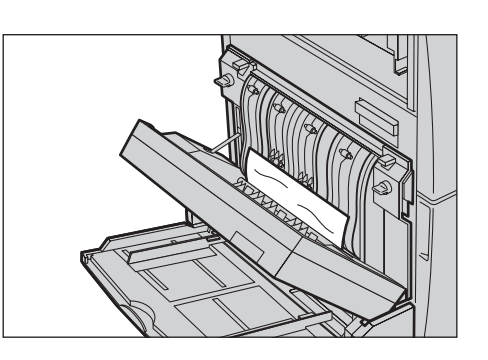

### <span id="page-413-1"></span>**Inceppamenti carta nella stazione di finitura per ufficio (opzionale)**

Seguire le istruzioni riportate di seguito per eliminare gli inceppamenti carta dietro la copertura superiore e la copertura F del trasporto della stazione di finitura per ufficio.

#### **Copertura superiore della stazione di finitura per ufficio**

*1.* Premere il pulsante della copertura superiore della stazione di finitura per ufficio per aprire la copertura.

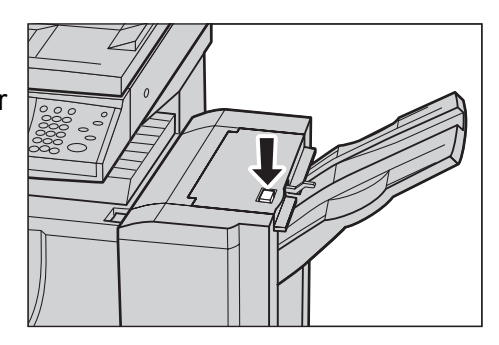

*2.* Alzare la copertura.

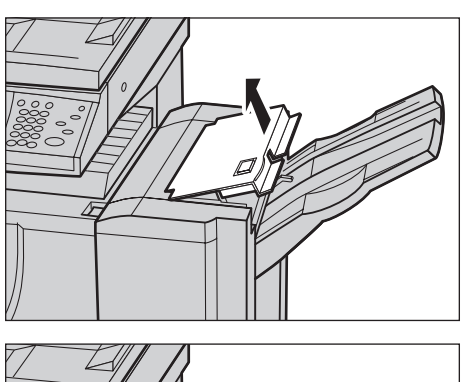

- *3.* Rimuovere la carta inceppata.
- *4.* Chiudere la copertura superiore della stazione di finitura per ufficio.

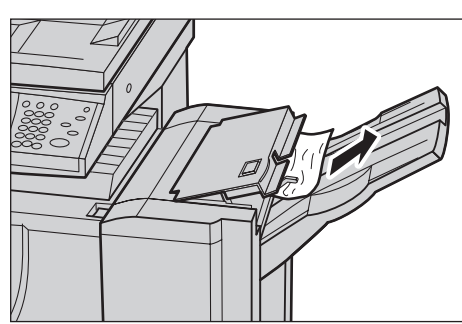

#### **Copertura F del trasporto della stazione di finitura per ufficio**

- *1.* Aprire la copertura F del trasporto della stazione di finitura per ufficio.
- *2.* Rimuovere la carta inceppata.
- *3.* Chiudere la copertura F della stazione di finitura per ufficio.

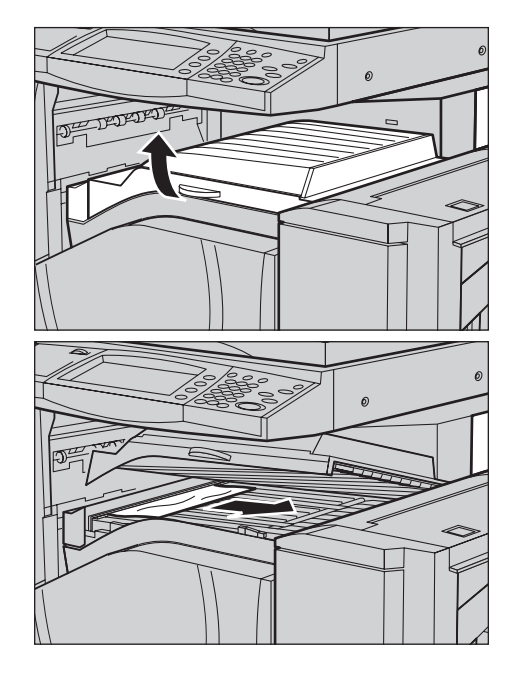

# <span id="page-414-0"></span>**Inceppamenti carta nella stazione di finitura per ufficio integrata (opzionale)**

Seguire le istruzioni riportate di seguito per eliminare gli inceppamenti carta nella copertura superiore della stazione di finitura per ufficio integrata.

#### **Copertura superiore della stazione di finitura per ufficio integrata**

*1.* Aprire la copertura superiore della stazione di finitura per ufficio integrata.

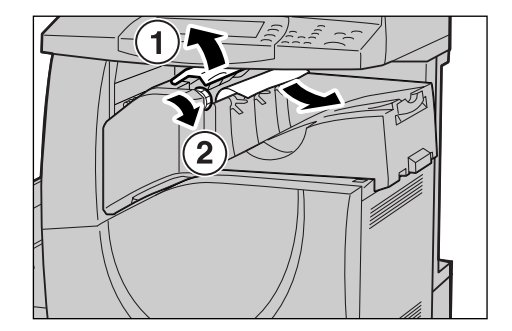

- *2.* Girare la manopola per rimuovere la carta inceppata.
- *3.* Chiudere la copertura superiore della stazione di finitura per ufficio integrata.

**NOTA:** Se l'avvertimento di inceppamento viene visualizzato di nuovo o non si riesce a individuare la carta inceppata all'interno della macchina, è necessario rimuovere Ia stazione di finitura per eliminare l'inceppamento. Per dettagli su questa procedura, vedere *[Rimozione della stazione di finitura per ufficio integrata nel capitolo Appendice](#page-481-0)  [a pagina 482](#page-481-0)*.

# **Inceppamenti nell'alimentatore automatico**

Se si verifica un inceppamento originale nell'alimentatore automatico, la macchina si arresta e sullo schermo sensibile viene visualizzato un messaggio di errore. Eliminare l'inceppamento seguendo le istruzioni visualizzate e ricaricare l'originale nell'alimentatore.

Seguire le istruzioni riportate di seguito per eliminare gli inceppamenti originale dall'alimentatore automatico.

*1.* Aprire la copertura dell'alimentatore automatico ed estrarre l'originale inceppato. Se un messaggio visualizzato sullo schermo sensibile lo richiede, ruotare la manopola per far uscire l'originale dall'alimentatore automatico.

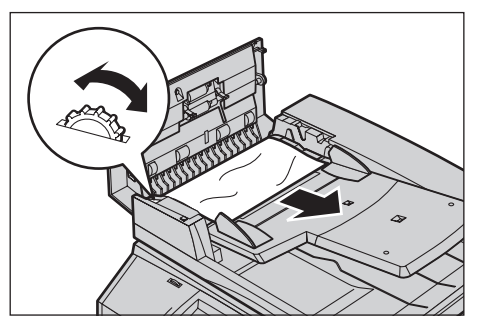

- *2.* Se un originale fronte/retro è inceppato sotto la copertura interna, aprire la copertura e ruotare la manopola per estrarre l'originale.
- *3.* Chiudere la copertura interna e la copertura dell'alimentatore automatico.

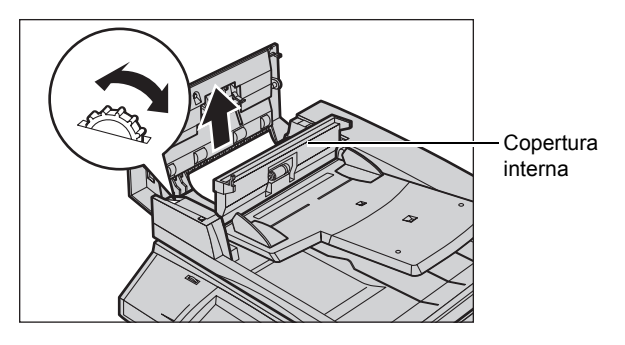

# **Malfunzionamenti della pinzatrice**

Qui di seguito vengono descritti i possibili malfunzionamenti della pinzatrice se è installata la stazione di finitura (opzionale).

Se le copie non vengono pinzate o se i punti metallici sono piegati, effettuare le procedure descritte nelle seguenti pagine. Se il problema permane dopo avere provato le seguenti soluzioni, chiamare il centro assistenza clienti Xerox.

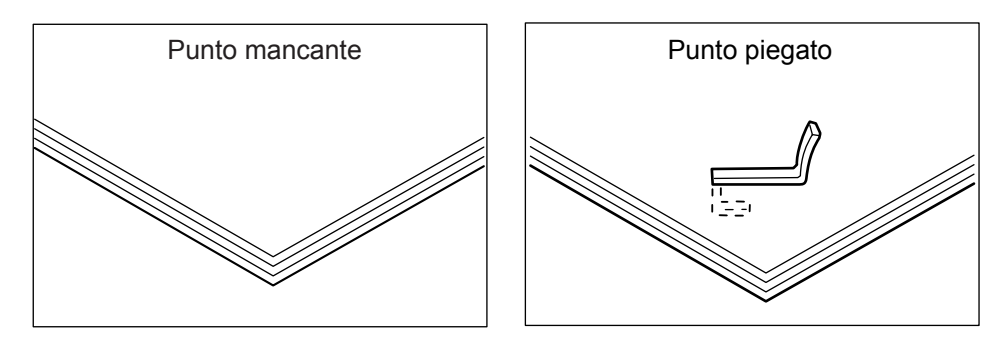

Punto parzialmente sollevato  $\parallel \qquad \parallel$  Punto piegato in direzione opposta Punto appiattito **Punto sollevato** Punto sollevato appiattito al centro $\epsilon_{z|b}^{2\pi}$ 

Se i punti metallici sono pinzati sulle copie come illustrato, rivolgersi al centro di assistenza Xerox.

# **Inceppamenti della pinzatrice nella stazione di finitura per ufficio (opzionale)**

Questa sezione descrive come eliminare gli inceppamenti nella pinzatrice quando è installata la stazione di finitura per ufficio.

*1.* Verificare che la macchina si sia arrestata, quindi aprire lo sportello anteriore della stazione di finitura per ufficio.

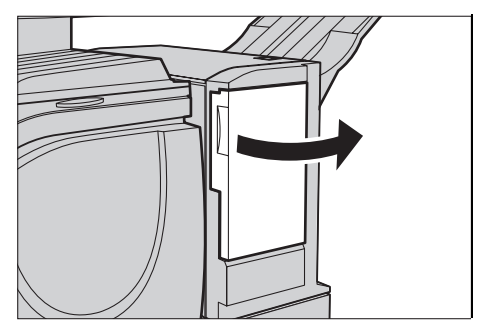

- *2.* Afferrare la leva della cartuccia punti come indicato in figura a destra e tirare la cartuccia a destra verso di sé.
- *3.* Sollevare la cartuccia ed estrarla.

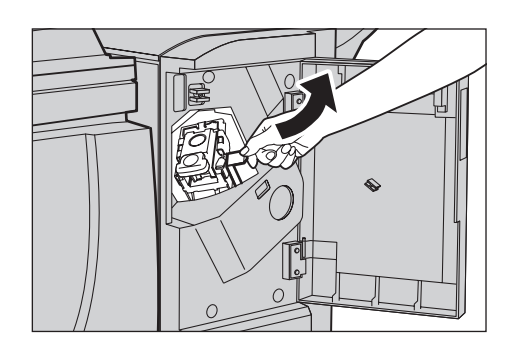

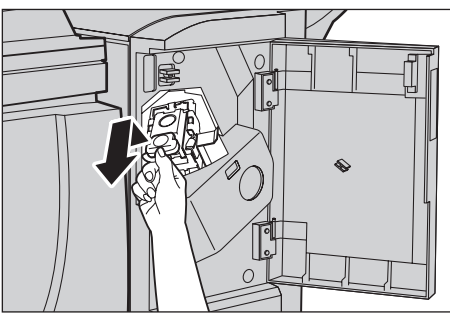

*4.* Dopo avere rimosso la cartuccia punti, verificare che non siano rimasti dei punti metallici all'interno della stazione di finitura per ufficio.

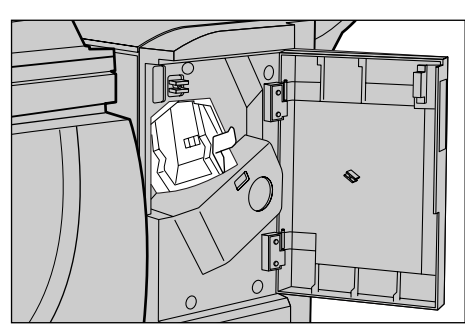

*5.* Alzare la leva sulla parte anteriore della cartuccia punti.

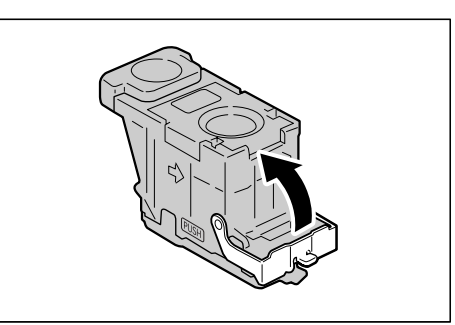

*6.* Rimuovere i punti inceppati insieme al loro supporto.

**NOTA:** Quando si rimuovono i punti inceppati, estrarre anche il supporto dei punti metallici. Non togliere soltanto il punto piegato.

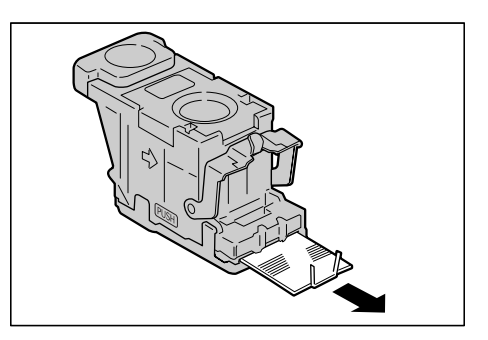

- *7.* Abbassare la leva sulla parte anteriore della cartuccia finché non si sente uno scatto.
- *8.* Abbassare la leva per riportare la cartuccia nella posizione originale e farla scattare in sede.

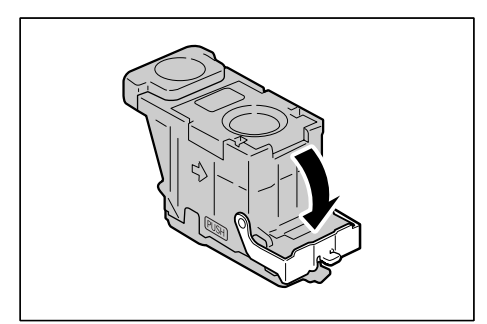

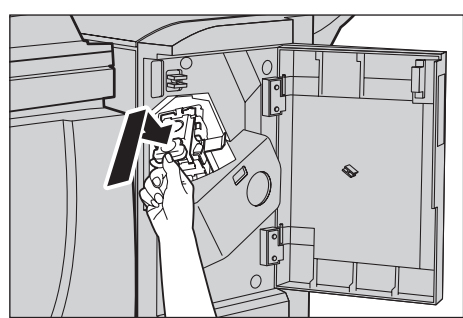

*9.* Chiudere lo sportello anteriore della stazione di finitura per ufficio.

**NOTA:** Se lo sportello anteriore della stazione di finitura non è ben chiuso, viene visualizzato un messaggio e la macchina non funziona.

Se non è possibile rimuovere i punti metallici dopo avere eseguito le procedure descritte, rivolgersi al centro assistenza clienti Xerox.

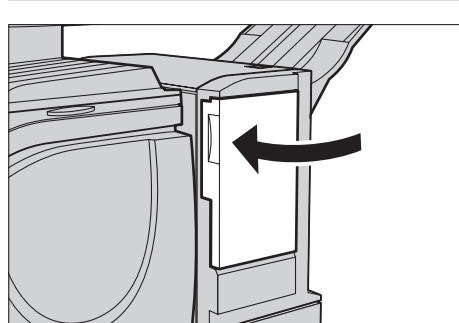

# **Inceppamenti della pinzatrice nella stazione di finitura per ufficio integrata (opzionale)**

Questa sezione descrive come eliminare gli inceppamenti nella pinzatrice quando è installata la stazione di finitura per ufficio integrata (opzionale).

*1.* Verificare che la macchina si sia arrestata, quindi aprire la copertura anteriore della stazione di finitura per ufficio integrata.

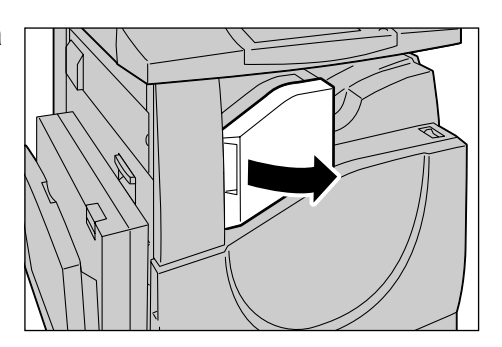

*2.* Estrarre la cartuccia dalla stazione di finitura.

- *3.* Dopo avere rimosso la cartuccia, verificare che non siano rimasti dei punti metallici all'interno della stazione di finitura.
- *4.* Alzare la leva sulla parte anteriore della cartuccia finché non si sente uno scatto.

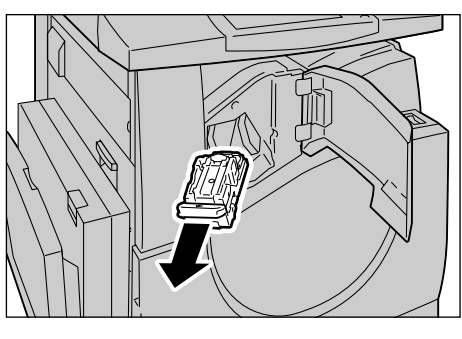

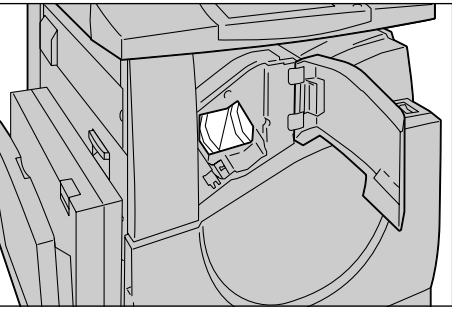

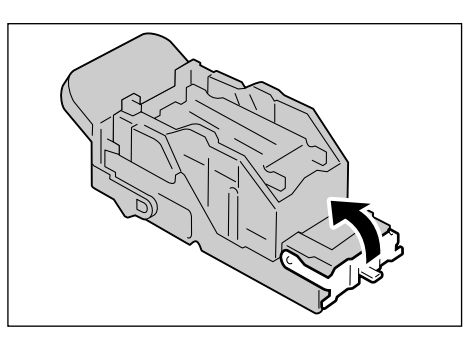

*5.* Rimuovere i punti inceppati insieme al loro supporto.

**NOTE:** Quando si rimuovono i punti inceppati, estrarre anche il supporto dei punti metallici. Non togliere soltanto il punto piegato.

*6.* Abbassare la leva sulla parte anteriore della cartuccia finché non si sente uno scatto.

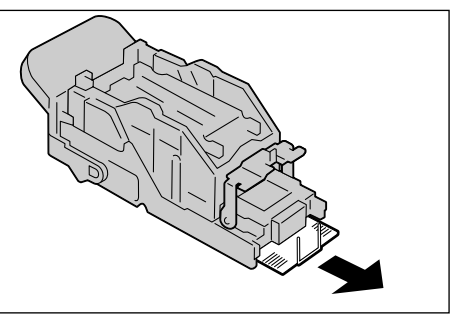

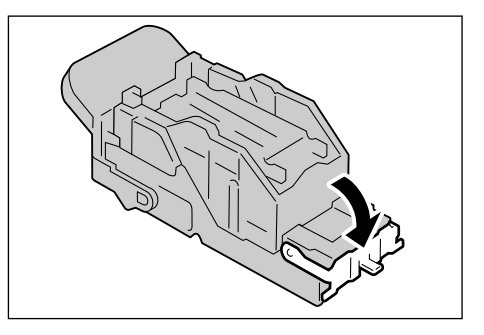

*7.* Riportare la cartuccia punti nella posizione originale.

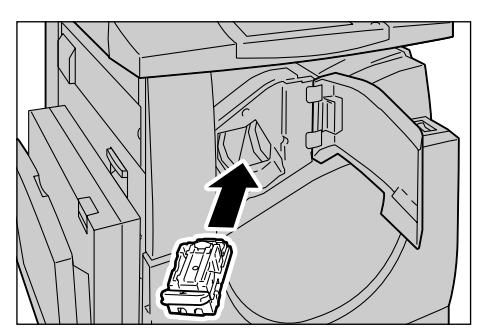

*8.* Chiudere la copertura anteriore della stazione di finitura per ufficio integrata.

Se non è possibile rimuovere i punti metallici dopo avere eseguito le procedure descritte, rivolgersi al centro assistenza clienti Xerox.

# <span id="page-421-0"></span>**Soluzione dei problemi**

Se si presentano dei problemi durante l'utilizzo della macchina, consultare la tabella dei suggerimenti riportata qui di seguito. Se il problema permane, vedere *[Procedura di](#page-404-0)  [risoluzione dei problemi a pagina 405](#page-404-0)*.

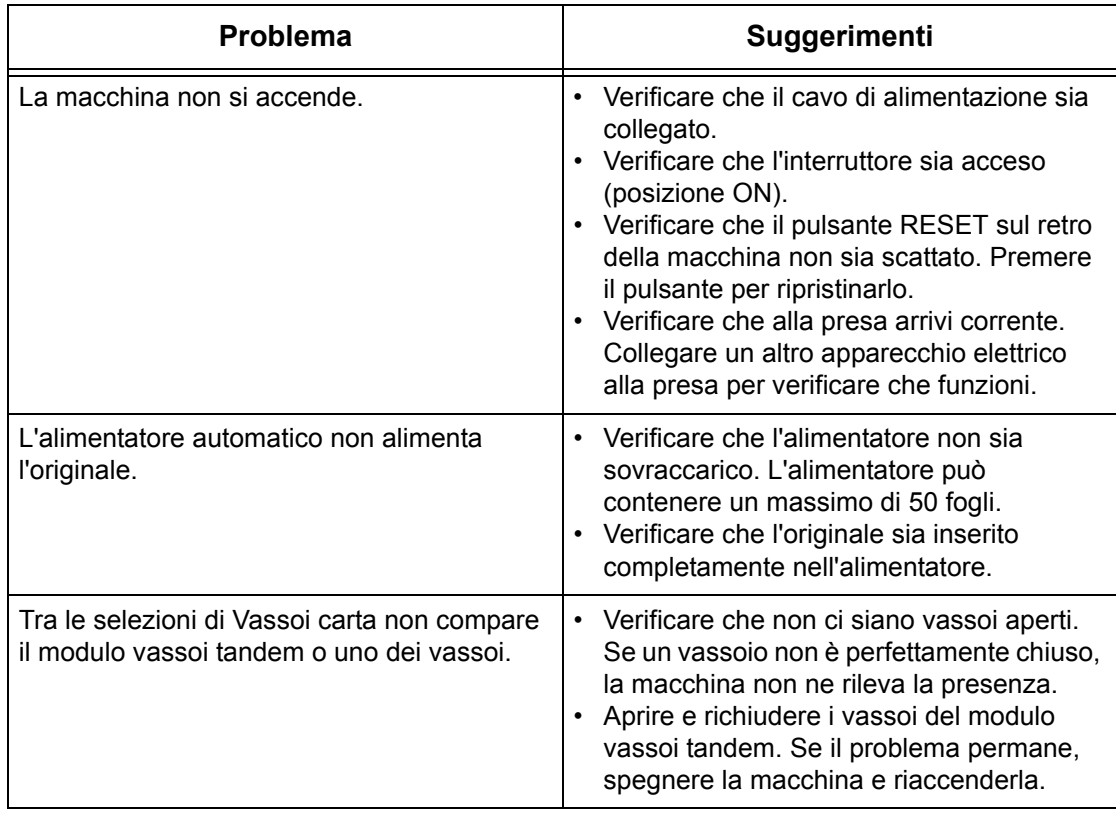

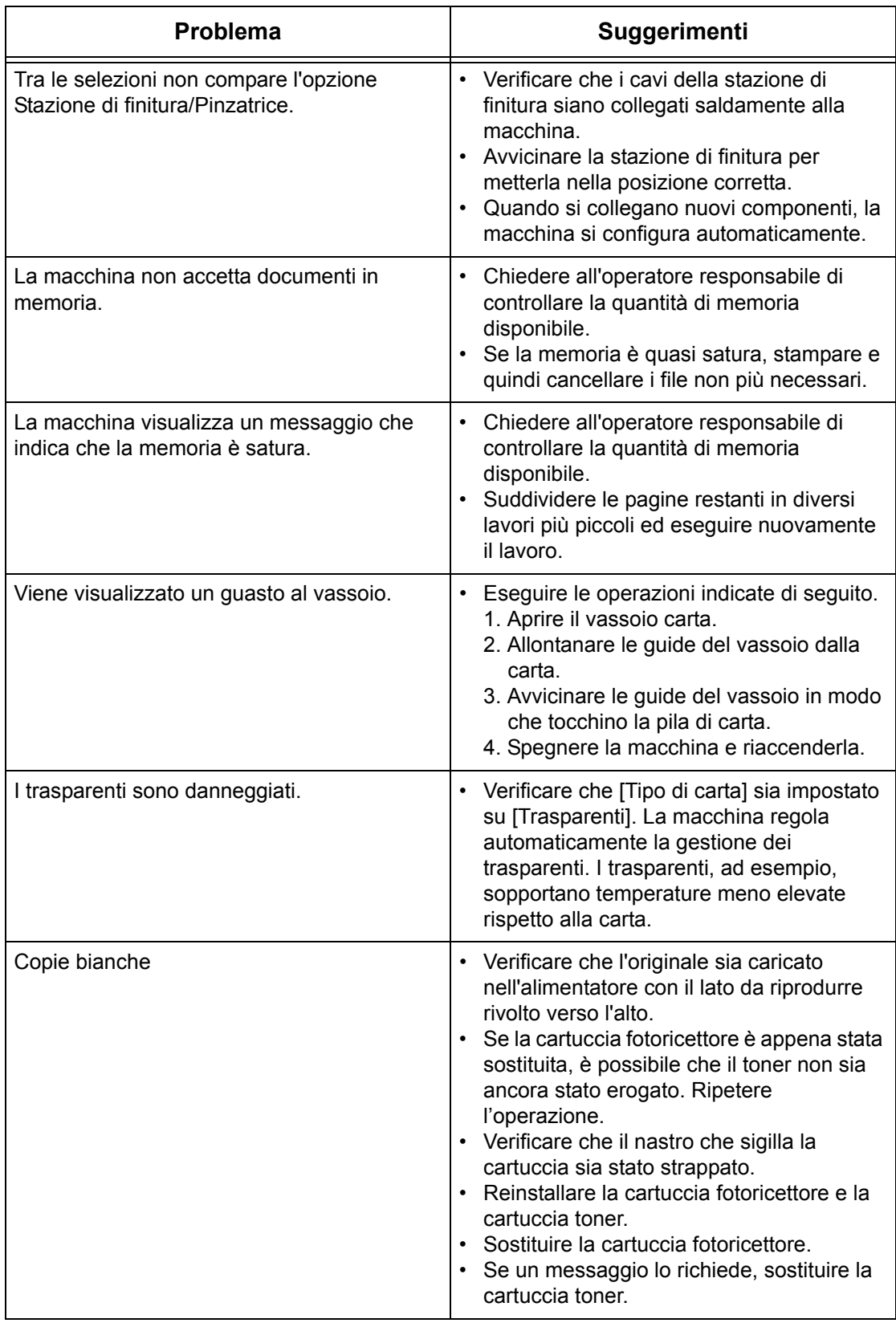

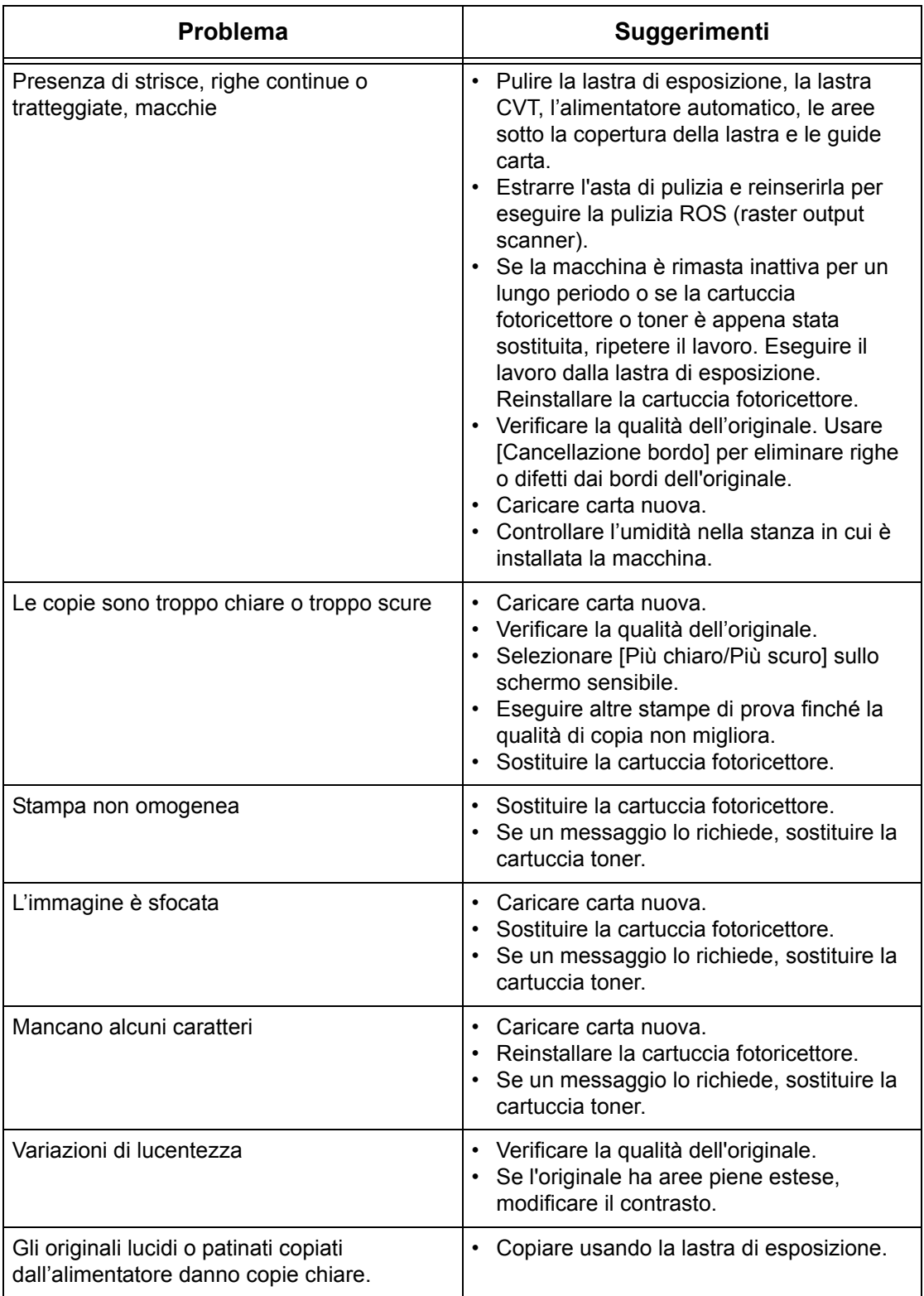

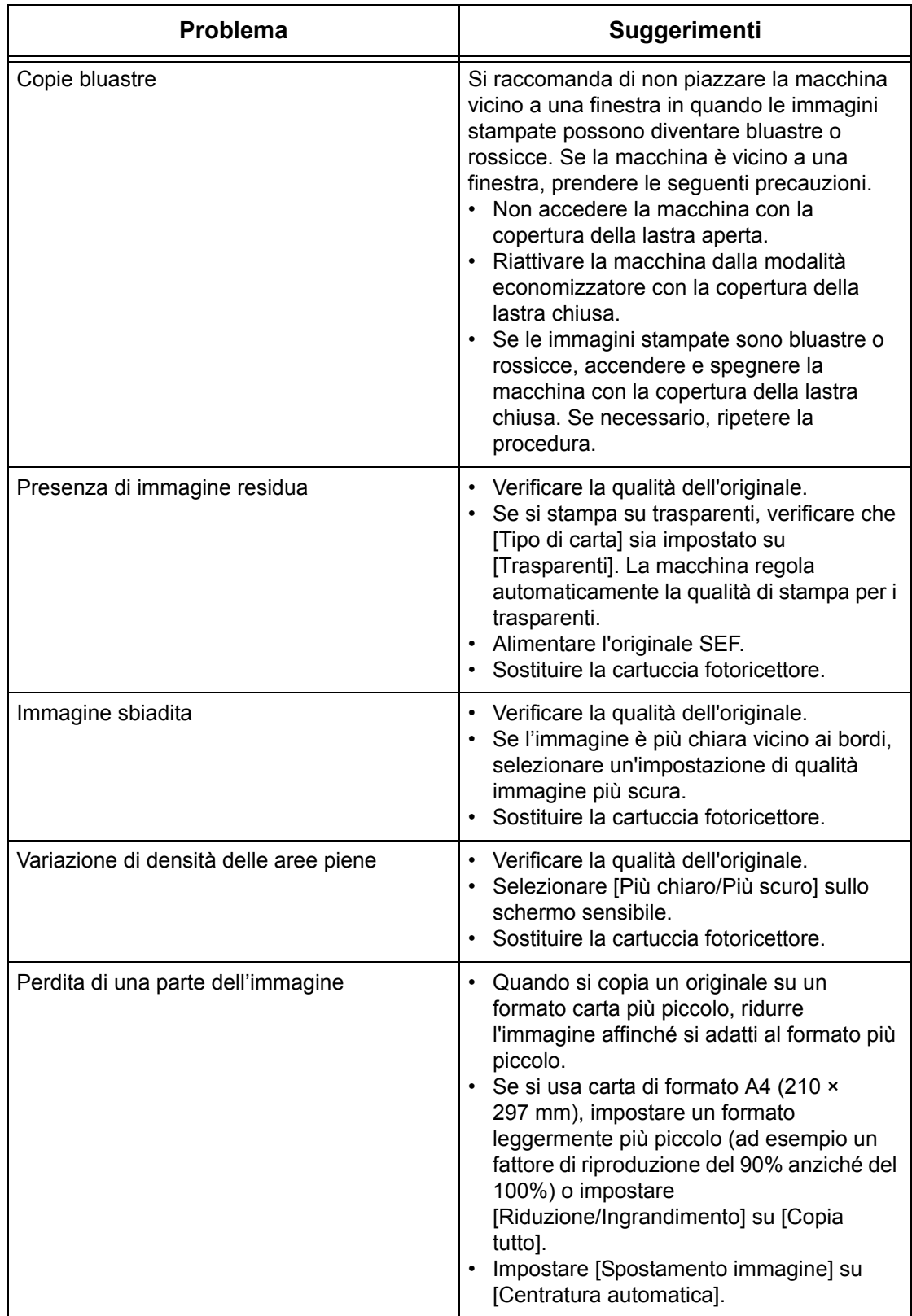

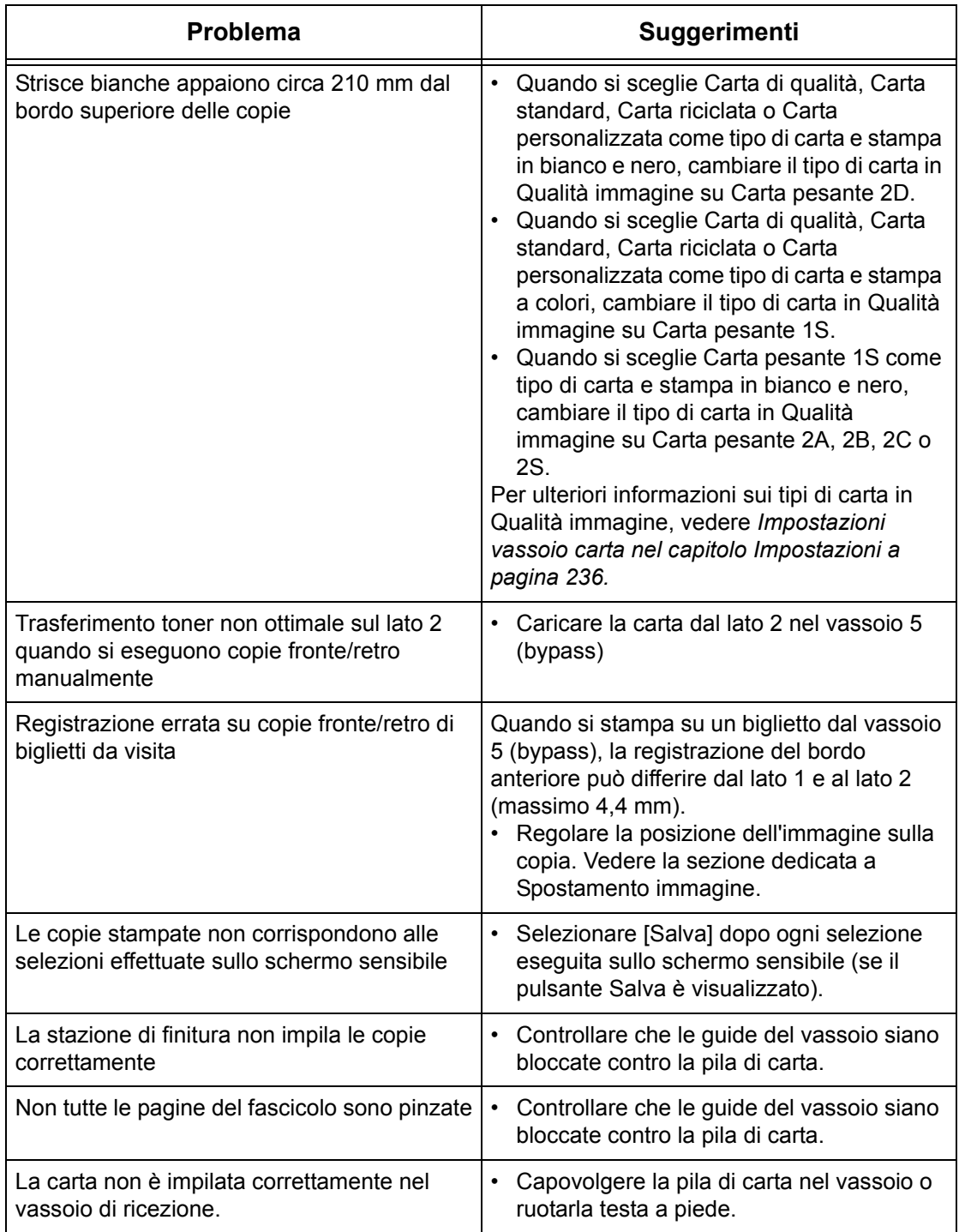

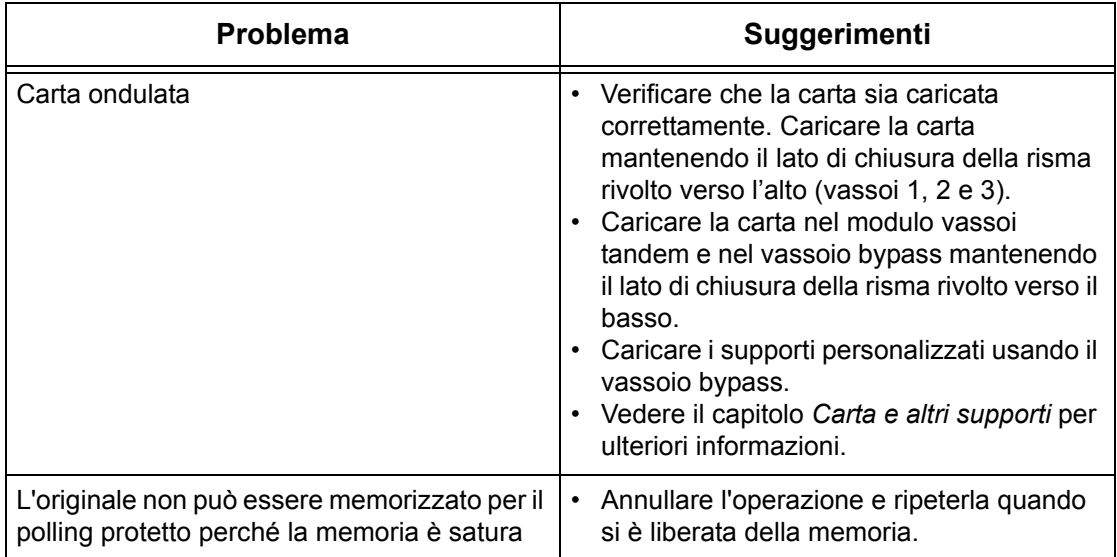

# <span id="page-427-0"></span>**Codici di errore**

Quando si verifica un errore, sullo schermo sensibile appaiono le istruzioni per eliminarlo.

Alcuni problemi possono essere risolti dall'utente, mentre altri richiedono l'intervento dell'operatore responsabile e/o dell'amministratore di sistema. La tabella riportata di seguito contiene alcuni codici guasto e le istruzioni corrispondenti per eliminare il problema. I codici guasto vengono visualizzati nella coda di stampa o nell'elenco dei guasti nel modo Stato macchina.

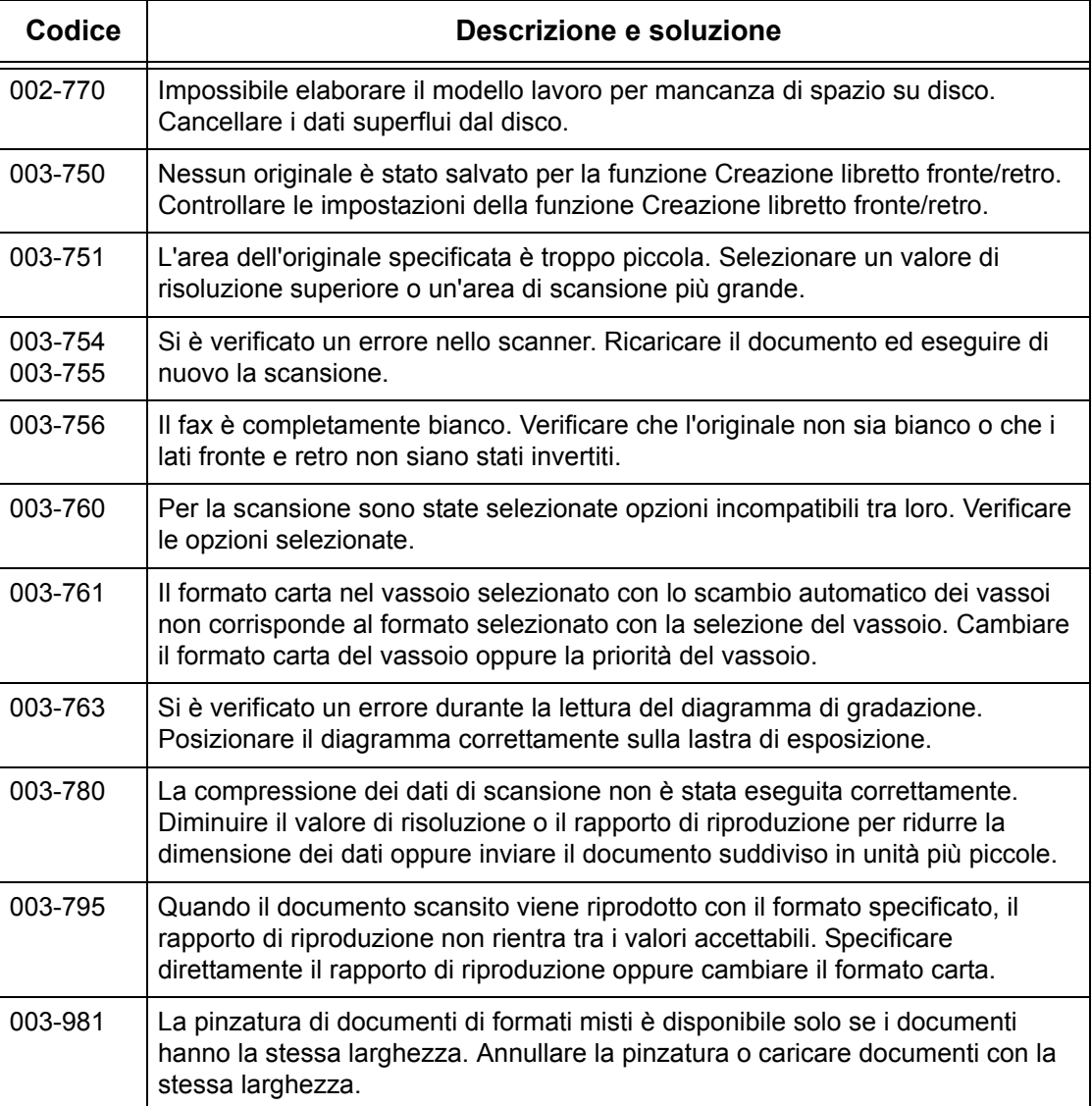

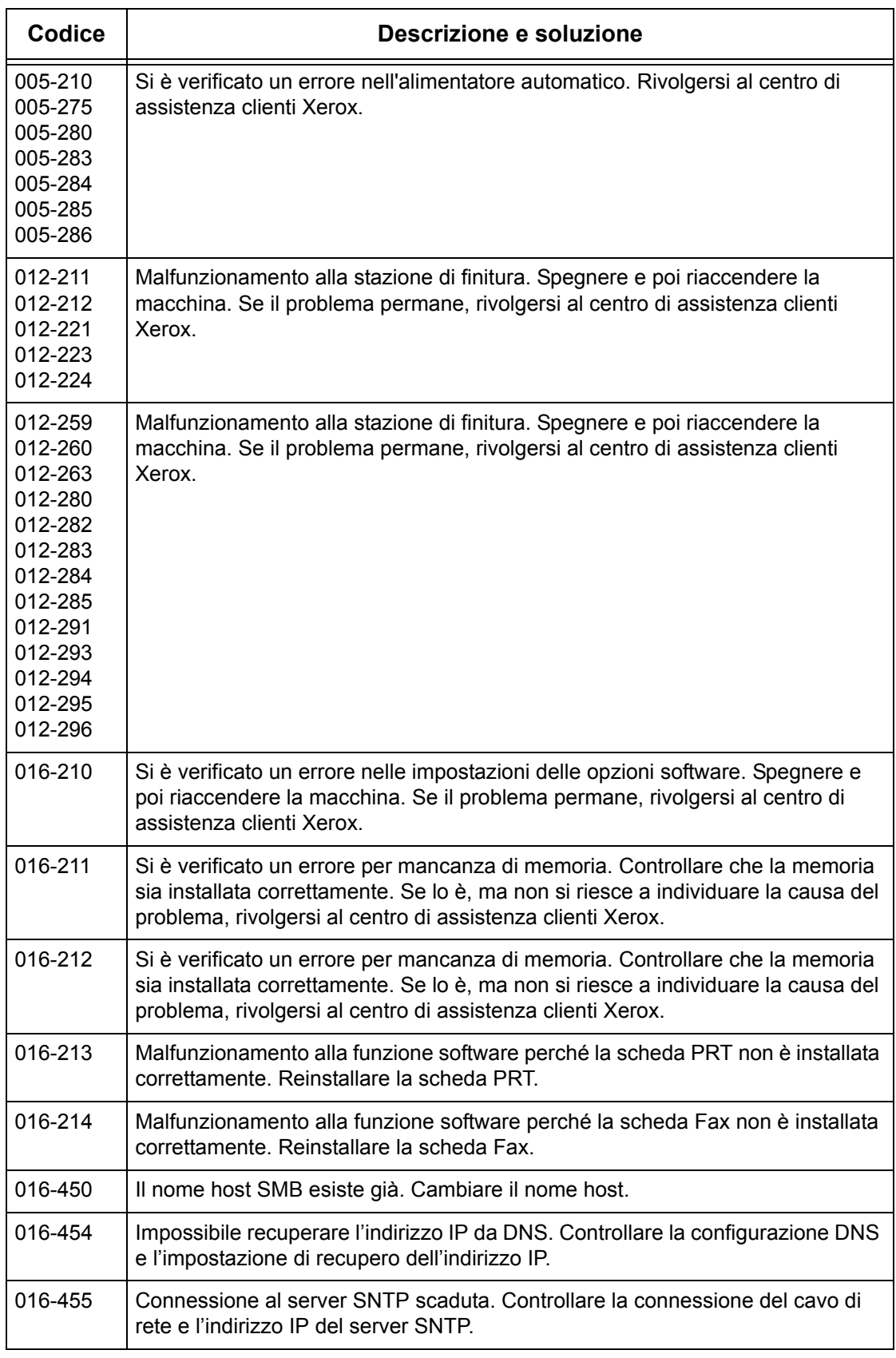

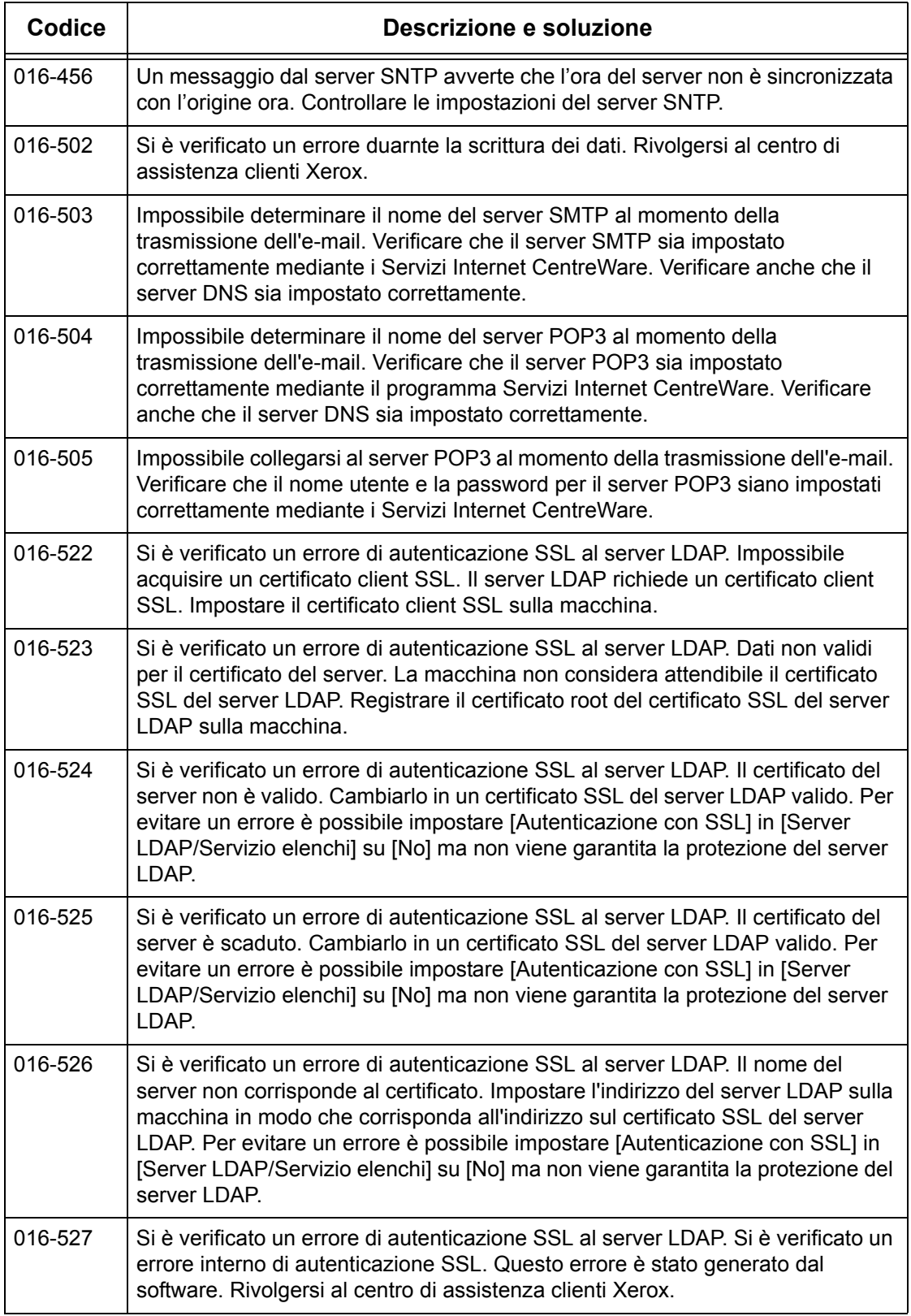

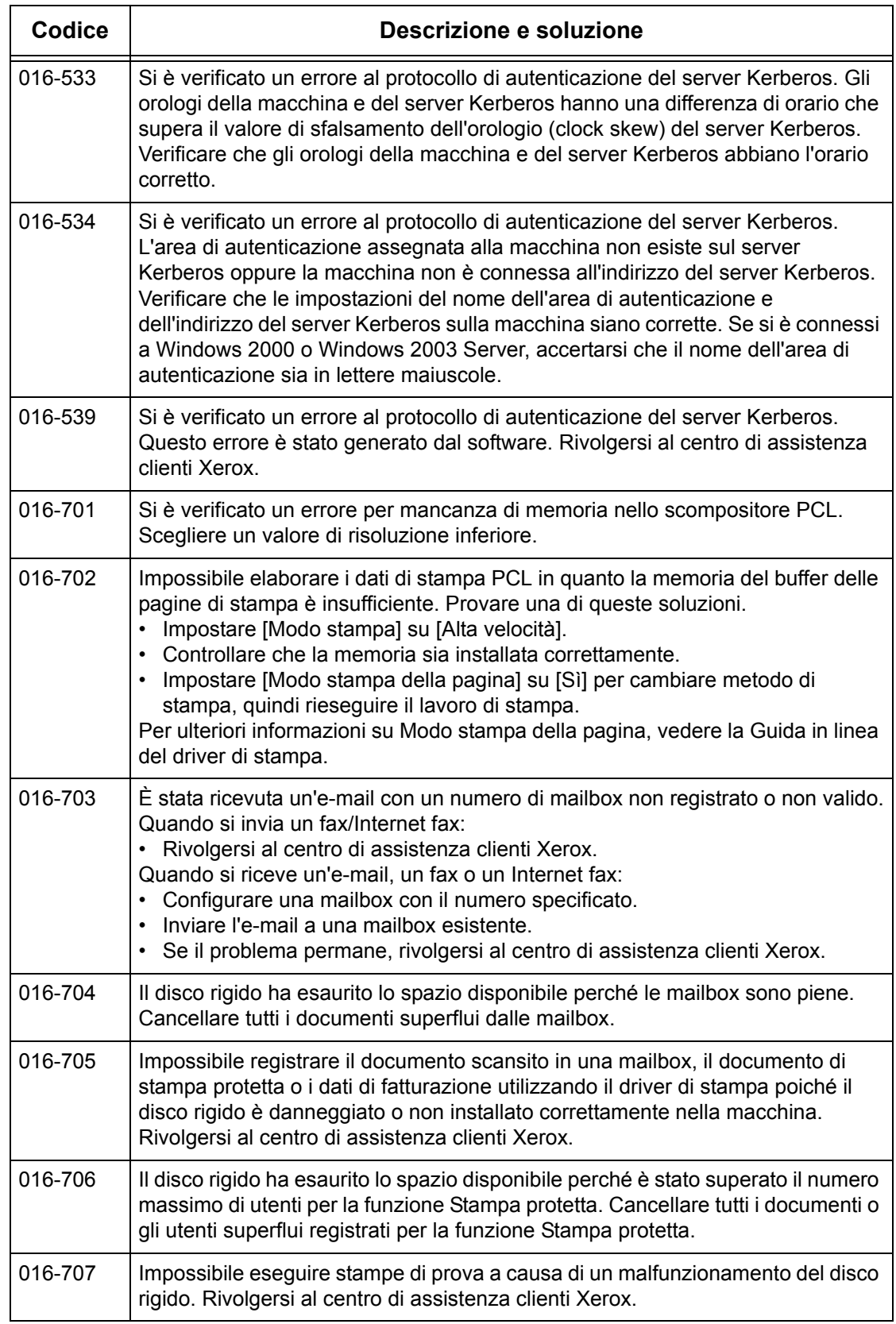

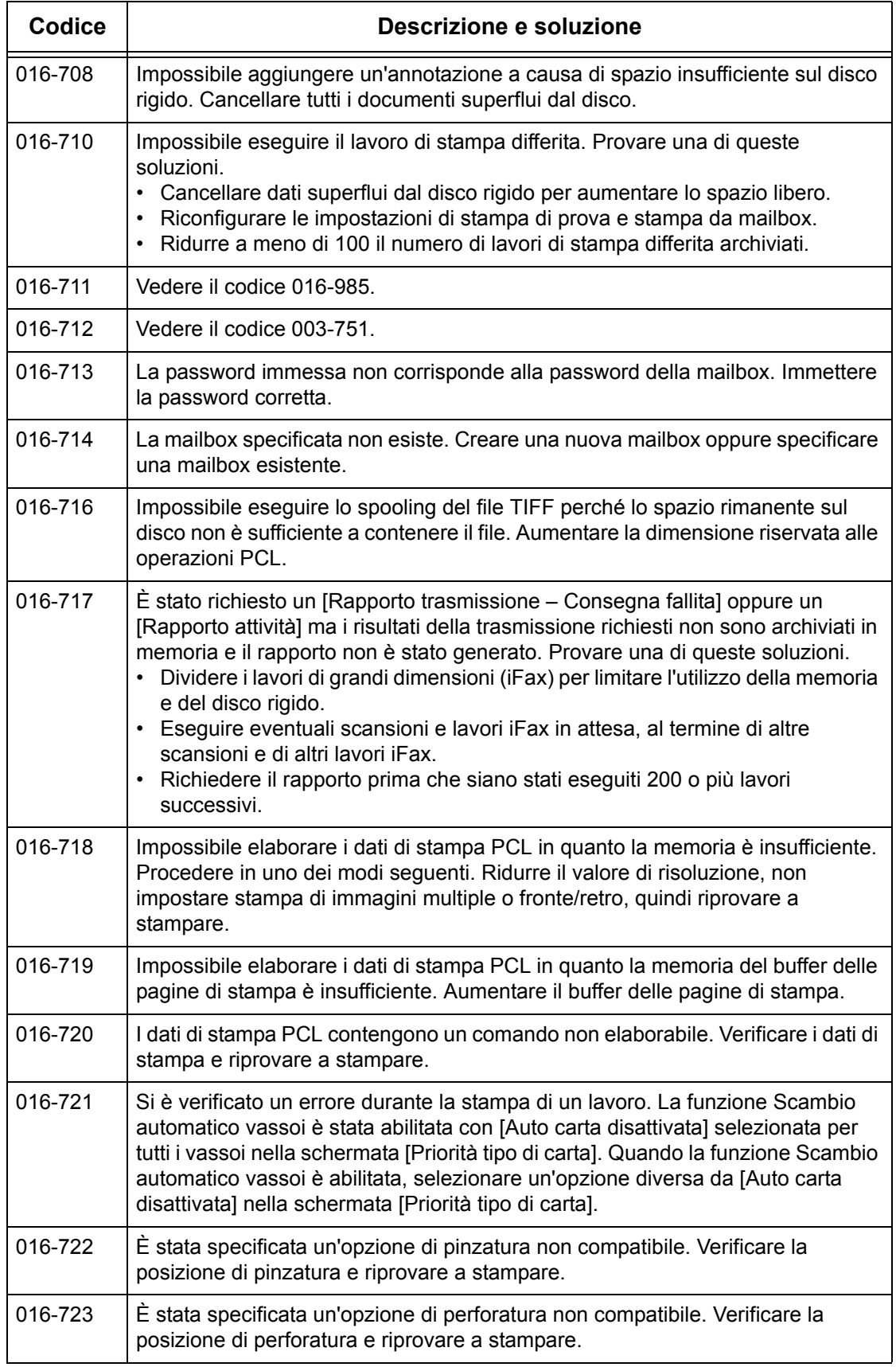
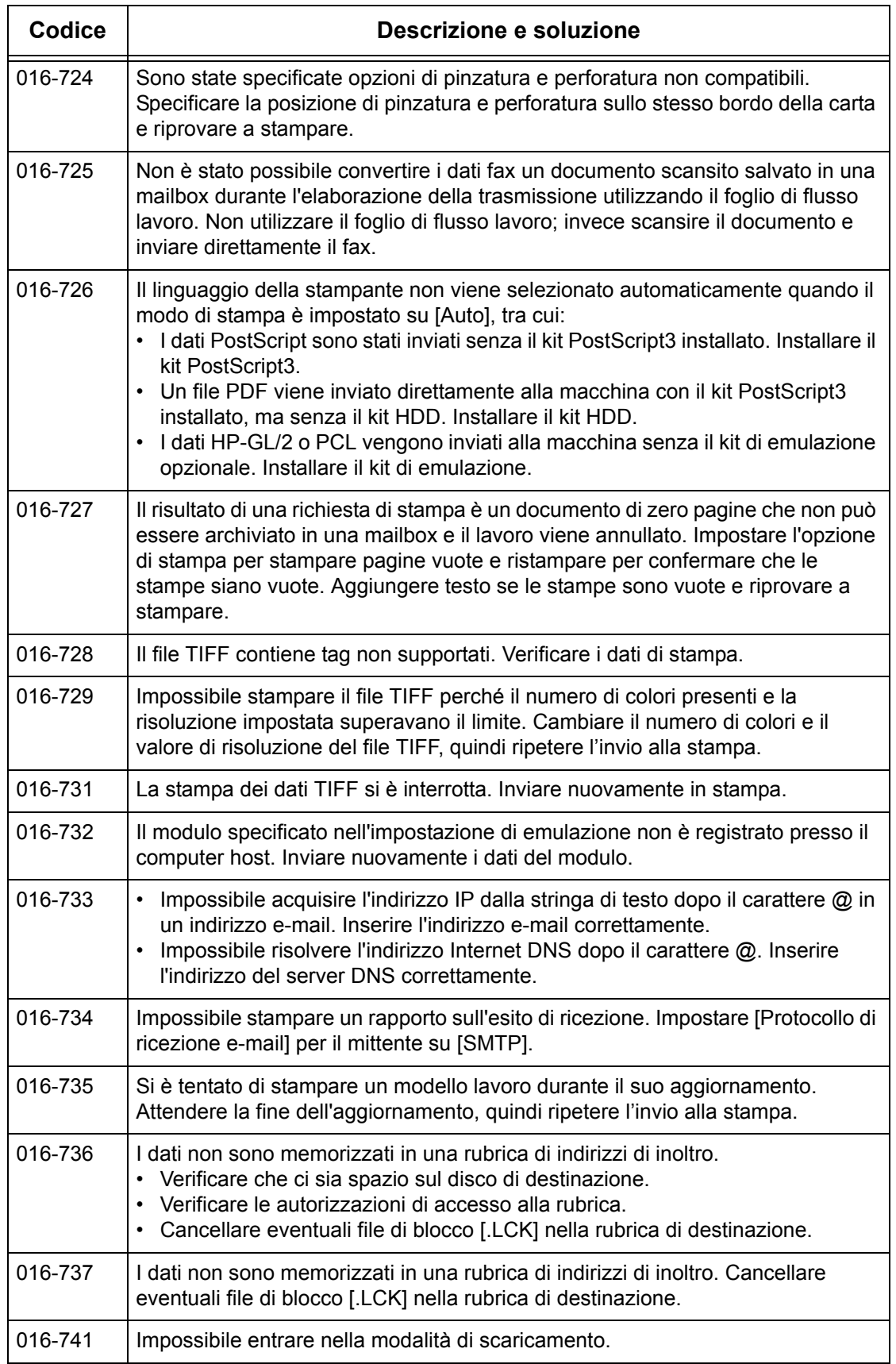

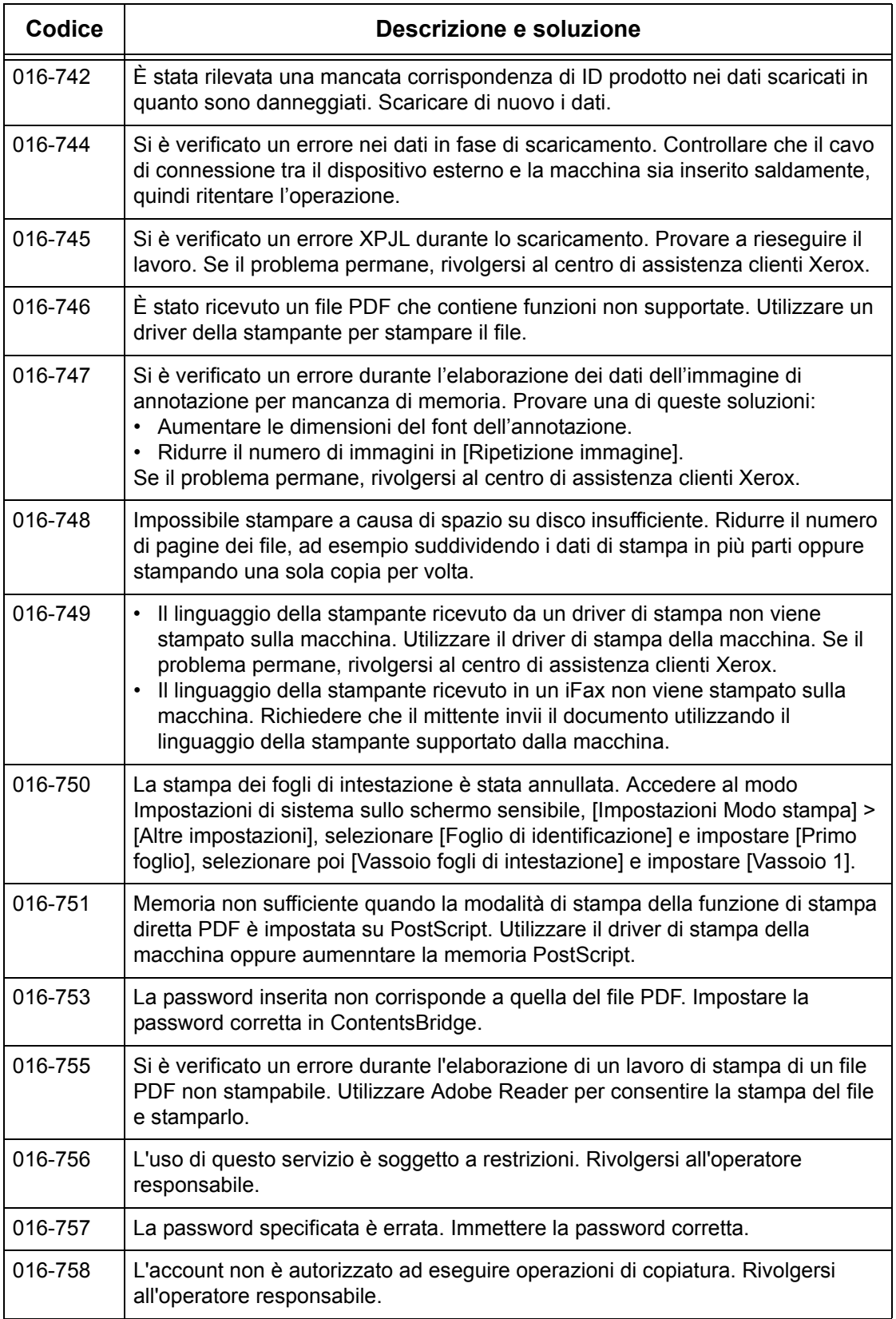

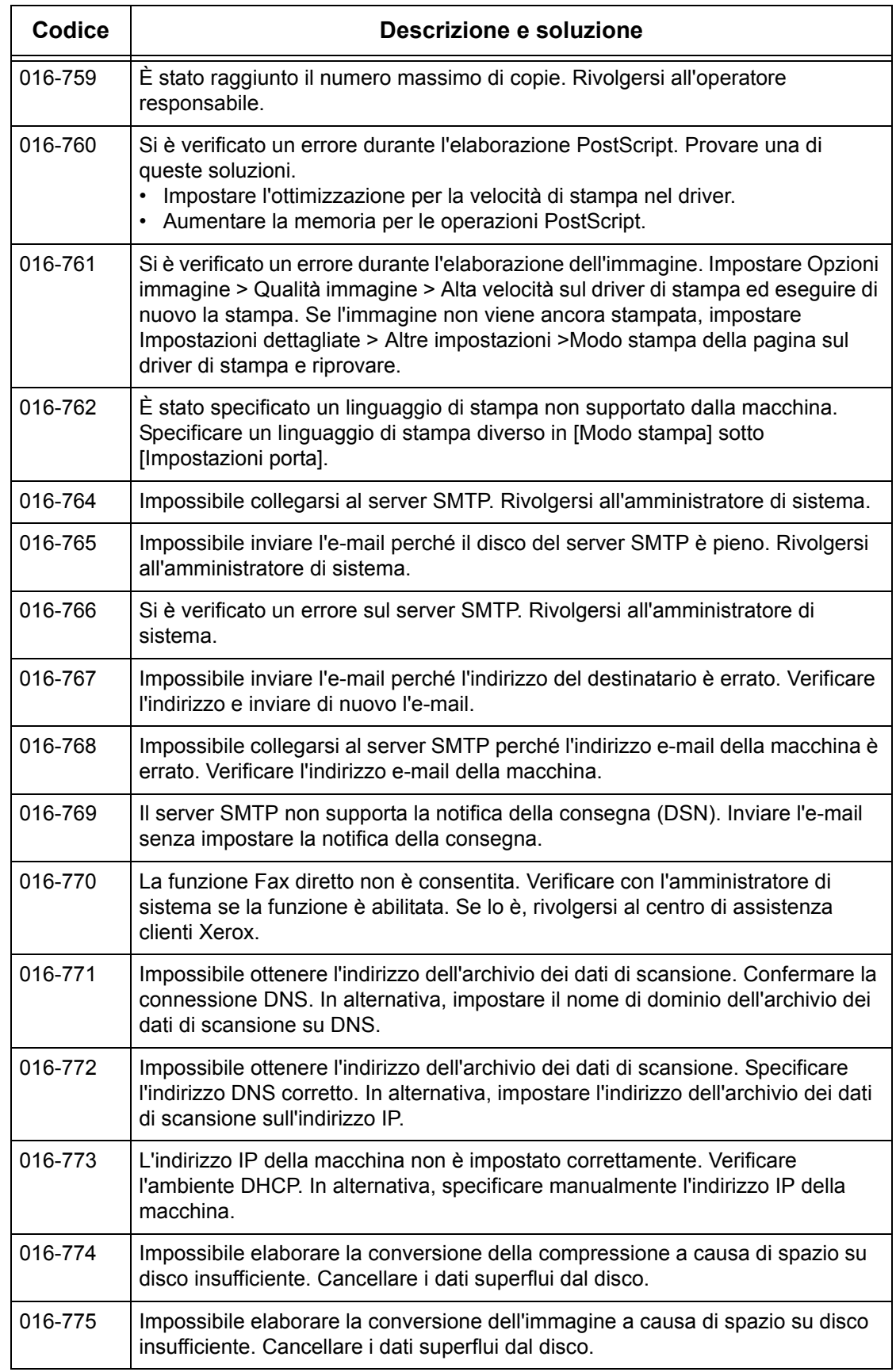

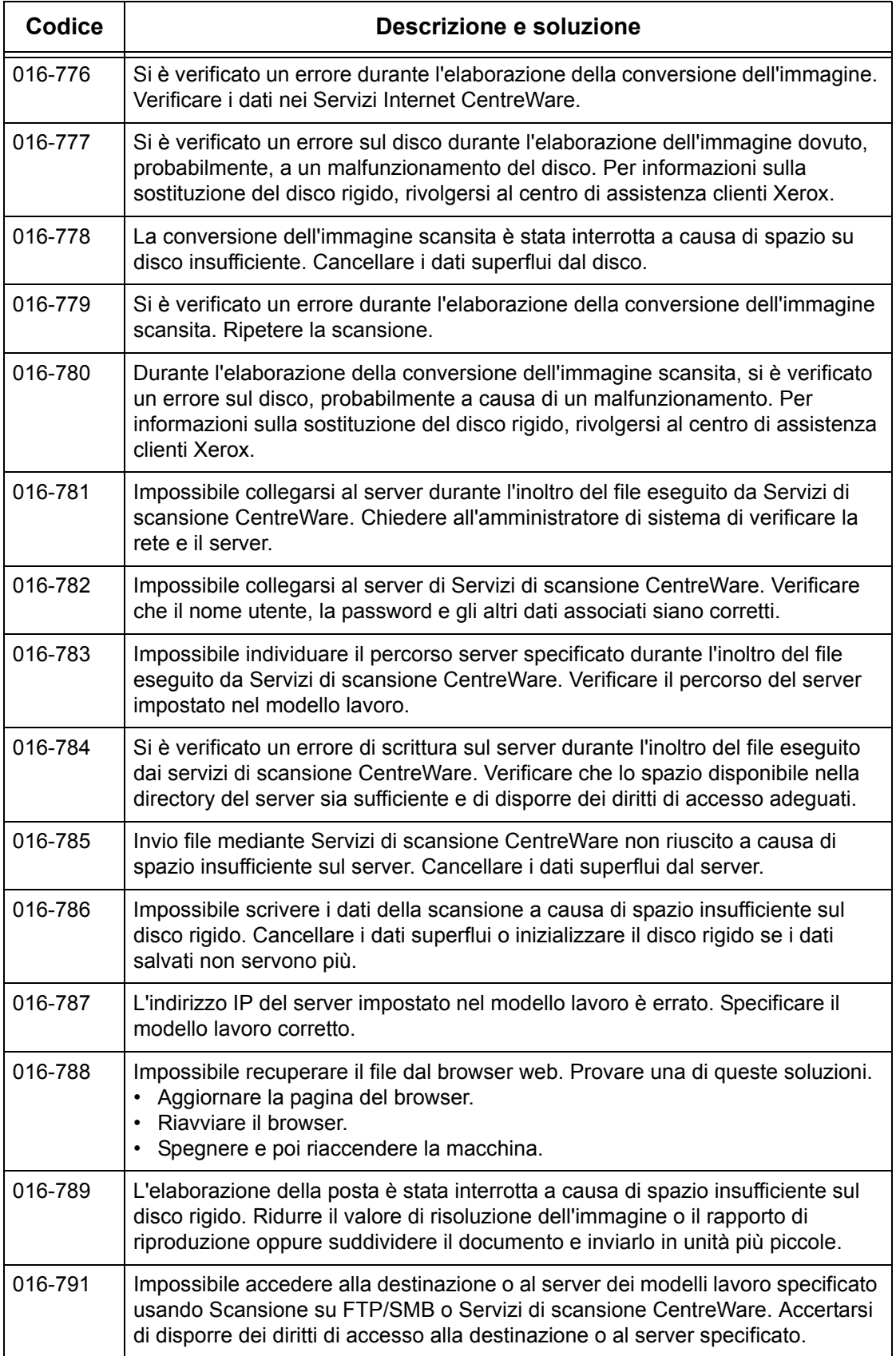

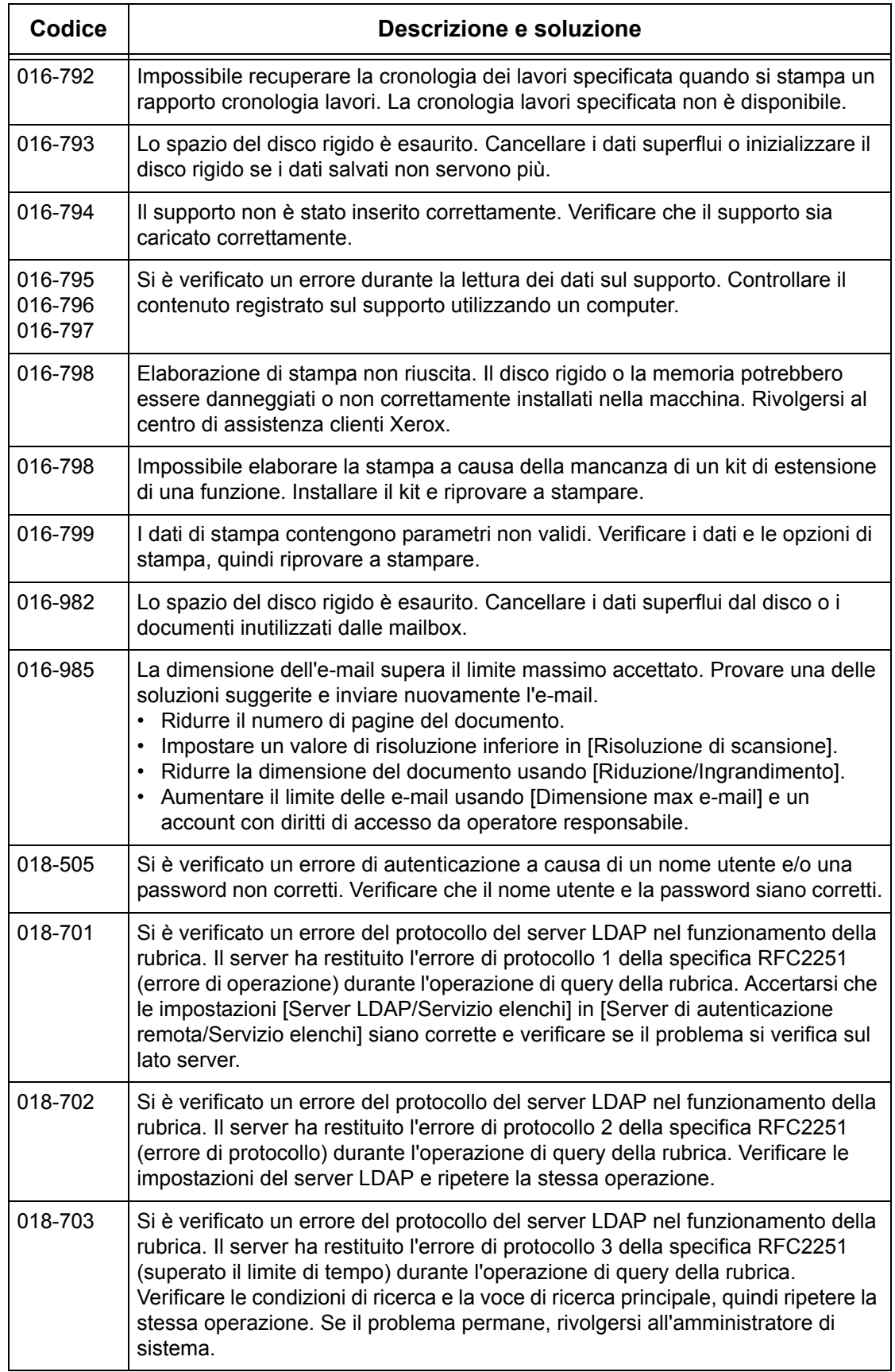

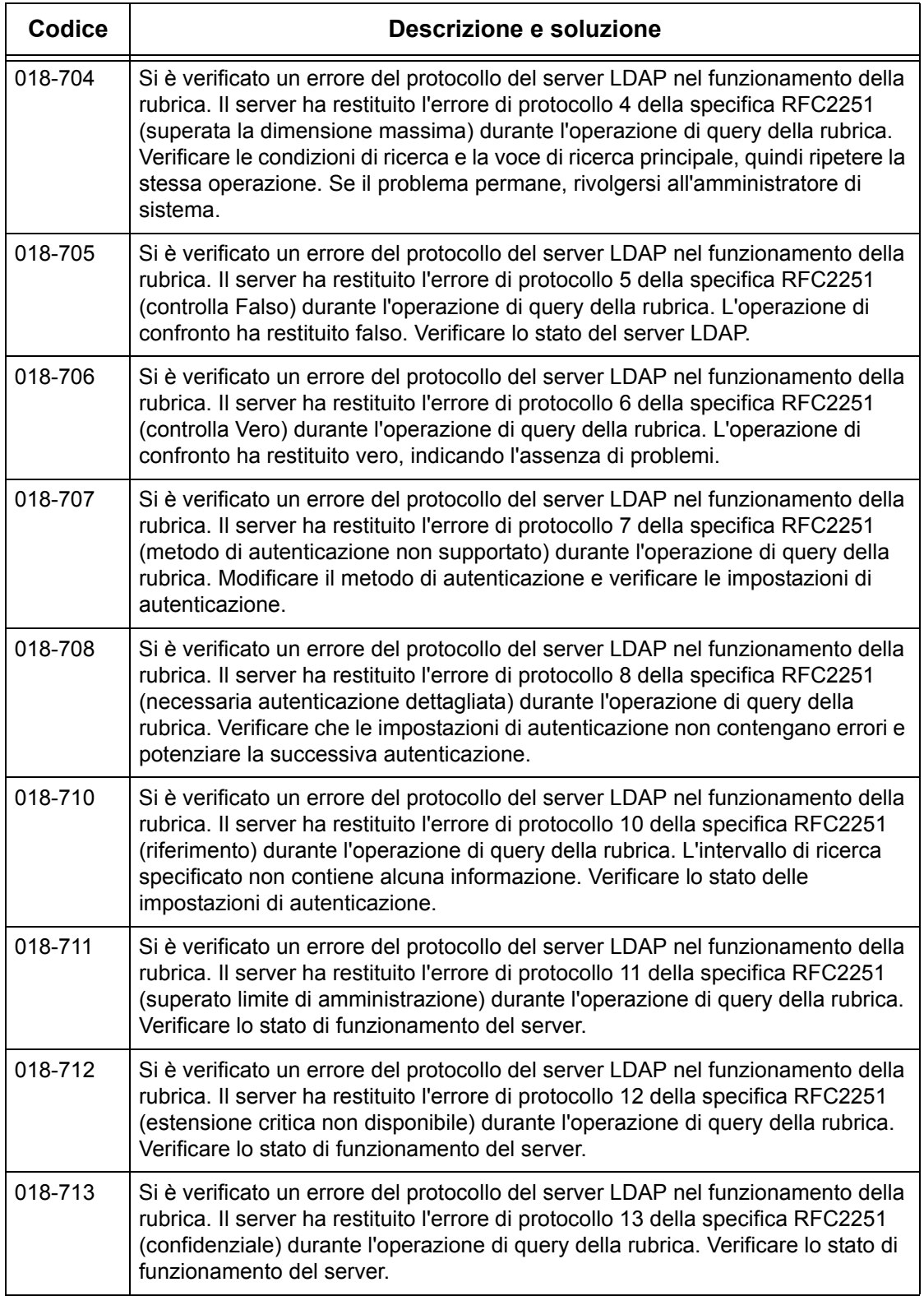

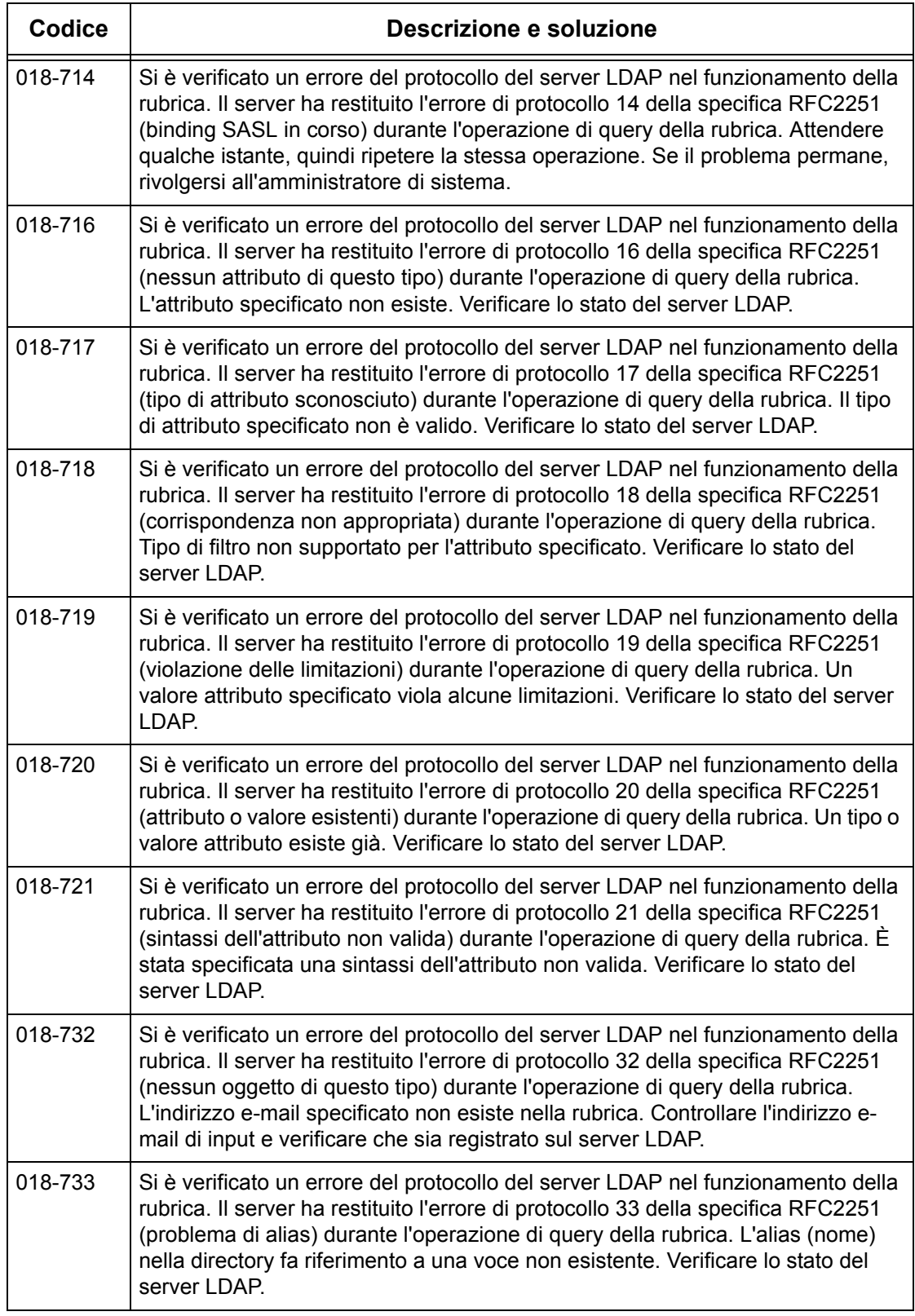

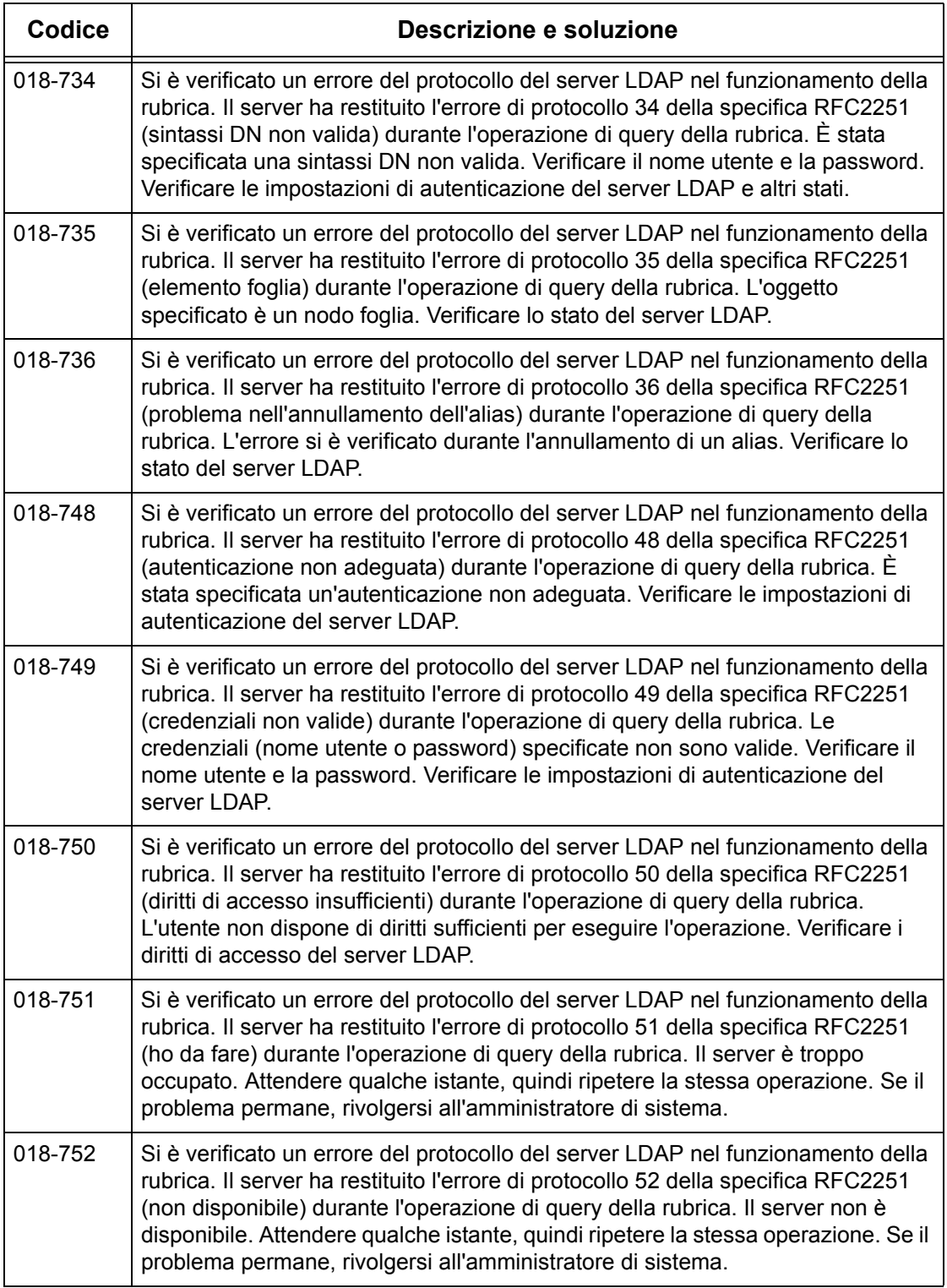

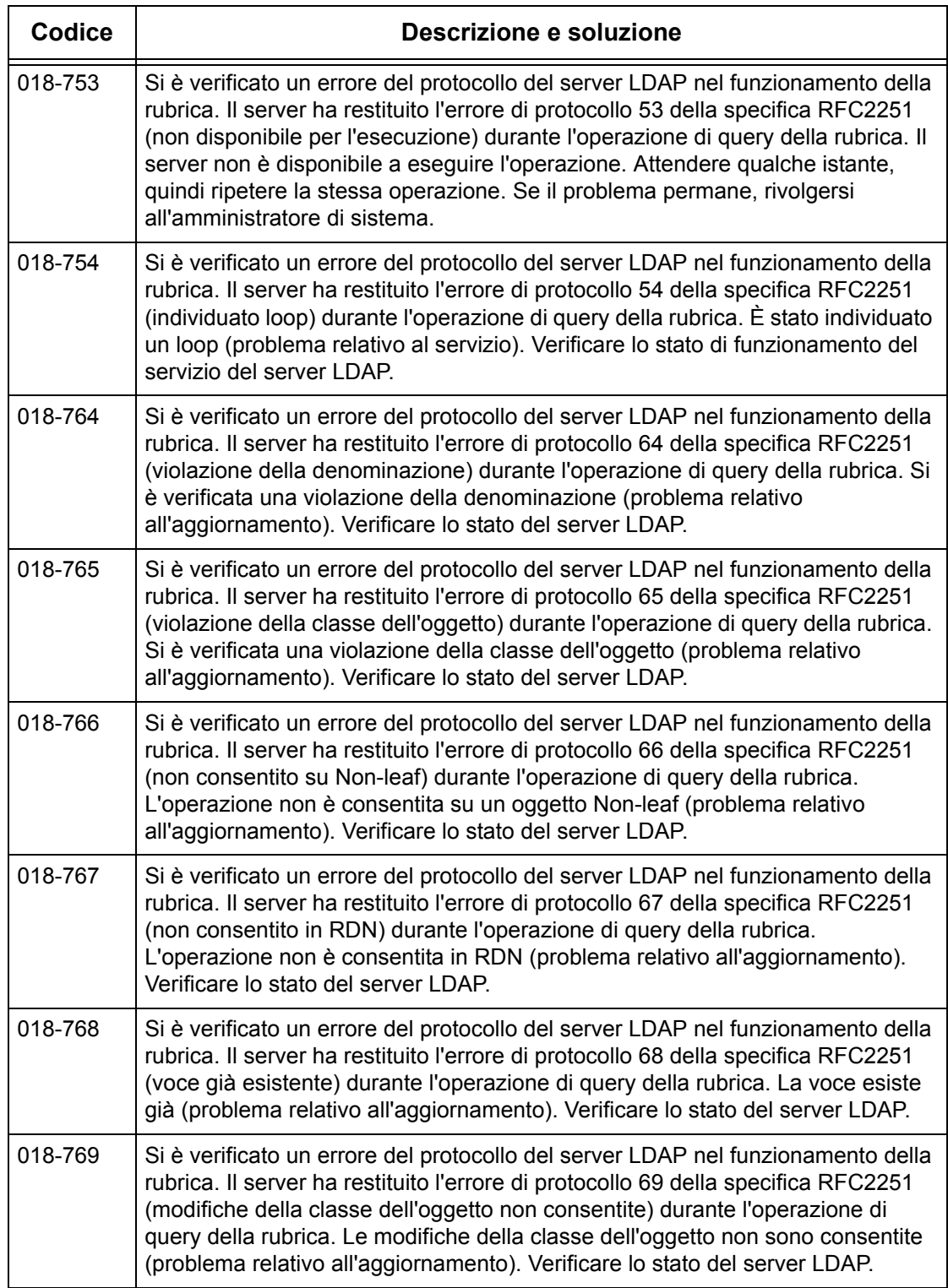

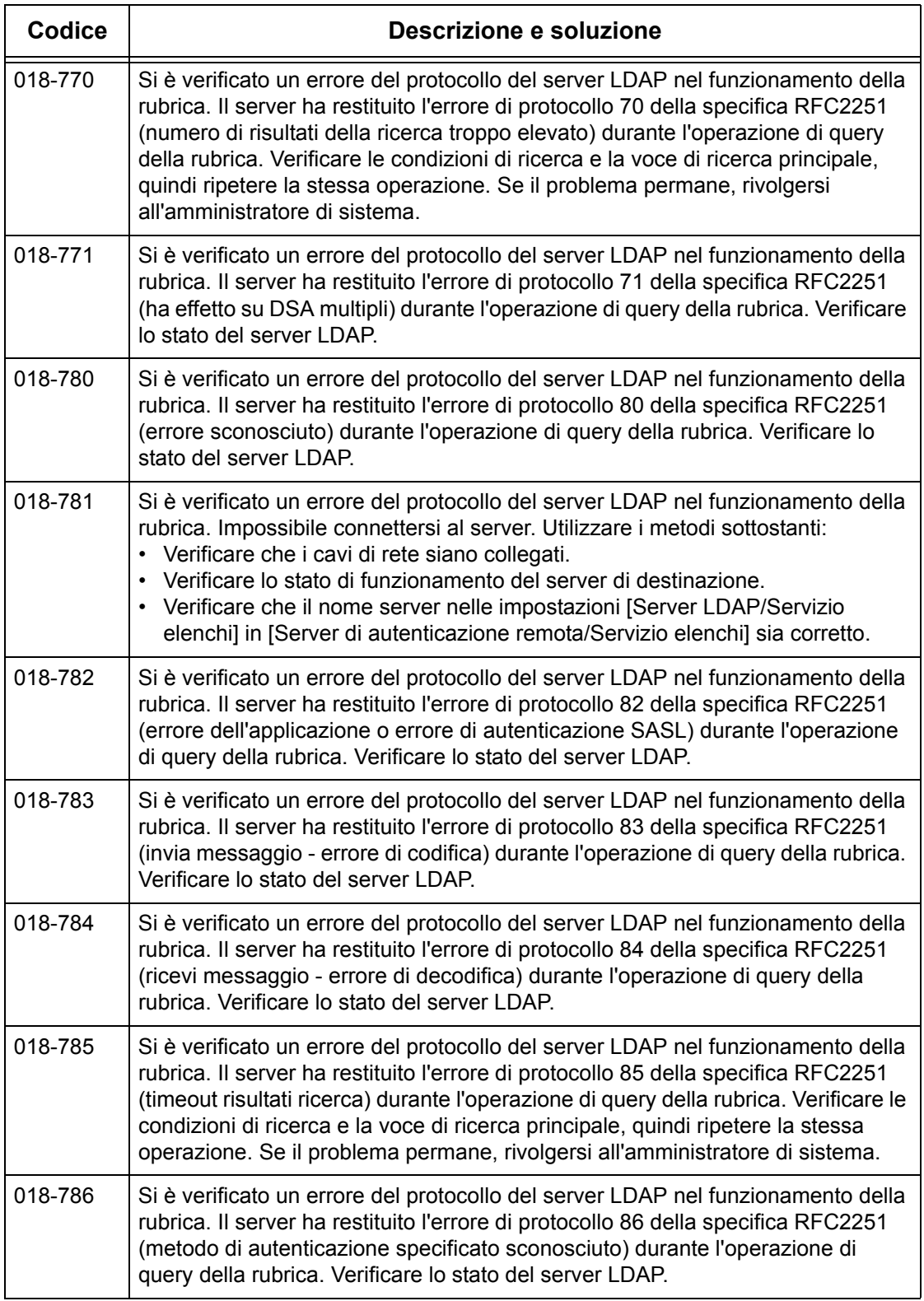

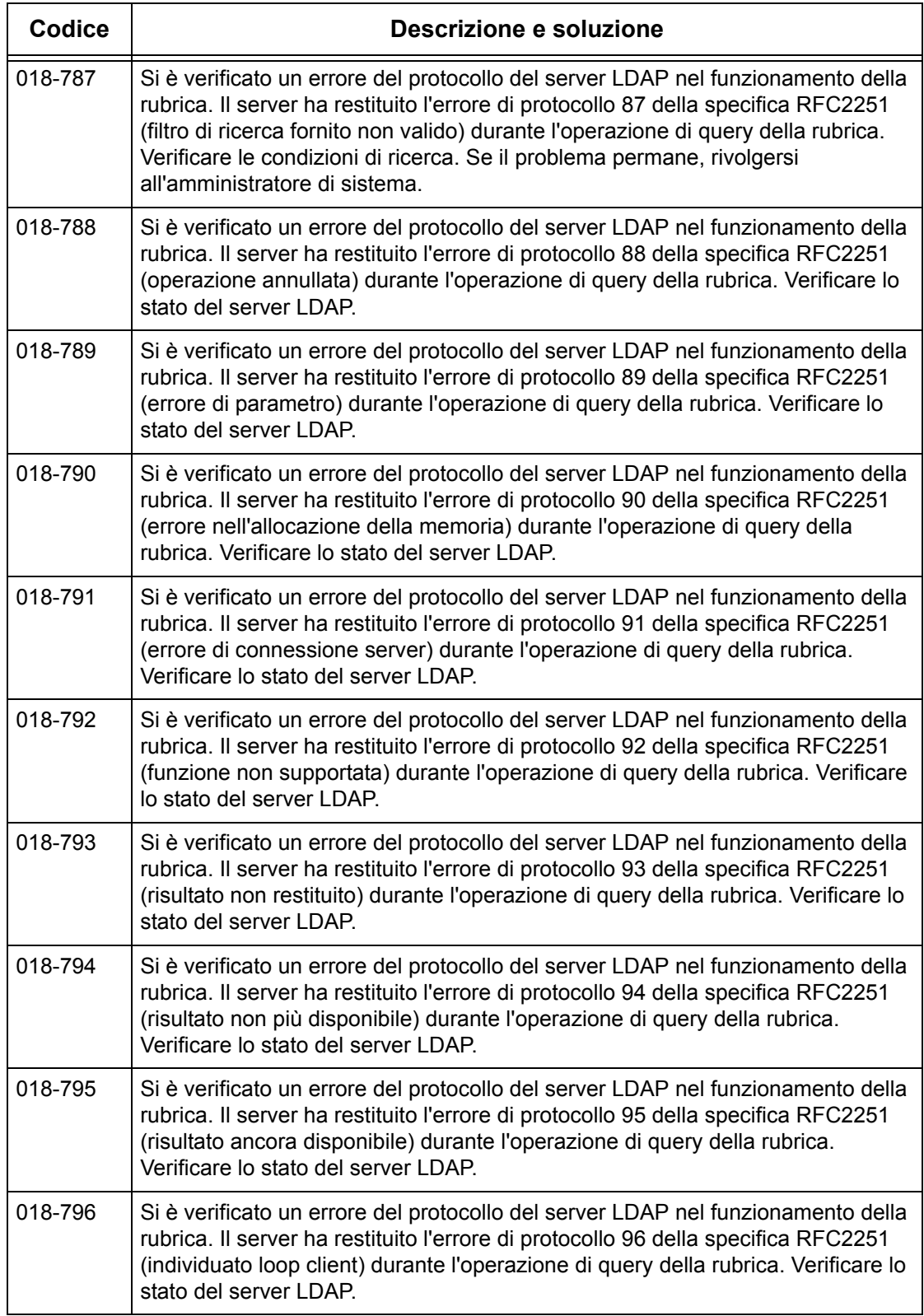

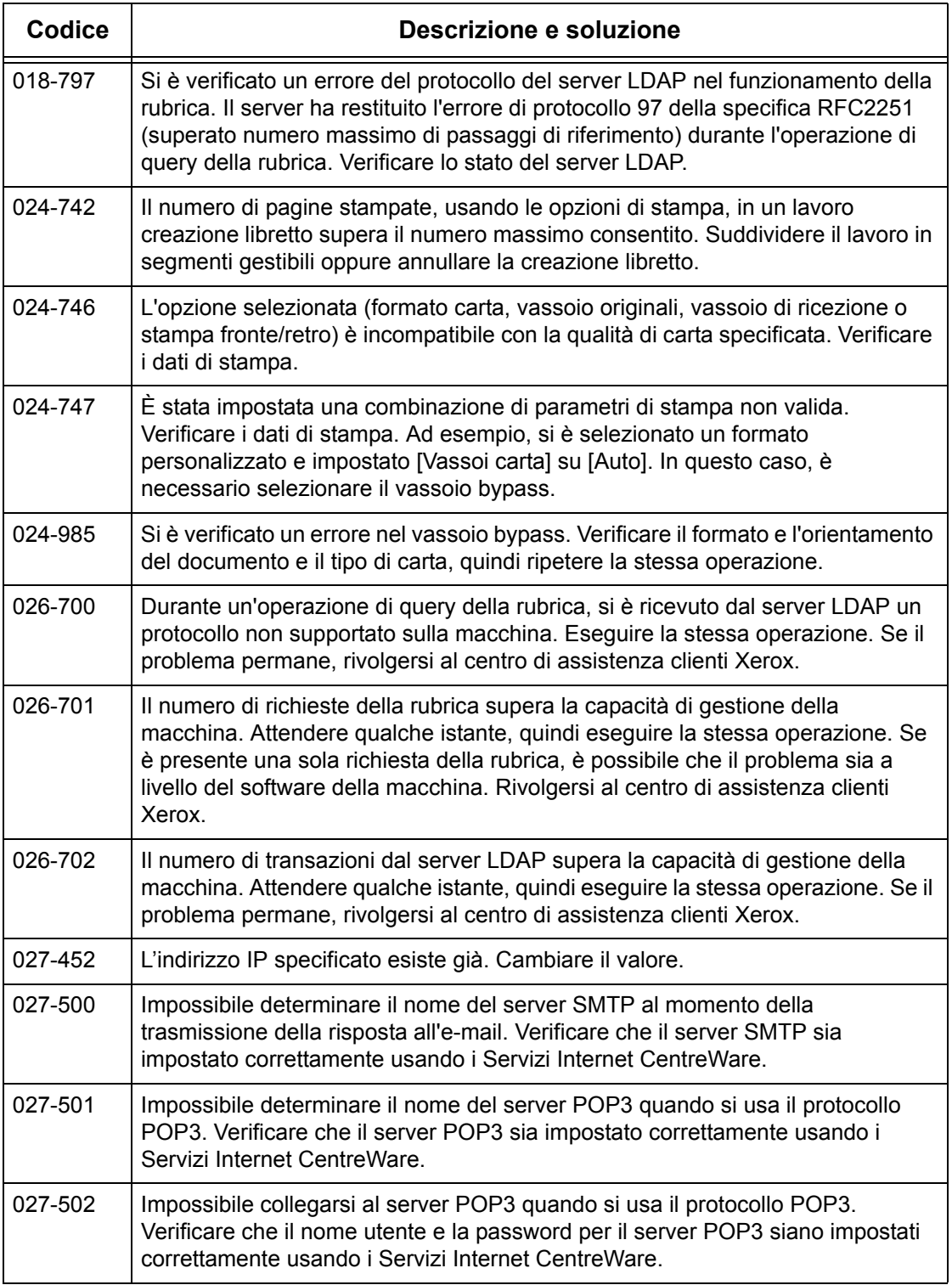

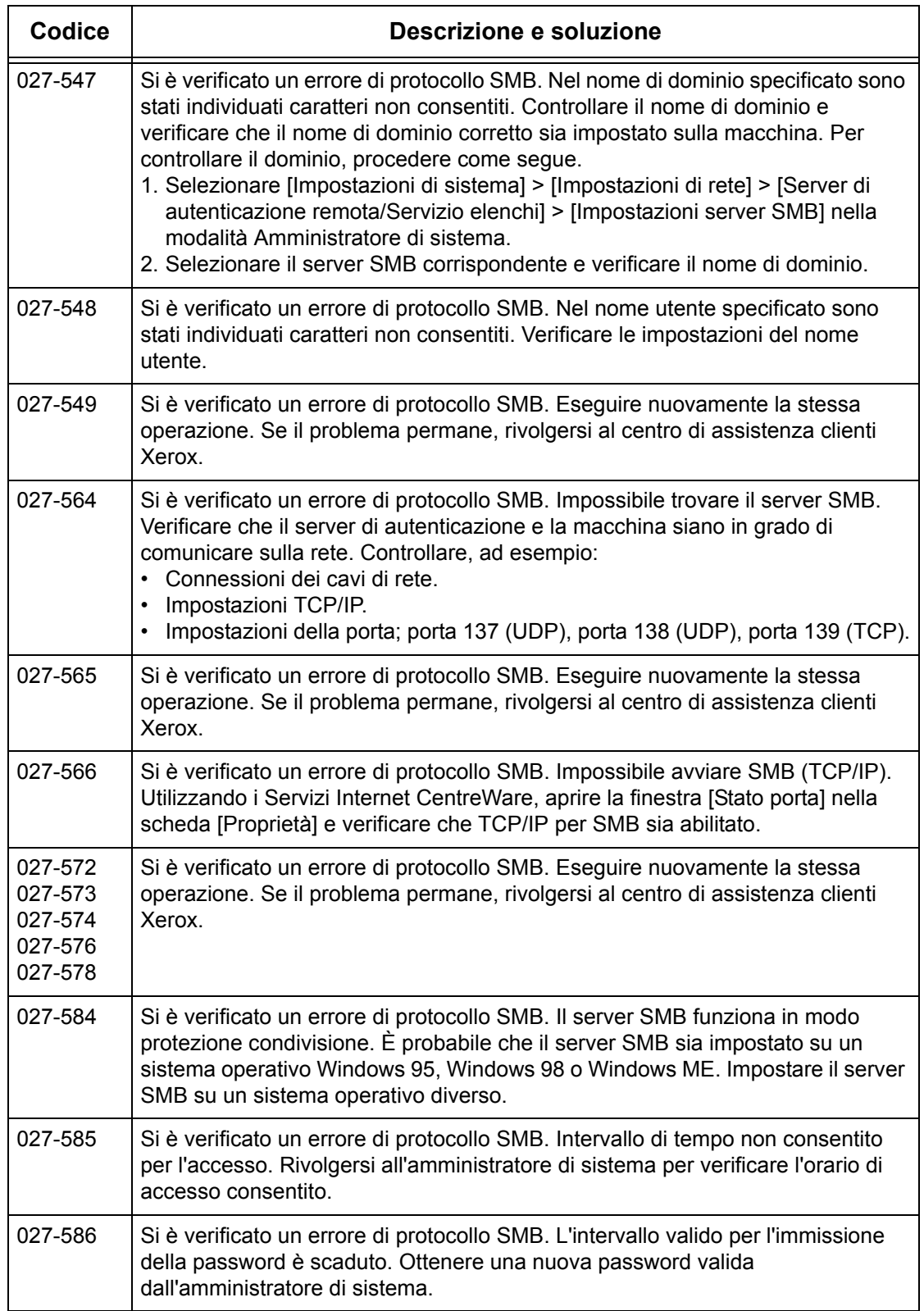

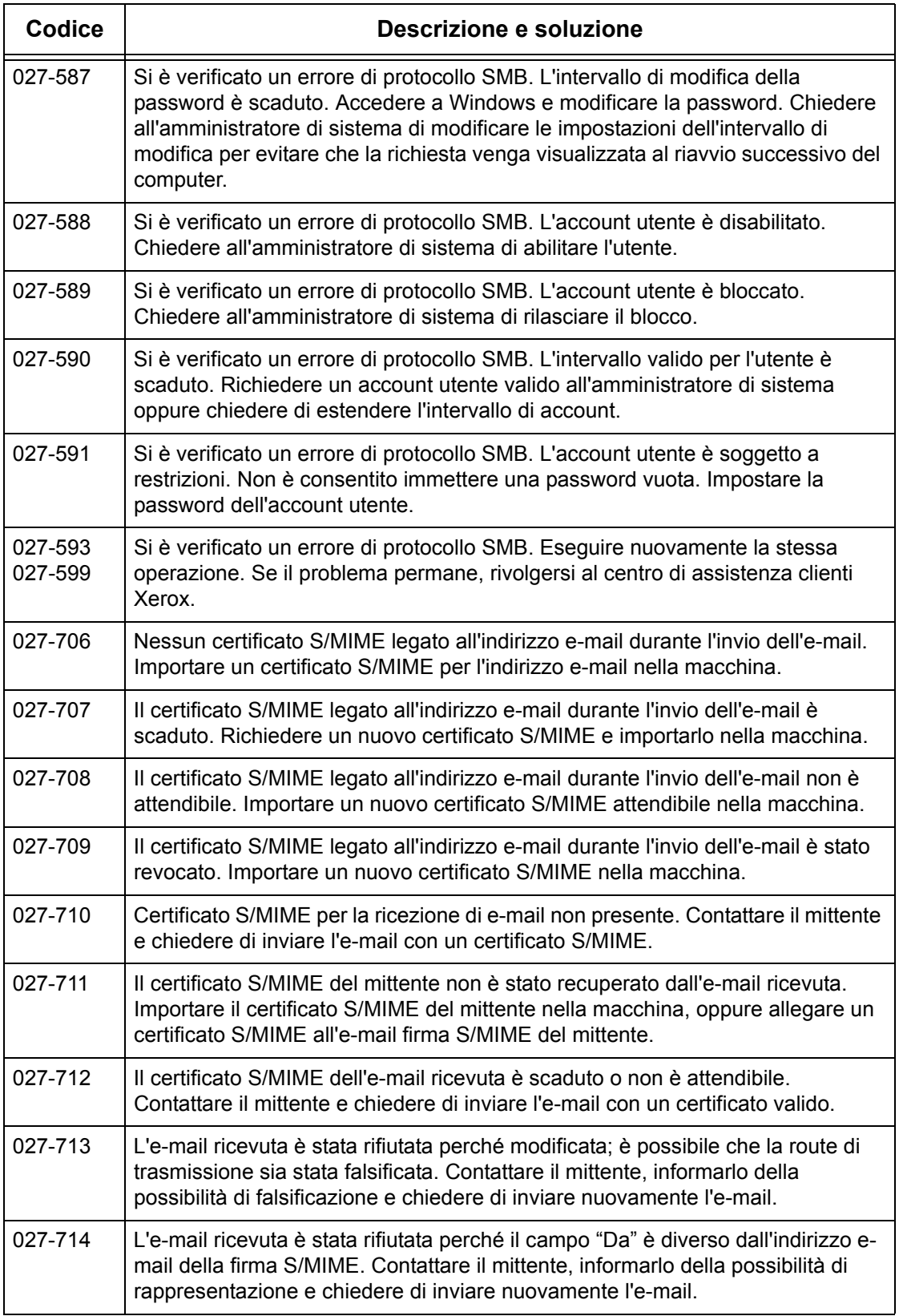

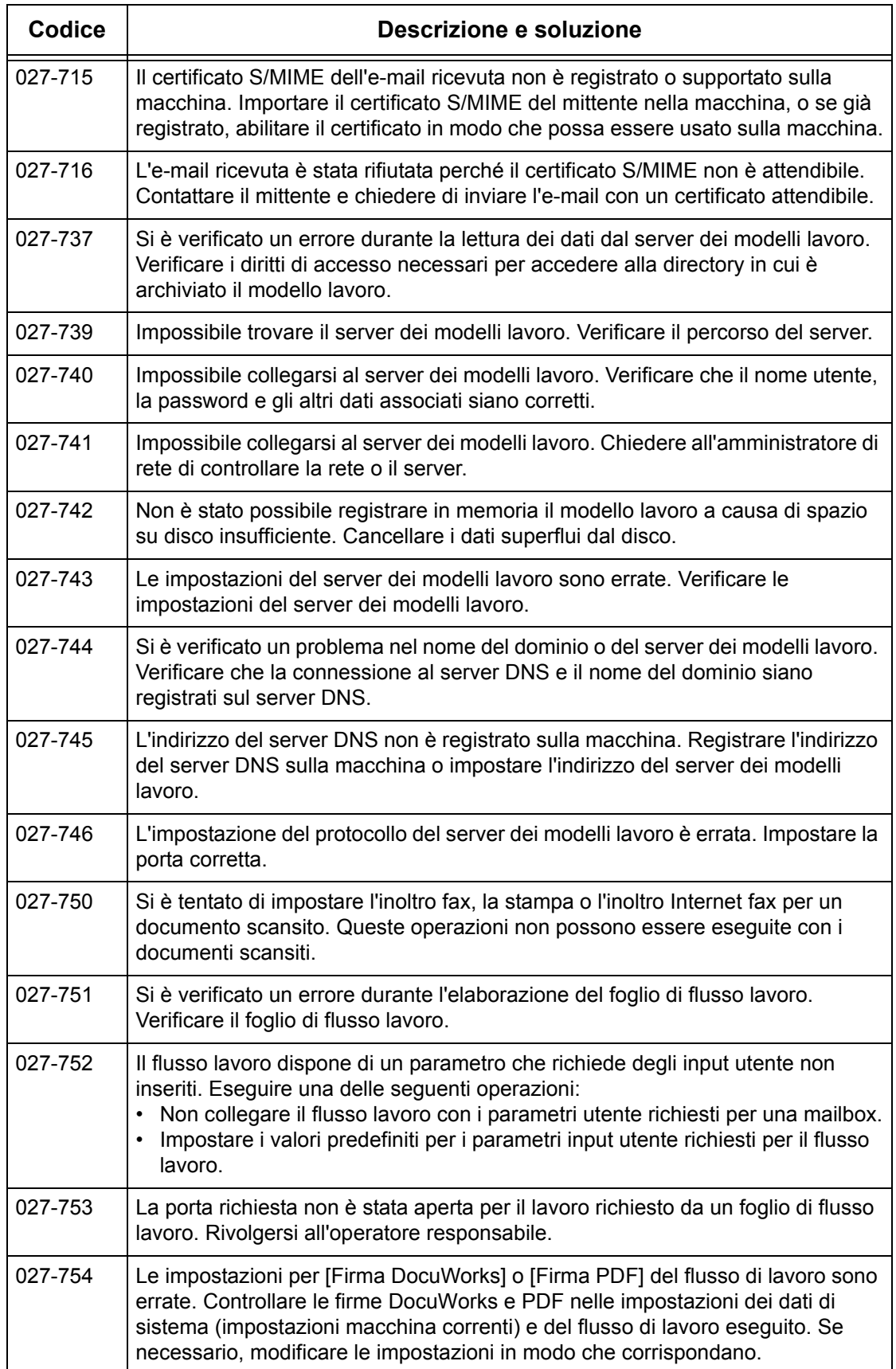

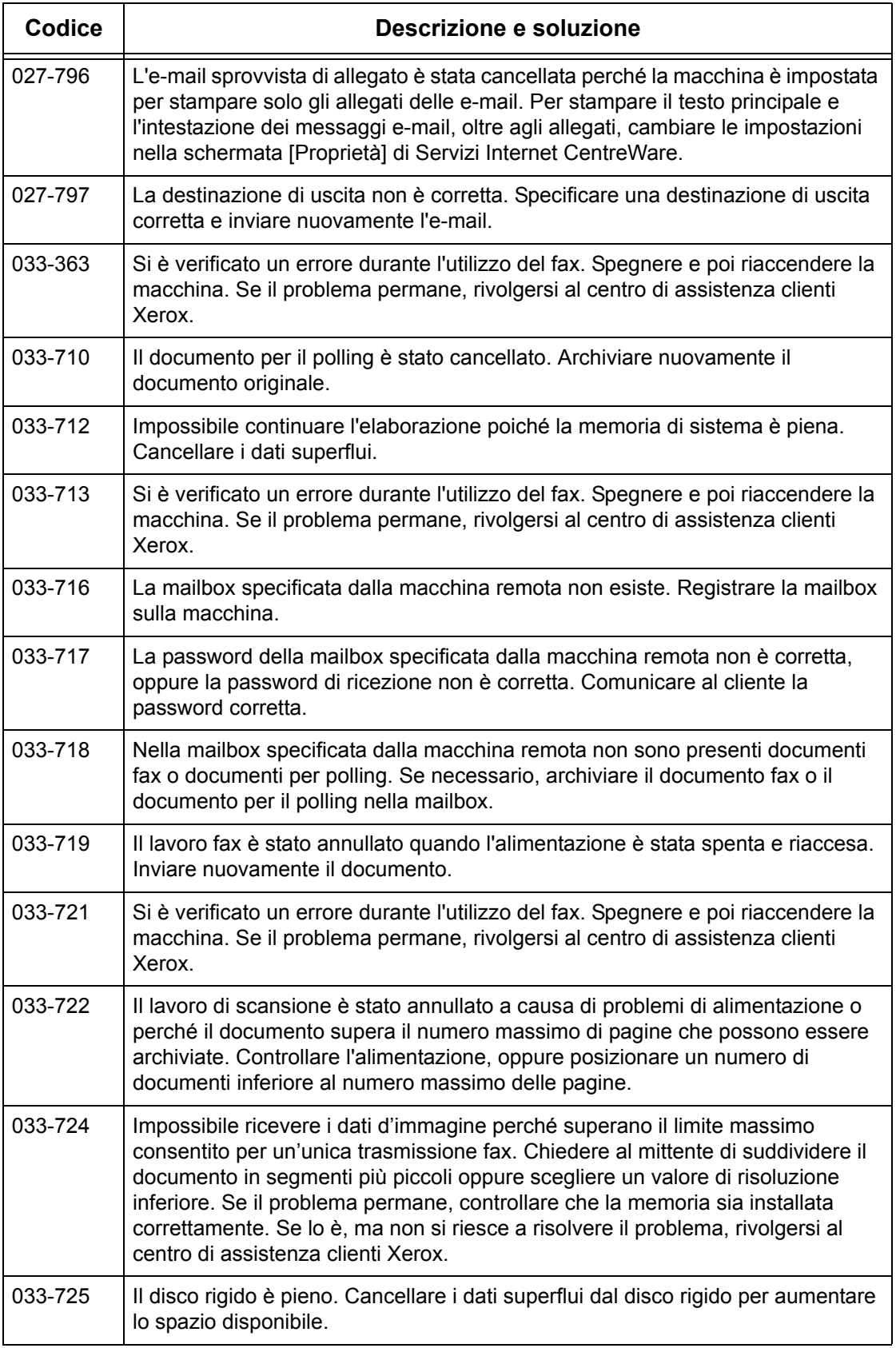

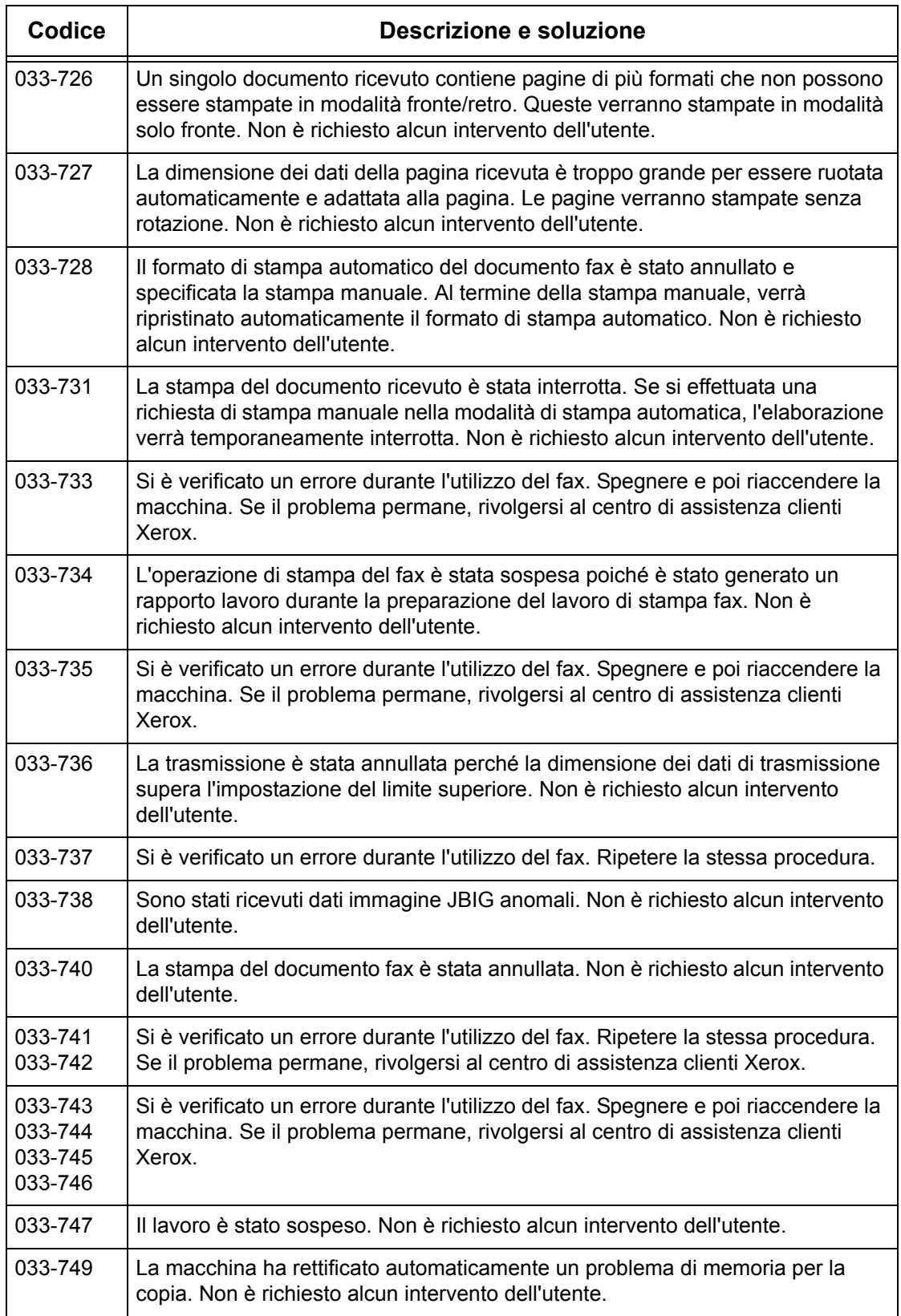

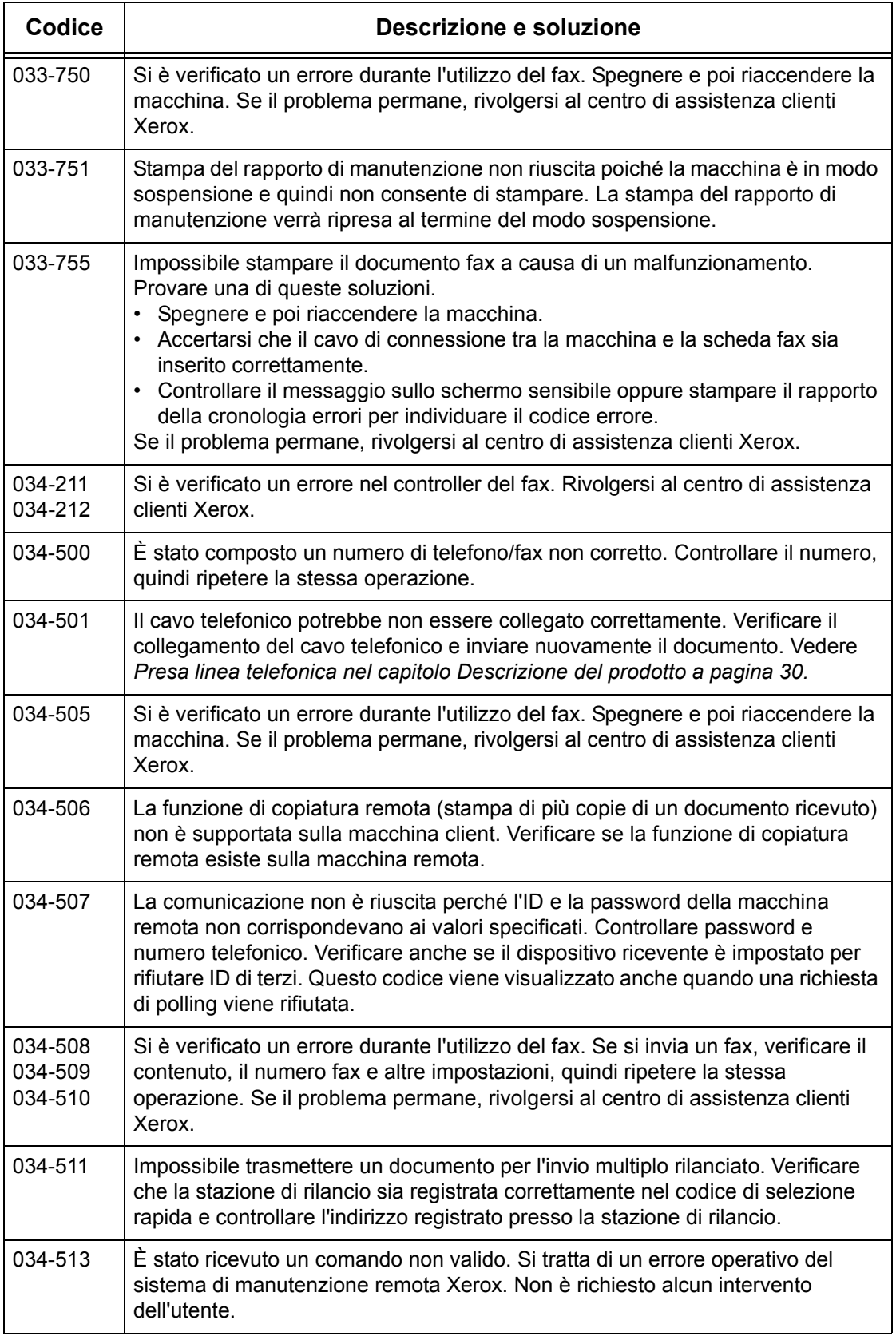

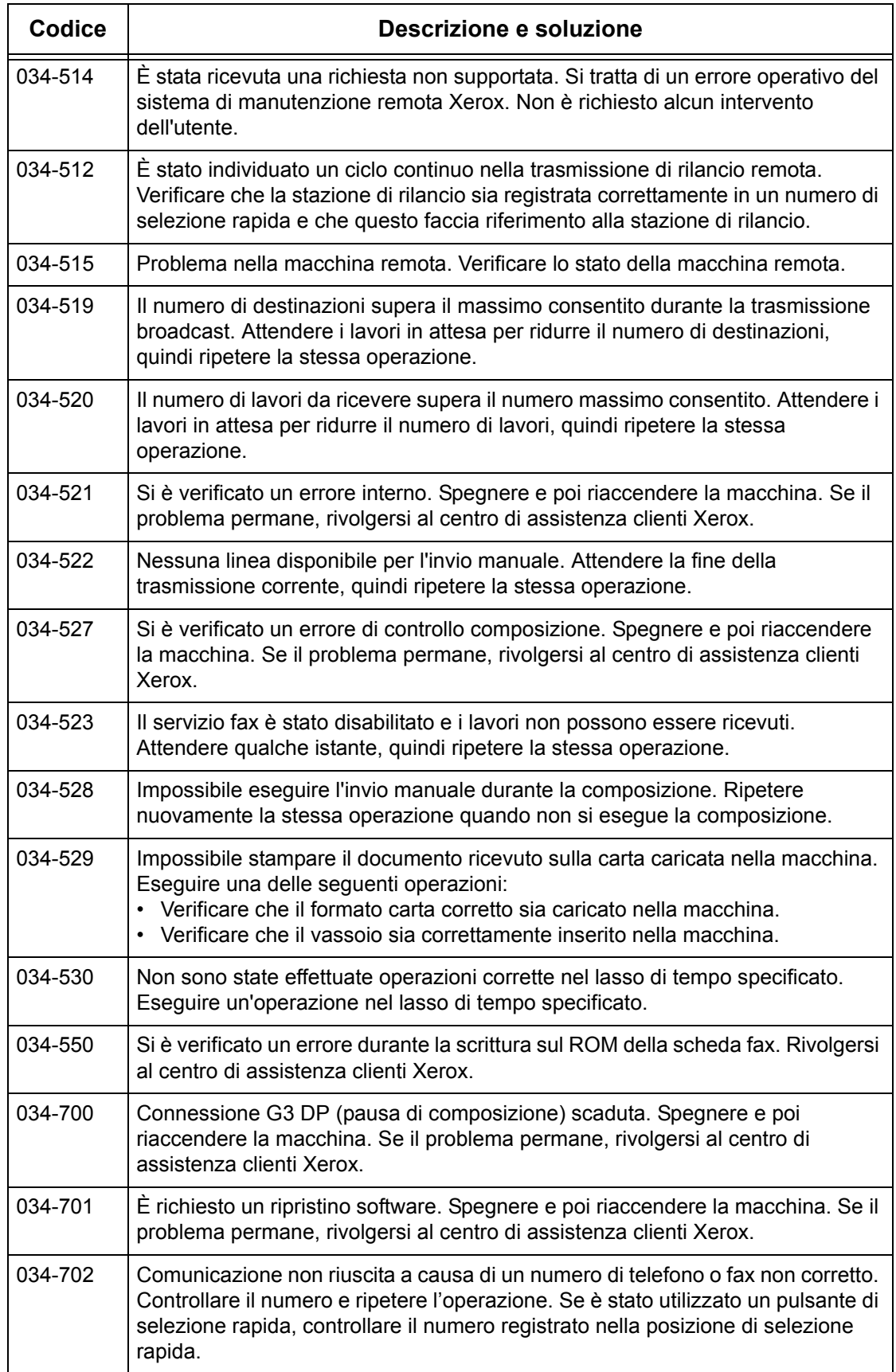

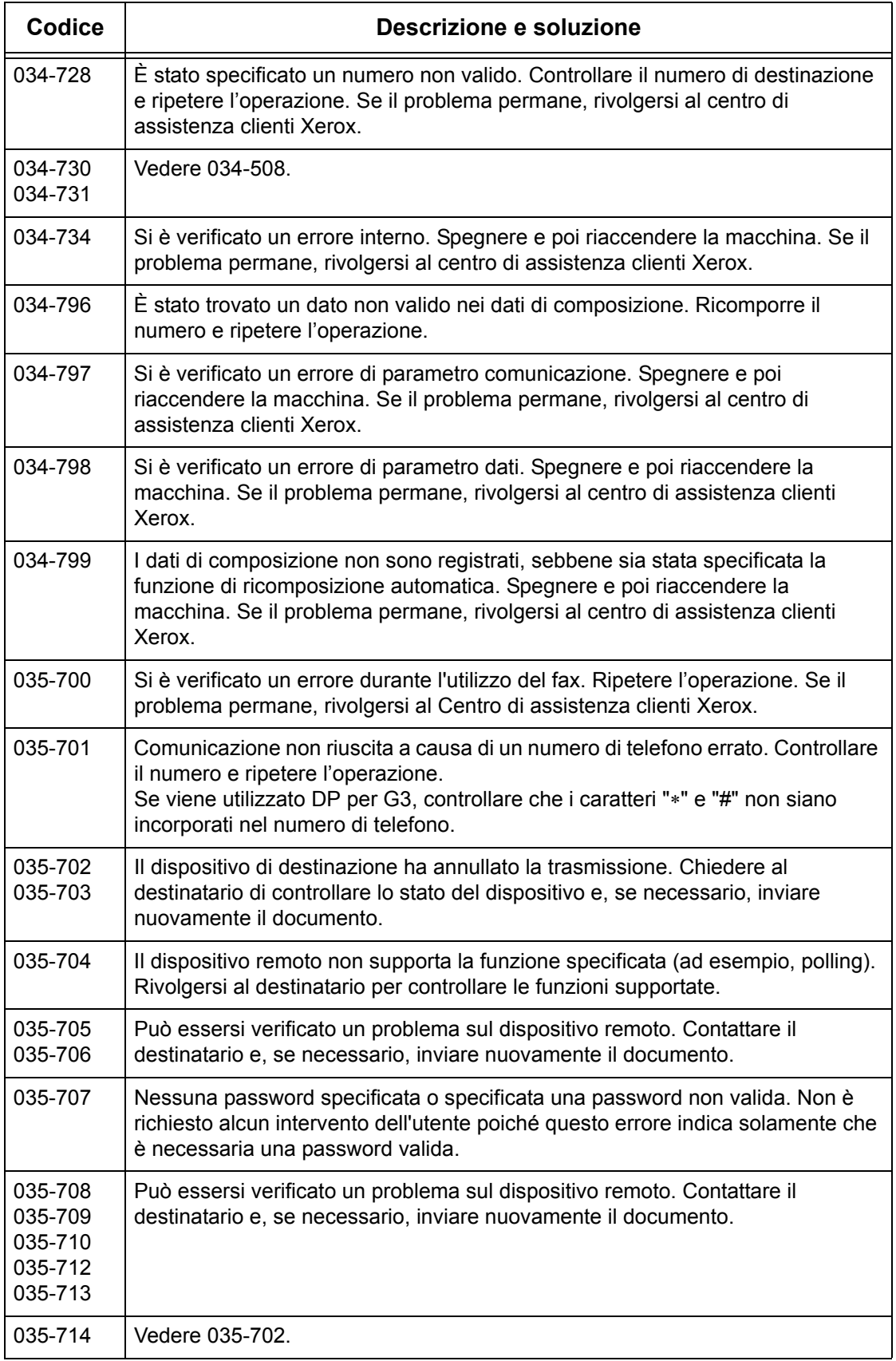

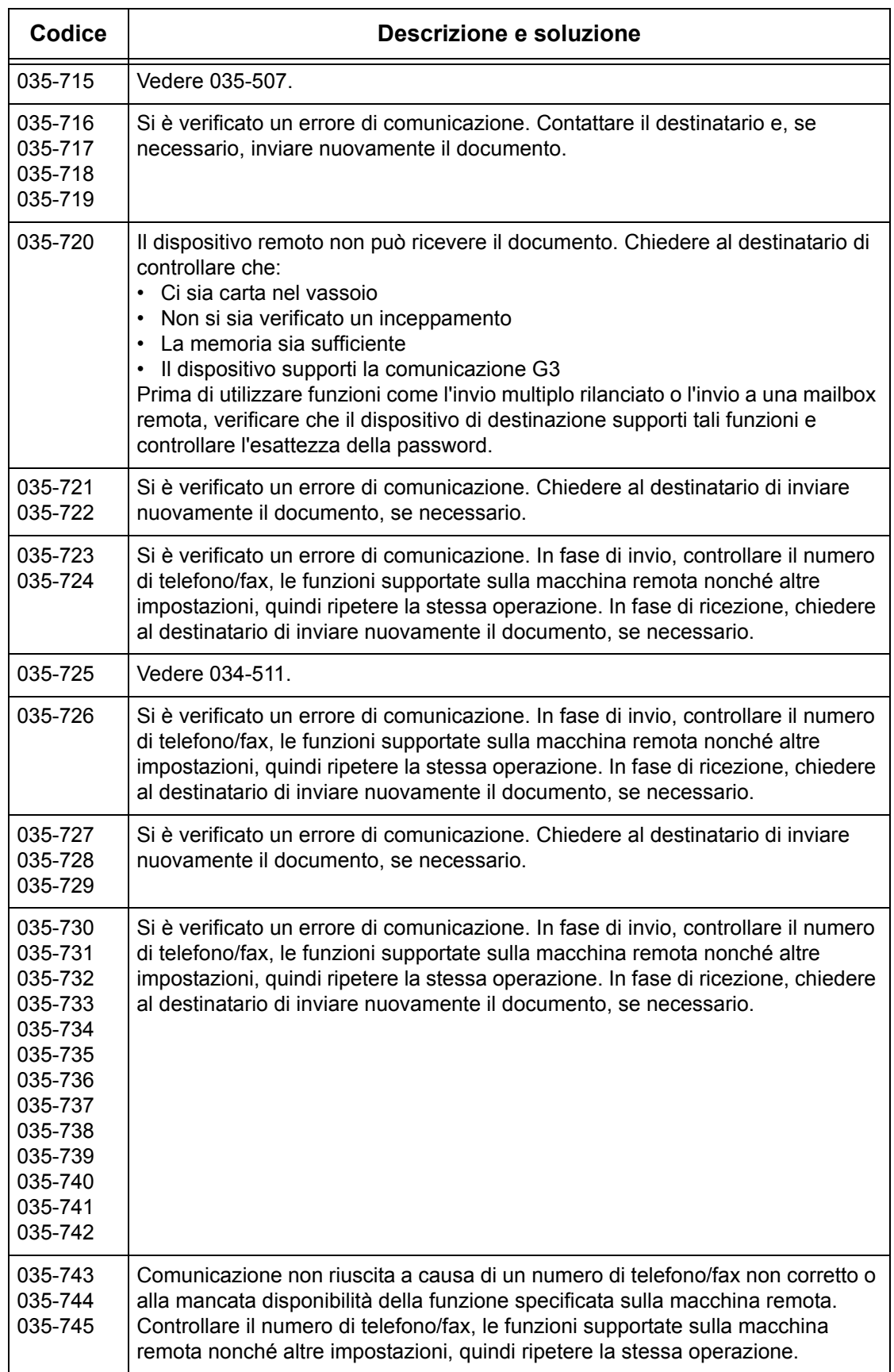

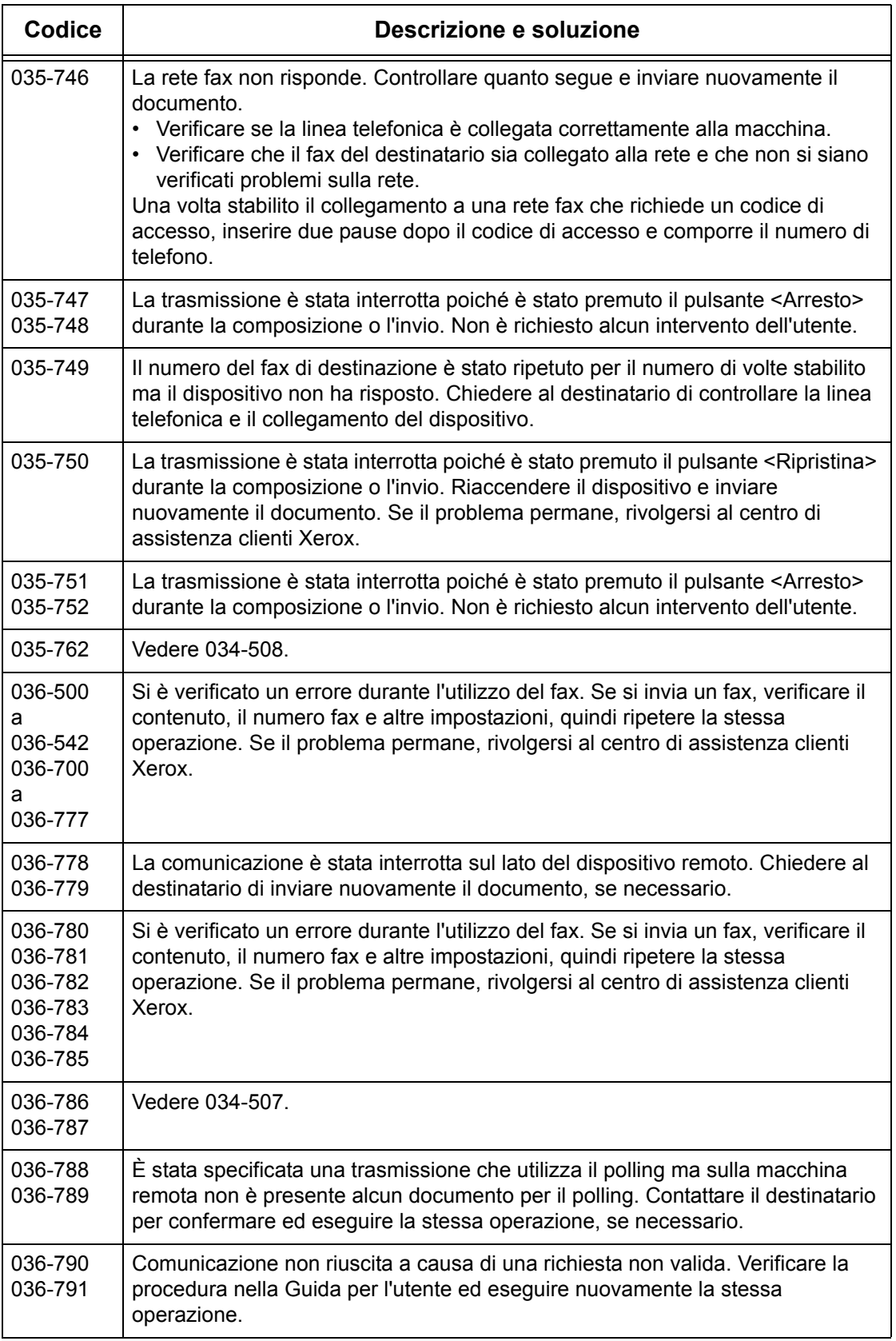

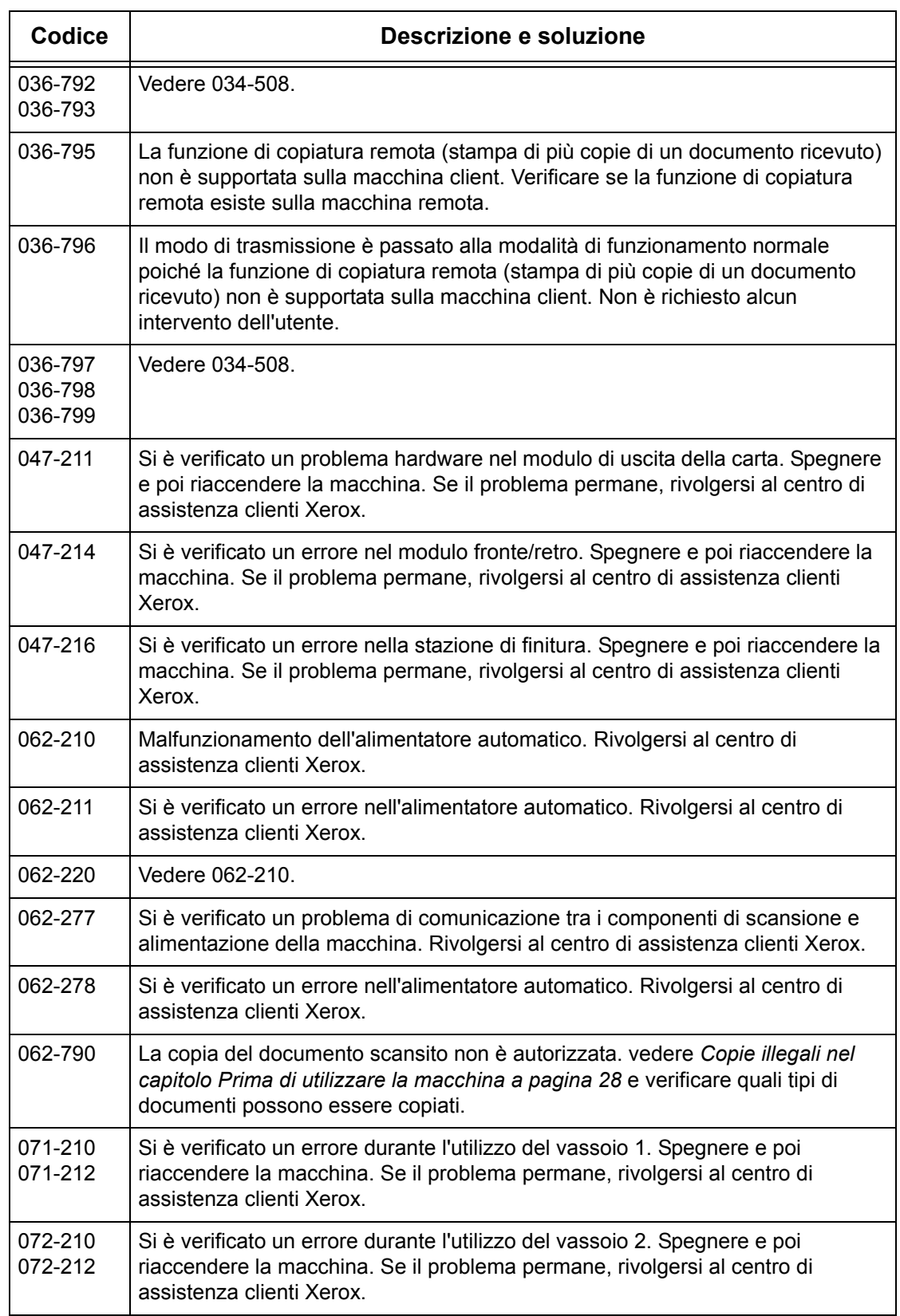

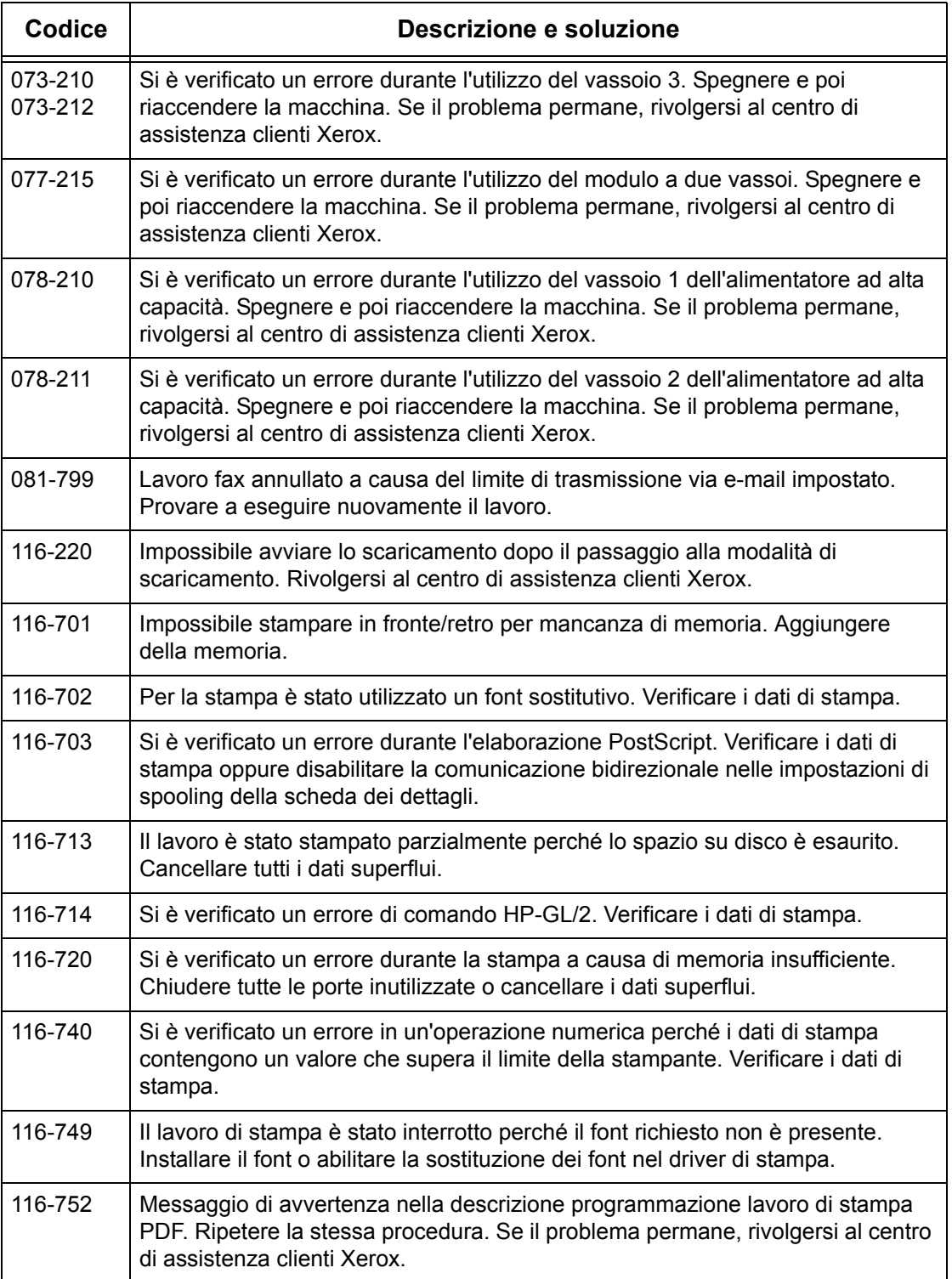

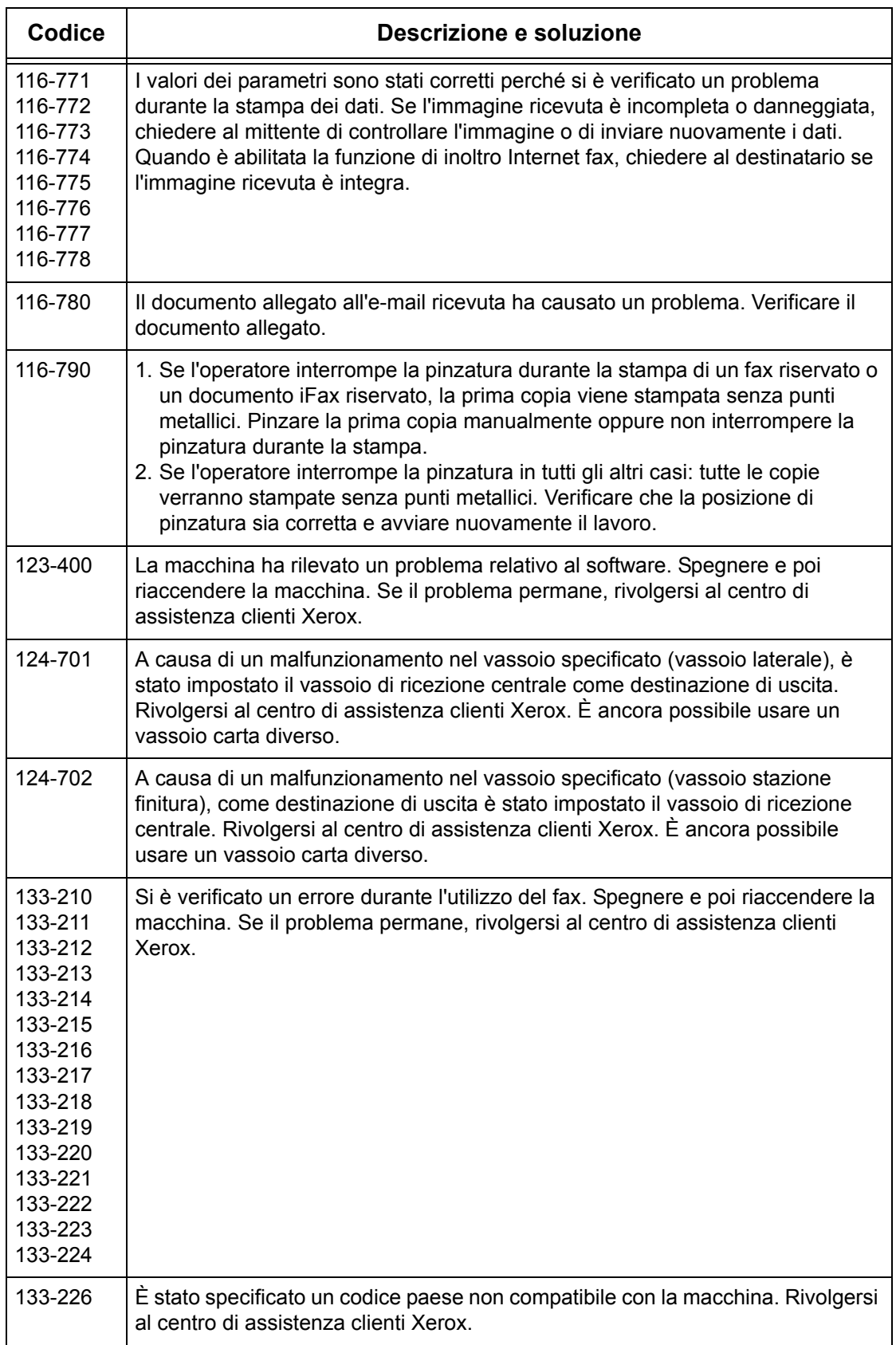

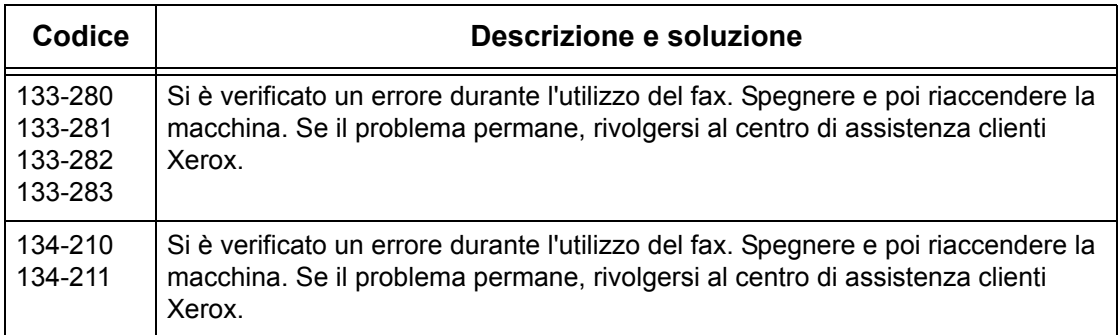

### **Messaggi**

Oltre ai codici di errore, a volte sullo schermo vengono visualizzati i seguenti messaggi.

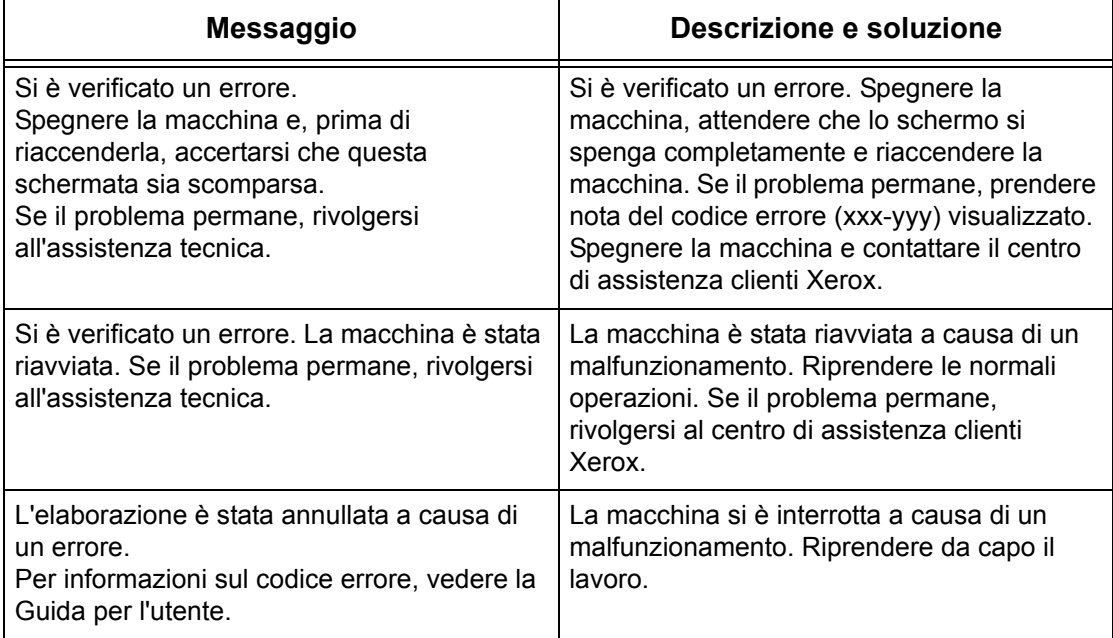

# **Centro di assistenza clienti Xerox**

Rivolgersi al centro assistenza clienti Xerox per ottenere ulteriore supporto. Per maggiori informazioni sull'uso della copiatrice/stampante WorkCentre:

- 1) consultare questa Guida per l'utente
- 2) rivolgersi all'operatore responsabile
- 3) visitare il sito web www.xerox.com o contattare il centro di assistenza clienti Xerox.

Quando si contatta Xerox, tenere il numero di serie della macchina a portata di mano.

Per occuparsi del problema, il centro di assistenza avrà bisogno delle seguenti informazioni: natura del problema, numero di serie della macchina, codice errore (se visualizzato sullo schermo), nome e indirizzo del cliente che telefona. Per reperire il numero di serie della macchina, procedere come descritto di seguito.

*1.* Premere il pulsante <Stato macchina> sul pannello comandi. Per chiudere la schermata Stato lavoro, premere il pulsante <Funzioni> o <Tutti i servizi> in qualsiasi momento. Pulsante <Stato macchina>*2.* Selezionare [Informazioni Stato<br>macchina Contatori<br>di fatturazione Errori Materiali<br>di consur macchina]. Modo stampa<br>| Online Informazioni macchina Vassoio carta Sovrascrivi disco rigido Modo ricezione fax Standby<br>Standby Ricezione automatica *3.* Prendere nota del numero di Chiudi Informazioni macchina serie. Per informazioni su manutenzione e funzionamento Configurazione macchina Chiamare il tecnico del servizio di assistenza locale.  $\Box$ Numero di serie Versione software  $\sum$ <sup>2.10</sup>  $xxxx$ 

**NOTA:** Il numero di serie è riportato anche su una piastra di metallo sul lato sinistro della macchina (dietro la copertura A). Per ulteriori informazioni, vedere *[Centro di](#page-14-0)  [assistenza clienti Xerox nel capitolo Prima di utilizzare la macchina a pagina 15.](#page-14-0)*

# **16 Specifiche**

Questo capitolo contiene le specifiche della macchina. Utilizzare le specifiche elencate di seguito per identificare le funzionalità della macchina. Questa macchina è conforme a una serie di specifiche, approvazioni e severe norme di sicurezza che garantiscono la sicurezza degli utenti e il corretto funzionamento del sistema. Le specifiche e l'aspetto della macchina possono subire aggiornamenti senza preavviso.

Per ulteriori informazioni sulle specifiche, rivolgersi al rappresentante Xerox.

# **Specifiche della macchina**

#### **Configurazione hardware**

WorkCentre 7132

- Processore
- Alimentatore automatico/Modulo fronte/retro o copertura della lastra di esposizione
- Vassoio carta 1 e un vassoio bypass
- Stampante

**NOTA:** Le specifiche si riferiscono alla configurazione standard dei rispettivi modelli.

#### **Dimensioni**

Con alimentatore automatico e modulo a due vassoi o modulo vassoi tandem:  $(L \times P \times A)$  640  $\times$  654  $\times$  1112 mm.

Con copertura della lastra di esposizione: (L  $\times$  P  $\times$  A) 640  $\times$  654  $\times$  716 mm.

#### **Ingombro**

(L × P) 1443 × 1626 mm

Con stazione di finitura per ufficio: (L × P) 2154 × 1626 mm

**NOTA:** Quando la macchina viene installata in un passaggio, aggiungere 610 mm ai valori di ingombo riportati qui sopra.

#### **Peso**

WorkCentre con copertura lastra di esposizione: 83 kg

#### **Velocità**

Dal vassoio 1, solo fronte:

WorkCentre 7132

A4/Letter LEF: 32 cpm (cicli per minuto) in bianco e nero, 8 cpm a colori (solo fronte)

A4/Letter LEF: 21,3 cpm (cicli per minuto) in bianco e nero, 8 cpm a colori (solo fronte)

A3/11 × 17 poll. SEF: 16 cpm (cicli per minuto) in bianco e nero, 4 cpm a colori (solo fronte)

A3/11 × 17 poll. SEF: 10,7 cpm (cicli per minuto) in bianco e nero, 4 cpm a colori (fronte/retro)

#### **Tempo di uscita della prima copia**

Dal vassoio 1/A4 o Letter LEF: 7,4 secondi (in bianco e nero), 18,7 secondi (a colori)

#### **Tempo di riscaldamento**

Avvio a freddo: circa 42 secondi (varia in base alla configurazione della macchina)

#### **Lastra di esposizione**

Capacità: un originale con uno spessore di 30 mm può essere copiato con la copertura della lastra chiusa.

Formato documenti:(formati standard) da A5 LEF a A3 SEF

(formati personalizzati) larghezza: da 15 a 297 mm; lunghezza: da 15 a 432 mm

Grammatura documenti: da 38 a 128 g/m<sup>2</sup> (da 50 a 128 g/m<sup>2</sup> in fronte/retro)

Rilevamento automatico del formato: Sì

**NOTA:** I formati standard dei documenti che possono essere rilevati variano in base alla tabella dei formati specificata dall'operatore responsabile. Per informazioni sull'impostazione della tabella dei formati carta, vedere *[Impostazioni formato carta nel](#page-245-0)  [capitolo Impostazioni a pagina 246.](#page-245-0)*

#### **Alimentatore automatico**

Capacità: 50 fogli di grammatura compresa tra 38 e 128 g/m<sup>2</sup> (da 50 a 128 g/m<sup>2</sup> in fronte/retro)

Formato documenti:(formati standard) da A5 a A3 SEF

(formati personalizzati) larghezza: da 139,7 a 297 mm; lunghezza: da 210 a 432 mm

Funzione di scansione originale lungo: 297 × 600 mm (lunghezza massima)

**NOTA:** Funzione non disponibile in fronte/retro. Quando si usa questa funzione per la scansione di originali di lunghezza superiore a 432 mm, l'operatore deve alimentare un foglio per volta. La grammatura deve essere compresa tra 60 e 90 g/m<sup>2</sup>.

Grammatura documenti: da 38 a 128 g/m<sup>2</sup> (da 50 a 128 g/m<sup>2</sup> in fronte/retro)

Formati misti: Sì - se indicato sulla macchina e a patto che il bordo anteriore degli originali abbia la stessa dimensione.

Rilevamento automatico del formato: Sì

**NOTA:** I formati standard dei documenti che possono essere rilevati variano in base alla tabella dei formati specificata dall'operatore responsabile. Per informazioni sull'impostazione della tabella dei formati carta, vedere *[Impostazioni formato carta nel](#page-245-0)  [capitolo Impostazioni a pagina 246.](#page-245-0)*

# **Vassoi carta**

**NOTA:** I formati standard dei documenti che possono essere rilevati variano in base alla tabella dei formati specificata dall'operatore responsabile. Per informazioni sull'impostazione della tabella dei formati carta, vedere *[Impostazioni formato carta nel](#page-245-0)  [capitolo Impostazioni a pagina 246.](#page-245-0)*

#### **Vassoi 1, 2 e 3 (modulo a due vassoi)**

Capacità: 520 fogli di carta di qualità da 80 g/m<sup>2</sup> per vassoio

Grammatura documenti: da 60 a 105 g/m<sup>2</sup> per il vassoio 1 e da 60 a 216<sup>\*\*</sup> g/m<sup>2</sup> per i vassoi 2 e 3

Formati carta: larghezza: da 148 a 297 mm; lunghezza: da 210 a 432 mm

Rilevamento automatico del formato: Sì

\*:A seconda del tipo di carta utilizzata e delle condizioni ambientali, la carta potrebbe non essere alimentata correttamente oppure la qualità di stampa non essere ottimale.

### **Vassoio 5 (bypass)**

Capacità: circa 97 fogli da 80 g/m2

\*\*: usando carta standard 4200 3R2047.

**NOTA:** L'altezza della pila di carta non deve superare i 10 mm.

Grammatura: da 60 a 216 $*$  g/m<sup>2</sup>

Formati carta standard: larghezza: da 128 a 297 mm; lunghezza: da 99 a 432 mm Formati carta personalizzati: larghezza: da 89 a 297 mm; lunghezza: da 99 a 432 mm Rilevamento automatico del formato: Sì

### **Vassoio 2, 3 (Modulo vassoi tandem)**

Capacità:

Vassoio 2 (vassoio di sinistra): circa 900 di carta di qualità da 80 g/m<sup>2</sup> Vassoio 3 (di destra): circa 1180 di carta di qualità da 80 g/m<sup>2</sup> Grammatura: 80 g/m<sup>2</sup> Formati carta: B5 LEF/A4 LEF/7,25 × 10,5 poll. LEF/8,5 × 11 poll. LEF Grammatura: da 60 a 216 $<sup>*</sup>$  g/m<sup>2</sup></sup>

### **Modulo fronte/retro**

Formati carta: da A5 (148 × 210 mm) SEF a A3 (297 × 420 mm) SEF Grammatura documenti: da 60 a 105 g/m<sup>2</sup>

# **Uscita carta**

#### **Vassoio di ricezione centrale**

Capacità:

Vassoio di ricezione 1: circa 400 fogli di carta di qualità da 80 g/m<sup>2</sup> guando non è installato il vassoio di ricezione 2, e 250 fogli di carta di qualità da 80 g/m<sup>2</sup> guando è installato il vassoio di ricezione 2.

Vassoio di ricezione 2: circa 250 fogli di carta di qualità da 80 g/m<sup>2</sup>, oppure 125 fogli quando è installato il vassoio a sfalsamento.

Consegna: lato stampato rivolto verso il basso, ordine 1-N (possibilità impilatura sfalsata)

**NOTA:** Per la funzione di impilatura sfalsata, la grammatura deve essere compresa tra 60 e 216 g/m<sup>2</sup>.

#### **Vassoio laterale**

Capacità: 98 fogli di carta di qualità da 80 g/m<sup>2</sup>

Consegna: lato stampato rivolto verso l'alto, ordine 1-N

#### **Stazione di finitura per ufficio**

Capacità: 1000 fogli nei seguenti formati: A4 SEF/LEF, B5 LEF, 8,5 × 11 poll. SEF/LEF. 500 fogli nei seguenti formati: A3 SEF, B4 SEF, 8,5 × 13 poll. SEF, 8,5 × 14 poll. SEF, 17 × 11 poll. SEF.

**NOTA:** Quando si seleziona la funzione Originali misti per documenti di diversi formati, la capacità massima è di 300 fogli.

Formati carta: A4 SEF/LEF, A3 SEF, B5 LEF, B4 SEF, 7,25 × 10,5 poll. LEF, 8,5 × 11 poll. SEF/LEF, 8,5 × 13 poll. SEF, 8,5 × 14 poll. SEF, 17 × 11 poll. SEF, 16K LEF, 8K SEF

Grammatura documenti: da 64 a 128 g/m<sup>2</sup>

Dimensione fascicolo: 50 fogli da 90 g/m<sup>2</sup> massimo

Punti: almeno 5.000 per cartuccia. Capacità di pinzatura da 2 a 50 fogli da 80 g/m<sup>2</sup> o di grammatura inferiore

**NOTA:** Il numero massimo di fascicoli pinzati è 50.

#### **Stazione di finitura per ufficio integrata**

Capacità: 500 fogli nei seguenti formati: A4 LEF, 8,5 × 11 poll. LEF 250 fogli nei seguenti formati: A4 SEF, 8,5 × 11 poll. SEF, B5 SEF, B4 SEF 200 fogli nei seguenti formati: A3 SEF/LEF, 11 × 17 poll. SEF.

**NOTA:** Quando si seleziona la funzione Originali misti per documenti di diversi formati, la capacità massima è di 250 fogli.

Formati carta: A5 SEF/LEF, A4 SEF/LEF, A3 SEF, B6 SEF, B5 SEF/LEF, B4 SEF, 5,5 x 8,5 poll. SEF/LEF, 7,25 x 10,5 poll. SEF/LEF, 8 x 10 poll. LEF, 8,5 x 11 poll. SEF/LEF, 8,5 x 13 poll. SEF, 8,5 x 14 poll. SEF,

11 x 17 poll. SEF, 16K SEF/LEF, 8K SEF, Cartolina (100 x 148 mm) LEF, Cartolina prepagata (148 x 200 mm) LEF, Cartolina (4 x 6 poll.) LEF, Cartolina (Foto 2L 5 x 7 poll.) SEF, Cartolina (6 x 9 poll.) SEF, Busta 3 LEF, Busta Commercial 10 LEF, Busta Monarch LEF, Busta DL LEF, Busta C4 SEF, Busta C5 LEF.

Grammatura: da 60 a 216 g/m<sup>2</sup>

Dimensione fascicolo: 50 fogli da 90 g/m2 o di grammatura inferiore (24 lb)

Punti: 5.000 o più per cartuccia. Capacità di pinzatura da 2 a 50 fogli da 90 g/m2 o di grammatura inferiore.

**NOTA:** Il numero massimo di fascicoli pinzati è 30.

# **Specifiche elettriche**

#### **Frequenza**

50/60 Hz

#### **Tensione**

110–127 V c. a. e 220–240 V c. a.

#### **Consumo energetico**

Massimo (in media) – 1,33 KVA (@110 V c. a.); 1,524 KVA (@127 V c. a.); 1,76 KVA (@220 V c. a.); 1,92 KVA (@240 V c. a.)

# **Specifiche per la funzione Fax**

#### **Velocità di trasmissione fax**

Fallback automatico: 33,6 Kbps

#### **Tempo di trasmissione per pagina – Documento ITU n. 1**

33,6 Kbps (standard): meno di 4\* secondi (\*: dati di riferimento)

#### **Tipo di linea telefonica richiesto**

Linea analogica commutata o equivalente

### **Compatibilità**

Super G3, ECM, G3

#### **Risoluzione**

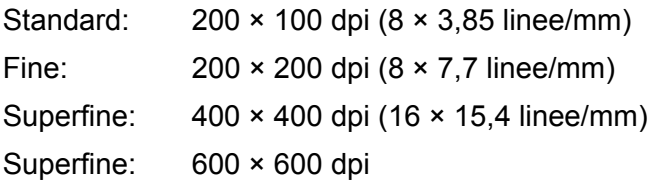

#### **Conversione della risoluzione**

Disponibile per l'invio e la ricezione di fax; ideale in ricezione

#### **Compressione delle immagini**

JBIG, MH, MR, MMR

#### **Funzione di scansione pagina lunga**

Lunghezza massima 600 mm

**NOTA:** Funzione disponibile solo se si utilizza l'alimentatore automatico.

**NOTA:** Funzione non disponibile in fronte/retro.

**NOTA:** Quando si usa questa funzione per la scansione di originali di lunghezza superiore a 432 mm, l'operatore deve alimentare un foglio per volta. La grammatura deve essere compresa tra 60 e 90 g/m2.

#### **Certificazioni di connessione**

EU/EEA: certificato TBR21 USA: approvazione in base alle norme FCC Pt 68 Canada: approvazione in base a DOC CS-03 Altri stati: certificazione in base agli standard PTT nazionali
# **17 Glossario**

Questo capitolo contiene un elenco di termini utilizzati nella Guida per l'utente. A ogni termine corrisponde la definizione dell'uso fatto nella presente guida.

# **Termini e definizioni**

Ecco un elenco dei termini usati all'interno della guida con relativa spiegazione.

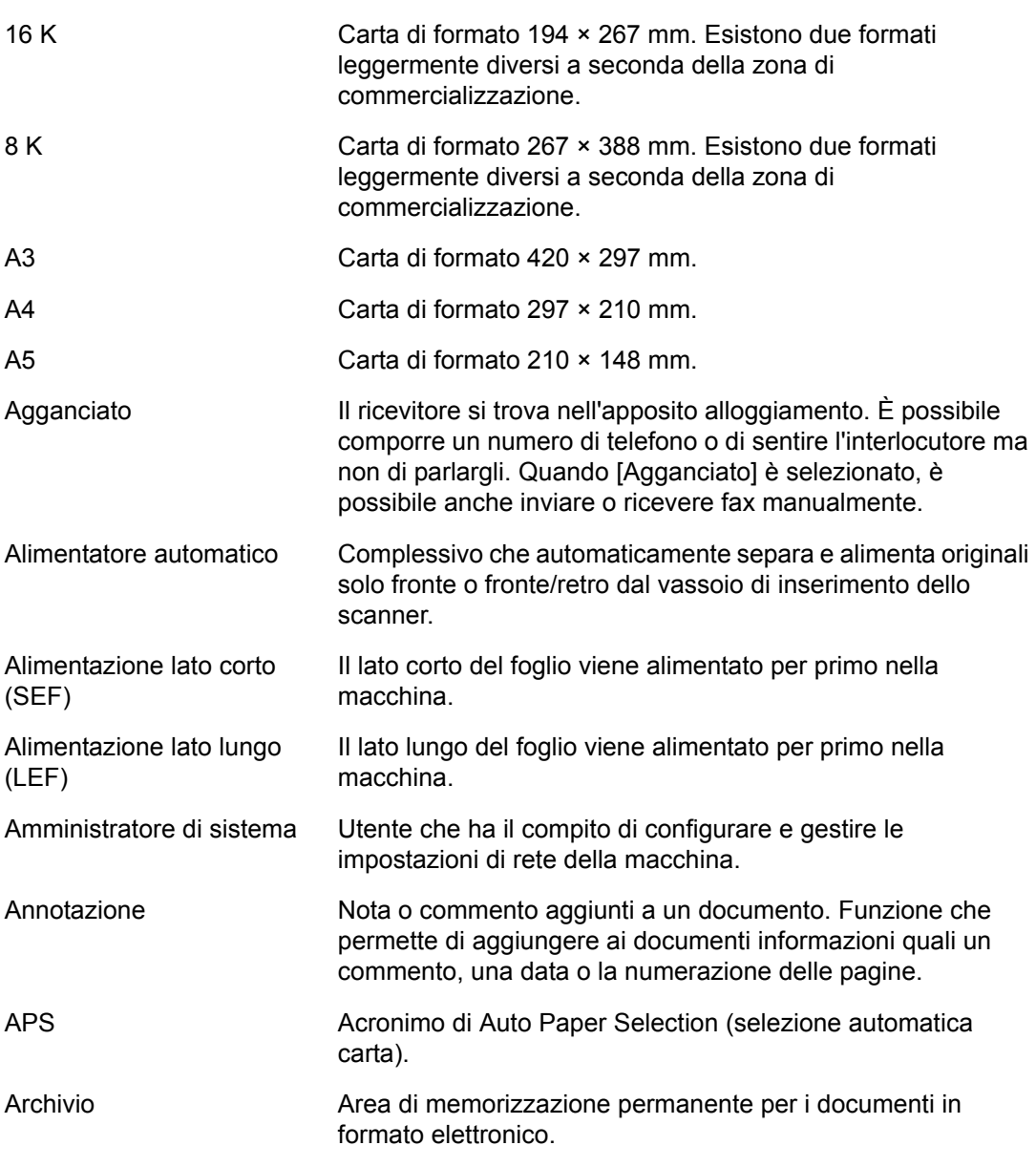

-

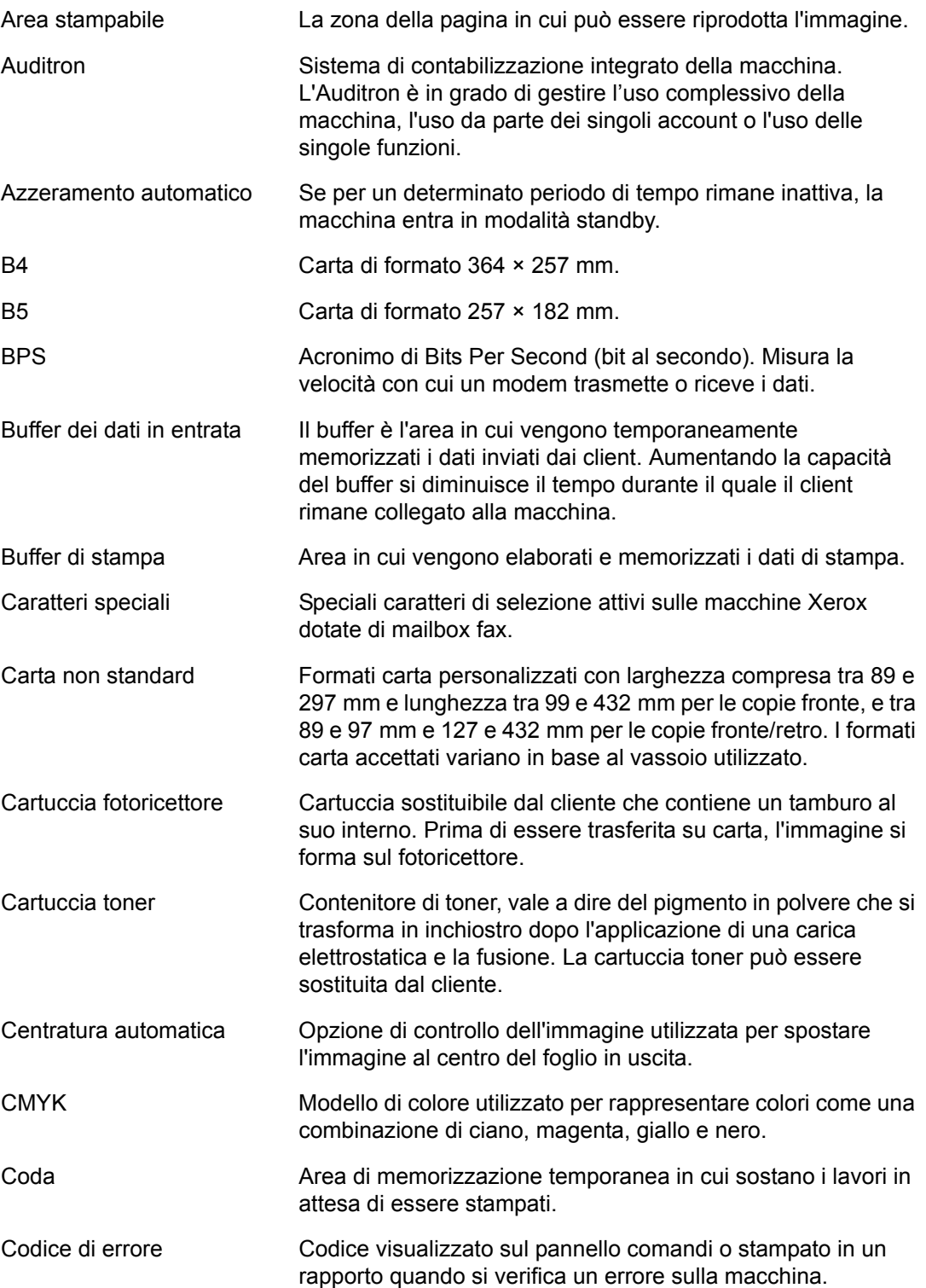

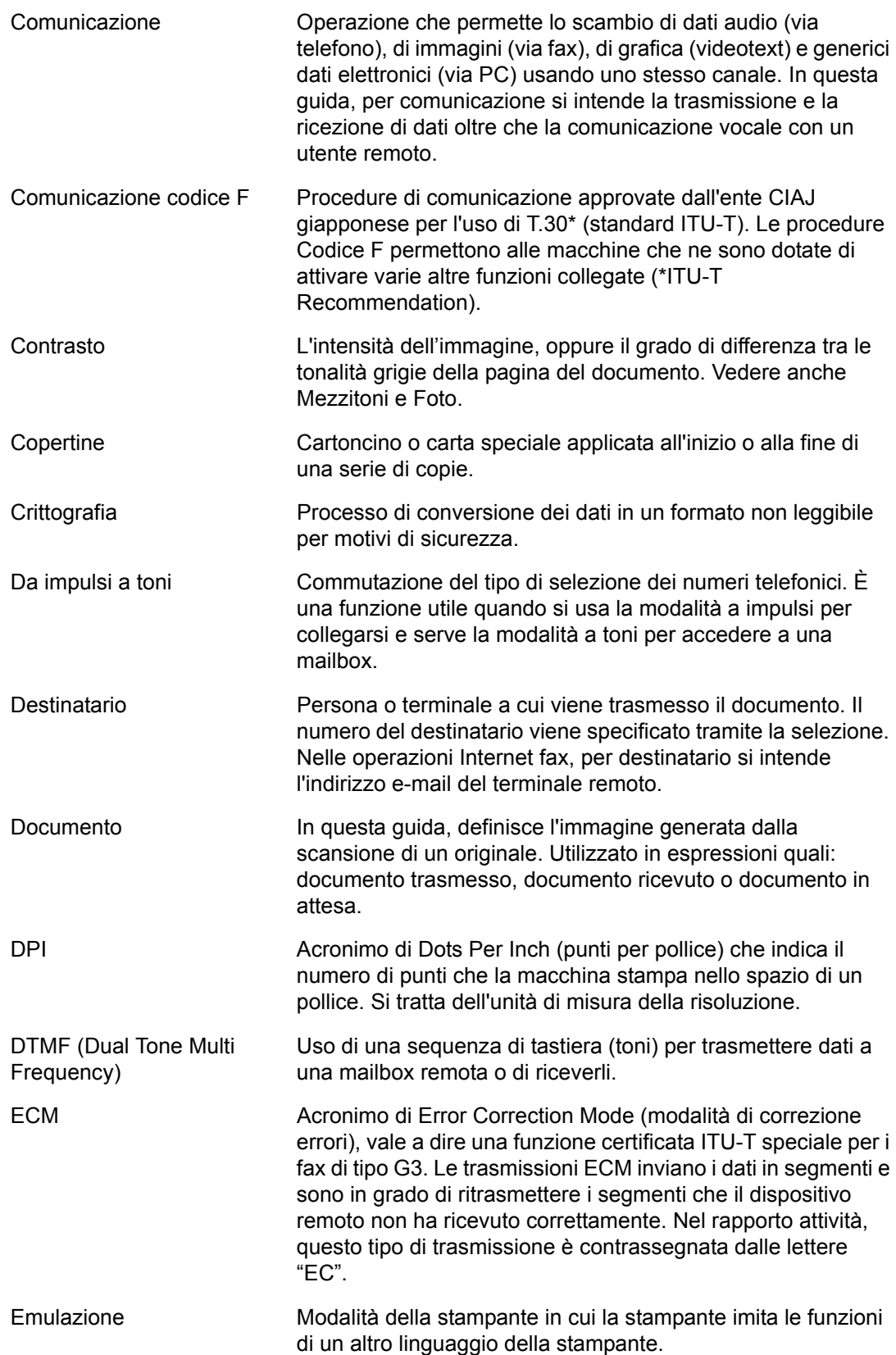

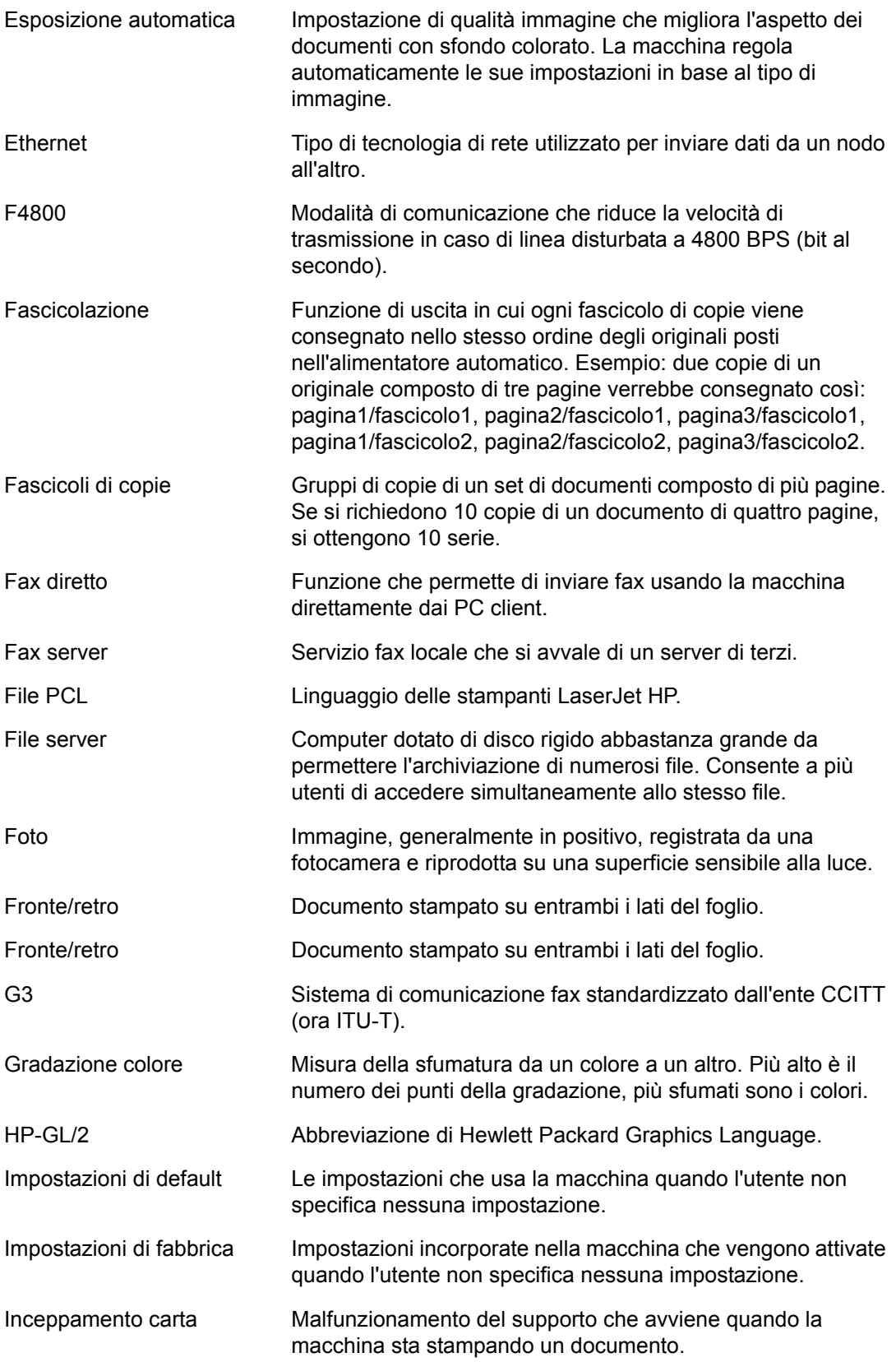

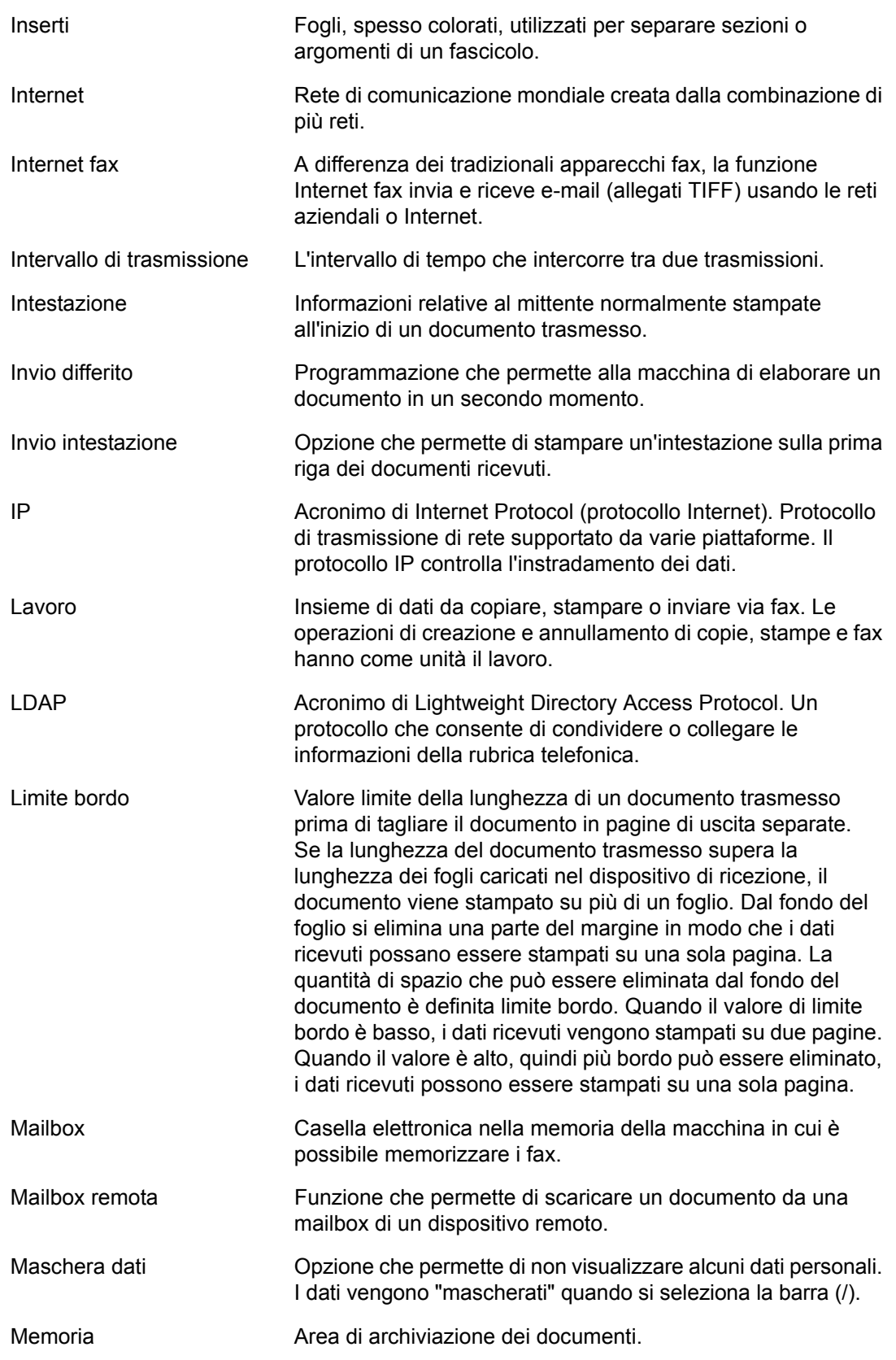

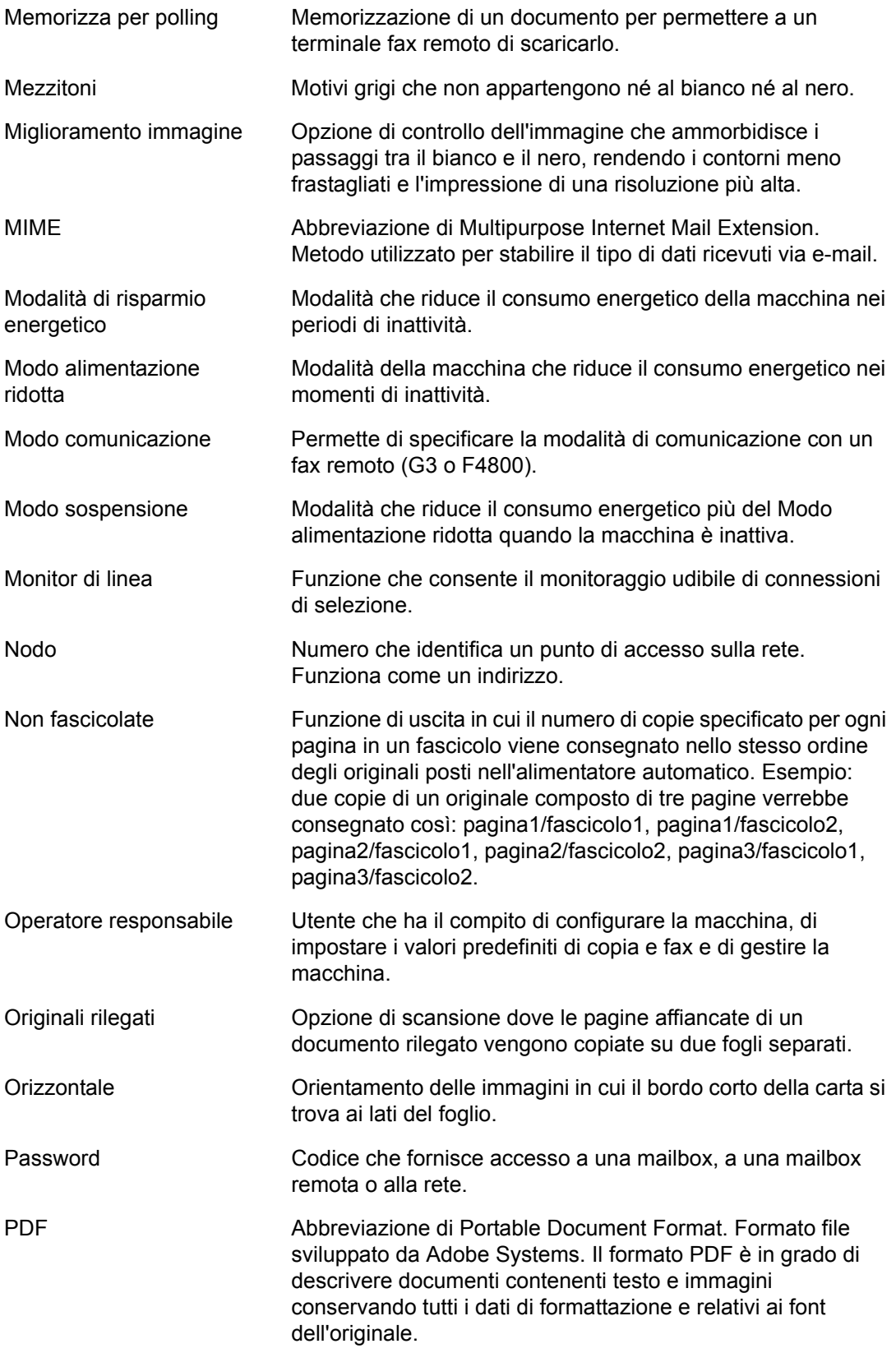

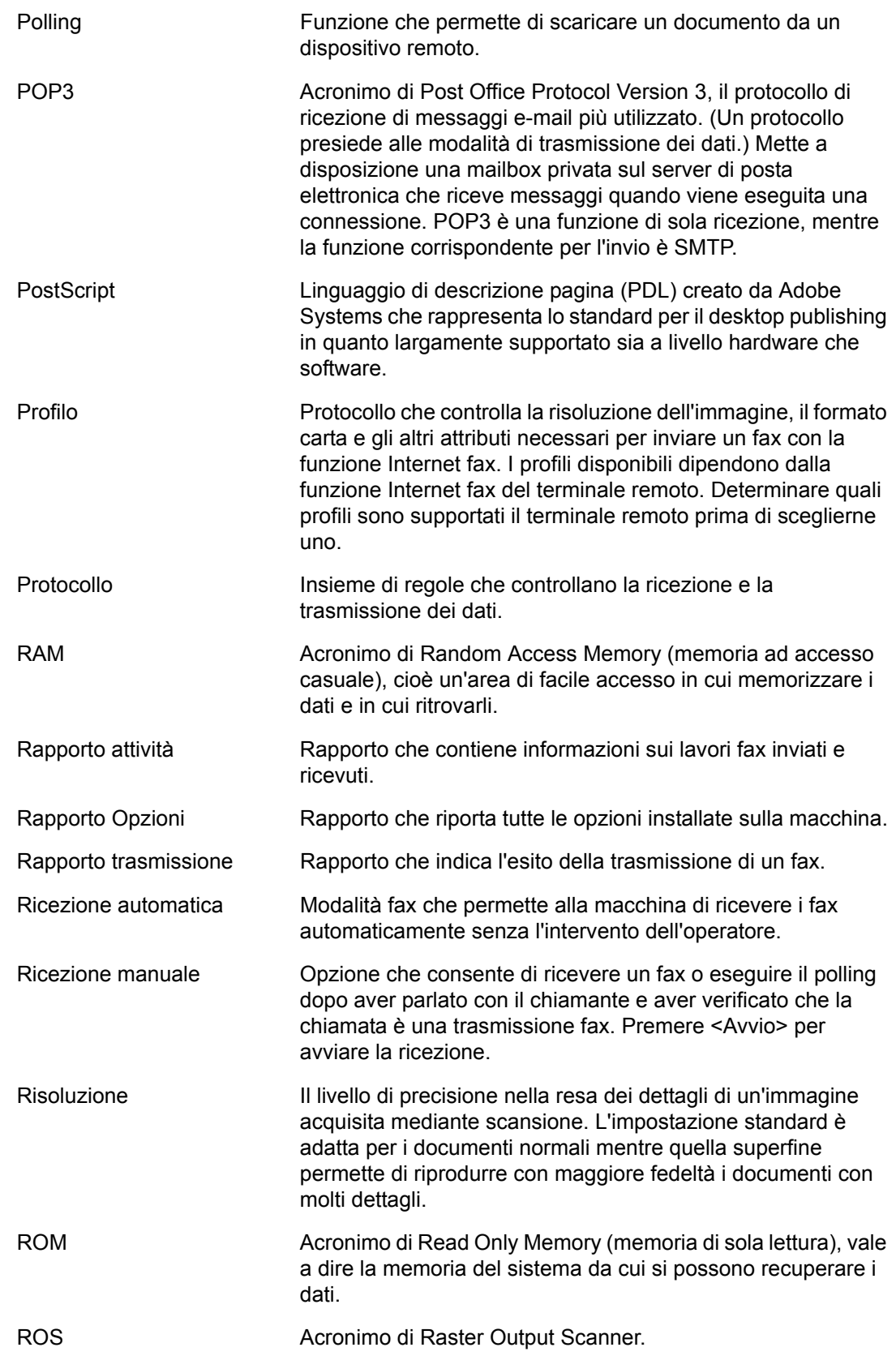

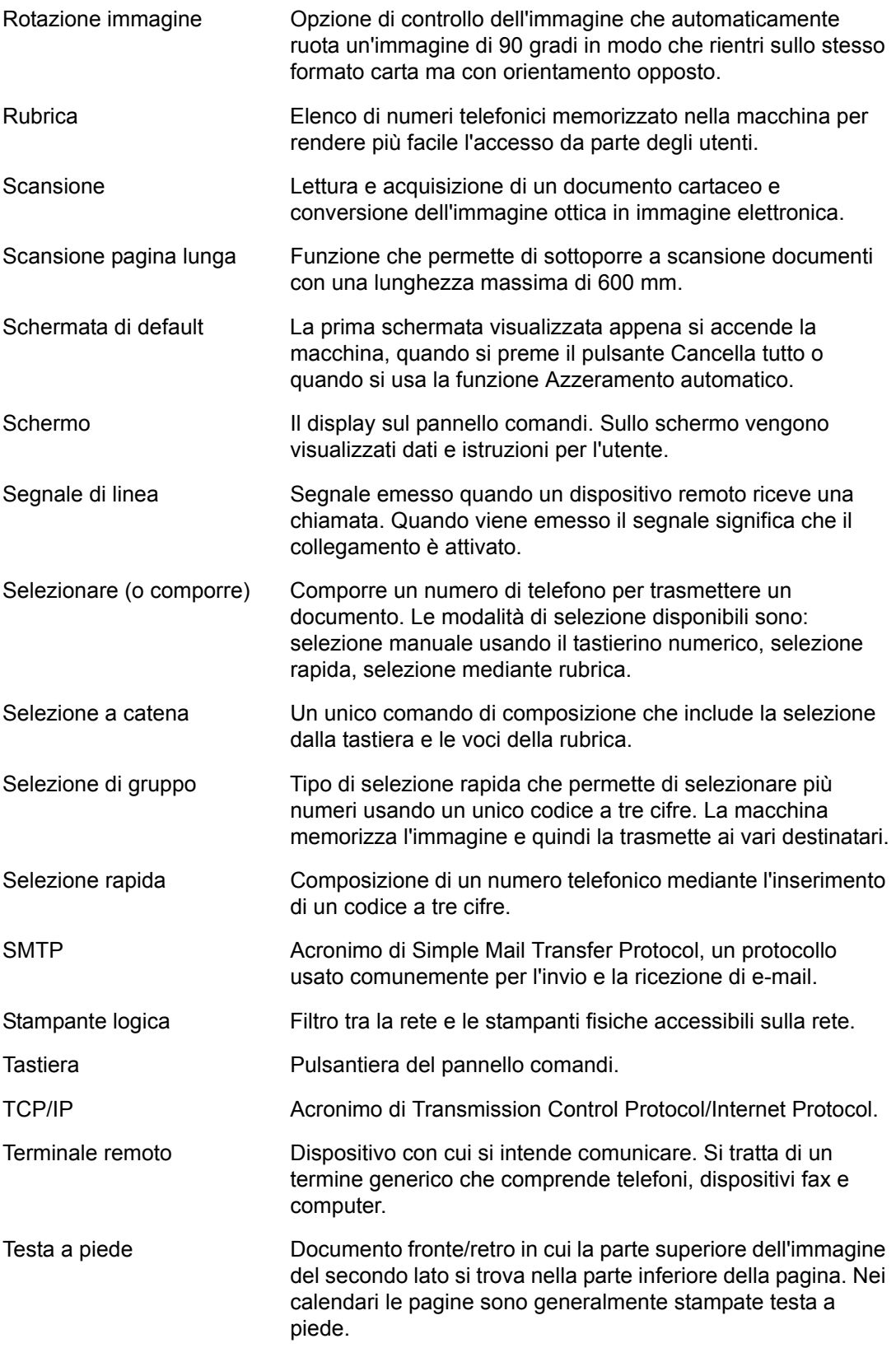

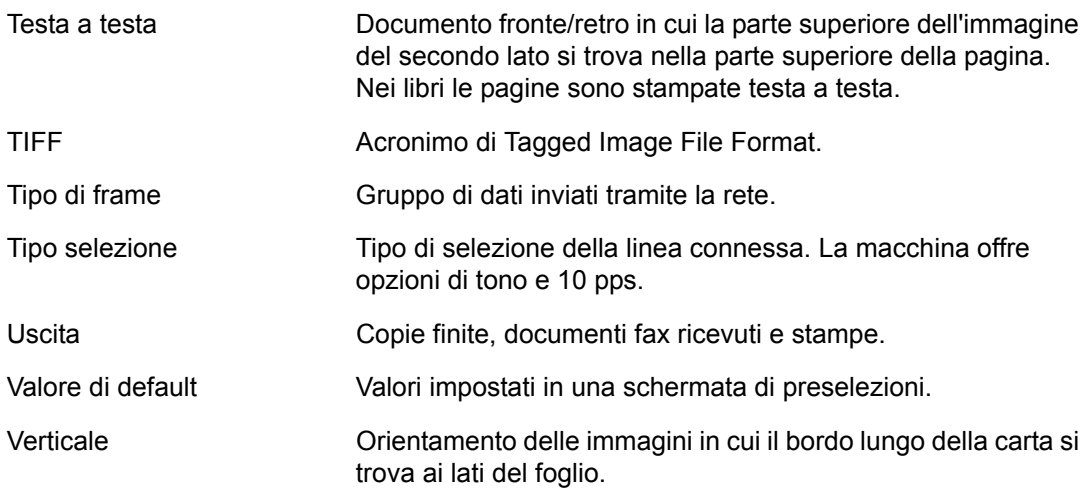

*17 Glossario* 

# **18 Appendice**

Questo capitolo contiene illustrazioni per installare il kit PostScript e Fax opzionali nonché per rimuovere la stazione di finitura per ufficio integrata.

# <span id="page-478-0"></span>**Installazione del kit PostScript**

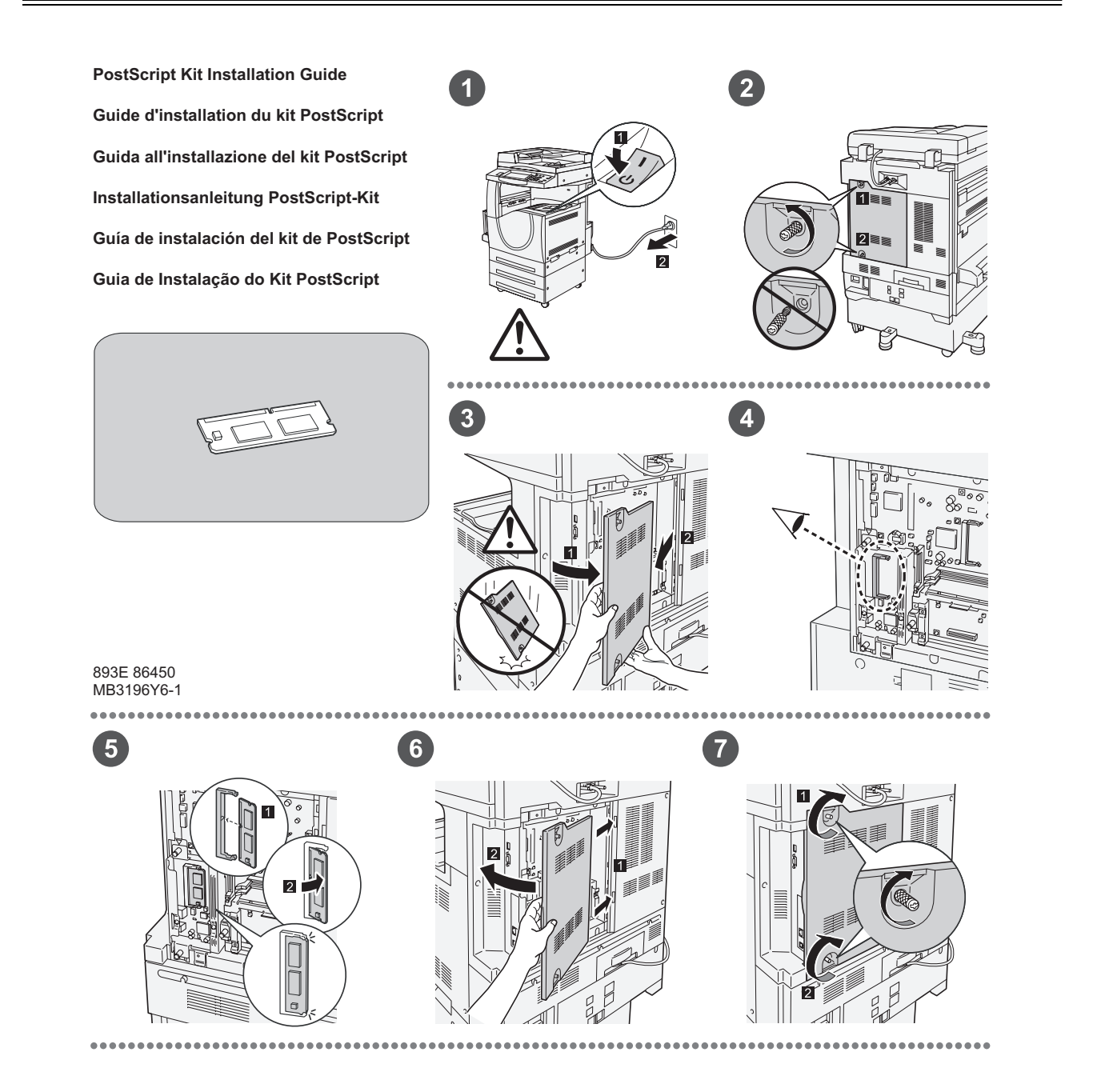

893E 86460 MB3197Y6-1

1

 $\bullet$ 

# <span id="page-479-0"></span>**Installazione del kit fax**

**FAX Kit Installation Guide Guide d'installation du kit fax Guida all'installazione del kit Fax Installationsanleitung Fax-Kit Guía de instalación del kit de fax Guia de Instalação do Kit de Fax**

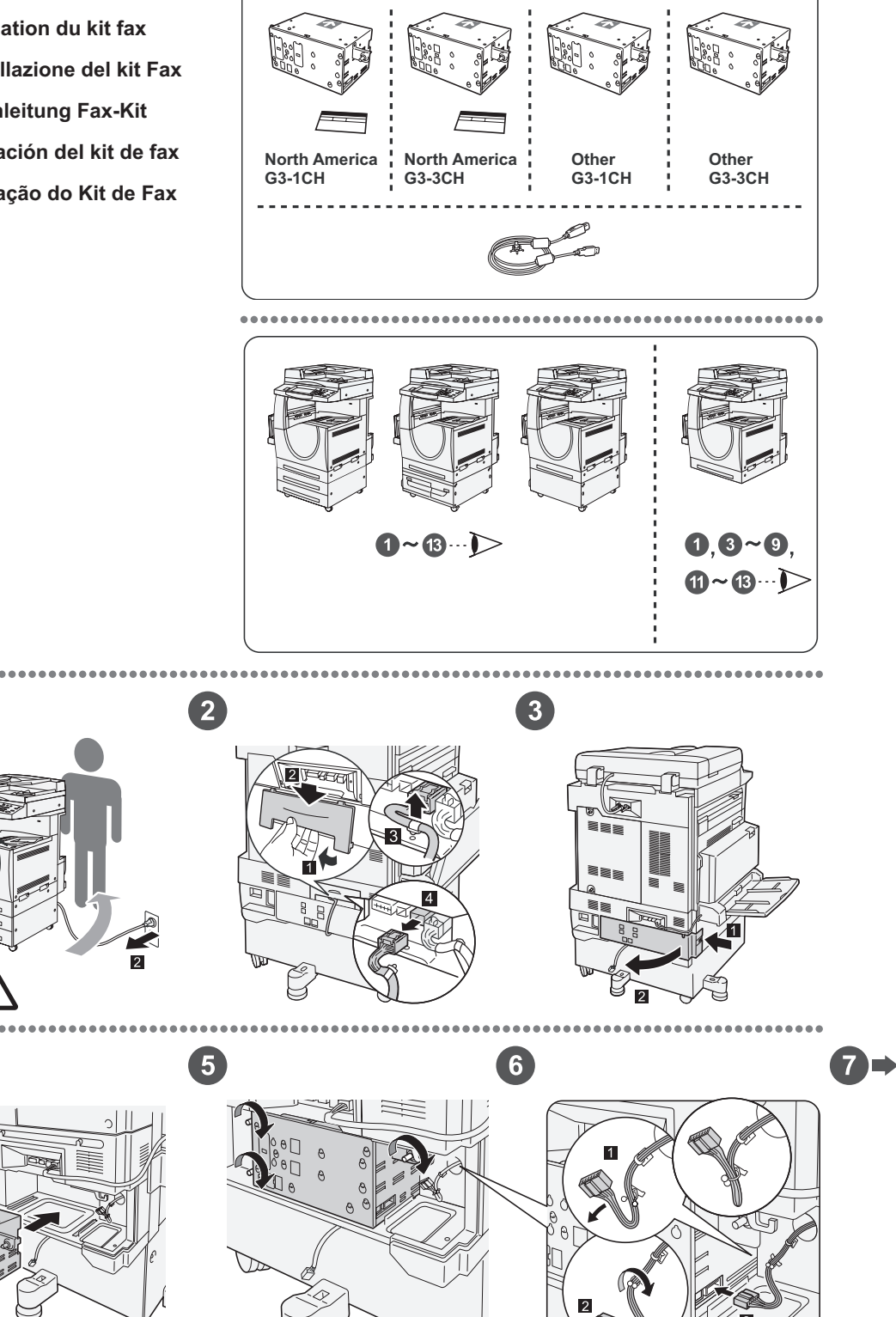

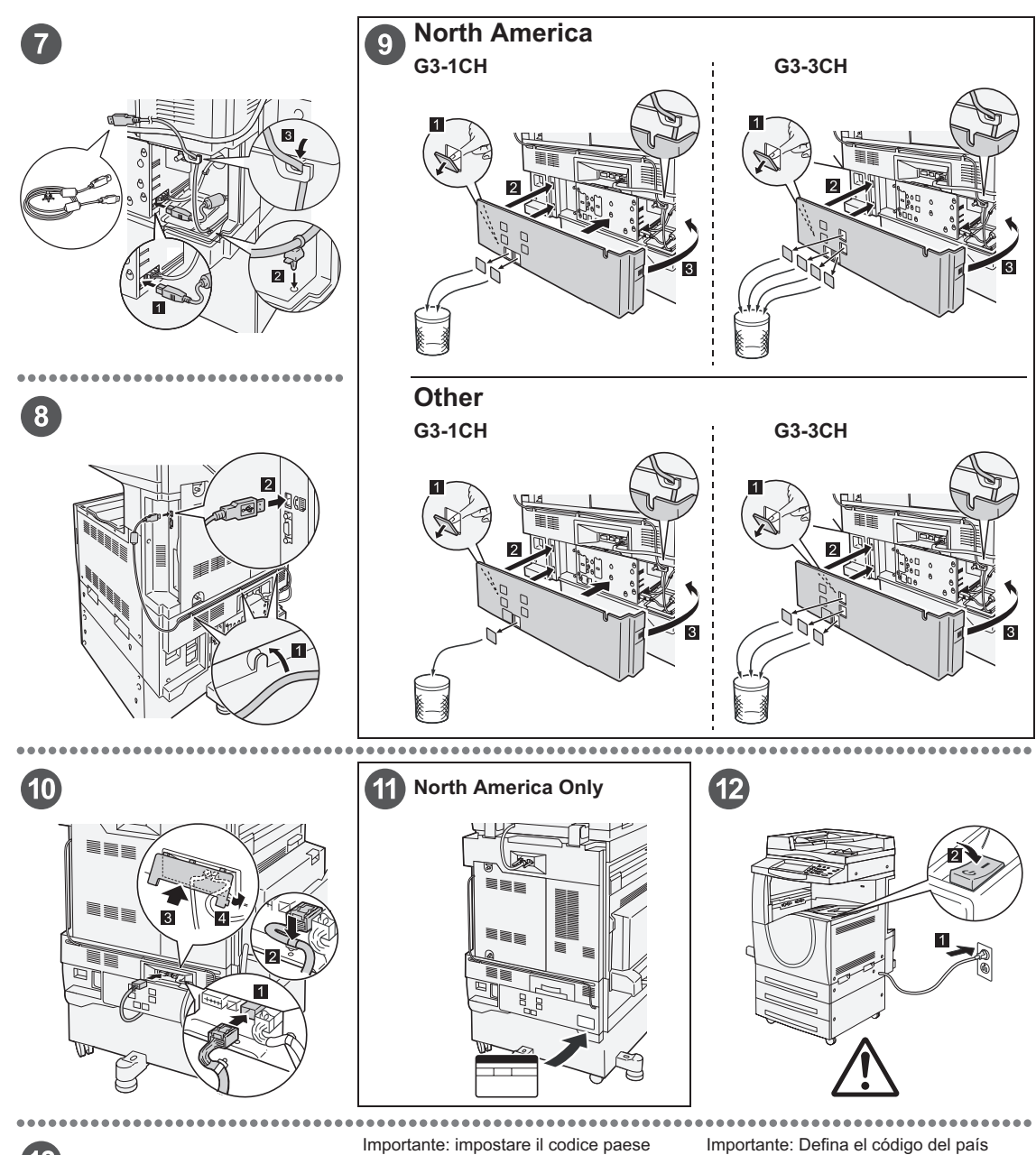

## $\left( 13\right)$

#### Important: Set the Country Code

Setting the country code is required to use the Fax option. Press<br>E-tog In/Out> button, enter user ID (the default ID is "11111"). Enter<br>the system Settings mode, select [Common Settings], then select<br>(Other Settings). In

#### Important : Définition du code pays

Il est nécessaire de définir le code pays pour utiliser l'option Fax.<br>Appuyer sur la touche <Accès> et entrer l'ID utilisateur (par défaut<br>"1111"). En mode Paramètres système, sélectionner (Paramètres<br>communs) puis (Autres

Per utilizzare l'opzione fax, è necessario impostare il codice paese.<br>Premere il pulsante di <Accesso> e poi inserire l'ID utente ("11111"<br>è il valore predefinito). Accedere alla modalità Impostazioni di<br>sistema, seleziona

#### Wichtig: Länderkennzahl einstellen

Um die Faxfunktion verwenden zu können, muss die<br>Umdefaxfunktion verwenden zu können, muss die Alberheidetaste<br>Länderkennzahl eingestellt werden. Die Anmelde-/Abmeldetaste<br>"11111). Den Verwaltungsmodus [Allgemeines] und da

Para utilizar la opción de fax es necesario definir el código del pais.<br>Pulse el botón </niciar/Cerrar sesión> e introduzca la ID de usuario (la prefijada es "11111"). Entre en Qocions del sistema, seleccione (<br>[Opciones c

Importante: Configure o Código do país Para usar a opção Fax é necessário configurar o Codigo do país.<br>Pressione o botão ≺Acessar>, digite a ID do usuário (o padrão é<br>"11111"). Entre no modo Configurações do sistema, selecione<br>Na tela (Outras configurações): p

# **Rimozione della stazione di finitura per ufficio integrata**

<span id="page-481-0"></span>Seguire la procedura illustrata per rimuovere la stazione di finitura per ufficio integrata dalla stampante. Per ricollegare la stazione di finitura, eseguire la procedura in ordine inverso.

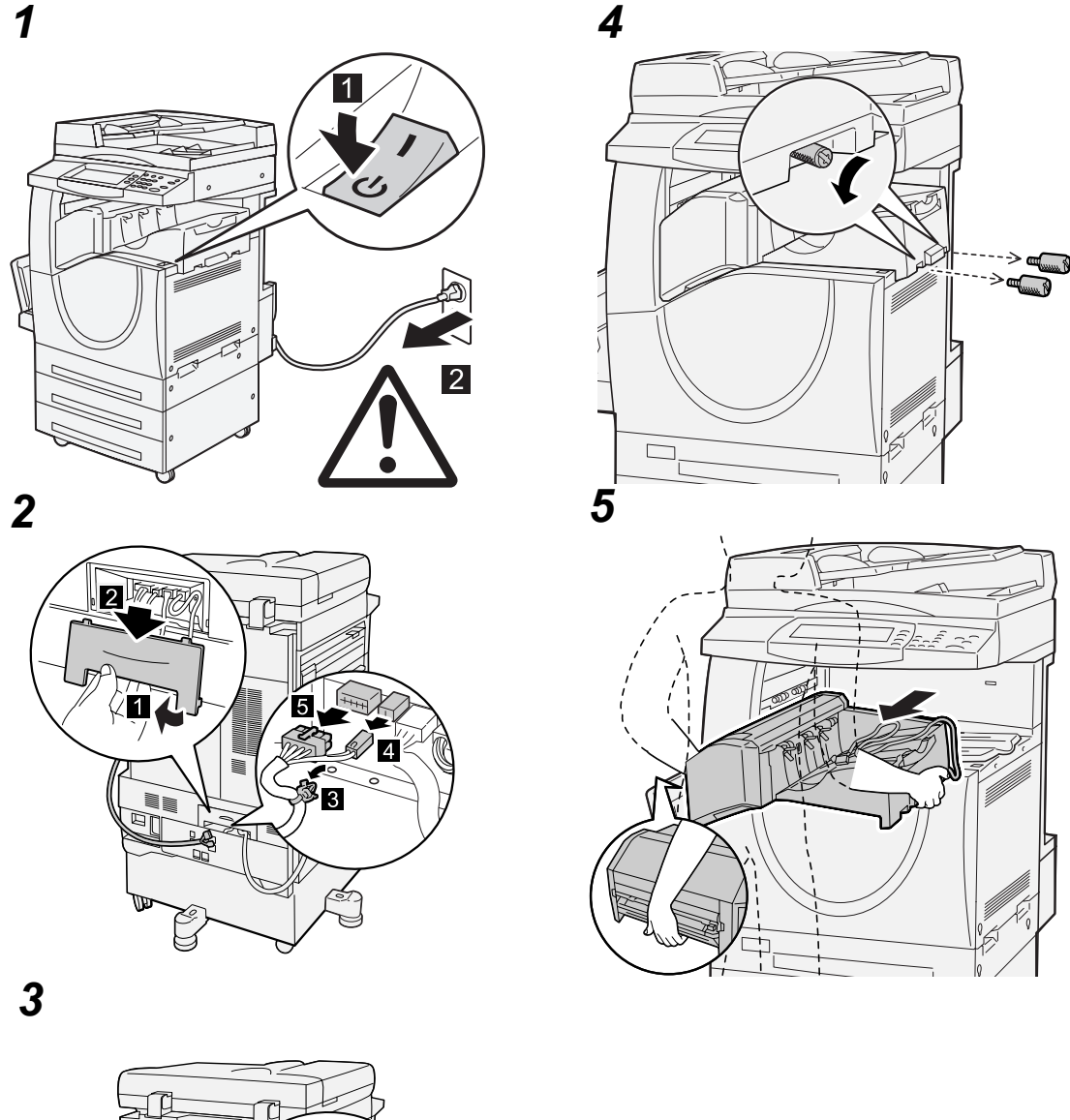

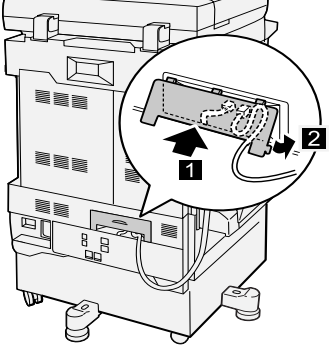

# **19 Indice analitico**

#### **Numeri**

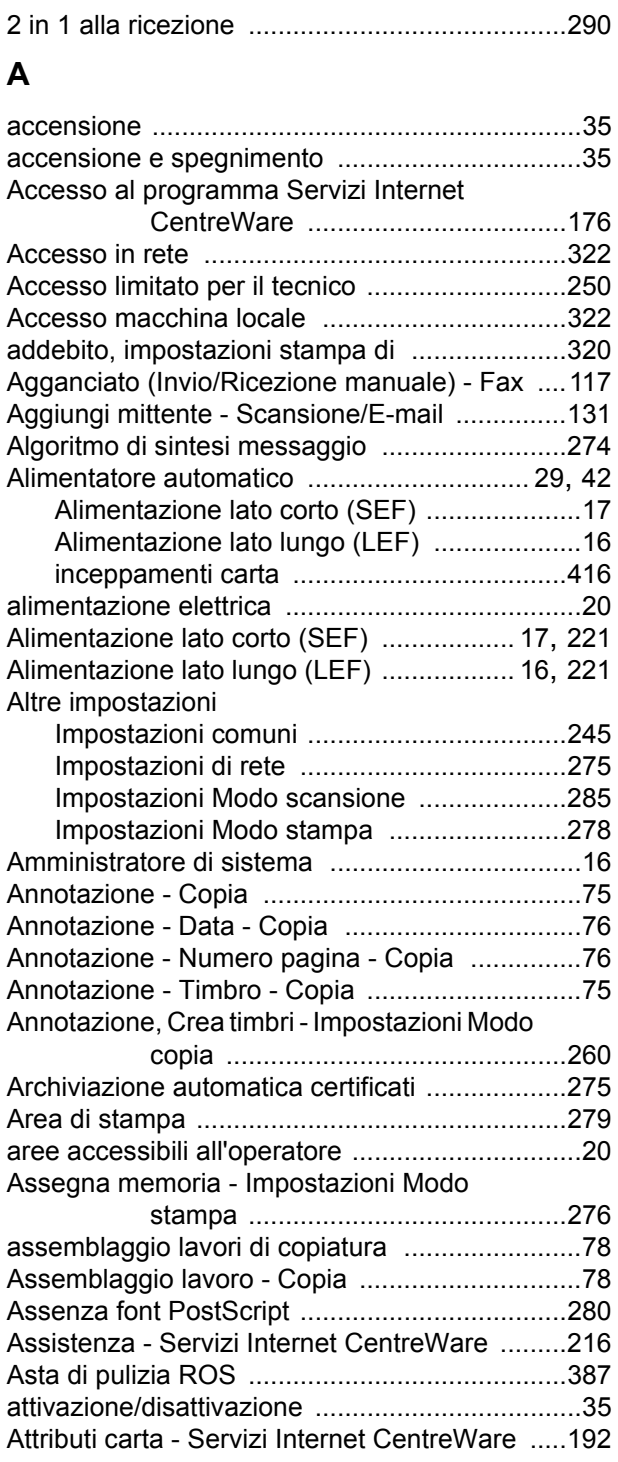

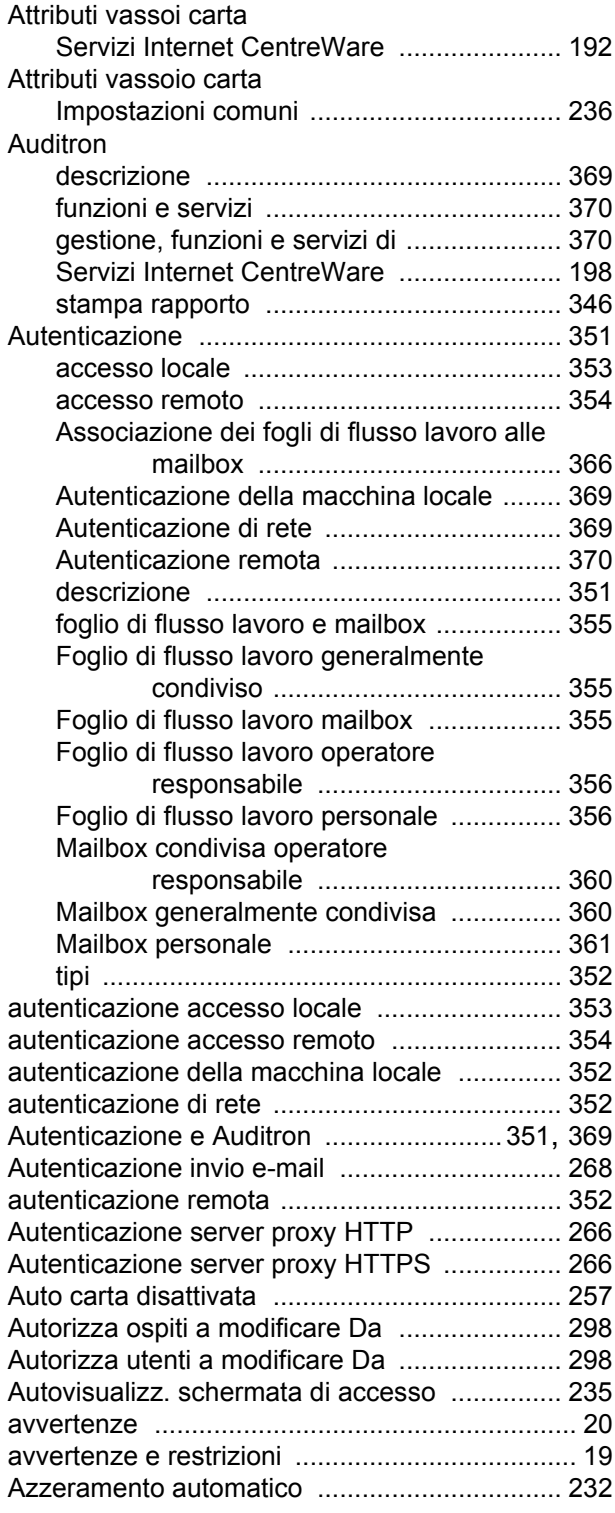

#### **B**

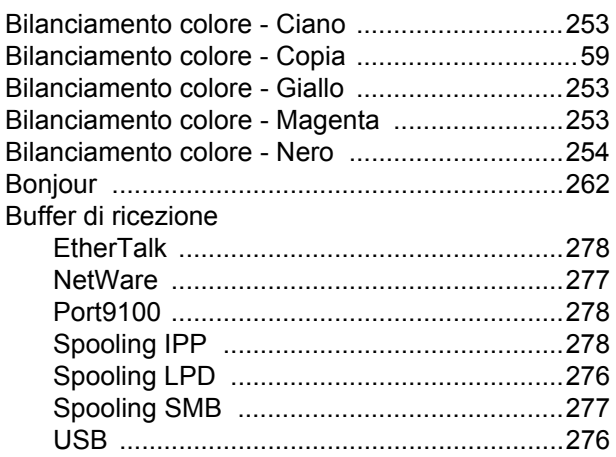

# **C**

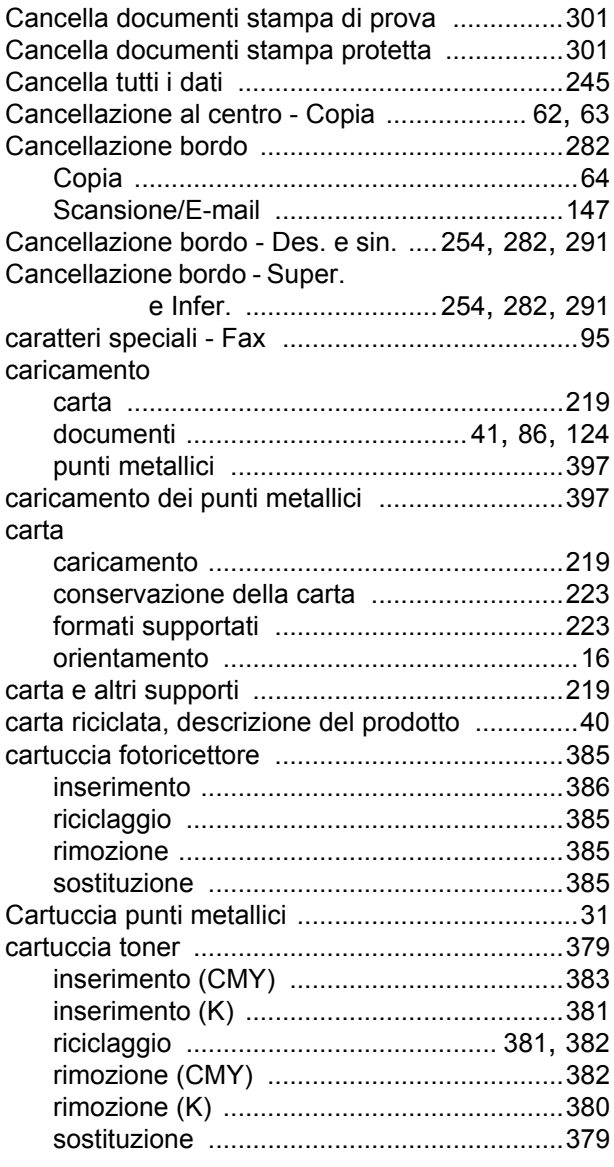

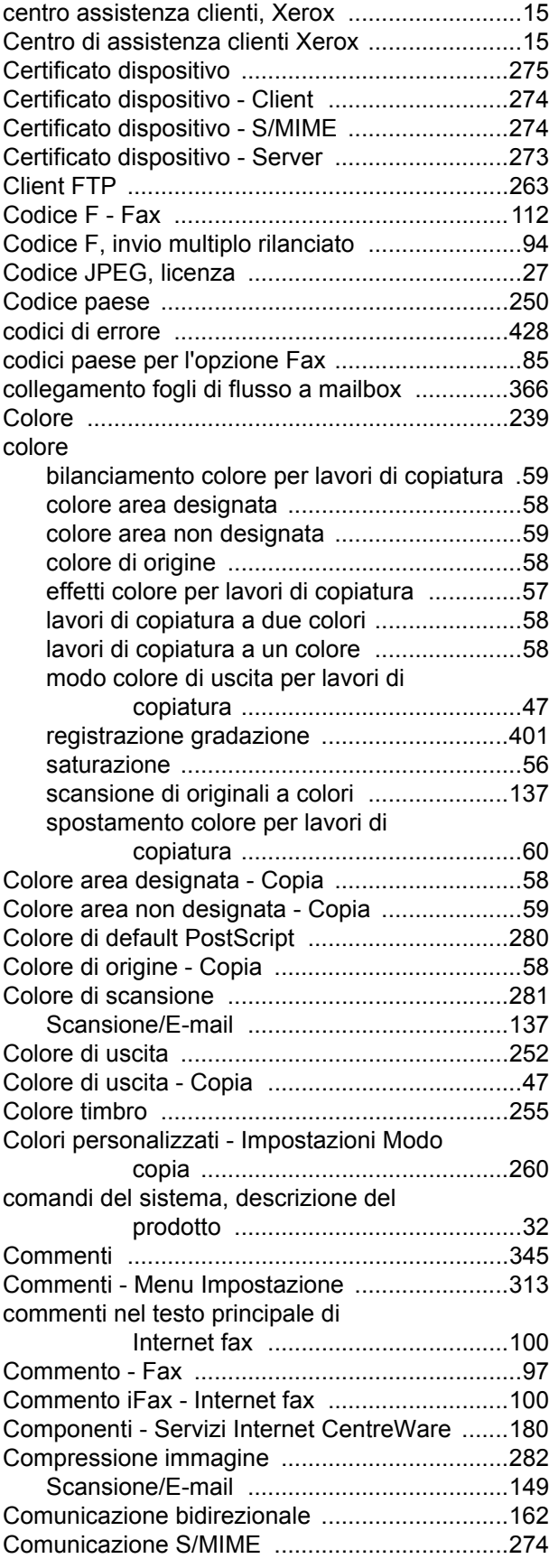

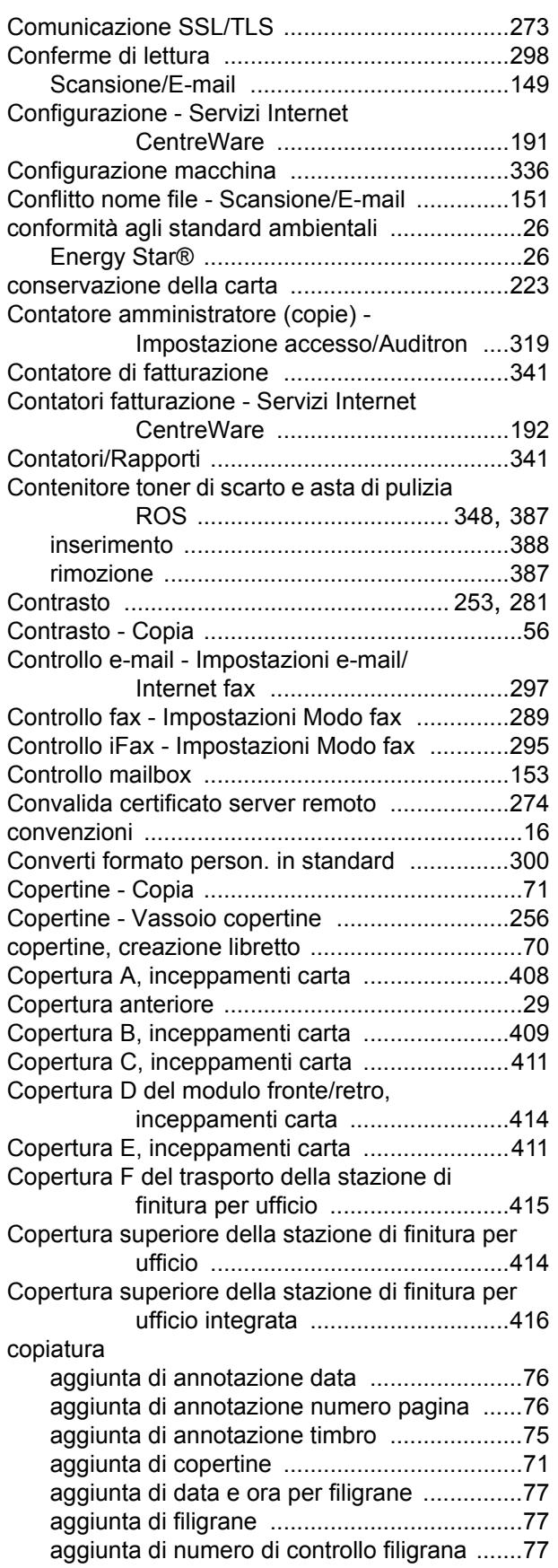

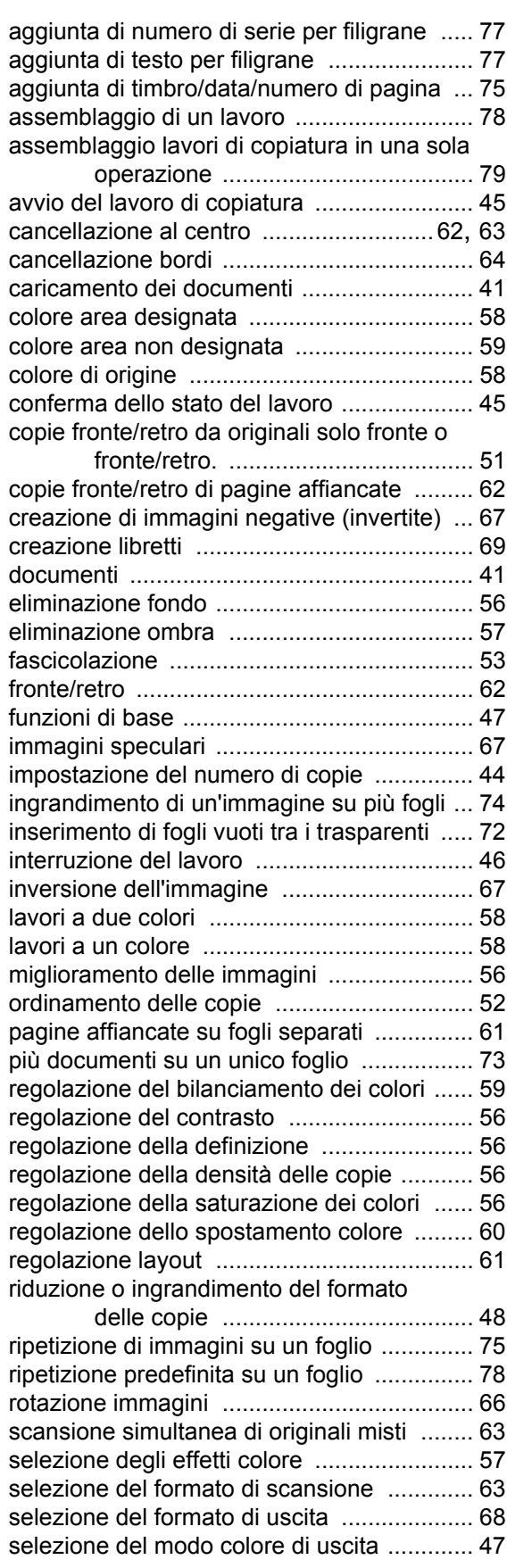

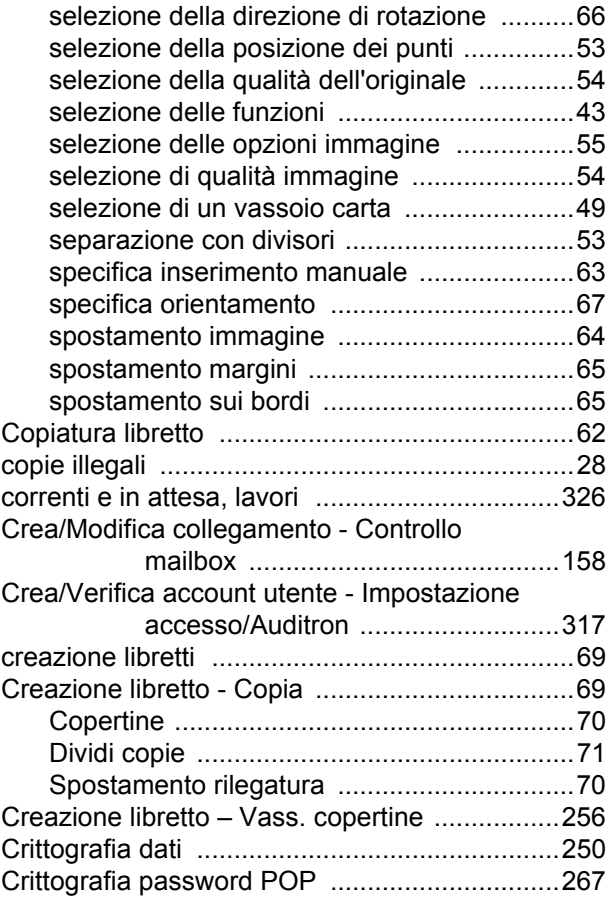

#### **D**

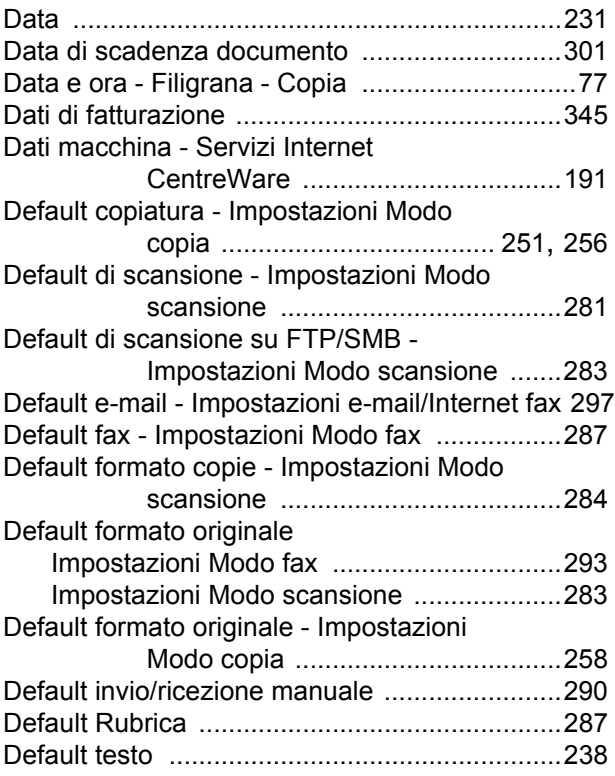

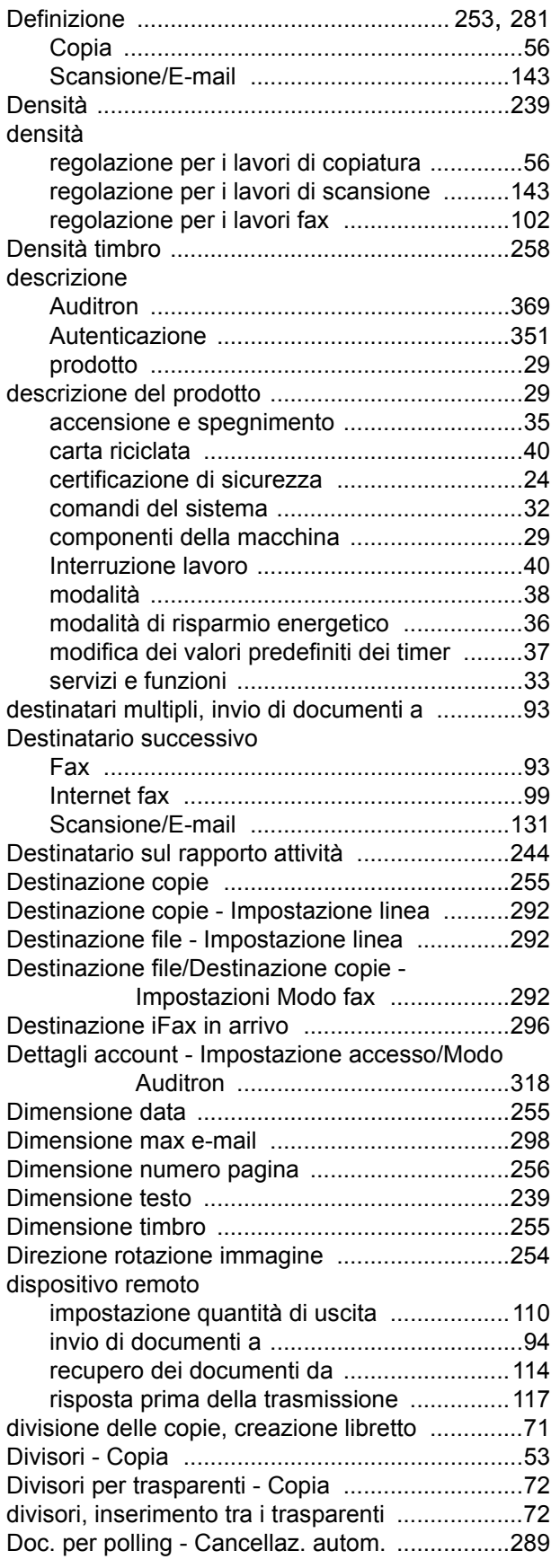

#### documenti

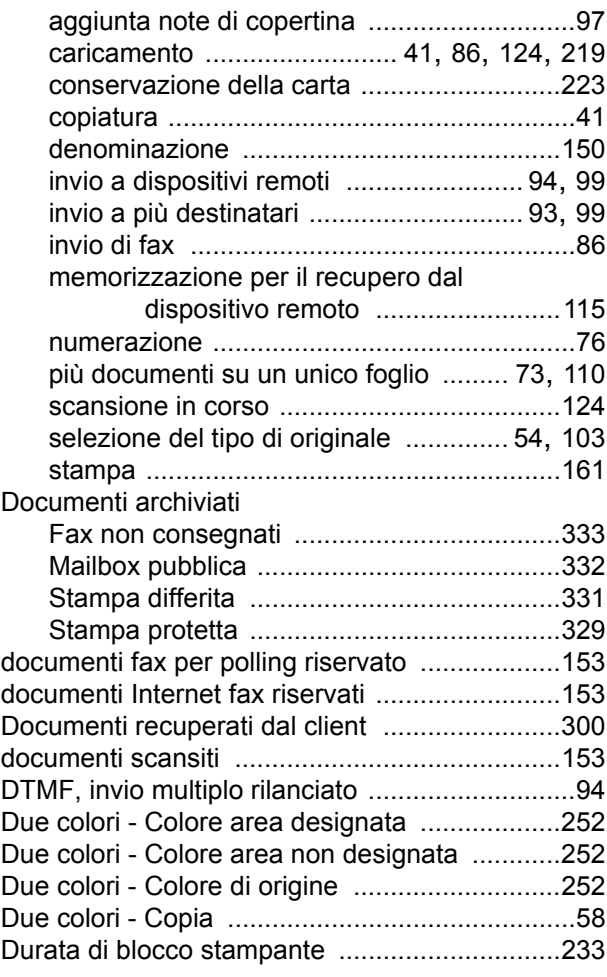

## **E**

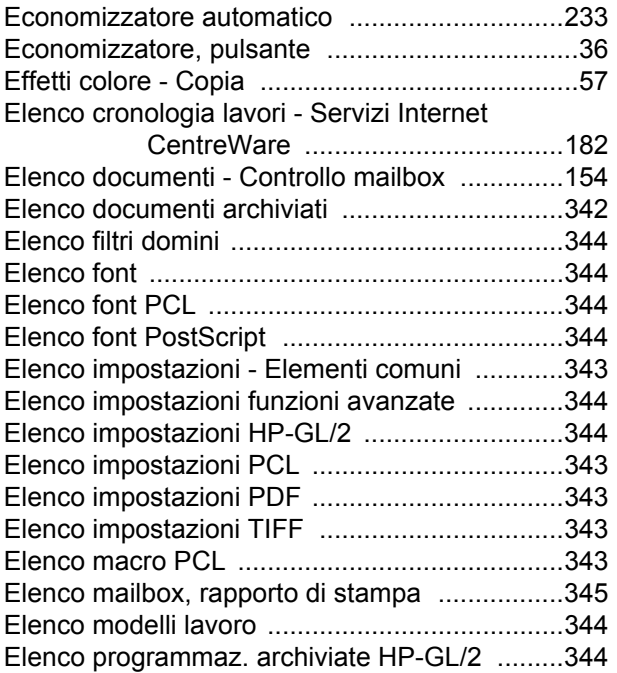

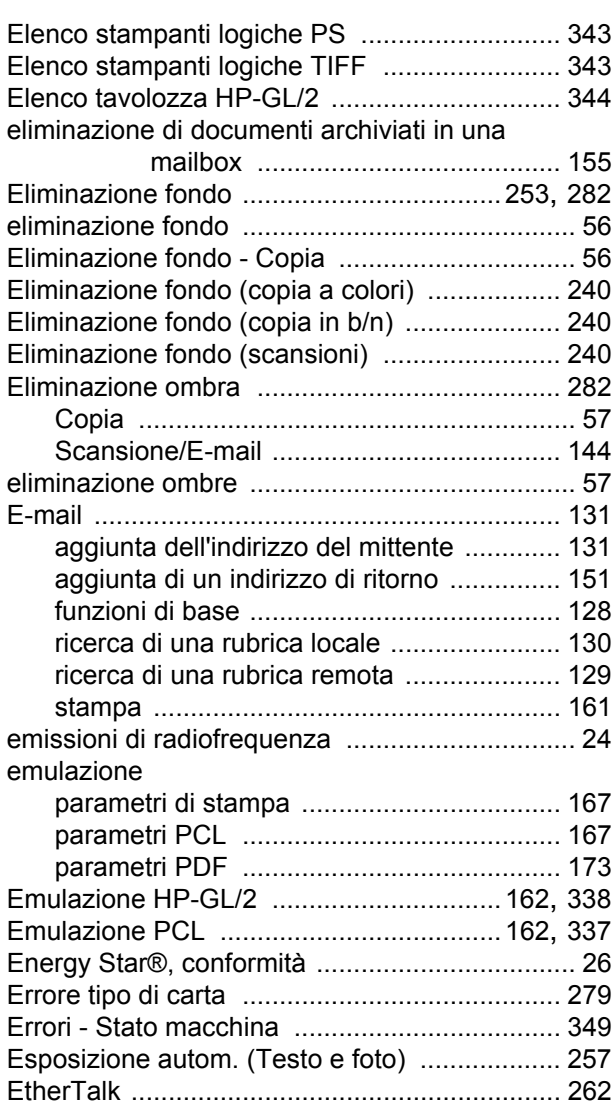

### **F**

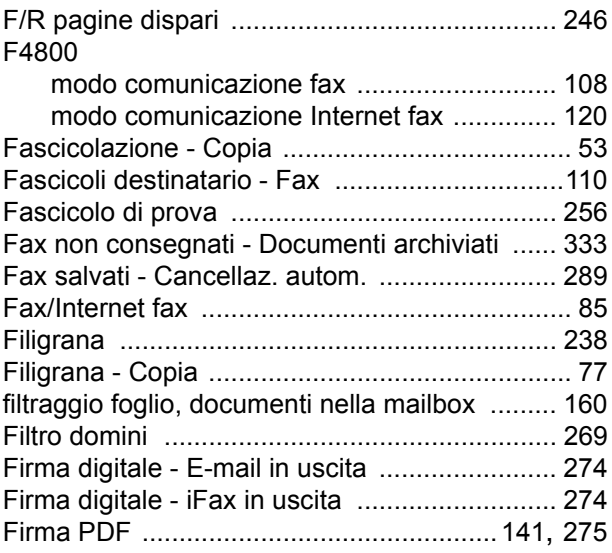

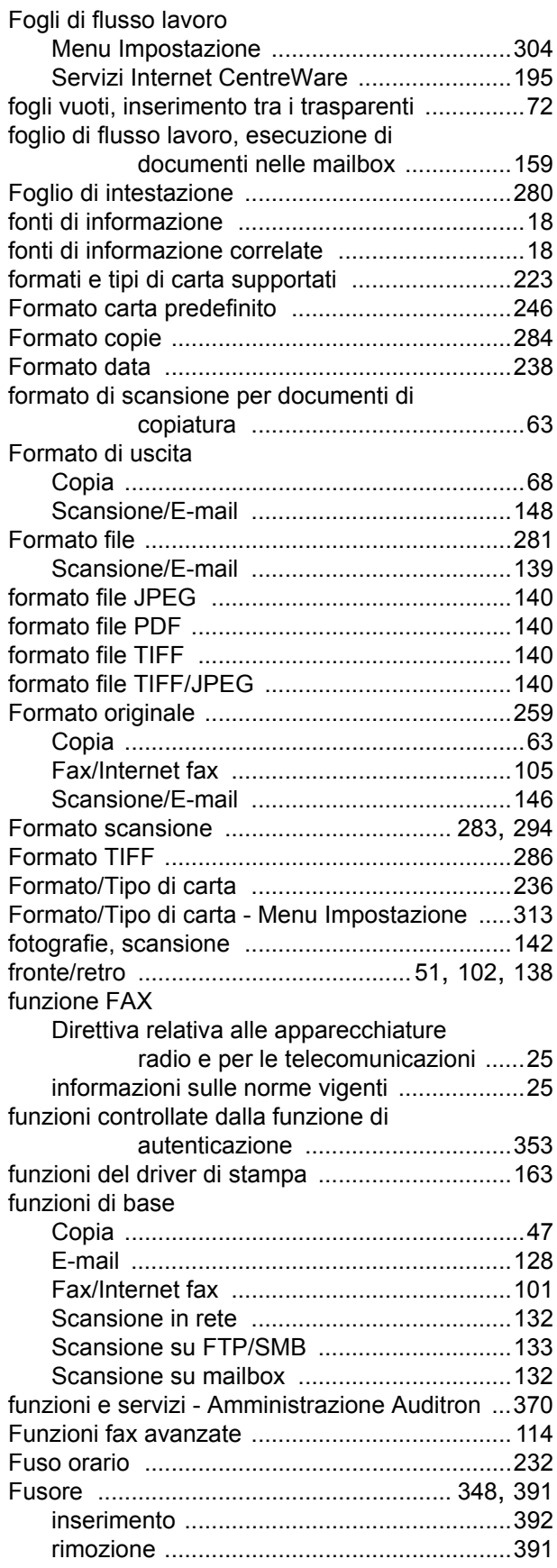

# **G**

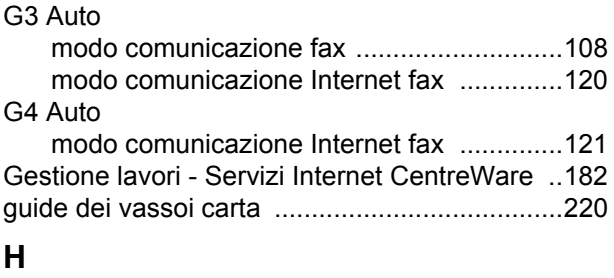

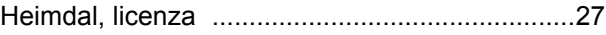

#### **I**

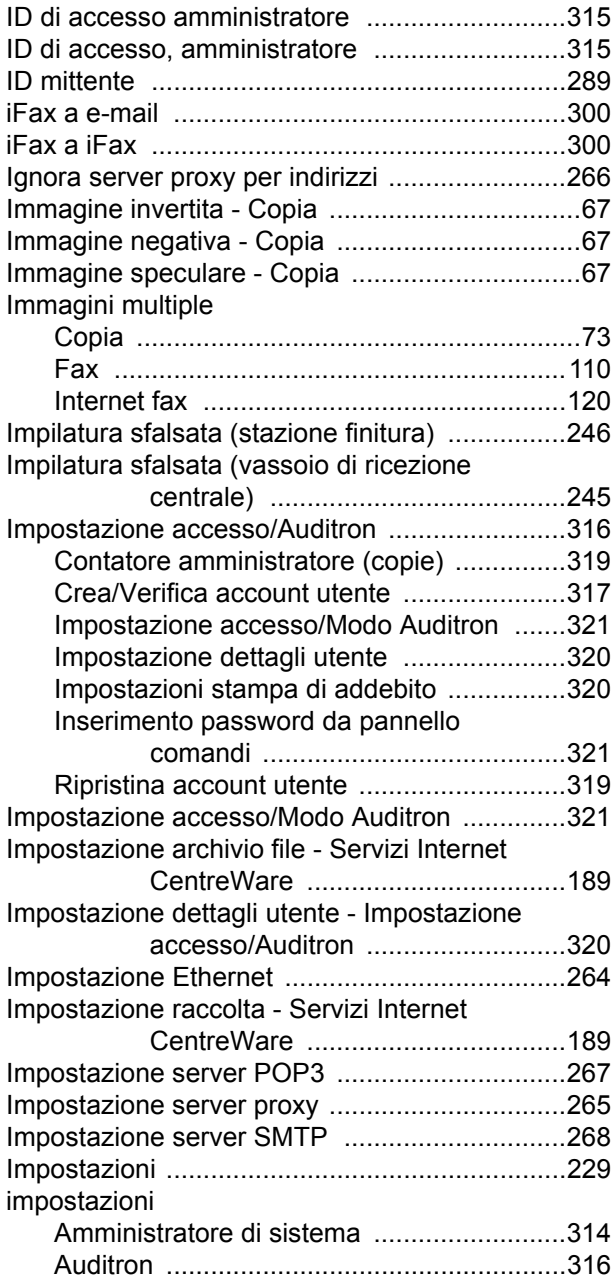

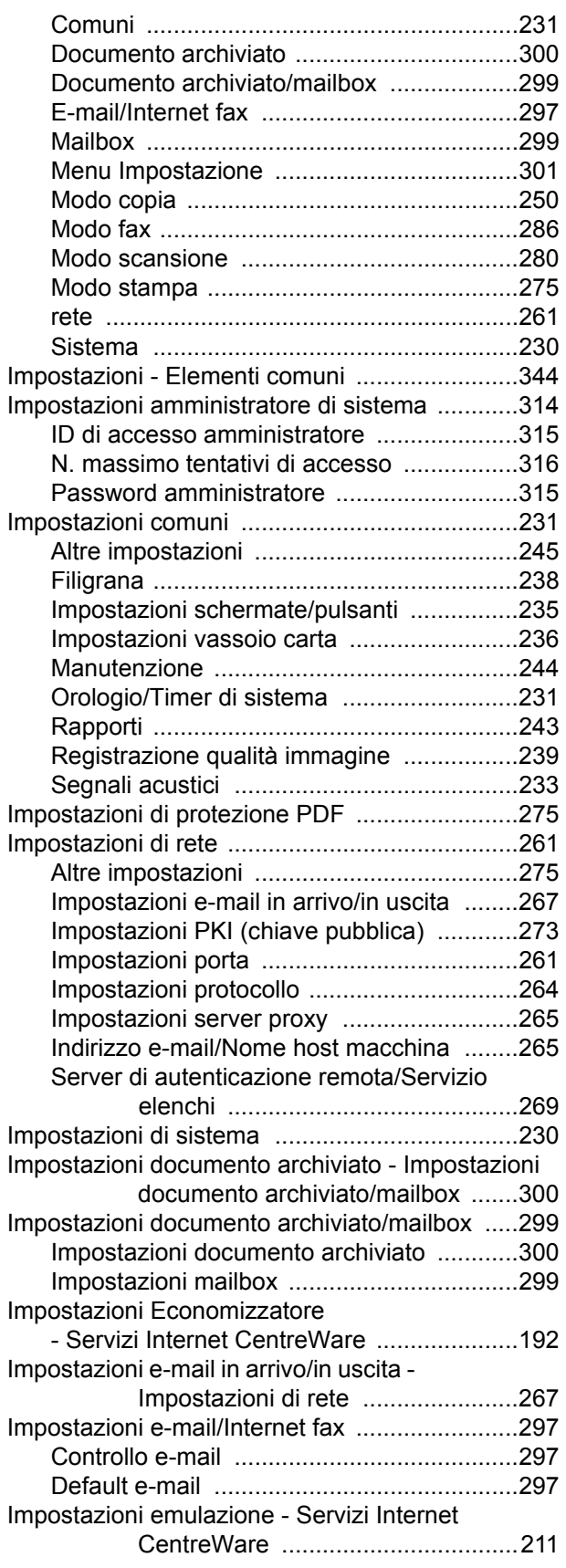

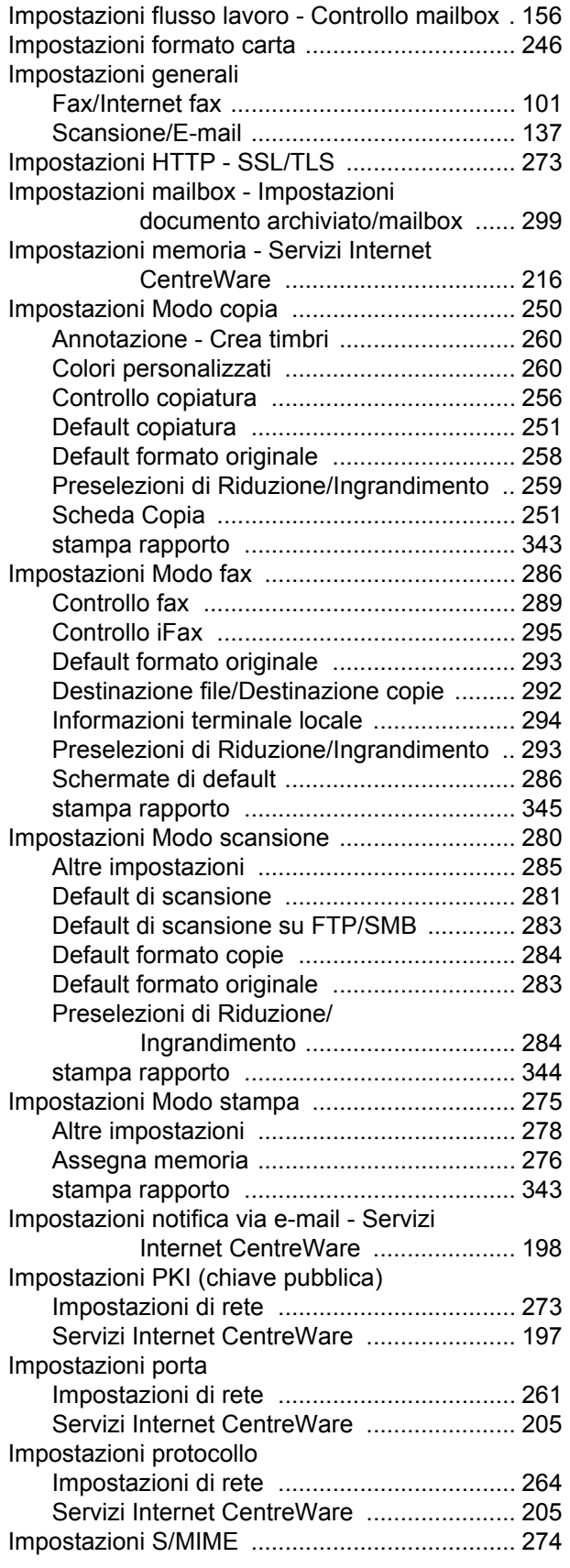

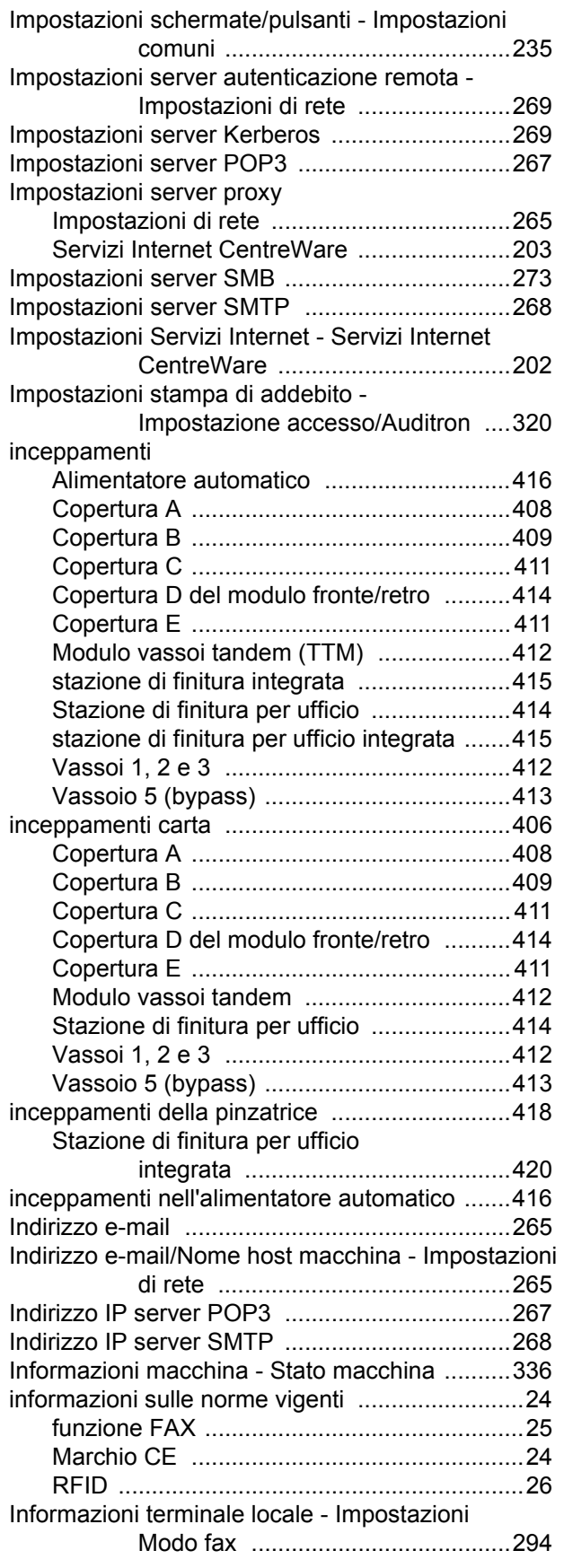

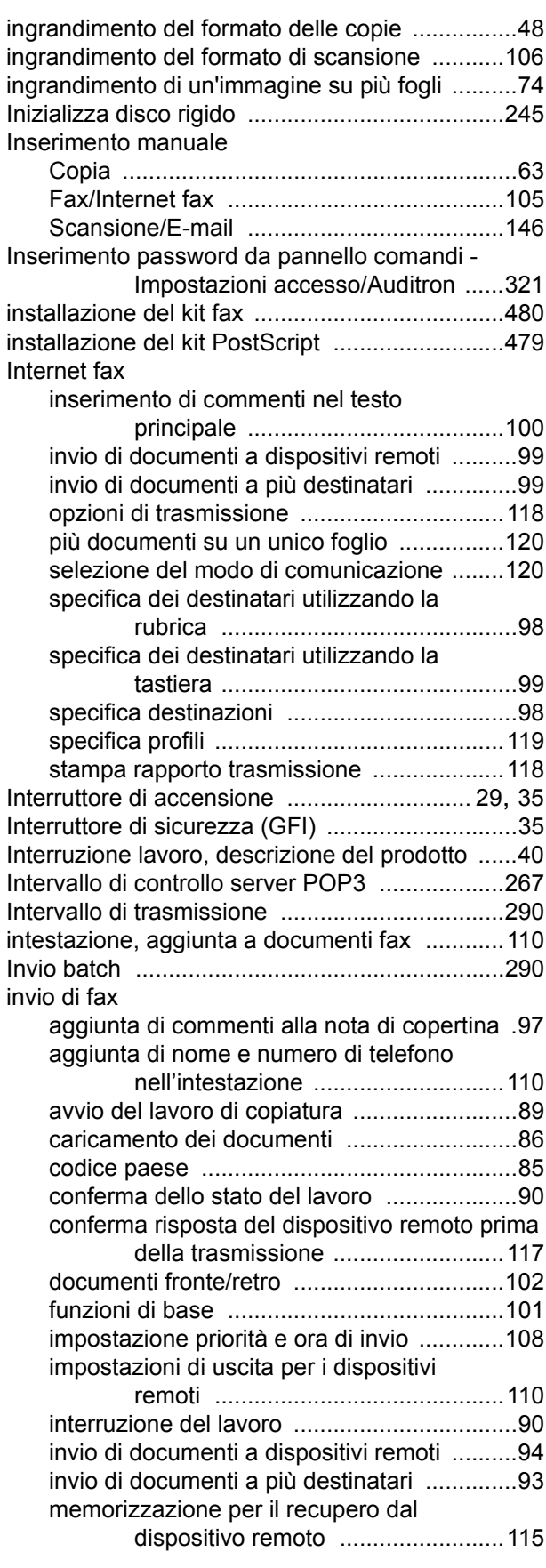

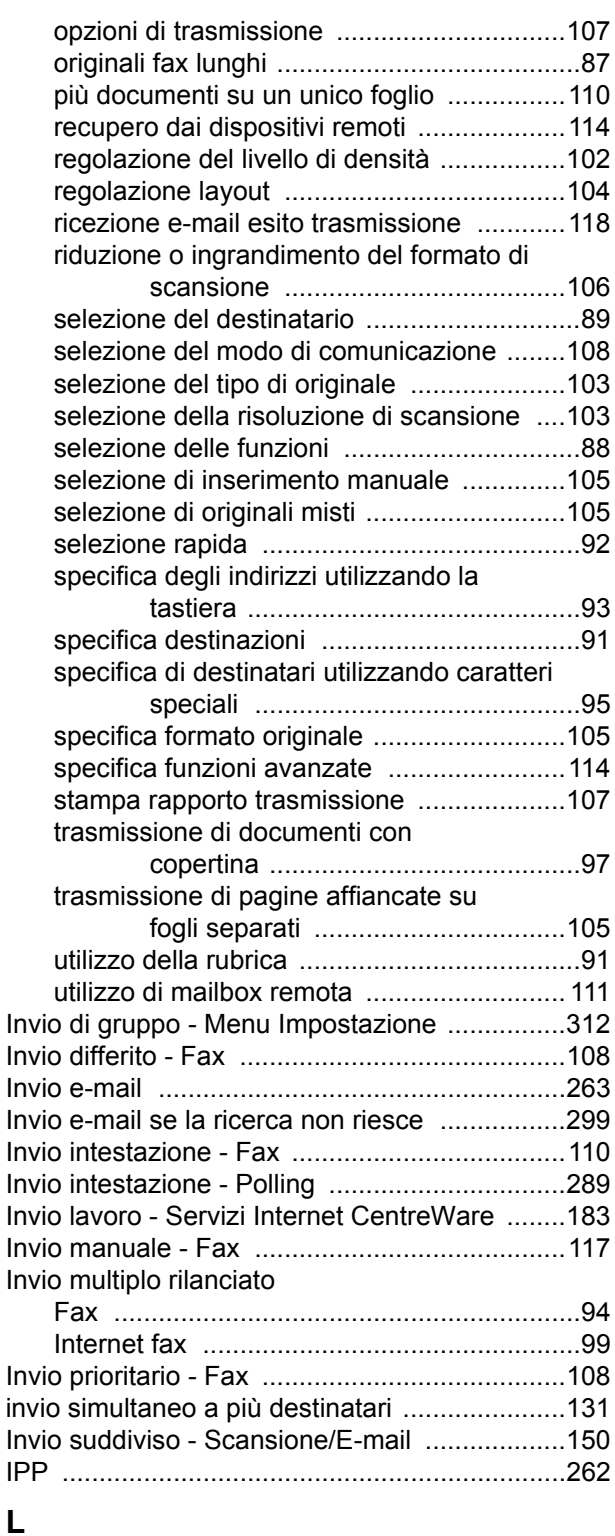

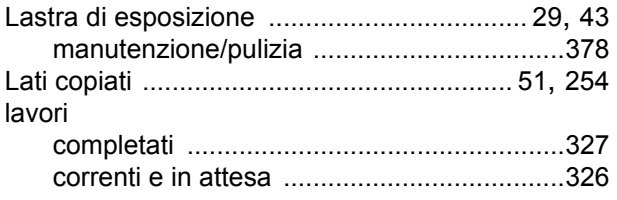

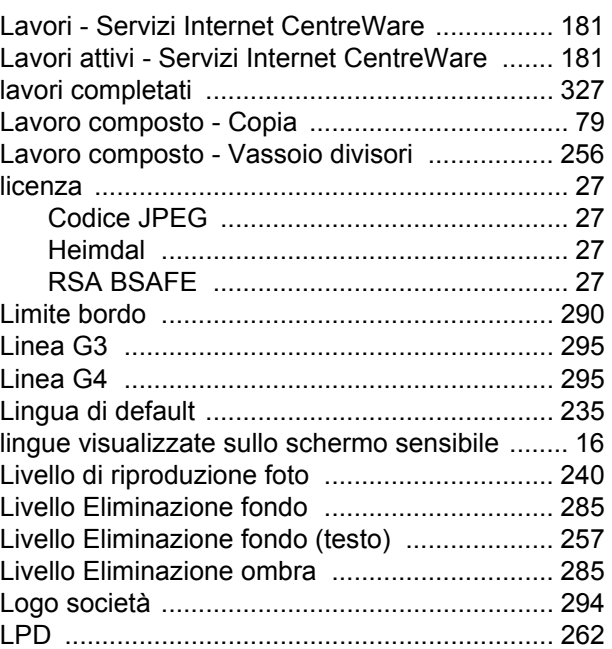

#### **M**

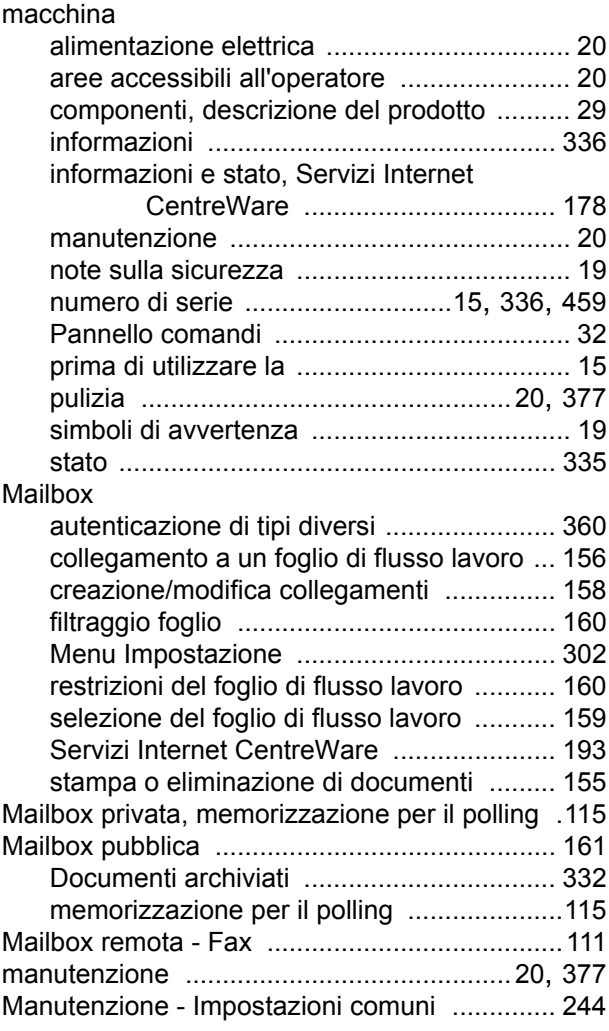

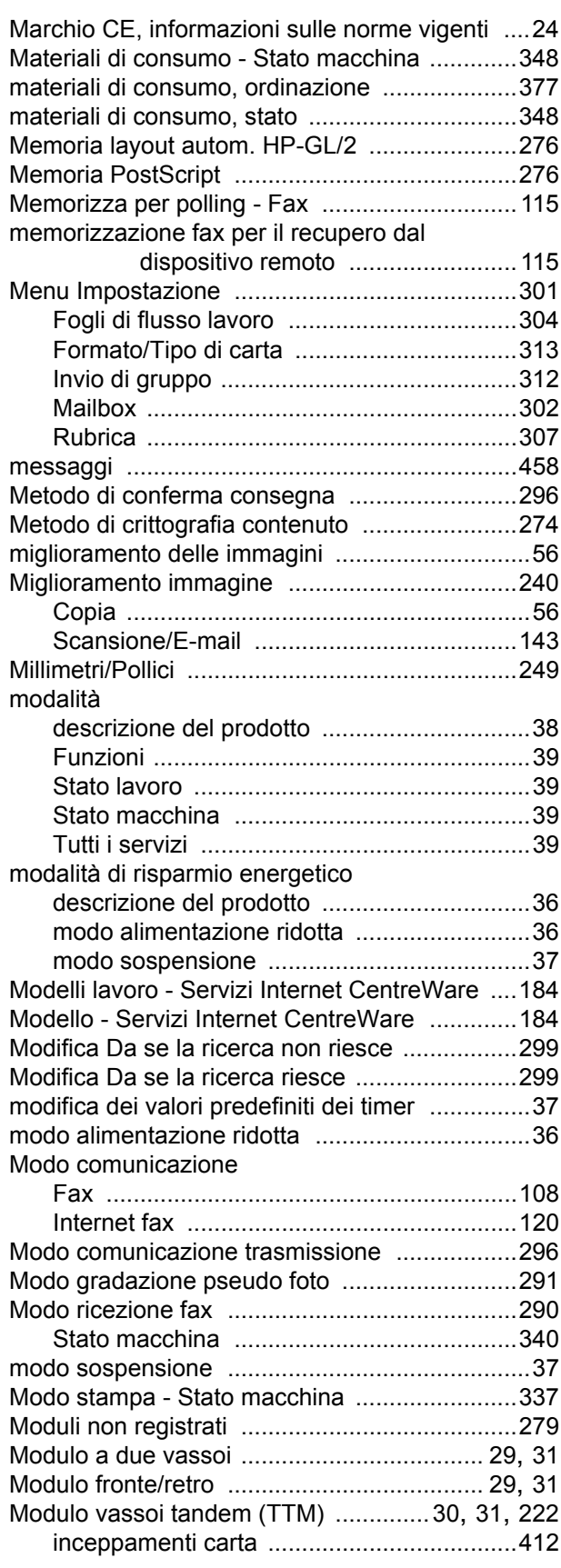

### **N**

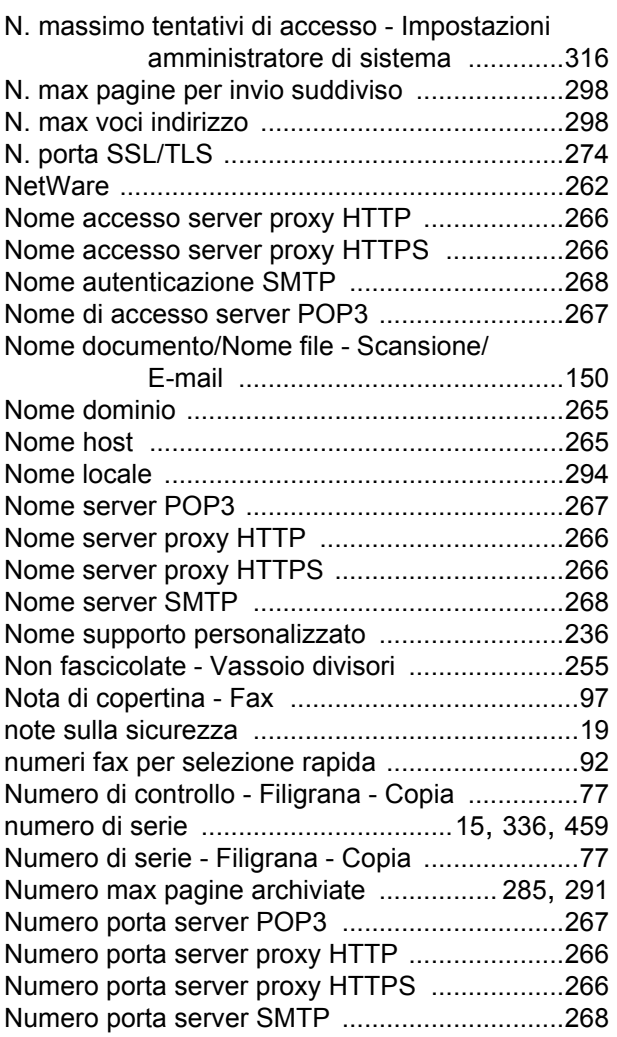

# **O**

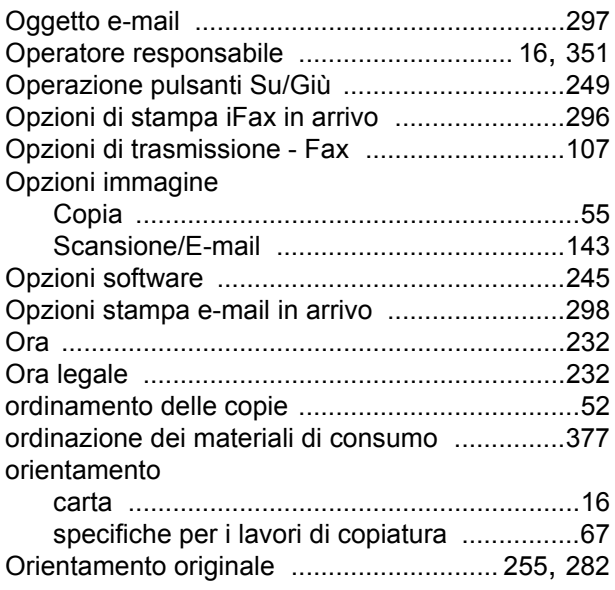

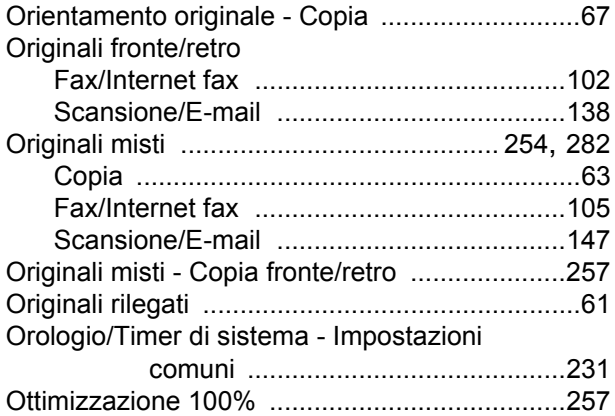

#### **P**

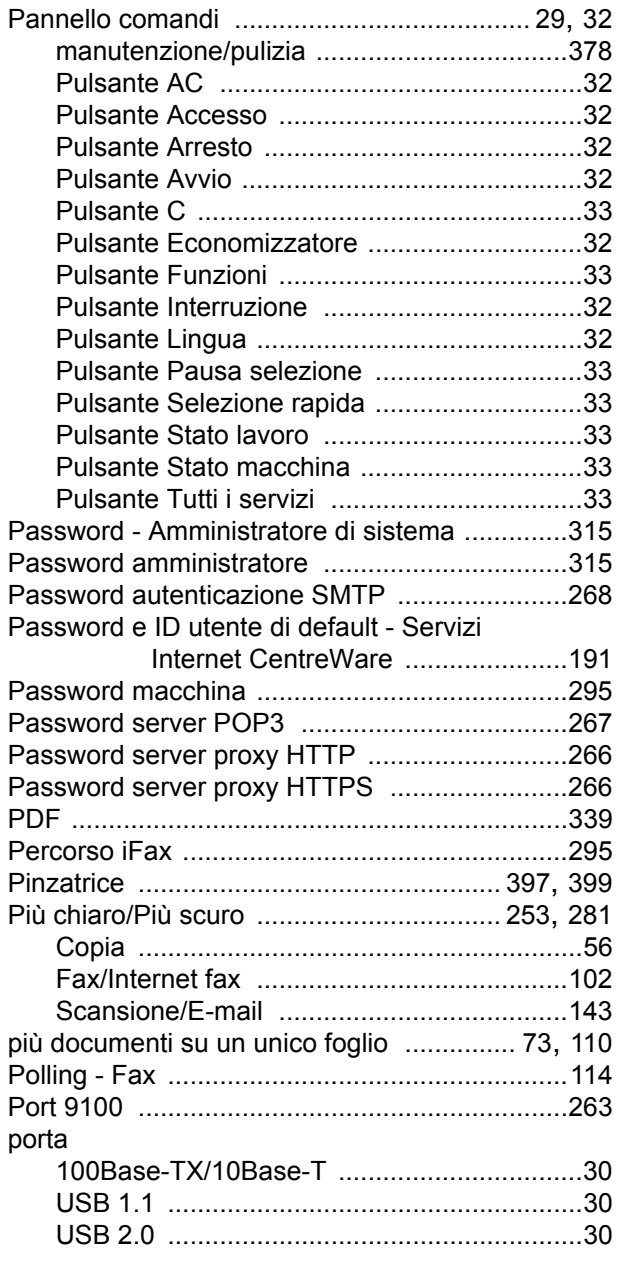

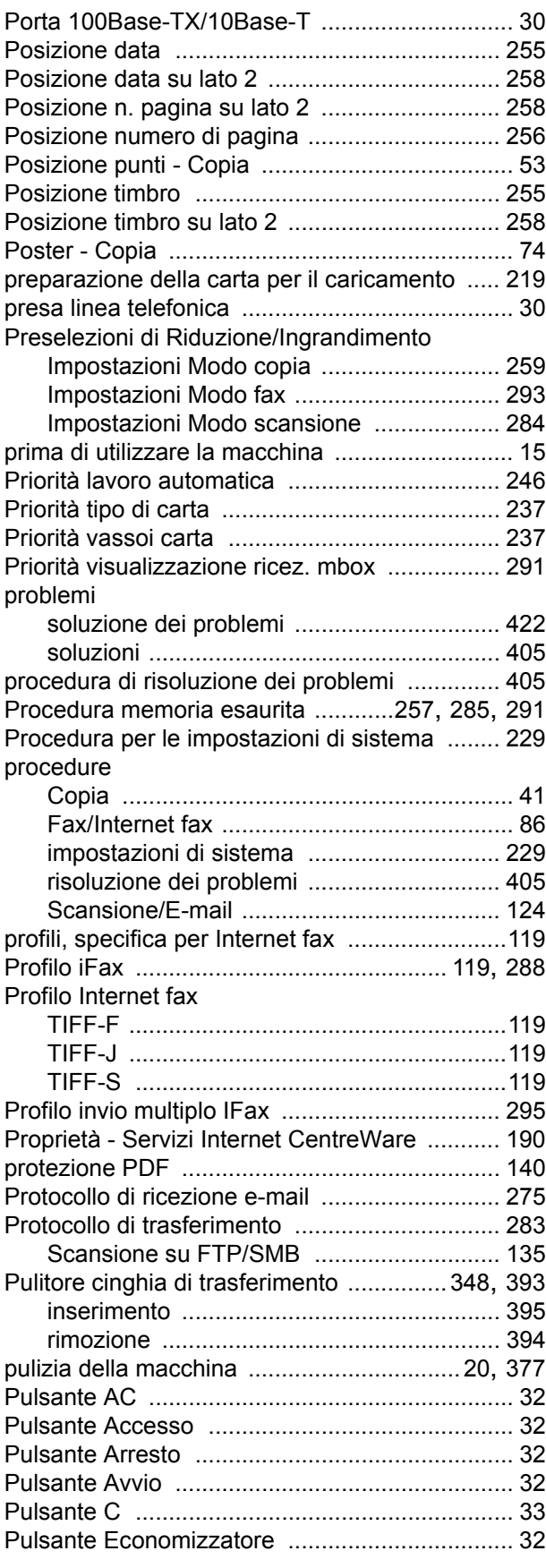

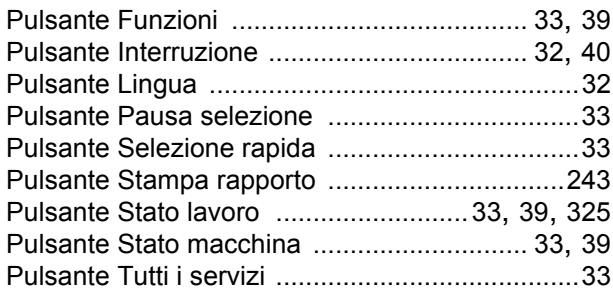

# **Q**

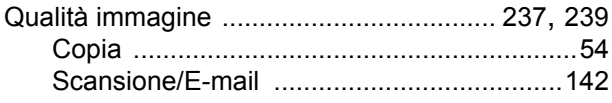

# **R**

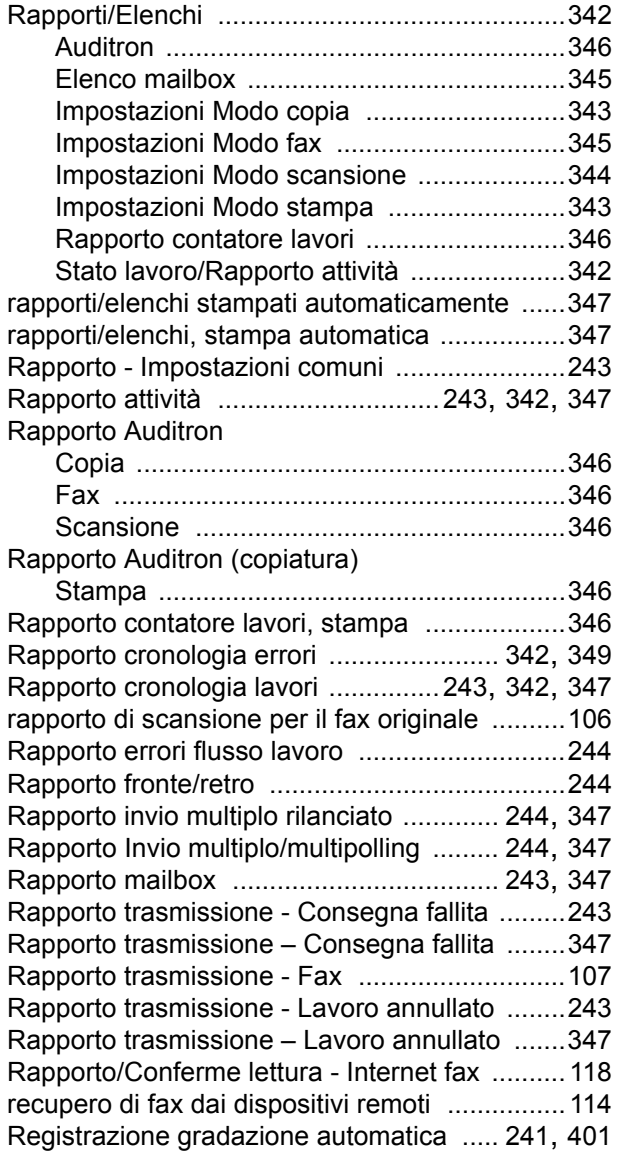

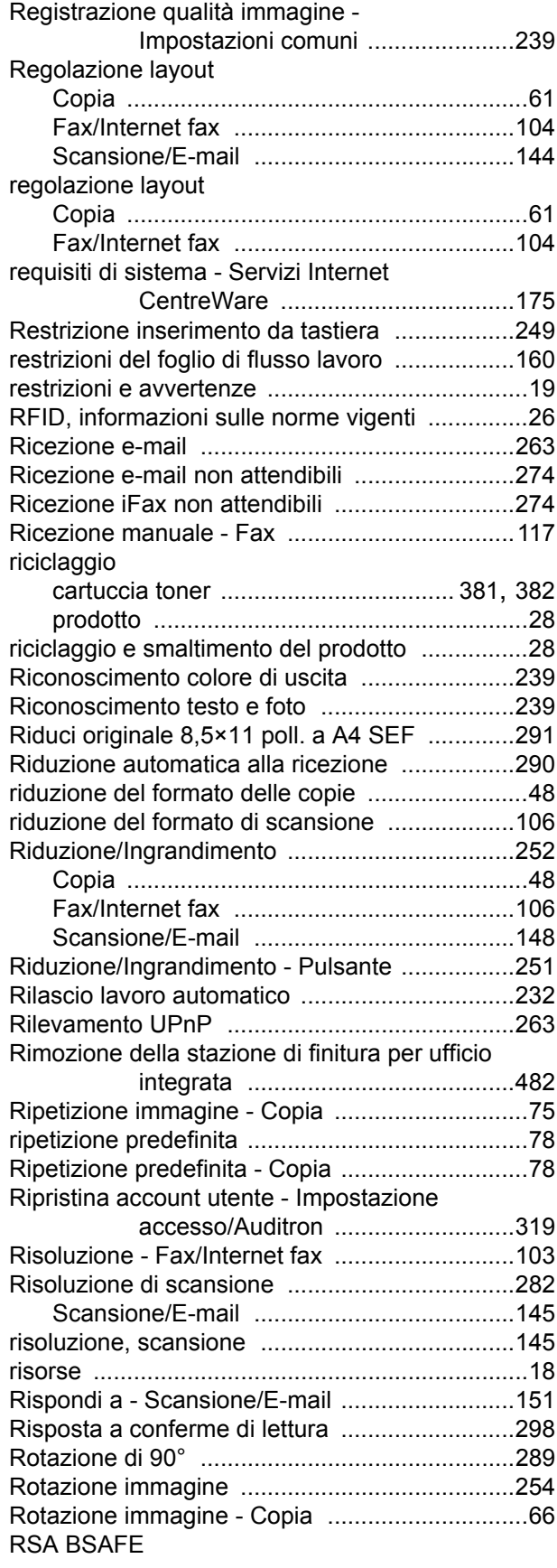

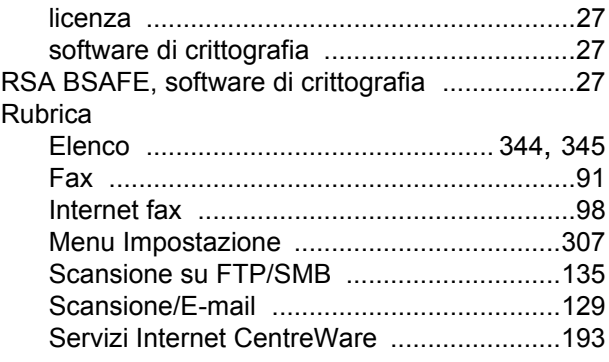

# **S**

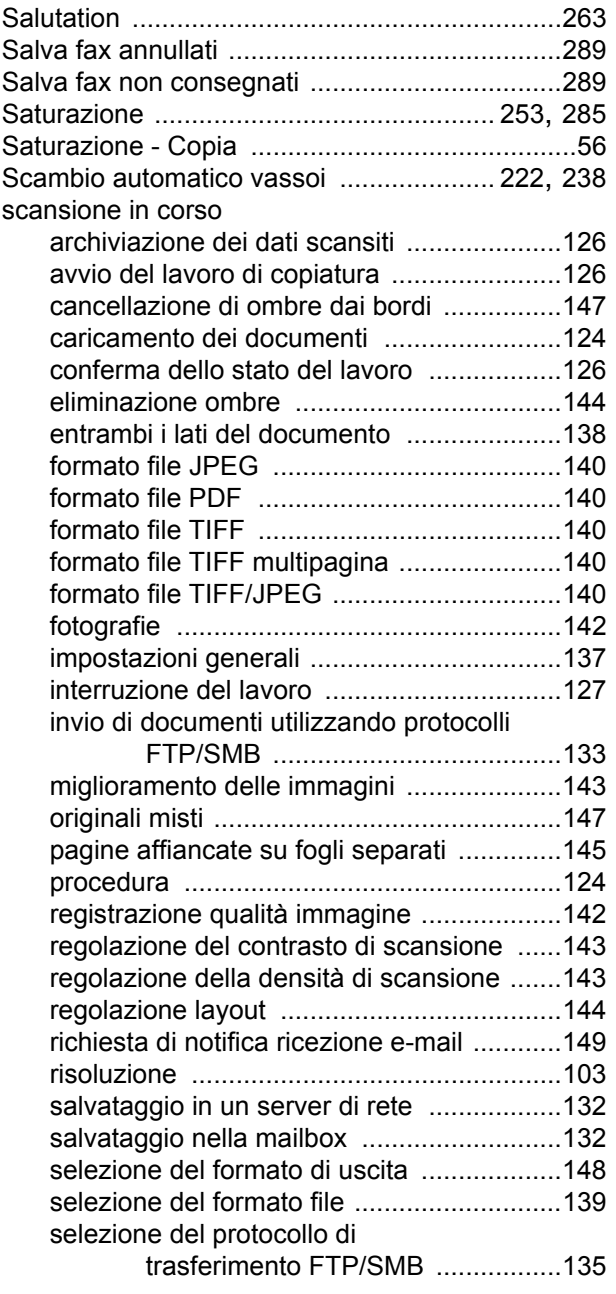

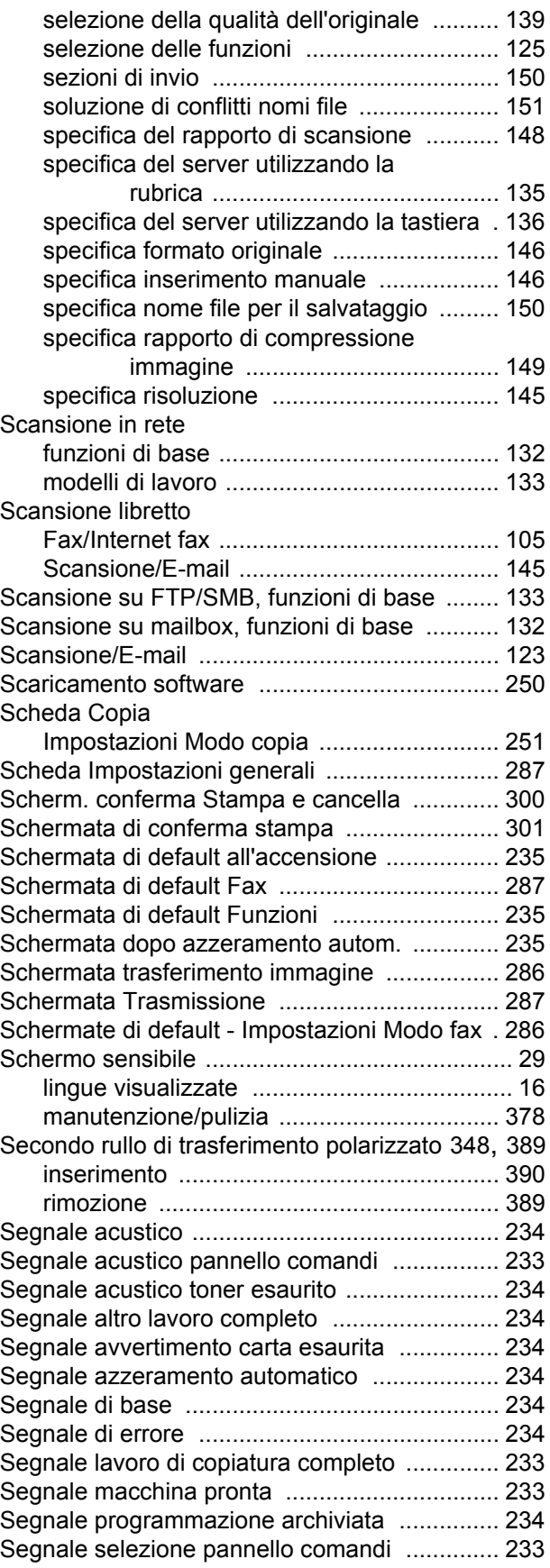

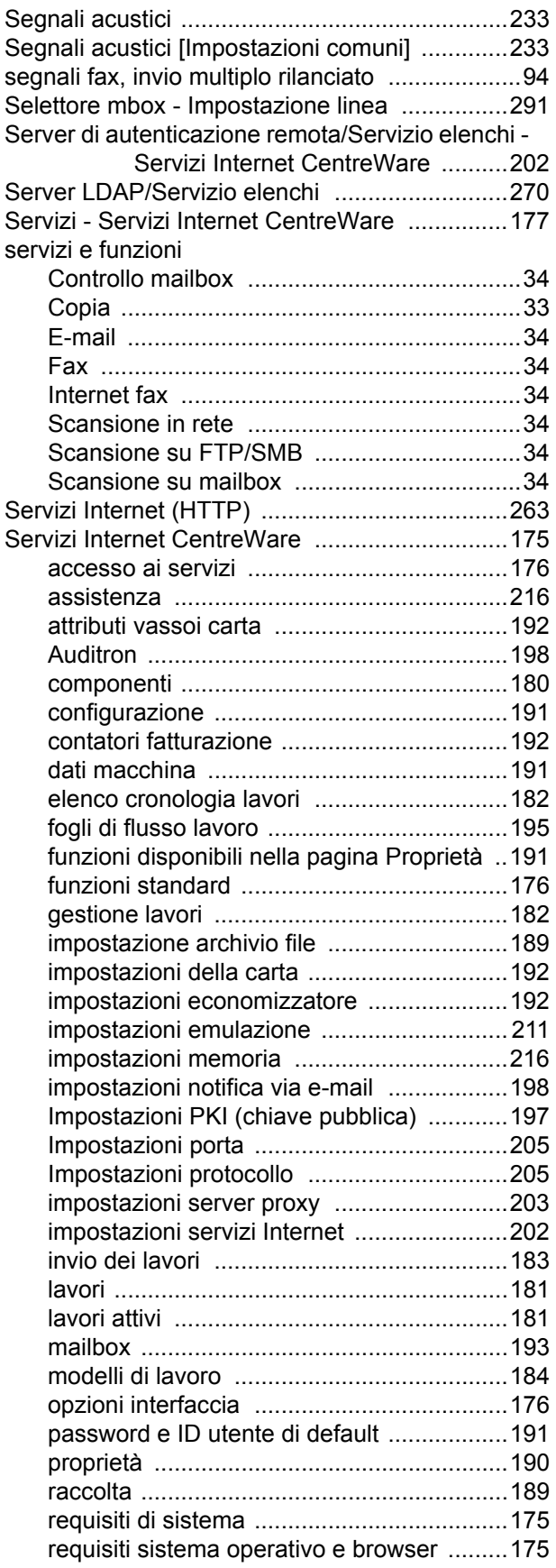

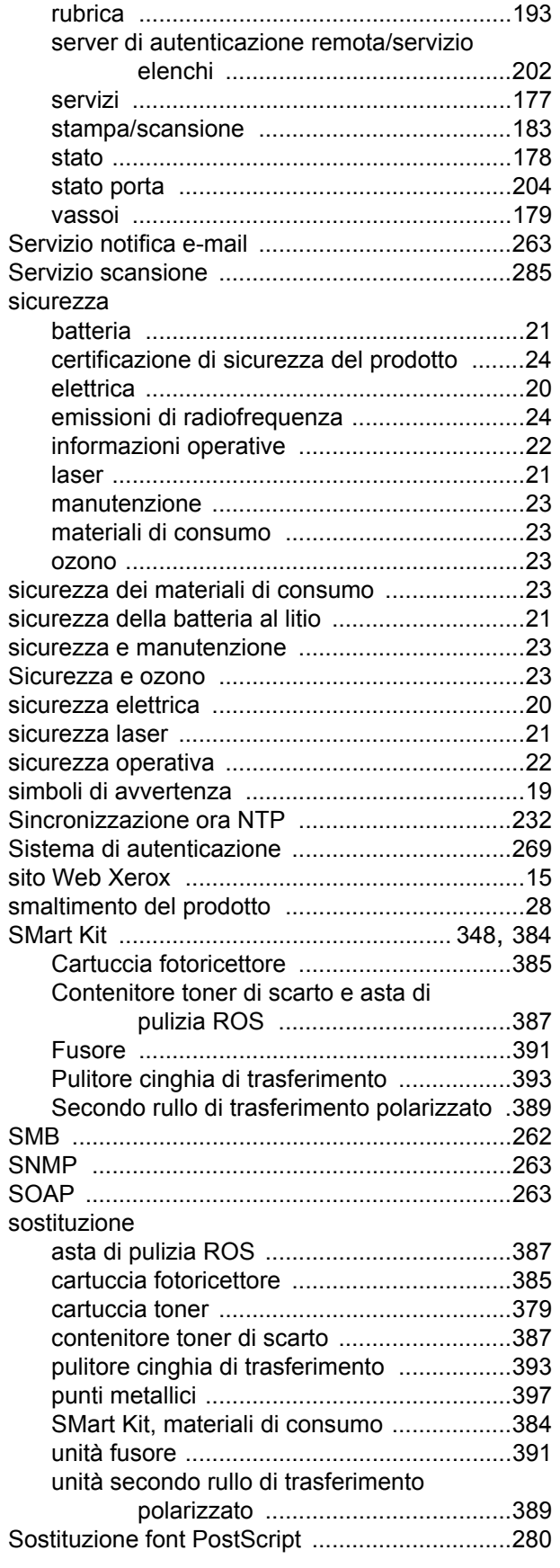

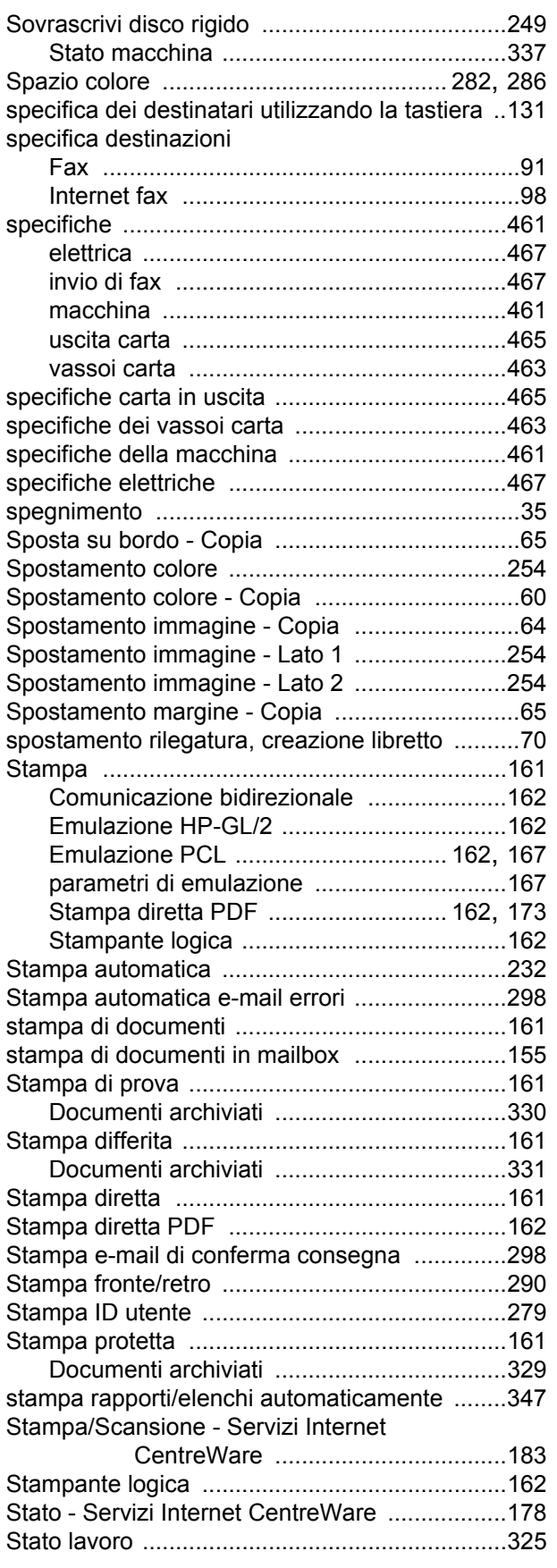

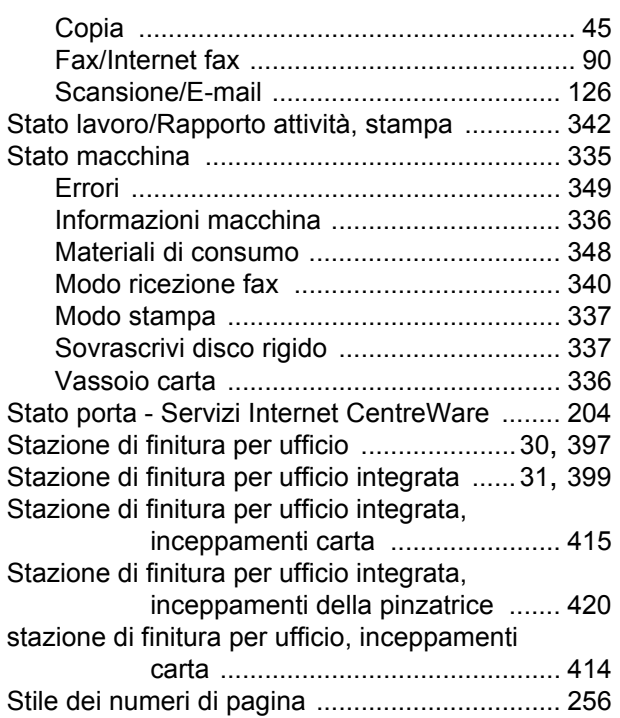

### **T**

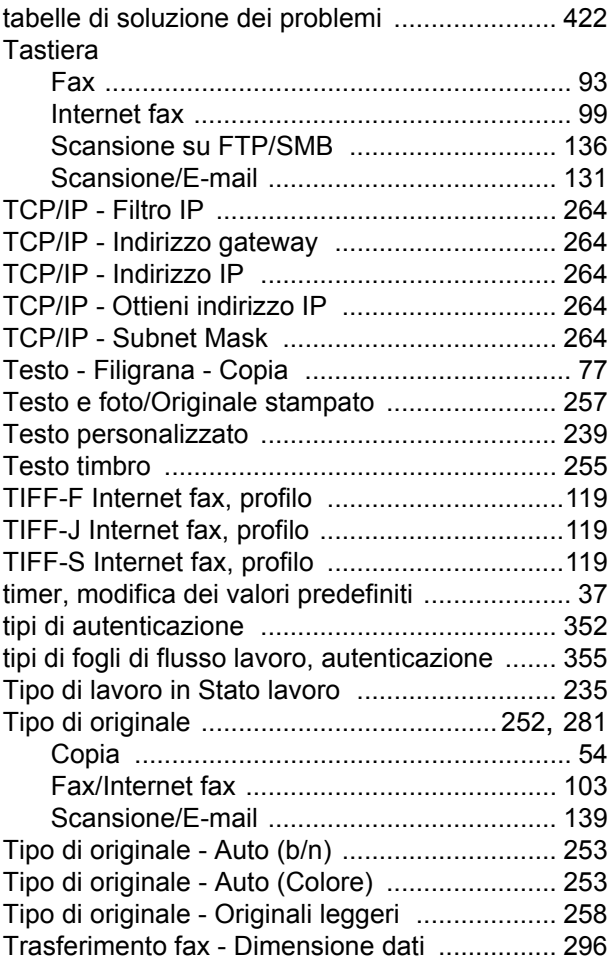

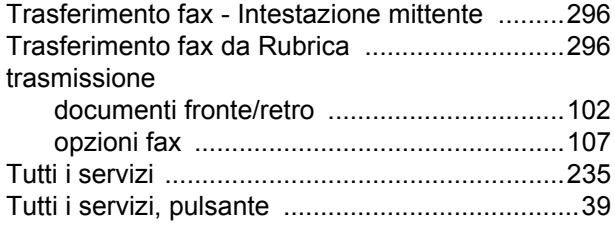

## **U**

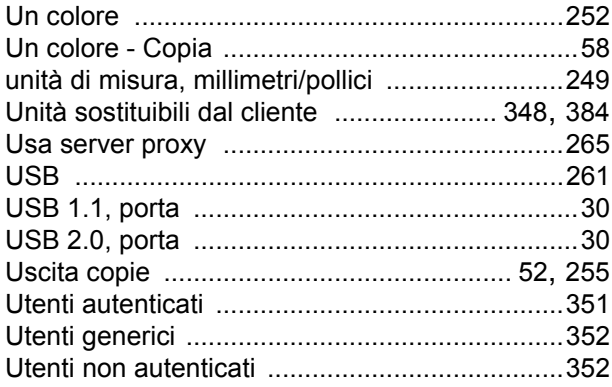

### **V**

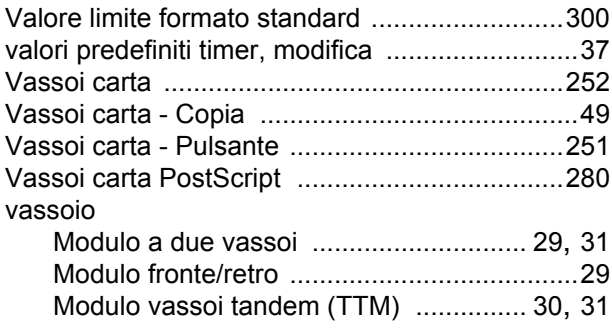

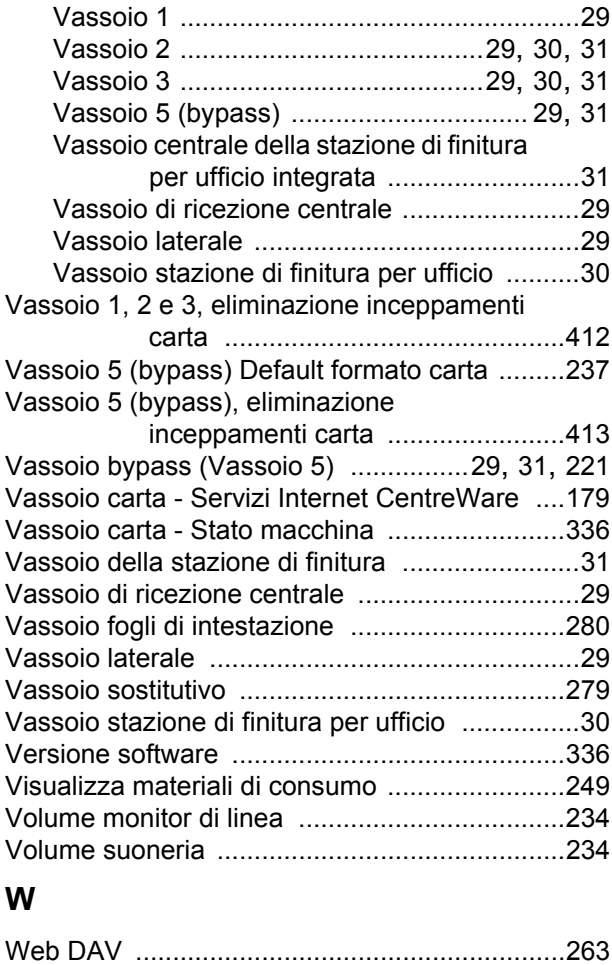

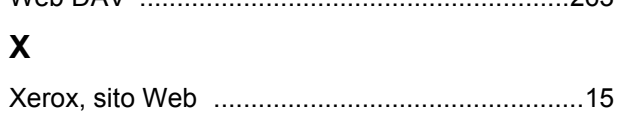